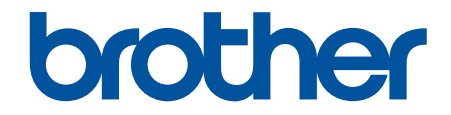

# **線上使用說明書**

**DCP-L2531DW DCP-L2535DW DCP-L2550DW HL-L2395DW MFC-L2710DW MFC-L2713DW MFC-L2715DW MFC-L2716DW MFC-L2730DW MFC-L2750DW MFC-L2751DW MFC-L2770DW MFC-L2771DW** 

# <span id="page-1-0"></span>目錄

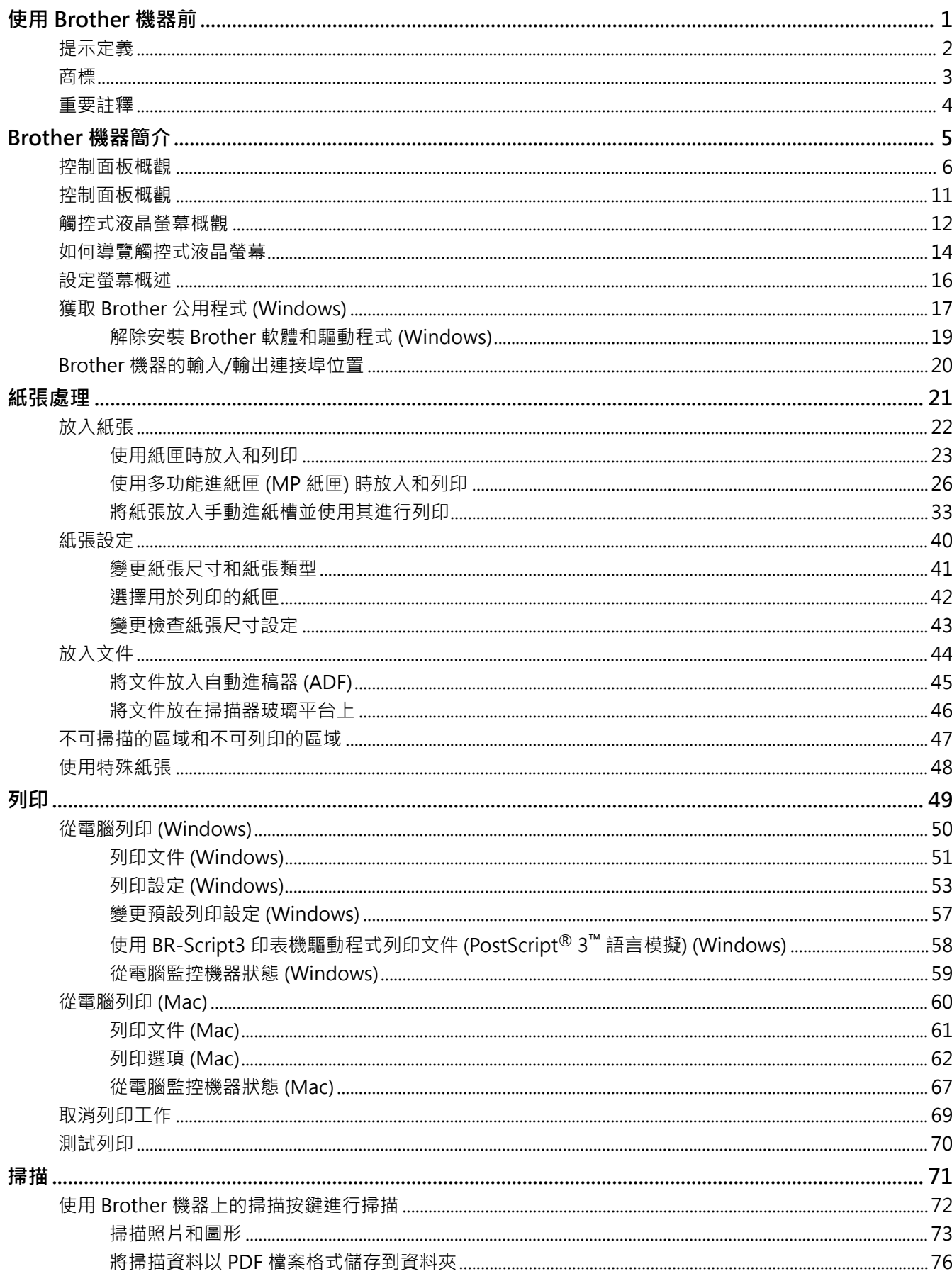

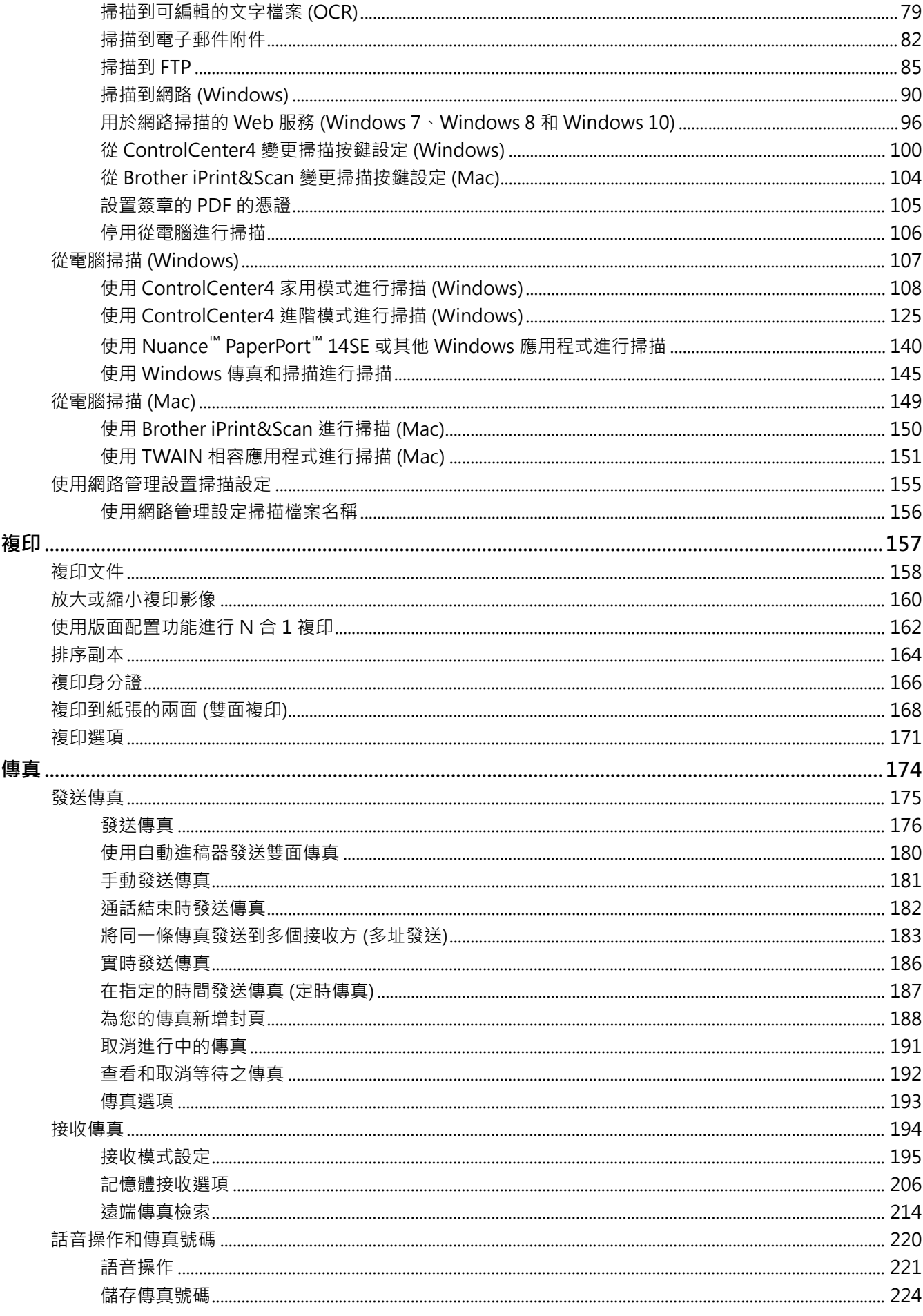

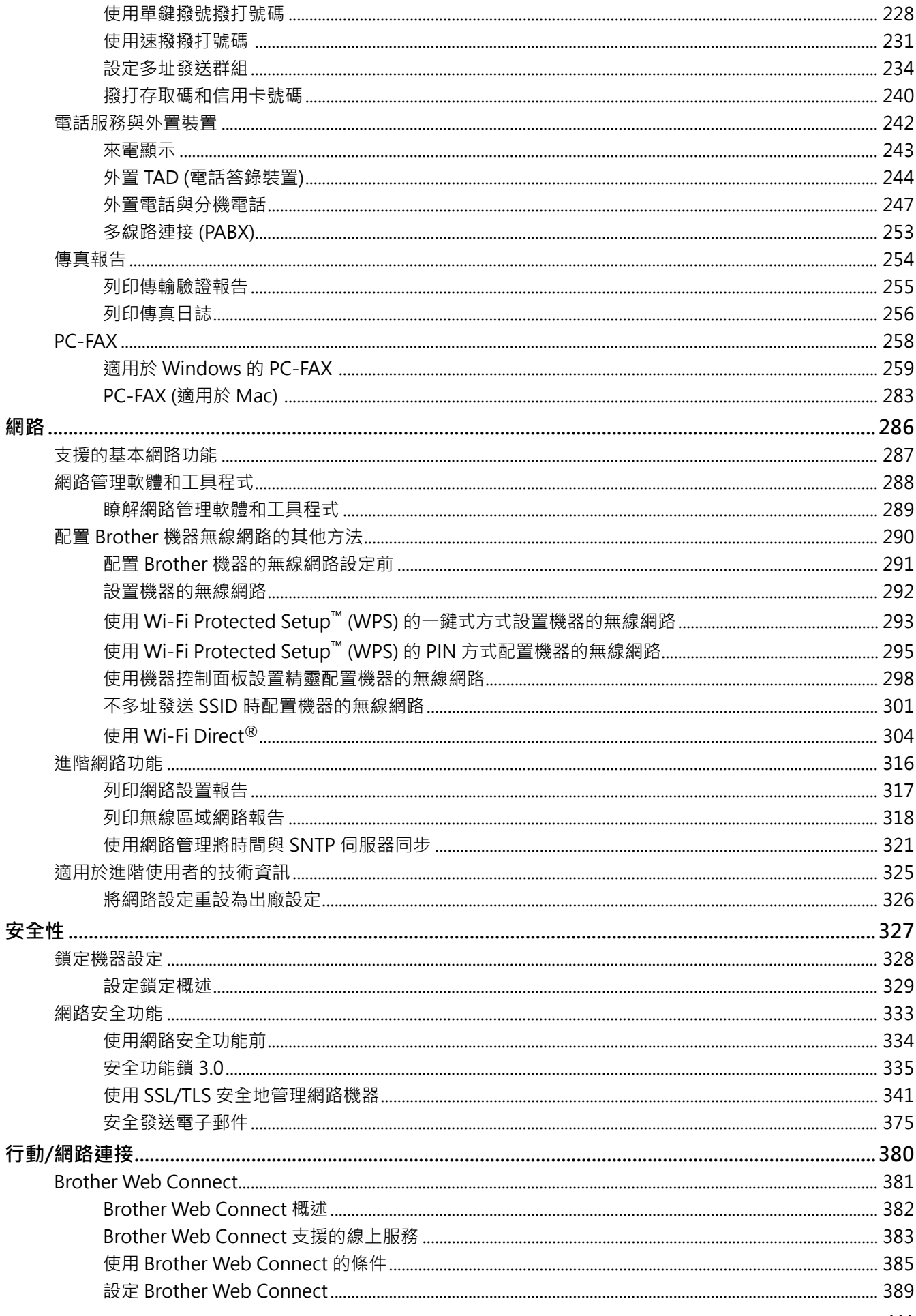

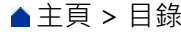

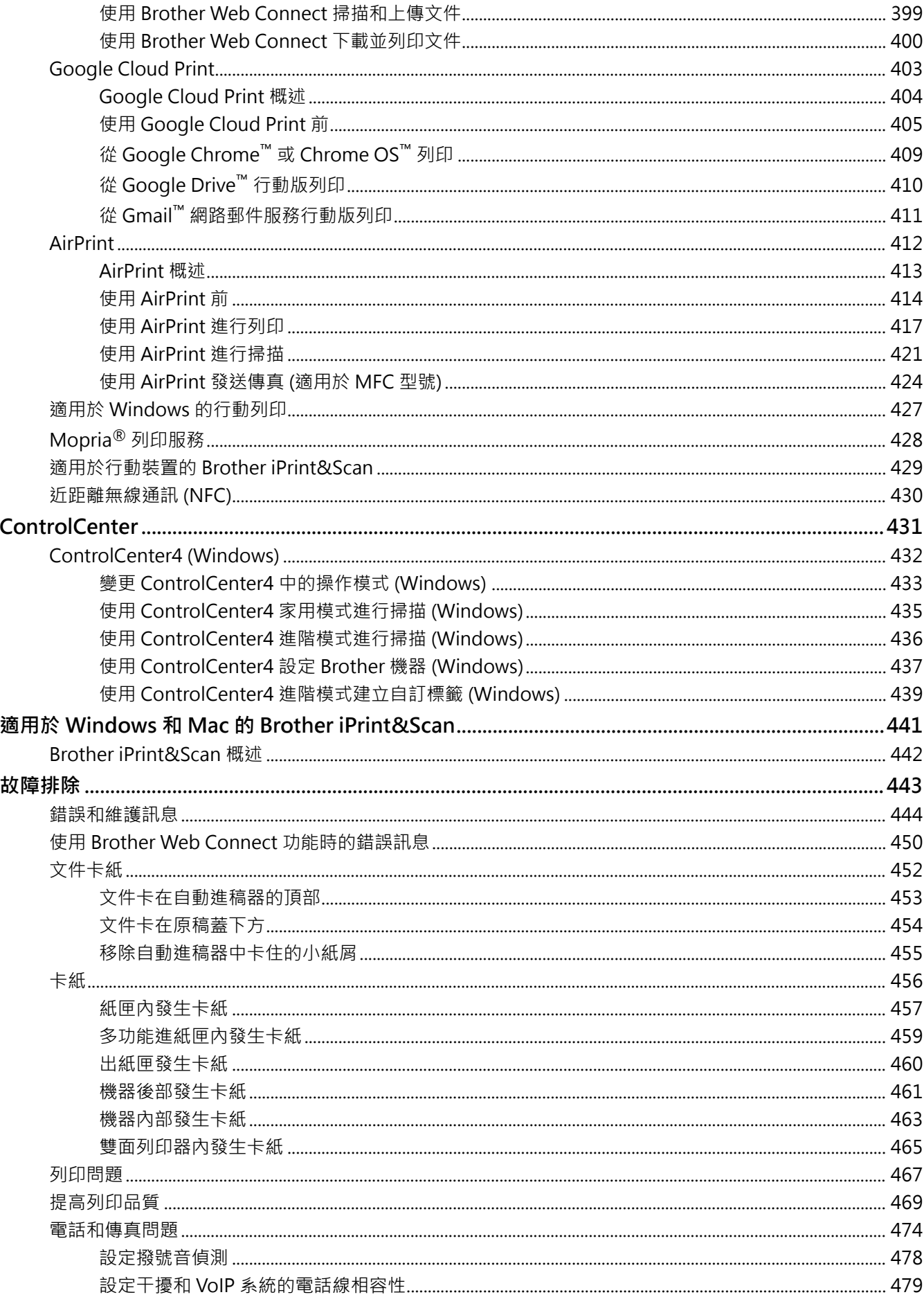

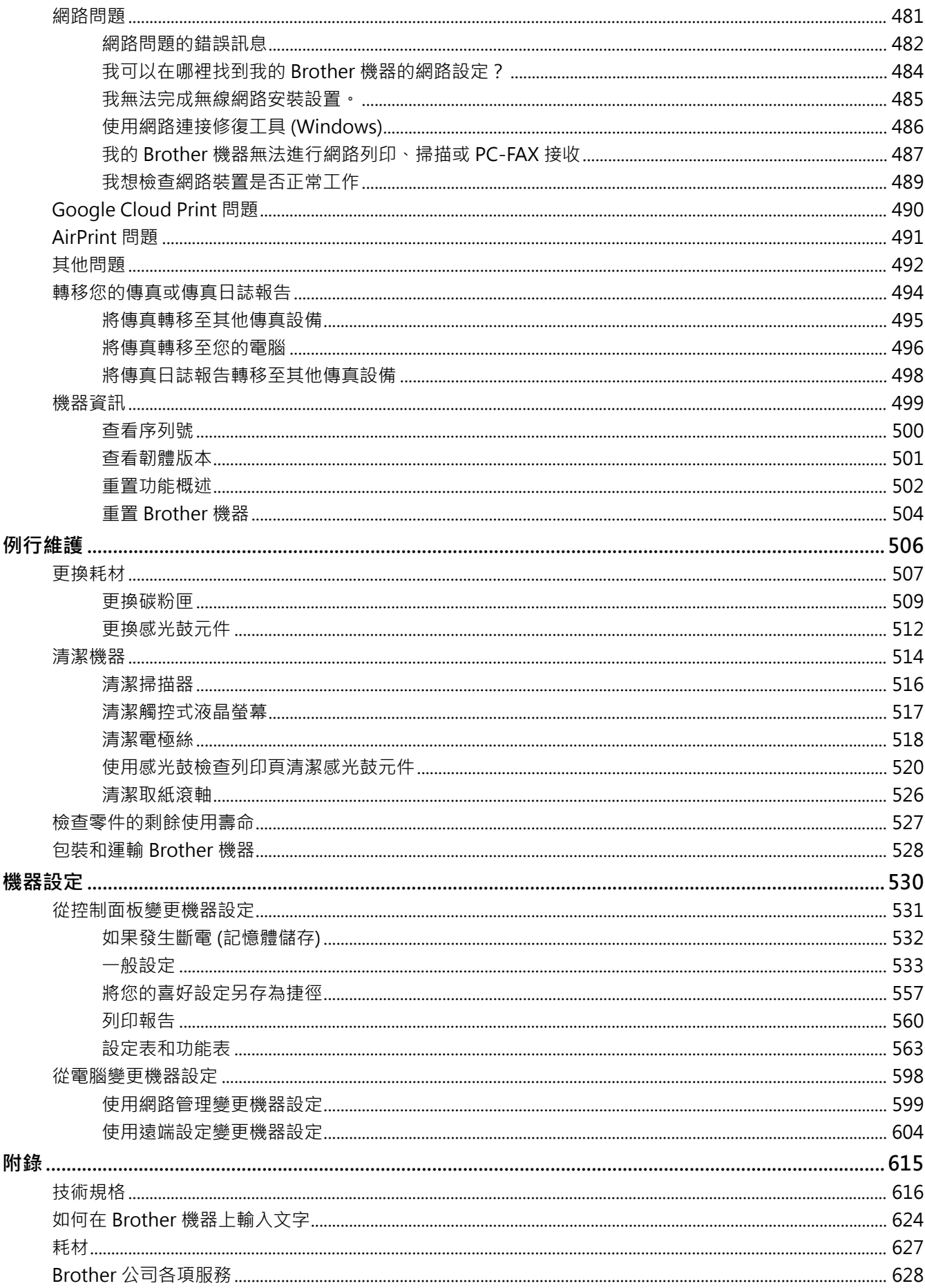

## <span id="page-6-0"></span>[主頁](#page-1-0) > 使用 Brother 機器前

# **使用 Brother 機器前**

- [提示定義](#page-7-0)
- [商標](#page-8-0)

٠

• [重要註釋](#page-9-0)

<span id="page-7-0"></span>[主頁](#page-1-0) > [使用 Brother 機器前](#page-6-0) > 提示定義

# **提示定義**

本使用說明書使用以下符號和慣用標記:

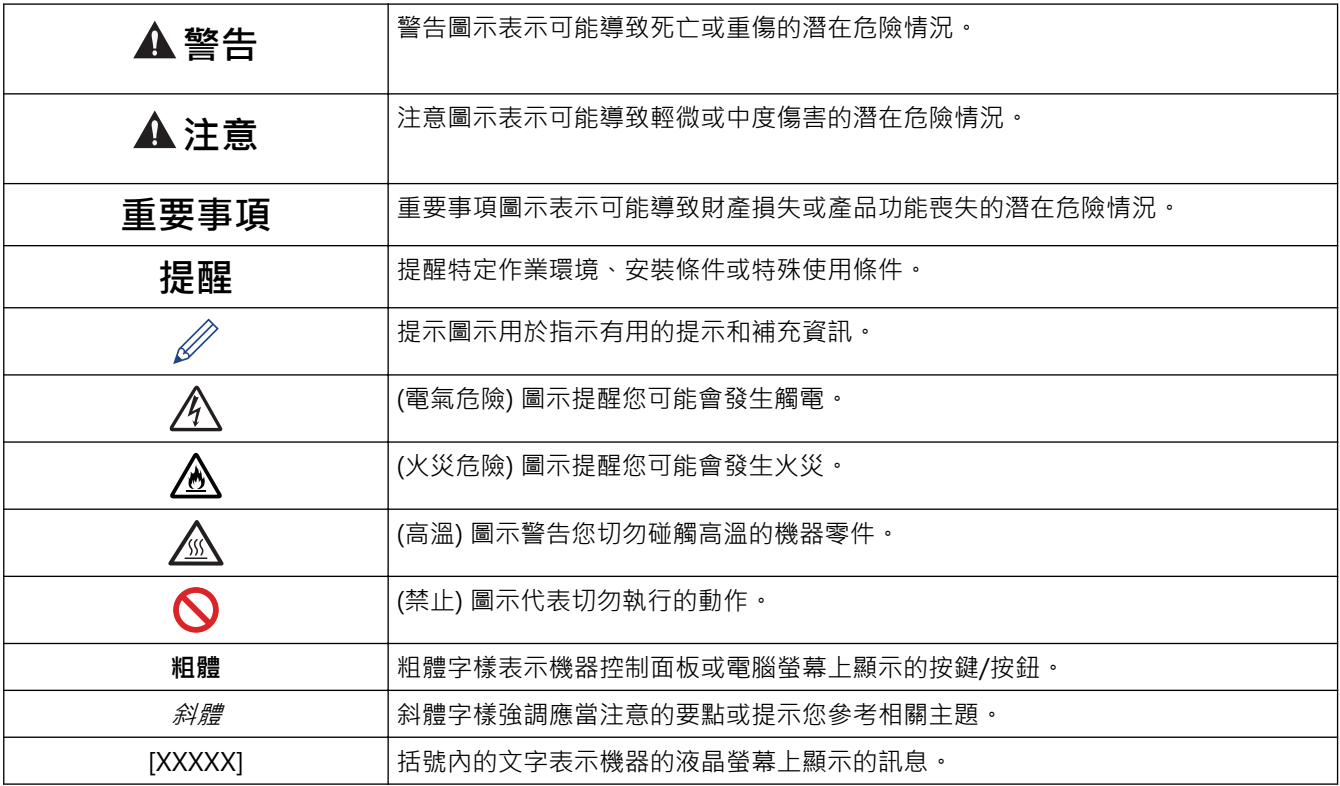

# **相關資訊**

 $\mathcal{L}$ 

• [使用 Brother 機器前](#page-6-0)

#### <span id="page-8-0"></span>[主頁](#page-1-0) > [使用 Brother 機器前](#page-6-0) > 商標

## **商標**

BROTHER 是兄弟工業株式會社的商標或註冊商標。

Microsoft、Windows、Windows Server、SharePoint、Internet Explorer、Outlook、PowerPoint、Excel、 OneNote 和 OneDrive 是微軟公司在美國和/或其他國家的註冊商標或商標。

Apple、Mac、Safari、AirPrint、AirPrint 標識、iPad、iPhone 和 iPod touch 是蘋果公司在美國和其他國家的註 冊商標。

macOS 是蘋果公司的商標。

App Store 是蘋果公司的服務商標。

Nuance 和 PaperPort 是 Nuance Communications 公司或其附屬公司在美國和/或其他國家的商標或註冊商標。

PostScript 和 PostScript 3 是 Adobe Systems Incorporated 在美國和/或其他國家的註冊商標或商標。

Wi-Fi、Wi-Fi Alliance 和 Wi-Fi Direct 是 Wi-Fi Alliance® 的註冊商標。

WPA、WPA2、Wi-Fi CERTIFIED、Wi-Fi Protected Setup 和 Wi-Fi Protected Setup 標識是 Wi-Fi Alliance<sup>®</sup> 的 商標。

Android、Gmail、Google Cloud Print、Google Drive、Google Chrome、Chrome OS 和 Google Play 是 Google 公司的商標。要使用這些商標,需要獲取 Google 公司的許可。

Mopria® 和 Mopria® 標識是 Mopria Alliance 公司在美國和其他國家的註冊商標和服務標章。嚴禁未經授 權的使用。

Mozilla 和 Firefox 是 Mozilla Foundation 的註冊商標。

Intel 是 Intel 公司在美國和/或其他國家的商標。

Evernote 和 Evernote Elephant 標識是 Evernote 公司的商標, 由 Evernote 公司授權使用。

Bluetooth<sup>®</sup>文字商標是 Bluetooth SIG, Inc. 的註冊商標, 兄弟工業株式會社經過授權使用此種商標。

WordPerfect 是 Corel Corporation 和/或其子公司在加拿大、美國和/或其他國家的註冊商標。

本指引中提及的軟體名稱都有一份軟體許可協定,此協定指明了其相應的所有者。

**Brother 產品、相關說明書和任何其他材料中出現的任何公司的商標名稱、產品名稱都是其相應公司的商標或註冊 商標。**

## **相關資訊**

• [使用 Brother 機器前](#page-6-0)

<span id="page-9-0"></span>[主頁](#page-1-0) > [使用 Brother 機器前](#page-6-0) > 重要註釋

## **重要註釋**

- 請勿在購買國以外的國家使用本產品,因其可能會違反該國的無線通訊和電源管理規定。
- 並非每個國家都可取得所有機型。
- Windows 10 本說明書中指 Windows 10 Home、Windows 10 Pro、Windows 10 Education 和 Windows 10 Enterprise。
- Windows Server 2008 在本說明書中指 Windows Server 2008 和 Windows Server 2008 R2。
- 在本使用說明書中,除非另有說明,否則均使用 MFC-L2750DW 的液晶螢幕訊息。
- 在本使用說明書中,除非另有說明,否則均使用 MFC-L2750DW 的插圖。
- 本使用說明書中的螢幕只作說明參考之用,可能會與實際螢幕有所不同。
- 除非另有說明,否則本使用說明書中的螢幕均擷取自 Windows 7 和 macOS v10.10.5。視乎您的作業系統, 電腦上的螢幕可能會有所不同。
- 本說明書的內容及產品規格如有更改,恕不另行通知。
- 本使用說明書適用於 MFC 和 DCP 型號。
- 對於受制於適用出口限制的國家,並非所有功能都可用。

## **相關資訊**

• [使用 Brother 機器前](#page-6-0)

## <span id="page-10-0"></span>[主頁](#page-1-0) > Brother 機器簡介

# **Brother 機器簡介**

- [控制面板概觀](#page-11-0)
- [控制面板概觀](#page-16-0)
- [觸控式液晶螢幕概觀](#page-17-0)
- [如何導覽觸控式液晶螢幕](#page-19-0)
- [設定螢幕概述](#page-21-0)
- [獲取 Brother 公用程式 \(Windows\)](#page-22-0)
- [Brother 機器的輸入/輸出連接埠位置](#page-25-0)

## <span id="page-11-0"></span>**控制面板概觀**

```
相關機型: DCP-L2531DW/DCP-L2535DW/DCP-L2550DW/MFC-L2710DW/MFC-L2713DW/MFC-L2715DW/
MFC-L2716DW
```
控制面板可能會因機器型號而有所不同。

- >> MFC-L2710DW/MFC-L2713DW/MFC-L2715DW/MFC-L2716DW
- [>> DCP-L2531DW/DCP-L2535DW/DCP-L2550DW](#page-13-0)

## **MFC-L2710DW/MFC-L2713DW/MFC-L2715DW/MFC-L2716DW**

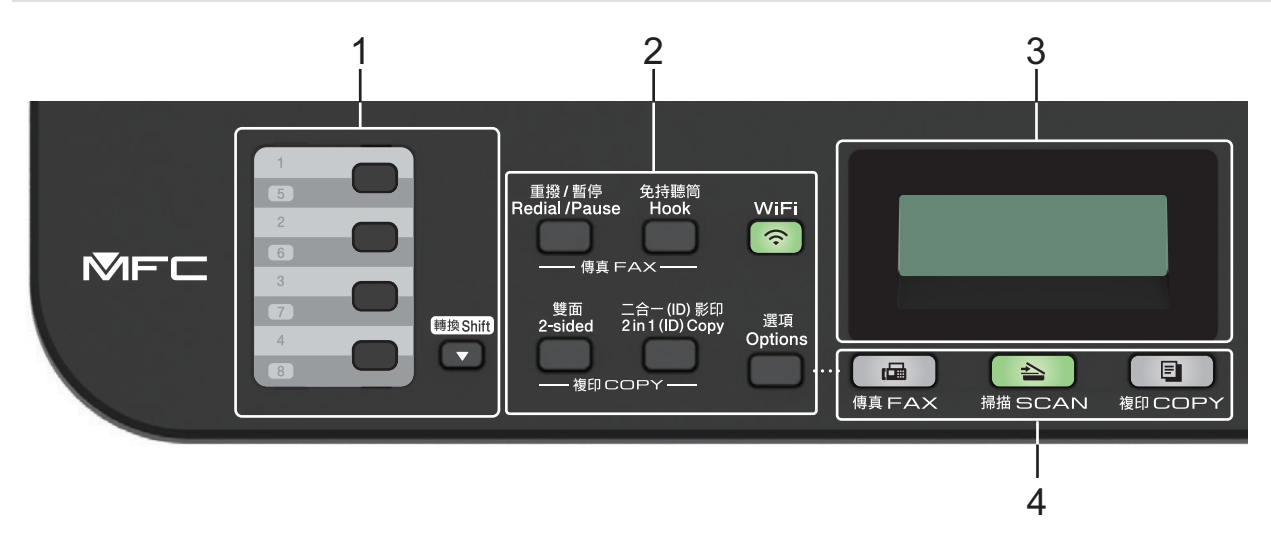

#### **1. 單鍵按鍵**

儲存和重新叫用最多八個傳真和電話號碼。

若要存取已儲存的單鍵傳真和電話號碼 1-4,按指定給該號碼的單鍵按鍵。若要存取已儲存的單鍵傳真和電話 號碼 5-8,按此按鍵的同時按住**轉換**。

#### **2. 功能按鍵**

#### **重撥 / 暫停**

按此按鍵可撥打最後一次撥出的號碼。編制快速撥號號碼或手動撥號時,也可以按此按鍵插入暫停。

#### **免持聽筒**

撥號前按**免持聽筒**以確定傳真設備應答,然後按**啟動**。

如果本機器處於傳真/電話 (F/T) 模式且您在 F/T 響鈴 (偽兩聲響鈴) 期間拿起外置電話的話筒, 按**免持聽筒** 可進行通話。

#### **WiFi (適用於無線型號)**

按 **WiFi** 按鍵並啟動電腦上的無線安裝程式。遵循螢幕上的說明設定機器與網路之間的無線連接。 **WiFi** 指示燈亮起時,Brother 機器已連接至無線存取點。**WiFi** 指示燈閃爍時,無線連接斷開,或機器正在 連接至無線存取點。

#### **解析度(僅適用於某些型號)**

按此按鍵可變更傳真解析度。

#### **二合一(ID) 影印**

按此按鍵可將身分證的正反面複印到同一頁上。

#### **雙面**

按此按鍵可複印到紙張的兩面上。

#### **選項**

按此按鍵可存取臨時傳真、掃描或複印設定。

#### **3. 液晶螢幕 (LCD)**

顯示相關訊息,以幫助您設定與使用本機器。 如果本機器處於傳真模式, 液晶螢幕上將顯示:

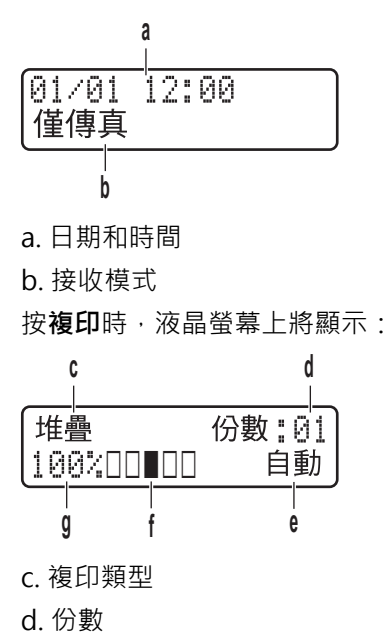

e. 品質

f. 對比度

- g. 複製比例
- **4. 模式按鍵**

#### **傳真**

按此按鍵可將本機器切換為傳真模式。

#### **掃描**

按此按鍵可將本機器切換為掃描模式。

#### **複印**

按此按鍵可將本機器切換為複印模式。

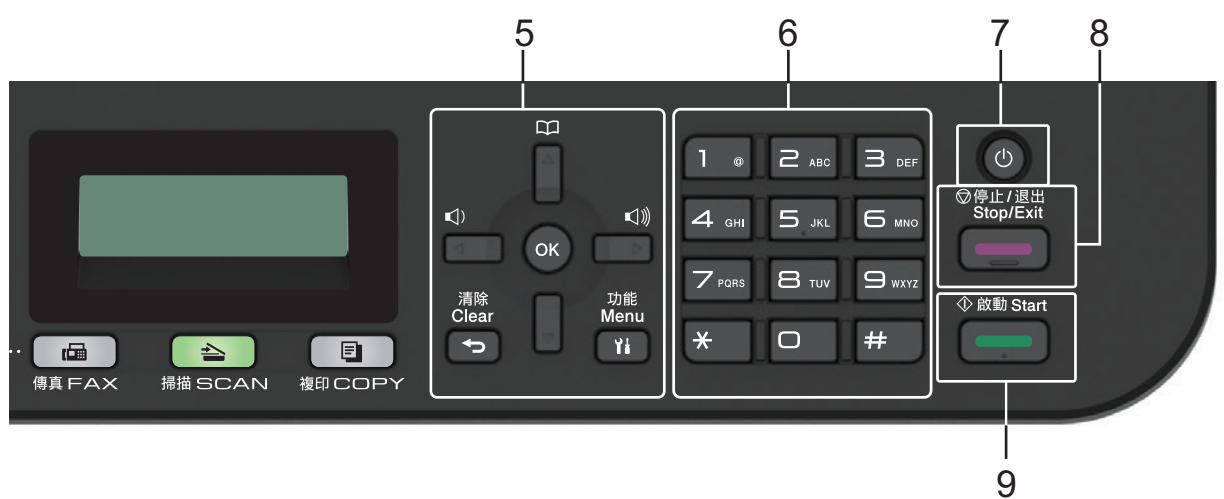

#### **5. 選單按鍵**

#### **清除**

按此按鍵可刪除已輸入的資料或取消目前的設定。

#### **功能**

按此按鍵可存取用於編制機器設定的選單。

#### <span id="page-13-0"></span>**OK**

按此按鍵可儲存機器設定。

#### **d** 或 ▶

按這兩個按鍵可向後或向前滾動顯示各選單項目。

#### **A** 或▼

- 按這兩個按鍵可向上或向下滾動顯示各選單和選項。
- 按這兩個按鍵可變更傳真模式的解析度。

#### $\mathbf{D}$  $\blacktriangle$

按 1可存取速撥號碼。

## **6. 撥號鍵盤**

- 用於撥打傳真和電話號碼。
- 作為鍵盤用於輸入文字或字元。

## **7. 電源開關**

- 按 心 可開啟機器。
- 按住 ① 可關閉機器。液晶螢幕上將顯示 [正在關機], 且螢幕保持亮起幾秒鐘後將關閉。 如果連接了外置 電話或 TAD,它們始終可用。
- **8. 停止 / 退出**
	- 按此按鍵可停止操作。
	- 按此按鍵可退出選單。

#### **9. 啟動**

- 按此按鍵可開始發送傳真。
- 按此按鍵可開始複印。
- 按此按鍵可開始掃描文件。

## **DCP-L2531DW/DCP-L2535DW/DCP-L2550DW**

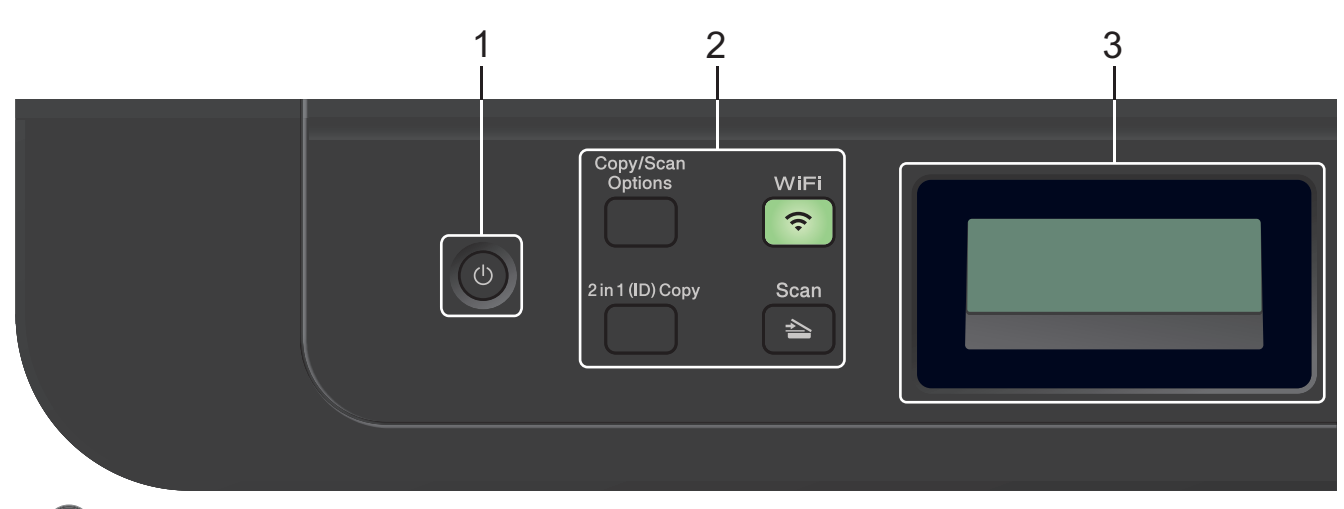

## **1. 電源開關**

- 按 心 可開啟機器。
- 按住 (4) 可關閉機器。液晶螢幕上將顯示[正在關機], 且螢幕保持亮起幾秒鐘後將關閉。

#### **2. 功能按鍵**

#### **複印/掃描 選項**

按此按鍵可存取臨時掃描或複印設定。

#### **WiFi (適用於無線型號)**

按 **WiFi** 按鍵並啟動電腦上的無線安裝程式。遵循螢幕上的說明設定機器與網路之間的無線連接。 **WiFi** 指示燈亮起時,Brother 機器已連接至無線存取點。**WiFi** 指示燈閃爍時,無線連接斷開,或機器正在 連接至無線存取點。

#### **掃描**

按此按鍵可將本機器切換為掃描模式。

**二合一(ID) 影印**

按此按鍵可將身分證的正反面複印到同一頁上。

#### **3. 液晶螢幕 (LCD)**

顯示相關訊息,以幫助您設定與使用本機器。

如果本機器處於準備就緒模式或複印模式,液晶螢幕上將顯示:

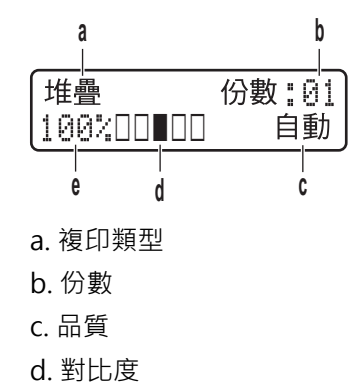

e. 複製比例

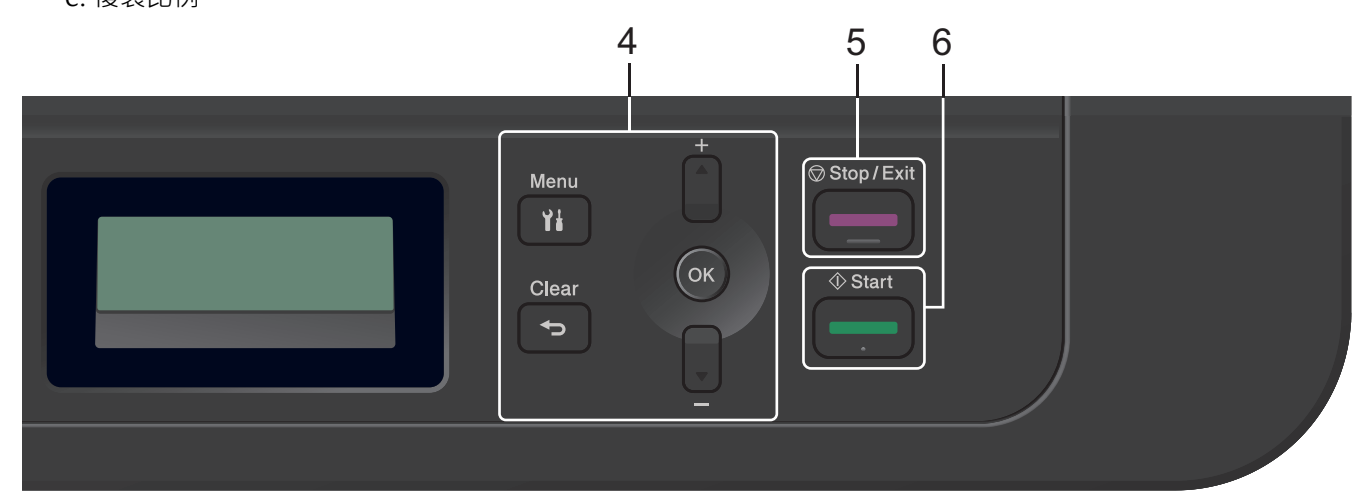

#### **4. 選單按鍵**

**功能**

按此按鍵可存取用於編制機器設定的選單。

#### **清除**

- 按此按鍵可刪除已輸入的資料。
- 按此按鍵可取消目前的設定。

#### **OK**

按此按鍵可儲存機器設定。

#### **A** 或▼

按這兩個按鍵可向上或向下滾動顯示各選單和選項。

#### **5. 停止 / 退出**

- 按此按鍵可停止操作。
- 按此按鍵可退出選單。

## **6. 啟動**

- 按此按鍵可開始複印。
- 按此按鍵可開始掃描文件。

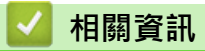

• [Brother 機器簡介](#page-10-0)

## <span id="page-16-0"></span>**控制面板概觀**

**相關機型**: HL-L2395DW/MFC-L2730DW/MFC-L2750DW/MFC-L2751DW/MFC-L2770DW/MFC-L2771DW

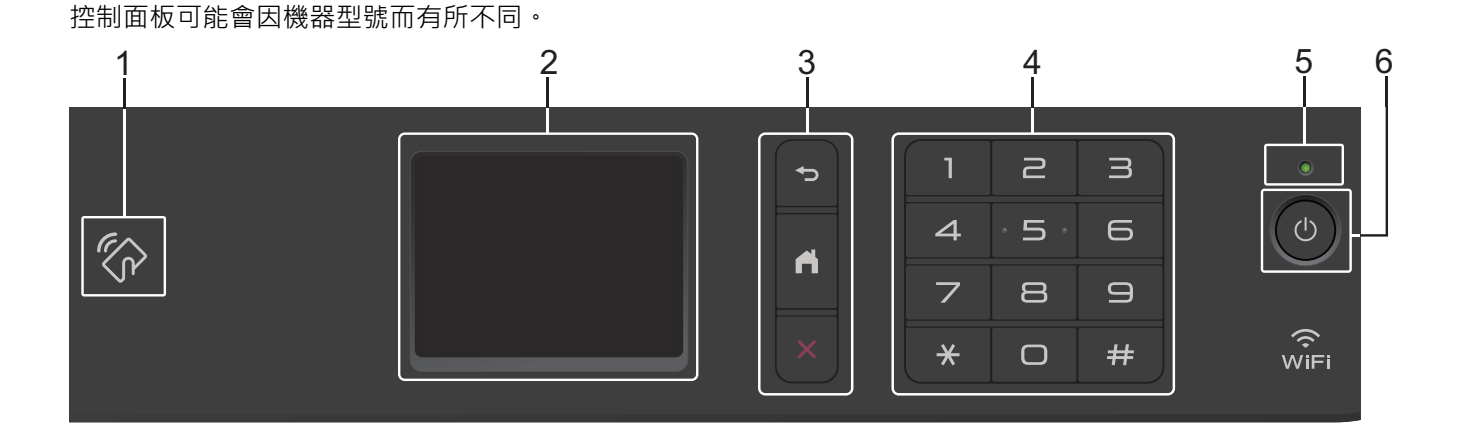

**1. 近距離無線通訊 (NFC) (HL-L2395DW/MFC-L2750DW/MFC-L2751DW/MFC-L2770DW/ MFC-L2771DW)**

如果您的 Android™ 裝置支援 NFC 功能,則可透過觸摸控制面板上的 NFC 標識列印裝置中的文件或將文件掃 描到您的裝置。

**2. 觸控式液晶螢幕 (LCD)**

點選觸控式螢幕上顯示的選單和選項可以進行存取。

**3. 選單按鍵**

**<D** (返回)

按此按鍵可返回上級選單。

 **(首頁)**

按此按鍵可返回首頁螢幕。

 **(取消)**

按此按鍵可取消操作。

**4. 撥號鍵盤 (數字按鍵)**

按觸控面板上的數字按鍵可撥打電話或傳真號碼和輸入複印份數。

**5. LED 電源指示燈**

LED 會視機器的電源狀態而亮起。

- **6. 電源開關**
	- 按 (の)可開啟機器。
	- 按住 (4) 可關閉機器。觸控式液晶螢幕上將顯示 [正在關機], 且螢幕保持亮起幾秒鐘後關閉。如果連接了 外置電話或 TAD,它們始終可用。

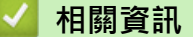

• [Brother 機器簡介](#page-10-0)

## <span id="page-17-0"></span>**觸控式液晶螢幕概觀**

**相關機型**: HL-L2395DW/MFC-L2730DW/MFC-L2750DW/MFC-L2751DW/MFC-L2770DW/MFC-L2771DW

顯示首頁螢幕時,按一下◀或▶可顯示其他首頁螢幕。

機器閒置時,首頁螢幕上顯示機器的狀態。顯示時,此螢幕表示您的機器已準備就緒執行下一個命令。 可用功能將因機器型號而有所不同。

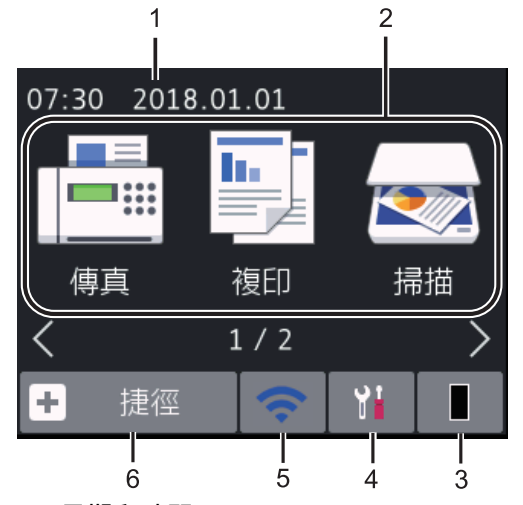

1. **日期和時間**

顯示機器上設定的日期和時間。

- 2. **模式**
	- **[傳真]**

按一下可存取傳真模式。

• **[複印]**

按一下可存取複印模式。

• **[掃描]**

按一下可存取掃描模式。

• **[保安 列印]**

按一下可存取[保安列印]選項。

• **[網路]**

按一下可將 Brother 機器連接至網際網路服務。

- **[應用程式]**
	- 按一下可將 Brother 機器連接至 Brother 應用程式服務。
- 3. **碳粉**

顯示碳粉的剩餘使用壽命。按一下可存取[碳粉]選單。 當碳粉匣壽命即將耗盡或出現問題時,碳粉圖示上會顯示錯誤圖示

4. **[設定]**

按一下可存取[設定]選單。

如果安全功能鎖或設定鎖定功能已開啟,液晶螢幕上會顯示 | 鎖圖示。必須解除機器鎖定後才能使用「設 定」。

## 5. WiFi 或

**(無線狀態適用於無線型號)**

按一下可配置無線設定。

如果您正在使用無線連接,則各首頁螢幕上的四格指示燈會指示目前的無線訊號強度。

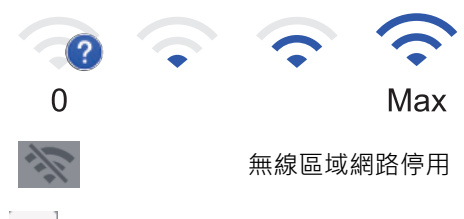

6. **[捷徑]**

按一下可建立發送傳真、複印、掃描和使用網站連線等常用操作的捷徑。

- 有三個捷徑螢幕可用,每個捷徑螢幕上最多有四個捷徑。總共提供了 12 個「捷徑」。
	- 若要顯示其他捷徑螢幕, 按 < 或 > ·

#### **儲存的傳真**

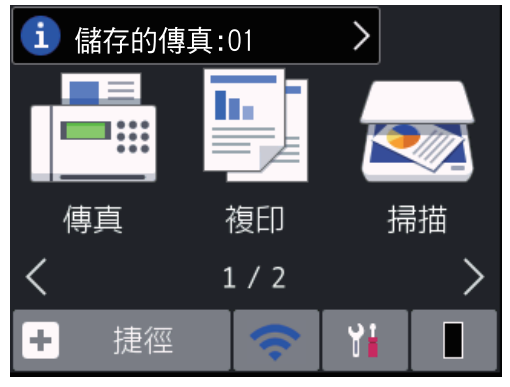

記憶體中已接收傳真的數量顯示在螢幕頂部。

按 i , 然後按[是]列印傳真。

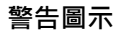

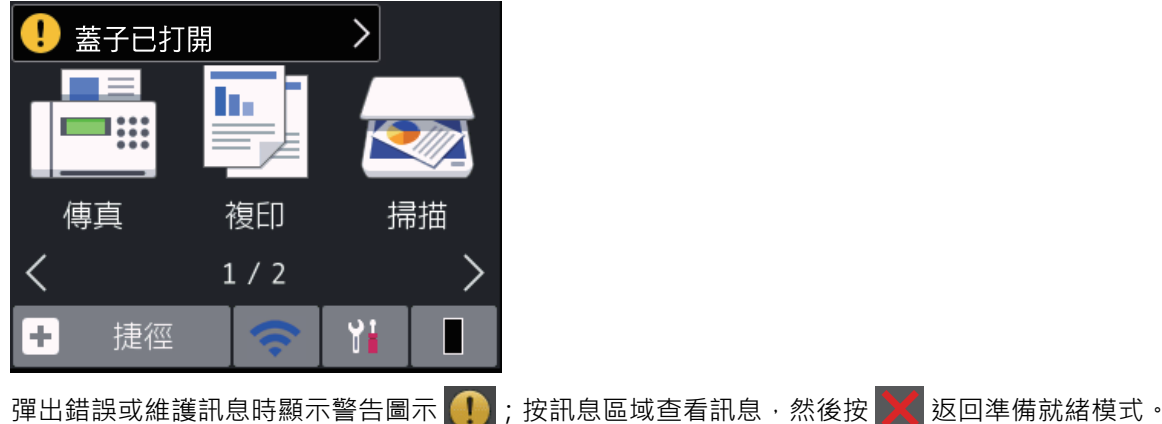

## **提醒**

• 本產品採用 ARPHIC TECHNOLOGY CO., LTD. 的字型。

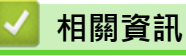

• [Brother 機器簡介](#page-10-0)

<span id="page-19-0"></span>[主頁](#page-1-0) > [Brother 機器簡介](#page-10-0) > 如何導覽觸控式液晶螢幕

## **如何導覽觸控式液晶螢幕**

**相關機型**: HL-L2395DW/MFC-L2730DW/MFC-L2750DW/MFC-L2751DW/MFC-L2770DW/MFC-L2771DW

用手指點按可操作液晶螢幕。 若要顯示和存取所有選項, 按液晶螢幕上的 ◀▶ 或 ▲▼ 滾動顯示各選項。 以下步驟說明如何導覽變更機器的設定。 在本示例中,液晶螢幕的背光燈設定從[淺]變更為[中]。

## **重要事項**

切勿用筆或手寫筆等尖銳物品點按液晶螢幕, 否則可能會損壞機器。

## **提醒**

插入電源線插頭或啟動本機器後,切勿立即觸摸液晶螢幕, 否則可能會導致錯誤。

- 1. 按 | | | ([設定])。
- 2. 按 [所有設定]。
- 3. 按▲或▼顯示 [一般設定] 選項,然後按[一般設定]。

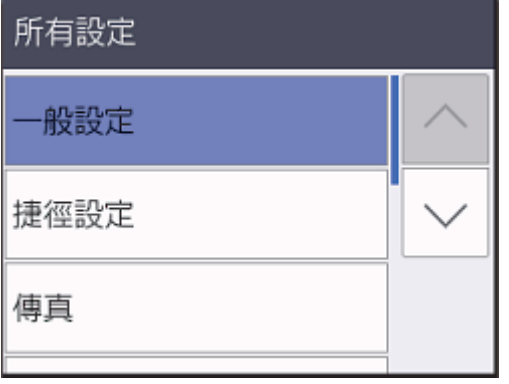

4. 按▲或▼顯示[液晶螢幕設定]選項,然後按[液晶螢幕設定]。

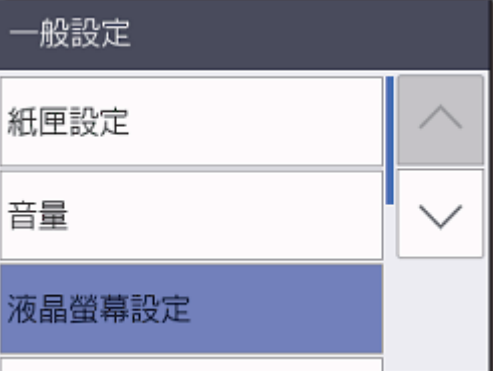

5. 按[背光燈]。

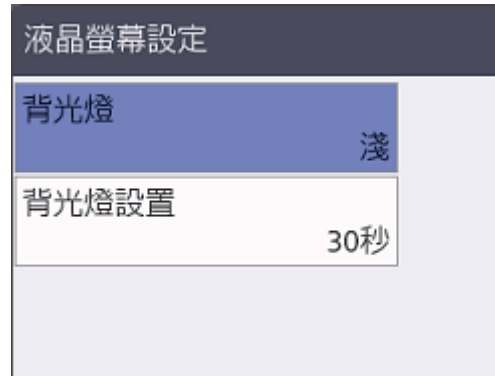

6. 按[中]。

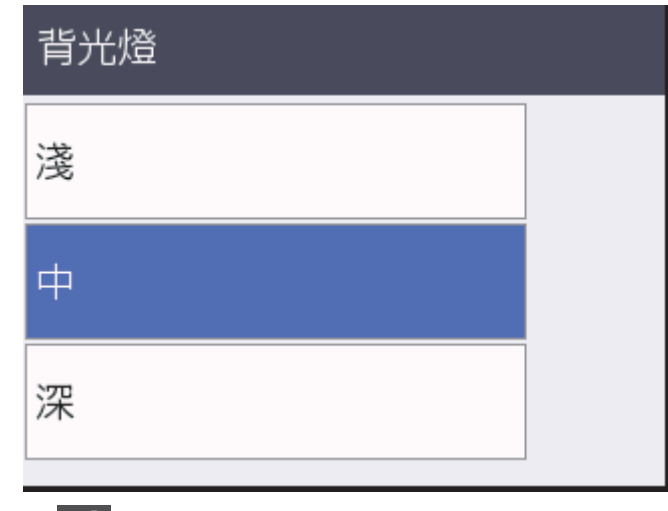

# 7. 按 4

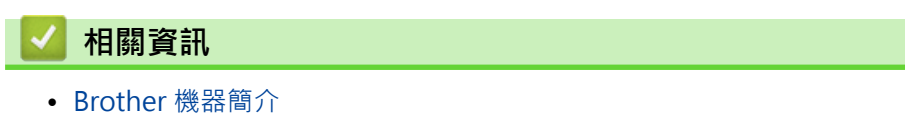

## <span id="page-21-0"></span>**設定螢幕概述**

**相關機型**: HL-L2395DW/MFC-L2730DW/MFC-L2750DW/MFC-L2751DW/MFC-L2770DW/MFC-L2771DW

按 ¥ 前線視液晶螢幕上的目前機器狀態。

使用設定選單存取 Brother 機器的所有設定。

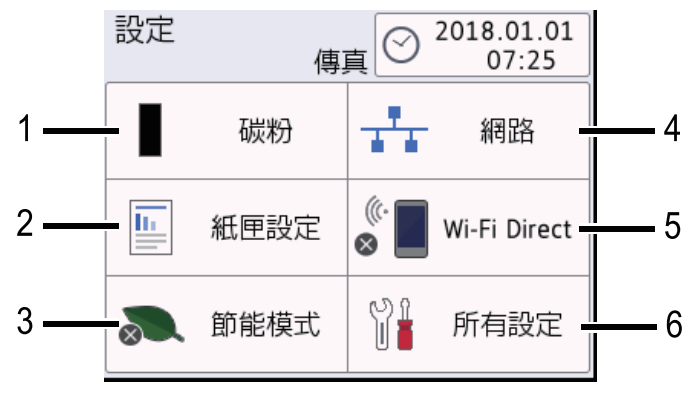

- **1. 碳粉**
	- 顯示碳粉的剩餘使用壽命。
	- 按一下可存取[碳粉]選單。
- **2. 紙匣設定**

按一下可變更紙張尺寸和紙張類型設定。

**3. 節能模式**

按一下可存取[節能模式]選單。

- **4. 網路**
	- 按一下可設定網路連接。
	- 如果您正在使用無線連接,則螢幕上的四格指示燈會指示目前的無線訊號強度。
- **5. Wi-Fi Direct**

按一下可設定 Wi-Fi Direct™ 網路連接。

**6. 所有設定**

按一下可存取包含所有機器設定的選單。

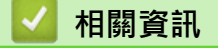

• [Brother 機器簡介](#page-10-0)

<span id="page-22-0"></span>[主頁](#page-1-0) > [Brother 機器簡介](#page-10-0) > 獲取 Brother 公用程式 (Windows)

## **獲取 Brother 公用程式 (Windows)**

**Brother Utilities** 是一種應用程式啟動器,透過它可便捷地存取您電腦上安裝的所有 Brother 應用程式。

- 1. 執行下列其中一項操作:
	- (Windows 7)

按一下 **(開始)** > **所有程式** > **Brother** > **Brother Utilities**。

• (Windows 8)

點選或按一下 **Start** 螢幕或桌面上的 (**Brother Utilities**)。

• (Windows 8.1)

將滑鼠游標移到 Start 螢幕的左下角,按一下 4 D (如果您正在使用觸控式裝置,從 Start 螢幕的底部向上 滑動手指以顯示 **Apps** 螢幕)。

顯示 Apps 螢幕時,點選或按一下 <mark>會員</mark> (Brother Utilities)。

• (Windows 10)

按一下 > **Brother** > **Brother Utilities**。

2. 選擇您的機器 (其中 XXXX 是您的型號名稱)。

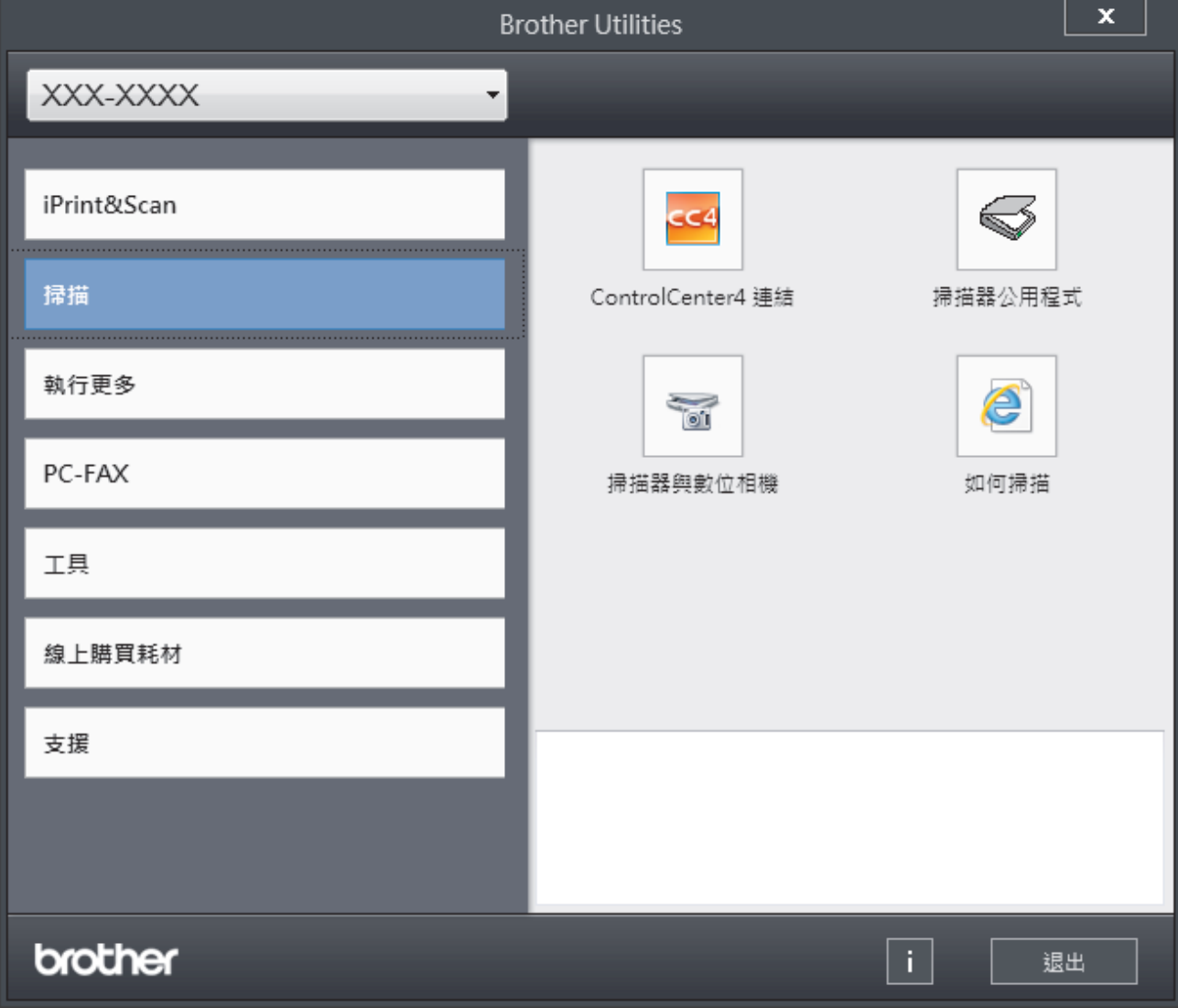

3. 選擇您想使用的操作。

## **相關資訊**

- [Brother 機器簡介](#page-10-0)
	- [解除安裝 Brother 軟體和驅動程式 \(Windows\)](#page-24-0)

<span id="page-24-0"></span> [主頁](#page-1-0) > [Brother 機器簡介](#page-10-0) > [獲取 Brother 公用程式 \(Windows\)](#page-22-0) > 解除安裝 Brother 軟體和驅動程式 (Windows)

**解除安裝 Brother 軟體和驅動程式 (Windows)**

- 1. 執行下列其中一項操作:
	- (Windows 7)
		- 按一下 **(開始)** > **所有程式** > **Brother** > **Brother Utilities**。
	- (Windows 8)

點選或按一下 **Start** 螢幕或桌面上的 (**Brother Utilities**)。

• (Windows 8.1)

將滑鼠游標移到 Start 螢幕的左下角,按一下 4 D (如果您正在使用觸控式裝置,從 Start 螢幕的底部向上 滑動手指以顯示 **Apps** 螢幕)。

顯示 Apps 螢幕時,點選或按一下 <mark>會員</mark> (Brother Utilities)。

• (Windows 10)

按一下 > **Brother** > **Brother Utilities**。

- 2. 如果尚未選擇,請從下拉式選單中選擇您的型號。
- 3. 按一下左側導覽列中的 **工具**。
	- 如果顯示 **軟體更新通知** 圖示,請選中,再按一下 **現在檢查** > **檢查軟體更新** > **更新**。依照螢幕上的說明操 作。
	- 如未顯示 **軟體更新通知** 圖示,請轉到下一步。
- 4. 在 **Brother Utilities** 的 **工具** 部分按一下 **解除安裝**。 遵循對話方塊中的說明解除安裝軟體和驅動程式。

## **相關資訊**

• [獲取 Brother 公用程式 \(Windows\)](#page-22-0)

<span id="page-25-0"></span>[主頁](#page-1-0) > [Brother 機器簡介](#page-10-0) > Brother 機器的輸入/輸出連接埠位置

## **Brother 機器的輸入/輸出連接埠位置**

輸入/輸出連接埠位於機器後部。

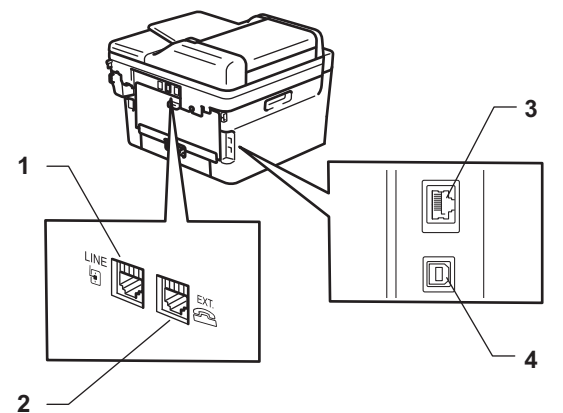

- 1. LINE 插孔 (適用於 MFC 型號)
- 2. EXT. 插孔 (適用於 MFC 型號)
- 3. 區域網路連接埠 (適用於網路型號)
- 4. USB 連接埠

連接 USB 或乙太網路連接線時,請遵循安裝程序中的說明執行操作。

若要安裝操作機器所需的完整驅動程式 & 軟體安裝包,將 Brother 安裝光碟插入電腦中或轉到 Brother Solutions Center 網站 [\(support.brother.com\)](https://support.brother.com/) 上您的機器型號的**下載**頁面。

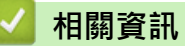

• [Brother 機器簡介](#page-10-0)

## <span id="page-26-0"></span>[主頁](#page-1-0) > 紙張處理

# **紙張處理**

- [放入紙張](#page-27-0)
- [紙張設定](#page-45-0)
- [放入文件](#page-49-0)
- [不可掃描的區域和不可列印的區域](#page-52-0)
- [使用特殊紙張](#page-53-0)

## <span id="page-27-0"></span>[主頁](#page-1-0) > [紙張處理](#page-26-0) > 放入紙張

# **放入紙張**

- [使用紙匣時放入和列印](#page-28-0)
- [使用多功能進紙匣 \(MP 紙匣\) 時放入和列印](#page-31-0)
- [將紙張放入手動進紙槽並使用其進行列印](#page-38-0)

<span id="page-28-0"></span>[主頁](#page-1-0) > [紙張處理](#page-26-0) > [放入紙張](#page-27-0) > 使用紙匣時放入和列印

# **使用紙匣時放入和列印**

• [將紙張放入紙匣](#page-29-0)

<span id="page-29-0"></span>[主頁](#page-1-0) > [紙張處理](#page-26-0) > [放入紙張](#page-27-0) > [使用紙匣時放入和列印](#page-28-0) > 將紙張放入紙匣

## **將紙張放入紙匣**

- 如果檢查尺寸設定設為開且您將紙匣拉出機器,液晶螢幕將顯示訊息詢問您是否想變更紙張尺寸和紙張類 型。如有需要,遵循液晶螢幕上的說明變更紙張尺寸和紙張類型設定。
- 當您將不同尺寸和類型的紙張放入紙匣時,必須同時變更機器中或電腦上的紙張尺寸和紙張類型設定。
- 1. 將紙匣完全拉出機器。

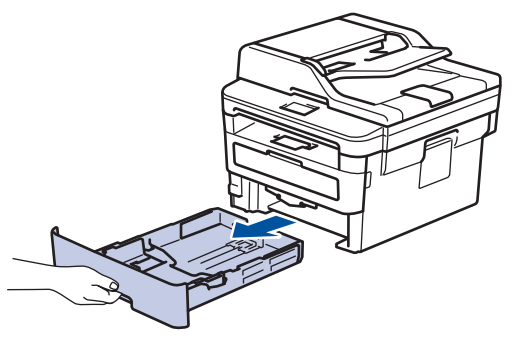

2. 按住並滑動紙張調整器,以符合紙張尺寸。 按綠色釋放桿以滑動紙張調整器。

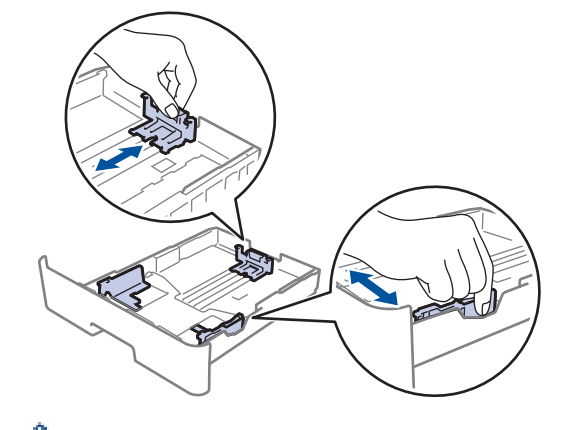

如果是 Legal 或 Folio 尺寸的紙張, 按下紙匣底部的釋放按鈕 (1), 拉出紙匣背部。(某些地區不支援 Legal 和 Folio 尺寸的紙張。)

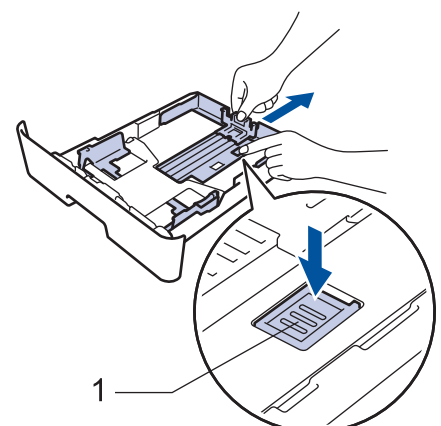

- 3. 充分散開紙疊。
- 4. 將紙張列印面*朝下*放入紙匣。

5. 確定紙張高度低於紙匣中的最大容量記號 (▼▼)。 放入過多紙張會導致卡紙。

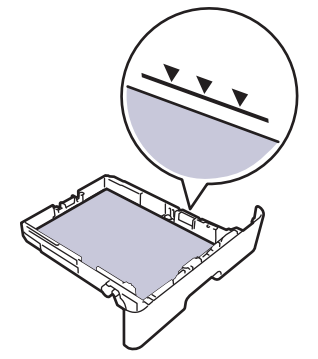

- 6. 慢慢地將紙匣完全推入機器。
- 7. 扳起托紙支撐板,以免紙張從出紙匣滑落。

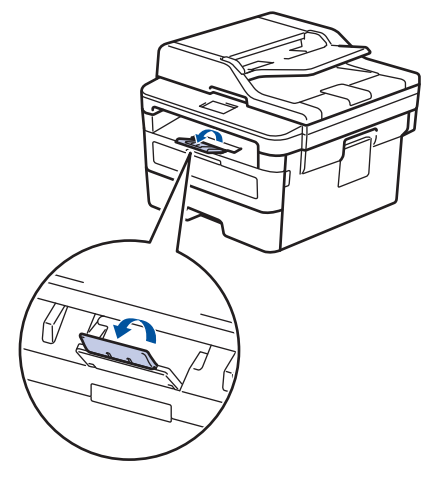

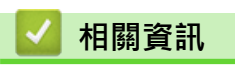

• [使用紙匣時放入和列印](#page-28-0)

<span id="page-31-0"></span>[主頁](#page-1-0) > [紙張處理](#page-26-0) > [放入紙張](#page-27-0) > 使用多功能進紙匣 (MP 紙匣) 時放入和列印

## **使用多功能進紙匣 (MP 紙匣) 時放入和列印**

多功能進紙匣中可裝入薄紙、厚紙、再造紙、銅版紙、標籤、最多 30 張普通紙或最多兩個信封。

- [將紙張放入多功能進紙匣 \(MP 紙匣\)](#page-32-0)
- [將標籤放入多功能進紙匣並使用其進行列印](#page-34-0)
- [將信封放入多功能進紙匣並使用其進行列印](#page-36-0)
- [列印問題](#page-472-0)
- [錯誤和維護訊息](#page-449-0)

<span id="page-32-0"></span> [主頁](#page-1-0) > [紙張處理](#page-26-0) > [放入紙張](#page-27-0) > [使用多功能進紙匣 \(MP 紙匣\) 時放入和列印](#page-31-0) > 將紙張放入多功能進紙匣 (MP 紙匣)

# **將紙張放入多功能進紙匣 (MP 紙匣)**

當您將不同尺寸和類型的紙張放入紙匣時,必須同時變更機器中或電腦上的紙張尺寸和紙張類型設定。

可接受的紙張類型:

- 普通紙
- 薄紙
- 厚紙
- 再造紙
- 銅版紙
- 1. 扳起托紙支撐板,以免紙張從列頁面朝下出紙匣滑落。

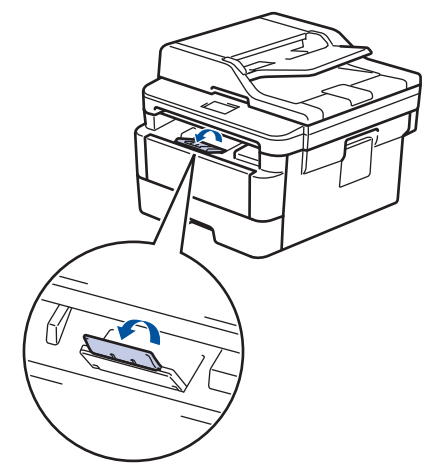

2. 打開並輕輕放低多功能進紙匣。

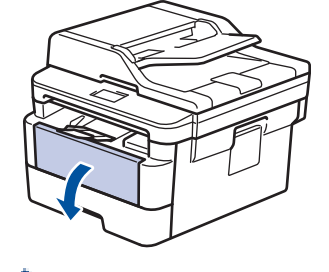

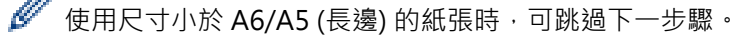

3. 拉出多功能進紙匣支撐板 (1)。

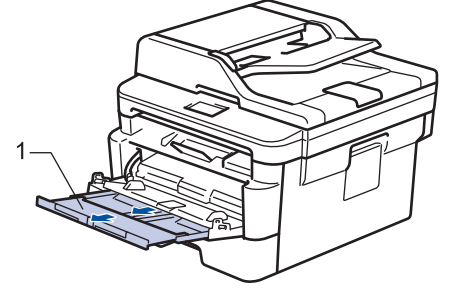

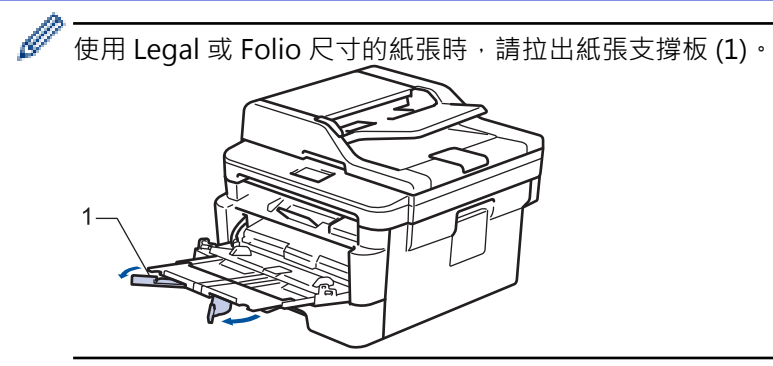

4. 滑動多功能進紙匣的紙張調整器,以符合所用紙張的寬度。

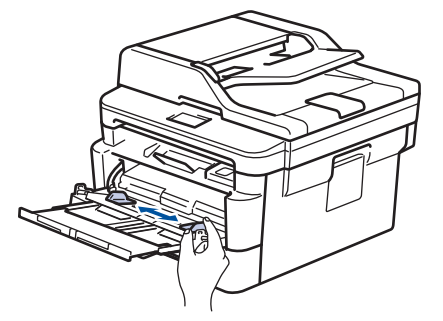

5. 將紙張列印面*朝上*放入多功能進紙匣。

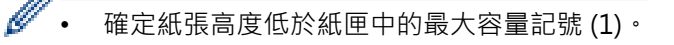

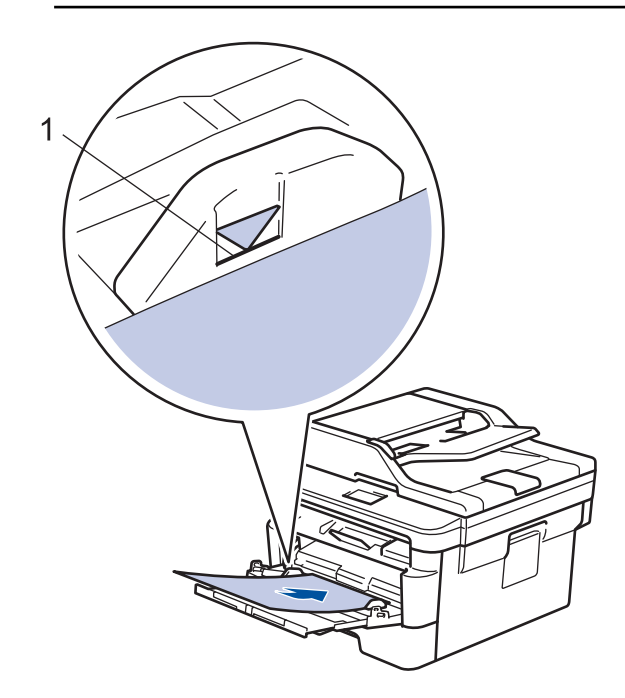

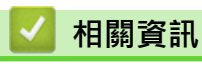

• [使用多功能進紙匣 \(MP 紙匣\) 時放入和列印](#page-31-0)

<span id="page-34-0"></span> [主頁](#page-1-0) > [紙張處理](#page-26-0) > [放入紙張](#page-27-0) > [使用多功能進紙匣 \(MP 紙匣\) 時放入和列印](#page-31-0) > 將標籤放入多功能進紙匣並使 用其進行列印

# **將標籤放入多功能進紙匣並使用其進行列印**

拉下後蓋 (列印面朝上出紙匣) 時, 機器會將紙張從多功能進紙匣筆直地送到機器背後,使用標籤進行列印時, 請使用這種進紙和輸出方式。

當您將不同尺寸和類型的紙張放入紙匣時,必須同時變更機器中或電腦上的紙張尺寸和紙張類型設定。

1. 打開機器後蓋 (列印面朝上出紙匣)。

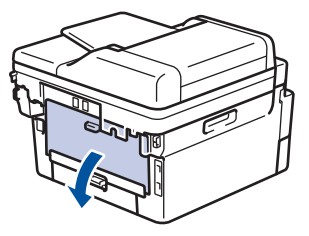

2. 在機器前部,打開並輕輕放低多功能進紙匣。

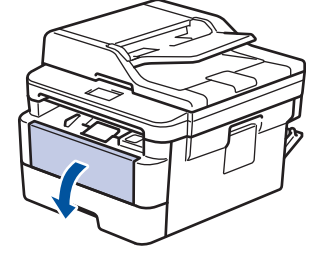

使用尺寸小於 A6/A5 (長邊) 的紙張時,可跳過下一步驟。

3. 拉出多功能進紙匣支撐板 (1)。

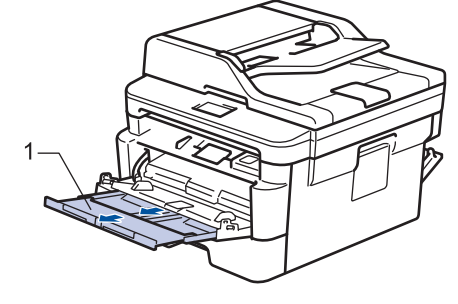

使用 Legal 或 Folio 尺寸的紙張時,請拉出紙張支撐板 (1)。

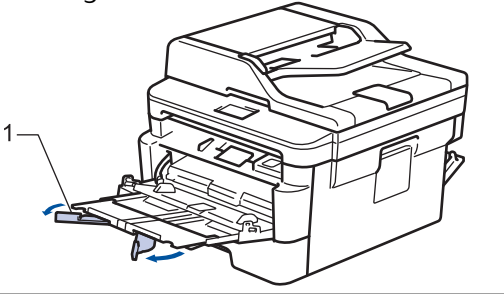

4. 滑動多功能進紙匣的紙張調整器,以符合所用紙張的寬度。

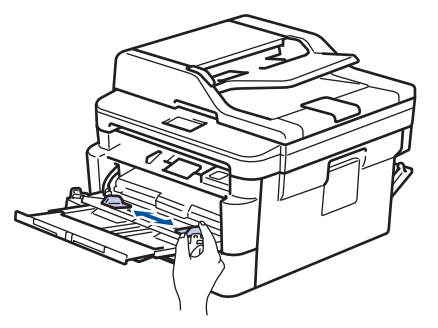

5. 將紙張列印面*朝上*放入多功能進紙匣。

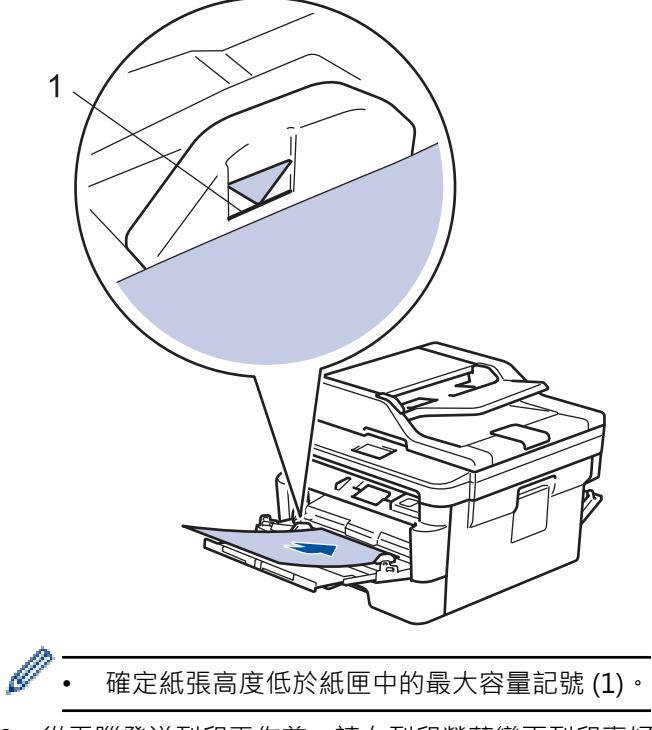

6. 從電腦發送列印工作前,請在列印螢幕變更列印喜好設定。

- 7. 將列印工作發送到機器。
- 8. 關閉後蓋 (列印面朝上出紙匣),直到其鎖定在關閉位置。

## **相關資訊**

• [使用多功能進紙匣 \(MP 紙匣\) 時放入和列印](#page-31-0)
[主頁](#page-1-0) > [紙張處理](#page-26-0) > [放入紙張](#page-27-0) > [使用多功能進紙匣 \(MP 紙匣\) 時放入和列印](#page-31-0) > 將信封放入多功能進紙匣並使 用其進行列印

# **將信封放入多功能進紙匣並使用其進行列印**

多功能進紙匣中最多可裝入兩個信封。

装入前,先把信封的四個角和各條邊盡可能地壓平。

當您將不同尺寸和類型的紙張放入紙匣時,必須同時變更機器中或電腦上的紙張尺寸和紙張類型設定。

1. 打開機器後蓋 (列印面朝上出紙匣)。

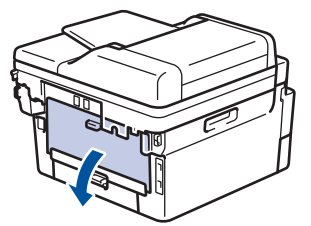

2. 拉下左右兩側的綠色拉桿,如插圖所示。

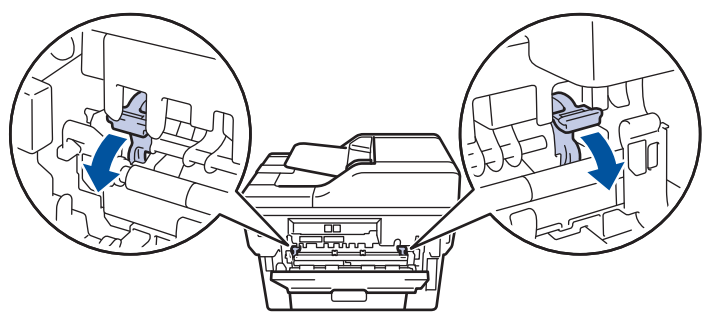

3. 在機器前部,打開並輕輕放低多功能進紙匣。

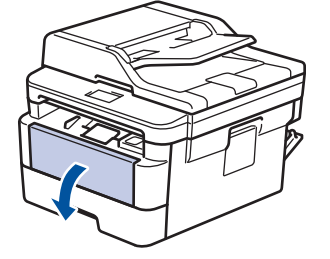

4. 拉出多功能進紙匣支撐板 (1)。

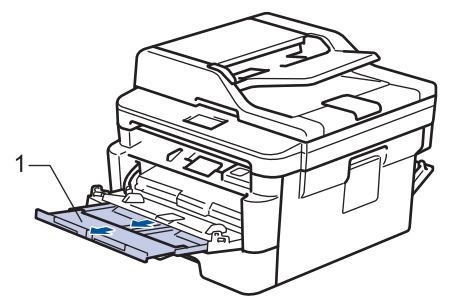

5. 滑動多功能進紙匣的紙張調整器,以符合所用信封的寬度。

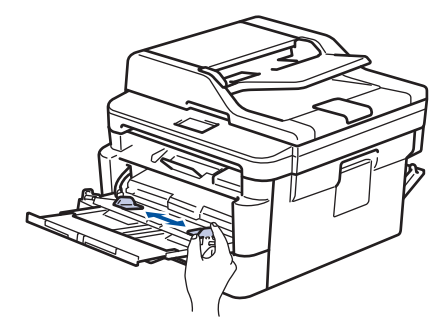

6. 將紙張列印面*朝上*放入多功能進紙匣。

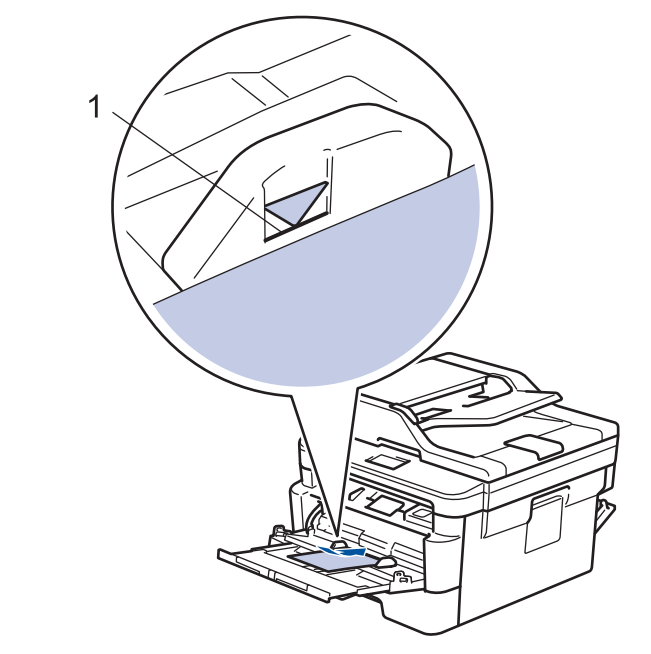

• 多功能進紙匣中可裝入最多兩個信封 (列印面朝上)。確定信封高度低於紙匣中的最大容量記號 (1)。裝入 的信封超過兩個可能會導致卡紙。

7. 從電腦發送列印工作前,請在列印對話方塊變更列印喜好設定。

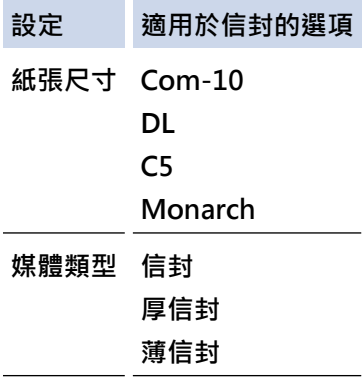

8. 將列印工作發送到機器。

9. 列印完畢後,請將先前步驟中調整的兩個綠色拉桿推回原位。

10. 關閉後蓋 (列印面朝上出紙匣), 直到其鎖定在關閉位置。

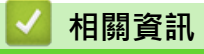

• [使用多功能進紙匣 \(MP 紙匣\) 時放入和列印](#page-31-0)

### <span id="page-38-0"></span>[主頁](#page-1-0) > [紙張處理](#page-26-0) > [放入紙張](#page-27-0) > 將紙張放入手動進紙槽並使用其進行列印

# **將紙張放入手動進紙槽並使用其進行列印**

- [將普通紙、薄紙、再造紙和銅版紙放入手動進紙槽並使用其進行列印](#page-39-0)
- [將厚紙和標籤放入手動進紙槽並使用其進行列印](#page-41-0)
- [將信封裝入手動進紙槽並使用其進行列印](#page-43-0)

<span id="page-39-0"></span> [主頁](#page-1-0) > [紙張處理](#page-26-0) > [放入紙張](#page-27-0) > [將紙張放入手動進紙槽並使用其進行列印](#page-38-0) > 將普通紙、薄紙、再造紙和銅版 紙放入手動進紙槽並使用其進行列印

# **將普通紙、薄紙、再造紙和銅版紙放入手動進紙槽並使用其進行列印**

當您將不同尺寸的紙張放入紙匣時,必須同時變更機器中或電腦上的紙張尺寸設定。

1. 扳起托紙支撐板,以免紙張從列頁面朝下出紙匣滑落。

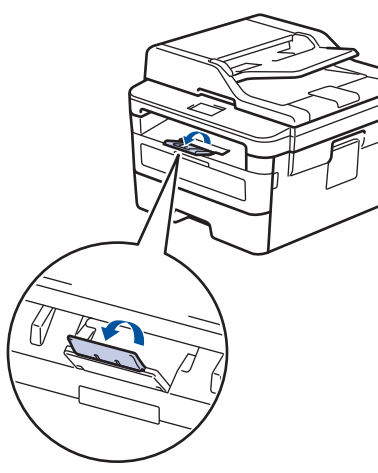

2. 打開手動進紙槽蓋。

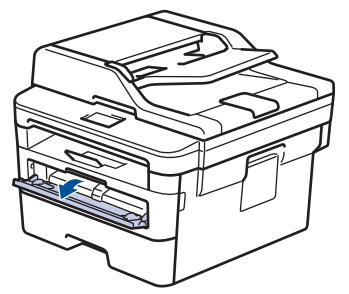

3. 用雙手將手動進紙槽的紙張調整器滑動到所用紙張的寬度。

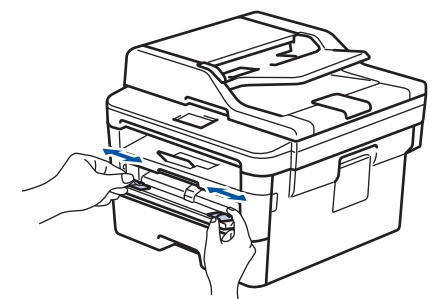

4. 用雙手將一張紙放入手動進紙口,直到紙張前端碰觸到進紙滾軸。感覺到機器拉入信封時,即可放開。

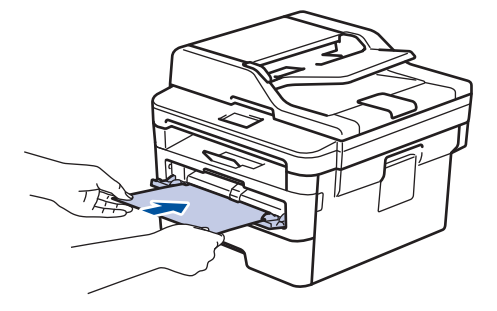

- 將紙張列印面朝上放入手動進紙槽。
- 確定紙張平整,且在手動進紙口中的位置正確。否則,可能無法正確進紙,導致印出文件歪斜或卡紙。
- 用雙手扳起掃描器蓋,即可從出紙匣中取出較小的印出文件。

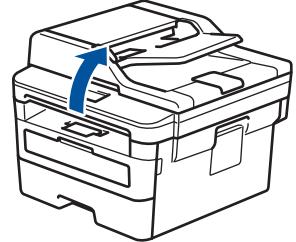

• 掃描器蓋扳起時,您仍可以使用本機器。若要關閉掃描器蓋,請用雙手向下按壓。

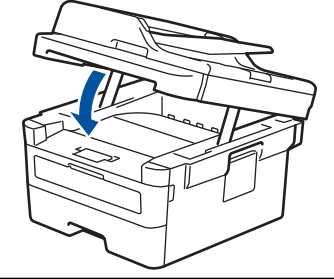

5. 將列印工作發送到機器。

從電腦發送列印工作前,請在列印螢幕變更列印喜好設定。

6. 列印頁從機器輸出後,將下一張紙放入手動進紙口。重複此步驟放入要列印的每個頁面。

# **相關資訊**

Ø

• [將紙張放入手動進紙槽並使用其進行列印](#page-38-0)

<span id="page-41-0"></span> [主頁](#page-1-0) > [紙張處理](#page-26-0) > [放入紙張](#page-27-0) > [將紙張放入手動進紙槽並使用其進行列印](#page-38-0) > 將厚紙和標籤放入手動進紙槽並 使用其進行列印

# **將厚紙和標籤放入手動進紙槽並使用其進行列印**

當您將不同尺寸的紙張放入紙匣時,必須同時變更機器中或電腦上的紙張尺寸設定。

1. 打開機器後蓋 (列印面朝上出紙匣)。

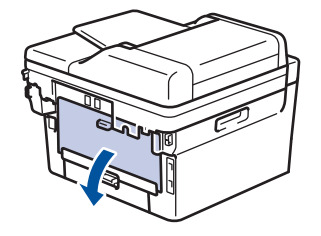

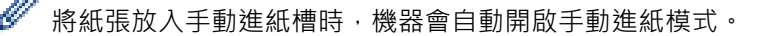

2. 在機器前部,打開手動進紙槽蓋。

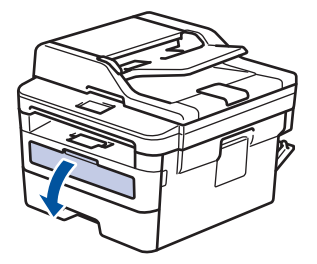

3. 用雙手將手動進紙槽的紙張調整器滑動到所用紙張的寬度。

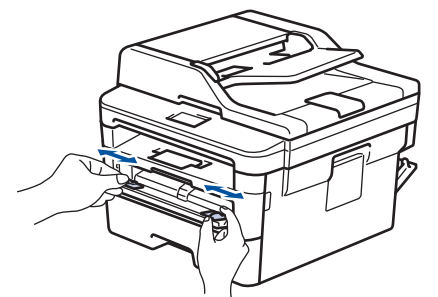

4. 用雙手將一張紙放入手動進紙口,直到紙張前端碰觸到進紙滾軸。感覺到機器拉入信封時,即可放開。

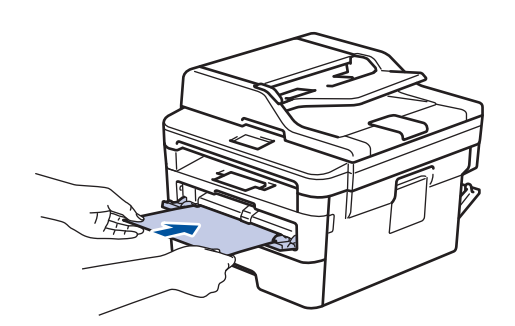

- 將紙張列印面朝上放入手動進紙槽。
- 如果您必須重新將紙張放入手動進紙槽,請將紙張完全拉出。
- 請勿在手動進紙槽中一次放入多張紙,否則可能會導致卡紙。
- 確定紙張平整,且在手動進紙口中的位置正確。否則,可能無法正確進紙,導致印出文件歪斜或卡紙。

5. 將列印工作發送到機器。

從電腦發送列印工作前,請在列印螢幕變更列印喜好設定。

- 6. 列印頁從機器後部輸出後,將下一張紙放入手動進紙口。重複此步驟放入要列印的每個頁面。
- 7. 關閉後蓋 (列印面朝上出紙匣),直到其鎖定在關閉位置。

# **相關資訊**

• [將紙張放入手動進紙槽並使用其進行列印](#page-38-0)

<span id="page-43-0"></span> [主頁](#page-1-0) > [紙張處理](#page-26-0) > [放入紙張](#page-27-0) > [將紙張放入手動進紙槽並使用其進行列印](#page-38-0) > 將信封裝入手動進紙槽並使用其 進行列印

# **將信封裝入手動進紙槽並使用其進行列印**

装入前,先把信封的四個角和各條邊盡可能地壓平。 當您將不同尺寸的紙張放入紙匣時,必須同時變更機器中或電腦上的紙張尺寸設定。

1. 打開機器後蓋 (列印面朝上出紙匣)。

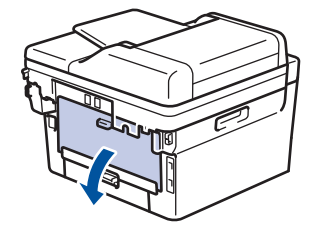

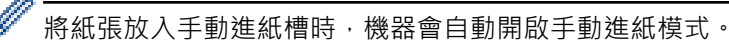

2. 拉下左右兩側的綠色拉桿,如下圖所示。

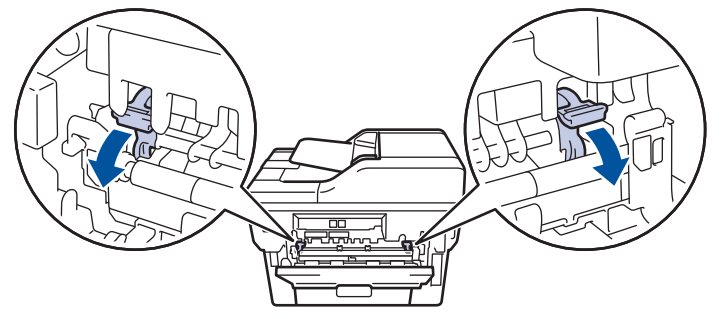

3. 在機器前部,打開手動進紙槽蓋。

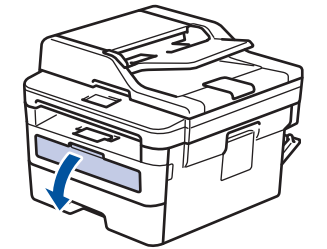

4. 用雙手將手動進紙槽的紙張調整器滑動到所用紙張的寬度。

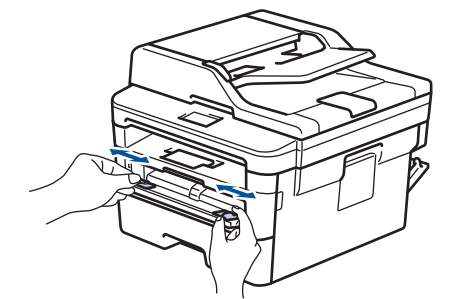

5. 用雙手將一個信封放入手動進紙口,直到前端碰觸到進紙滾軸。感覺到機器拉入信封時,即可放開。

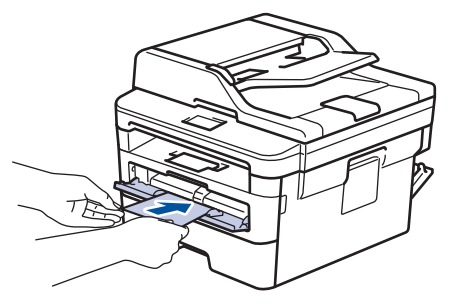

- 將信封列印面朝上放入手動進紙槽。
- 當您重新將信封放入手動進紙槽時,請將信封完全拉出。
- 請勿在手動進紙槽中一次放入多個信封,否則可能會導致卡紙。
- 確定信封平整,且在手動進紙口中的位置正確。否則,可能無法正確送進信封,導致印出文件歪斜或卡 紙。
- 6. 將列印工作發送到機器。

Ø

從電腦發送列印工作前,請在列印對話方塊變更列印喜好設定。

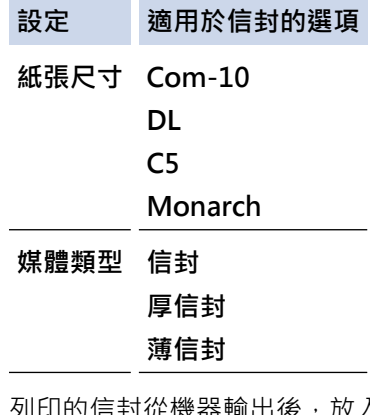

7. 列印的信封從機器輸出後,放入下一個信封。重複此步驟放入要列印的每個信封。

8. 列印完畢後,請將先前步驟中調整的兩個綠色拉桿推回原位。

9. 關閉後蓋 (列印面朝上出紙匣),直到其鎖定在關閉位置。

# **相關資訊**

• [將紙張放入手動進紙槽並使用其進行列印](#page-38-0)

# <span id="page-45-0"></span>[主頁](#page-1-0) > [紙張處理](#page-26-0) > 紙張設定

# **紙張設定**

- [變更紙張尺寸和紙張類型](#page-46-0)
- [選擇用於列印的紙匣](#page-47-0)
- [變更檢查紙張尺寸設定](#page-48-0)

# <span id="page-46-0"></span>**變更紙張尺寸和紙張類型**

當您將不同尺寸和類型的紙張放入紙匣時,必須同時在液晶螢幕上變更紙張尺寸和紙張類型設定。 >> DCP-L2531DW/DCP-L2535DW/DCP-L2550DW/MFC-L2710DW/MFC-L2713DW/MFC-L2715DW/ MFC-L2716DW

>> HL-L2395DW/MFC-L2730DW/MFC-L2750DW/MFC-L2751DW/MFC-L2770DW/MFC-L2771DW

### **DCP-L2531DW/DCP-L2535DW/DCP-L2550DW/MFC-L2710DW/MFC-L2713DW/ MFC-L2715DW/MFC-L2716DW**

#### 1. 按**功能**。

- 2. 按▲或▼顯示[一般設定]選項,然後按 OK。
- 3. 按▲或▼顯示[紙匣設定]選項,然後按 OK。
- 4. 按▲或▼顯示[紙張類型]選項,然後按 OK。
- 5. 按▲或▼顯示[薄紙]、[普通紙]、[厚紙]或[再生紙]選項,然後按 OK。
- 6. 按▲或▼顯示[紙張尺寸1選項,然後按 OK。
- 7. 按▲或▼顯示[A4]、[Letter]、[Leqal]、[墨西哥 Leqal]、[印度 Legal]、[Executive]、[A5]、 [A5(長邊)]、[A6]、[B5(JIS)]或[Folio]選項,然後按 **OK**。
- 8. 按 **停止 / 退出**。

### **HL-L2395DW/MFC-L2730DW/MFC-L2750DW/MFC-L2751DW/MFC-L2770DW/ MFC-L2771DW**

1. 按 | | | [設定] > [所有設定] > [一般設定] > [紙匣設定] > [紙張類型]。

#### (適用於配備多功能進紙匣的型號)選擇所需紙匣選項。

2.按▲或▼顯示 [薄紙]、 [普通紙]、 [厚紙]、 [加厚紙]或 [再生紙] 選項,然後按所需選項。

#### Ø 紙張類型可能會因機器型號而有所不同。

- 3. 按 [紙張尺寸]。
- 4. 按▲或▼顯示[A4]、[Letter]、[Leqal]、[墨西哥 Leqal]、[印度 Leqal]、[Executive]、[A5]、 [A5(長邊)]、[A6]、[B5(JIS)]或[Folio]選項,然後按所需選項。
- 5. 按 $\blacksquare$

# **相關資訊**

• [紙張設定](#page-45-0)

<span id="page-47-0"></span>[主頁](#page-1-0) > [紙張處理](#page-26-0) > [紙張設定](#page-45-0) > 選擇用於列印的紙匣

### **選擇用於列印的紙匣**

#### **相關機型**: MFC-L2770DW/MFC-L2771DW

變更機器列印副本、所接收傳真或來自電腦的列印工作時將使用的預設紙匣。

Ø DCP 型號不支援傳真功能。

- 1. 按 <mark>( )</mark> [設定] > [所有設定] > [一般設定] > [紙匣設定] ·
- 2. 按▲或▼顯示[使用紙匣:複印]、[使用紙匣:傳真]或[紙匣用途: 列印]選項,然後按所需選項。
- 3. 按▲或▼顯示所需選項,然後按該選項。例如,選擇[MP>T1]選項時,機器先從多功能進紙匣進紙直到紙張用 完,然後從紙匣 1 進紙。
- 4. 按 |
- Ø 使用自動進稿器進行複印且多個紙匣優先時,機器會搜尋裝有最適合紙張的紙匣並從該紙匣進紙。
	- 使用掃描器玻璃平台進行複印時,即使其他紙匣中裝有較適合的紙張,機器也會從優先級較高的紙匣進紙 來複印文件。
	- (MFC 型號) 列印傳真時,可使用以下尺寸的紙張:Letter、A4、Legal、Folio。可用紙張尺寸視乎國家/ 地區而定。如果所有紙匣中都沒有合適尺寸的紙張,機器將儲存收到的傳真,且觸控式螢幕上將會顯示 [尺寸不符]。
	- (MFC 型號)如果紙匣缺紙而機器記憶體中有收到的傳真,觸控式螢幕上將會顯示[無紙]。請在空紙匣中 裝入紙張。

 **相關資訊**

• [紙張設定](#page-45-0)

# <span id="page-48-0"></span>**變更檢查紙張尺寸設定**

如果機器的檢查尺寸設定已開啟,取出紙匣或在多功能進紙匣中裝入紙張時,機器將顯示訊息,詢問您是否變更了 紙張尺寸和紙張類型。

預設設定為開。

>> DCP-L2531DW/DCP-L2535DW/DCP-L2550DW/MFC-L2710DW/MFC-L2713DW/MFC-L2715DW/ MFC-L2716DW >> HL-L2395DW/MFC-L2730DW/MFC-L2750DW/MFC-L2751DW/MFC-L2770DW/MFC-L2771DW

### **DCP-L2531DW/DCP-L2535DW/DCP-L2550DW/MFC-L2710DW/MFC-L2713DW/ MFC-L2715DW/MFC-L2716DW**

1. 按**功能**。

- 2. 按▲或▼顯示[一般設定]選項,然後按 OK。
- 3. 按▲或▼顯示[紙匣設定]選項,然後按 OK。
- 4. 按▲或▼顯示[檢查尺寸]選項,然後按 OK。
- 5. 按▲或▼選擇[開]或[關]選項,然後按 OK。

6. 按 **停止 / 退出**。

### **HL-L2395DW/MFC-L2730DW/MFC-L2750DW/MFC-L2751DW/MFC-L2770DW/ MFC-L2771DW**

1. 按 | | | [設定] > [所有設定] > [一般設定] > [紙匣設定] > [檢查尺寸]。

2. 按 [開] 或 [關]。

3. 按 |

 **相關資訊**

• [紙張設定](#page-45-0)

<span id="page-49-0"></span>[主頁](#page-1-0) > [紙張處理](#page-26-0) > 放入文件

# **放入文件**

您可以使用自動進稿器 (ADF) 及掃描器玻璃平台發送傳真、複印和掃描。

- [將文件放入自動進稿器 \(ADF\)](#page-50-0)
- [將文件放在掃描器玻璃平台上](#page-51-0)

<span id="page-50-0"></span>[主頁](#page-1-0) > [紙張處理](#page-26-0) > [放入文件](#page-49-0) > 將文件放入自動進稿器 (ADF)

# **將文件放入自動進稿器 (ADF)**

**相關機型**: DCP-L2550DW/MFC-L2710DW/MFC-L2713DW/MFC-L2715DW/MFC-L2716DW/MFC-L2730DW/ MFC-L2750DW/MFC-L2751DW/MFC-L2770DW/MFC-L2771DW

複印或掃描多頁標準尺寸文件時,請使用自動進稿器。

- 自動進稿器中最多可裝入 50 頁,每次送入一張。
- 使用標準 80 g/m<sup>2</sup> 紙張。
- 確定文件上的修正液或墨水已全乾。

### **重要事項**

- 請勿將厚文件放在掃描器玻璃上,否則自動進稿器可能會卡紙。
- 請勿使用捲曲、有皺紋、折疊、條帶狀、有訂書針、有迴紋針、粘有其他物件或綑在一起的紙張。
- 請勿使用厚紙板、報紙或布料。
- 使用自動進稿器時,為避免損壞本機器,送入文件時請勿拉扯。

### **支援的文件尺寸**

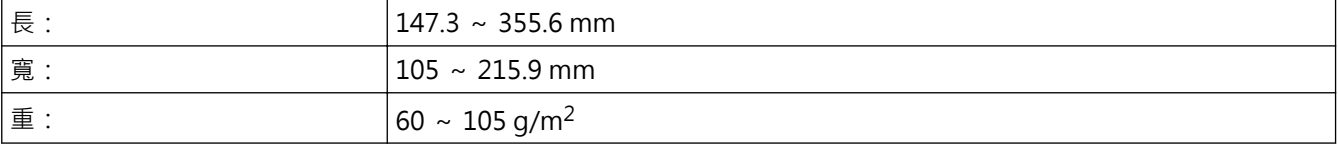

1. 展開自動進稿器出紙托盤。

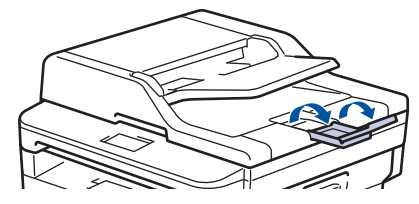

- 2. 充分散開紙疊。
- 3. 錯開文件頁面, 正面朝上放入自動進稿器, 讓*文件頂端先進入*, 如圖所示。

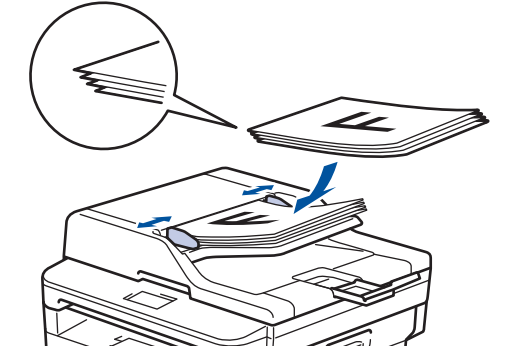

4. 將紙張調整器調整至文件寬度。

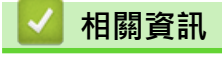

• [放入文件](#page-49-0)

<span id="page-51-0"></span>[主頁](#page-1-0) > [紙張處理](#page-26-0) > [放入文件](#page-49-0) > 將文件放在掃描器玻璃平台上

# **將文件放在掃描器玻璃平台上**

使用掃描器玻璃平台傳真、複印或掃描,一次一頁。

# **支援的文件尺寸**

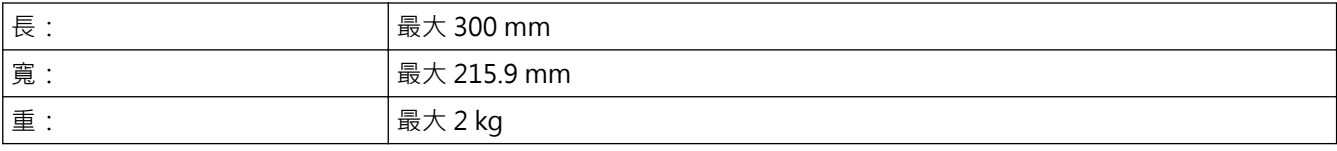

若要使用掃描器玻璃平台,自動進稿器必須清空。

1. 抬起文件蓋。

B

2. 將文件*正面朝下*放在掃描器玻璃平台上。

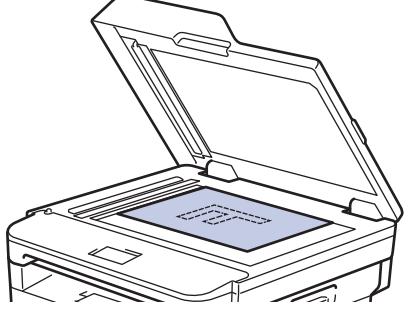

3. 將紙張邊角放在掃描器玻璃平台的左上角。

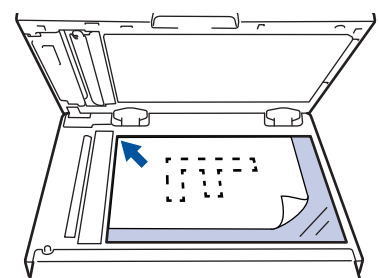

4. 關閉文件蓋。

放入書本或較厚的文件時,輕輕按壓文件蓋。

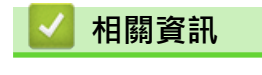

• [放入文件](#page-49-0)

# **不可掃描的區域和不可列印的區域**

下表中的度量顯示不可掃描和不可列印的最大區域距離最常用紙張尺寸邊緣的距離。這些尺寸可能會因為紙張尺寸 或所用的應用程式設定而有所不同。

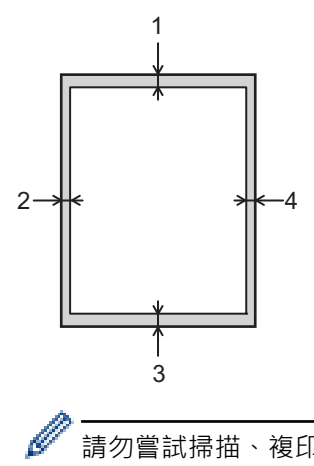

請勿嘗試掃描、複印或列印到這些區域,上面不會顯示您輸出的任何內容。

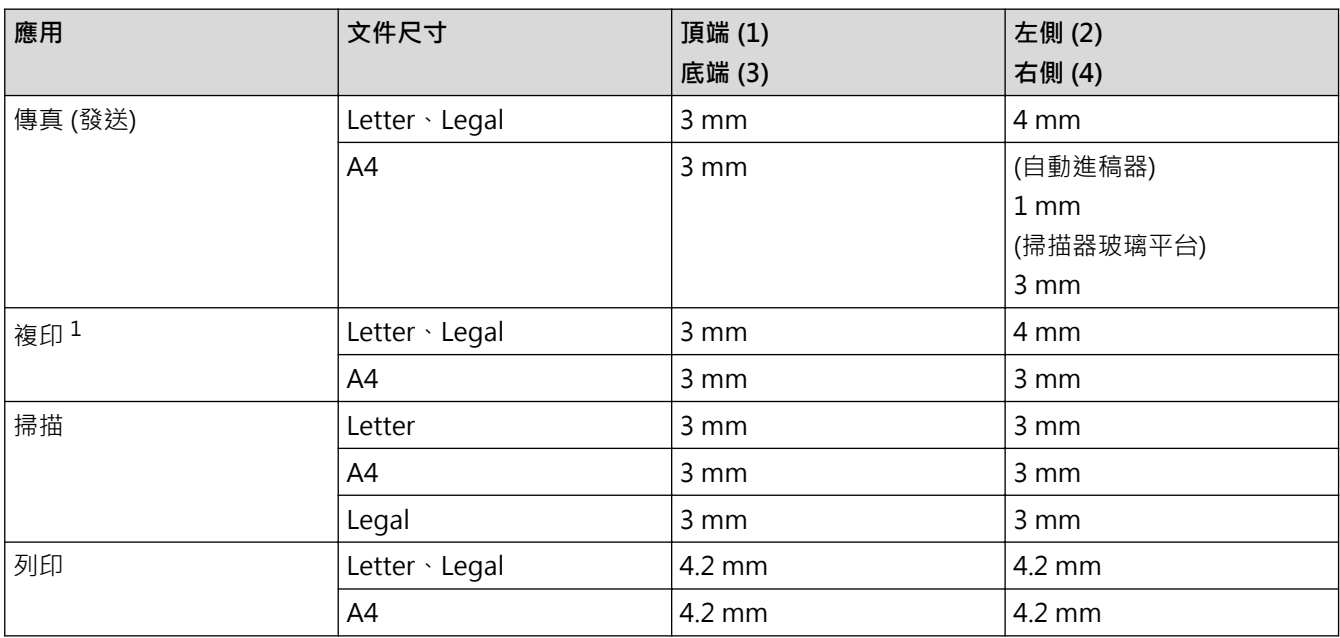

1 1 合 1 複印和 100% 文件大小複印

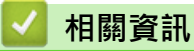

• [紙張處理](#page-26-0)

# **使用特殊紙張**

購買紙張之前,務必先測試紙張樣本,以確保所需的效能。

- 切勿使用噴墨專用紙,它可能會導致卡紙或機器受損。
- 如果使用銅版紙、粗面紙張或有摺痕的紙張進行列印,可能會降低列印品質。

將紙張放在原包裝內封存。平放紙張,遠離潮濕、陽光直射的地方及熱源。

### **重要事項**

有些紙張類型的效能可能不理想或可能會導致機器受損。 請勿使用有下列情況的紙張:

- 有很多紋理
- 非常光滑或會反光
- 捲曲或扭曲
- 表面有上塗料或化學油劑
- 受損、皺摺或摺疊
- 不在本說明書所建議的重量規格範圍內
- 有標籤及訂書針
- 有使用低溫染料或熱浮凸印刷方式印製的信箋紙
- 多頁或複寫紙
- 噴墨印表機專用紙

如果使用上述任何一種紙張,都可能導致機器受損。 這類損壞不屬於 Brother 保固或服務合約範圍。

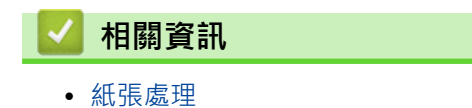

<span id="page-54-0"></span>[主頁](#page-1-0) > 列印

# **列印**

- [從電腦列印 \(Windows\)](#page-55-0)
- [從電腦列印 \(Mac\)](#page-65-0)
- [取消列印工作](#page-74-0)
- [測試列印](#page-75-0)

<span id="page-55-0"></span>[主頁](#page-1-0) > [列印](#page-54-0) > 從電腦列印 (Windows)

# **從電腦列印 (Windows)**

- [列印文件 \(Windows\)](#page-56-0)
- [列印設定 \(Windows\)](#page-58-0)
- [變更預設列印設定 \(Windows\)](#page-62-0)
- [使用 BR-Script3 印表機驅動程式列印文件 \(PostScript](#page-63-0)® 3™ 語言模擬) (Windows)
- [從電腦監控機器狀態 \(Windows\)](#page-64-0)

<span id="page-56-0"></span>[主頁](#page-1-0) > [列印](#page-54-0) > [從電腦列印 \(Windows\)](#page-55-0) > 列印文件 (Windows)

# **列印文件 (Windows)**

- 1. 在應用程式中選擇列印指令。
- 2. 選擇 Brother XXX-XXXX (其中 XXXX 是您的型號名稱), 然後按一下列印內容或喜好設定按鈕。 印表機驅動程式視窗將會顯示。

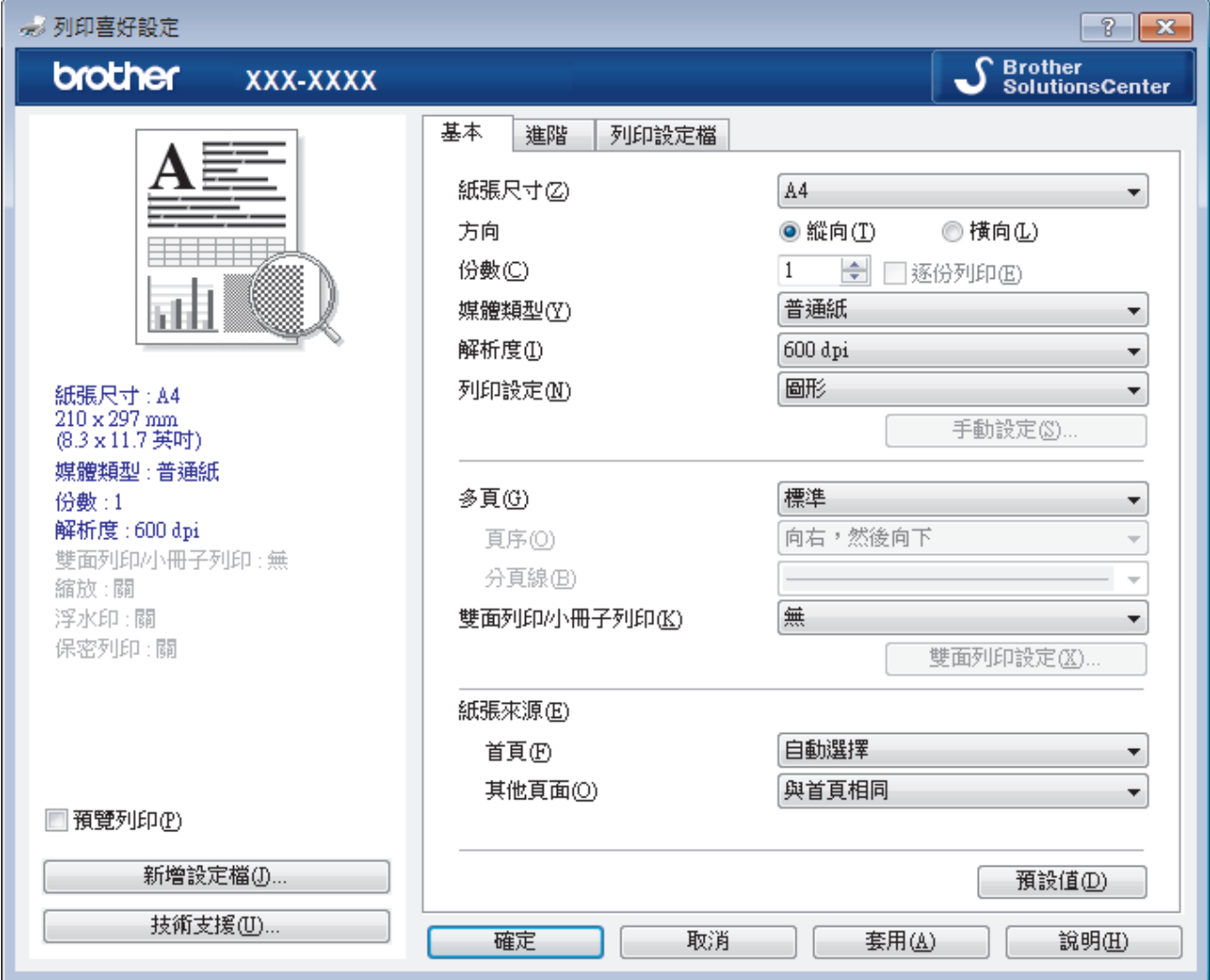

3. 確定已在紙匣中放入正確尺寸的紙張。

- 4. 按一下**紙張尺寸**下拉式選單,再選擇所需的紙張尺寸。
- 5. 在**方向**欄位中,選擇**縱向**或**橫向**選項設定印出文件的方向。

如果您的應用程式中包含相似的設定,我們建議您使用應用程式設定方向。

6. 在**份數**欄中輸入所需複印份數 (1-999)。

- 7. 按一下**媒體類型**下拉式選單,然後選擇您正在使用的紙張類型。
- 8. 若要在一張紙上列印多頁或者將一頁文件列印到多張紙上,請按一下多**頁**下拉式選單,然後選擇所需選項。
- 9. 如有需要,變更其他印表機設定。

10. 按一下**確定**。

Ø

11. 完成列印操作。

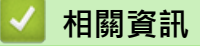

• [從電腦列印 \(Windows\)](#page-55-0)

# **相關主題:**

• [列印設定 \(Windows\)](#page-58-0)

<span id="page-58-0"></span>[主頁](#page-1-0) > [列印](#page-54-0) > [從電腦列印 \(Windows\)](#page-55-0) > 列印設定 (Windows)

# **列印設定 (Windows)**

### **基本標籤**

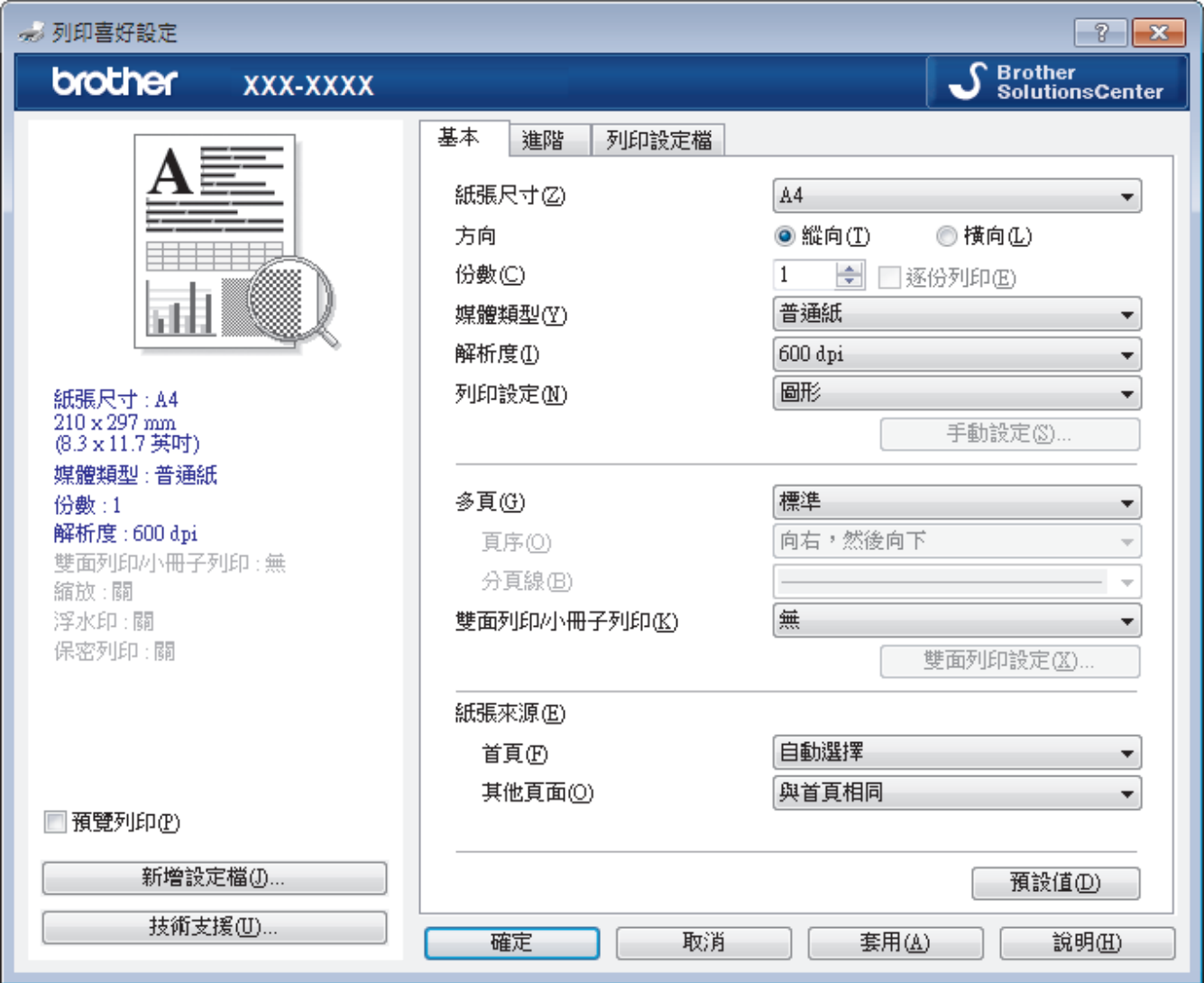

#### **1. 紙張尺寸**

選擇您想使用的紙張尺寸。您可選擇標準紙張尺寸或建立自訂紙張尺寸。

#### **2. 方向**

選擇列印輸出的方向 (直向或橫向)。

如果您的應用程式中包含相似的設定,我們建議您使用應用程式設定方向。

#### **3. 份數**

在此欄位中輸入所需列印份數 (1-999)。

#### **逐份列印**

選擇此選項可按原始頁序列印數套多頁文件。勾選此選項時,將列印一份完整文件,然後再按照所選份數再 次列印。未勾選此選項時,機器將按照所選擇的份數列印完一頁的所有份數之後再列印下一頁。

#### **4. 媒體類型**

選擇您想使用的媒體類型。為實現最佳列印效果,機器將按照所選媒體類型自動調整列印設定。

#### **5. 解析度**

選擇列印解析度。列印解析度與速度相關,解析度越高,列印文件所需要的時間就越長。

### **6. 列印設定**

選擇您想列印的文件類型。

#### **手動設定...**

指定亮度、對比度和其他設定的進階設定。

#### **圖形**

#### **使用印表機半色調技術**

選擇此選項可使用印表機驅動程式形成半色調。

#### **亮度**

指定亮度。

#### **對比度**

指定對比度。

#### **圖形品質**

視平正在列印的文件類型,選擇圖形或文字以實現最佳列印品質。

#### **提高灰度列印**

選擇此選項可改善改善陰影區域的影像品質。

#### **提高圖片列印品質**

如果列印的填充和圖片與您在電腦螢幕上看到的填充和圖片不一致,選擇此選項可提高圖片列印品 質。

#### **改善細線列印**

選擇此選項可改善細線的影像品質。

#### **使用系統半色調技術**

選擇此選項可使用 Windows 形成半色調。

#### **TrueType 模式 (僅適用於某些型號)**

#### **模式**

選擇列印時字型的處理方式。

#### **使用印表機 TrueType 字體**

選擇是否使用內建字型進行字型處理。

#### **7. 多頁**

選擇此選項可在一張紙上列印多頁或者將一頁文件列印到多張紙上。

**頁序**

在一張紙上列印多頁時,選擇頁序。

#### **分頁線**

在一張紙上列印多頁時,選擇要使用的分頁線類型。

#### **8. 雙面列印/小冊子列印**

選擇此選項可進行雙面列印或使用雙面列印功能製作小冊子。

#### **雙面列印設定按鍵**

按一下此按鍵可選擇雙面裝訂類型。每個方向有四種雙面裝訂類型。

#### **9. 紙張來源**

視乎您的列印條件或目的選擇紙張來源設定。

#### **首頁**

選擇列印第一頁時要使用的紙張來源。

#### **其他頁面**

選擇列印第二頁及後續頁面時要使用的紙張來源。

### **進階標籤**

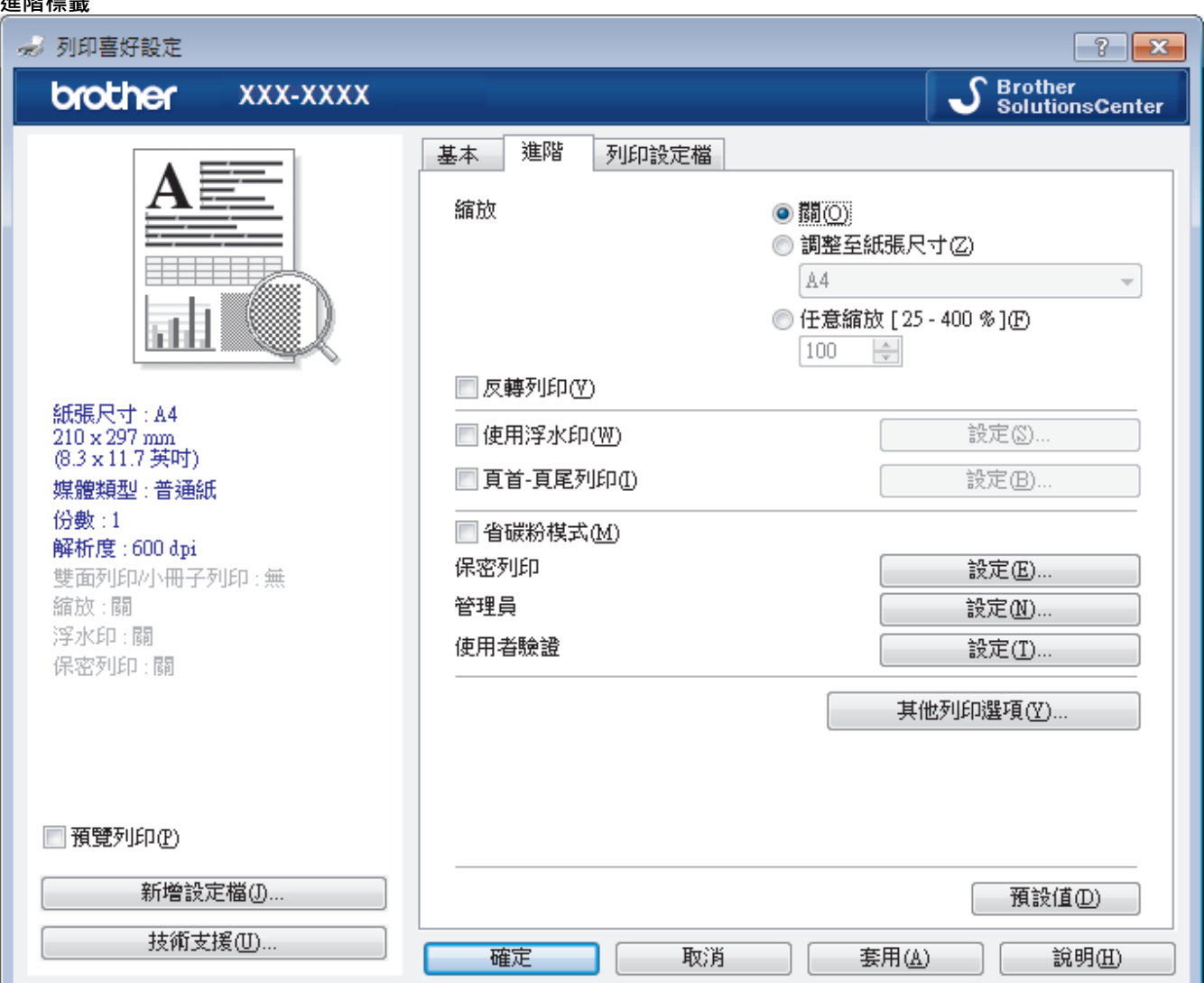

#### **1. 縮放**

選擇這些選項可放大或縮小文件的紙張尺寸。

#### **調整至紙張尺寸**

選擇此選項可放大或縮小文件頁面以符合指定的紙張尺寸。選擇此選項時,從下拉式選單中選擇所需紙張尺 寸。

#### **任意縮放 [ 25 - 400 % ]**

選擇此選項可手動放大或縮小文件頁面。選擇此選項時,在欄位中輸入數值。

### **2. 反轉列印**

選擇此選項可將列印的影像旋轉 180 度。

#### **3. 使用浮水印**

選擇此選項可將標識或文字作為浮水印列印到您的文件中。請選擇任一預設浮水印、新增新浮水印或使用您建 立的影像檔案。

### **4. 頁首-頁尾列印**

選擇此選項可在文件上列印日期、時間和電腦登入使用者名稱。

### **5. 省碳粉模式**

選擇此功能可使用較少量碳粉列印文件來實現節省碳粉的目的,列印輸出會較淡,但仍然清晰可讀。

#### **6. 保安列印 (僅適用於某些型號)**

此功能確保必須透過機器控制面板輸入密碼後方可列印機密或敏感文件。

#### **7. 管理員**

此功能允許您變更管理員密碼和限制各種列印功能。

#### **8. 使用者驗證 (僅適用於某些型號)**

此功能允許您確認各使用者的限制。

#### **9. 其他列印選項按鍵**

#### **睡眠時間**

選擇此選項可將機器設定為列印完成後立即進入休眠模式。

#### **巨集 (僅適用於某些型號)**

選擇此功能可將已儲存在機器記憶體中的電子表格 (巨集) 覆蓋列印在列印工作上。

#### **密度調整**

指定列印密度。

#### **改善列印輸出**

選擇此選項可減少紙張捲曲量,加強碳粉附著度。

#### **跳過空白頁**

選擇此選項時印表機驅動程式可自動偵測空白頁,而且不會列印空白頁面。

#### **列印黑色文字**

若要以黑色列印彩色文字,請選擇此選項。

#### **列印封存**

選擇此選項可以 PDF 檔案格式將列印資料儲存到您的電腦。

#### **Eco 設定**

選擇此選項可降低列印噪音。

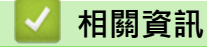

• [從電腦列印 \(Windows\)](#page-55-0)

### **相關主題:**

• [列印文件 \(Windows\)](#page-56-0)

<span id="page-62-0"></span>[主頁](#page-1-0) > [列印](#page-54-0) > [從電腦列印 \(Windows\)](#page-55-0) > 變更預設列印設定 (Windows)

# **變更預設列印設定 (Windows)**

變更應用程式的列印設定時,所作變更僅適用於透過該應用程式列印的文件。若要變更所有 Windows 應用程式的 列印設定,必須設置印表機驅動程式內容。

- 1. 執行下列其中一項操作:
	- 針對 Windows Server 2008

按一下 **(開始)** > **控制台** > **硬體和音效** > **印表機**。

• 針對 Windows 7 和 Windows Server 2008 R2

按一下 **(開始)** > **裝置和印表機**。

• 針對 Windows 8

將滑鼠游標移到桌面右下角。出現選單列時,按一下**設定**,然後按一下**控制台**。在**硬體和音效**群組中,按 一下**檢視裝置和印表機**。

• 針對 Windows 10 和 Windows Server 2016

按一下 > **Windows 系統** > **控制台**。在**硬體和音效**群組中,按一下**檢視裝置和印表機**。

- 針對 Windows Server 2012 將滑鼠游標移到桌面右下角。出現選單列時,按一下**設定**,然後按一下**控制台**。在**硬體**群組中,按一下**檢 視裝置和印表機**。
- 針對 Windows Server 2012 R2 按一下 **Start** 螢幕上的**控制台**。在**硬體**群組中,按一下**檢視裝置和印表機**。
- 2. 在 **Brother XXX-XXXX** 圖示 (其中 XXXX 是您的型號名稱) 上按一下滑鼠右鍵,然後選擇**印表機內容**。如果出 現印表機驅動程式選項,選擇您的印表機驅動程式。
- 3. 按一下**一般**標籤,然後按一下**列印喜好設定**或**喜好設定...**按鍵。 印表機驅動程式對話方塊將會顯示。

Ø • 若要設置紙匣設定,按一下**裝置設定**標籤(僅適用於某些型號)。

- 若要變更印表機連接埠,按一下**連接埠**標籤。
- 4. 選擇您想用作所有 Windows 程式預設設定的列印設定。
- 5. 按一下**確定**。
- 6. 關閉印表機內容對話方塊。

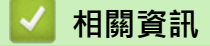

• [從電腦列印 \(Windows\)](#page-55-0)

<span id="page-63-0"></span> [主頁](#page-1-0) > [列印](#page-54-0) > [從電腦列印 \(Windows\)](#page-55-0) > 使用 BR-Script3 印表機驅動程式列印文件 (PostScript® 3™ 語言模 擬) (Windows)

# **使用 BR-Script3 印表機驅動程式列印文件 (PostScript® 3™ 語言模擬) (Windows)**

**相關機型**: DCP-L2550DW/HL-L2395DW/MFC-L2730DW/MFC-L2750DW

BR-Script3 印表機驅動程式可以更清晰地列印 PostScript® 資料。

若要安裝 PS 驅動程式 (BR-Script3 印表機驅動程式),啟動 Brother 安裝光碟,在選擇機器部分選擇自訂,然後 勾選 **PS 驅動程式**核取方塊。

- 1. 在應用程式中選擇列印指令。
- 2. 選擇 Brother XXX-XXXX BR-Script3 (其中 XXXX 是您的型號名稱) · 然後按一下列印內容或喜好設定按鍵 · 印表機驅動程式視窗將會顯示。

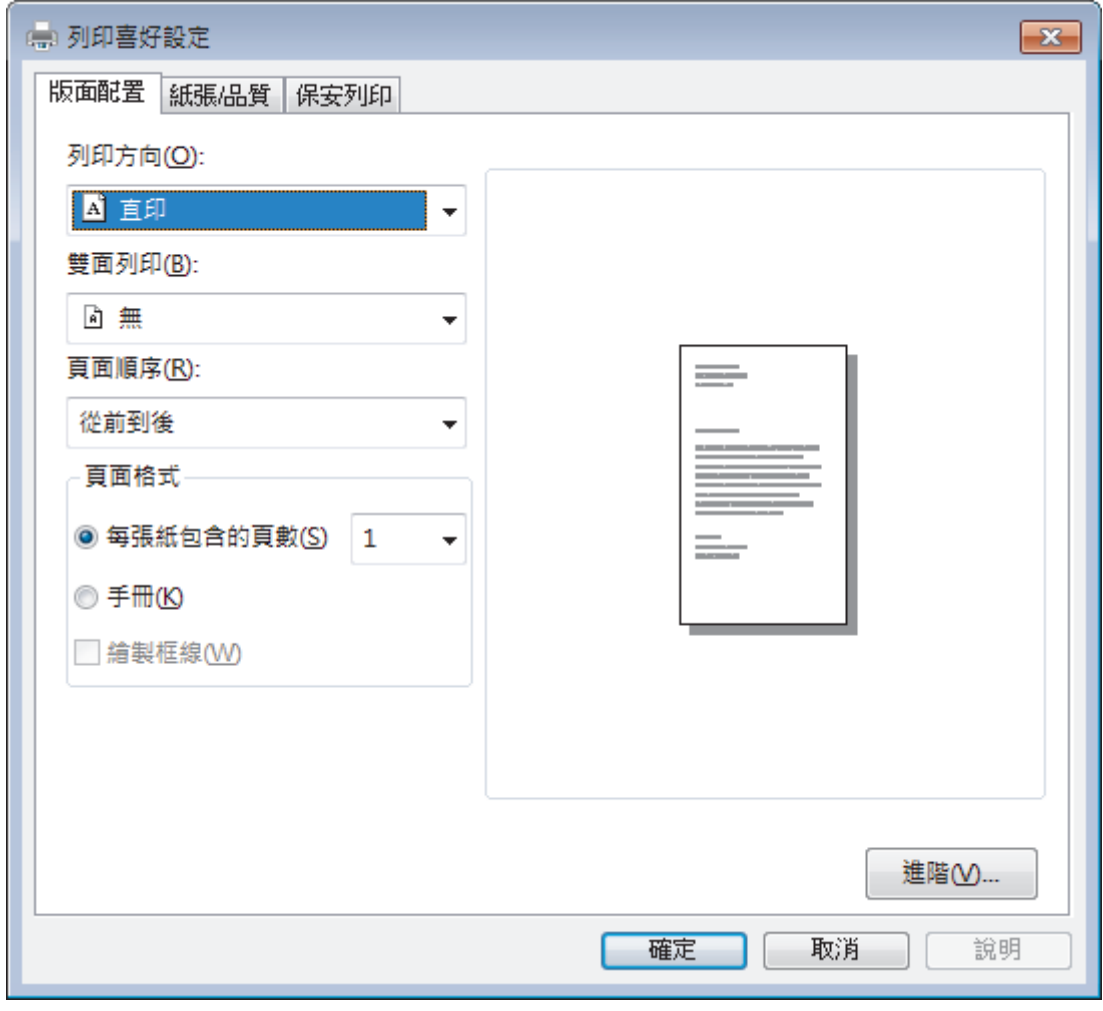

- 3. 按一下**版面配置**、**紙張/品質**或**保安列印**標籤變更基本列印設定。(僅適用於某些型號) 按一下**版面配置或紙張/品質**標籤,然後按一下**進階...**按鍵變更進階列印設定。
- 4. 按一下 **確定**。
- 5. 完成列印操作。

# **相關資訊**

• [從電腦列印 \(Windows\)](#page-55-0)

<span id="page-64-0"></span>[主頁](#page-1-0) > [列印](#page-54-0) > [從電腦列印 \(Windows\)](#page-55-0) > 從電腦監控機器狀態 (Windows)

# **從電腦監控機器狀態 (Windows)**

狀態監視器工具程式是一個允許您監控一台或多台裝置狀態的可設置軟體工具,使您立即獲得錯誤通知。

- 執行下列其中一項操作:
	- 按兩下工作列中的<mark>♀</mark>】圖示。
	- (Windows 7)

按一下 **(開始)** > **所有程式** > **Brother** > **Brother Utilities**。

按一下下拉式選單並選擇您的型號名稱 (如果尚未選擇)。按一下左側導覽列中的 **工具**,再按一下 **Status Monitor**。

- (Windows 8)

按一下 <mark>第:</mark>(Brother Utilities),再按一下下拉式選單並選擇您的型號名稱 (如果尚未選擇),按一下左側導 覽列中的 **工具**,再按一下 **Status Monitor**。

(Windows 8.1)

將滑鼠游標移到 Start 螢幕的左下角並按一下 1 ① (如果您正在使用觸控式裝置, 從 Start 螢幕底部向上滑 動手指以顯示 Apps 螢幕)。顯示 Apps 螢幕時,點選或按一下 <mark>會員</mark> (Brother Utilities),然後按一下下拉 式選單並選擇您的型號名稱 (如果尚未選擇)。按一下左側導覽列中的 **工具**,再按一下 **Status Monitor**。

- (Windows 10)

### 按一下 > **Brother** > **Brother Utilities**。

按一下下拉式選單並選擇您的型號名稱 (如果尚未選擇)。按一下左側導覽列中的 **工具**,再按一下 **Status Monitor**。

#### **故障排除**

按一下**故障排除**按鍵可連結到故障排除網站。

#### **尋找適用耗材**

按一下**尋找適用耗材**按鍵可獲取有關 Brother 原廠耗材的詳細資訊。

### **相關資訊**

• [從電腦列印 \(Windows\)](#page-55-0)

#### **相關主題:**

• [列印問題](#page-472-0)

<span id="page-65-0"></span>**▲[主頁](#page-1-0) > [列印](#page-54-0) > 從電腦列印 (Mac)** 

# **從電腦列印 (Mac)**

- [列印文件 \(Mac\)](#page-66-0)
- [列印選項 \(Mac\)](#page-67-0)
- [從電腦監控機器狀態 \(Mac\)](#page-72-0)

## <span id="page-66-0"></span>[主頁](#page-1-0) > [列印](#page-54-0) > [從電腦列印 \(Mac\)](#page-65-0) > 列印文件 (Mac)

# **列印文件 (Mac)**

- 1. 確定已在紙匣中放入正確尺寸的紙張。
- 2. 從應用程式 (如 Apple TextEdit),按一下**檔案**選單,然後選擇**列印**。
- 3. 選擇 **Brother XXX-XXXX** (其中 XXXX 是您的型號名稱)。
- 4. 在**列印份数**欄中輸入所需份數。
- 5. 按一下**紙張大小**彈出式選單,再選擇所需紙張大小。
- 6. 選擇符合您所需文件列印方式的**方向**選項。
- 7. 按一下應用程式彈出式選單,再選擇**列印設定**。 **列印設定**選項將會顯示。
- 8. 按一下**媒體類型**彈出式選單,再選擇您正在使用的紙張類型。
- 9. 如有需要,變更其他印表機設定。
- 10. 按一下**列印**。

# **相關資訊**

• [從電腦列印 \(Mac\)](#page-65-0)

**相關主題:**

• [列印選項 \(Mac\)](#page-67-0)

```
 主頁 > 列印 > 從電腦列印 (Mac) > 列印選項 (Mac)
```
# **列印選項 (Mac)**

### **頁面設定**

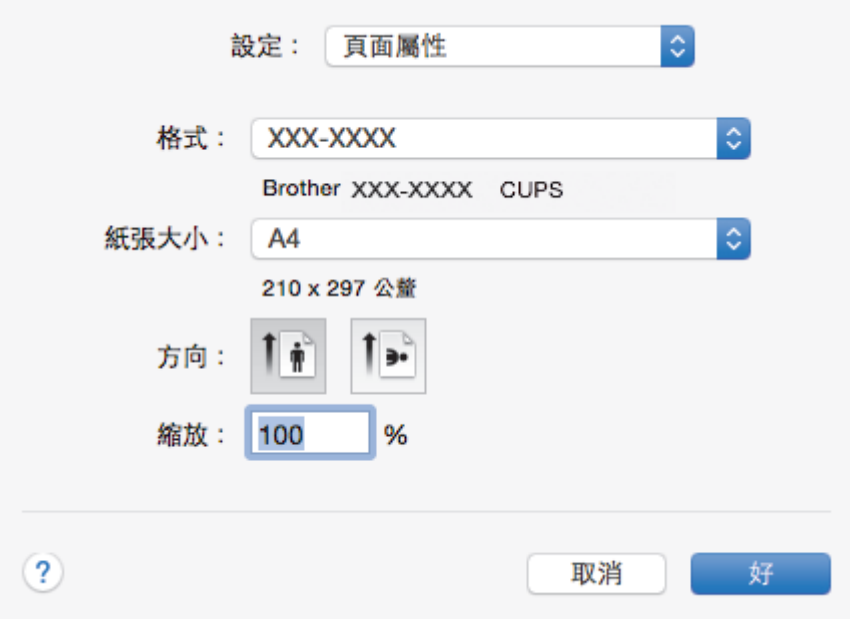

### **1. 紙張大小**

選擇您想使用的紙張尺寸。您可選擇標準紙張尺寸或建立自訂紙張尺寸。

### **2. 方向**

選擇列印輸出的方向 (直向或橫向)。

如果您的應用程式中包含相似的設定,我們建議您使用應用程式設定方向。

### **3. 縮放**

在欄位中輸入數值可放大或縮小文件中的頁面,以符合所選紙張尺寸。

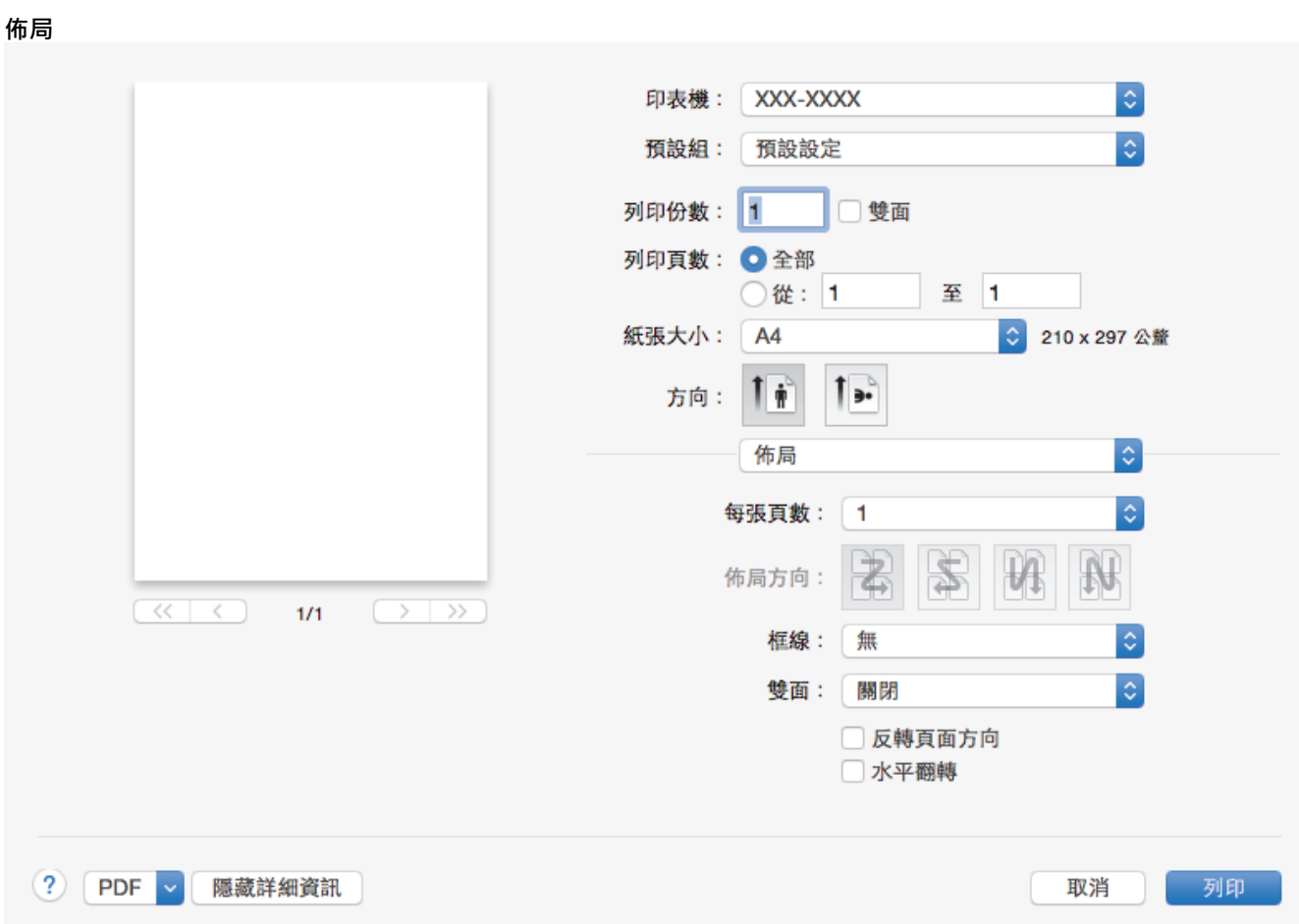

### **1. 每張頁數**

選擇要在一張紙上列印的頁數。

**2. 佈局方向**

在一張紙上列印多頁時,選擇頁序。

**3. 框線**

在一張紙上列印多頁時,選擇要使用的分頁線類型。

**4. 雙面**

選擇是否進行雙面列印。

**5. 反轉頁面方向**

選擇此選項可將列印的影像旋轉 180 度。

**6. 水平翻轉**

選擇此選項可從左到右水平翻轉頁面上的列印影像。

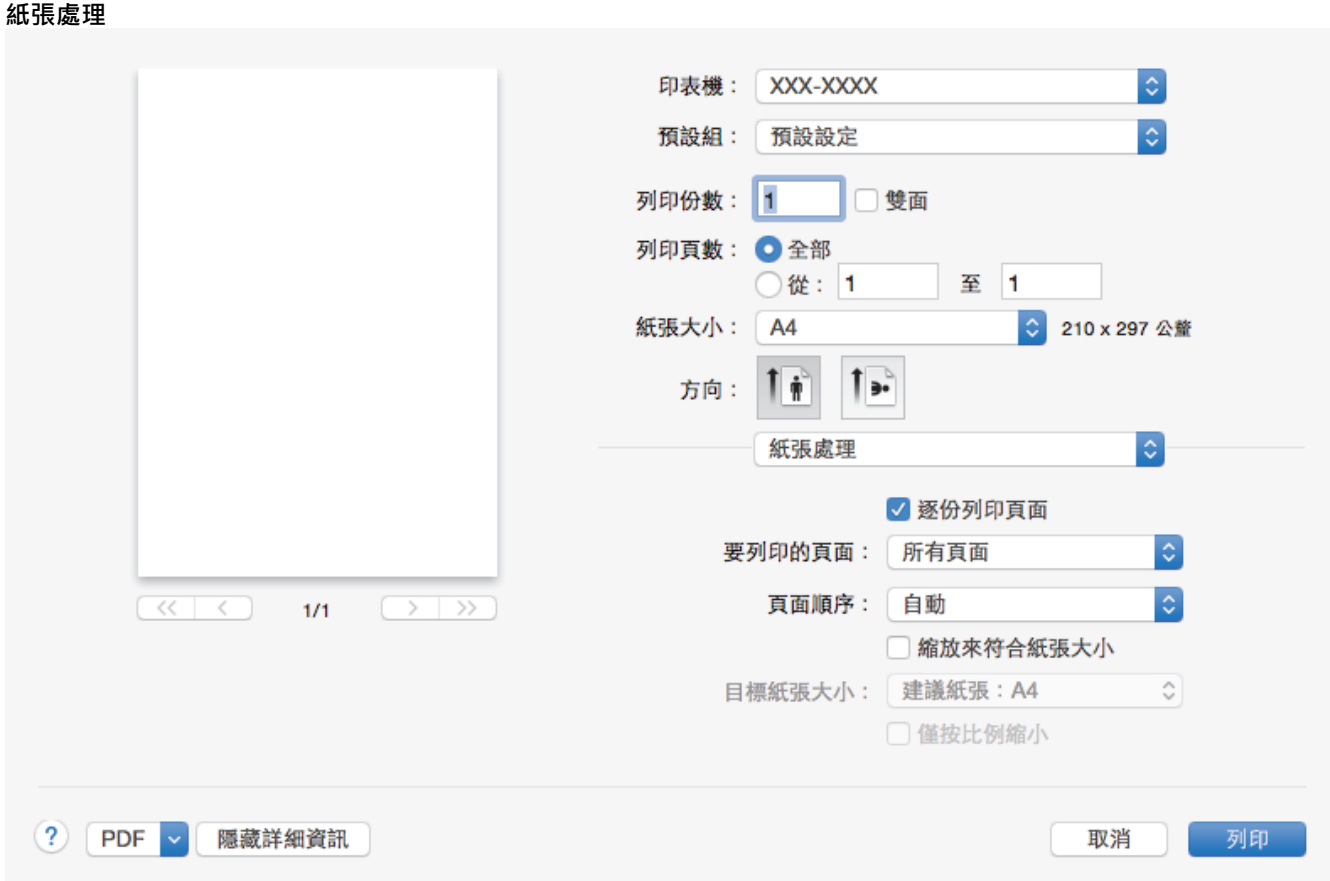

### **1. 逐份列印頁面**

選擇此選項可按原始頁序列印數套多頁文件。勾選此選項時,將列印一份完整文件,然後再按照所選份數再次 列印。未勾選此選項時,機器將按照所選擇的份數列印完一頁的所有份數之後再列印下一頁。

#### **2. 要列印的頁面**

選擇您想列印的頁面 (偶數頁或奇數頁)。

#### **3. 頁序**

選擇頁序。

### **4. 縮放來符合紙張大小**

選擇此選項可放大或縮小文件中的頁面,以符合所選紙張尺寸。

### **5. 目標紙張大小**

選擇要列印的紙張尺寸。

#### **6. 僅按比例縮小**

文件頁面太大而不適合所選紙張尺寸時,如果您想縮小文件頁面,請選擇此選項。如果選擇此選項而文件被格 式化後的紙張尺寸比您正在使用的紙張尺寸小,文件將以原始尺寸列印。

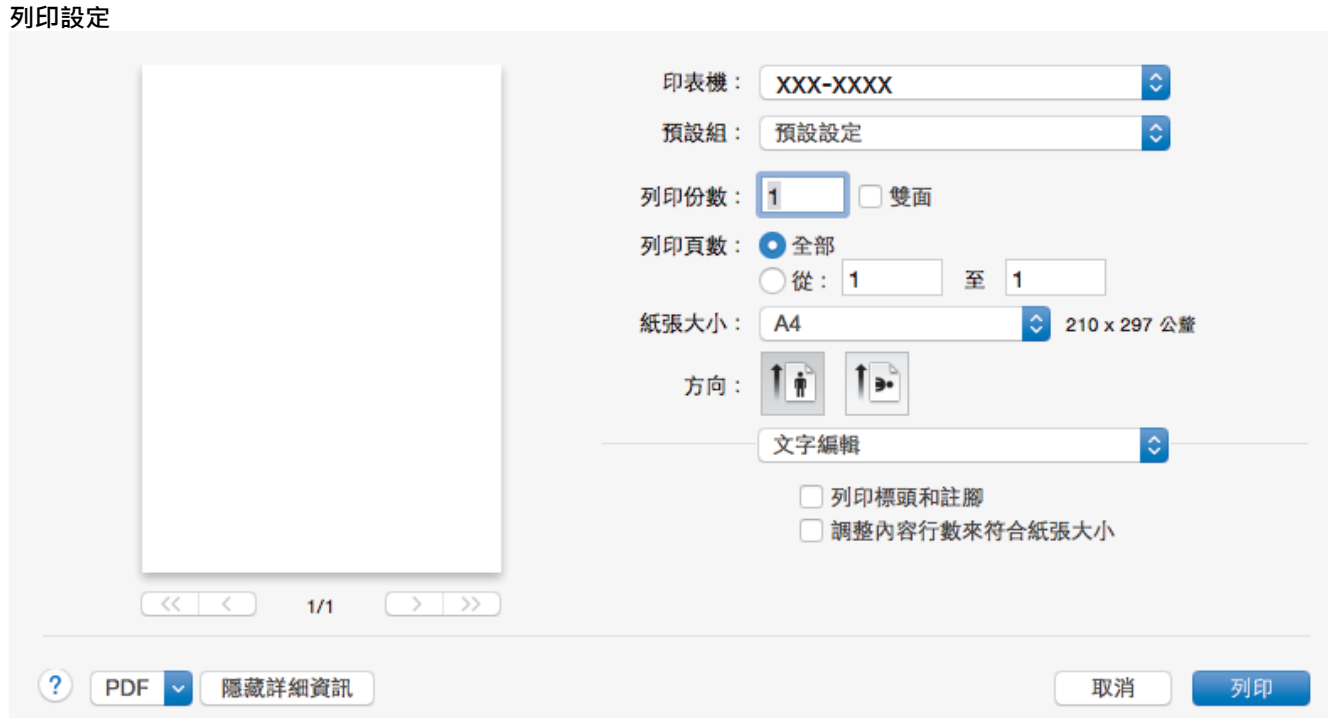

**1. 媒體類型**

選擇您想使用的媒體類型。為實現最佳列印效果,機器將按照所選媒體類型自動調整列印設定。

#### **2. 列印品質**

選擇所需列印解析度。列印品質與速度相關,品質越高,列印文件所需要的時間就越長。

#### **3. 紙張來源**

視乎您的列印條件或目的選擇紙張來源設定。

#### **4. 進階**

#### **省碳粉模式**

選擇此功能可使用較少量碳粉列印文件來實現節省碳粉的目的,列印輸出會較淡,但仍然清晰可讀。

#### **圖形品質**

視平正在列印的文件類型,選擇圖形或文字以實現最佳列印品質。

#### **改善列印輸出**

選擇此選項可減少紙張捲曲量,加強碳粉附著度。

#### **密度調整**

指定列印密度。

#### **低噪音模式**

選擇此選項可降低列印噪音。

#### **其他列印選項**

#### **跳過空白頁**

選擇此選項時印表機驅動程式可自動偵測空白頁,而且不會列印空白頁面。

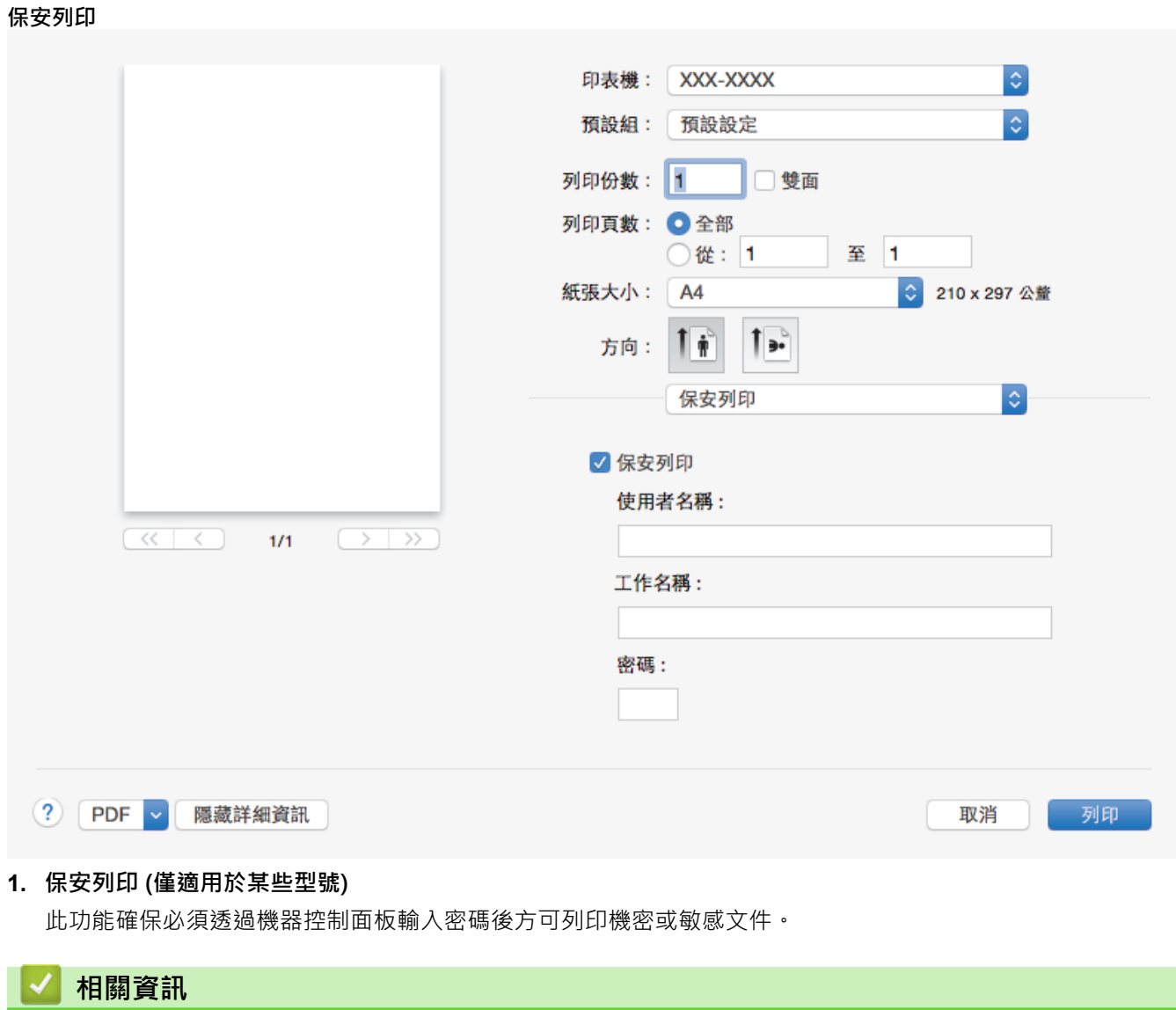

• [從電腦列印 \(Mac\)](#page-65-0)

# **相關主題:**

• [列印文件 \(Mac\)](#page-66-0)
[主頁](#page-1-0) > [列印](#page-54-0) > [從電腦列印 \(Mac\)](#page-65-0) > 從電腦監控機器狀態 (Mac)

# **從電腦監控機器狀態 (Mac)**

Status Monitor 工具程式是一個允許您監控裝置狀態的可設置軟體工具,使您按照預先設定的更新間隔獲得如缺 紙或卡紙之類的錯誤訊息通知。您也可存取網路管理。

- 1. 按一下**系統偏好設定**選單,選擇列印與掃描或印表機與掃描器,然後選擇本機器。
- 2. 按一下**選項與耗材**按鈕。
- 3. 按一下**工具程式**標籤,再按一下**打開印表機工具程式**按鈕。
	- 狀態監視器啟動。

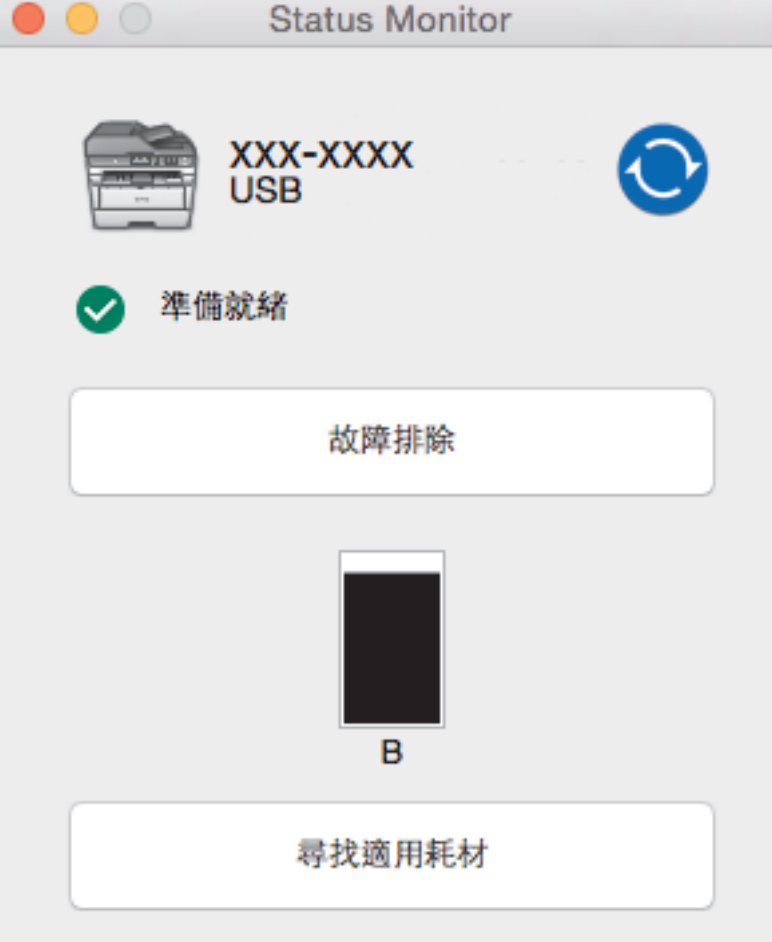

#### **故障排除**

按一下**故障排除**按鈕可連結到故障排除網站。

#### **尋找適用耗材**

按一下**尋找適用耗材**按鈕可獲取有關 Brother 原廠耗材的詳細資訊。

#### **更新機器的狀態**

若要在 Status Monitor 視窗開啟時檢視機器的最新狀態,請按一下 ◯ 圖示。 您可設定軟體更新機器狀 態資訊的時間間隔。 按一下選單列中的 **Brother Status Monitor**,再選擇**偏好設定**。

### **網路管理 (僅限網路連接)**

按一下 **Status Monitor** 螢幕上本機器的圖示可存取網路管理系統。 可使用標準網頁瀏覽器透過 HTTP (超 文字傳輸通訊協定) 管理本機器。

### **相關資訊**

• [從電腦列印 \(Mac\)](#page-65-0)

# **相關主題:**

• [列印問題](#page-472-0)

# **取消列印工作**

>> DCP-L2531DW/DCP-L2535DW/DCP-L2550DW/MFC-L2710DW/MFC-L2713DW/MFC-L2715DW/ MFC-L2716DW >> HL-L2395DW/MFC-L2730DW/MFC-L2750DW/MFC-L2751DW/MFC-L2770DW/MFC-L2771DW

# **DCP-L2531DW/DCP-L2535DW/DCP-L2550DW/MFC-L2710DW/MFC-L2713DW/ MFC-L2715DW/MFC-L2716DW**

1. 按 **停止 / 退出**。

若要取消多個列印工作,按住**停止 / 退出**四秒鐘。

# **HL-L2395DW/MFC-L2730DW/MFC-L2750DW/MFC-L2751DW/MFC-L2770DW/ MFC-L2771DW**

1. 按 $\mathbf{X}$ 

Ø

Ø 若要取消多個列印工作,按住X約四秒鐘。

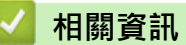

- [列印](#page-54-0)
- **相關主題:**
- [列印問題](#page-472-0)

### [主頁](#page-1-0) > [列印](#page-54-0) > 測試列印

# **測試列印**

如果列印品質出現問題,請遵循以下說明執行測試列印:

- >> DCP-L2531DW/MFC-L2710DW/MFC-L2713DW
- >> DCP-L2535DW/DCP-L2550DW/MFC-L2715DW/MFC-L2716DW
- >> HL-L2395DW/MFC-L2730DW/MFC-L2750DW/MFC-L2751DW/MFC-L2770DW/MFC-L2771DW

### **DCP-L2531DW/MFC-L2710DW/MFC-L2713DW**

- 1. 按**功能**。
- 2. 按▲或▼顯示[打印機]選項,然後按 OK。
- 3. 按▲或▼顯示[列印選項]選項,然後按 OK。
- 4. 按 [測試列印] 選項,然後按 **OK**。
- 5. 按 **啟動**。 機器會列印測試頁。
- 6. 按 **停止 / 退出**。

### **DCP-L2535DW/DCP-L2550DW/MFC-L2715DW/MFC-L2716DW**

- 1. 按**功能**。
- 2. 按▲或▼顯示[打印機]選項,然後按 OK。
- 3. (適用於支援印表機模擬的型號)
	- 按▲或▼顯示[列印選項1選項,然後按 OK。
- 4. 按▲或▼顯示[測試列印]選項,然後按 OK。
- 5. 按 **啟動**。 機器會列印測試頁。
- 6. 按 **停止 / 退出**。

# **HL-L2395DW/MFC-L2730DW/MFC-L2750DW/MFC-L2751DW/MFC-L2770DW/ MFC-L2771DW**

- 1. 按 | | | [設定] > [所有設定] > [打印機] > [列印選項] > [測試列印]。
- 2. 按 [是]。
- 3. 按 4 。

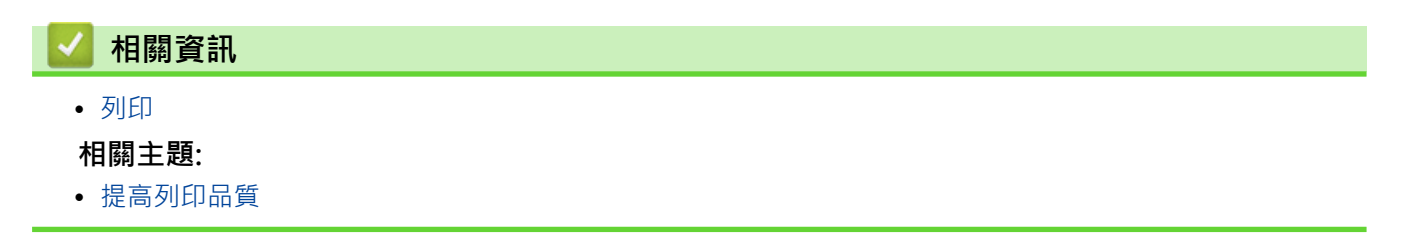

### <span id="page-76-0"></span>[主頁](#page-1-0) > 掃描

# **掃描**

- [使用 Brother 機器上的掃描按鍵進行掃描](#page-77-0)
- [從電腦掃描 \(Windows\)](#page-112-0)
- [從電腦掃描 \(Mac\)](#page-154-0)
- [使用網路管理設置掃描設定](#page-160-0)

<span id="page-77-0"></span>[主頁](#page-1-0) > [掃描](#page-76-0) > 使用 Brother 機器上的掃描按鍵進行掃描

# **使用 Brother 機器上的掃描按鍵進行掃描**

- [掃描照片和圖形](#page-78-0)
- [將掃描資料以 PDF 檔案格式儲存到資料夾](#page-81-0)
- [掃描到可編輯的文字檔案 \(OCR\)](#page-84-0)
- [掃描到電子郵件附件](#page-87-0)
- [掃描到 FTP](#page-90-0)
- [掃描到網路 \(Windows\)](#page-95-0)
- [用於網路掃描的 Web 服務 \(Windows 7、Windows 8 和 Windows 10\)](#page-101-0)
- [從 ControlCenter4 變更掃描按鍵設定 \(Windows\)](#page-105-0)
- [從 Brother iPrint&Scan 變更掃描按鍵設定 \(Mac\)](#page-109-0)
- [設置簽章的 PDF 的憑證](#page-110-0)
- [停用從電腦進行掃描](#page-111-0)

<span id="page-78-0"></span>[主頁](#page-1-0) > [掃描](#page-76-0) > [使用 Brother 機器上的掃描按鍵進行掃描](#page-77-0) > 掃描照片和圖形

# **掃描照片和圖形**

將掃描的照片或圖形直接發送至您的電腦。

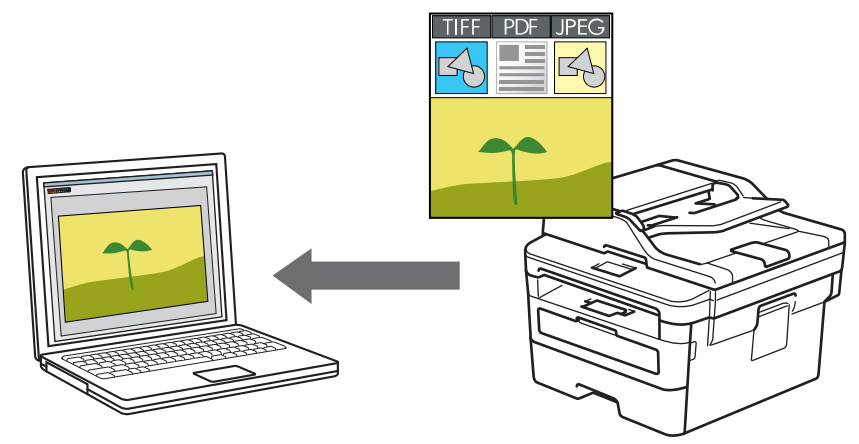

使用機器上的掃描按鍵暫時變更掃描設定。若要永久變更,請使用 Brother ControlCenter 軟體 (Windows) 或 Brother iPrint&Scan (Mac)。

>> DCP-L2531DW/DCP-L2535DW/DCP-L2550DW/MFC-L2710DW/MFC-L2713DW/MFC-L2715DW/ MFC-L2716DW [>> HL-L2395DW/MFC-L2730DW/MFC-L2750DW/MFC-L2751DW/MFC-L2770DW/MFC-L2771DW](#page-79-0)

**DCP-L2531DW/DCP-L2535DW/DCP-L2550DW/MFC-L2710DW/MFC-L2713DW/**

- 1. 放入您的文件。
- 2. 按 (**掃描**)。
- 3. 按▲或▼選擇[掃描至 PC]選項,然後按 OK。

**MFC-L2715DW/MFC-L2716DW**

- 4. 按▲或▼選擇[影像]選項,然後按 OK。
- 5. 如果機器已連接至網路,按▲或▼選擇目標電腦。
- 6. 按 **OK**。

Ø

如果液晶螢幕提示您輸入密碼,請在液晶螢幕上輸入目標電腦的四位數密碼,然後按 **OK**。

- 7. 執行下列其中一項操作:
	- 若要為此文件變更掃描設定,請按**選項**或**複印/掃描 選項**,然後移至下一步驟。
	- 若要使用預設掃描設定,請按**啟動**。 機器開始掃描。如果正在使用機器的掃描器玻璃,請遵循液晶螢幕上的說明完成掃描工作。

• 若要變更掃描設定,連接至機器的電腦上必須安裝有 Brother ControlCenter 軟體。

- 8. 選擇您想變更的掃描設定:
	- [掃描類型]
	- [解像度]
	- [檔案類型]
	- [文件尺寸]
	- [ADF 自動歪斜校正] (適用於某些型號)
	- [移除背景色彩] (僅適用於[色彩]和[灰色]選項。)
- <span id="page-79-0"></span>9. 按 **OK**。
- 10. 按**啟動**。

機器開始掃描。如果正在使用機器的掃描器玻璃,遵循液晶螢幕上的說明完成掃描工作。

### **HL-L2395DW/MFC-L2730DW/MFC-L2750DW/MFC-L2751DW/MFC-L2770DW/ MFC-L2771DW**

1. 放入您的文件。

Ø

- 2. 按[掃描] > [到電腦] > [到影像]。
- 3. 如果機器已連接至網路,按▲或▼顯示您想發送資料的目標電腦,然後按電腦名稱。

如果液晶螢幕提示您輸入電腦的 PIN, 請在液晶螢幕上輸入四位數的 PIN, 然後按 [OK]。

- 4. 執行下列其中一項操作:
	- 若要變更掃描設定,請按[選項],然後移至下一步驟。
	- 若要使用預設掃描設定,請按[啟動]。 機器開始掃描。如果正在使用機器的掃描器玻璃,遵循液晶螢幕上的說明完成掃描工作。

若要變更掃描設定,連接至機器的電腦上必須安裝有 Brother ControlCenter 軟體。

- 5. 若要掃描文件的兩面 (MFC-L2750DW/MFC-L2751DW/MFC-L2770DW/MFC-L2771DW):
	- 按[雙面掃描],然後選擇文件類型。

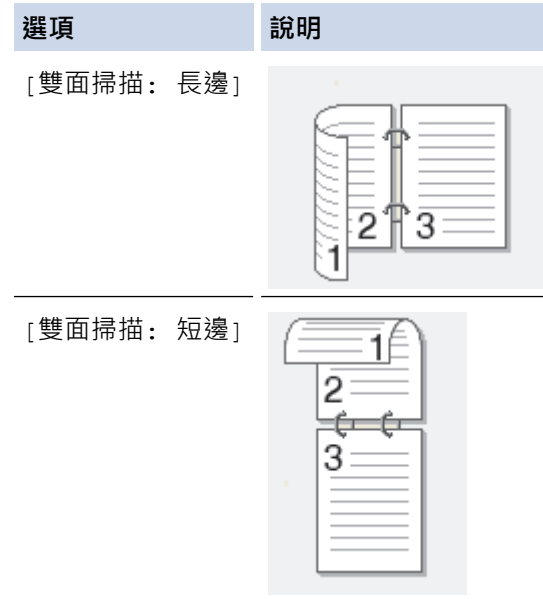

- 6. 選擇您想變更的掃描設定:
	- [解像度]
	- [檔案類型]
	- [掃描類型]
	- [文件尺寸]
	- [掃描設定]
	- [ADF 自動歪斜校正] (適用於某些型號)
	- [移除背景色彩] (僅適用於[色彩]和[灰色]選項。)
- 7. 按 [OK]。
- 8. 按[啟動]。 機器開始掃描。如果正在使用機器的掃描器玻璃,遵循液晶螢幕上的說明完成掃描工作。

# **相關資訊**

• [使用 Brother 機器上的掃描按鍵進行掃描](#page-77-0)

**相關主題:**

- [從 ControlCenter4 變更掃描按鍵設定 \(Windows\)](#page-105-0)
- [從 Brother iPrint&Scan 變更掃描按鍵設定 \(Mac\)](#page-109-0)

<span id="page-81-0"></span>[主頁](#page-1-0) > [掃描](#page-76-0) > [使用 Brother 機器上的掃描按鍵進行掃描](#page-77-0) > 將掃描資料以 PDF 檔案格式儲存到資料夾

# **將掃描資料以 PDF 檔案格式儲存到資料夾**

掃描文件並以 PDF 檔案儲存到電腦資料夾中。

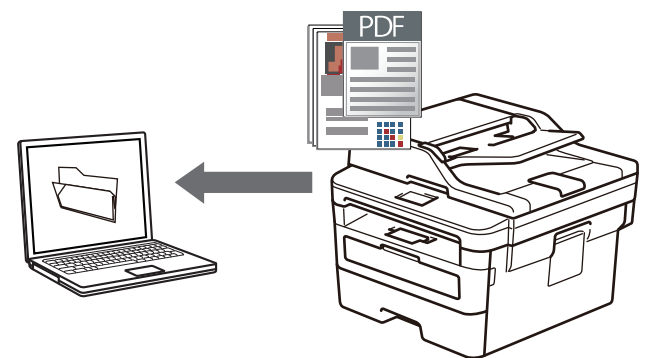

使用機器上的掃描按鍵暫時變更掃描設定。若要永久變更,請使用 Brother ControlCenter 軟體 (Windows) 或 Brother iPrint&Scan (Mac)。

>> DCP-L2531DW/DCP-L2535DW/DCP-L2550DW/MFC-L2710DW/MFC-L2713DW/MFC-L2715DW/ MFC-L2716DW

[>> HL-L2395DW/MFC-L2730DW/MFC-L2750DW/MFC-L2751DW/MFC-L2770DW/MFC-L2771DW](#page-82-0)

### **DCP-L2531DW/DCP-L2535DW/DCP-L2550DW/MFC-L2710DW/MFC-L2713DW/ MFC-L2715DW/MFC-L2716DW**

- 1. 放入您的文件。
- 2. 按 (**掃描**)。
- 3. 按▲或▼選擇[掃描至 PC]選項,然後按 OK。
- 4. 按▲或▼選擇[檔案]選項,然後按 OK。
- 5. 如果機器已連接至網路,按▲或▼選擇目標電腦。
- 6. 按 **OK**。

Ø 如果液晶螢幕提示您輸入密碼,請在液晶螢幕上輸入目標電腦的四位數密碼,然後按 **OK**。

### 7. 執行下列其中一項操作:

- 若要為此文件變更掃描設定,請按**選項**或**複印/掃描 選項**,然後移至下一步驟。
- 若要使用預設掃描設定,請按**啟動**。 機器開始掃描。如果正在使用機器的掃描器玻璃,請遵循液晶螢幕上的說明完成掃描工作。

• 若要變更掃描設定,連接至機器的電腦上必須安裝有 Brother ControlCenter 軟體。

- 8. 選擇您想變更的掃描設定:
	- [掃描類型]
	- [解像度]
	- [檔案類型]
	- [文件尺寸]
	- [ADF 自動歪斜校正] (適用於某些型號)
	- [移除背景色彩] (僅適用於[色彩]和[灰色]選項。)
- 9. 按 **OK**。
- 10. 按**啟動**。

<span id="page-82-0"></span>機器開始掃描。如果正在使用機器的掃描器玻璃,遵循液晶螢幕上的說明完成掃描工作。

### **HL-L2395DW/MFC-L2730DW/MFC-L2750DW/MFC-L2751DW/MFC-L2770DW/ MFC-L2771DW**

1. 放入您的文件。

Ø

Ø

- 2. 按[掃描] > [到電腦] > [到檔案]。
- 3. 如果機器已連接至網路,按▲或▼顯示您想發送資料的目標電腦,然後按電腦名稱。

如果液晶螢幕提示您輸入電腦的 PIN, 請在液晶螢幕上輸入四位數的 PIN, 然後按 [OK]。

- 4. 執行下列其中一項操作:
	- 若要變更掃描設定,請按[選項],然後移至下一步驟。
	- 若要使用預設掃描設定,請按[啟動]。 機器開始掃描。如果正在使用機器的掃描器玻璃,遵循液晶螢幕上的說明完成掃描工作。

若要變更掃描設定,連接至機器的電腦上必須安裝有 Brother ControlCenter 軟體。

- 5. 若要掃描文件的兩面 (MFC-L2750DW/MFC-L2751DW/MFC-L2770DW/MFC-L2771DW):
	- 按[雙面掃描],然後選擇文件類型。

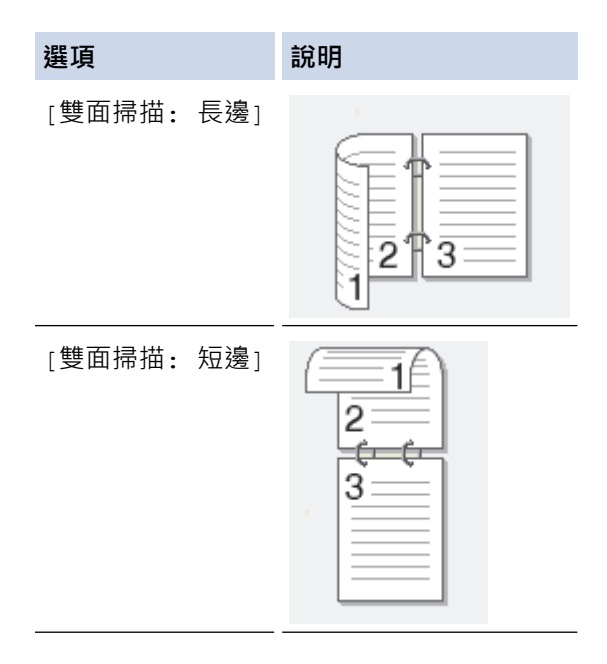

- 6. 選擇您想變更的掃描設定:
	- [解像度]
	- [檔案類型]
	- [掃描類型]
	- [文件尺寸]
	- [掃描設定]
	- [ADF 自動歪斜校正] (適用於某些型號)
	- [移除背景色彩]

(僅適用於[色彩]和[灰色]選項。)

- 7. 按 [OK]。
- 8. 按[啟動]。

機器開始掃描。如果正在使用機器的掃描器玻璃,遵循液晶螢幕上的說明完成掃描工作。

# **相關資訊**

• [使用 Brother 機器上的掃描按鍵進行掃描](#page-77-0)

**相關主題:**

- [從 ControlCenter4 變更掃描按鍵設定 \(Windows\)](#page-105-0)
- [從 Brother iPrint&Scan 變更掃描按鍵設定 \(Mac\)](#page-109-0)

<span id="page-84-0"></span>[主頁](#page-1-0) > [掃描](#page-76-0) > [使用 Brother 機器上的掃描按鍵進行掃描](#page-77-0) > 掃描到可編輯的文字檔案 (OCR)

# **掃描到可編輯的文字檔案 (OCR)**

本機器可使用光學字元識別 (OCR) 技術將掃描文件中的字元轉化為文字。然後,您便可以使用喜好的文字編輯應 用程式編輯文字。

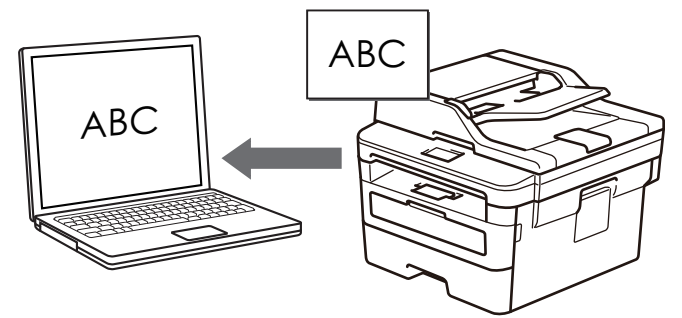

- 掃描到 OCR 功能適用於某些語言。
- 使用機器上的掃描按鍵暫時變更掃描設定。 若要進行永久性變更,請使用 Brother ControlCenter 軟體。

>> DCP-L2531DW/DCP-L2535DW/DCP-L2550DW/MFC-L2710DW/MFC-L2713DW/MFC-L2715DW/ MFC-L2716DW [>> HL-L2395DW/MFC-L2730DW/MFC-L2750DW/MFC-L2751DW/MFC-L2770DW/MFC-L2771DW](#page-85-0)

## **DCP-L2531DW/DCP-L2535DW/DCP-L2550DW/MFC-L2710DW/MFC-L2713DW/ MFC-L2715DW/MFC-L2716DW**

- 1. 放入您的文件。
- 2. 按 (**掃描**)。
- 3. 按▲或▼選擇「掃描至 PC1選項,然後按 OK。
- 4. 按▲或▼選擇[OCR]選項,然後按 OK。
- 5. 如果機器已連接至網路,按▲或▼選擇目標電腦。
- 6. 按 **OK**。

Ø

Ø

如果液晶螢幕提示您輸入密碼,請在液晶螢幕上輸入目標電腦的四位數密碼,然後按 **OK**。

- 7. 執行下列其中一項操作:
	- 若要為此文件變更掃描設定,請按**選項**或**複印/掃描 選項**,然後移至下一步驟。
	- 若要使用預設掃描設定,請按**啟動**。 機器開始掃描。如果正在使用機器的掃描器玻璃,請遵循液晶螢幕上的說明完成掃描工作。

• 若要變更掃描設定,連接至機器的電腦上必須安裝有 Brother ControlCenter 軟體。

- 8. 選擇您想變更的掃描設定:
	- [掃描類型]
	- [解像度]
	- [檔案類型]
	- [文件尺寸]
	- [ADF 自動歪斜校正] (適用於某些型號)
	- [移除背景色彩] (僅適用於[色彩]和[灰色]選項。)
- 9. 按 **OK**。
- 10. 按**啟動**。

<span id="page-85-0"></span>機器將掃描文件並將其轉化為可編輯的文字,然後發送到您預設的文字編輯應用程式。

# **HL-L2395DW/MFC-L2730DW/MFC-L2750DW/MFC-L2751DW/MFC-L2770DW/ MFC-L2771DW**

1. 放入您的文件。

Ø

Ø

- 2. 按[掃描] > [到電腦] > [到 OCR]。
- 3. 如果機器已連接至網路,按▲或▼顯示您想發送資料的目標電腦,然後按電腦名稱。

如果液晶螢幕提示您輸入電腦的 PIN, 請在液晶螢幕上輸入四位數的 PIN, 然後按 [OK]。

- 4. 執行下列其中一項操作:
	- 若要變更掃描設定,請按[選項],然後移至下一步驟。
	- 若要使用預設掃描設定,請按[啟動]。 機器開始掃描。如果正在使用機器的掃描器玻璃,遵循液晶螢幕上的說明完成掃描工作。

若要變更掃描設定,連接至機器的電腦上必須安裝有 Brother ControlCenter 軟體。

- 5. 若要掃描文件的兩面 (MFC-L2750DW/MFC-L2751DW/MFC-L2770DW/MFC-L2771DW):
	- 按[雙面掃描],然後選擇文件類型。

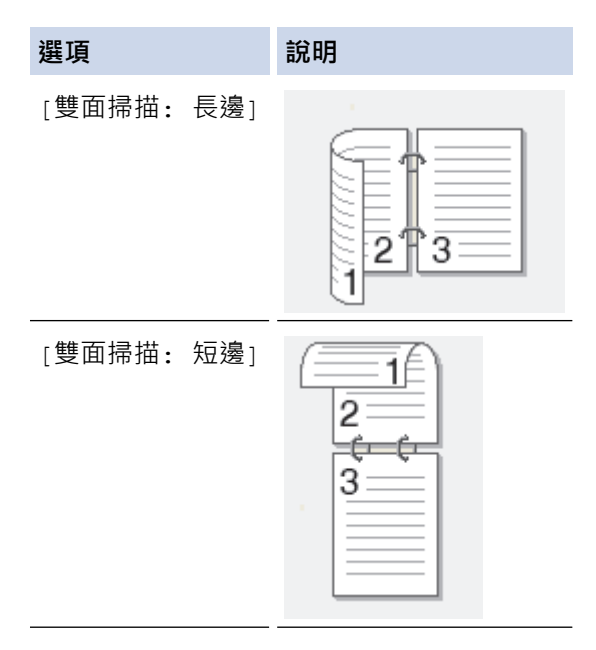

- 6. 選擇您想變更的掃描設定:
	- [解像度]
	- [檔案類型]
	- [掃描類型]
	- [文件尺寸]
	- [掃描設定]
	- [ADF 自動歪斜校正] (適用於某些型號)
	- [移除背景色彩]

(僅適用於[色彩]和[灰色]選項。)

- 7. 按 [OK]。
- 8. 按[啟動]。

機器開始掃描。如果正在使用機器的掃描器玻璃,遵循液晶螢幕上的說明完成掃描工作。

# **相關資訊**

• [使用 Brother 機器上的掃描按鍵進行掃描](#page-77-0)

**相關主題:**

- [從 ControlCenter4 變更掃描按鍵設定 \(Windows\)](#page-105-0)
- [從 Brother iPrint&Scan 變更掃描按鍵設定 \(Mac\)](#page-109-0)

<span id="page-87-0"></span>[主頁](#page-1-0) > [掃描](#page-76-0) > [使用 Brother 機器上的掃描按鍵進行掃描](#page-77-0) > 掃描到電子郵件附件

# **掃描到電子郵件附件**

將掃描文件作為電子郵件附件發送。

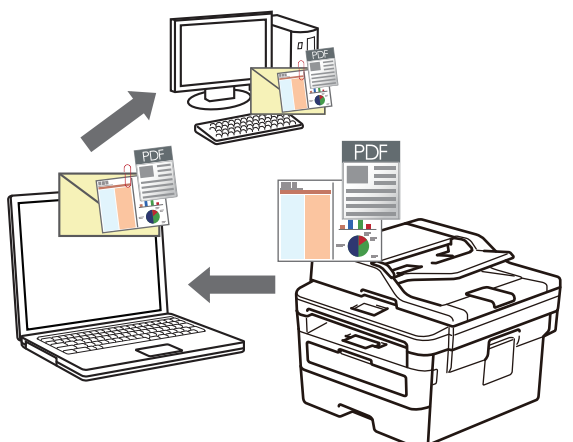

- 使用機器上的掃描按鍵暫時變更掃描設定。若要永久變更,請使用 Brother ControlCenter 軟體 (Windows) 或 Brother iPrint&Scan (Mac)。
- 掃描到電子郵件功能不支援網路郵件服務。 確保您要掃描的電子郵件應用程式支援「郵寄至」配置,並在您的操作系統中設置為默認值。 若要使用本機器的掃描按鍵掃描到電子郵件,請確保在 Brother iPrint&Scan 中選擇下列其中一個應用程 式:
	- Windows: Microsoft Outlook
	- Mac: Apple Mail

對於其他應用程式和網路郵件服務,請使用掃描到影像或掃描到檔案功能掃描文件,然後將掃描檔案添加為 電子郵件訊息附件。

機器將掃描到預設電子郵件用戶端。

>> DCP-L2531DW/DCP-L2535DW/DCP-L2550DW/MFC-L2710DW/MFC-L2713DW/MFC-L2715DW/ MFC-L2716DW

# [>> HL-L2395DW/MFC-L2730DW/MFC-L2750DW/MFC-L2751DW/MFC-L2770DW/MFC-L2771DW](#page-88-0)

### **DCP-L2531DW/DCP-L2535DW/DCP-L2550DW/MFC-L2710DW/MFC-L2713DW/ MFC-L2715DW/MFC-L2716DW**

- 1. 放入您的文件。
- 2. 按 (**掃描**)。
- 3. 按▲或▼選擇「掃描至 PC1選項,然後按 OK。
- 4. 按▲或▼選擇「電子郵件1選項,然後按 OK。
- 5. 如果機器已連接至網路, 按▲或▼選擇目標電腦。
- 6. 按 **OK**。

Ø 如果液晶螢幕提示您輸入密碼,請在液晶螢幕上輸入目標電腦的四位數密碼,然後按 **OK**。

- 7. 執行下列其中一項操作:
	- 若要為此文件變更掃描設定,請按**選項**或**複印/掃描 選項**,然後移至下一步驟。
	- 若要使用預設掃描設定,請按**啟動**。 機器開始掃描。如果正在使用機器的掃描器玻璃,請遵循液晶螢幕上的說明完成掃描工作。

• 若要變更掃描設定,連接至機器的電腦上必須安裝有 Brother ControlCenter 軟體。

- <span id="page-88-0"></span>8. 選擇您想變更的掃描設定:
	- [掃描類型]
	- [解像度]
	- [檔案類型]
	- [文件尺寸]
	- [ADF 自動歪斜校正] (適用於某些型號)
	- [移除背景色彩]

(僅適用於[色彩]和[灰色]選項。)

- 9. 按 **OK**。
- 10. 按**啟動**。

機器掃描文件並將其儲存為檔案附件。然後,機器將啟動電子郵件應用程式並開啟新的空白電子郵件訊息,掃 描的檔案將作為附件添加到該電子郵件中。

### **HL-L2395DW/MFC-L2730DW/MFC-L2750DW/MFC-L2751DW/MFC-L2770DW/ MFC-L2771DW**

- 1. 放入您的文件。
- 2. 按[掃描] > [到電腦] > [到電郵]。
- 3. 如果機器已連接至網路,按▲或▼顯示您想發送資料的目標電腦,然後按電腦名稱。

Ø 如果液晶螢幕提示您輸入電腦的 PIN, 請在液晶螢幕上輸入四位數的 PIN, 然後按 [OK]。

- 4. 執行下列其中一項操作:
	- 若要變更掃描設定,請按 [ 選項 ] ,然後移至下一步驟。
	- 若要使用預設掃描設定,請按[啟動]。 機器開始掃描。如果正在使用機器的掃描器玻璃,遵循液晶螢幕上的說明完成掃描工作。

若要變更掃描設定,連接至機器的電腦上必須安裝有 Brother ControlCenter 軟體。

- 5. 若要掃描文件的兩面 (MFC-L2750DW/MFC-L2751DW/MFC-L2770DW/MFC-L2771DW):
	- 按[雙面掃描],然後選擇文件類型。

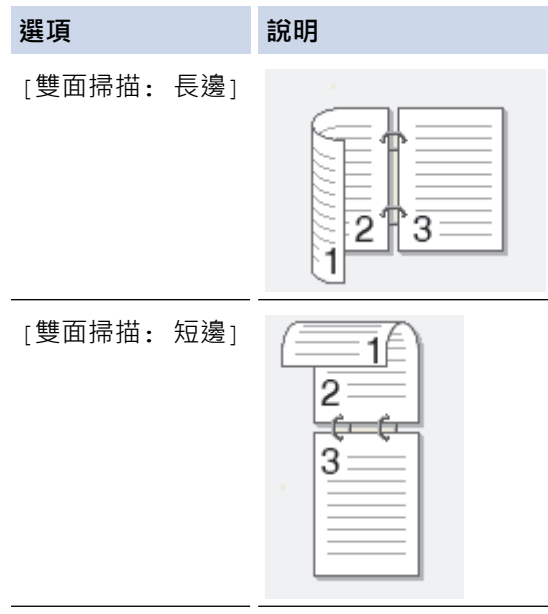

6. 選擇您想變更的掃描設定:

- [解像度]
- [檔案類型]
- [掃描類型]
- [文件尺寸]
- [掃描設定]
- [ADF 自動歪斜校正] (適用於某些型號)
- [移除背景色彩] (僅適用於[色彩]和[灰色]選項。)
- 7. 按 [OK]。
- 8. 按[啟動]。 機器開始掃描。如果正在使用機器的掃描器玻璃,遵循液晶螢幕上的說明完成掃描工作。

# **相關資訊**

• [使用 Brother 機器上的掃描按鍵進行掃描](#page-77-0)

### **相關主題:**

- [從 ControlCenter4 變更掃描按鍵設定 \(Windows\)](#page-105-0)
- [從 Brother iPrint&Scan 變更掃描按鍵設定 \(Mac\)](#page-109-0)

<span id="page-90-0"></span>[主頁](#page-1-0) > [掃描](#page-76-0) > [使用 Brother 機器上的掃描按鍵進行掃描](#page-77-0) > 掃描到 FTP

# **掃描到 FTP**

**相關機型**: DCP-L2550DW/MFC-L2715DW/MFC-L2716DW/MFC-L2730DW/MFC-L2750DW/MFC-L2751DW/ MFC-L2770DW/MFC-L2771DW

需要共享掃描資訊時,將文件直接掃描到 FTP 伺服器。 為了更加方便,請配置不同的設定檔用於儲存您喜歡的掃 描到 FTP 目標。

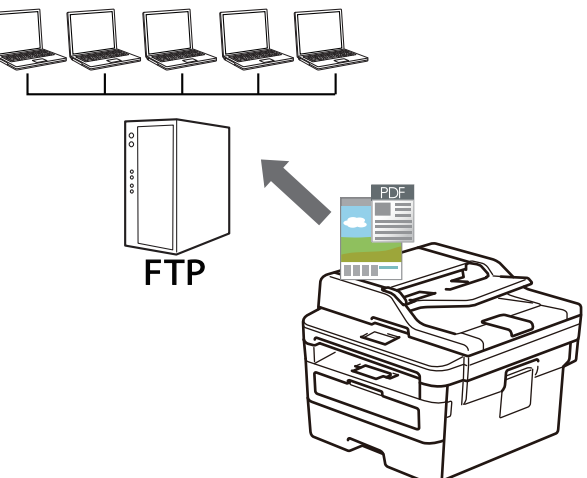

- [設定掃描到 FTP 設定檔](#page-91-0)
- [將掃描資料上傳到 FTP 伺服器](#page-94-0)

<span id="page-91-0"></span>[主頁](#page-1-0) > [掃描](#page-76-0) > [使用 Brother 機器上的掃描按鍵進行掃描](#page-77-0) > [掃描到 FTP](#page-90-0) > 設定掃描到 FTP 設定檔

# **設定掃描到 FTP 設定檔**

**相關機型**: DCP-L2550DW/MFC-L2715DW/MFC-L2716DW/MFC-L2730DW/MFC-L2750DW/MFC-L2751DW/ MFC-L2770DW/MFC-L2771DW

設定掃描到 FTP 設定檔以將掃描資料直接掃描和上傳到 FTP 位置。

我們建議 Windows 使用者使用 Microsoft Internet Explorer 11/Edge, 建議 Mac 使用者使用 Safari 9/10。無 論使用何種瀏覽器,請確定始終啟用 JavaScript 和 Cookies。

1. 啟動網頁瀏覽器。 在瀏覽器的位址列中輸入「http://machine's IP address」(「machine's IP address」為機器的 IP 位址或列印 伺服器名稱)。 例如: http://192.168.1.2

預設狀態下,不需要密碼。如果設有密碼,請輸入密碼並按一下→。

- 2. 按一下 **Scan (掃描)**標籤。
- 3. 按一下左側導覽列中的 **Scan to FTP/Network (掃描至 FTP/網路)**選單。
- 4. 選擇 **FTP** 選項,然後按一下 **Submit (送出)**。

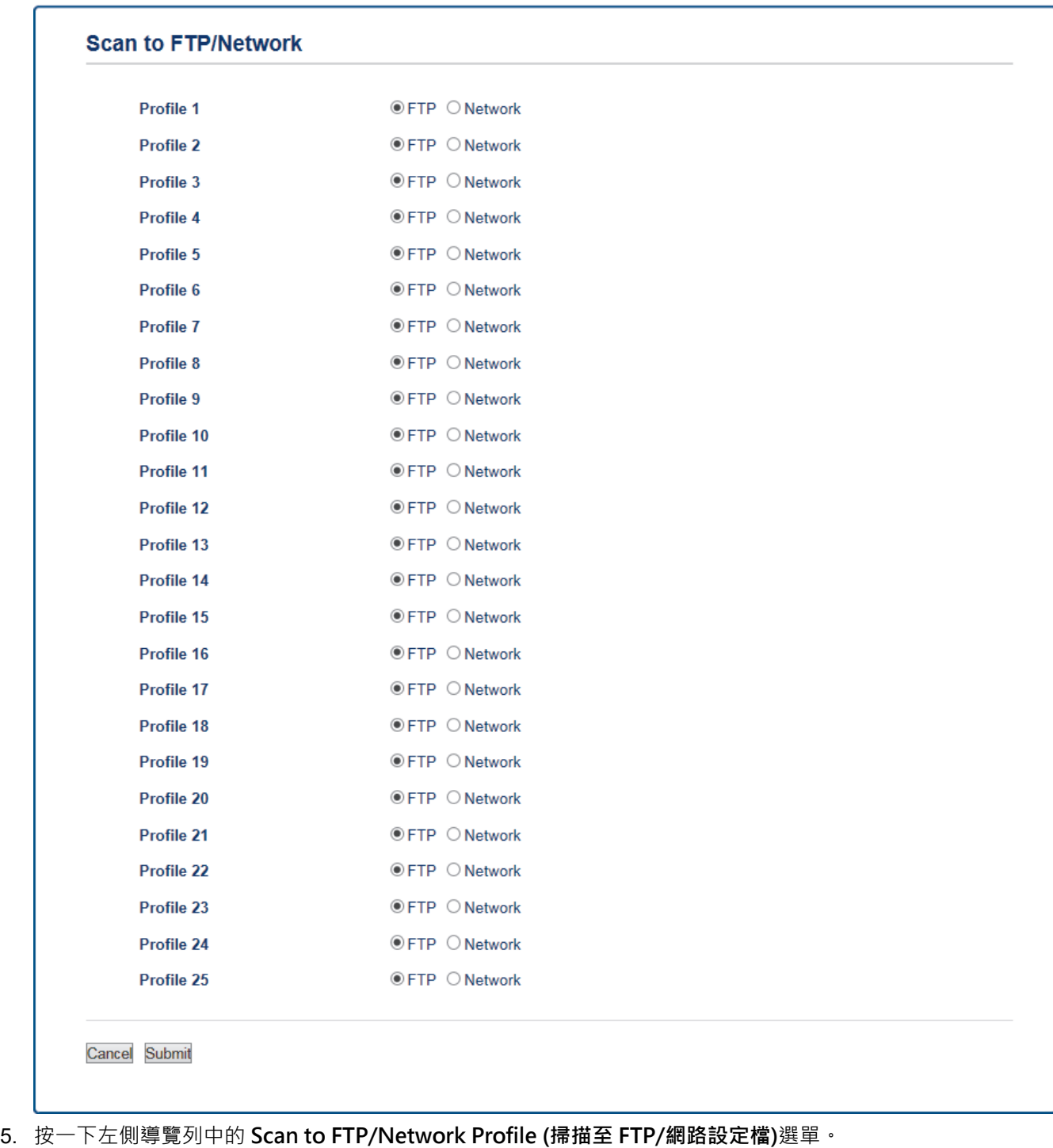

- 6. 選擇您要設定或變更的設定檔。
- 7. 在 **Profile Name (設定檔名稱)**欄中,輸入該伺服器設定檔的名稱 (最多 15 位英數字元)。 機器液晶螢幕上將會 顯示該名稱。
- 8. 在 Host Address (主機位址)欄中,輸入主機位址 (例如: ftp.example.com;最多 64 位字元) 或 IP 位址 (例 如:192.23.56.189)。
- 9. 變更用於存取 FTP 伺服器的 Port Number (連接埠編號)設定。 此設定預設的連接埠為 21。大部分情況下, 此 設定無需變更。
- 10. 在 Username (使用者名稱)欄位中,輸入具有寫入資料到 FTP 伺服器權限的使用者的名稱 (最多 32 位字元) ·
- 11. 在 Password (密碼)欄位中,輸入您在 Username (使用者名稱)欄位所輸入的使用者名稱對應的密碼 (最多 32 位字元)。在 **Retype Password (再次輸入密碼)**欄位中再次輸入密碼。
- 12. 在 Store Directory (儲存目錄)欄位中,輸入 FTP 伺服器上您想用於接收掃描資料的目標資料夾的路徑。請勿 在路徑開頭處輸入斜線符號 (請參閱以下示例)。

**Store Directory** 

- 13. 按一下 File Name (檔案名稱)下拉式選單,然後從提供的預設名稱中或從用戶定義名稱中選擇一個檔案名稱前 綴。掃描文件使用的檔案名稱為您選擇的檔案名稱前綴加上平台掃描器/自動進稿器計數器的最後六位和副檔名 (例如:「Estimate\_098765.pdf」)。
- 14. 按一下 Quality (品質) 下拉式選單, 再選擇品質設定。 如果您選擇 User Select (使用者選擇) 選項, 使用者每 次使用掃描設定檔時機器都會提示使用者選擇設定。
- 15. 按一下 File Type (檔案類型) 下拉式選單, 再選擇您想用於掃描文件的檔案類型。 如果您選擇 User Select (使 **用者選擇)** 選項,使用者每次使用掃描設定檔時機器都會提示使用者選擇設定。
- 16. 按一下 **Document Size (文件尺寸)**下拉式選單,然後從清單中選擇所需文件尺寸。此步驟對於確定掃描檔案 的尺寸正確無誤十分必要。
- 17. 按一下 File Size (檔案大小) 下拉式選單, 然後從清單中選擇所需檔案大小。
- 18. 按一下 Remove Background Color (移除背景色)下拉式選單, 再從清單中選擇級別。 您可以使用此功能移除 文件的底色,使掃描資料更加清晰。
- 19. 您可視乎 FTP 伺服器和網路防火牆設置將 **Passive Mode (被動模式)** 設為關或開。 預設設定為開。 大部分情 況下,此設定無需變更。
- 20. 按一下 **Submit (送出)**。

B 使用下列字元可能會導致發送錯誤:?、/、\、"、:、<、>、| 或 \*。

- **相關資訊**
- [掃描到 FTP](#page-90-0)

<span id="page-94-0"></span>[主頁](#page-1-0) > [掃描](#page-76-0) > [使用 Brother 機器上的掃描按鍵進行掃描](#page-77-0) > [掃描到 FTP](#page-90-0) > 將掃描資料上傳到 FTP 伺服器

# **將掃描資料上傳到 FTP 伺服器**

**相關機型**: DCP-L2550DW/MFC-L2715DW/MFC-L2716DW/MFC-L2730DW/MFC-L2750DW/MFC-L2751DW/ MFC-L2770DW/MFC-L2771DW

透過將掃描資訊儲存到 FTP 伺服器來共用掃描資訊。

>> DCP-L2550DW/MFC-L2715DW/MFC-L2716DW

>> MFC-L2730DW/MFC-L2750DW/MFC-L2751DW/MFC-L2770DW/MFC-L2771DW

### **DCP-L2550DW/MFC-L2715DW/MFC-L2716DW**

- 1. 放入您的文件。
- 2. 按 ( **≙** )(掃描)。
- 3. 按▲或▼選擇「掃描至 FTP1選項,然後按 OK。
- 4. 按▲或▼從清單中選擇一個設定檔,然後按 OK。

如果設定檔不完整 (例如, 登入帳戶名稱和密碼缺失或者未指定品質或檔案類型), 將提示您輸入任何缺失的資 訊。

5. 按**啟動**。

液晶螢幕上會顯示 [正在連接] 訊息。與 FTP 伺服器連接成功後,機器將開始掃描。如果正在使用機器的掃描器 玻璃,請遵循液晶螢幕上的說明完成掃描工作。

### **MFC-L2730DW/MFC-L2750DW/MFC-L2751DW/MFC-L2770DW/MFC-L2771DW**

- 1. 放入您的文件。
- 2. 按[掃描] > [到 FTP]。
- 3. 按▲或▼從清單中選擇一個網路伺服器設定檔。 如果設定檔不完整 (例如,登入帳戶名稱和密碼缺失或者未指 定品質或檔案類型),將提示您輸入任何缺失的資訊。
- 4. 按[啟動]。

機器開始掃描。如果正在使用機器的掃描器玻璃,遵循液晶螢幕上的說明完成掃描工作。

# **相關資訊**

• [掃描到 FTP](#page-90-0)

<span id="page-95-0"></span>[主頁](#page-1-0) > [掃描](#page-76-0) > [使用 Brother 機器上的掃描按鍵進行掃描](#page-77-0) > 掃描到網路 (Windows)

# **掃描到網路 (Windows)**

將文件直接掃描到本地網路上的 CIFS 伺服器。 為了更加方便,您可配置不同的設定檔用於儲存您喜歡的掃描到網 路目標。

- [設定掃描到網路設定檔](#page-96-0)
- [將掃描資料上傳到 CIFS 伺服器](#page-100-0)

<span id="page-96-0"></span>[主頁](#page-1-0) > [掃描](#page-76-0) > [使用 Brother 機器上的掃描按鍵進行掃描](#page-77-0) > [掃描到網路 \(Windows\)](#page-95-0) > 設定掃描到網路設定檔

# **設定掃描到網路設定檔**

**相關機型**: MFC-L2750DW/MFC-L2751DW/MFC-L2770DW/MFC-L2771DW

設定掃描到網路設定檔以將掃描資料直接掃描和上傳到 CIFS 伺服器上的資料夾中。

我們建議 Windows 使用者使用 Microsoft Internet Explorer 11/Edge, 建議 Mac 使用者使用 Safari 9/10。無論 使用何種瀏覽器,請確定始終啟用 JavaScript 和 Cookies。

1. 啟動網頁瀏覽器。

在瀏覽器的位址列中輸入「http://machine's IP address」(「machine's IP address」為機器的 IP 位址或列印 伺服器名稱)。 例如: http://192.168.1.2

預設狀態下,不需要密碼,如果設有密碼,請輸入密碼並按一下 →

- 2. 按一下 **Scan (掃描)**標籤。
- 3. 按一下左側導覽列中的 **Scan to FTP/Network (掃描至 FTP/網路)**選單。
- 4. 選擇 **Network (網路)**選項,然後按一下 **Submit (送出)**。

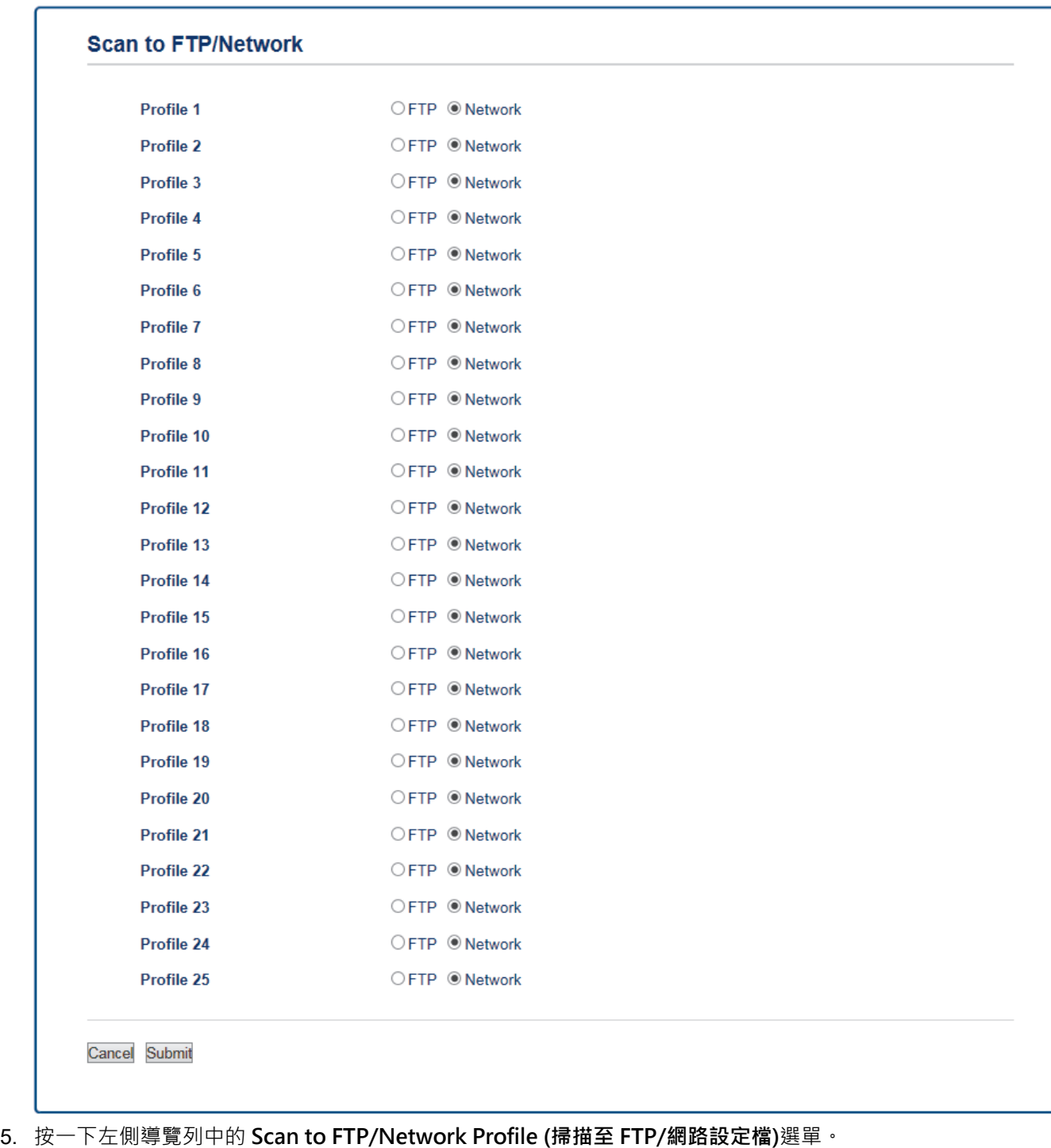

- 6. 選擇您要設定或變更的設定檔。
- 7. 在 **Profile Name (設定檔名稱)**欄中,輸入該伺服器設定檔的名稱 (最多 15 位英數字元)。 機器液晶螢幕上將會 顯示該名稱。
- 8. 在 Network Folder Path (網路資料夾路徑)欄位中,輸入 CIFS 伺服器上您想用於接收掃描資料的目標資料夾 的路徑。
- 9. 按一下 **File Name (檔案名稱)**下拉式選單,然後從提供的預設名稱中或從用戶定義名稱中選擇一個檔案名稱前 綴。掃描文件使用的檔案名稱為您選擇的檔案名稱前綴加上平台掃描器/自動進稿器計數器的最後六位和副檔名 (例如:「Estimate\_098765.pdf」)。
- 10. 按一下 Quality (品質) 下拉式選單, 再選擇品質設定。 如果您選擇 User Select (使用者選擇) 選項, 使用者每 次使用掃描設定檔時機器都會提示使用者選擇設定。
- 11. 按一下 File Type (檔案類型) 下拉式選單, 再選擇您想用於掃描文件的檔案類型。 如果您選擇 User Select (使 **用者選擇)** 選項,使用者每次使用掃描設定檔時機器都會提示使用者選擇設定。
- 12. 按一下 Document Size (文件尺寸)下拉式選單,然後從清單中選擇所需文件尺寸。此步驟對於確定掃描檔案 的尺寸正確無誤十分必要。
- 13. 按一下 File Size (檔案大小) 下拉式選單, 然後從清單中選擇所需檔案大小。
- 14. 按一下 Remove Background Color (移除背景色)下拉式選單, 再從清單中選擇級別。 您可以使用此功能移除 文件的底色,使掃描資料更加清晰。
- 15. 若要以密碼方式保護此設定檔, 在 Use PIN for Authentication (使用 PIN 碼驗證)欄位中選擇 On (開) ·
- 16. 如果您將 Use PIN for Authentication (使用 PIN 碼驗證)欄位選擇為 On (開), 在 PIN Code (PIN 碼)欄位中 輸入一個四位數的密碼。
- 17. 若要設定驗證方法,請從 **Auth. Method (驗證方法)**選單中選擇 **Auto (自動)**或 **NTLMv2**。
- 18. 在 **Username (使用者名稱)**欄位中,輸入具有寫入資料到 **Network Folder Path (網路資料夾路徑)**欄位中所指 定資料夾權限的使用者的名稱 (最多 96 位字元)。如果使用者名稱是網域的一部分,請使用下列其中一種樣式 來輸入使用者名稱:

**user@domain**

**domain\user**

19. 在 **Password (密碼)**欄位中,輸入您在 **Username (使用者名稱)**欄位所輸入的使用者名稱對應的密碼 (最多 32 位字元)。在 **Retype Password (再次輸入密碼)**欄位中再次輸入密碼。

20. 按一下 **Submit (送出)**。

Ø 使用下列字元可能會導致發送錯誤:?、/、\、"、:、<、>、| 或 \*。

21. 您必須設置 SNTP 通訊協定 (網路時間伺服器), 或在控制面板上正確設定日期、時間和時區, 才能使用所有的 驗證方法。時間必須與 CIFS 伺服器使用的時間一致。

# **相關資訊**

- [掃描到網路 \(Windows\)](#page-95-0)
	- [使用網路管理設定日期和時間](#page-99-0)

<span id="page-99-0"></span> [主頁](#page-1-0) > [掃描](#page-76-0) > [使用 Brother 機器上的掃描按鍵進行掃描](#page-77-0) > [掃描到網路 \(Windows\)](#page-95-0) > [設定掃描到網路設定](#page-96-0) [檔](#page-96-0) > 使用網路管理設定日期和時間

# **使用網路管理設定日期和時間**

確定使用網路管理或控制面板正確設定日期和時間及時區設定,讓機器的時間與提供驗證的伺服器所使用的時間 致。

如果網路管理視窗已打開,請跳過步驟 1。

1. 啟動網頁瀏覽器。

在瀏覽器的位址列中輸入「http://machine's IP address」(「machine's IP address」為機器的 IP 位址或列印 伺服器名稱)。 例如: http://192.168.1.2

預設狀態下﹐不需要密碼。如果設有密碼﹐請輸入密碼並按一下 →

- 2. 按一下 **Administrator (管理員)**標籤。
- 3. 按一下左側導覽列中的 **Date&Time (日期和時間)**選單。

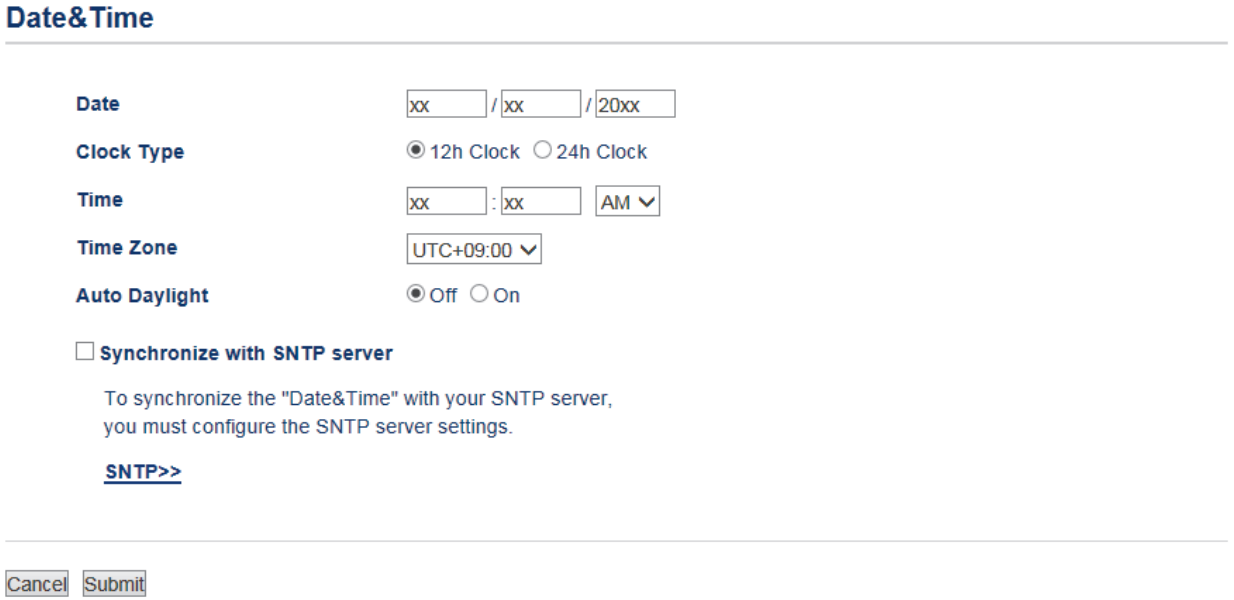

- 4. 在 Date (日期) 欄位中, 輸入日期。
- 5. 從 **Clock Type (時鐘類型)**欄位中選擇時鐘類型。
- 6. 在 **Time (時間)** 欄位中,輸入時間。
- 7. 從 Time Zone (時區)下拉式選單中選擇您所在位置與國際標準時間的時差,例如,美國和加拿大東部時間所在 時區為 UTC-05:00。
- 8. 在 **Auto Daylight (夏令時間自動切換)**欄位中,按一下 **On (開)**,將機器設定為自動變更為夏令時間。在春 天,機器會將時間重置為提前一小時;在秋天,機器會將時間重置為推後一小時(僅適用於某些國家)。
- 9. 按一下 **Submit (送出)**。

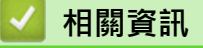

• [設定掃描到網路設定檔](#page-96-0)

<span id="page-100-0"></span> [主頁](#page-1-0) > [掃描](#page-76-0) > [使用 Brother 機器上的掃描按鍵進行掃描](#page-77-0) > [掃描到網路 \(Windows\)](#page-95-0) > 將掃描資料上傳到 CIFS 伺服器

# **將掃描資料上傳到 CIFS 伺服器**

**相關機型**: MFC-L2750DW/MFC-L2751DW/MFC-L2770DW/MFC-L2771DW

- 1. 放入您的文件。
- 2. 按[掃描] > [到網絡]。
- 3. 將列出您已使用網路管理設定的伺服器設定檔。選擇所需設定檔。如果設定檔不完整 (例如,登入帳戶名稱和 密碼缺失或者未指定品質或檔案類型),將提示您輸入任何缺失的資訊。
- 4. 按[啟動]。 機器開始掃描。如果正在使用機器的掃描器玻璃,遵循液晶螢幕上的說明完成掃描工作。

# **相關資訊**

• [掃描到網路 \(Windows\)](#page-95-0)

<span id="page-101-0"></span> [主頁](#page-1-0) > [掃描](#page-76-0) > [使用 Brother 機器上的掃描按鍵進行掃描](#page-77-0) > 用於網路掃描的 Web 服務 (Windows 7、 Windows 8 和 Windows 10)

# **用於網路掃描的 Web 服務 (Windows 7、Windows 8 和 Windows 10)**

透過使用 Web 服務通訊協定, Windows 7、Windows 8 和 Windows 10 使用者可使用網路中的 Brother 機器進 行掃描。您必須安裝 Web 服務驅動程式。

- [使用 Web 服務安裝用於掃描的驅動程式 \(Windows 7、Windows 8 和 Windows 10\)](#page-102-0)
- [從 Brother 機器使用 Web 服務進行掃描 \(Windows 7、Windows 8 和 Windows 10\)](#page-103-0)
- [設置 Web 服務的掃描設定](#page-104-0)

<span id="page-102-0"></span> [主頁](#page-1-0) > [掃描](#page-76-0) > [使用 Brother 機器上的掃描按鍵進行掃描](#page-77-0) > [用於網路掃描的 Web 服務 \(Windows 7、](#page-101-0) [Windows 8 和 Windows 10\)](#page-101-0) > 使用 Web 服務安裝用於掃描的驅動程式 (Windows 7、Windows 8 和 Windows 10)

# **使用 Web 服務安裝用於掃描的驅動程式 (Windows 7、Windows 8 和 Windows 10)**

使用 Web 服務監視網路印表機。

- 確保已安裝 Brother 軟體和驅動程式。
- 驗證主機電腦和 Brother 機器是否都在同一個子網路遮罩中,或路由器是否已正確配置,可在兩個裝置之間 傳遞資料。
- 配置此設定之前,必須先在 Brother 機器上配置 IP 位址。
- 1. 執行下列其中一項操作:
	- Windows 7
		- 按一下 **(開始)** > **控制台** > **網路和網際網路** > **檢視網路電腦及裝置**。

本機器的 Web 服務名稱將與印表機圖示一起顯示。

在您要安裝的機器上按一下滑鼠右鍵。

- Windows 8 將滑鼠游標移到桌面右下角。出現選單列時,按一下**設定** > **變更電腦設定** > **裝置** > **新增裝置**。 機器的 Web 服務名稱將會顯示。
- Windows 8.1

將滑鼠游標移到桌面右下角。出現選單列時,按一下**設定** > **變更電腦設定** > **PC and devices** > **裝置** > **新 增裝置**。

機器的 Web 服務名稱將會顯示。

• Windows 10

按一下 > **Windows 系統** > **控制台**。在**硬體和音效**群組中,按一下**新增裝置**。

- Ø Brother 機器的 Web 服務名稱是型號名稱和機器的 MAC 位址 (乙太網路位址) (例如, Brother MFC-XXXX (型號名稱) [XXXXXXXXXXXX] (MAC 位址/乙太網路位址))。
	- Windows 8/Windows 10

將滑鼠游標移到機器名稱上方以顯示機器資訊。

- 2. 執行下列其中一項操作:
	- Windows 7

按一下所顯示選單中的**安裝**。

• Windows 8/Windows 10 選擇要安裝的機器,然後遵循螢幕上的說明執行操作。

若要解除安裝驅動程式, 按一下解除安裝或 → (移除裝置)。

### **相關資訊**

• [用於網路掃描的 Web 服務 \(Windows 7、Windows 8 和 Windows 10\)](#page-101-0)

<span id="page-103-0"></span> [主頁](#page-1-0) > [掃描](#page-76-0) > [使用 Brother 機器上的掃描按鍵進行掃描](#page-77-0) > [用於網路掃描的 Web 服務 \(Windows 7、](#page-101-0) [Windows 8 和 Windows 10\)](#page-101-0) > 從 Brother 機器使用 Web 服務進行掃描 (Windows 7、Windows 8 和 Windows 10)

# **從 Brother 機器使用 Web 服務進行掃描 (Windows 7、Windows 8 和 Windows 10)**

如果您已安裝透過 Web 服務進行掃描的驅動程式, 您可存取 Brother 機器液晶螢幕上的 Web 服務掃描選單。

如果作業系統的語言設定與 Brother 機器的語言設定不同,在液晶螢幕上顯示的訊息中的某些字元可能會被取 代為空格。

>> DCP-L2531DW/DCP-L2535DW/DCP-L2550DW/MFC-L2710DW/MFC-L2713DW/MFC-L2715DW/ MFC-L2716DW >> HL-L2395DW/MFC-L2730DW/MFC-L2750DW/MFC-L2751DW/MFC-L2770DW/MFC-L2771DW

### **DCP-L2531DW/DCP-L2535DW/DCP-L2550DW/MFC-L2710DW/MFC-L2713DW/ MFC-L2715DW/MFC-L2716DW**

- 1. 放入您的文件。
- 2. 按 (**掃描**)。
- 3. 按▲或▼選擇[Web 服務]選項,然後按 OK。
- 4. 按▲或▼選擇您想執行的掃描類型,然後按 OK。
- 5. 按▲或▼選擇您想發送掃描資料的目標電腦,然後按 OK。
- 6. 按 **啟動**。 機器開始掃描。

### **HL-L2395DW/MFC-L2730DW/MFC-L2750DW/MFC-L2751DW/MFC-L2770DW/ MFC-L2771DW**

- 1. 放入您的文件。
- 2. 按[掃描] > [WS 掃描]。
- 3. 按▲或▼顯示掃描選項,然後按所需掃描類型。
- 4. 按▲或▼顯示您想發送資料的目標電腦名稱,然後按電腦名稱。
- 5. 按[啟動]。 機器開始掃描。

# **相關資訊**

• [用於網路掃描的 Web 服務 \(Windows 7、Windows 8 和 Windows 10\)](#page-101-0)

<span id="page-104-0"></span> [主頁](#page-1-0) > [掃描](#page-76-0) > [使用 Brother 機器上的掃描按鍵進行掃描](#page-77-0) > [用於網路掃描的 Web 服務 \(Windows 7、](#page-101-0) [Windows 8 和 Windows 10\)](#page-101-0) > 設置 Web 服務的掃描設定

# **設置 Web 服務的掃描設定**

- 1. 執行下列其中一個動作:
	- Windows 7

按一下 **(開始)** > **裝置和印表機**。

- Windows 8 將滑鼠游標移到桌面右下角。出現選單列時,按一下**設定**,然後按一下**控制台**。在**硬體和音效**群組中,按 一下**檢視裝置和印表機**。
- Windows 10 按一下 > **Windows 系統** > **控制台**。在**硬體和音效**群組中,按一下**檢視裝置和印表機**。
- 2. 在機器圖示上按一下滑鼠右鍵,然後選擇**掃描設定檔...**。**掃描設定檔**對話方塊將會顯示。
- 3. 選擇要使用的掃描設定檔。
- 4. 確定在**掃描器**清單中選擇的掃描器是支援 Web 服務掃描的 Brother 機器,然後按一下**設成預設值**按鍵。
- 5. 按一下 **編輯...**。 **編輯預設設定檔**對話方塊將會顯示。
- 6. 選擇**來源**、**紙張大小**、**色彩格式**、**檔案類型**、**解析度 (DPI)**、**亮度**和**對比**設定。
- 7. 按一下**儲存設定檔**按鈕。

使用 Web 服務通訊協定進行掃描時,將套用這些設定。

如果要求您選擇掃描應用程式,請從清單中選擇 Windows 傳真和掃描。

### **相關資訊**

• [用於網路掃描的 Web 服務 \(Windows 7、Windows 8 和 Windows 10\)](#page-101-0)

<span id="page-105-0"></span>[主頁](#page-1-0) > [掃描](#page-76-0) > [使用 Brother 機器上的掃描按鍵進行掃描](#page-77-0) > 從 ControlCenter4 變更掃描按鍵設定 (Windows)

# **從 ControlCenter4 變更掃描按鍵設定 (Windows)**

- 1. 按一下工作欄中的 <mark><<4</mark> (ControlCenter4) 圖示,然後按一下**開啟**。
- 2. 按一下**裝置設定**標籤。
- 3. 按一下**裝置掃描設定**按鈕。

**裝置掃描設定**對話方塊將會顯示。

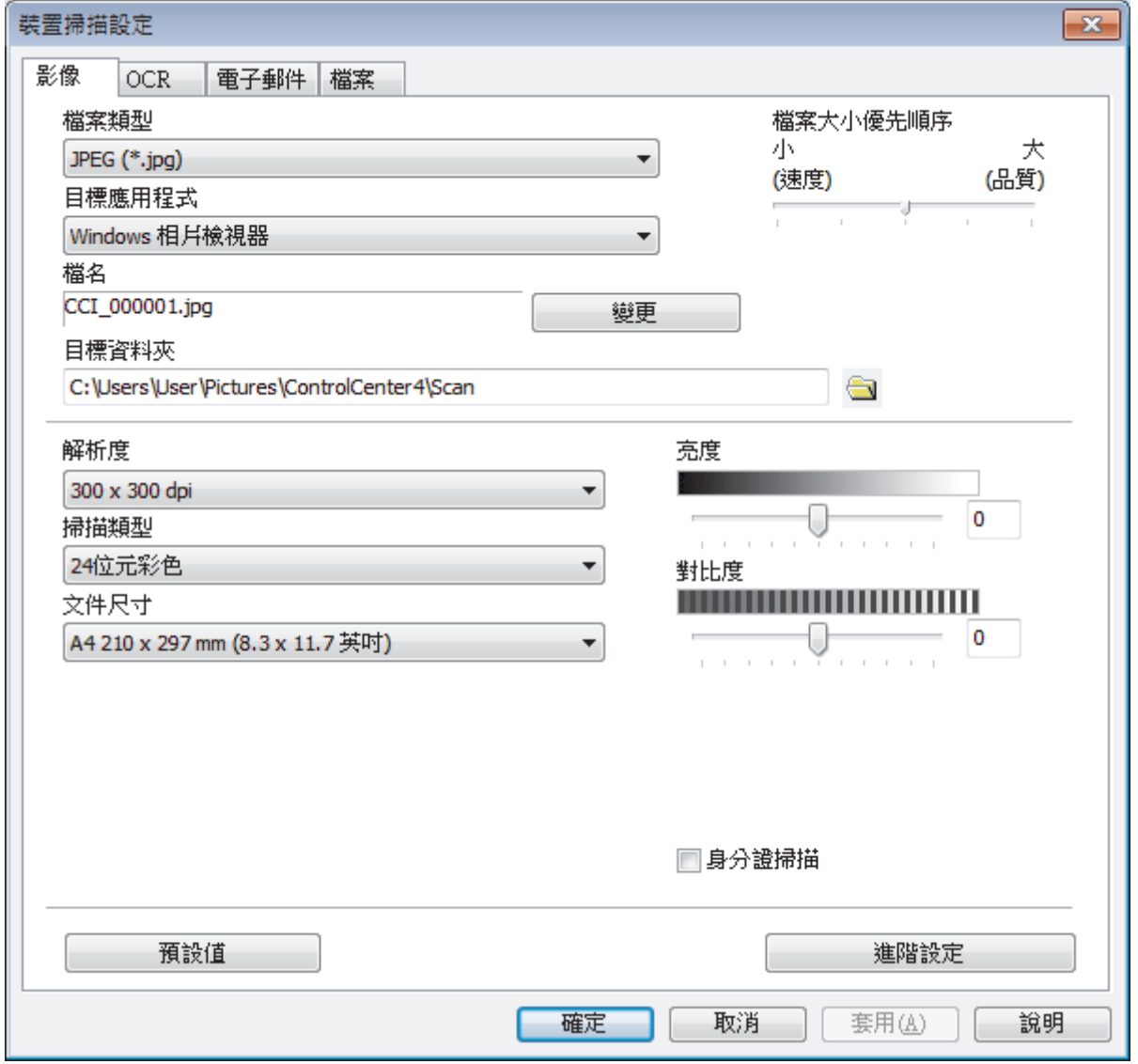

4. 按一下您要變更的「掃描到」操作的標籤 (**影像**、**OCR**、**電子郵件** 或**檔案**)。

- 5. 視乎需要,變更設定。
- 6. 按一下 **確定**。

Ø

各標籤表示一個掃描目的地,如下表所示。

透過按一下相應的標籤並自訂所需設定,變更掃描到設定。

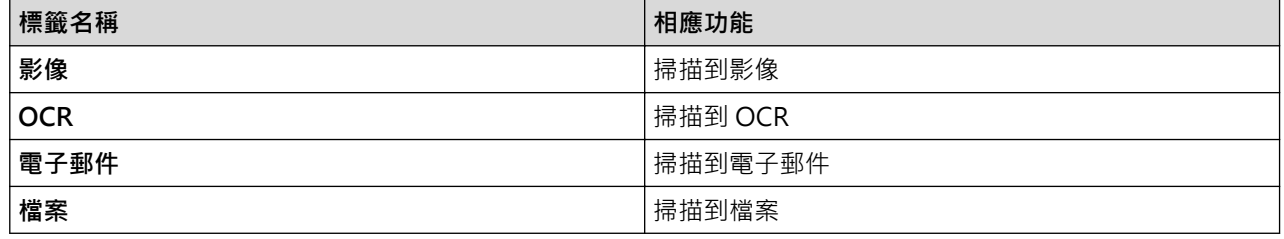

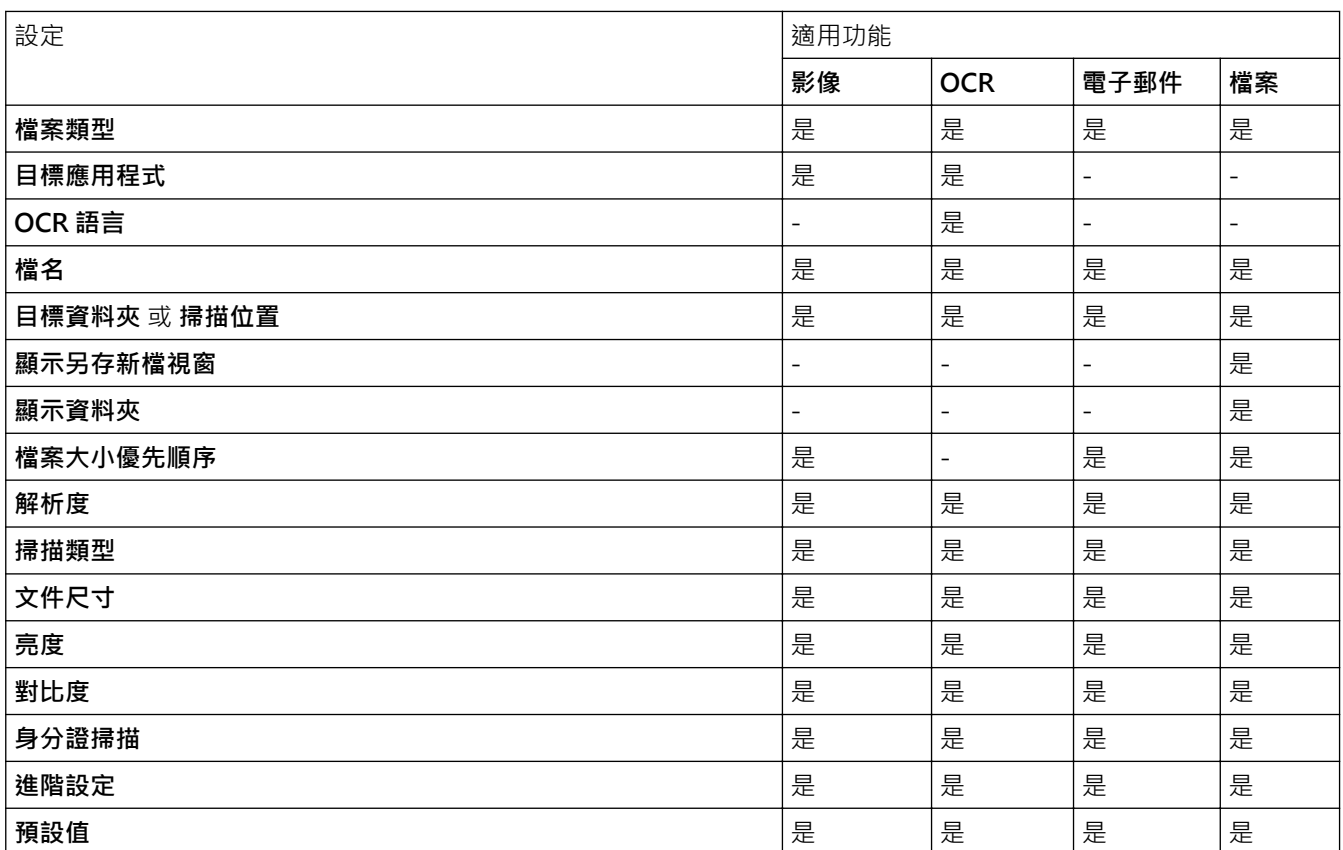

#### **檔案類型**

選擇要用於已掃描資料的檔案類型。

#### **目標應用程式**

從下拉式選單中選擇目標應用程式。

### **OCR 語言**

設定與掃描文件的文字語言一致的 OCR 語言。

#### **檔名**

按一下**變更**變更檔案名稱的前綴。

### **目標資料夾**

按一下資料夾圖示,瀏覽並選擇要將掃描的文件儲存至的資料夾。

### **掃描位置**

選擇**資料夾**或 **SharePoint** 選項按鍵,以指定您想用於儲存掃描文件的目標位置。

#### **顯示另存新檔視窗**

選擇此選項可在每次掃描時都指定掃描影像的目標位置。

### **顯示資料夾**

選擇此選項以在掃描之後自動顯示目標資料夾。

#### **檔案大小優先順序**

調整掃描影像的資料壓縮比率。透過左右移動**檔案大小優先順序**滑動器來變更檔案大小。

#### **解析度**

從**解析度**下拉式選單中選擇一個掃描解析度。解析度越高,所耗用的記憶體越多、傳輸時間越長,但所產生的 掃描影像越佳。

### **掃描類型**

從掃描色彩深度的範圍進行選擇。

• **自動**

適用於所有類型的文件。此模式自動選擇適合文件的色彩深度。

• **黑白**

用於文字或線條影像。

• **灰色(誤差擴散)**

用於相片影像或圖形。(「誤差擴散」是一種用於建立模擬灰色影像,但不使用真灰色點的方法。以特 定的型樣來放置黑點,以形成灰色外觀。)

• **真灰色**

用於相片影像或圖形。由於最多可使用 256 種灰色陰影,所以這種模式更精確。

• **24 位元彩色**

用於建立色彩再現最為精確的影像。此模式使用多達 1680 萬種色彩掃描影像,但是需要的記憶體空間最 大,傳輸時間也最長。

#### **文件尺寸**

從**文件尺寸**下拉式選單中選擇您文件的確切尺寸。

• 如果您選擇1至2(A4)選項,掃描的影像將被拆分為兩個 A5 尺寸的文件。

#### **亮度**

透過拖動滑動器來設定**亮度**級別,向右拖動會增加影像亮度,而向左拖動則會降低影像亮度。如果掃描的影像 太亮・請設定較低的「亮度」等級,並再次掃描文件。如果影像太暗,請設定較高的「亮度」等級,並再次掃 描文件。也可在欄位內輸入數值來設定**亮度**級別。

#### **對比度**

透過向右或向左移動滑動器來提高或降低**對比度**級別。增加對比度會更加突顯出影像的暗區和亮區,降低對比 度則將會對灰階部分做更仔細的處理。也可在欄位內輸入數值來設定**對比度**級別。

#### **身分證掃描**

勾選此核取方塊可將身分證的兩面掃描到同一頁面上。

#### **進階設定**

在掃描設定對話方塊中按一下**進階設定**按鍵設置進階設定。

• **移除紙張透印/圖案**

#### **移除背景色彩**

移除文件的底色,使掃描資料更加清晰。

• **旋轉影像**

旋轉掃描的影像。

• **跳過空白頁**

從掃描結果中移除文件空白頁。

• **顯示掃描結果**

在電腦螢幕上顯示儲存的總頁數和跳過的空白頁數。

• **ADF 自動歪斜校正**

從自動進稿器掃描文件時,機器自動修正文件的歪斜。

#### **預設值**

選擇此選項可將所有設定恢復到出廠設定值。

### **相關資訊**

• [使用 Brother 機器上的掃描按鍵進行掃描](#page-77-0)

### **相關主題:**

- [掃描照片和圖形](#page-78-0)
- [將掃描資料以 PDF 檔案格式儲存到資料夾](#page-81-0)
- [掃描到可編輯的文字檔案 \(OCR\)](#page-84-0)
• [掃描到電子郵件附件](#page-87-0)

[主頁](#page-1-0) > [掃描](#page-76-0) > [使用 Brother 機器上的掃描按鍵進行掃描](#page-77-0) > 從 Brother iPrint&Scan 變更掃描按鍵設定 (Mac)

# **從 Brother iPrint&Scan 變更掃描按鍵設定 (Mac)**

- 1. 在 **Finder** 選單列中,按一下**前往** > **應用程式**,然後按兩下 iPrint&Scan 圖示。 Brother iPrint&Scan 螢幕將會顯示。
- 2. 如果未選擇您的 Brother 機器,按一下**選擇機器**按鍵,然後遵循螢幕上的說明選擇 Brother 機器。
- 3. 按一下機器掃描設定按鍵,然後遵循螢幕上的說明變更掃描設定。

### **相關資訊**

• [使用 Brother 機器上的掃描按鍵進行掃描](#page-77-0)

**相關主題:**

- [使用 Brother iPrint&Scan 進行掃描 \(Mac\)](#page-155-0)
- [掃描照片和圖形](#page-78-0)
- [將掃描資料以 PDF 檔案格式儲存到資料夾](#page-81-0)
- [掃描到可編輯的文字檔案 \(OCR\)](#page-84-0)
- [掃描到電子郵件附件](#page-87-0)

[主頁](#page-1-0) > [掃描](#page-76-0) > [使用 Brother 機器上的掃描按鍵進行掃描](#page-77-0) > 設置簽章的 PDF 的憑證

### **設置簽章的 PDF 的憑證**

如果選擇簽署的 PDF 用於掃描功能,則必須使用網路管理設置機器中的憑證。

若要使用簽章的 PDF, 必須在機器和電腦上安裝憑證。

#### 1. 啟動網頁瀏覽器。

在瀏覽器的位址列中輸入「http://machine's IP address」(「machine's IP address」為機器的 IP 位址或列印 伺服器名稱)。 例如: http://192.168.1.2

預設狀態下,不需要密碼,如果設有密碼,請輸入密碼並按一下 ?

- 2. 按一下 **Administrator (管理員)**標籤。
- 3. 按一下左側導覽列中的 **Signed PDF (簽章的 PDF)**選單。

簽章的 PDF 設置對話方塊將會顯示。

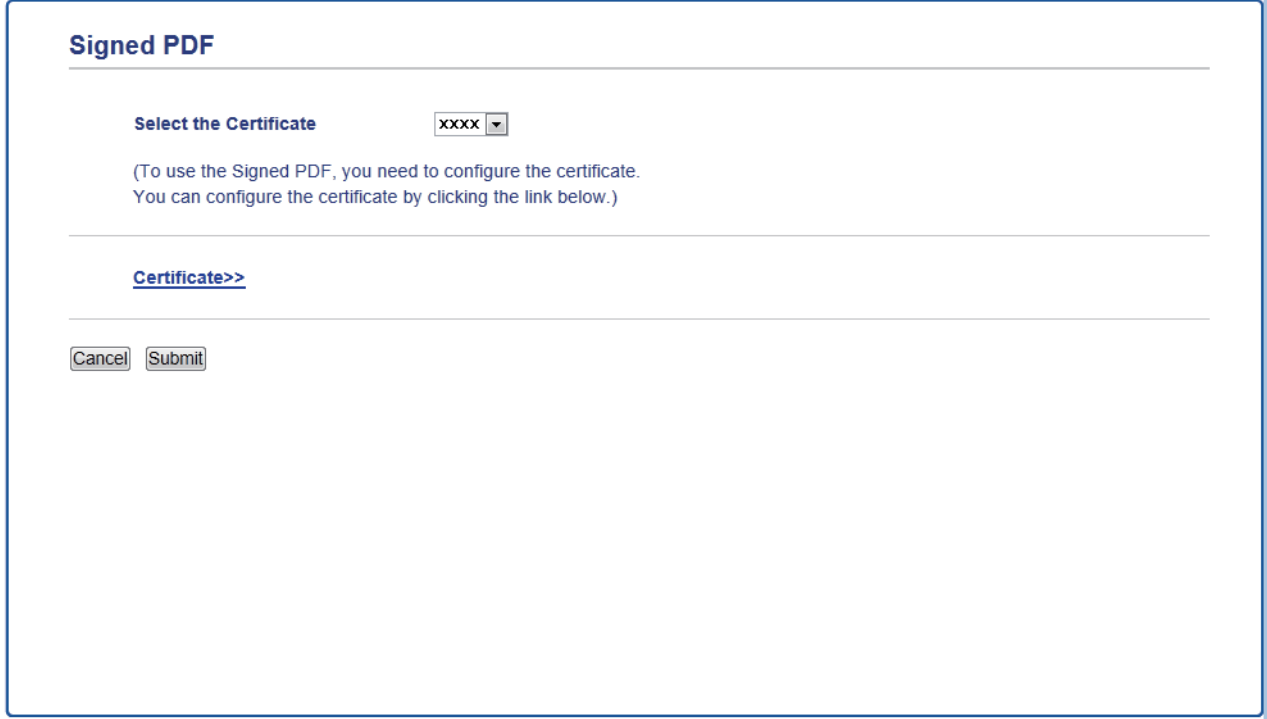

- 4. 按一下 **Select the Certificate (選擇憑證)**下拉式選單,再選擇憑證。
- 5. 按一下 **Submit (送出)**。

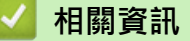

• [使用 Brother 機器上的掃描按鍵進行掃描](#page-77-0)

[主頁](#page-1-0) > [掃描](#page-76-0) > [使用 Brother 機器上的掃描按鍵進行掃描](#page-77-0) > 停用從電腦進行掃描

### **停用從電腦進行掃描**

您可停用從電腦進行掃描功能。使用網路管理設置拉式掃描設定。

- 1. 啟動網頁瀏覽器。 在瀏覽器的位址列中輸入「http://machine's IP address」(「machine's IP address」為機器的 IP 位址或列印 伺服器名稱)。 例如: http://192.168.1.2 預設狀態下,不需要密碼。如果設有密碼,請輸入密碼並按一下→。
- 2. 按一下 **Scan (掃描)**標籤。
- 3. 按一下左側導覽列中的 **Scan from PC (從電腦掃描)**選單。
- 4. 在 **Pull Scan (拉式掃描)** 欄位中,按一下 **Disabled (已停用)**。
- 5. 按一下 **Submit (送出)**。

### **相關資訊**

• [使用 Brother 機器上的掃描按鍵進行掃描](#page-77-0)

### <span id="page-112-0"></span>**▲[主頁](#page-1-0) > [掃描](#page-76-0) > 從電腦掃描 (Windows)**

### **從電腦掃描 (Windows)**

有多種可使用電腦從 Brother 機器上掃描照片和文件的方式供您選擇。 請使用 Brother 提供的軟體應用程式或您 喜歡的掃描應用程式。

- [使用 ControlCenter4 家用模式進行掃描 \(Windows\)](#page-113-0)
- [使用 ControlCenter4 進階模式進行掃描 \(Windows\)](#page-130-0)
- 使用 Nuance™ PaperPort™ [14SE 或其他 Windows 應用程式進行掃描](#page-145-0)
- [使用 Windows 傳真和掃描進行掃描](#page-150-0)

<span id="page-113-0"></span>[主頁](#page-1-0) > [掃描](#page-76-0) > [從電腦掃描 \(Windows\)](#page-112-0) > 使用 ControlCenter4 家用模式進行掃描 (Windows)

### **使用 ControlCenter4 家用模式進行掃描 (Windows)**

使用 ControlCenter4 家用模式存取機器的主要功能。

- [使用 ControlCenter4 家用模式進行掃描 \(Windows\)](#page-114-0)
- [使用 ControlCenter4 家用模式將掃描資料以 PDF 檔案格式儲存到資料夾 \(Windows\)](#page-124-0)
- [使用 ControlCenter4 家用模式自動掃描文件的兩面 \(Windows\)](#page-126-0)
- [ControlCenter4 家用模式的掃描設定 \(Windows\)](#page-128-0)

### <span id="page-114-0"></span> [主頁](#page-1-0) > [掃描](#page-76-0) > [從電腦掃描 \(Windows\)](#page-112-0) > [使用 ControlCenter4 家用模式進行掃描 \(Windows\)](#page-113-0) > 使用 ControlCenter4 家用模式進行掃描 (Windows)

# **使用 ControlCenter4 家用模式進行掃描 (Windows)**

選擇**家用模式**作為 ControlCenter4 的模式設定。

- 1. 放入您的文件。
- 2. 按一下工作欄中的 <mark><<4</mark> (ControlCenter4) 圖示,然後按一下**開啟**。
- 3. 按一下**掃描**標籤。

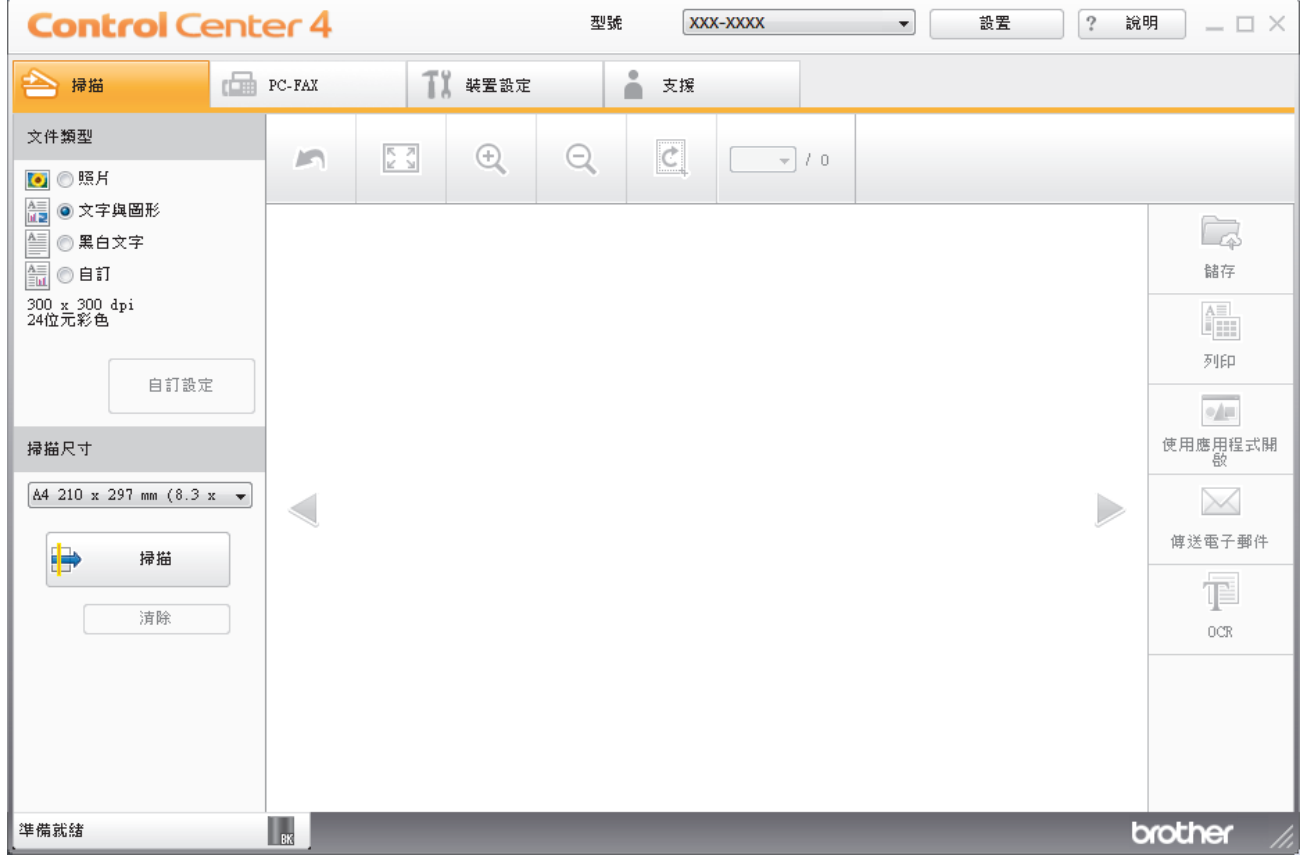

4. 選擇**文件類型**。

- 5. 如有需要,請變更文件的**掃描尺寸**。
- 6. 按一下 (**掃描**)。

機器開始掃描,掃描影像將會顯示在影像檢視器中。

- 7. 按一下向左或向右箭頭按鈕預覽各掃描頁面。
- 8. 如有需要,裁切掃描的影像。
- 9. 執行下列其中一項操作:
	- 按一下 <mark>(4)</mark> (儲存) 儲存掃描資料。
	- 按一下 (**列印**) 列印掃描資料。
	- 按一下 (**使用應用程式開啟**) 在其他應用程式中開啟掃描資料。
	- 按一下 (**傳送電子郵件**) 將掃描資料添加為電子郵件附件。
	- 按一下 (**OCR**) 將掃描文件轉換為可編輯的文字檔案。(僅適用於某些型號)

### **相關資訊**

- [使用 ControlCenter4 家用模式進行掃描 \(Windows\)](#page-113-0)
	- [使用 ControlCenter4 家用模式選擇文件類型 \(Windows\)](#page-116-0)
	- [使用 ControlCenter4 家用模式變更掃描尺寸 \(Windows\)](#page-119-0)
	- [使用 ControlCenter4 家用模式裁切掃描影像 \(Windows\)](#page-120-0)
	- [使用 ControlCenter4 家用模式列印掃描資料 \(Windows\)](#page-122-0)
	- [使用 ControlCenter4 家用模式掃描到應用程式 \(Windows\)](#page-123-0)

<span id="page-116-0"></span> [主頁](#page-1-0) > [掃描](#page-76-0) > [從電腦掃描 \(Windows\)](#page-112-0) > [使用 ControlCenter4 家用模式進行掃描 \(Windows\)](#page-113-0) > [使用](#page-114-0) [ControlCenter4 家用模式進行掃描 \(Windows\)](#page-114-0) > 使用 ControlCenter4 家用模式選擇文件類型 (Windows)

# **使用 ControlCenter4 家用模式選擇文件類型 (Windows)**

• 選擇符合您想掃描的原稿類型的**文件類型**選項。

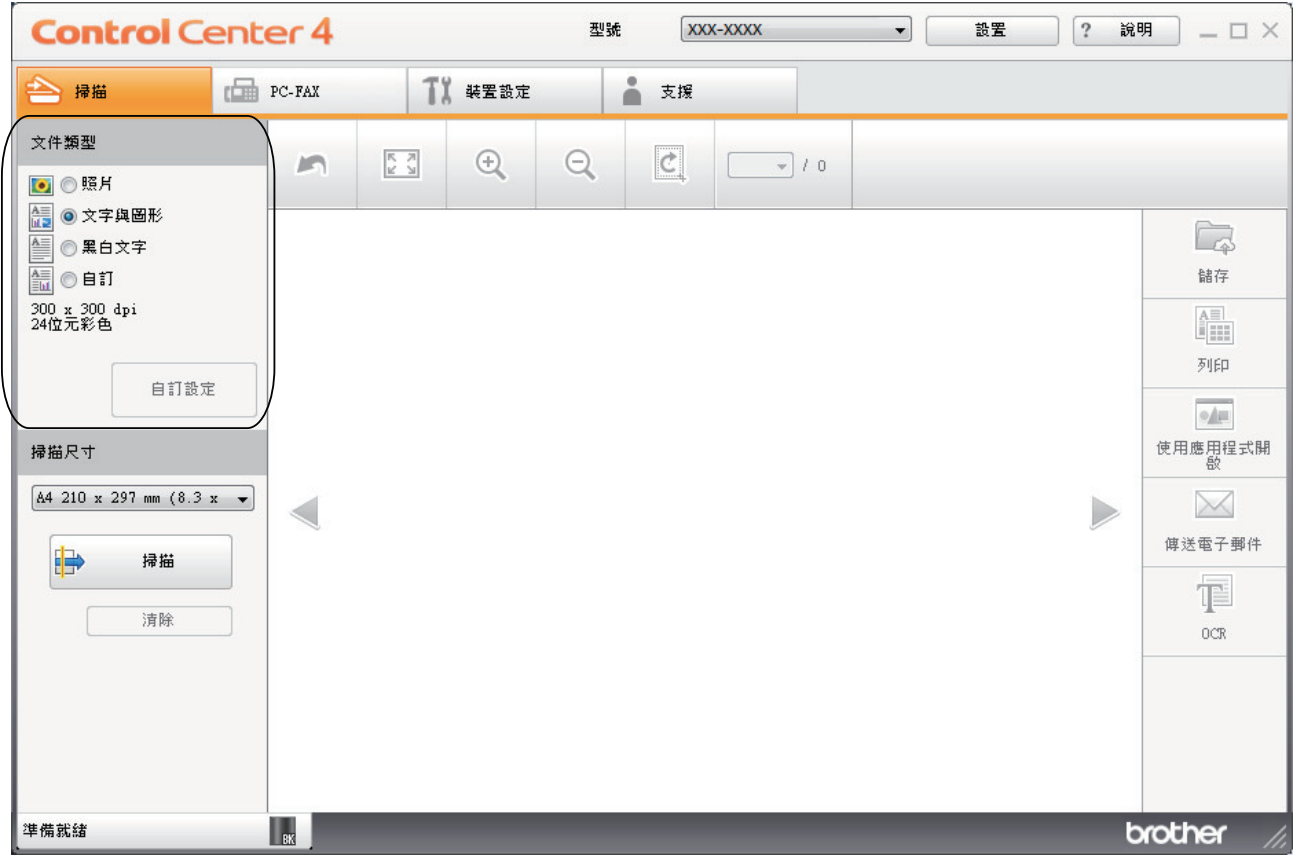

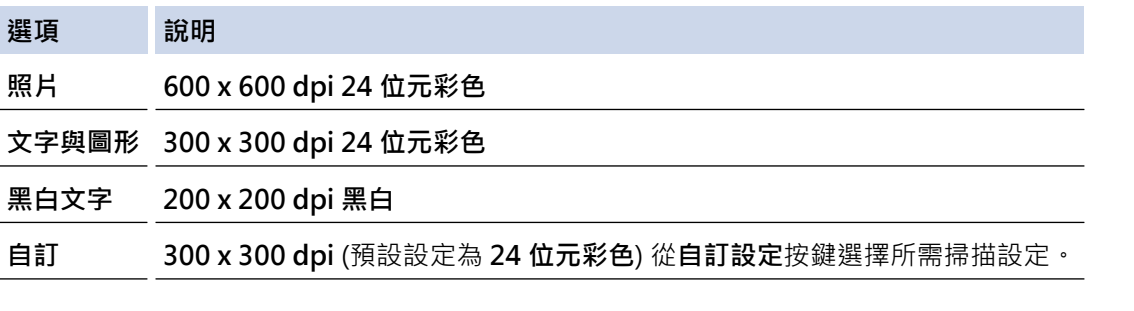

### **相關資訊**

- [使用 ControlCenter4 家用模式進行掃描 \(Windows\)](#page-114-0)
	- [自訂掃描設定 \(Windows\)](#page-117-0)

<span id="page-117-0"></span> [主頁](#page-1-0) > [掃描](#page-76-0) > [從電腦掃描 \(Windows\)](#page-112-0) > [使用 ControlCenter4 家用模式進行掃描 \(Windows\)](#page-113-0) > [使用](#page-114-0) [ControlCenter4 家用模式進行掃描 \(Windows\)](#page-114-0) > [使用 ControlCenter4 家用模式選擇文件類型](#page-116-0) [\(Windows\)](#page-116-0) > 自訂掃描設定 (Windows)

### **自訂掃描設定 (Windows)**

在**文件類型**清單中選擇**自訂**以變更進階掃描設定。

• 選擇**自訂**,再按一下**自訂設定**按鍵。

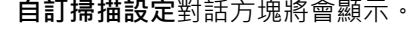

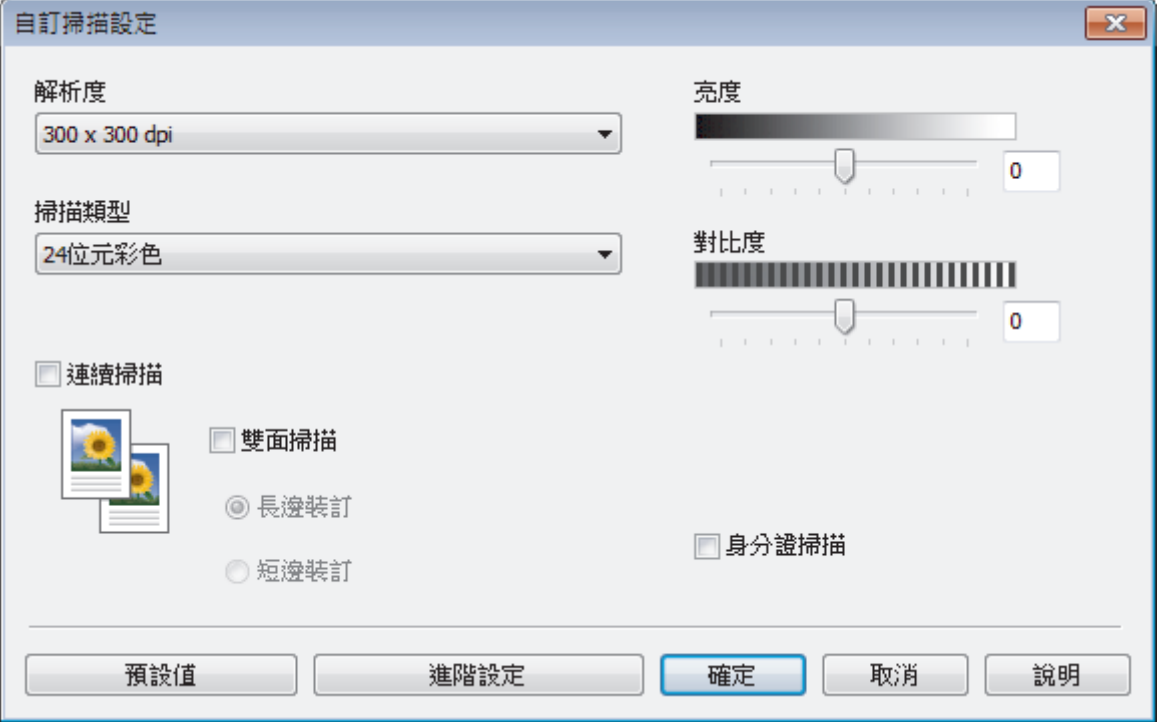

您可以變更下列設定:

#### **解析度**

從**解析度**下拉式選單中選擇一個掃描解析度。解析度越高,所耗用的記憶體越多、傳輸時間越長,但所產生 的掃描影像越佳。

#### **掃描類型**

從掃描色彩深度的範圍進行選擇。

- **自動**

適用於所有類型的文件。此模式自動選擇適合文件的色彩深度。

- **黑白**

用於文字或線條影像。

- **灰色(誤差擴散)**

用於相片影像或圖形。(「誤差擴散」是一種用於建立模擬灰色影像,但不使用真灰色點的方法。以 特定的型樣來放置黑點,以形成灰色外觀。)

- **真灰色**

用於相片影像或圖形。由於最多可使用 256 種灰色陰影, 所以這種模式更精確。

- **24 位元彩色**

用於建立色彩再現最為精確的影像。此模式使用多達 1680 萬種色彩掃描影像,但是需要的記憶體空 間最大,傳輸時間也最長。

#### **亮度**

透過拖動滑動器來設定**亮度**級別,向右拖動會增加影像亮度,而向左拖動則會降低影像亮度。如果掃描的影 像太亮,請設定較低的「亮度」等級,並再次掃描文件。如果影像太暗,請設定較高的「亮度」等級,並再 次掃描文件。也可在欄位內輸入數值來設定**亮度**級別。

#### **對比度**

透過向右或向左移動滑動器來提高或降低**對比度**級別。增加對比度會更加突顯出影像的暗區和亮區,降低對 比度則將會對灰階部分做更仔細的處理。也可在欄位內輸入數值來設定**對比度**級別。

#### **連續掃描**

選擇此選項可掃描多頁。掃描一頁後,可選擇繼續掃描或結束掃描。

#### **雙面掃描**

勾選此核取方塊以掃描文件的兩面。使用自動雙面掃描功能時,必須選擇**長邊裝訂**或**短邊裝訂**選項 (視乎原 稿的版面配置),以確保所建立的資料檔案正確顯示。

(MFC-L2750DW/MFC-L2751DW/MFC-L2770DW/MFC-L2771DW)

#### **身分證掃描**

勾選此核取方塊可將身分證的兩面掃描到同一頁面上。

#### **進階設定**

在掃描設定對話方塊中按一下**進階設定**按鍵設置進階設定。

- **移除紙張透印/圖案**

#### • **移除背景色彩**

移除文件的底色,使掃描資料更加清晰。

- **旋轉影像**

旋轉掃描的影像。

- **跳過空白頁**

從掃描結果中移除文件空白頁。

- **顯示掃描結果**

在電腦螢幕上顯示儲存的總頁數和跳過的空白頁數。

- **ADF 自動歪斜校正**

從自動進稿器掃描文件時,機器自動修正文件的歪斜。

### **相關資訊**

• [使用 ControlCenter4 家用模式選擇文件類型 \(Windows\)](#page-116-0)

<span id="page-119-0"></span> [主頁](#page-1-0) > [掃描](#page-76-0) > [從電腦掃描 \(Windows\)](#page-112-0) > [使用 ControlCenter4 家用模式進行掃描 \(Windows\)](#page-113-0) > [使用](#page-114-0) [ControlCenter4 家用模式進行掃描 \(Windows\)](#page-114-0) > 使用 ControlCenter4 家用模式變更掃描尺寸 (Windows)

# **使用 ControlCenter4 家用模式變更掃描尺寸 (Windows)**

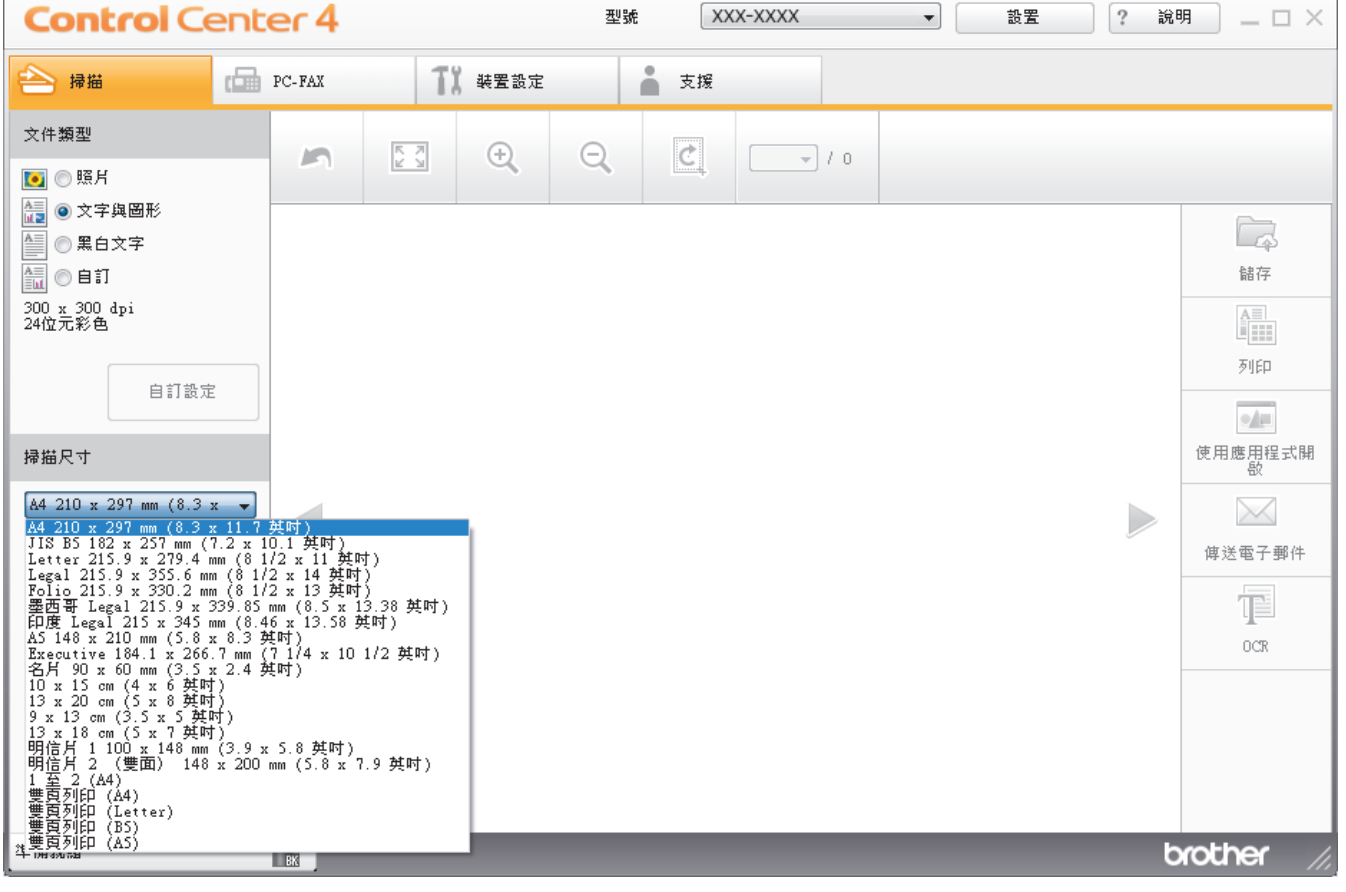

如需較快的掃描速度,請從**掃描尺寸**下拉式選單中選擇您文件的確切尺寸。

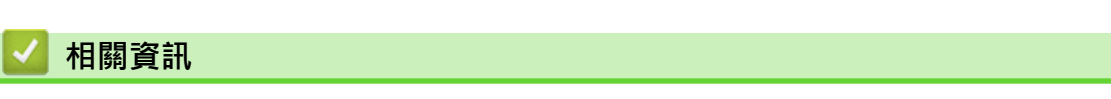

<span id="page-120-0"></span> [主頁](#page-1-0) > [掃描](#page-76-0) > [從電腦掃描 \(Windows\)](#page-112-0) > [使用 ControlCenter4 家用模式進行掃描 \(Windows\)](#page-113-0) > [使用](#page-114-0) [ControlCenter4 家用模式進行掃描 \(Windows\)](#page-114-0) > 使用 ControlCenter4 家用模式裁切掃描影像 (Windows)

### **使用 ControlCenter4 家用模式裁切掃描影像 (Windows)**

影像編輯工具列中的裁切工具讓您可裁切掉掃描影像中不需要的部分。 請使用**放大**和**縮小**工具幫助您檢視要裁切 的影像。

#### **影像編輯工具列**

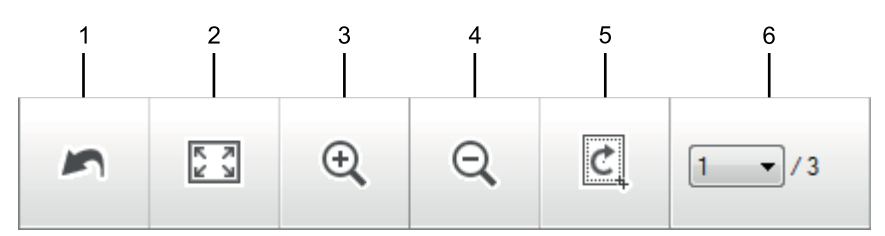

#### **1. 重新啟動**

取消套用到選定影像的所有編輯。 編輯的影像將恢復原始狀態。

#### **2. 調整至適合視窗**

顯示掃描影像時使整個影像符合視窗太小。

**3. 放大**

放大掃描影像。

**4. 縮小**

縮小掃描影像。

**5. 裁切與編輯**

移除影像的外面部分。 按一下**裁切與編輯**按鈕,然後變更方框以框出裁剪後想保留的區域。

**6. 頁碼計數器**

指示影像檢視器中目前所顯示的掃描頁面的頁碼。若要顯示其他頁面,從下拉式頁碼選單中選擇所需頁碼。

Ø 如果已掃描多頁,可在預覽視窗中按一下向左或向右箭頭按鈕查看下一頁或上一頁。

- 1. 掃描文件。
- 2. 按一下 (**裁切與編輯**) 編輯掃描的影像。

將顯示**裁切與編輯 - ControlCenter4** 視窗。

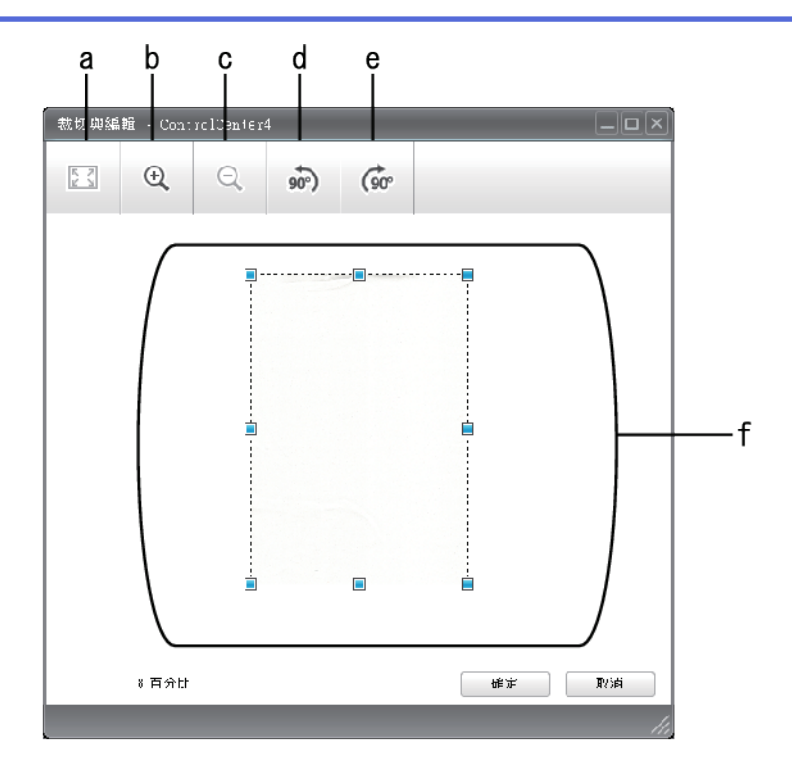

- a. 擴展掃描的影像以使整個影像符合視窗太小。
- b. 放大影像。
- c. 縮小影像。
- d. 將影像逆時針旋轉 90 度。
- e. 將影像順時針旋轉 90 度。
- f. 按住並拖曳方框, 以調整要裁切的區域。
- 3. 按一下**確定**。

編輯的影像顯示在影像檢視器中。

### **相關資訊**

<span id="page-122-0"></span> [主頁](#page-1-0) > [掃描](#page-76-0) > [從電腦掃描 \(Windows\)](#page-112-0) > [使用 ControlCenter4 家用模式進行掃描 \(Windows\)](#page-113-0) > [使用](#page-114-0) [ControlCenter4 家用模式進行掃描 \(Windows\)](#page-114-0) > 使用 ControlCenter4 家用模式列印掃描資料 (Windows)

# **使用 ControlCenter4 家用模式列印掃描資料 (Windows)**

在 Brother 機器上掃描文件,然後使用 ControlCenter4 中的可用印表機驅動程式功能列印副本。

- 1. 掃描文件。
- 2. 按一下 **列印**。

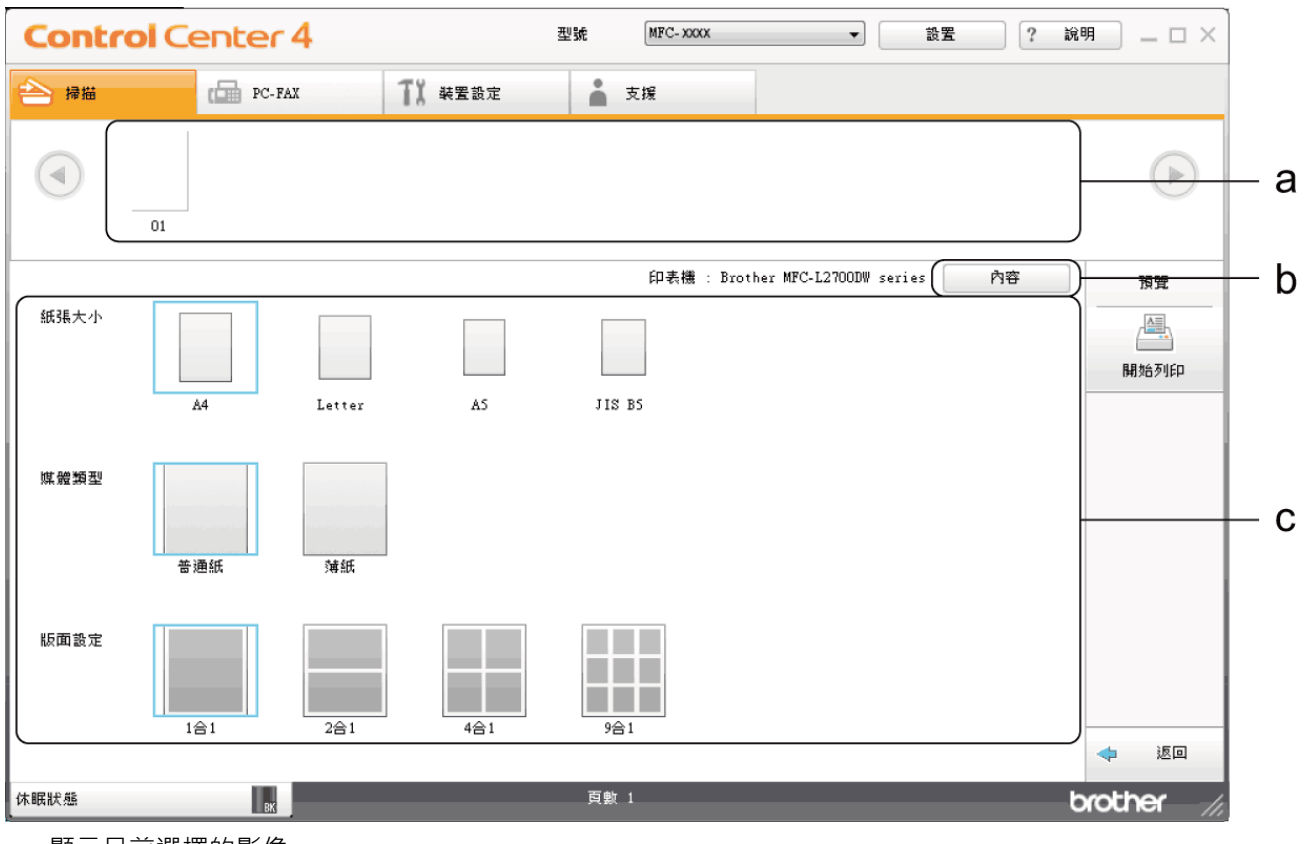

a. 顯示目前選擇的影像。

b. 按一下**內容**按鍵變更特定印表機設定。

- c. 選擇**紙張大小**、**媒體類型**和**版面設定**選項。目前設定帶有藍色方框。
- 3. 設置列印設定,再按一下**開始列印**按鍵。

### **相關資訊**

<span id="page-123-0"></span> [主頁](#page-1-0) > [掃描](#page-76-0) > [從電腦掃描 \(Windows\)](#page-112-0) > [使用 ControlCenter4 家用模式進行掃描 \(Windows\)](#page-113-0) > [使用](#page-114-0) [ControlCenter4 家用模式進行掃描 \(Windows\)](#page-114-0) > 使用 ControlCenter4 家用模式掃描到應用程式 (Windows)

## **使用 ControlCenter4 家用模式掃描到應用程式 (Windows)**

按一下使用應用程式開啟按鈕,可將影像直接掃描到圖形應用程式中,以備編輯。

選擇**家用模式**作為 ControlCenter4 的模式設定。

- 1. 放入您的文件。
- 2. 按一下工作欄中的 <mark>CC4</mark> (ControlCenter4) 圖示,然後按一下開啟。
- 3. 按一下**掃描**標籤。

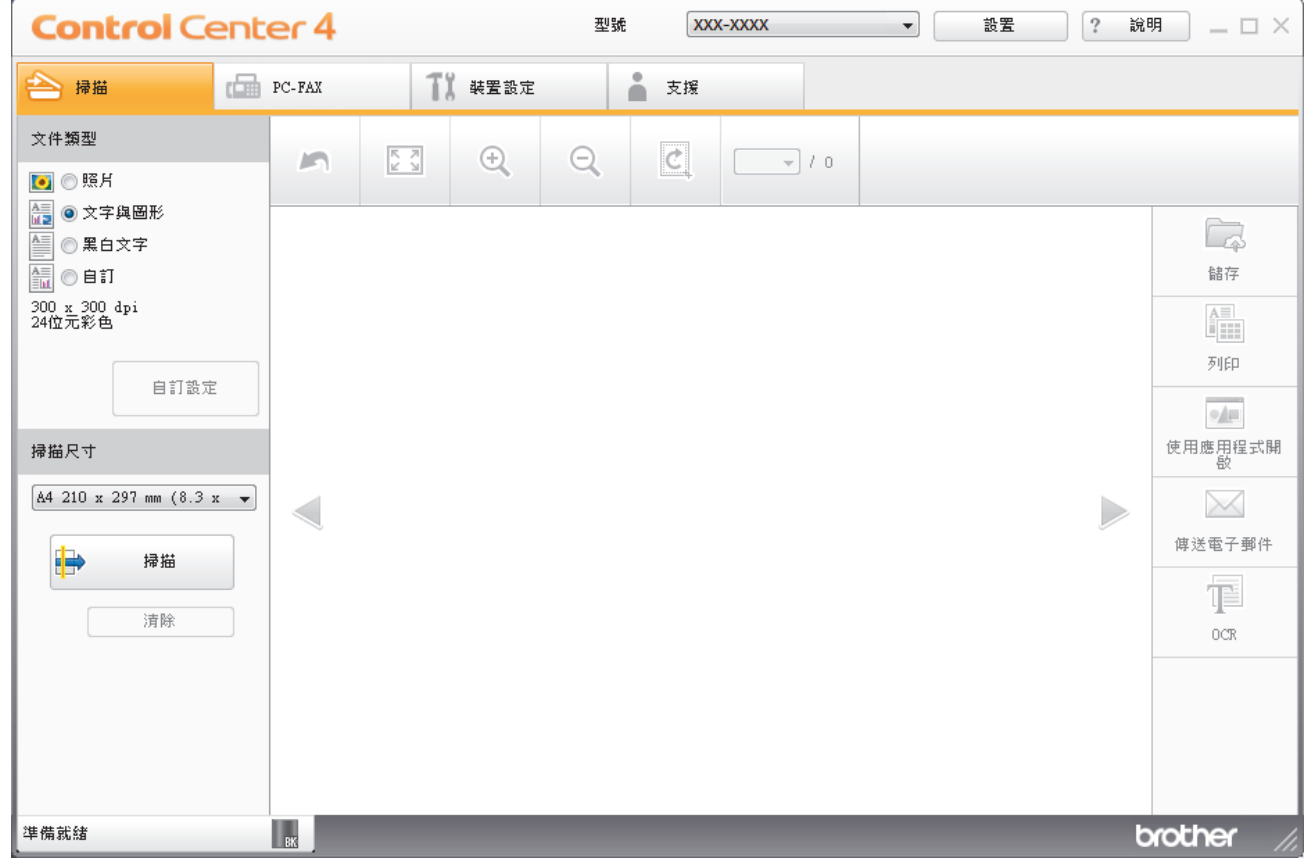

- 4. 選擇**文件類型**。
- 5. 如有需要,變更文件尺寸。
- 6. 按一下 (**掃描**)。

機器開始掃描,掃描影像將會顯示在影像檢視器中。

- 7. 按一下向左或向右箭頭按鈕預覽各掃描頁面。
- 8. 如有需要,裁切掃描的影像。
- 9. 按一下**使用應用程式開啟**按鈕。
- 10. 從下拉式選單中選擇應用程式,然後按一下**確定**。 影像將會在您所選擇的應用程式中開啟。

 **相關資訊**

<span id="page-124-0"></span> [主頁](#page-1-0) > [掃描](#page-76-0) > [從電腦掃描 \(Windows\)](#page-112-0) > [使用 ControlCenter4 家用模式進行掃描 \(Windows\)](#page-113-0) > 使用 ControlCenter4 家用模式將掃描資料以 PDF 檔案格式儲存到資料夾 (Windows)

## **使用 ControlCenter4 家用模式將掃描資料以 PDF 檔案格式儲存到資料夾 (Windows)**

選擇**家用模式**作為 ControlCenter4 的模式設定。

- 1. 放入您的文件。
- 2. 按一下工作欄中的 <mark>CC4</mark> (ControlCenter4) 圖示,然後按一下開啟。
- 3. 按一下**掃描**標籤。

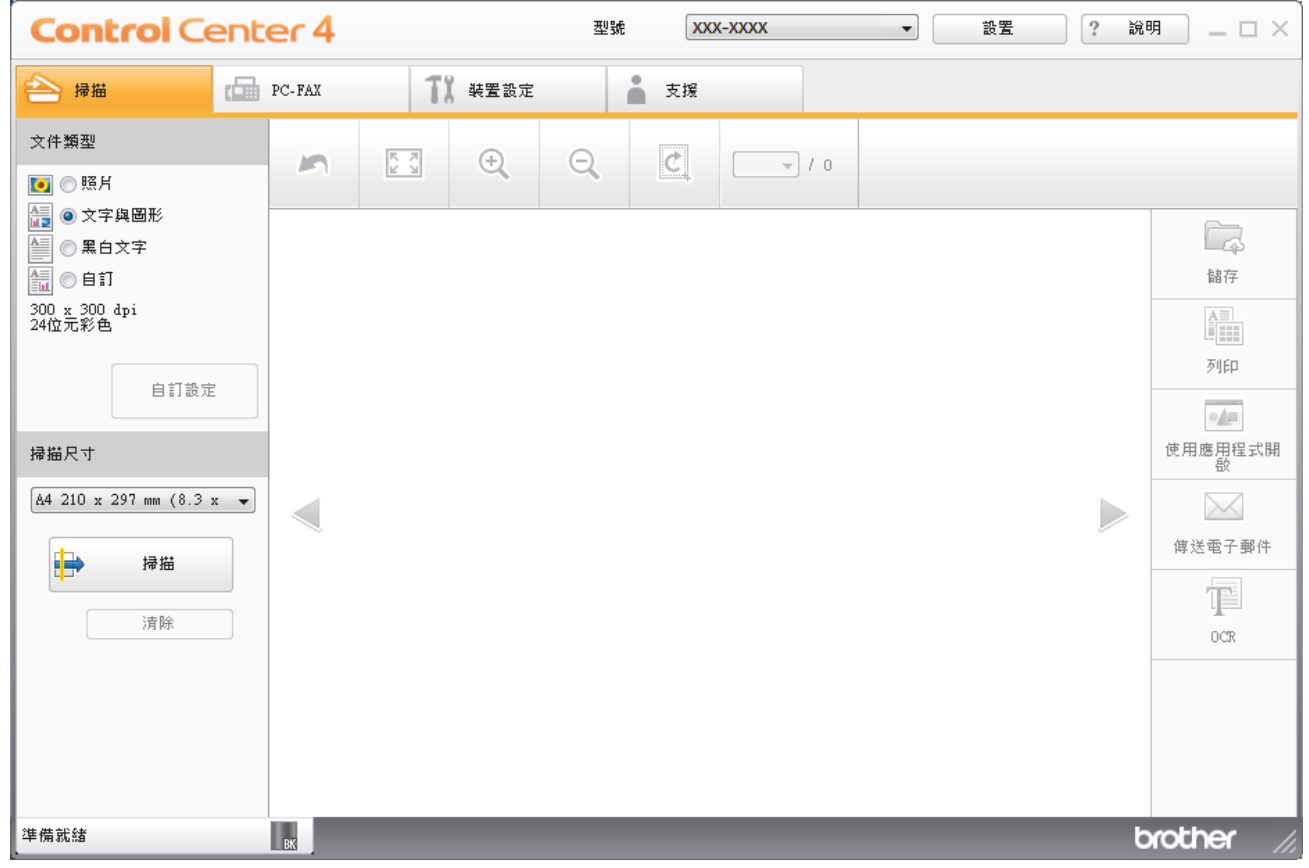

4. 選擇**文件類型**。

- 5. 如有需要,變更文件尺寸。
- 6. 按一下 <sup>■</sup> (掃描) ·

機器開始掃描,掃描影像將會顯示在影像檢視器中。

- 7. 按一下向左或向右箭頭按鈕預覽各掃描頁面。
- 8. 按一下**儲存**。

**儲存**對話方塊將會顯示。

9. 按一下**檔案類型**下拉式選單,然後選擇 PDF 檔案。

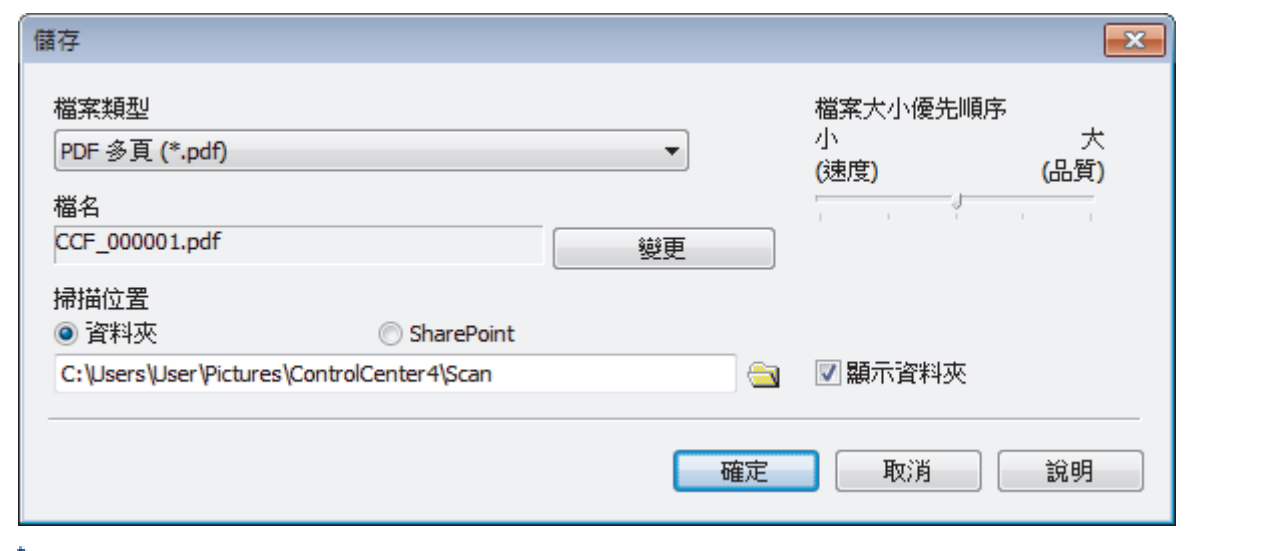

Ø 若要將文件儲存為受密碼保護的 PDF,請從**保全的 PDF 單頁 (\*.pdf)**下拉式選單中選擇**保全的 PDF 多頁** (**\*.pdf)或檔案類型**,按一下 | → 然後輸入密碼。

- 10. 若要變更檔案名稱,按一下變更按鍵 (如有需要)。
- 11. 按一下資料夾圖示,瀏覽並選擇您要用於儲存掃描文件的資料夾。
- 12. 按一下**確定**。

掃描文件將以 PDF 檔案格式儲存到目標資料夾中。

# **相關資訊**

<span id="page-126-0"></span> [主頁](#page-1-0) > [掃描](#page-76-0) > [從電腦掃描 \(Windows\)](#page-112-0) > [使用 ControlCenter4 家用模式進行掃描 \(Windows\)](#page-113-0) > 使用 ControlCenter4 家用模式自動掃描文件的兩面 (Windows)

### **使用 ControlCenter4 家用模式自動掃描文件的兩面 (Windows)**

**相關機型**: MFC-L2750DW/MFC-L2751DW/MFC-L2770DW/MFC-L2771DW

選擇**家用模式**作為 ControlCenter4 的模式設定。

1. 將文件放入自動進稿器。

Ø 若要自動掃描文件的兩面,必須使用自動進稿器,而不能使用掃描器玻璃平台。

- 2. 按一下工作欄中的 CC4 (ControlCenter4) 圖示, 然後按一下**開啟**。
- 3. 按一下**掃描**標籤。

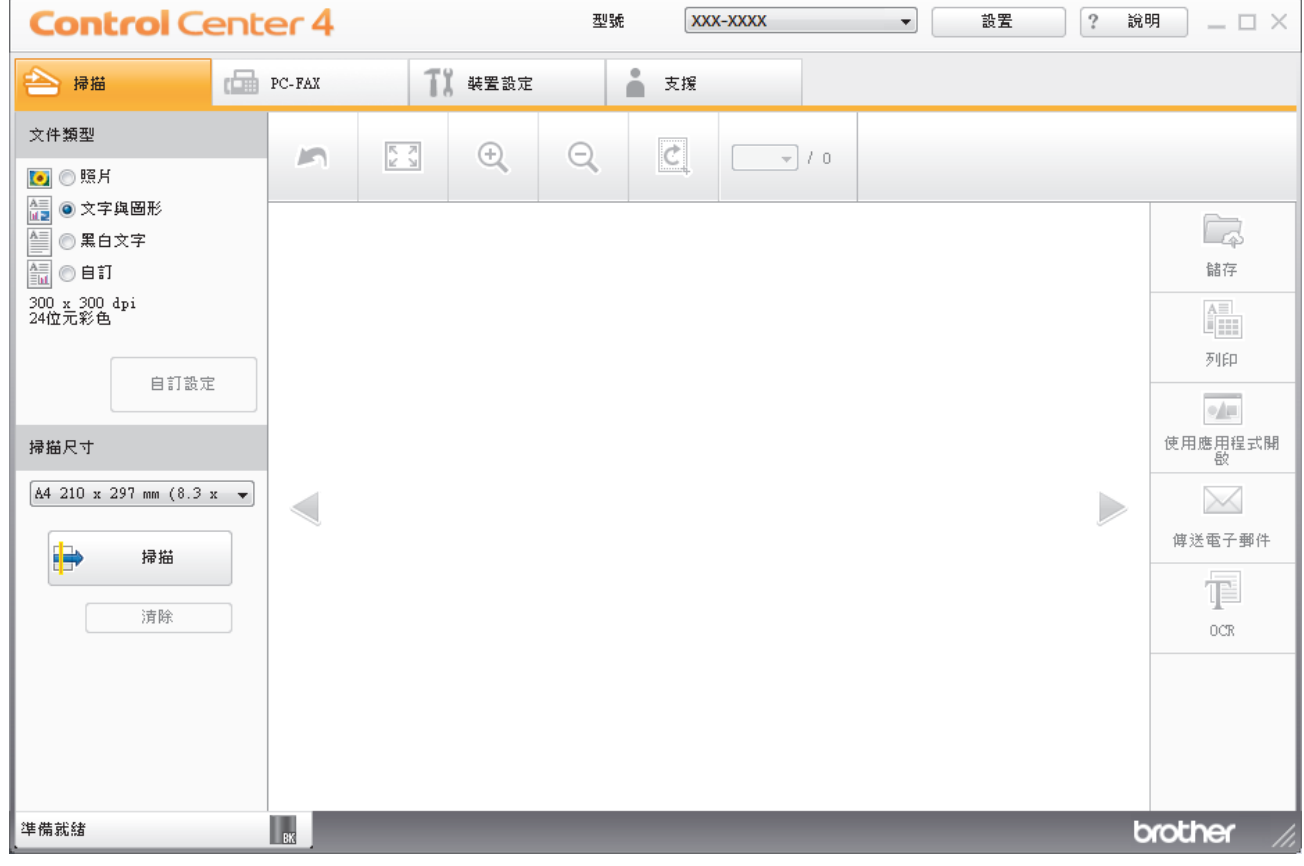

- 4. 在**文件類型**下,選擇**自訂**,然後按一下**自訂設定**按鈕。 **自訂掃描設定**對話方塊將會顯示。
- 5. 勾選**雙面掃描**核取方塊。
- 6. 視乎原稿版面配置,選擇**長邊裝訂**或**短邊裝訂**選項。
- 7. 如有需要,配置其他**自訂掃描設定**。
- 8. 按一下**確定**。
- 9. 按一下  $\begin{array}{|c|c|c|}\n\hline\n\end{array}$  (掃描)。

機器開始掃描,掃描影像將會顯示在影像檢視器中。

- 10. 按一下向左或向右箭頭按鈕預覽各掃描頁面。
- 11. 執行下列其中一項操作:
	- 按一下 <mark>人</mark> (儲存) 儲存掃描資料。
- 按一下 (**列印**) 列印掃描資料。
- 按一下 (**使用應用程式開啟**) 在其他應用程式中開啟掃描資料。
- 按一下 (**傳送電子郵件**) 將掃描資料添加為電子郵件附件。
- 按一下 (**OCR**) 將掃描文件轉換為可編輯的文字檔案。(僅適用於某些型號)

### **相關資訊**

<span id="page-128-0"></span> [主頁](#page-1-0) > [掃描](#page-76-0) > [從電腦掃描 \(Windows\)](#page-112-0) > [使用 ControlCenter4 家用模式進行掃描](#page-113-0) [\(Windows\)](#page-113-0) > ControlCenter4 家用模式的掃描設定 (Windows)

# **ControlCenter4 家用模式的掃描設定 (Windows)**

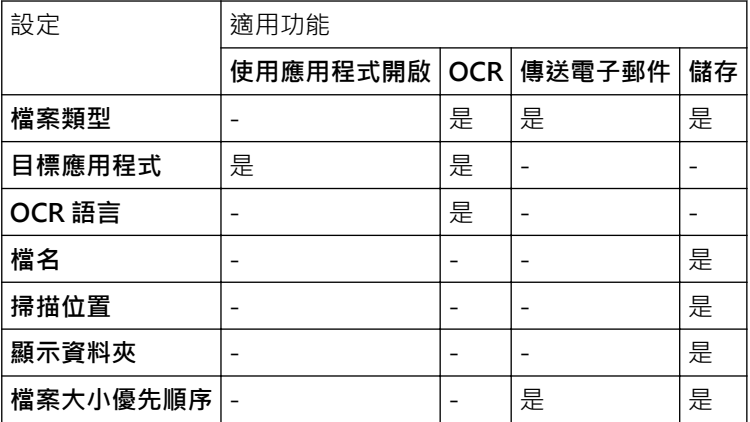

#### **檔案類型**

選擇要用於已掃描資料的檔案類型。

#### **適用於傳送電子郵件和儲存**

- **Windows Bitmap (\*.bmp)**
- **JPEG (\*.jpg)**(建議大多數使用者掃描相片時使用)
- **TIFF 單頁 (\*.tif)**
- **TIFF 多頁 (\*.tif)**
- **Portable Network Graphics (\*.png)**
- **PDF 單頁 (\*.pdf)**(建議掃描和共用文件時使用)
- **PDF 多頁 (\*.pdf)**(建議掃描和共用文件時使用)
- **PDF/A 單頁 (\*.pdf)**(建議掃描和共用文件時使用)
- **PDF/A 多頁 (\*.pdf)**(建議掃描和共用文件時使用)
- **高壓縮 PDF 單頁 (\*.pdf)**
- **高壓縮 PDF 多頁 (\*.pdf)**
- **保全的 PDF 單頁 (\*.pdf)**
- **保全的 PDF 多頁 (\*.pdf)**
- **可搜尋 PDF 單頁 (\*.pdf)**
- **可搜尋 PDF 多頁 (\*.pdf)**
- **XML Paper Specification (\*.xps)** (在 Windows 7、Windows 8 和 Windows 10 作業系統下, 及使用支援 XML 紙張規格檔案的應用程式時, XML 紙張規格可用)
- **Microsoft Office Word (\*.docx)** (僅適用於某些型號)
- **Microsoft Office PowerPoint (\*.pptx)** (僅適用於某些型號)
- **Microsoft Office Excel (\*.xlsx)**(僅適用於某些型號)

#### **適用於 OCR**

- **HTML 3.2 (\*.htm)**
- **HTML 4.0 (\*.htm)**
- **Microsoft Excel 2003, XP (\*.xls)**
- **RTF Word 2000 (\*.rtf)**
- **WordPad (\*.rtf)**
- **WordPerfect 9, 10 (\*.wpd)**
- **Text (\*.txt)**
- **可搜尋 PDF 單頁 (\*.pdf)**
- **可搜尋 PDF 多頁 (\*.pdf)**

#### **目標應用程式**

從下拉式選單中選擇目標應用程式。

#### **OCR 語言**

設定與掃描文件的文字語言一致的光學字元識別 (OCR) 語言。

#### **檔名**

按一下**變更**變更檔案名稱的前綴。

#### **掃描位置**

選擇**資料夾**或 **SharePoint** 選項按鍵,以指定您想用於儲存掃描文件的目標位置。

#### **顯示資料夾**

選擇此選項以在掃描之後自動顯示目標資料夾。

#### **檔案大小優先順序**

調整掃描影像的資料壓縮比率。透過左右移動**檔案大小優先順序**滑動器來變更檔案大小。

#### **自訂設定**

選擇**自訂**選項,按一下**自訂設定**按鍵,然後變更設定。

#### **掃描尺寸**

從**掃描尺寸**下拉式選單中選擇您文件的確切尺寸。

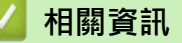

<span id="page-130-0"></span>[主頁](#page-1-0) > [掃描](#page-76-0) > [從電腦掃描 \(Windows\)](#page-112-0) > 使用 ControlCenter4 進階模式進行掃描 (Windows)

### **使用 ControlCenter4 進階模式進行掃描 (Windows)**

透過 ControlCenter4 進階模式,您可以更好地控制機器的具體功能,並且可以自訂一鍵掃描操作。

- [使用 ControlCenter4 進階模式掃描照片和圖形 \(Windows\)](#page-131-0)
- [使用 ControlCenter4 進階模式將掃描資料以 PDF 檔案格式儲存到資料夾 \(Windows\)](#page-133-0)
- [使用 ControlCenter4 進階模式自動掃描文件的兩面 \(Windows\)](#page-135-0)
- [使用 ControlCenter4 進階模式掃描身分證的兩面 \(Windows\)](#page-136-0)
- [使用 ControlCenter4 進階模式掃描到電子郵件附件 \(Windows\)](#page-138-0)
- [使用 ControlCenter4 進階模式掃描到可編輯的文字檔案 \(OCR\) \(Windows\)](#page-140-0)
- [ControlCenter4 進階模式的掃描設定 \(Windows\)](#page-142-0)

<span id="page-131-0"></span> [主頁](#page-1-0) > [掃描](#page-76-0) > [從電腦掃描 \(Windows\)](#page-112-0) > [使用 ControlCenter4 進階模式進行掃描 \(Windows\)](#page-130-0) > 使用 ControlCenter4 進階模式掃描照片和圖形 (Windows)

# **使用 ControlCenter4 進階模式掃描照片和圖形 (Windows)**

將掃描的照片或圖形直接發送至您的電腦。

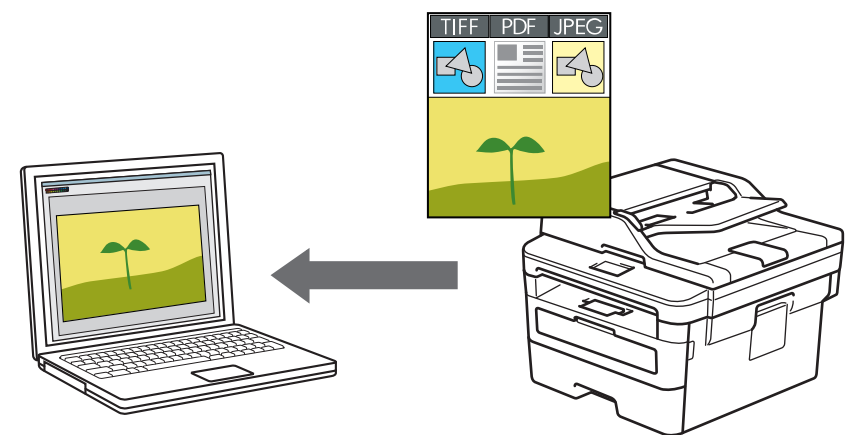

選擇**進階模式**作為 ControlCenter4 的模式設定。

- 1. 放入您的文件。
- 2. 按一下工作欄中的 <mark><<4</mark> (ControlCenter4) 圖示,然後按一下**開啟**。
- 3. 按一下**掃描**標籤。

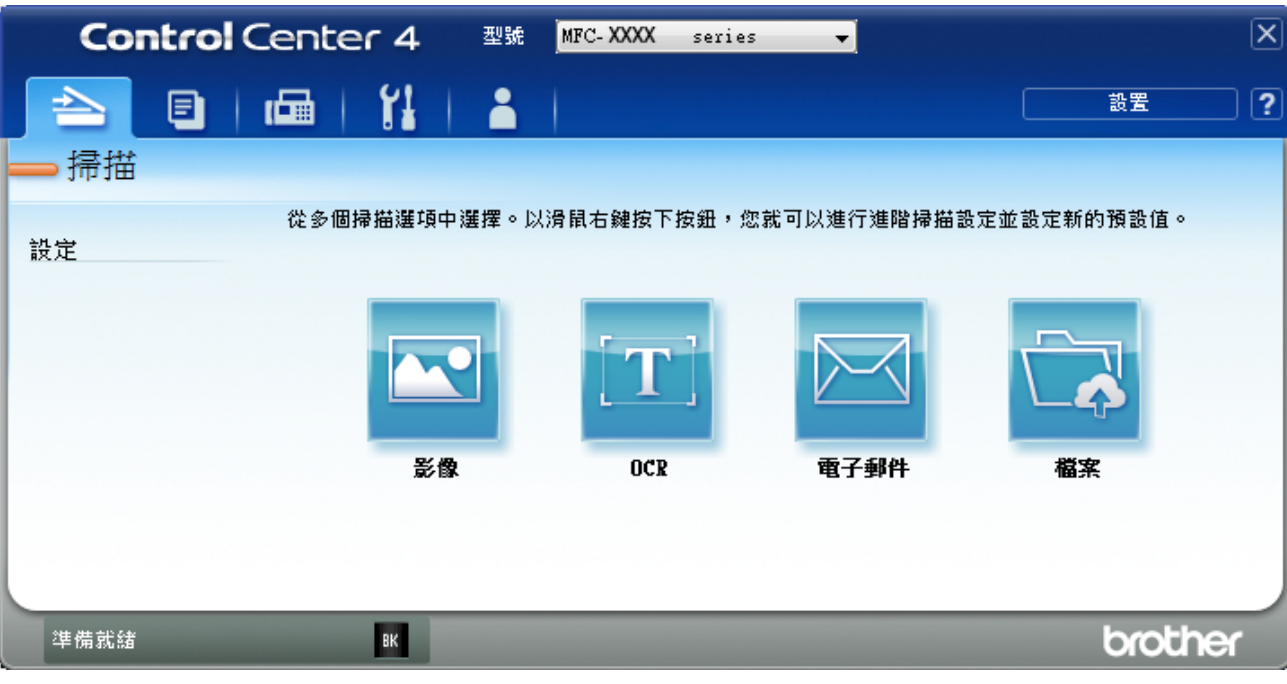

4. 按一下**影像**按鍵。

掃描設定對話方塊將會顯示。

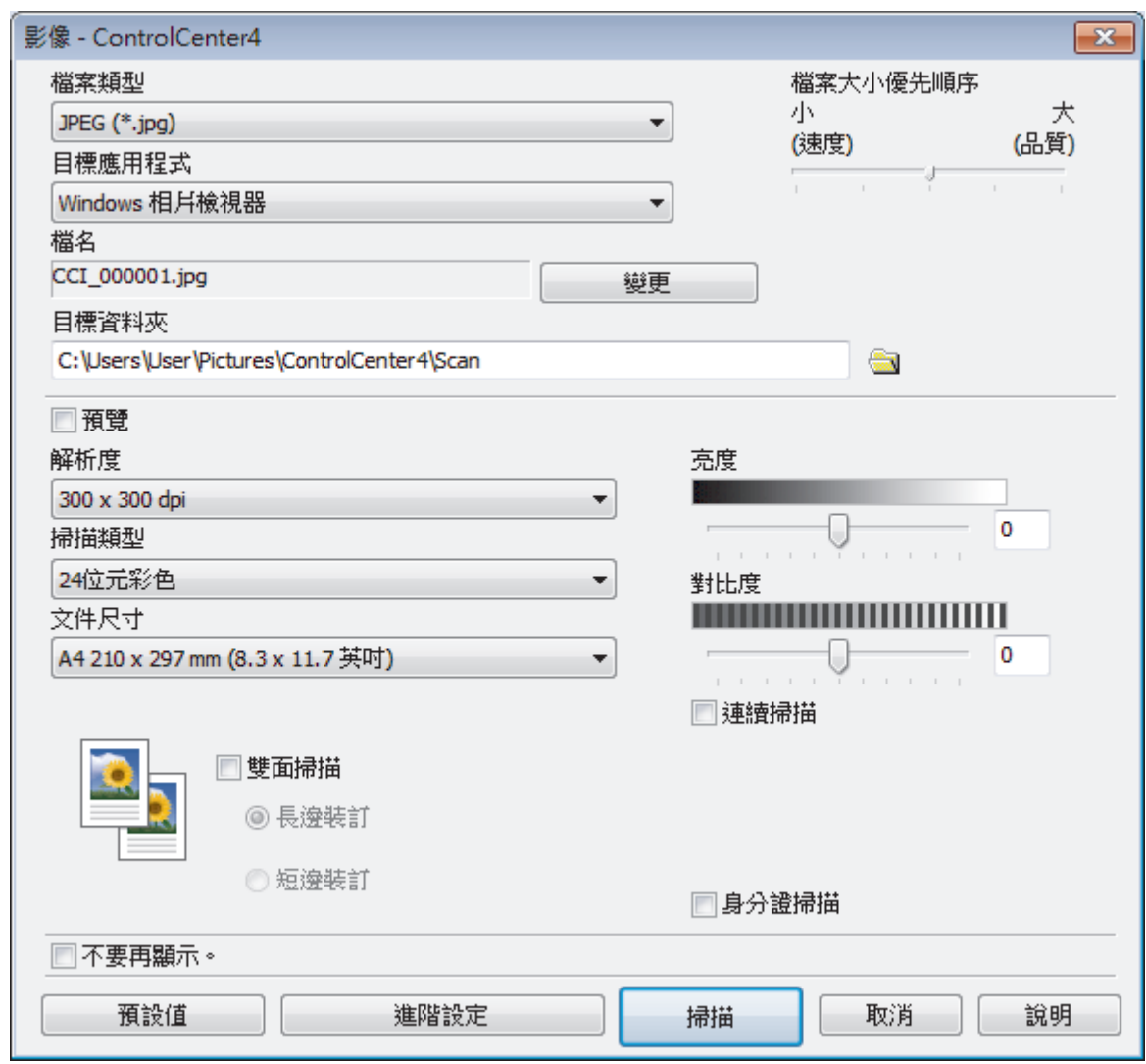

- 5. 如有需要,變更檔案格式、檔案名稱、目標資料夾、解析度和色彩等掃描設定。
	- 若要變更檔案名稱,按一下**變更**。
	- 若要變更**目標資料夾**,按一下資料夾圖示。
	- 若要預覽和設置掃描影像,請勾選**預覽**核取方塊。
- 6. 按一下 **掃描**。 機器開始掃描。影像將會在您所選擇的應用程式中開啟。

### **相關資訊**

Ø

<span id="page-133-0"></span> [主頁](#page-1-0) > [掃描](#page-76-0) > [從電腦掃描 \(Windows\)](#page-112-0) > [使用 ControlCenter4 進階模式進行掃描 \(Windows\)](#page-130-0) > 使用 ControlCenter4 進階模式將掃描資料以 PDF 檔案格式儲存到資料夾 (Windows)

## **使用 ControlCenter4 進階模式將掃描資料以 PDF 檔案格式儲存到資料夾 (Windows)**

掃描文件並以 PDF 檔案儲存到電腦資料夾中。

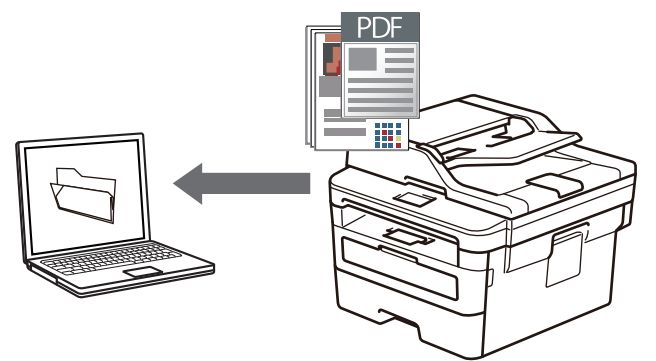

選擇**進階模式**作為 ControlCenter4 的模式設定。

- 1. 放入您的文件。
- 2. 按一下工作欄中的 <mark><<4</mark> (ControlCenter4) 圖示,然後按一下**開啟**。
- 3. 按一下**掃描**標籤。

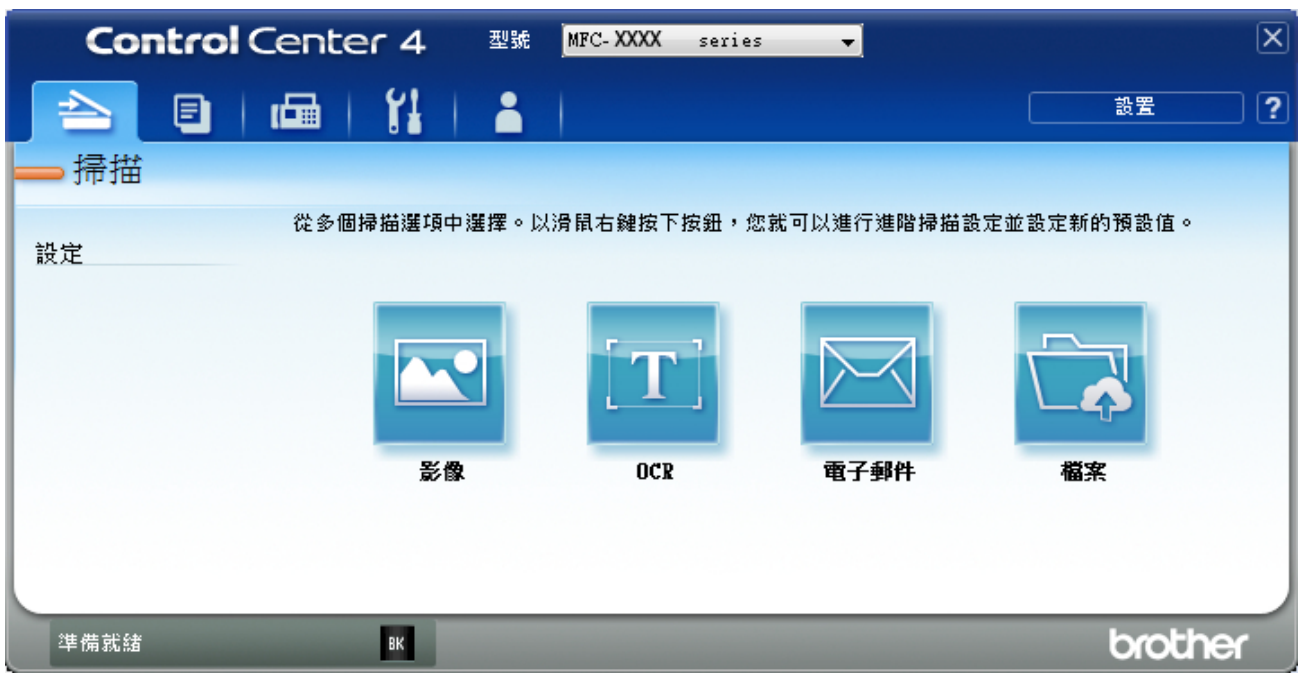

#### 4. 按一下**檔案**按鍵。

掃描設定對話方塊將會顯示。

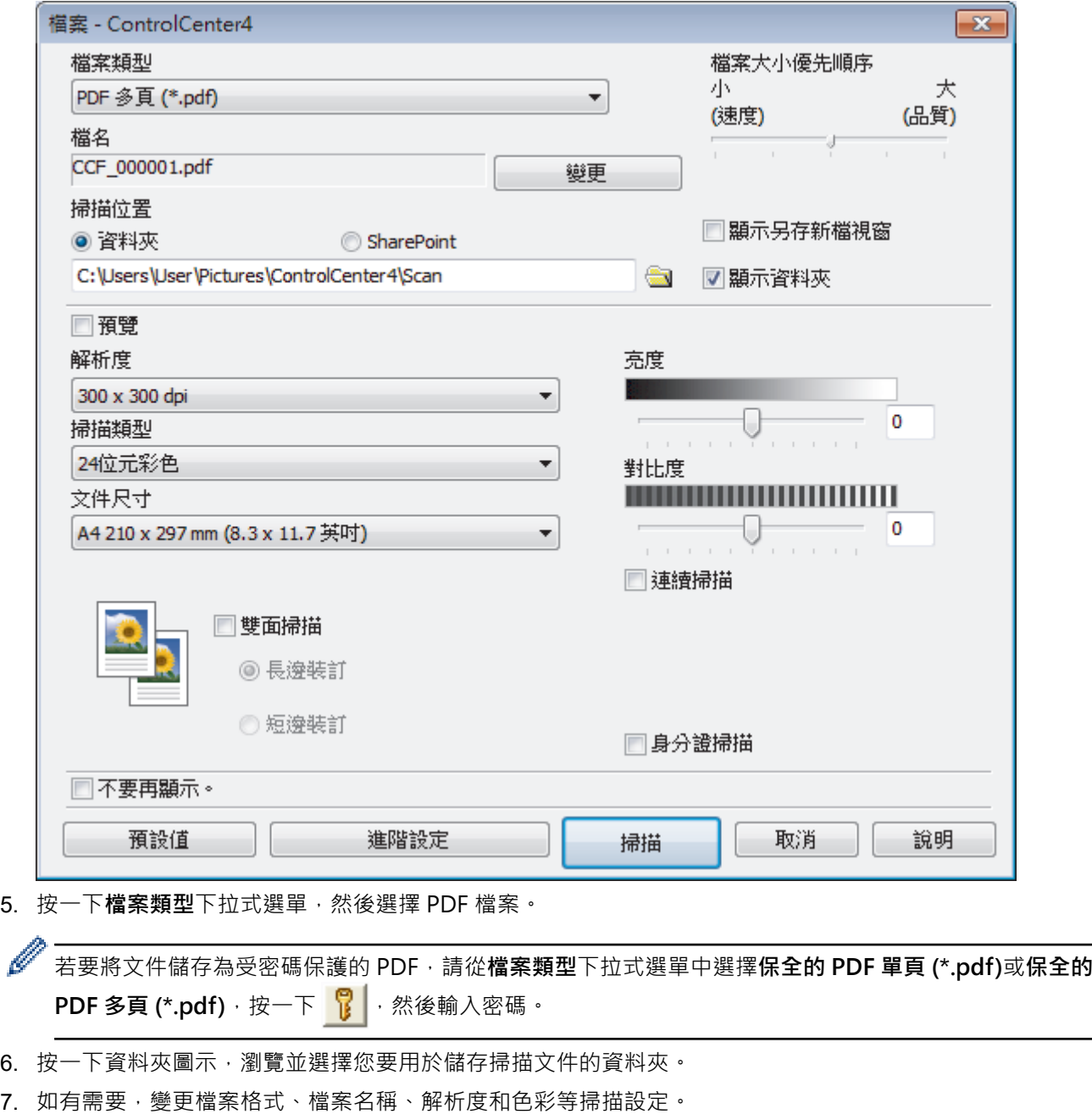

Ø 。<br>若要預覽和配置掃描影像,請勾選**預覽**核取方塊。

8. 按一下**掃描**。

機器開始掃描。檔案會儲存在所選資料夾中。

# **相關資訊**

<span id="page-135-0"></span> [主頁](#page-1-0) > [掃描](#page-76-0) > [從電腦掃描 \(Windows\)](#page-112-0) > [使用 ControlCenter4 進階模式進行掃描 \(Windows\)](#page-130-0) > 使用 ControlCenter4 進階模式自動掃描文件的兩面 (Windows)

# **使用 ControlCenter4 進階模式自動掃描文件的兩面 (Windows)**

**相關機型**: MFC-L2750DW/MFC-L2751DW/MFC-L2770DW/MFC-L2771DW

選擇**進階模式**作為 ControlCenter4 的模式設定。

1. 將文件放入自動進稿器。

Ø 若要自動掃描文件的兩面,必須使用自動進稿器,而不能使用掃描器玻璃平台。

- 2. 按一下工作欄中的 CC4 (ControlCenter4) 圖示, 然後按一下**開啟**。
- 3. 按一下**掃描**標籤。

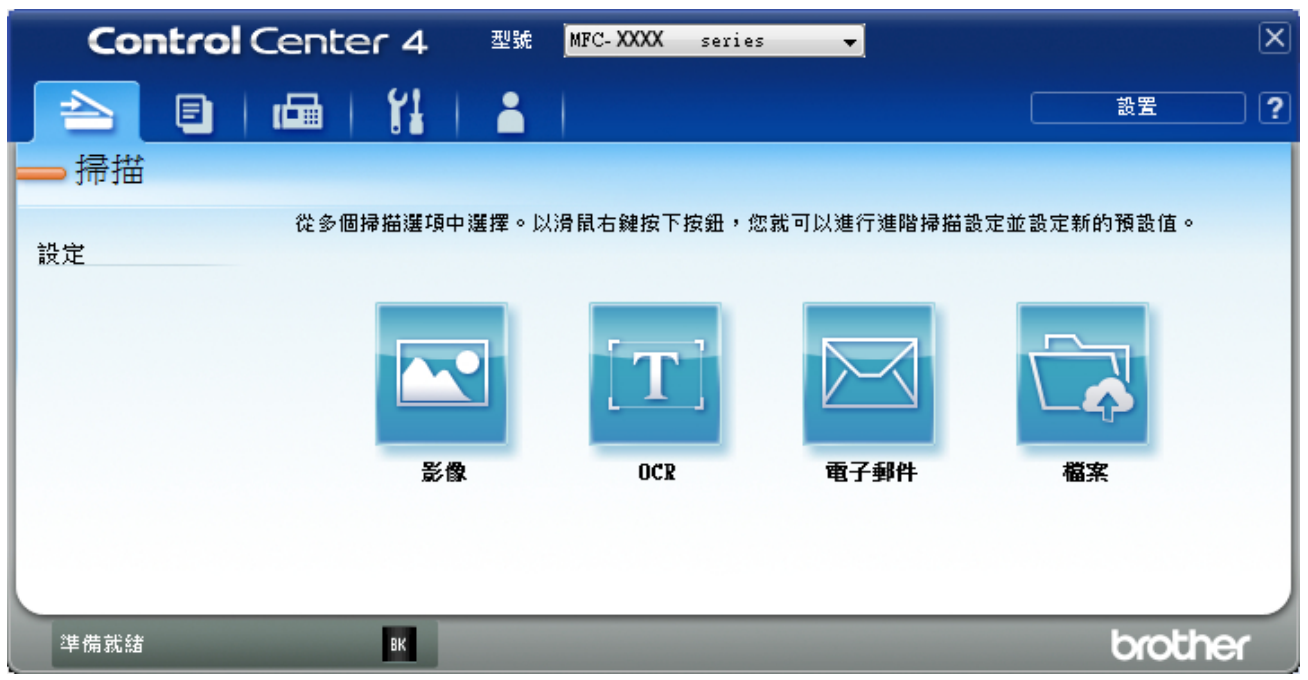

- 4. 按一下您要變更的設定對應的按鍵 (**影像**、**OCR**、**電子郵件**或**檔案**)。 掃描設定對話方塊將會顯示。
- 5. 勾選**雙面掃描**核取方塊。
- 6. 視乎原稿版面配置,選擇**長邊裝訂**或**短邊裝訂**選項。
- 7. 如有需要,變更檔案格式、檔案名稱、目標資料夾、解析度和色彩等掃描設定。
- Ø • 若要變更檔案名稱,按一下**變更**。
	- 若要變更**目標資料夾**,按一下資料夾圖示。
- 8. 按一下 **掃描**。

機器開始掃描。

現在您已變更所選掃描到操作的預設設定。當下次選擇其中一個掃描選項 (**影像**、**OCR**、**電子郵件**或**檔案**) 執行此 操作時,將會使用這些設定。

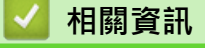

<span id="page-136-0"></span> [主頁](#page-1-0) > [掃描](#page-76-0) > [從電腦掃描 \(Windows\)](#page-112-0) > [使用 ControlCenter4 進階模式進行掃描 \(Windows\)](#page-130-0) > 使用 ControlCenter4 進階模式掃描身分證的兩面 (Windows)

# **使用 ControlCenter4 進階模式掃描身分證的兩面 (Windows)**

選擇**進階模式**作為 ControlCenter4 的模式設定。

- 1. 將身分證在掃描器玻璃平台上。
- 2. 按一下工作欄中的 <mark>CC4</mark> (ControlCenter4) 圖示,然後按一下**開啟**。
- 3. 按一下**掃描**標籤。

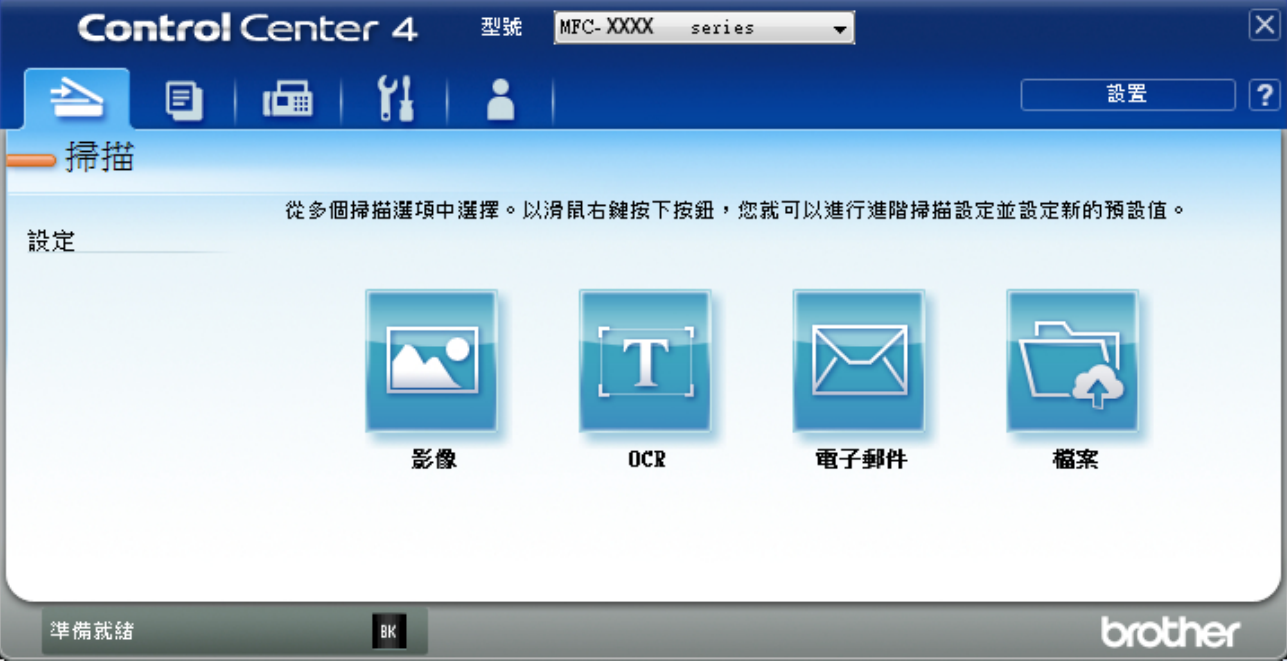

#### 4. 按一下**檔案**按鍵。

掃描設定對話方塊將會顯示。

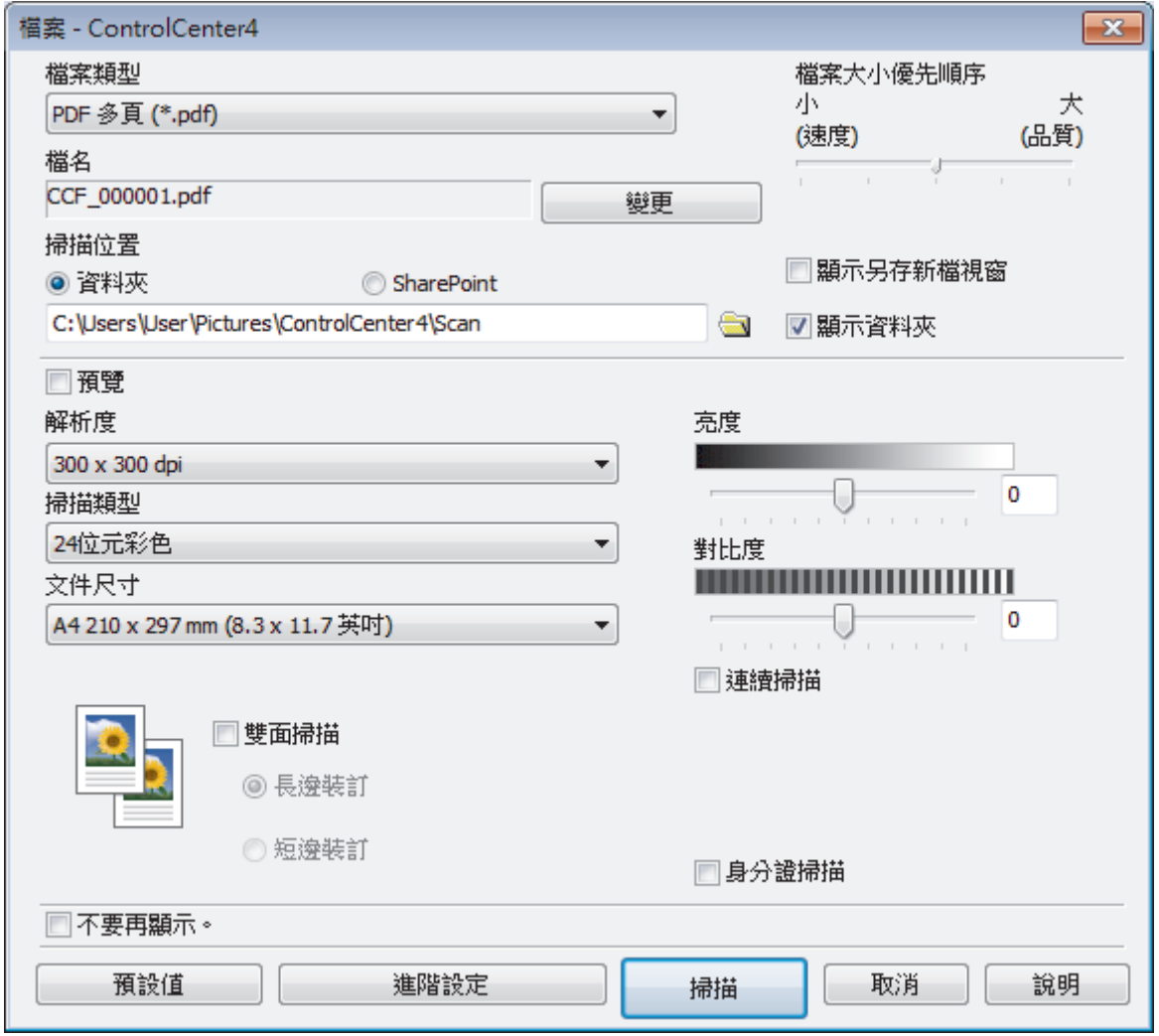

5. 勾選**身分證掃描**核取方塊。

說明對話方塊將會顯示。

- 6. 閱讀螢幕上的說明,然後按一下**確定**。
- 7. 如有需要,變更檔案格式、檔案名稱、掃描位置、解析度和色彩等掃描設定。
- 8. 按一下 **掃描**。

機器開始掃描身分證的一面。

- 9. 待機器掃描完此面後,翻轉身分證,然後按一下繼續掃描另一面。
- 10. 按一下 **完成**。

### **相關資訊**

<span id="page-138-0"></span> [主頁](#page-1-0) > [掃描](#page-76-0) > [從電腦掃描 \(Windows\)](#page-112-0) > [使用 ControlCenter4 進階模式進行掃描 \(Windows\)](#page-130-0) > 使用 ControlCenter4 進階模式掃描到電子郵件附件 (Windows)

### **使用 ControlCenter4 進階模式掃描到電子郵件附件 (Windows)**

將掃描文件作為電子郵件附件發送。

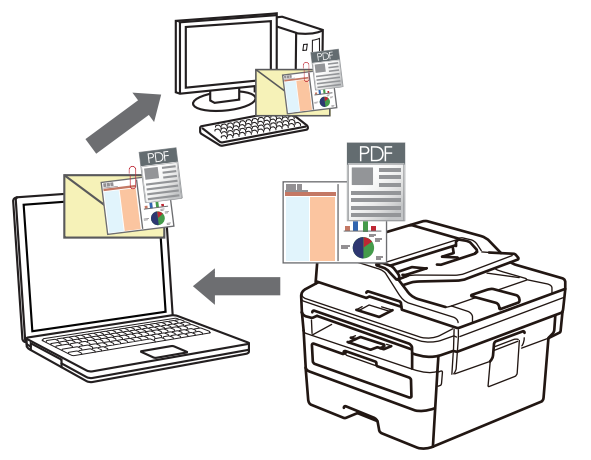

- 選擇**進階模式**作為 ControlCenter4 的模式設定。
- 掃描到電子郵件功能不支援網路郵件服務。 確保您要掃描的電子郵件應用程式支援「郵寄至」配置,並在您的操作系統中設置為默認值。 若要使用本機器的掃描按鍵掃描到電子郵件,請確保在 Brother iPrint&Scan 中選擇下列其中一個應用程 式:
	- Windows: Microsoft Outlook
	- Mac: Apple Mail

對於其他應用程式和網路郵件服務,請使用掃描到影像或掃描到檔案功能掃描文件,然後將掃描檔案添加為 電子郵件訊息附件。

機器將掃描到預設電子郵件用戶端。

- 1. 放入您的文件。
- 2. 按一下工作欄中的 CC4 (ControlCenter4) 圖示,然後按一下**開啟**。
- 3. 按一下**掃描**標籤。

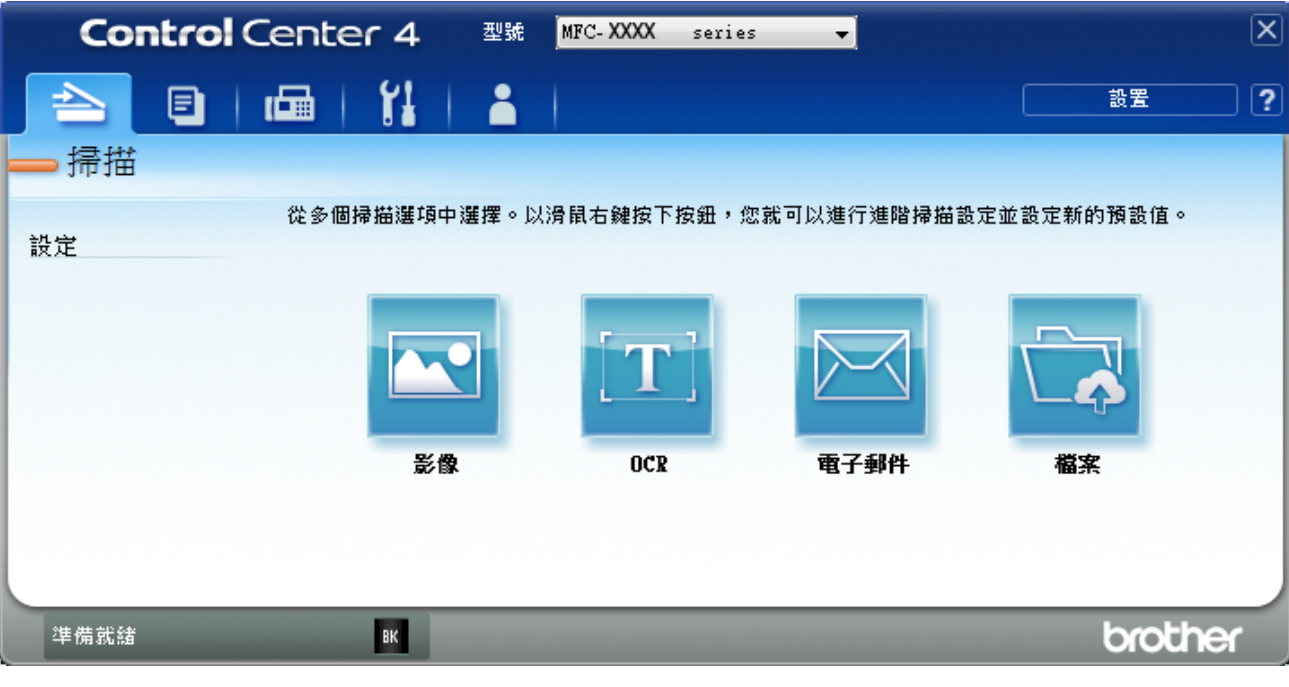

#### 4. 按一下**電子郵件**按鍵。

掃描設定對話方塊將會顯示。

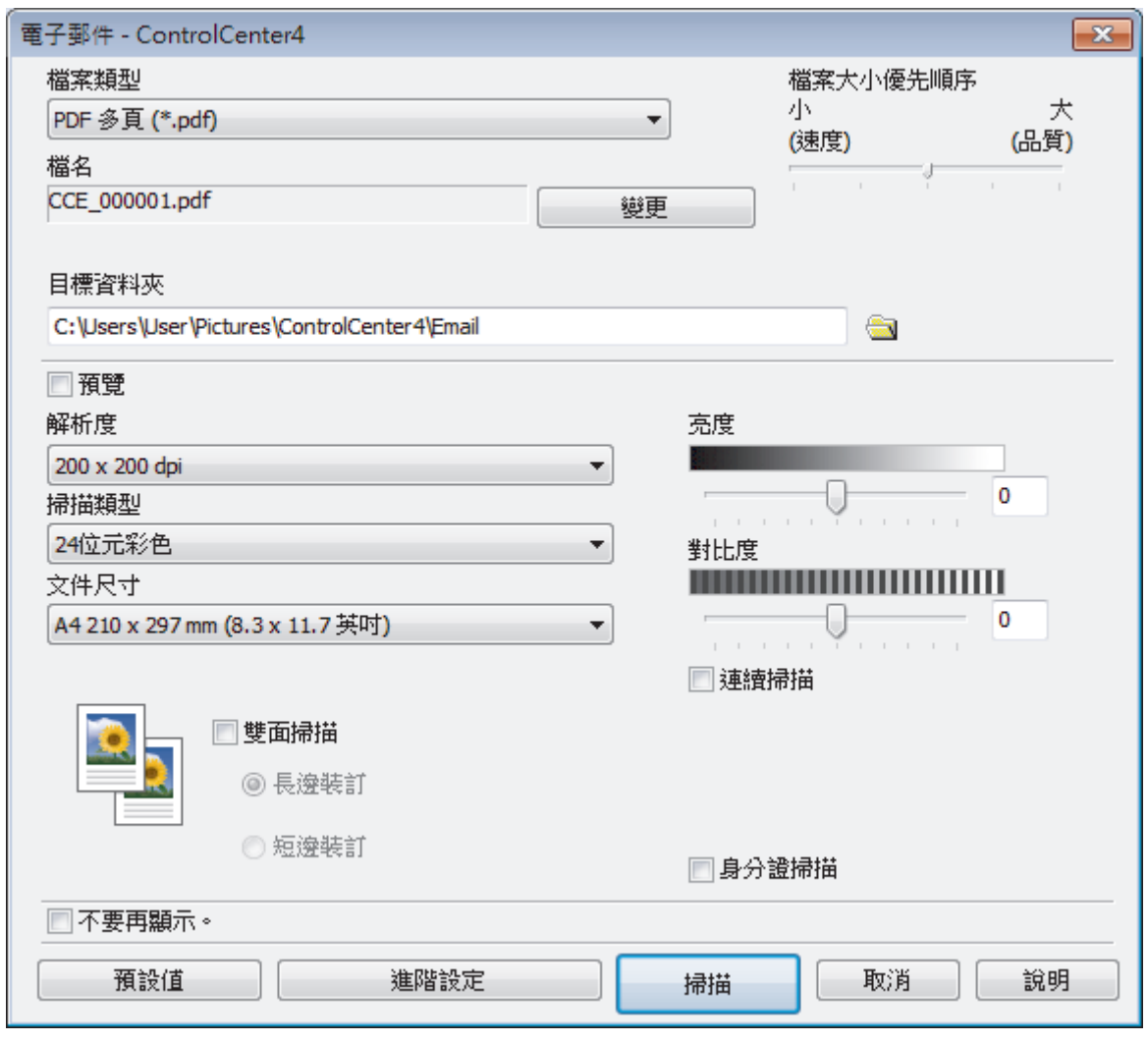

- 5. 如有需要,變更檔案格式、檔案名稱、目標資料夾、解析度和色彩等掃描設定。
- Ø • 若要變更檔案名稱,按一下**變更**。
	- 若要變更**目標資料夾**,按一下資料夾圖示。
	- 若要預覽和設置掃描影像,請勾選**預覽**核取方塊。
- 6. 按一下**掃描**。 機器開始掃描。預設的電子郵件應用程式將開啟,掃描的影像將作為附件添加到新的空白電子郵件訊息中。

# **√相關資訊**

<span id="page-140-0"></span> [主頁](#page-1-0) > [掃描](#page-76-0) > [從電腦掃描 \(Windows\)](#page-112-0) > [使用 ControlCenter4 進階模式進行掃描 \(Windows\)](#page-130-0) > 使用 ControlCenter4 進階模式掃描到可編輯的文字檔案 (OCR) (Windows)

## **使用 ControlCenter4 進階模式掃描到可編輯的文字檔案 (OCR) (Windows)**

本機器可使用光學字元識別 (OCR) 技術將掃描文件中的字元轉化為文字。然後,您便可以使用喜好的文字編輯應 用程式編輯文字。

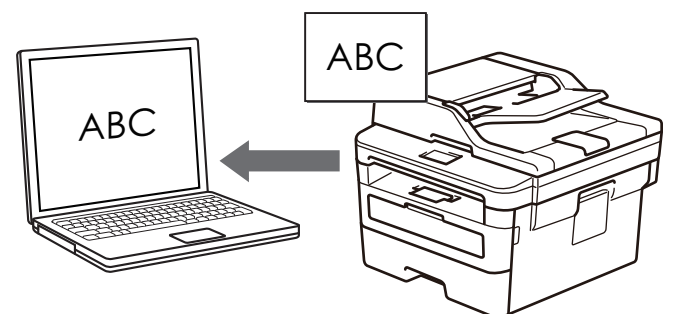

- 選擇**進階模式**作為 ControlCenter4 的模式設定。
- 1. 放入您的文件。
- 2. 按一下工作欄中的 CC4 (ControlCenter4) 圖示, 然後按一下**開啟**。
- 3. 按一下**掃描**標籤。

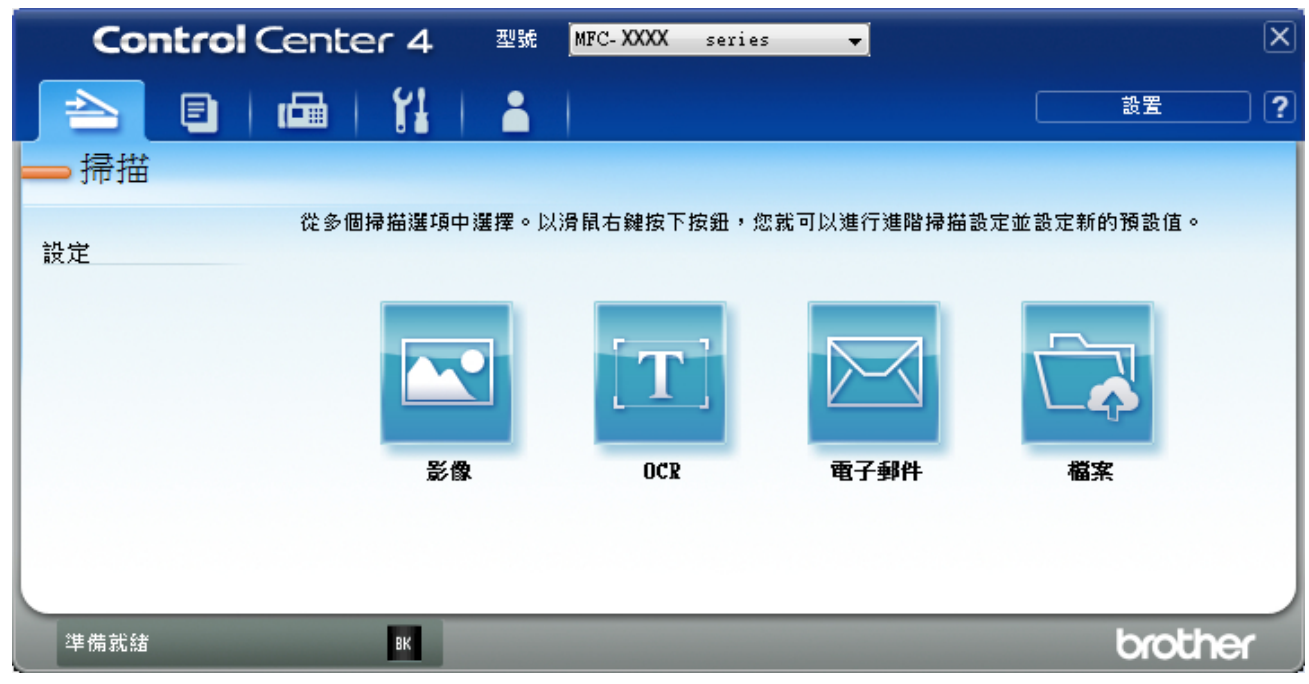

4. 按一下 **OCR** 按鍵。

掃描設定對話方塊將會顯示。

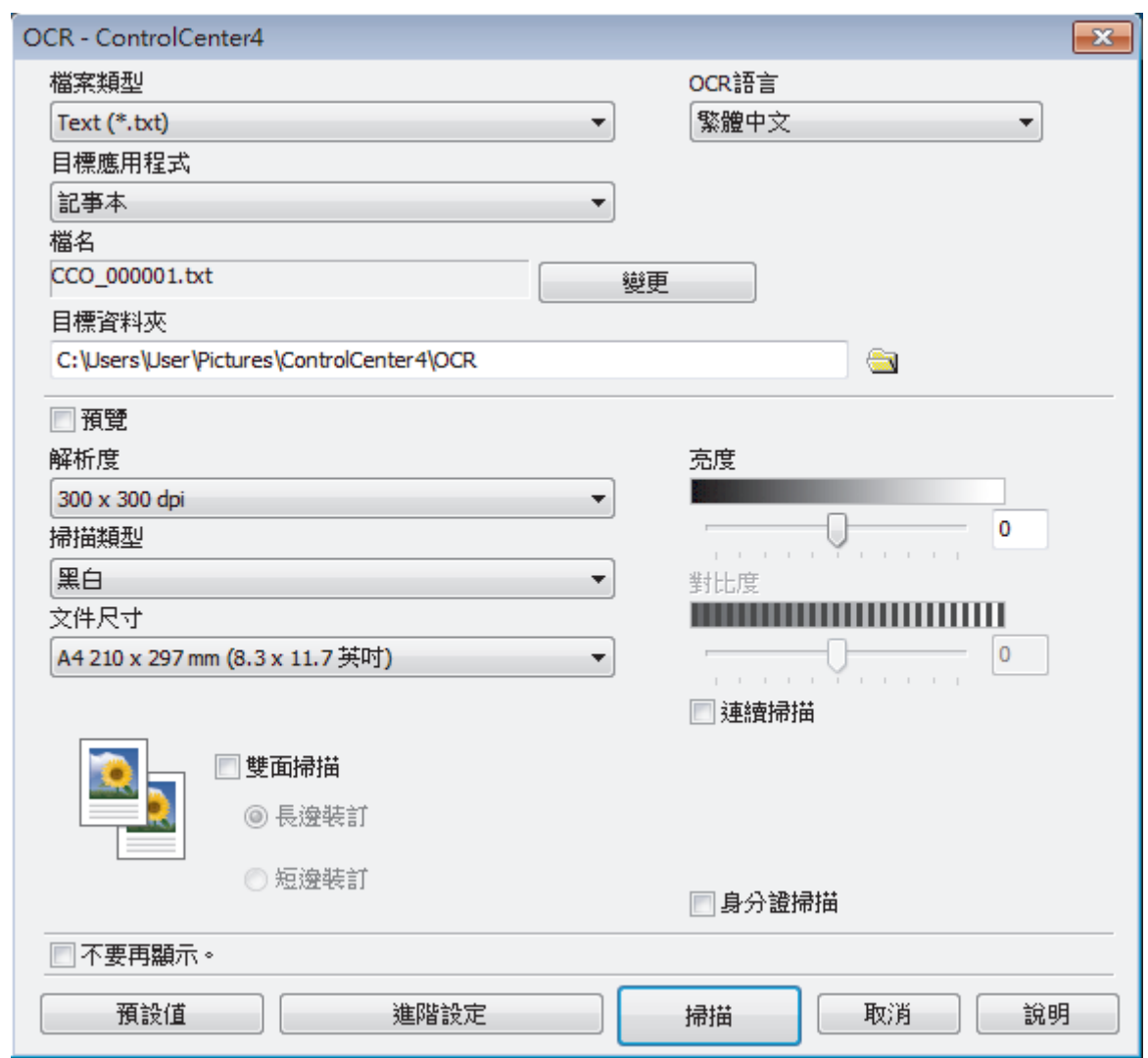

- 5. 如有需要,變更檔案格式、檔案名稱、目標資料夾、解析度和色彩等掃描設定。
	- 若要變更檔案名稱,按一下**變更**。
	- 若要變更**目標資料夾**,按一下資料夾圖示。
	- 若要預覽和設置掃描影像,請勾選**預覽**核取方塊。
- 6. 按一下 **掃描**。 機器將掃描文件並將其轉化為可編輯的文字,然後發送到您預設的文字編輯應用程式。

## **相關資訊**

Ø

### <span id="page-142-0"></span> [主頁](#page-1-0) > [掃描](#page-76-0) > [從電腦掃描 \(Windows\)](#page-112-0) > [使用 ControlCenter4 進階模式進行掃描](#page-130-0) [\(Windows\)](#page-130-0) > ControlCenter4 進階模式的掃描設定 (Windows)

# **ControlCenter4 進階模式的掃描設定 (Windows)**

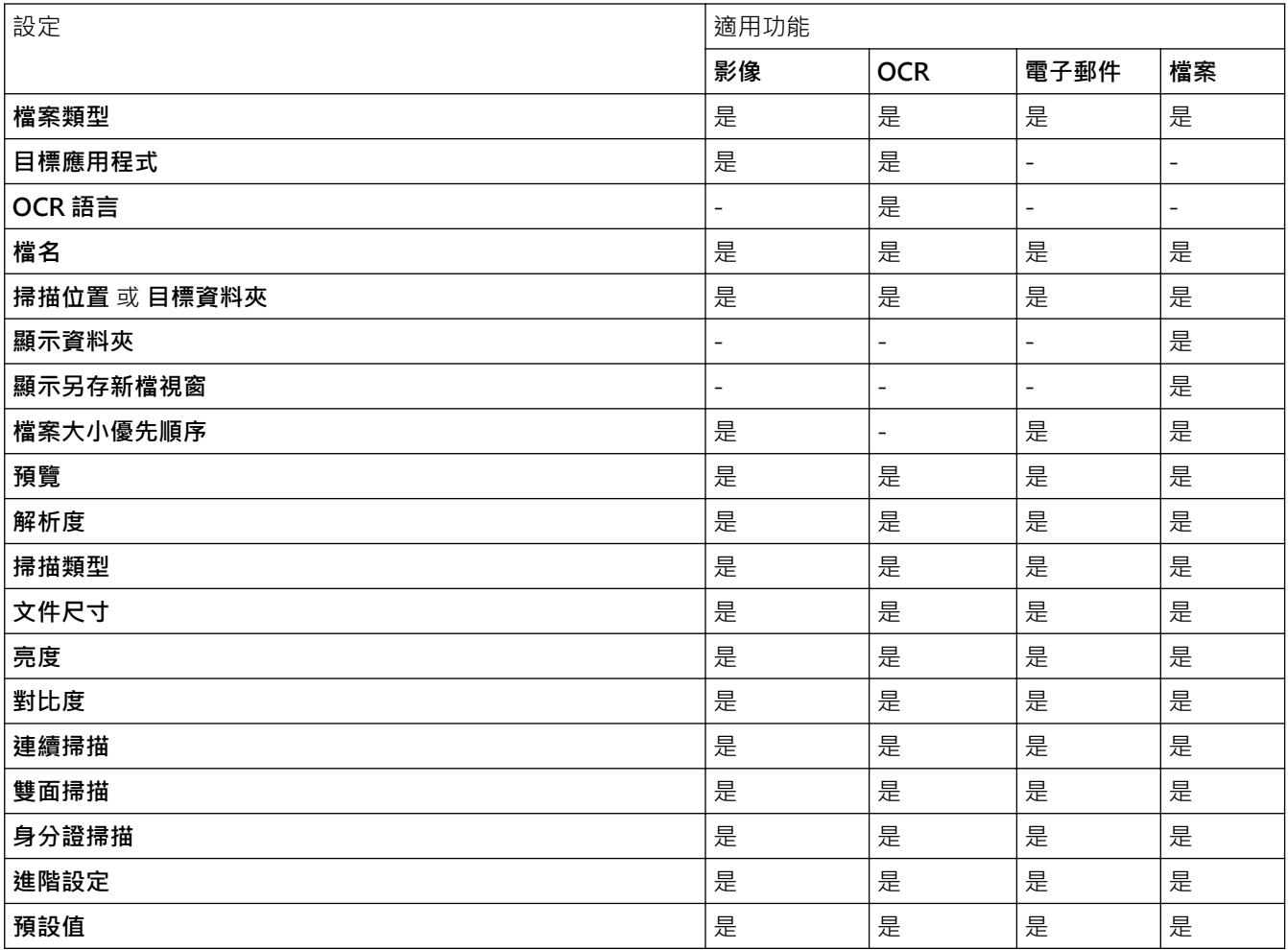

### **檔案類型**

選擇要用於已掃描資料的檔案類型。

### **對於影像、電子郵件和檔案**

- **Windows Bitmap (\*.bmp)**
- **JPEG (\*.jpg)**(建議大多數使用者掃描相片時使用)
- **TIFF 單頁 (\*.tif)**
- **TIFF 多頁 (\*.tif)**
- **Portable Network Graphics (\*.png)**
- **PDF 單頁 (\*.pdf)**(建議掃描和共用文件時使用)
- **PDF 多頁 (\*.pdf)**(建議掃描和共用文件時使用)
- **PDF/A 單頁 (\*.pdf)**(建議掃描和共用文件時使用)
- **PDF/A 多頁 (\*.pdf)**(建議掃描和共用文件時使用)
- **高壓縮 PDF 單頁 (\*.pdf)**
- **高壓縮 PDF 多頁 (\*.pdf)**
- **保全的 PDF 單頁 (\*.pdf)**
- **保全的 PDF 多頁 (\*.pdf)**
- **可搜尋 PDF 單頁 (\*.pdf)**
- **可搜尋 PDF 多頁 (\*.pdf)**

• XML Paper Specification (\*.xps) (在 Windows 7、Windows 8 和 Windows 10 作業系統下, 及使用支援 XML 紙張規格檔案的應用程式時, XML 紙張規格可用)

#### **對於電子郵件和檔案**

- **Microsoft Office Word (\*.docx)** (僅適用於某些型號)
- **Microsoft Office PowerPoint (\*.pptx)** (僅適用於某些型號)
- **Microsoft Office Excel (\*.xlsx)**(僅適用於某些型號)

**適用於 OCR**

- **HTML 3.2 (\*.htm)**
- **HTML 4.0 (\*.htm)**
- **Microsoft Excel 2003, XP (\*.xls)**
- **RTF Word 2000 (\*.rtf)**
- **WordPad (\*.rtf)**
- **WordPerfect 9, 10 (\*.wpd)**
- **Text (\*.txt)**
- **可搜尋 PDF 單頁 (\*.pdf)**
- **可搜尋 PDF 多頁 (\*.pdf)**

#### **目標應用程式**

從下拉式選單中選擇目標應用程式。

#### **OCR 語言**

設定與掃描文件的文字語言一致的 OCR 語言。

#### **檔名**

按一下**變更**變更檔案名稱的前綴。

#### **掃描位置**

選擇**資料夾**或 **SharePoint** 選項按鍵,以指定您想用於儲存掃描文件的目標位置。

#### **目標資料夾**

按一下資料夾圖示,瀏覽並選擇要將掃描的文件儲存至的資料夾。

#### **顯示資料夾**

選擇此選項以在掃描之後自動顯示目標資料夾。

#### **顯示另存新檔視窗**

選擇此選項可在每次掃描時都指定掃描影像的目標位置。

#### **檔案大小優先順序**

調整掃描影像的資料壓縮比率。透過左右移動**檔案大小優先順序**滑動器來變更檔案大小。

#### **預覽**

若要在掃描前預覽影像並裁剪不需要的部分,請選擇**預覽**。

#### **解析度**

從**解析度**下拉式選單中選擇一個掃描解析度。解析度越高,所耗用的記憶體越多、傳輸時間越長,但所產生的 掃描影像越佳。

#### **掃描類型**

從掃描色彩深度的範圍進行選擇。

• **自動**

適用於所有類型的文件。此模式自動選擇適合文件的色彩深度。

• **黑白**

用於文字或線條影像。
#### • **灰色(誤差擴散)**

用於相片影像或圖形。(「誤差擴散」是一種用於建立模擬灰色影像,但不使用真灰色點的方法。以特 定的型樣來放置黑點,以形成灰色外觀。)

• **真灰色**

用於相片影像或圖形。由於最多可使用 256 種灰色陰影,所以這種模式更精確。

• **24 位元彩色**

用於建立色彩再現最為精確的影像。此模式使用多達 1680 萬種色彩掃描影像,但是需要的記憶體空間最 大,傳輸時間也最長。

#### **文件尺寸**

從**文件尺寸**下拉式選單中選擇您文件的確切尺寸。

• 如果您選擇 1 至 2 (A4) 選項, 掃描的影像將被拆分為兩個 A5 尺寸的文件。

#### **亮度**

透過拖動滑動器來設定**亮度**級別,向右拖動會增加影像亮度,而向左拖動則會降低影像亮度。如果掃描的影像 太亮,請設定較低的「亮度」等級,並再次掃描文件。如果影像太暗,請設定較高的「亮度」等級,並再次掃 描文件。也可在欄位內輸入數值來設定**亮度**級別。

#### **對比度**

透過向右或向左移動滑動器來提高或降低**對比度**級別。增加對比度會更加突顯出影像的暗區和亮區,降低對比 度則將會對灰階部分做更仔細的處理。也可在欄位內輸入數值來設定**對比度**級別。

#### **連續掃描**

選擇此選項可掃描多頁。掃描一頁後,可選擇繼續掃描或結束掃描。

#### **雙面掃描**

勾選此核取方塊以掃描文件的兩面。使用自動雙面掃描功能時,必須選擇**長邊裝訂**或**短邊裝訂**選項 (視乎原稿的 版面配置),以確保所建立的資料檔案正確顯示。

(MFC-L2750DW/MFC-L2751DW/MFC-L2770DW/MFC-L2771DW)

#### **身分證掃描**

勾選此核取方塊可將身分證的兩面掃描到同一頁面上。

#### **進階設定**

在掃描設定對話方塊中按一下**進階設定**按鍵設置進階設定。

- **移除紙張透印/圖案**
	- **移除背景色彩**
		- 移除文件的底色,使掃描資料更加清晰。
- **旋轉影像**

旋轉掃描的影像。

• **跳過空白頁**

從掃描結果中移除文件空白頁。

• **顯示掃描結果**

在電腦螢幕上顯示儲存的總頁數和跳過的空白頁數。

• **ADF 自動歪斜校正**

從自動進稿器掃描文件時,機器自動修正文件的歪斜。

#### **預設值**

選擇此選項可將所有設定恢復到出廠設定值。

#### **相關資訊**

• [使用 ControlCenter4 進階模式進行掃描 \(Windows\)](#page-130-0)

<span id="page-145-0"></span> [主頁](#page-1-0) > [掃描](#page-76-0) > [從電腦掃描 \(Windows\)](#page-112-0) > 使用 Nuance™ PaperPort™ 14SE 或其他 Windows 應用程式進行 掃描

# **使用 Nuance™ PaperPort™ 14SE 或其他 Windows 應用程式進行掃描**

您可使用 Nuance™ PaperPort™ 14SE 應用程式進行掃描。

- 若要下載 Nuance™ PaperPort™ 14SE 應用程式,按一下 (**Brother Utilities**),選擇左側導覽列中的**執 行更多**,然後按一下 **PaperPort**。
- Nuance™ PaperPort™ 14SE 支援 Windows 7、Windows 8、Windows 8.1 和 Windows 10。
- 如需各應用程式的詳細使用說明,按一下應用程式的**說明**選單,再按一下**快速入門手冊**功能區中的**說明**。

下列步驟中的掃描說明適用於 PaperPort™ 14SE。其他 Windows 應用程式的掃描說明與這些步驟類似。 PaperPort™ 14SE 支援 TWAIN 和 WIA 驅動程式;這些步驟中使用的是 TWAIN 驅動程式 (建議採用)。

1. 放入您的文件。

Ø

- 2. 啟動 PaperPort™ 14SE。
	- 執行下列其中一項操作:
		- Windows 7

在您的電腦上按一下 **(開始)** > **所有程式** > **Nuance PaperPort 14** > **PaperPort**。

• Windows 8

按一下 (**PaperPort**)。

• Windows 10

按一下 **Nuance PaperPort 14** > **PaperPort**。

- 3. 按一下**桌面**選單,再按一下**桌面**功能區中的**掃描設定**。 **掃描或取得相片**面板將會顯示在螢幕左側。
- 4. 從可用掃描器清單中,選擇 TW-Brother XXX-XXXX 或 TW-Brother XXX-XXXX LAN (XXX-XXXX 是您機器 的型號名稱)。若要使用 WIA 驅動程式,請選擇前綴為「WIA」的 Brother 驅動程式。
- 5. 勾選**掃描或取得相片**面板中的**顯示掃描器對話方塊**核取方塊。
- 6. 按一下**掃描**。

掃描器設定對話方塊將會顯示。

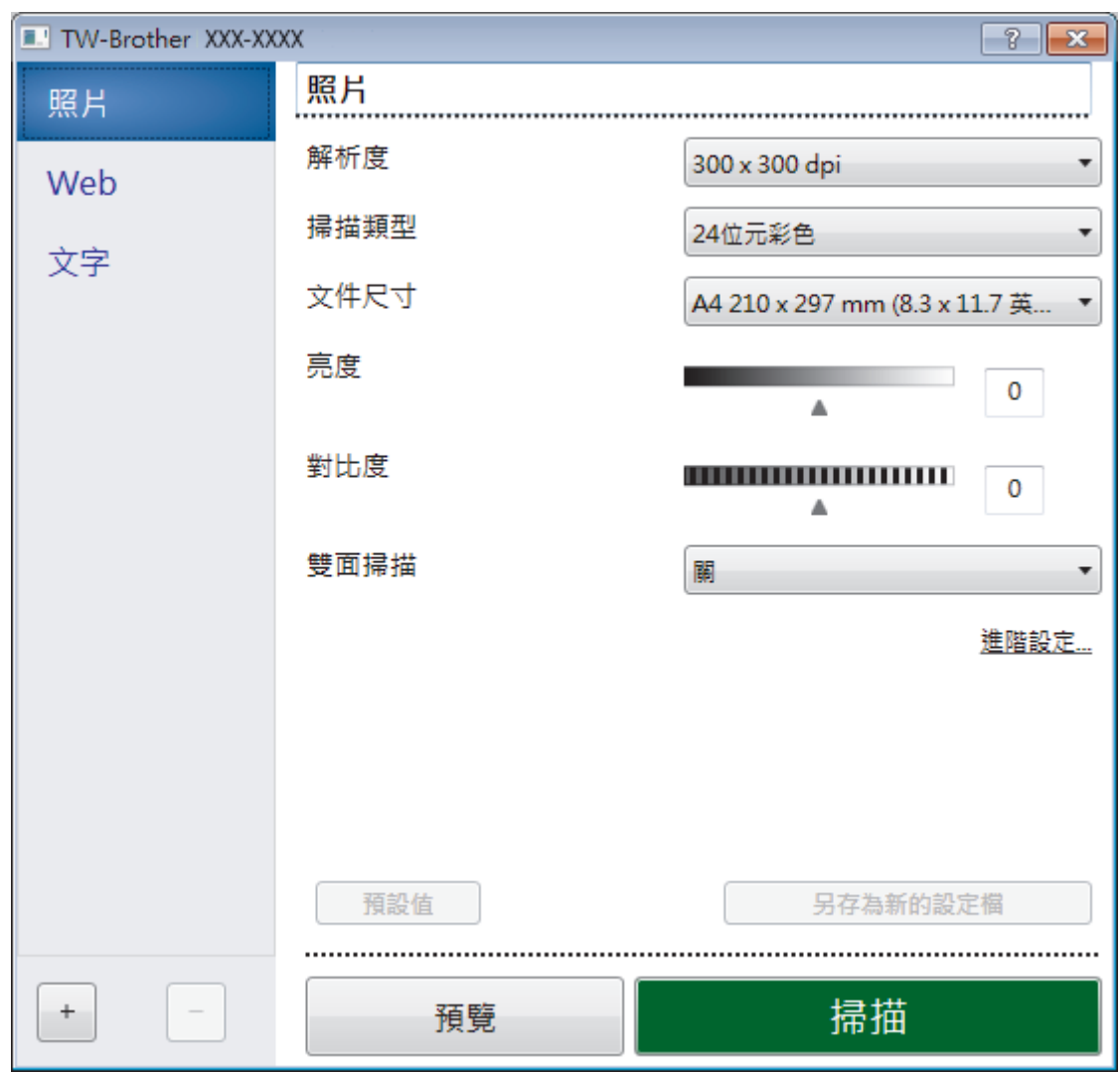

- 7. 如有需要,在掃描器安裝對話方塊中調整設定。
- 8. 按一下**文件尺寸**下拉式選單,然後選擇所需文件尺寸。

**本要掃描文件的兩面 (MFC-L2750DW/MFC-L2751DW/MFC-L2770DW/MFC-L2771DW):** 僅當使用自動進稿器時,可進行自動雙面掃描。 無法使用「預覽」預覽影像。

- 9. 若要在掃描前預覽影像並裁切不需要的部分,請按一下**預覽**。
- 10. 按一下**掃描**。

機器即會開始掃描。

### **相關資訊**

- [從電腦掃描 \(Windows\)](#page-112-0)
	- [TWAIN 驅動程式設定 \(Windows\)](#page-147-0)

<span id="page-147-0"></span> [主頁](#page-1-0) > [掃描](#page-76-0) > [從電腦掃描 \(Windows\)](#page-112-0) > 使用 Nuance™ PaperPort™ [14SE 或其他 Windows 應用程式進行](#page-145-0) [掃描](#page-145-0) > TWAIN 驅動程式設定 (Windows)

**TWAIN 驅動程式設定 (Windows)**

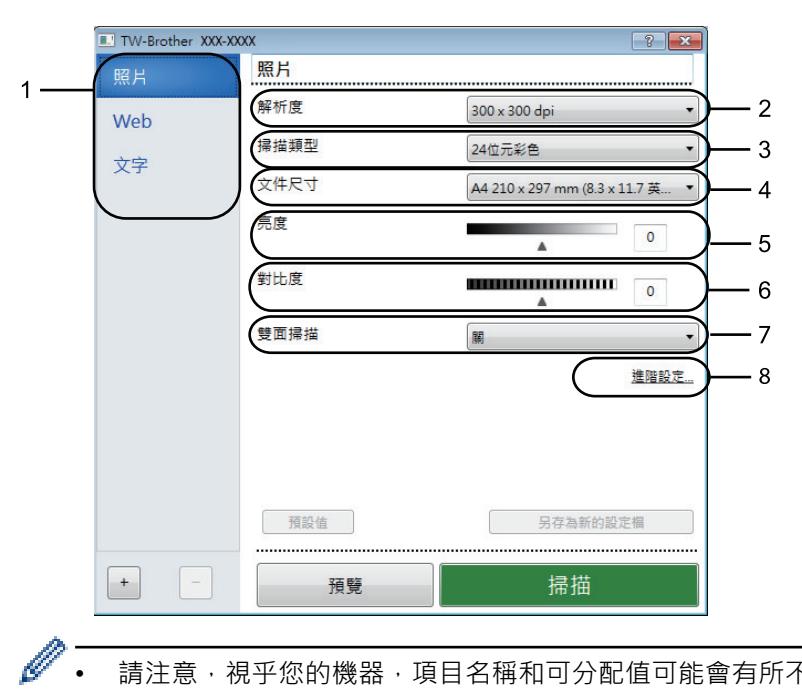

- 請注意,視乎您的機器,項目名稱和可分配值可能會有所不同。
- 僅當在**掃描類型**設定中選擇**灰色(誤差擴散)**、**真灰色**或 **24 位元彩色**選項時,**對比度**選項可用。

#### **1. 掃描**

視乎您要掃描的文件類型,選擇**照片**、**Web** 或**文字**選項。

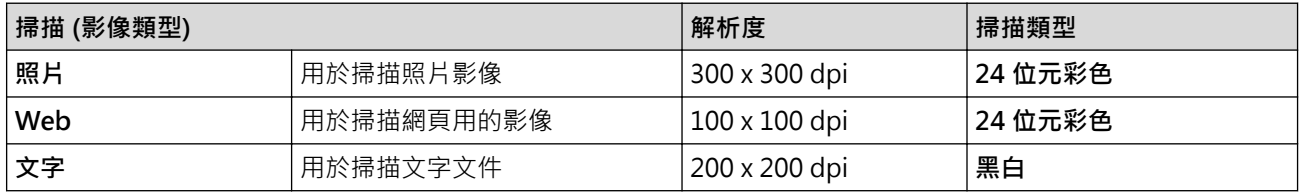

#### **2. 解析度**

從**解析度**下拉式選單中選擇掃描解析度。 解析度越高,所耗用的記憶體越多、傳輸時間越長,但所產生的掃描 影像越佳。

#### **3. 掃描類型**

從掃描色彩深度的範圍進行選擇。

• **黑白**

用於文字或線條影像。

• **灰色(誤差擴散)**

用於相片影像或圖形。(「誤差擴散」是一種用於建立模擬灰色影像,但不使用真灰色點的方法。以特 定的型樣來放置黑點,以形成灰色外觀。)

• **真灰色**

用於相片影像或圖形。由於最多可使用 256 種灰色陰影,所以這種模式更精確。

• **24 位元彩色**

用於建立色彩再現最為精確的影像。此模式使用多達 1680 萬種色彩掃描影像,但是需要的記憶體空間 最大,傳輸時間也最長。

#### **4. 文件尺寸**

從預設掃描尺寸中選擇您文件的確切尺寸。

如果您選擇**自訂**,**自訂文件尺寸**對話方塊將會顯示,您可指定文件尺寸。

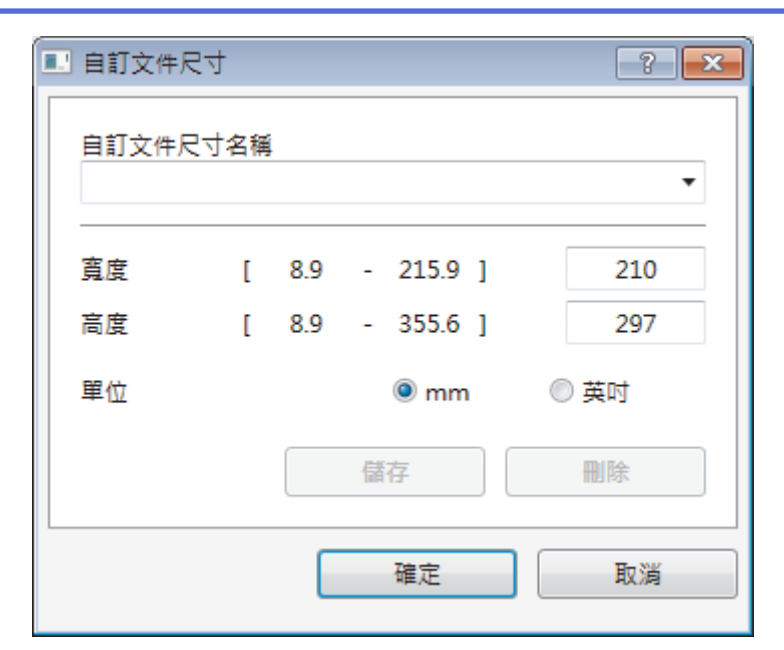

#### **5. 亮度**

透過拖動滑動器來設定**亮度**級別,向右拖動會增加影像亮度,而向左拖動則會降低影像亮度。如果掃描的影像 太亮,請設定較低的「亮度」等級,並再次掃描文件。如果影像太暗,請設定較高的「亮度」等級,並再次掃 描文件。也可在欄位內輸入數值來設定亮度級別。

#### **6. 對比度**

透過向右或向左移動滑動器來提高或降低對比度級別。 增加對比度會更加突顯出影像的暗區和亮區,降低對比 度則將會對灰階部分做更仔細的處理。 也可在欄內輸入數值來設定對比度級別。

#### **7. 雙面掃描**

掃描文件的兩面。使用自動雙面掃描功能時,必須從**雙面掃描**下拉式選單中選擇**長邊裝訂**或**短邊裝訂**選項,以 便頁面按照所需方式翻轉。

(MFC-L2750DW/MFC-L2751DW/MFC-L2770DW/MFC-L2771DW)

#### **8. 進階設定**

在掃描設定對話方塊中按一下**進階設定**按鍵設置進階設定。

#### • **紙張**

- **自動歪斜校正**
	- 設置機器從自動進稿器掃描頁面時自動修正文件歪斜。
- **旋轉影像**

旋轉掃描的影像。

- **增強**
	- **背景處理**
		- **移除紙張透印/圖案**

防止文字透背。

• **移除背景色彩**

移除文件的底色,使掃描資料更加清晰。

- **濾除色彩**

選擇要從掃描影像中移除的顏色。

- **粗體格式設定** 加粗以突出原稿字元。
- **模糊字元修正** 修正破損或不完整的原稿字元,以方便閱讀。
- **邊緣強調** 使原稿字元更清晰。
- **降低雜訊**

用於改善和增強掃描影像的品質。選擇**降低雜訊**選項和 **24 位元彩色**、**300 x 300 dpi** 或 **400 x 400 dpi** 掃描解析度時,**600 x 600 dpi** 選項可用。

- **紙張處理**
	- **邊緣填滿**

使用選定的色彩和範圍填滿掃描影像的四邊。

- **連續掃描**

選擇此選項可掃描多頁。掃描一頁後,可選擇繼續掃描或結束掃描。

### **相關資訊**

• 使用 Nuance™ PaperPort™ [14SE 或其他 Windows 應用程式進行掃描](#page-145-0)

<span id="page-150-0"></span>[主頁](#page-1-0) > [掃描](#page-76-0) > [從電腦掃描 \(Windows\)](#page-112-0) > 使用 Windows 傳真和掃描進行掃描

# **使用 Windows 傳真和掃描進行掃描**

Windows 傳真和掃描應用程式是可用於掃描的另一個選項。

- Windows 傳真和掃描使用 WIA 掃描器驅動程式。
- 如果您想在預覽文件後裁剪部分頁面,則必須使用掃描器玻璃 (也稱為平台式) 進行掃描。
- 1. 放入您的文件。
- 2. 啟動 Windows 傳真和掃描。
- 3. 按一下**檔案** > **新增** > **掃描**。
- 4. 選擇要使用的掃描器。
- 5. 按一下**匯入**或**確定**。

**新掃描**對話方塊將會顯示。

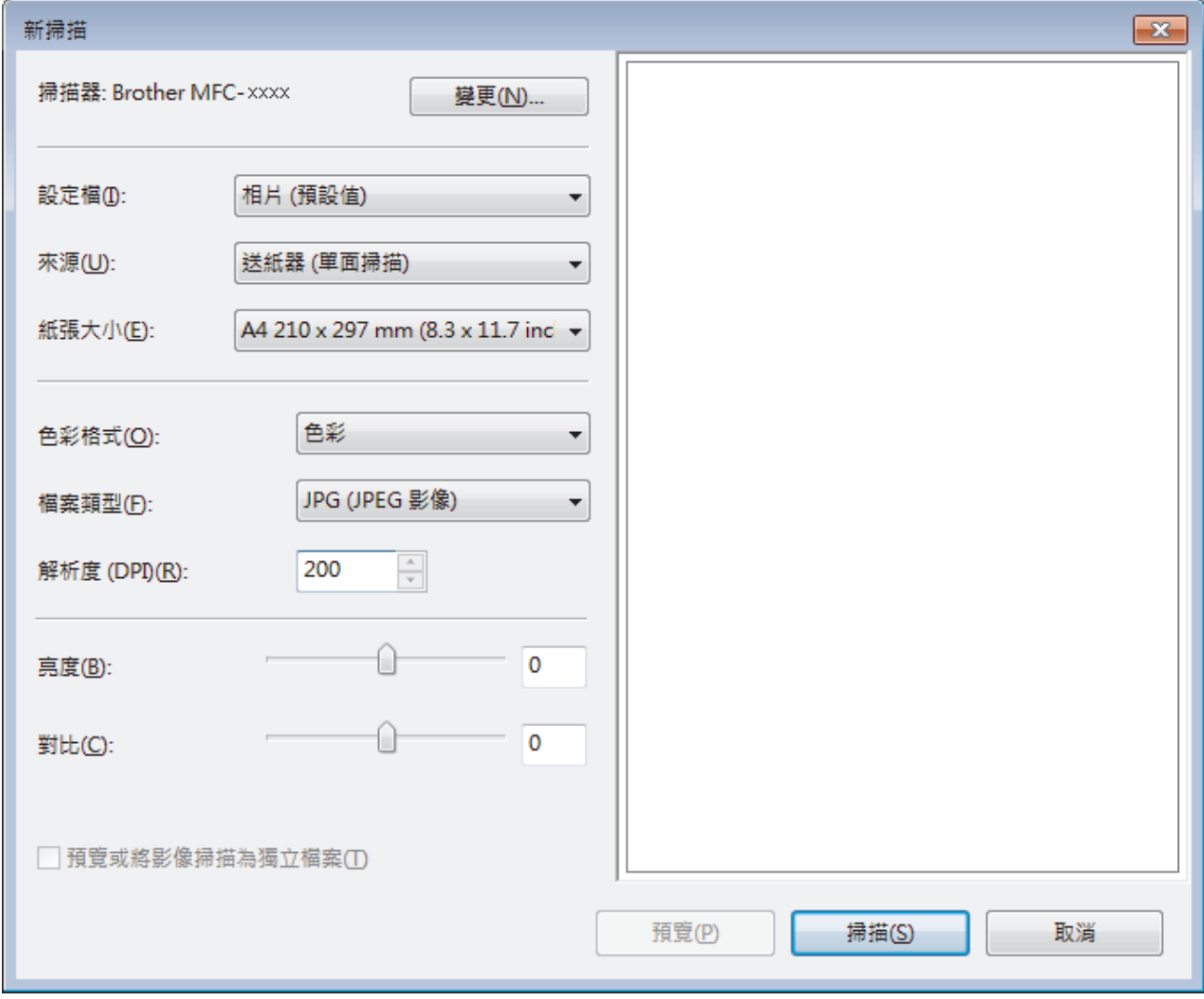

6. 如有需要,在掃描器安裝對話方塊中調整設定。

掃描器的解析度最高可設定為 1200 dpi。如果您想以更高的解析度進行掃描,請使用 **Brother Utilities** 中的**掃 描器公用程式**軟體。

如果您的機器支援雙面掃描而且您想掃描文件的兩面,請選擇**送紙器 (雙面掃描)**作為**來源**。

7. 按一下 **掃描**。

機器開始掃描文件。

# **相關資訊**

- [從電腦掃描 \(Windows\)](#page-112-0)
	- [WIA 驅動程式設定 \(Windows\)](#page-152-0)

<span id="page-152-0"></span> [主頁](#page-1-0) > [掃描](#page-76-0) > [從電腦掃描 \(Windows\)](#page-112-0) > [使用 Windows 傳真和掃描進行掃描](#page-150-0) > WIA 驅動程式設定 (Windows)

**WIA 驅動程式設定 (Windows)**

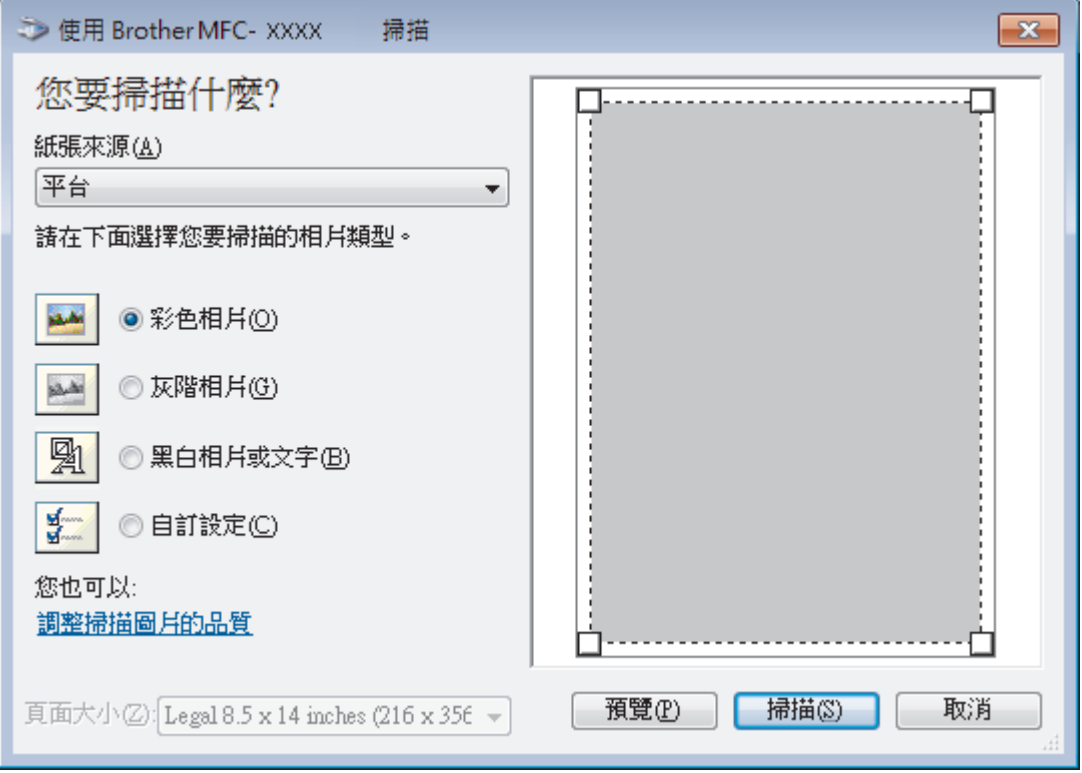

#### **紙張來源**

從下拉式選單中選擇**文件送紙器**或**平台**。

### **相片類型 (影像類型)**

選擇您想掃描的文件類型**彩色相片**、**灰階相片**、**黑白相片或文字**或**自訂設定**。 若要變更進階設定,請按一下**調整掃描圖片的品質**連結。

### **頁面大小**

如果選擇**文件送紙器**作為**紙張來源**,**頁面大小**選項可用。

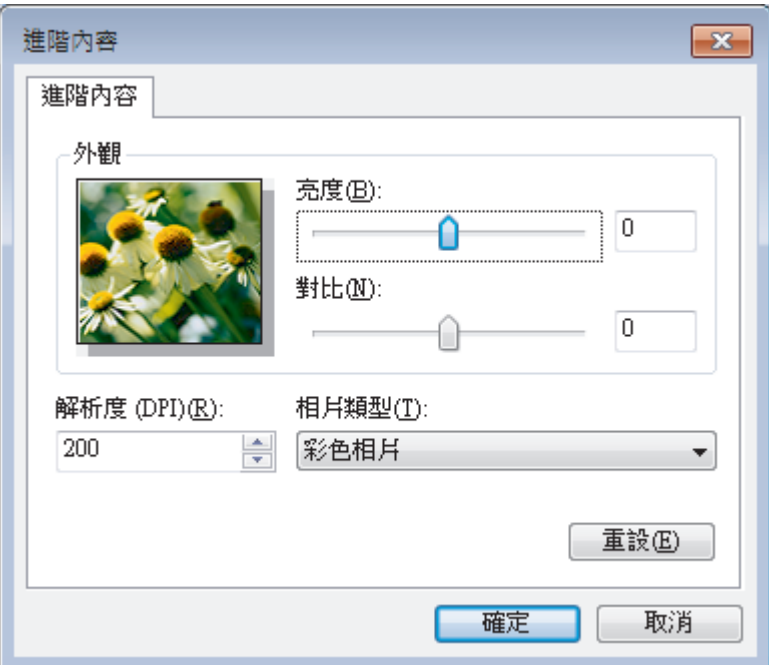

#### **亮度**

透過拖動滑動器來設定**亮度**級別,向右拖動會增加影像亮度,而向左拖動則會降低影像亮度。 如果掃描影像太 亮,請降低亮度級別,然後再重新掃描文件。 如果掃描影像太暗,請提高亮度級別,然後再重新掃描文件。

#### **對比**

透過向右或向左移動滑動器來提高或降低**對比**級別。增加對比度會更加突顯出影像的暗區和亮區,降低對比度 則將會對灰階部分做更仔細的處理。也可在欄位內輸入數值來設定對比度級別。

#### **解析度 (DPI)**

從**解析度 (DPI)** 清單中選擇掃描解析度。 解析度越高, 所耗用的記憶體越多、傳輸時間越長, 但所產生的掃描 影像越佳。

## **相關資訊**

• [使用 Windows 傳真和掃描進行掃描](#page-150-0)

### <span id="page-154-0"></span>**▲[主頁](#page-1-0) > [掃描](#page-76-0) > 從電腦掃描 (Mac)**

# **從電腦掃描 (Mac)**

有多種可使用 Mac 從 Brother 機器上掃描照片和文件的方式供您選擇。 請使用 Brother 提供的軟體應用程式或您 喜歡的掃描應用程式。

- [使用 Brother iPrint&Scan 進行掃描 \(Mac\)](#page-155-0)
- [使用 TWAIN 相容應用程式進行掃描 \(Mac\)](#page-156-0)
- [使用 AirPrint 進行掃描](#page-426-0)

<span id="page-155-0"></span>[主頁](#page-1-0) > [掃描](#page-76-0) > [從電腦掃描 \(Mac\)](#page-154-0) > 使用 Brother iPrint&Scan 進行掃描 (Mac)

# **使用 Brother iPrint&Scan 進行掃描 (Mac)**

- 1. 在 **Finder** 選單列中,按一下**前往** > **應用程式**,然後按兩下 iPrint&Scan 圖示。 Brother iPrint&Scan 螢幕將會顯示。
- 2. 如果未選擇您的 Brother 機器,按一下**選擇機器**按鍵,然後遵循螢幕上的說明選擇 Brother 機器。
- 3. 按一下掃描圖示,然後遵循螢幕上的說明掃描您的文件。

## **相關資訊**

• [從電腦掃描 \(Mac\)](#page-154-0)

**相關主題:**

- [適用於 Windows 和 Mac 的 Brother iPrint&Scan](#page-446-0)
- [從 Brother iPrint&Scan 變更掃描按鍵設定 \(Mac\)](#page-109-0)

<span id="page-156-0"></span>[主頁](#page-1-0) > [掃描](#page-76-0) > [從電腦掃描 \(Mac\)](#page-154-0) > 使用 TWAIN 相容應用程式進行掃描 (Mac)

# **使用 TWAIN 相容應用程式進行掃描 (Mac)**

您還可以使用 TWAIN 相容應用程式進行掃描。有關掃描過程的更多資訊,請參閱應用程式的使用說明書。

若要使用 Brother TWAIN 驅動程式, 請轉到 Brother Solutions Center 網站 ([support.brother.com\)](https://support.brother.com/) 上您的機 器型號的頁面**下載**並下載**掃描器驅動程式**。

1. 啟動圖形應用程式,然後選擇掃描操作。 即會出現掃描器設定對話方塊。

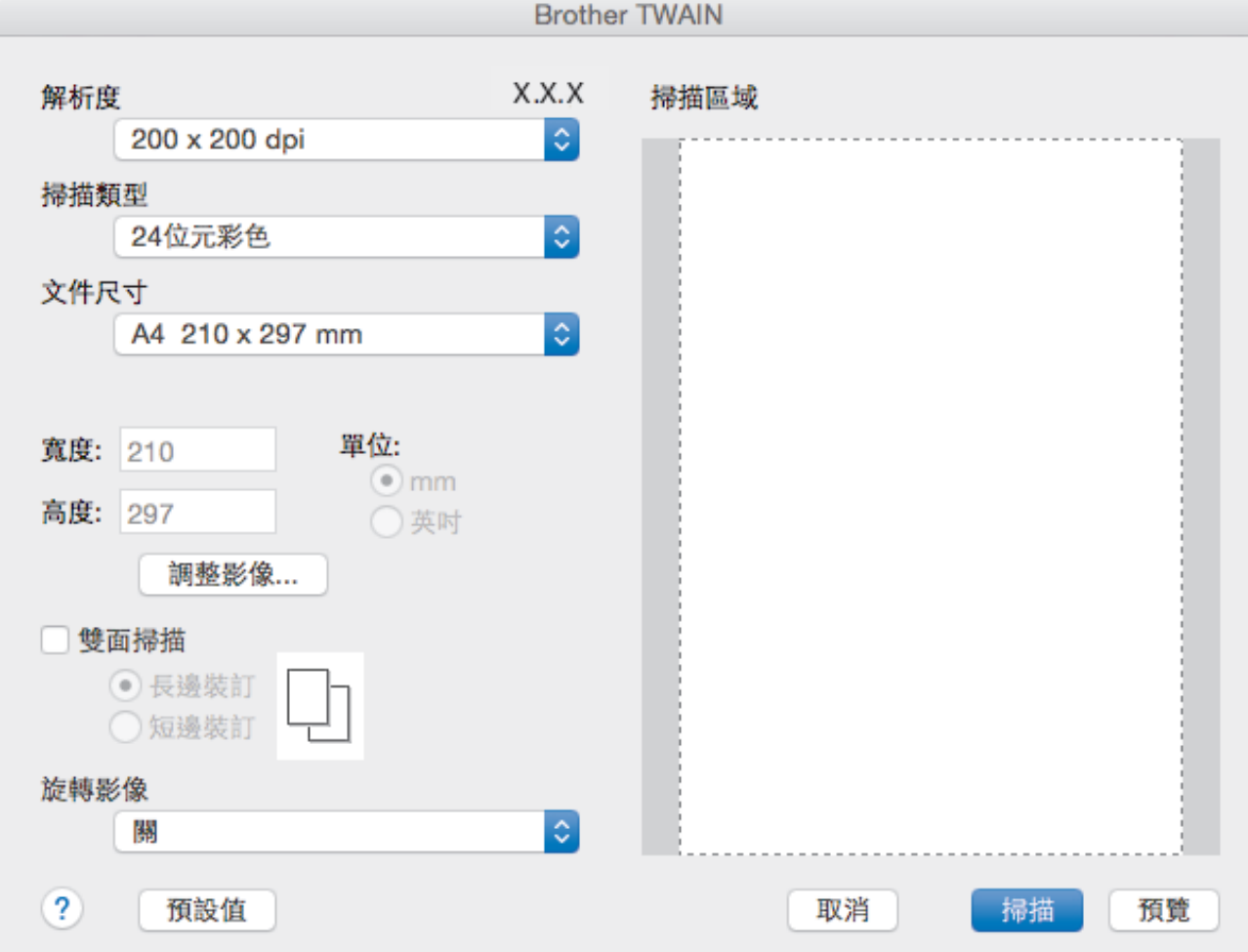

2. 如有需要,變更掃描設定,如**解析度**、**掃描類型**或**調整影像**。

3. 按一下**文件尺寸**彈出式選單,然後選擇所需文件尺寸。

4. 若要在掃描前預覽影像並裁剪不需要的部分,請按一下**預覽**選項。

選擇文件尺寸後,在您想掃描的部分上方按住滑鼠按鍵並拖動滑鼠指標,以調整掃描區域。

• 若要掃描文件的兩面 (MFC-L2750DW/MFC-L2751DW/MFC-L2770DW/MFC-L2771DW): 僅當使用自動進稿器時,可進行自動雙面掃描。 無法調整掃描區域。 無法使用「預覽」預覽影像。

5. 按一下 **掃描**。

k

機器開始掃描。

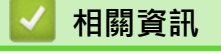

• [從電腦掃描 \(Mac\)](#page-154-0)

• [TWAIN 驅動程式設定 \(Mac\)](#page-158-0)

<span id="page-158-0"></span> [主頁](#page-1-0) > [掃描](#page-76-0) > [從電腦掃描 \(Mac\)](#page-154-0) > [使用 TWAIN 相容應用程式進行掃描 \(Mac\)](#page-156-0) > TWAIN 驅動程式設定 (Mac)

**TWAIN 驅動程式設定 (Mac)**

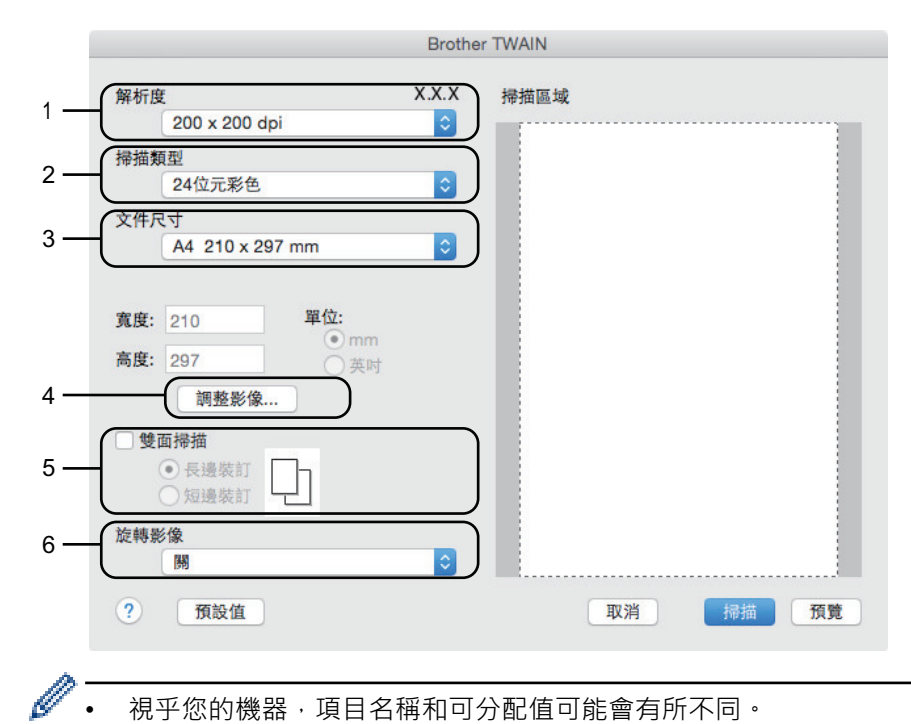

• 視平您的機器,項目名稱和可分配值可能會有所不同。

• 僅當在**對比度**選項中選擇了**灰色 ( 誤差擴散)**、**真灰色**或 **24 位元彩色**時,**掃描類型**設定可用。

#### **1. 解析度**

從**解析度**彈出式選單中選擇掃描解析度。 解析度越高,所耗用的記憶體越多、傳輸時間越長,但所產生的掃描 影像越佳。

#### **2. 掃描類型**

從掃描色彩深度的範圍進行選擇。

• **黑白**

用於文字或線條影像。

• **灰色 ( 誤差擴散)**

用於相片影像或圖形。(「誤差擴散」是一種用於建立模擬灰色影像,但不使用真灰色點的方法。以特 定的型樣來放置黑點,以形成灰色外觀。)

• **真灰色**

用於相片影像或圖形。由於最多可使用 256 種灰色陰影, 所以這種模式更精確。

• **24 位元彩色**

用於建立色彩再現最為精確的影像。此模式使用多達 1680 萬種色彩掃描影像,但是需要的記憶體空間 最大,傳輸時間也最長。

**3. 文件尺寸**

從預設掃描尺寸中選擇您文件的確切尺寸。

• 如果您選擇**自訂**,則可指定文件尺寸。

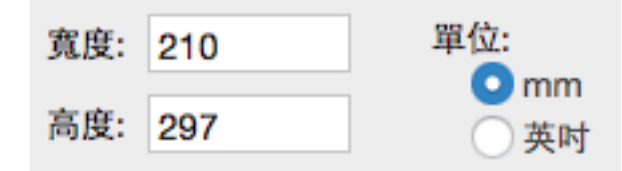

**4. 調整影像**

按一下**調整影像**按鍵調整其他影像品質。

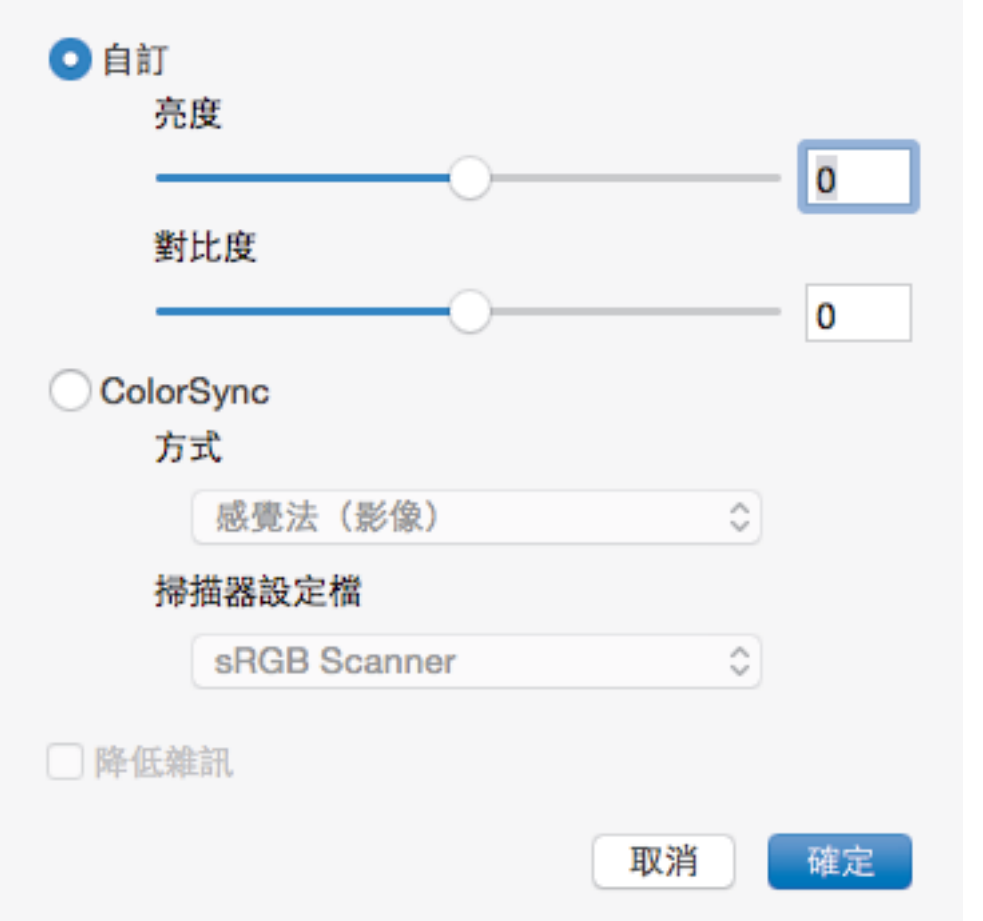

#### **亮度**

透過拖動滑動器來設定**亮度**級別,向右拖動會增加影像亮度,而向左拖動則會降低影像亮度。 如果掃描的 影像太亮,請設定較低的「亮度」等級,並再次掃描文件。如果影像太暗,請設定較高的「亮度」等級,並 再次掃描文件。您也可在文字方塊內輸入數值來設定亮度。

#### **對比度**

透過向右或向左移動滑動器來提高或降低**對比度**級別。增加對比度會更加突顯出影像的暗區和亮區,降低對 比度則將會對灰階部分做更仔細的處理。您也可在文字方塊內輸入數值來設定對比度。

#### **降低雜訊**

用於改善和增強掃描影像的品質。 選擇 **降低雜訊**選項和 **24 位元彩色**、**300 x 300 dpi** 或 **400 x 400 dpi** 掃 描解析度時,**600 x 600 dpi** 選項可用。

#### **5. 雙面掃描**

如果勾選此核取方塊,機器將掃描文件的兩面。使用自動雙面掃描功能時,必須選擇**長邊裝訂**或**短邊裝訂**選項 (視乎原稿的版面配置),以確保所建立的資料檔案正確顯示。

(僅適用於某些型號)

#### **6. 旋轉影像**

旋轉掃描的影像。

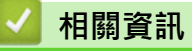

• [使用 TWAIN 相容應用程式進行掃描 \(Mac\)](#page-156-0)

<span id="page-160-0"></span>[主頁](#page-1-0) > [掃描](#page-76-0) > 使用網路管理設置掃描設定

# **使用網路管理設置掃描設定**

• [使用網路管理設定掃描檔案名稱](#page-161-0)

<span id="page-161-0"></span>[主頁](#page-1-0) > [掃描](#page-76-0) > [使用網路管理設置掃描設定](#page-160-0) > 使用網路管理設定掃描檔案名稱

### **使用網路管理設定掃描檔案名稱**

使用網路管理設定所掃描資料的檔案名稱。

- 1. 啟動網頁瀏覽器。 在瀏覽器的位址列中輸入「http://machine's IP address」(「machine's IP address」為機器的 IP 位址或列印 伺服器名稱)。 例如: http://192.168.1.2 預設狀態下﹐不需要密碼。如果設有密碼﹐請輸入密碼並按一下 → 。
- 2. 按一下 **Scan (掃描)**標籤。
- 3. 按一下左側導覽列中的 **Scan File Name (掃描檔案名稱)**選單。
- 4. 從下拉式選單中選擇 **File Name Style (檔案名稱樣式)**。
- 5. 如果在 **File Name Style (檔案名稱樣式)**欄位中選擇了包含日期,請從下拉式選單中選擇 **Date (日期)**格式。
- 6. 在 **Time (時間)**欄位中選擇 **On (開)**,以在檔案名稱中包含時間資訊。
- 7. 在 **Counter (計數器)**欄位中,選擇 **Continuous (連續的)**或 **Reset after each job (每次工作後重置)**。

Ø 選擇 Reset after each job (每次工作後重置)時,可能會出現檔案名稱重複。

8. 如果您想建立使用者定義的檔案名稱前綴,在每個掃描功能的使用者定義欄位中輸入檔案名稱。

使用下列字元可能會導致發送錯誤:?、/、\ 或 \*。

9. 按一下 **Submit (送出)**。

# **相關資訊**

B

• [使用網路管理設置掃描設定](#page-160-0)

<span id="page-162-0"></span>[主頁](#page-1-0) > 複印

# **複印**

- [複印文件](#page-163-0)
- [放大或縮小複印影像](#page-165-0)
- [使用版面配置功能進行 N 合 1 複印](#page-167-0)
- [排序副本](#page-169-0)
- [複印身分證](#page-171-0)
- [複印到紙張的兩面 \(雙面複印\)](#page-173-0)
- [複印選項](#page-176-0)

# <span id="page-163-0"></span>**複印文件**

>> DCP-L2531DW/DCP-L2535DW/DCP-L2550DW/MFC-L2710DW/MFC-L2713DW/MFC-L2715DW/ MFC-L2716DW >> HL-L2395DW/MFC-L2730DW/MFC-L2750DW/MFC-L2751DW/MFC-L2770DW/MFC-L2771DW

### **DCP-L2531DW/DCP-L2535DW/DCP-L2550DW/MFC-L2710DW/MFC-L2713DW/ MFC-L2715DW/MFC-L2716DW**

- 1. 確定已在紙匣中放入正確尺寸的紙張。
- 2. 執行下列其中一項操作:
	- 將文件*正面朝上*放入自動進稿器。(僅適用於某些型號) (如果複印多頁, 我們建議使用自動進稿器。)

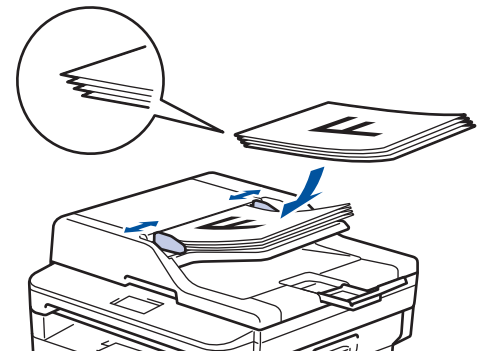

將文件*正面朝下*放在掃描器玻璃上。

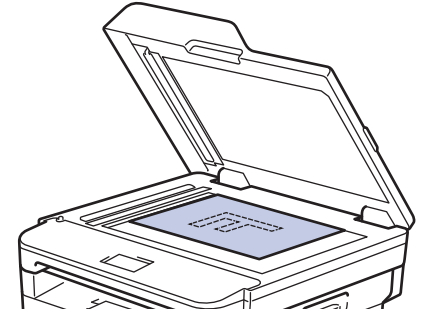

- 3. 執行下列其中一項操作:
	- 對於 MFC 型號

按(  $\boxed{2}$  )(複印)。

使用撥號鍵盤輸入您需要的份數。

• 對於 DCP 型號

按▲或▼輸入您需要的份數。

液晶螢幕上將顯示:

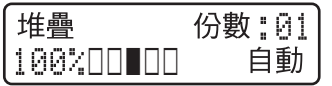

4. 按 **啟動**。

### **HL-L2395DW/MFC-L2730DW/MFC-L2750DW/MFC-L2751DW/MFC-L2770DW/ MFC-L2771DW**

1. 確定已在紙匣中放入正確尺寸的紙張。

- 2. 執行下列其中一項操作:
	- 將文件正面朝上放入自動進稿器。 (如果複印多頁, 我們建議使用自動進稿器。)

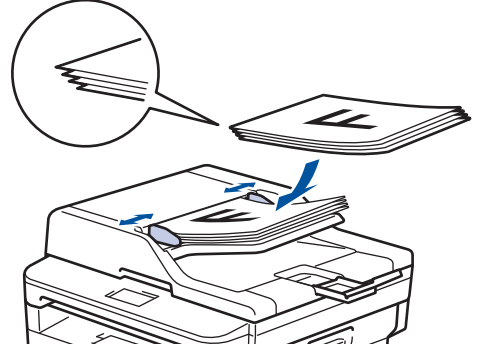

• 將文件*正面朝下*放在掃描器玻璃上。

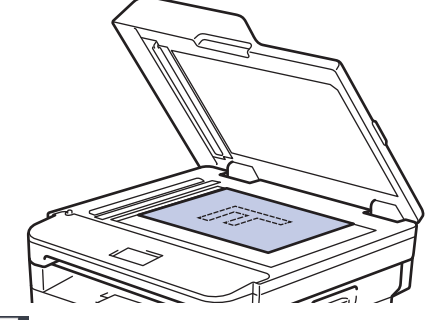

3. 按 | [ ([複印])。

液晶螢幕上將顯示:

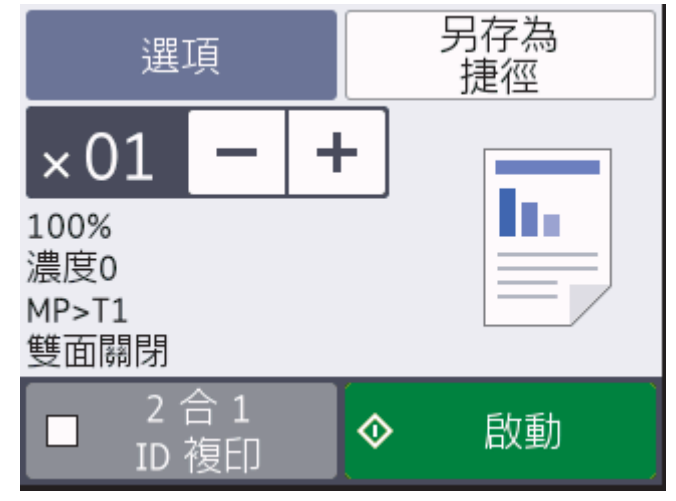

- 4. 若要輸入所需份數,執行下列其中一項操作:
	- 使用液晶螢幕按[-]或[+]。
	- 使用撥號鍵盤。
	- 按 × 01 在液晶螢幕上顯示數字鍵盤,然後輸入份數。按 [OK]。
- 5. 按[啟動]。

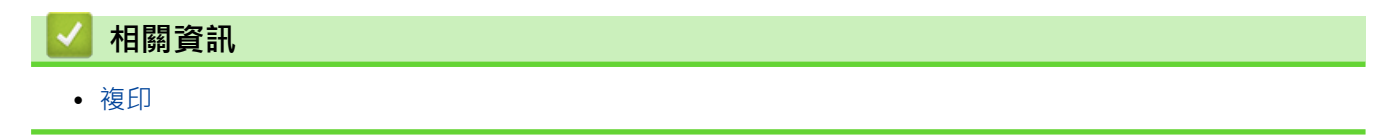

<span id="page-165-0"></span>[主頁](#page-1-0) > [複印](#page-162-0) > 放大或縮小複印影像

### **放大或縮小複印影像**

選擇放大或縮小比例以調整複印資料的尺寸。

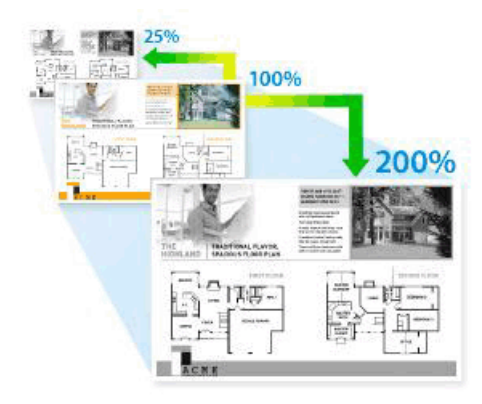

>> DCP-L2531DW/DCP-L2535DW/DCP-L2550DW/MFC-L2710DW/MFC-L2713DW/MFC-L2715DW/ MFC-L2716DW

>> HL-L2395DW/MFC-L2730DW/MFC-L2750DW/MFC-L2751DW/MFC-L2770DW/MFC-L2771DW

### **DCP-L2531DW/DCP-L2535DW/DCP-L2550DW/MFC-L2710DW/MFC-L2713DW/ MFC-L2715DW/MFC-L2716DW**

- 1. 放入您的文件。
- 2. 執行下列其中一項操作:
	- 對於 MFC 型號

按 (**複印**)。

使用撥號鍵盤輸入您需要的份數。

- 對於 DCP 型號 按▲或▼輸入您需要的份數。
- 3. 按**選項**或**複印/掃描 選項**。
- 4. 按▲或▼選擇[放大/縮小],然後按 OK。
- 5. 按▲或▼選擇所需放大或縮小比例,然後按 OK。
	- 如果選擇 [自訂 (25-400%) ],使用撥號鍵盤或按 ▲ 或 ▼ 輸入放大或縮小比例,數值範圍為 [25%] 至 [400%],然後按 **OK**。
- 6. 按**啟動**。
- Ø 選擇[自動]時,機器計算最適合您紙張尺寸的縮小比例。
	- 僅當使用自動進稿器時, [自動]選項可用。

### **HL-L2395DW/MFC-L2730DW/MFC-L2750DW/MFC-L2751DW/MFC-L2770DW/ MFC-L2771DW**

- 1. 放入您的文件。
- 2. 按 || || || ([複印])。
- 3. 輸入複印份數。
- 4. 按[選項]。
- 5. 按▲或▼顯示[放大/縮小]選項,然後按[放大/縮小]。
- 6. 按▲或▼顯示可用選項,然後按您想變更的選項。
- 7. 執行下列其中一項操作:
- 如果選擇 [放大]或 [縮小], 按您想使用的放大或縮小比例。
- 如果選擇 [自訂 (25-400%) ], 按 < X (退格鍵) 清除所顯示的比例, 或者按 ◀移動游標, 然後輸入放大或 縮小比例,數值範圍為[25%]至[400%]。 按 [OK]。
- 如果選擇了[100%]或[自動]選項,移至下一步驟。
- 8. 操作完成後,按[確定]。(如果顯示[確定]按鍵。)
- 9. 按[啟動]。

**《 -**  選擇<sub>[</sub>自動]時,機器計算最適合您紙張尺寸的縮小比例。

• 僅當使用自動進稿器時,[自動]選項可用。

# **相關資訊**

• [複印](#page-162-0)

<span id="page-167-0"></span>[主頁](#page-1-0) > [複印](#page-162-0) > 使用版面配置功能進行 N 合 1 複印

### **使用版面配置功能進行 N 合 1 複印**

透過 N 合 1 複印功能,您可以將兩頁或四頁文件複印在一頁紙上,從而節約紙張。

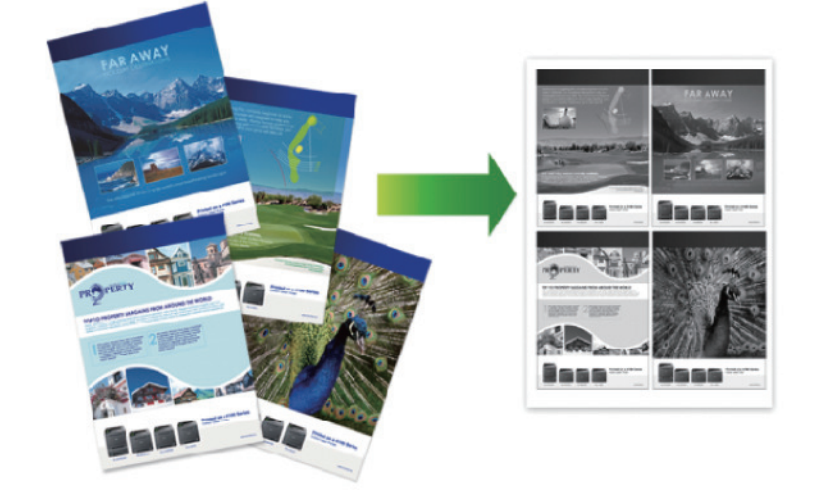

>> DCP-L2531DW/DCP-L2535DW/DCP-L2550DW/MFC-L2710DW/MFC-L2713DW/MFC-L2715DW/ MFC-L2716DW [>> HL-L2395DW/MFC-L2730DW/MFC-L2750DW/MFC-L2751DW/MFC-L2770DW/MFC-L2771DW](#page-168-0)

### **DCP-L2531DW/DCP-L2535DW/DCP-L2550DW/MFC-L2710DW/MFC-L2713DW/ MFC-L2715DW/MFC-L2716DW**

- 1. 放入您的文件。
- 2. 執行下列其中一項操作:
	- 對於 MFC 型號

按 (**複印**)。

使用撥號鍵盤輸入您需要的份數。

- 對於 DCP 型號 按▲或▼輸入您需要的份數。
- 3. 按**選項**或**複印/掃描 選項**。
- 4. 按▲或▼選擇[版面配置], 然後按 OK。
- 5. 按▲或▼選擇[關(1 合 1)]、[2 合 1 (縱向)]、[2 合 1 (橫向)]、[4 合 1 (縱向)]或[4 合 1 (橫 向)],然後按 **OK**。
- 6. 按 **啟動**。

如果您已將文件放入自動進稿器,機器會掃描頁面並開始列印。

#### **如果您正在使用掃描器玻璃,請移至下一步驟。**

- 7. 重複執行以下步驟,直到掃描完所有頁面:
	- 對於 MFC 型號
		- a. 待機器掃描完目前頁面後, 按▲掃描下一頁。
		- b. 將下一頁文件放到掃描器玻璃上,再按 **OK** 掃描該頁面。
	- 對於 DCP 型號

掃描完目前頁面後,將下一頁文件放在掃描器玻璃上,然後按▲選擇[是]選項。

8. 掃描全部頁面後,按▼選擇[否]選項。

### <span id="page-168-0"></span>**HL-L2395DW/MFC-L2730DW/MFC-L2750DW/MFC-L2751DW/MFC-L2770DW/ MFC-L2771DW**

- 1. 放入您的文件。
- 2. 按 | [5] ([複印])。
- 3. 輸入複印份數。
- 4. 按[選項]。
- 5. 按▲或▼顯示[版面配置]選項,然後按[版面配置]。
- 6. 按▲或▼顯示選項,然後按所需選項。

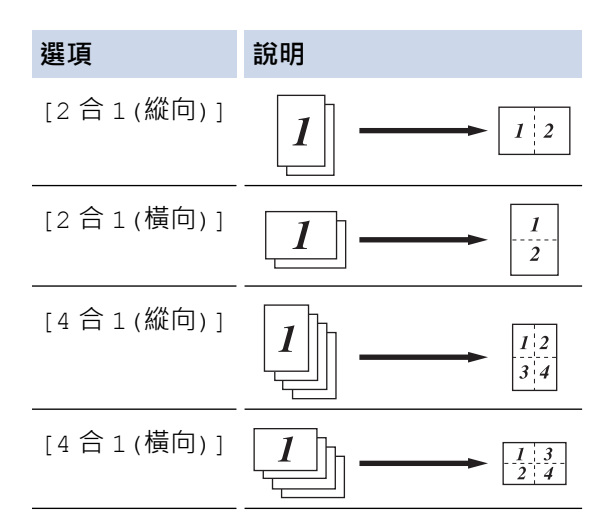

- 7. 操作完成後, 按 [OK]。
- 8. 按「啟動」。如果您已將文件放入自動進稿器,機器會掃描頁面並開始列印。 **如果您正在使用掃描器玻璃平台,請移至下一步驟。**
- 9. 掃描完目前頁面後,將下一頁文件放在掃描器玻璃上,然後按[是]掃描下一頁。
- 10. 操作完成後, 按[否]結束操作。

 **相關資訊** • [複印](#page-162-0)

### <span id="page-169-0"></span>**排序副本**

對多份副本進行排序。頁面會按照被送入的順序堆疊,即:1、2、3 等。

>> DCP-L2531DW/DCP-L2535DW/DCP-L2550DW/MFC-L2710DW/MFC-L2713DW/MFC-L2715DW/ MFC-L2716DW

>> HL-L2395DW/MFC-L2730DW/MFC-L2750DW/MFC-L2751DW/MFC-L2770DW/MFC-L2771DW

### **DCP-L2531DW/DCP-L2535DW/DCP-L2550DW/MFC-L2710DW/MFC-L2713DW/ MFC-L2715DW/MFC-L2716DW**

- 1. 放入您的文件。
- 2. 執行下列其中一項操作:
	- 對於 MFC 型號

按 (  $\qquad \qquad \blacksquare$  ) (複印)。

使用撥號鍵盤輸入您需要的份數。

- 對於 DCP 型號 按▲或▼輸入您需要的份數。
- 3. 按**選項**或**複印/掃描 選項**。
- 4. 按▲或▼選擇[堆疊/排序], 然後按 OK。
- 5. 按▲或▼選擇[排序],然後按 OK。
- 6. 按 **啟動**。 如果您已將文件放入自動進稿器,機器會掃描頁面並開始列印。 如果您正在使用掃描器玻璃,請移至下一步**驟**。
- 7. 重複執行以下步驟,直到掃描完所有頁面:
	- 對於 MFC 型號
		- a. 待機器掃描完目前頁面後, 按▲掃描下一頁。
		- b. 將下一頁文件放到掃描器玻璃上,再按 **OK** 掃描該頁面。
	- 對於 DCP 型號

掃描完目前頁面後,將下一頁文件放在掃描器玻璃上,然後按▲選擇[是]選項。

8. 掃描全部頁面後,按▼選擇[否]選項。

### **HL-L2395DW/MFC-L2730DW/MFC-L2750DW/MFC-L2751DW/MFC-L2770DW/ MFC-L2771DW**

- 1. 放入您的文件。
- 2. 按 | | | | | ([複印])。
- 3. 輸入複印份數。
- 4. 按[選項]。
- 5. 按▲或▼顯示[堆疊/排序]選項,然後按[堆疊/排序]。
- 6. 按 [排序]。
- 7. 操作完成後,按[OK]。
- 8. 按[啟動]。 如果您已將文件放入自動進稿器,機器會掃描頁面並開始列印。

#### **如果您正在使用掃描器玻璃平台,請移至下一步驟。**

- 9. 掃描完目前頁面後,將下一頁文件放在掃描器玻璃上,然後按[是]掃描下一頁。
- 10. 操作完成後,按[否]結束操作。

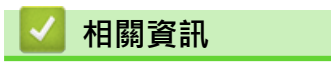

• [複印](#page-162-0)

<span id="page-171-0"></span>[主頁](#page-1-0) > [複印](#page-162-0) > 複印身分證

**複印身分證**

您僅可在適用法律允許的範圍內複印身分證。更多詳細資訊 >> 產品安全指引

>> DCP-L2531DW/DCP-L2535DW/DCP-L2550DW/MFC-L2710DW/MFC-L2713DW/MFC-L2715DW/ MFC-L2716DW [>> HL-L2395DW/MFC-L2730DW/MFC-L2750DW/MFC-L2751DW/MFC-L2770DW/MFC-L2771DW](#page-172-0)

# **DCP-L2531DW/DCP-L2535DW/DCP-L2550DW/MFC-L2710DW/MFC-L2713DW/ MFC-L2715DW/MFC-L2716DW**

1. (對於 MFC 型號)

按 (  $\Box$  )(複印) ·

2. 將身分證*正面朝下*放置在掃描器玻璃平台的左上角。

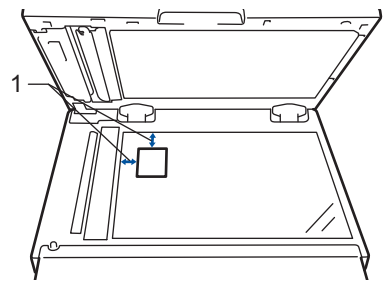

- 1 4.0 mm 或以上 (頂端,左側)
- 3. 按 **二合一(ID) 影印**。
- 4. 執行下列其中一項操作:
	- 對於 MFC 型號 使用撥號鍵盤輸入您需要的份數。
	- 對於 DCP 型號 按 a 或 b 輸入您需要的份數。
- 5. 按 **啟動**。 機器將掃描身分證的一面。

<span id="page-172-0"></span>6. 機器掃描完第一面後,請翻轉身分證。

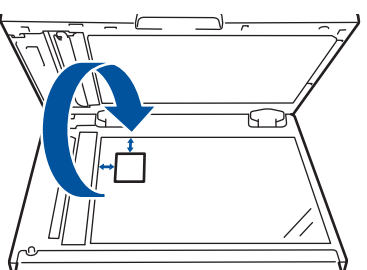

7. 按**啟動**掃描另一面。

## **HL-L2395DW/MFC-L2730DW/MFC-L2750DW/MFC-L2751DW/MFC-L2770DW/ MFC-L2771DW**

1. 將身分證*正面朝下*放置在掃描器玻璃平台的左上角。

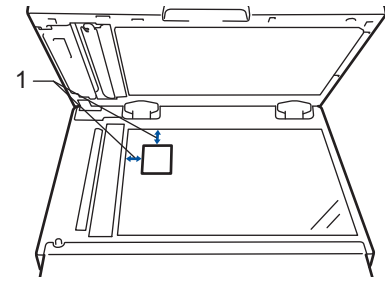

- 1 4.0 mm 或以上 (頂端,左側)
- 2. 按 [複印] > [2 合 1 ID 複印]。
- 3. 輸入複印份數。
- 4. 按 [啟動]。

機器將掃描身分證的一面。

5. 待機器掃描完第一面後,翻轉身份證,然後按[繼續]掃描另一面。

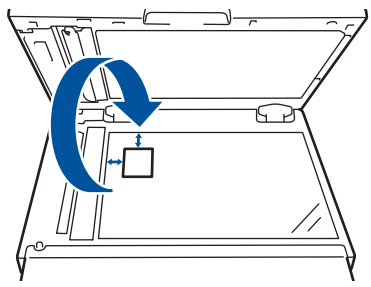

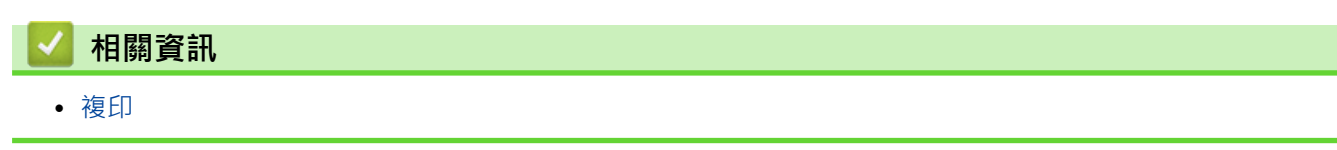

<span id="page-173-0"></span>[主頁](#page-1-0) > [複印](#page-162-0) > 複印到紙張的兩面 (雙面複印)

# **複印到紙張的兩面 (雙面複印)**

透過在紙張的兩面上進行複印可減少紙張的使用量。

- 必須先從下列選項中選擇雙面複印版面配置,方可開始雙面複印。
- 應選擇的雙面複印版面配置由原稿的版面配置決定。
- 若要使用自動雙面複印功能,必須將文件放入自動進稿器。
- 對雙面文件進行手動雙面複印時,使用掃描器玻璃平台。
- 使用雙面複印選項時,請選擇 A4 尺寸的紙張。

#### **直向**

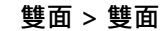

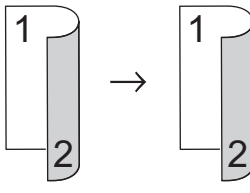

**單面 > 雙面 (長邊翻頁)**

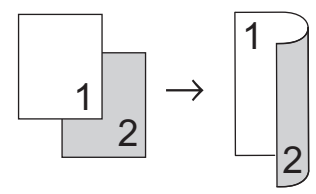

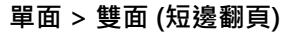

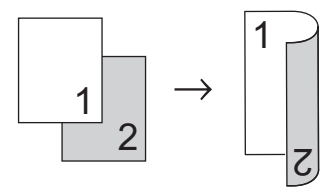

**橫向**

**雙面 > 雙面**

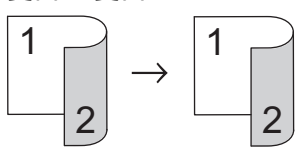

**單面 > 雙面 (長邊翻頁)**

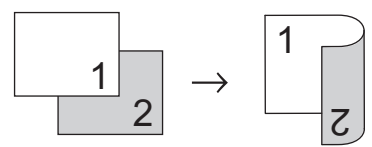

**單面 > 雙面 (短邊翻頁)**

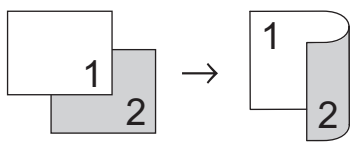

[>> DCP-L2531DW/DCP-L2535DW/DCP-L2550DW/MFC-L2710DW/MFC-L2713DW/MFC-L2715DW/](#page-174-0) [MFC-L2716DW](#page-174-0)

[>> HL-L2395DW/MFC-L2730DW/MFC-L2750DW/MFC-L2751DW/MFC-L2770DW/MFC-L2771DW](#page-174-0)

### <span id="page-174-0"></span>**DCP-L2531DW/DCP-L2535DW/DCP-L2550DW/MFC-L2710DW/MFC-L2713DW/ MFC-L2715DW/MFC-L2716DW**

- 1. 放入您的文件。
- 2. 執行下列其中一項操作:
	- 對於 MFC 型號

### 按(  $\Box$  )(複印)。

使用撥號鍵盤輸入您需要的份數。

- 對於 DCP 型號 按 a 或 b 輸入您需要的份數。
- 3. 執行下列其中一項操作:
	- 按 **雙面**。
	- 按 **選項**或 **複印/掃描 選項**。

按▲或▼選擇[雙面],然後按 OK。

- 4. 按▲或▼顯示[版面配置 長]或[版面配置 短1,然後按 OK。
- 5. 選擇長邊翻頁或短邊翻頁,然後按 **OK**。
- 6. 按▲或▼顯示[雙面 → 雙面1或[單面 → 雙面1,然後按 OK。

### **提醒**

適用於 DCP-L2531DW/DCP-L2535DW/DCP-L2550DW/MFC-L2710DW/MFC-L2713DW/ MFC-L2715DW/MFC-L2716DW

如果選擇 [ 雙面 → 雙面 ], 將無法使用自動進稿器。使用掃描器玻璃。

7. 按 **啟動**。

如果您已將文件放入自動進稿器,機器會掃描頁面並開始列印。

#### **如果您正在使用掃描器玻璃,請移至下一步驟。**

- 8. 重複執行以下步驟,直到掃描完所有頁面:
	- 對於 MFC 型號 掃描完目前頁面後,將下一頁文件放在掃描器玻璃上,然後按▲掃描頁面。
	- 對於 DCP 型號

掃描完目前頁面後,將下一頁文件放在掃描器玻璃上,然後按▲選擇[是]選項。

9. 按▼選擇[否]選項。

### **HL-L2395DW/MFC-L2730DW/MFC-L2750DW/MFC-L2751DW/MFC-L2770DW/ MFC-L2771DW**

- 1. 放入您的文件。
- 2. 按 | | | | | ([複印])。
- 3. 輸入複印份數。
- 4. 按[選項]。
- 5. 按▲或▼顯示[雙面複印]選項,然後按[雙面複印]。
- 6. 按▲或▼顯示版面配置選項,然後按所需選項。

### **提醒**

適用於 HL-L2395DW/MFC-L2730DW

如果選擇 [2-sided -> 2-sided (雙面 -> 雙面)], 將無法使用自動進稿器。使用掃描器玻璃。

- 7. 操作完成後, 按[OK]。
- 8. 按[啟動]。如果您已將文件放入自動進稿器,機器會掃描頁面並開始列印。 **如果您正在使用掃描器玻璃平台,請移至下一步驟。**
- 9. 掃描完目前頁面後,將下一頁文件放在掃描器玻璃上,然後按[是]掃描下一頁。

10. 掃描全部頁面後,按[否]結束操作。

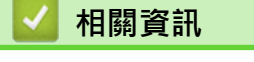

• [複印](#page-162-0)

### <span id="page-176-0"></span>**複印選項**

>> DCP-L2531DW/DCP-L2535DW/DCP-L2550DW/MFC-L2710DW/MFC-L2713DW/MFC-L2715DW/ MFC-L2716DW [>> HL-L2395DW/MFC-L2730DW/MFC-L2750DW/MFC-L2751DW/MFC-L2770DW/MFC-L2771DW](#page-177-0)

### **DCP-L2531DW/DCP-L2535DW/DCP-L2550DW/MFC-L2710DW/MFC-L2713DW/ MFC-L2715DW/MFC-L2716DW**

若要變更複印設定,按**選項**按鍵。

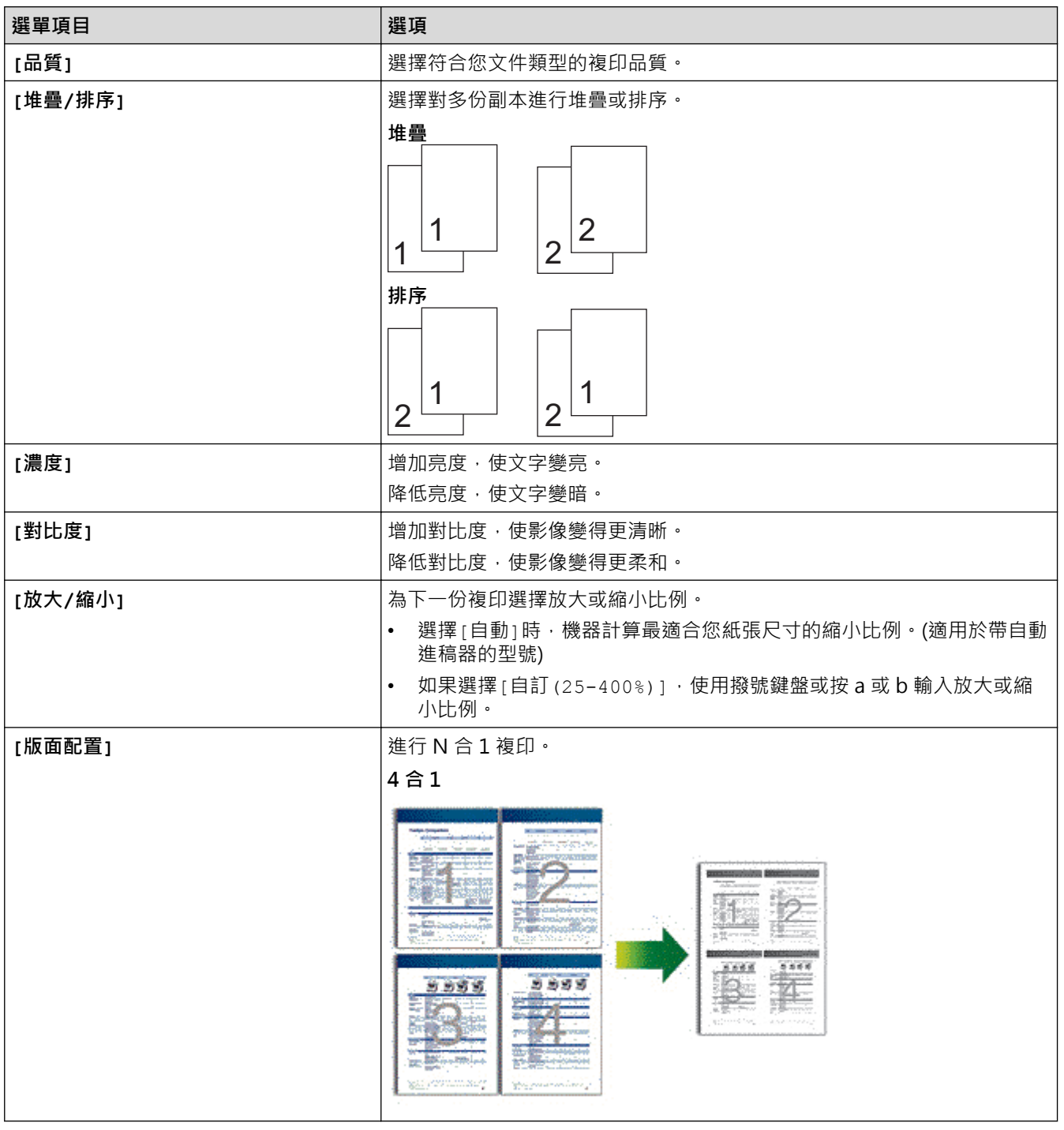

<span id="page-177-0"></span>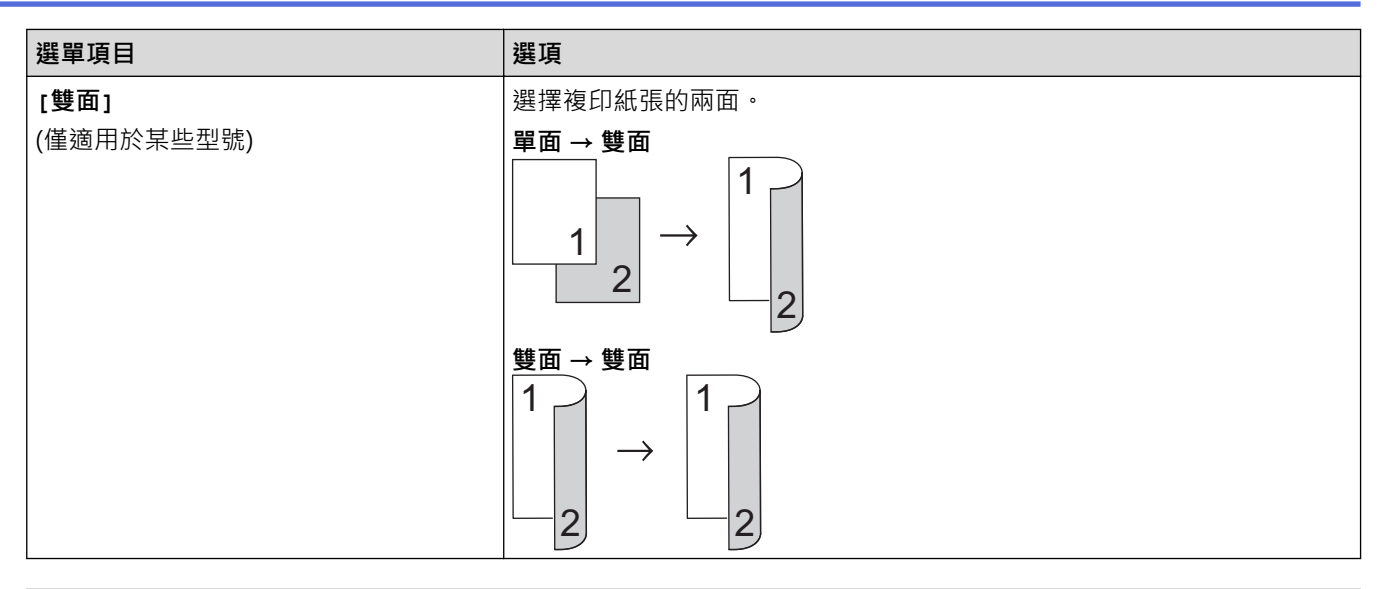

# **HL-L2395DW/MFC-L2730DW/MFC-L2750DW/MFC-L2751DW/MFC-L2770DW/ MFC-L2771DW**

若要變更複印設定,按[選項]。

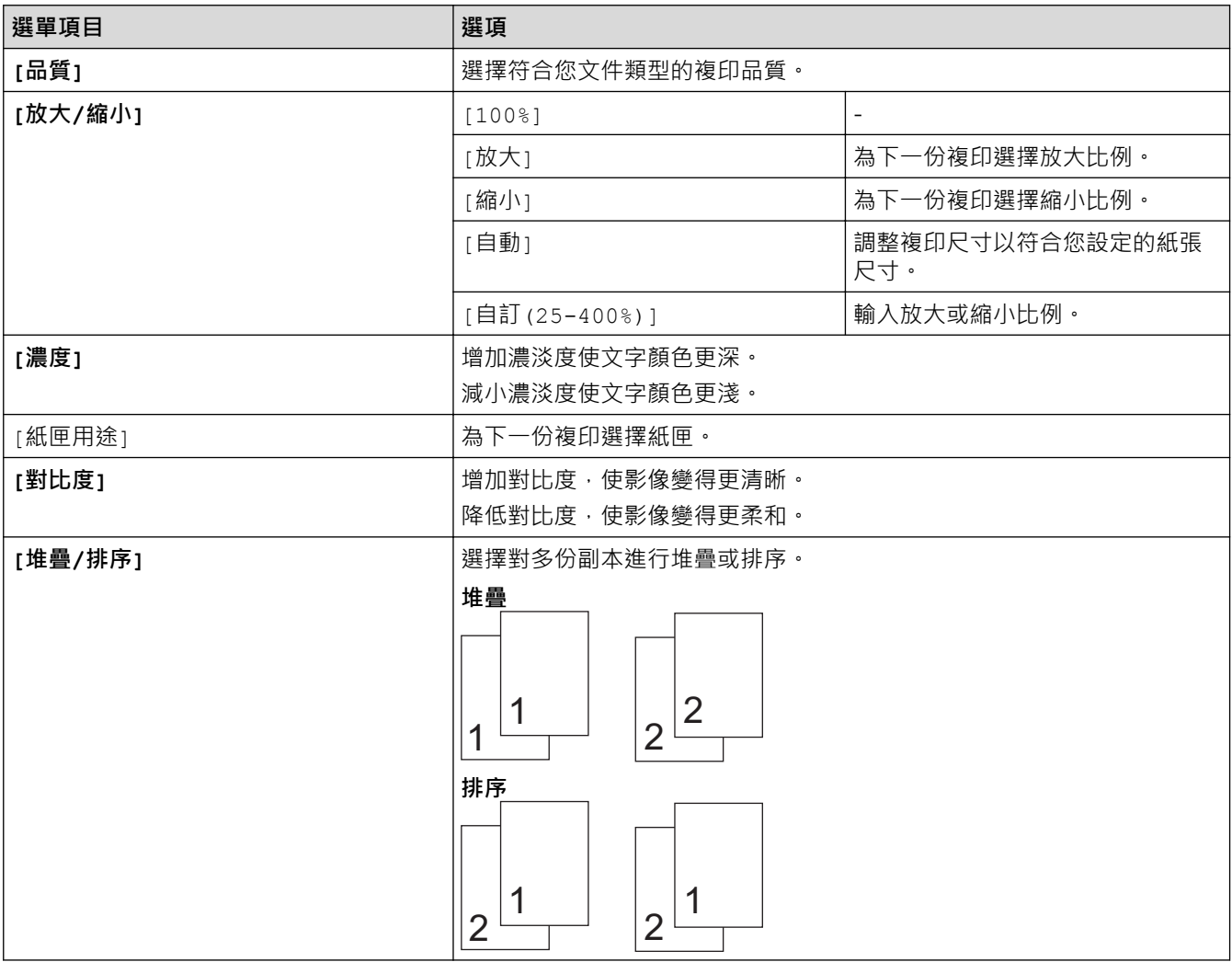

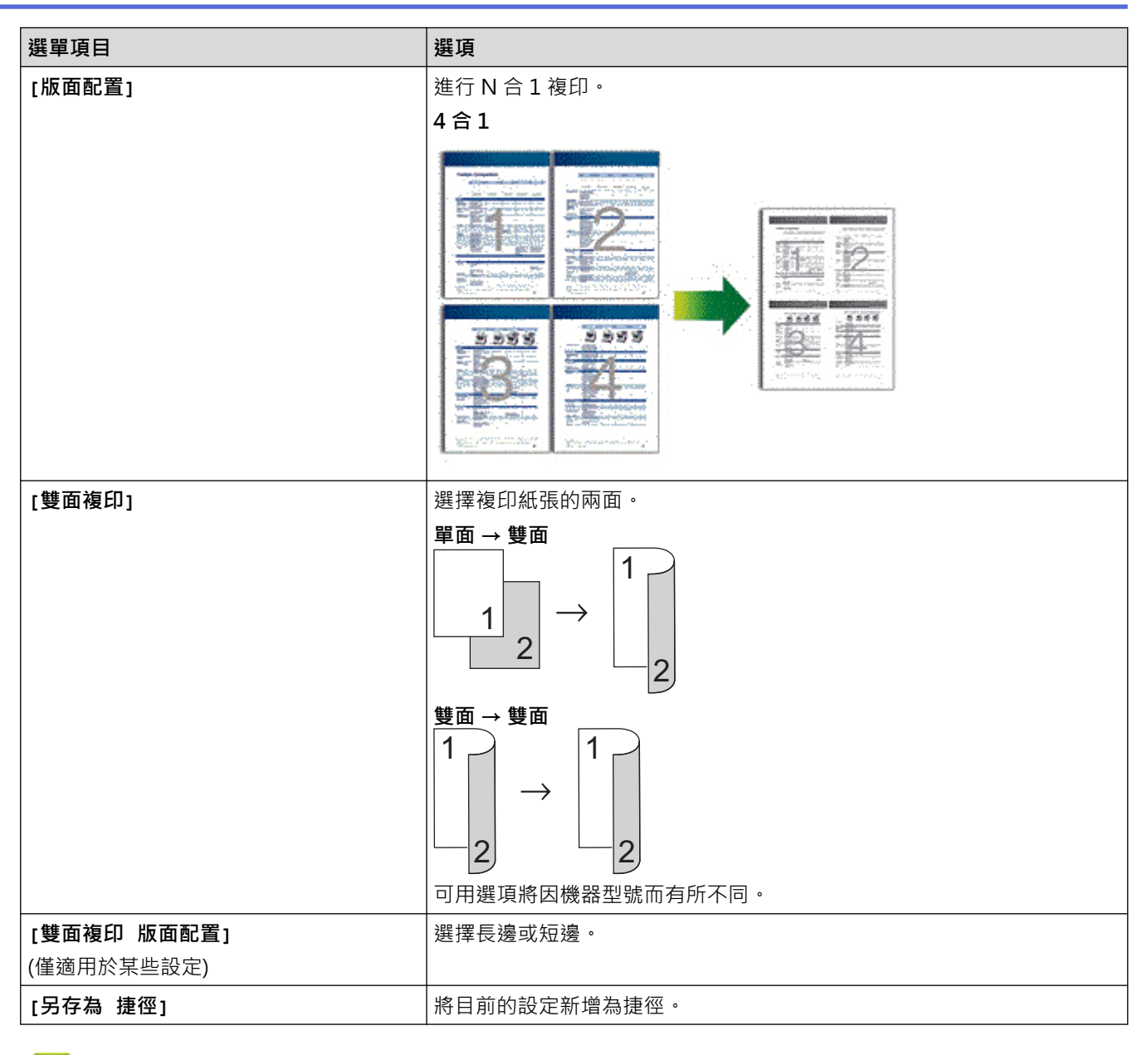

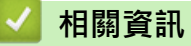

• [複印](#page-162-0)

# **傳真**

- [發送傳真](#page-180-0)
- [接收傳真](#page-199-0)
- [話音操作和傳真號碼](#page-225-0)
- [電話服務與外置裝置](#page-247-0)
- [傳真報告](#page-259-0)
- [PC-FAX](#page-263-0)
#### <span id="page-180-0"></span>[主頁](#page-1-0) > [傳真](#page-179-0) > 發送傳真

# **發送傳真**

- [發送傳真](#page-181-0)
- [使用自動進稿器發送雙面傳真](#page-185-0)
- [手動發送傳真](#page-186-0)
- [通話結束時發送傳真](#page-187-0)
- [將同一條傳真發送到多個接收方 \(多址發送\)](#page-188-0)
- [實時發送傳真](#page-191-0)
- [在指定的時間發送傳真 \(定時傳真\)](#page-192-0)
- [為您的傳真新增封頁](#page-193-0)
- [取消進行中的傳真](#page-196-0)
- [查看和取消等待之傳真](#page-197-0)
- [傳真選項](#page-198-0)

# <span id="page-181-0"></span>**發送傳真**

**相關機型**: MFC-L2710DW/MFC-L2713DW/MFC-L2715DW/MFC-L2716DW/MFC-L2730DW/MFC-L2750DW/ MFC-L2751DW/MFC-L2770DW/MFC-L2771DW

#### >> MFC-L2710DW/MFC-L2713DW/MFC-L2715DW/MFC-L2716DW [>> MFC-L2730DW/MFC-L2750DW/MFC-L2751DW/MFC-L2770DW/MFC-L2771DW](#page-183-0)

# **MFC-L2710DW/MFC-L2713DW/MFC-L2715DW/MFC-L2716DW**

- 1. 按 (**傳真**)。
- 2. 執行下列其中一項操作:
	- 將文件正面朝上放入自動進稿器。 (如果傳真多頁,我們建議使用自動進稿器。)

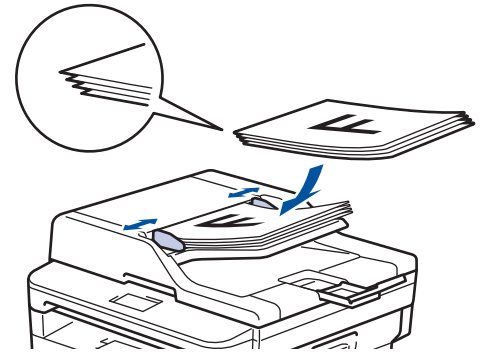

• 將文件*正面朝下*放在掃描器玻璃上。

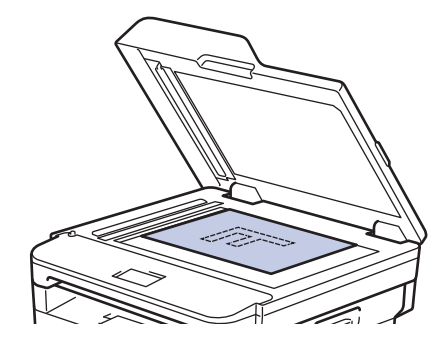

3. 輸入傳真號碼。

#### • **使用撥號鍵盤**

使用撥號鍵盤輸入傳真號碼。

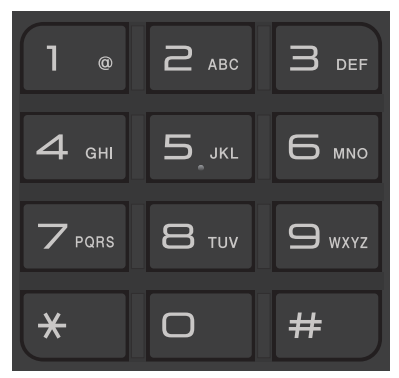

### • **使用單鍵按鍵**

選擇儲存在單鍵按鍵上的聯絡人。

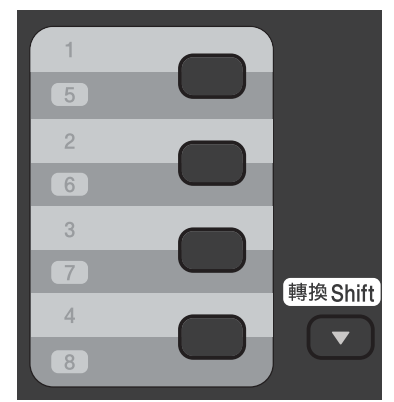

• **使用快速撥號代碼**

按 – 兩次輸入傳真號碼,然後輸入三位數的速撥代碼。

4. 按 **啟動**。

機器開始掃描和發送文件。

**如果將文件放在掃描器玻璃上,請遵循下表中的說明執行操作:**

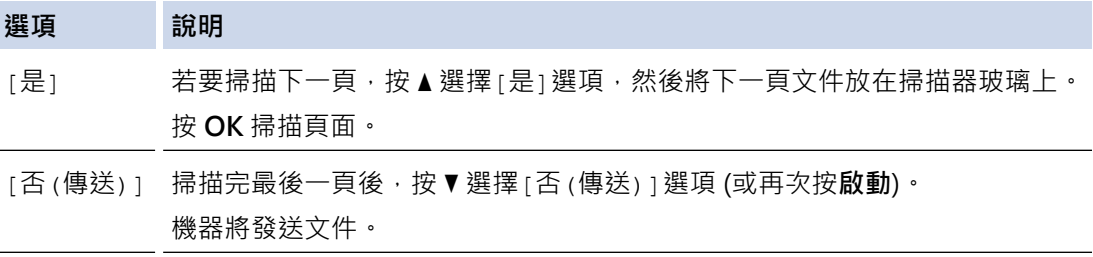

• 若要停止傳真,請按 **停止 / 退出**。

# <span id="page-183-0"></span>**MFC-L2730DW/MFC-L2750DW/MFC-L2751DW/MFC-L2770DW/MFC-L2771DW**

- 1. 執行下列其中一項操作:
	- 將文件*正面朝上*放入自動進稿器。 (如果傳真多頁,我們建議使用自動進稿器。)

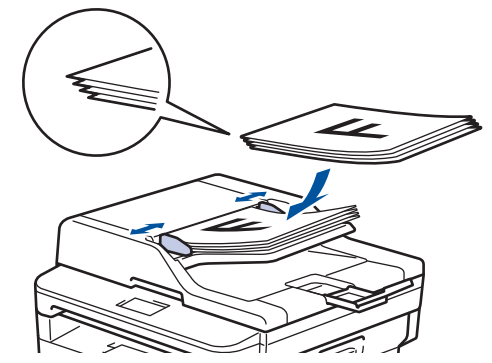

• 將文件*正面朝下*放在掃描器玻璃上。

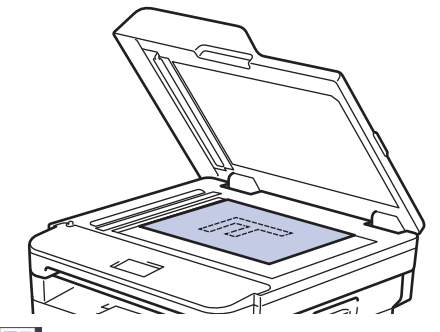

- 2. 按 ([傳真])。
- 3. 輸入傳真號碼。
	- **使用撥號鍵盤**
		- 按數字輸入傳真號碼。

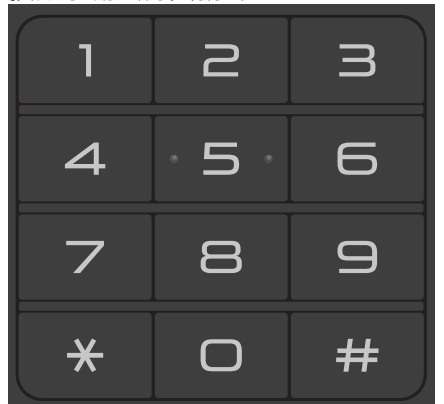

- **使用通訊錄**
	- 按 | | ([通訊錄]),然後執行下列其中一項操作:
	- 按▲或▼顯示所需號碼,然後按該號碼。
	- 按  $|Q|$ , 輸入名稱, 然後按 [OK]。按您想撥打的名稱。
	- 操作完成後, 按[套用]。
- **使用來電記錄**

按 → ([通話記錄]), 然後按[撥出記錄]選項。 按▲或▼顯示所需傳真號碼,然後按該號碼。 若要發送傳真,請按[套用]。

#### 4. 按 [傳真開始]。

機器開始掃描和發送文件。

**如果將文件放在掃描器玻璃上,請遵循下表中的說明執行操作。**

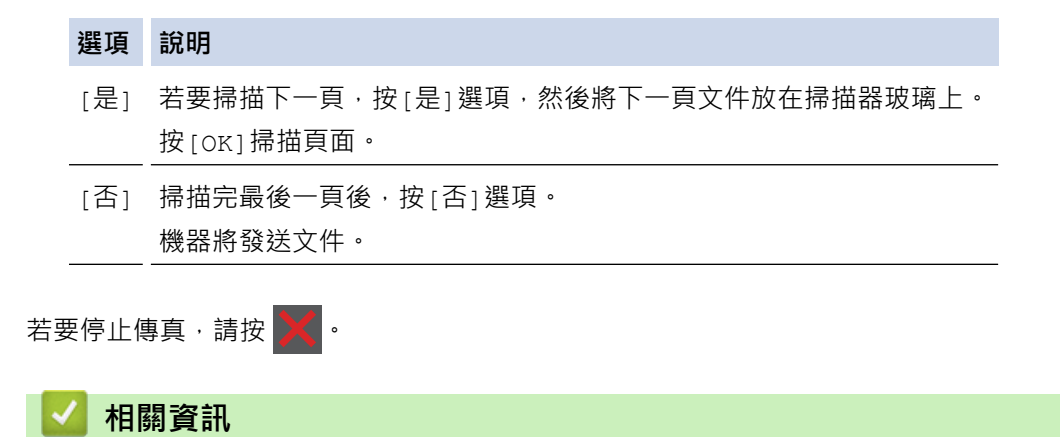

# <span id="page-185-0"></span>**使用自動進稿器發送雙面傳真**

**相關機型**: MFC-L2750DW/MFC-L2751DW/MFC-L2770DW/MFC-L2771DW

發送雙面傳真前必須選擇雙面掃描格式。視乎文件的版面配置,選擇長邊或短邊。

- 1. 放入您的文件。
- 2. 按 [(傳真)] > [選項] > [雙面傳真]。
- 3. 執行下列其中一項操作:
	- 如果文件在長邊翻頁,請按[雙面掃描: 長邊]選項。
	- 如果文件在短邊翻頁,請按[雙面掃描:短邊]選項。
- 4. 按 [OK]。
- 5. 輸入傳真號碼。
- 6. 按 [傳真開始]。

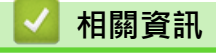

# <span id="page-186-0"></span>**手動發送傳真**

**相關機型**: MFC-L2710DW/MFC-L2713DW/MFC-L2715DW/MFC-L2716DW/MFC-L2730DW/MFC-L2750DW/ MFC-L2751DW/MFC-L2770DW/MFC-L2771DW

透過手動發送傳真,您可以聽到撥號音、響鈴和傳真接收音頻。

>> MFC-L2710DW/MFC-L2713DW/MFC-L2715DW/MFC-L2716DW

>> MFC-L2730DW/MFC-L2750DW/MFC-L2751DW/MFC-L2770DW/MFC-L2771DW

## **MFC-L2710DW/MFC-L2713DW/MFC-L2715DW/MFC-L2716DW**

- 1. 按 (**傳真**)。
- 2. 放入您的文件。
- 3. 按免持聽筒,聆聽撥號音。
- 4. 撥打您想呼叫的傳真號碼。
- 5. 聽到傳真音後,按**啟動**。
	- 如果您正在使用掃描器玻璃,請按▲。

## **MFC-L2730DW/MFC-L2750DW/MFC-L2751DW/MFC-L2770DW/MFC-L2771DW**

- 1. 放入您的文件。
- 2. 按 -- [[傳真])。
- 3. 按[擴音], 聆聽撥號音。
- 4. 撥打您想呼叫的傳真號碼。
- 5. 聽到傳真音後, 按[傳真開始]。
	- 如果您正在使用掃描器玻璃,請按[發送]。

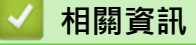

## <span id="page-187-0"></span>**通話結束時發送傳真**

**相關機型**: MFC-L2710DW/MFC-L2713DW/MFC-L2715DW/MFC-L2716DW/MFC-L2730DW/MFC-L2750DW/ MFC-L2751DW/MFC-L2770DW/MFC-L2771DW

在通話結束後雙方掛斷電話前,您可以向對方發送傳真。

- >> MFC-L2710DW/MFC-L2713DW/MFC-L2715DW/MFC-L2716DW
- >> MFC-L2730DW/MFC-L2750DW/MFC-L2751DW/MFC-L2770DW/MFC-L2771DW

### **MFC-L2710DW/MFC-L2713DW/MFC-L2715DW/MFC-L2716DW**

- 1. 請求對方等待直到聽到傳真音 (嗶嗶聲) 後按啟動按鍵,然後再掛斷電話。
- 2. 放入您的文件。
- 3. 按 **啟動**。
	- 如果您正在使用掃描器玻璃,請按▲。
- 4. 將外置電話的話筒放回原處。

### **MFC-L2730DW/MFC-L2750DW/MFC-L2751DW/MFC-L2770DW/MFC-L2771DW**

- 1. 請求對方等待直到聽到傳真音 (嗶嗶聲) 後按啟動按鍵,然後再掛斷電話。
- 2. 放入您的文件。
- 3. 按 つ·
- 4. 按[傳真開始]。
	- 如果您正在使用掃描器玻璃平台,請按 [ 發送 ] 。
- 5. 將外置電話的話筒放回原處。

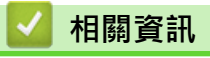

<span id="page-188-0"></span>[主頁](#page-1-0) > [傳真](#page-179-0) > [發送傳真](#page-180-0) > 將同一條傳真發送到多個接收方 (多址發送)

# **將同一條傳真發送到多個接收方 (多址發送)**

**相關機型**: MFC-L2710DW/MFC-L2713DW/MFC-L2715DW/MFC-L2716DW/MFC-L2730DW/MFC-L2750DW/ MFC-L2751DW/MFC-L2770DW/MFC-L2771DW

使用多址發送功能將同一條傳真同時發送到多個傳真號碼。

- 同一個多址發送操作中可包含群組、通訊錄號碼 (某些型號中為單鍵撥號號碼和快速撥號號碼) 和最多 50 個 手動撥打的號碼。
- 2 行液晶螢幕型號 如果您沒有使用群組中的任何單鍵撥號號碼和快速撥號號碼,您可以將傳真多址發送到 258 個不同號碼。
- 觸控式液晶螢幕型號 如果沒有使用群組中的任何通訊錄號碼,則可以將傳真多址發送到多至 250 個不同號碼。
- 在多址發送中使用通訊錄號碼 (某些型號中為單鍵撥號號碼和快速撥號號碼) 前,必須先將它們儲存到機器的 記憶體中。

在多址發送中使用群組號碼前,也必須先將它們儲存到機器的記憶體中。群組號碼中包含許多已儲存通訊錄 號碼 (某些型號中為單鍵撥號號碼和快速撥號號碼), 以便輕鬆撥號。

>> MFC-L2710DW/MFC-L2713DW/MFC-L2715DW/MFC-L2716DW >> MFC-L2730DW/MFC-L2750DW/MFC-L2751DW/MFC-L2770DW/MFC-L2771DW

### **MFC-L2710DW/MFC-L2713DW/MFC-L2715DW/MFC-L2716DW**

- 1. 按 (**傳真**)。
- 2. 放入您的文件。
- 3. 輸入號碼,再按 **OK**。 您可以使用單鍵撥號、速撥、群組號碼和使用撥號鍵盤手動輸入的號碼。 重複執行此步驟,輸入您想多址發送到的所有目標號碼。
- 4. 按**啟動**。

#### **MFC-L2730DW/MFC-L2750DW/MFC-L2751DW/MFC-L2770DW/MFC-L2771DW**

- 1. 放入您的文件。
- 2. 按 <mark>[□■</mark> [ (傳真) ] > [選項] > [多址發送] ·
- 3. 按 [新增號碼]。 您可以採用以下方法將號碼加入多址發送操作中:
	- 按[新增號碼],然後使用液晶螢幕輸入傳真號碼。 按 [OK]。
	- 按[從通訊錄新增]選擇號碼,然後按[OK]。
	- 按[在通訊錄中搜尋]搜尋號碼。 使用液晶螢幕輸入名稱,然後按[OK]。 選擇您想添加的名稱和號碼。
- 4. 操作完成後, 按 [OK]。
- 5. 按 [傳真開始]。
- 6. 執行下列其中一項操作:
	- 如果您正在使用自動進稿器,機器會開始掃描和發送文件。
	- 如果您正在使用掃描器玻璃,機器會開始掃描第一頁。 液晶螢幕上顯示 [下一頁?]時,按下表所示的選項。

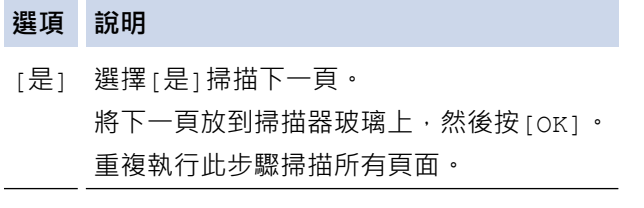

- [否] 選擇[否]發送文件。
- $\label{eq:1} \small \mathscr{Q}$ • 視乎記憶體中儲存的工作類型和用於多址發送的數量,機器記憶體的剩餘空間會有所不同。如果多址發送 的號碼達到最大允許數量,您將無法使用雙向存取和定時傳真功能。
	- 如果出現 [記憶體已滿]訊息,請按 < 或[退出]取消此工作或按 [立刻發送] 發送已掃描的頁面。

### **相關資訊**

- [發送傳真](#page-180-0)
	- [取消進行中的多址發送](#page-190-0)

<span id="page-190-0"></span>[主頁](#page-1-0) > [傳真](#page-179-0) > [發送傳真](#page-180-0) > [將同一條傳真發送到多個接收方 \(多址發送\)](#page-188-0) > 取消進行中的多址發送

## **取消進行中的多址發送**

**相關機型**: MFC-L2710DW/MFC-L2713DW/MFC-L2715DW/MFC-L2716DW/MFC-L2730DW/MFC-L2750DW/ MFC-L2751DW/MFC-L2770DW/MFC-L2771DW

正在進行多址發送時,您可以取消目前正在發送的傳真或整個多址發送工作。

>> MFC-L2710DW/MFC-L2713DW/MFC-L2715DW/MFC-L2716DW

>> MFC-L2730DW/MFC-L2750DW/MFC-L2751DW/MFC-L2770DW/MFC-L2771DW

#### **MFC-L2710DW/MFC-L2713DW/MFC-L2715DW/MFC-L2716DW**

- 1. 按**功能**。
- 2. 按▲或▼顯示[傳真]選項,然後按 OK。
- 3. 按▲或▼顯示[剩餘工作]選項,然後按 OK。 液晶螢幕上將會顯示多址發送工作序號加正在撥打的傳真號碼 (例如[#001123456789]) 以及多址發送工作序 號 (例如[Broadcast#001])。
- 4. 按▲或▼顯示正在撥打的傳真號碼或多址發送工作序號,然後按 OK。
- 5. 按下表所示的選項取消或退出取消過程。

#### **選項 說明**

- **▲ 機器取消目前正在發送的傳真。**
- b 機器不取消工作而直接退出取消過程。

如果取消目前正在發送的傳真,液晶螢幕將詢問您是否想取消多址發送工作。

6. 按下表所示的選項取消多址發送工作或退出取消過程。

#### **選項 說明**

- a 機器取消多址發送工作。
- ▼ 機器不取消工作而直接退出取消過程。
- 7. 按 **停止 / 退出**。

### **MFC-L2730DW/MFC-L2750DW/MFC-L2751DW/MFC-L2770DW/MFC-L2771DW**

- 1. 按
- 2. 執行下列其中一項操作:
	- 若要取消全部多址發送,請按[全部傳真 廣播發送]。按[是]確認或按[否]不取消多址發送而直接退出。
	- 若要取消目前工作,請按液晶螢幕上正在取消的名稱或號碼。 按 [是] 確認或按 [否] 不取消正在發送的傳真 而直接退出。
	- 若要不取消工作而退出,按

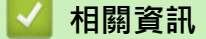

• [將同一條傳真發送到多個接收方 \(多址發送\)](#page-188-0)

## <span id="page-191-0"></span>**實時發送傳真**

**相關機型**: MFC-L2710DW/MFC-L2713DW/MFC-L2715DW/MFC-L2716DW/MFC-L2730DW/MFC-L2750DW/ MFC-L2751DW/MFC-L2770DW/MFC-L2771DW

發送傳真時,機器會在發送前將文件掃描到記憶體。當電話線路空閒時,機器將開始撥號並發送傳真。如果您想立 即發送重要文件,而不想等待機器從記憶體檢索掃描文件,請開啟[即時傳送]。

- 如果記憶體已滿,而您正在使用自動進稿器發送傳真,機器將實時發送該文件 (即使 |即時傳送|設定為 [關1)。如果記憶體已滿,將無法使用掃描器玻璃平台發送傳真,直到您清除記憶體中的部份資料。
- 執行即時發送時,如果您正在使用掃描器玻璃平台,則無法使用自動重撥功能。
- 如果 [即時傳送]設為開啟,用於掃描雙面文件的選項不可用。

>> MFC-L2710DW/MFC-L2713DW/MFC-L2715DW/MFC-L2716DW >> MFC-L2730DW/MFC-L2750DW/MFC-L2751DW/MFC-L2770DW/MFC-L2771DW

### **MFC-L2710DW/MFC-L2713DW/MFC-L2715DW/MFC-L2716DW**

#### 1. 按 (**傳真**)。

- 2. 放入您的文件。
- 3. 按**功能**。
- 4. 按▲或▼顯示[傳真]選項,然後按 OK。
- 5. 按▲或▼顯示[設定發送]選項,然後按 OK。
- 6. 按▲或▼顯示[即時傳送]選項,然後按 OK。
- 7. 按▲或▼顯示[開]選項,然後按 OK。
- 8. 操作完成後,按**停止 / 退出**。
- 9. 輸入傳真號碼。
- 10. 按 **啟動**。

### **MFC-L2730DW/MFC-L2750DW/MFC-L2751DW/MFC-L2770DW/MFC-L2771DW**

- 1. 放入您的文件。
- 2. 按 [(傳真)] > [選項] > [即時傳送]。
- 3. 按[開]或[關]。
- 4. 按 [OK]。
- 5. 輸入傳真號碼。
- 6. 按 [傳真開始]。

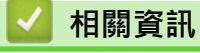

# <span id="page-192-0"></span>**在指定的時間發送傳真 (定時傳真)**

**相關機型**: MFC-L2710DW/MFC-L2713DW/MFC-L2715DW/MFC-L2716DW/MFC-L2730DW/MFC-L2750DW/ MFC-L2751DW/MFC-L2770DW/MFC-L2771DW

您可以在機器記憶體中儲存最多 50 份傳真,機器將在 24 小時內定時發送這些傳真。

>> MFC-L2710DW/MFC-L2713DW/MFC-L2715DW/MFC-L2716DW

>> MFC-L2730DW/MFC-L2750DW/MFC-L2751DW/MFC-L2770DW/MFC-L2771DW

### **MFC-L2710DW/MFC-L2713DW/MFC-L2715DW/MFC-L2716DW**

- 1. 按 (**傳真**)。
- 2. 放入您的文件。
- 3. 按 **選項**。
- 4. 按▲或▼顯示[延時傳真]選項,然後按 OK。
- 5. 輸入您想發送傳真的時間。
	- 如果[日期和時間]設定為[12 小時制時鐘],輸入 12 小時制時間,然後按 **OK**。 按▲或▼顯示[AM]或[PM]選項,然後按 OK。
	- 如果 [日期和時間]設定為 [24 小時制時鐘],輸入 24 小時制時間,然後按 OK。 (例如, 輸入 19:45, 表示 7:45 PM。)
- 6. 輸入傳真號碼。
- 7. 按 **啟動**。

視平頁面上列印的資料,您可以掃描到記憶體的頁面數量會有所不同。

## **MFC-L2730DW/MFC-L2750DW/MFC-L2751DW/MFC-L2770DW/MFC-L2771DW**

- 1. 放入您的文件。
- 2. 按 | | (傳真) ] > [選項] > [延時傳真] > [延時傳真] 。
- 3. 按[開]或[關]。
- 4. 按 [設定時間]。
- 5. 輸入您想發送傳真的時間。
	- 如果 [日期和時間]設定為 [12 小時制時鐘],輸入 12 小時制時間。 按 AM PM 按鍵選擇[AM]或[PM],然後按[OK]。
	- 如果 [日期和時間]設定為 [24 小時制時鐘],輸入 24 小時制時間,然後按 [OK]。 (例如, 輸入 19:45, 表示 7:45 PM。)
- 6. 按 [OK]。
- 7. 輸入傳真號碼。
- 8. 按 [傳真開始]。

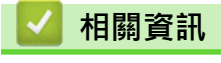

# <span id="page-193-0"></span>**為您的傳真新增封頁**

**相關機型**: MFC-L2710DW/MFC-L2713DW/MFC-L2715DW/MFC-L2716DW/MFC-L2730DW/MFC-L2750DW/ MFC-L2751DW/MFC-L2770DW/MFC-L2771DW

您可以為下一份傳真或每份外送傳真新增封頁。

- 除非您已經設定了本機身分資訊,否則此功能不可用。
- 封頁包含本機身分資訊、備註和儲存在通訊錄、單鍵撥號或快速撥號 (適用於某些型號) 中的名稱。

>> MFC-L2710DW/MFC-L2713DW/MFC-L2715DW/MFC-L2716DW >> MFC-L2730DW/MFC-L2750DW/MFC-L2751DW/MFC-L2770DW/MFC-L2771DW

#### **MFC-L2710DW/MFC-L2713DW/MFC-L2715DW/MFC-L2716DW**

#### 1. 按 (**傳真**)。

- 2. 放入您的文件。
- 3. 按**功能**。
- 4. 按▲或▼顯示[傳真]選項,然後按 OK。
- 5. 按▲或▼顯示[設定發送]選項,然後按 OK。
- 6. 按▲或▼顯示[封頁]選項,然後按 OK。
- 7. 按 a 或 b 顯示[設定]選項,然後按 **OK**。
- 8. 按▲或▼顯示下表中的選項,然後按 OK。

#### **選項 說明**

- [開] 選擇此選項可為外送傳真新增封頁。
- [關] 如果您不想為外送傳真新增封頁,請選擇此選項。
- 9. 如果選擇了[開],速▲或▼顯示備註選項,然後按 OK。
- 10. 使用撥號鍵盤輸入總頁數, 然後按 OK。
- 11. 操作完成後,按**停止 / 退出**。
- 12. 輸入傳真號碼。
- 13. 按 **啟動**。

#### **MFC-L2730DW/MFC-L2750DW/MFC-L2751DW/MFC-L2770DW/MFC-L2771DW**

- 1. 放入您的文件。
- 2. 按 [(傳真)] > [選項] > [封面設定] > [封面設定]。
- 3. 按[開]或[關]。
- 4. 按[封頁資訊]。
- 5. 按▲或▼顯示所需備註,然後按該備註。
- 6. 按[總頁數]。
- 7. 輸入總頁數,然後按[OK]。
- $8.$  按 $\blacksquare$
- 9. 按 [OK]。
- 10. 輸入傳真號碼。

### 11. 按 [傳真開始]。

將在下一份傳真中新增封頁。如果您想將此封頁新增到每份外送傳真,請將此設定設為新預設值。

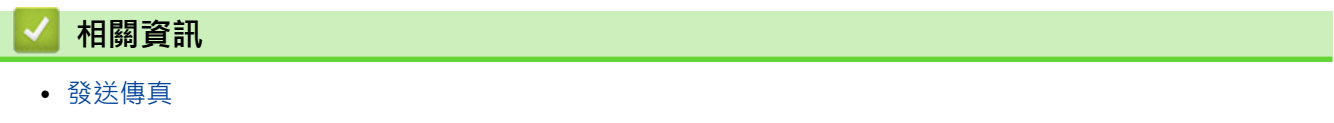

• [編制自訂備註](#page-195-0)

### <span id="page-195-0"></span>[主頁](#page-1-0) > [傳真](#page-179-0) > [發送傳真](#page-180-0) > [為您的傳真新增封頁](#page-193-0) > 編制自訂備註

## **編制自訂備註**

**相關機型**: MFC-L2710DW/MFC-L2713DW/MFC-L2715DW/MFC-L2716DW/MFC-L2730DW/MFC-L2750DW/ MFC-L2751DW/MFC-L2770DW/MFC-L2771DW

您可以設定兩個自訂備註。

>> MFC-L2710DW/MFC-L2713DW/MFC-L2715DW/MFC-L2716DW

>> MFC-L2730DW/MFC-L2750DW/MFC-L2751DW/MFC-L2770DW/MFC-L2771DW

#### **MFC-L2710DW/MFC-L2713DW/MFC-L2715DW/MFC-L2716DW**

- 1. 按 (**傳真**)。
- 2. 按**功能**。
- 3. 按▲或▼顯示[傳真]選項,然後按 OK。
- 4. 按▲或▼顯示[設定發送]選項,然後按 OK。
- 5. 按▲或▼顯示[封頁]選項,然後按 OK。
- 6. 按▲或▼顯示[資訊]選項,然後按 OK。
- 7. 按▲或▼顯示[5]或[6]選項儲存自訂備註,然後按 OK。
- 8. 使用撥號鍵盤輸入自訂備註,然後按 **OK**。
- 9. 按 **停止 / 退出**。

## **MFC-L2730DW/MFC-L2750DW/MFC-L2751DW/MFC-L2770DW/MFC-L2771DW**

- 1. 按 <mark>↑ [</mark>〔設定] > [所有設定] > [傳真] > [設定發送] > [封頁資訊] 。
- 2. 按[5]或[6]儲存自訂備註。
- 3. 使用液晶螢幕輸入自訂備註,然後按[確定]。
- 4. 按 |

### **相關資訊**

• [為您的傳真新增封頁](#page-193-0)

## <span id="page-196-0"></span>**取消進行中的傳真**

**相關機型**: MFC-L2710DW/MFC-L2713DW/MFC-L2715DW/MFC-L2716DW/MFC-L2730DW/MFC-L2750DW/ MFC-L2751DW/MFC-L2770DW/MFC-L2771DW

>> MFC-L2710DW/MFC-L2713DW/MFC-L2715DW/MFC-L2716DW >> MFC-L2730DW/MFC-L2750DW/MFC-L2751DW/MFC-L2770DW/MFC-L2771DW

## **MFC-L2710DW/MFC-L2713DW/MFC-L2715DW/MFC-L2716DW**

- 1. 機器正在撥號或發送傳真時按**停止 / 退出**。
- 2. 按下表中的選項取消或繼續進行中的傳真工作。

**選項 說明**

- a 機器取消發送傳真工作。
- b 機器不取消傳真工作而直接退出此過程。

## **MFC-L2730DW/MFC-L2750DW/MFC-L2751DW/MFC-L2770DW/MFC-L2771DW**

1. 機器正在撥號或發送傳真時按

液晶螢幕上將顯示[取消工作?]。

2. 按下表中的選項取消或繼續進行中的傳真工作。

### **選項 說明**

- [是] 機器取消發送傳真工作。
- [否] 機器不取消傳真工作而直接退出此過程。

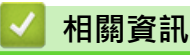

## <span id="page-197-0"></span>**查看和取消等待之傳真**

**相關機型**: MFC-L2710DW/MFC-L2713DW/MFC-L2715DW/MFC-L2716DW/MFC-L2730DW/MFC-L2750DW/ MFC-L2751DW/MFC-L2770DW/MFC-L2771DW

您可以在發送前取消傳真工作,取消記憶體中儲存和等待中的傳真工作即可。

>> MFC-L2710DW/MFC-L2713DW/MFC-L2715DW/MFC-L2716DW

>> MFC-L2730DW/MFC-L2750DW/MFC-L2751DW/MFC-L2770DW/MFC-L2771DW

### **MFC-L2710DW/MFC-L2713DW/MFC-L2715DW/MFC-L2716DW**

- 1. 按 (**傳真**)。
- 2. 按**功能**。
- 3. 按▲或▼顯示[傳真]選項,然後按 OK。
- 4. 按▲或▼顯示[剩餘工作]選項,然後按 OK。 液晶螢幕上顯示記憶體中等候發送工作的編號。
- 5. 按▲或▼顯示您想取消的工作,然後按 OK。
- 6. 按下表中的選項取消或退出取消過程。

#### **選項 說明**

- a 機器取消工作。
- ▼ 機器不取消工作而直接退出取消過程。
- 7. 按**停止 / 退出**。

### **MFC-L2730DW/MFC-L2750DW/MFC-L2751DW/MFC-L2770DW/MFC-L2771DW**

- 1. 按 | | | | 設定] > [所有設定] > [傳真] > [剩餘工作]。
- 2. 對您想查看或取消的每份工作執行以下步驟:
	- a. 按▲或▼滾動顯示等待發送的工作,然後按您想取消的工作。
	- b. 按 [OK]。
	- c. 按[是]確認或按[否]不取消工作而直接退出。
- 3. 取消工作完成後, 按 4

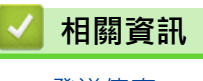

#### <span id="page-198-0"></span>[主頁](#page-1-0) > [傳真](#page-179-0) > [發送傳真](#page-180-0) > 傳真選項

## **傳真選項**

>> MFC-L2710DW/MFC-L2713DW/MFC-L2715DW/MFC-L2716DW

>> MFC-L2730DW/MFC-L2750DW/MFC-L2751DW/MFC-L2770DW/MFC-L2771DW

### **MFC-L2710DW/MFC-L2713DW/MFC-L2715DW/MFC-L2716DW**

若要變更傳真發送設定,按[選項] 按鍵。

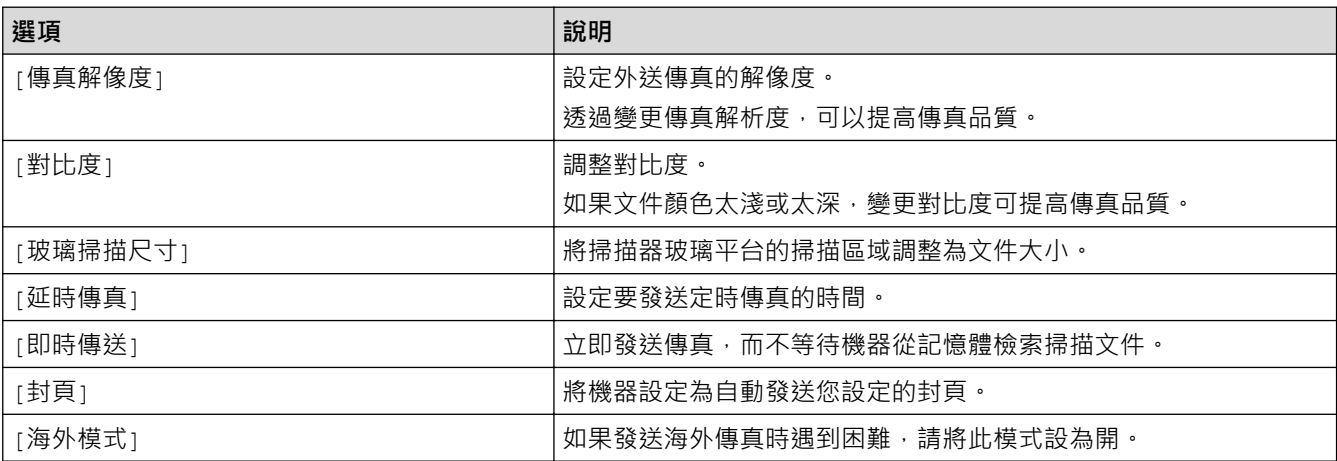

## **MFC-L2730DW/MFC-L2750DW/MFC-L2751DW/MFC-L2770DW/MFC-L2771DW**

若要變更傳真發送設定, 按[選項] 按鍵。

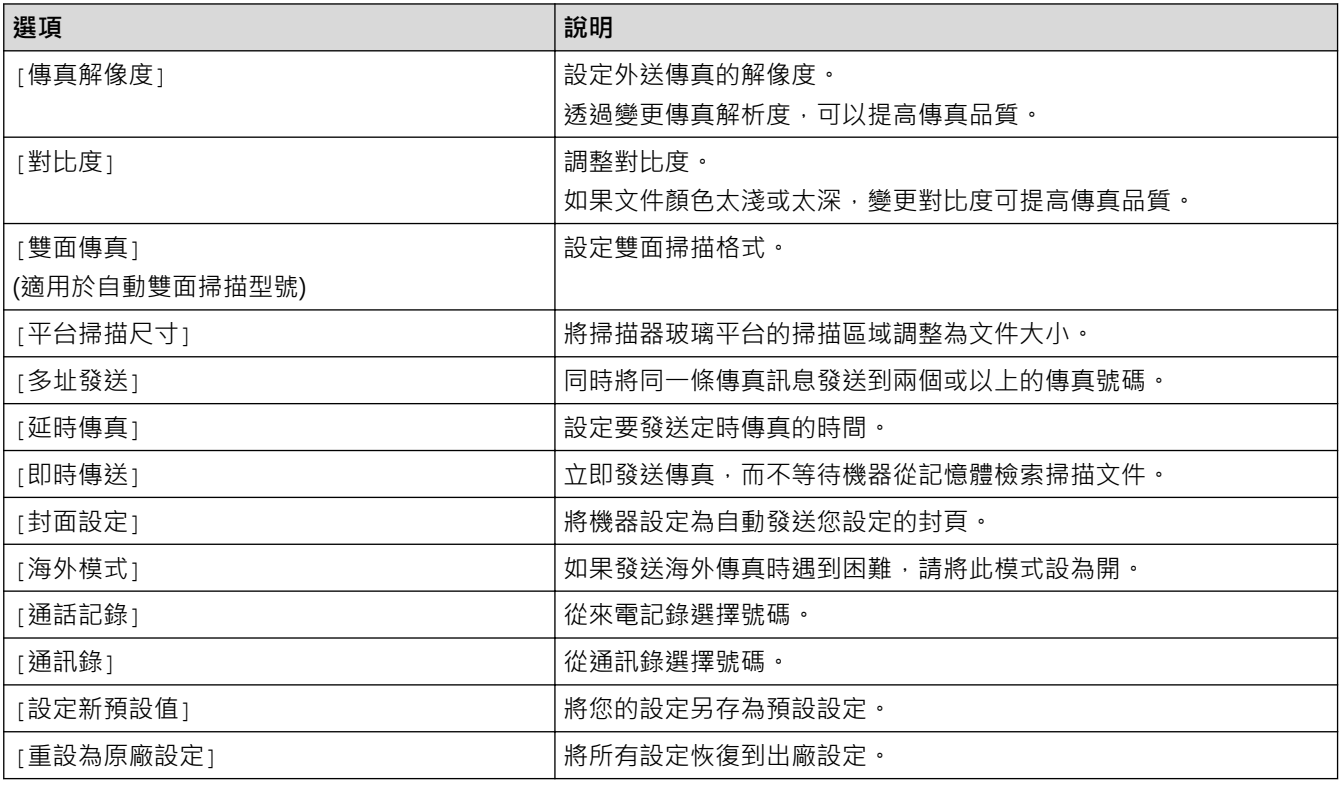

按[另存為 捷徑]可保存目前的設定。

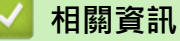

## <span id="page-199-0"></span>[主頁](#page-1-0) > [傳真](#page-179-0) > 接收傳真

# **接收傳真**

- [接收模式設定](#page-200-0)
- [記憶體接收選項](#page-211-0)
- [遠端傳真檢索](#page-219-0)

<span id="page-200-0"></span>[主頁](#page-1-0) > [傳真](#page-179-0) > [接收傳真](#page-199-0) > 接收模式設定

# **接收模式設定**

- [接收模式概述](#page-201-0)
- [選擇適當的接收模式](#page-202-0)
- [設定機器回應前的響鈴次數 \(響鈴次數\)](#page-203-0)
- [設定 F/T 響鈴時間 \(快速雙響鈴\)](#page-204-0)
- [設定簡易接收](#page-205-0)
- [縮小過大傳入傳真的頁面尺寸](#page-206-0)
- [設定接收傳真的雙面列印](#page-207-0)
- [設定傳真接收圖章](#page-208-0)
- [通話結束後接收傳真](#page-209-0)
- [將號碼註冊到阻止清單中](#page-210-0)

## <span id="page-201-0"></span>**接收模式概述**

**相關機型**: MFC-L2710DW/MFC-L2713DW/MFC-L2715DW/MFC-L2716DW/MFC-L2730DW/MFC-L2750DW/ MFC-L2751DW/MFC-L2770DW/MFC-L2771DW

有些接收模式會自動應答 (僅傳真模式和傳真/電話模式)。使用這些模式前,可能需要變更響鈴次數。

#### **僅傳真模式**

(機器選單中的[僅傳真])

僅傳真模式會自動將每通電話視為傳真。

#### **傳真/電話模式**

(機器選單中的[傳真/電話])

傳真/電話模式會管理來電,例如辨識傳真或話音電話,並以下列方法處理:

- 若為傳真,將自動接收。
- 若為話音電話,將響起 F/T 響鈴,告知您接聽電話。本機器的 F/T 響鈴為急促的偽/兩聲響鈴。

#### **手動模式**

(機器選單中的[手動])

若要在手動模式下接收傳真,請拿起已連接至機器的外置電話的話筒,或按下表所示的按鍵。

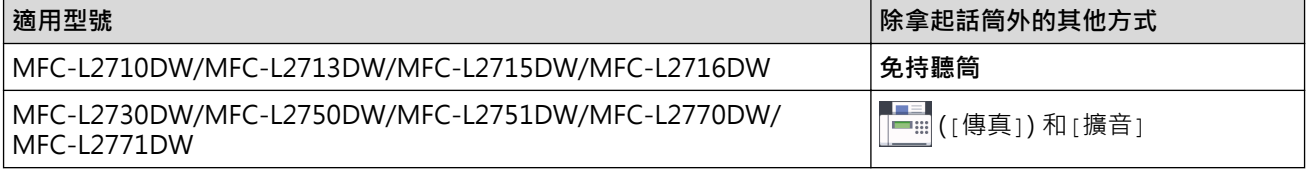

若聽到傳真音 (重複的短嗶聲),請按下表所示的按鍵接收傳真。已拿起與機器使用同一條線路的話筒時,使用 簡易接收功能接收傳真。

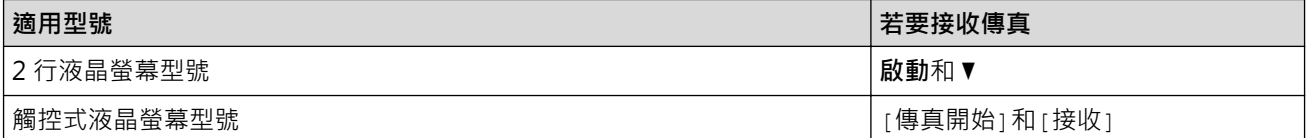

#### **外置答錄機模式**

(機器選單中的[外置答錄機])

外置 TAD 模式可讓外置答錄機管理通話。 來電將透過以下方式處理:

- 若為傳真,將自動接收。
- 語音來電者可以在外置 TAD 錄下訊息。

## **相關資訊**

## <span id="page-202-0"></span>**選擇適當的接收模式**

#### **相關機型**: MFC-L2710DW/MFC-L2713DW/MFC-L2715DW/MFC-L2716DW/MFC-L2730DW/MFC-L2750DW/ MFC-L2751DW/MFC-L2770DW/MFC-L2771DW

必須視乎您線路上的外置裝置和電話服務選擇接收模式。

預設狀態下,本機器會自動接收發送給它的任何傳真。下圖將協助您選擇正確的模式。

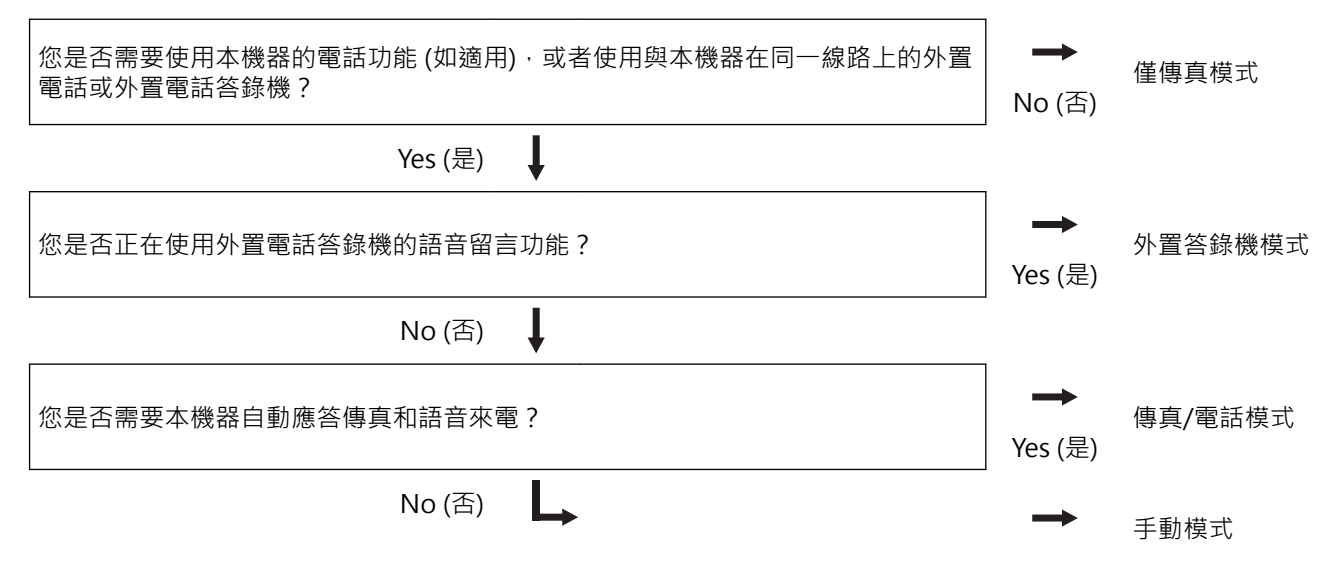

- >> MFC-L2710DW/MFC-L2713DW/MFC-L2715DW/MFC-L2716DW
- >> MFC-L2730DW/MFC-L2750DW/MFC-L2751DW/MFC-L2770DW/MFC-L2771DW

### **MFC-L2710DW/MFC-L2713DW/MFC-L2715DW/MFC-L2716DW**

- 1. 按 (**傳真**)。
- 2. 按 **功能**。
- 3. 按▲或▼顯示[傳真1選項,然後按 OK。
- 4. 按▲或▼顯示[設定接收]選項,然後按 OK。
- 5. 按▲或▼顯示[接收模式]選項,然後按 OK。
- 6. 按 a 或 b 選擇[僅傳真]、[傳真/電話]、[外置答錄機]或[手動]選項,然後按 **OK**。
- 7. 按 **停止 / 退出**。

### **MFC-L2730DW/MFC-L2750DW/MFC-L2751DW/MFC-L2770DW/MFC-L2771DW**

- 1. 按 | | | [設定] > [所有設定] > [傳真] > [設定接收] > [接收模式] ·
- 2. 按▲或▼顯示[僅傳真]、[傳真/電話]、[外置答錄機]或[手動]選項,然後按所需選項。
- 3. 按 |

 **相關資訊**

- [接收模式設定](#page-200-0)
- **相關主題:**
- [電話和傳真問題](#page-479-0)

<span id="page-203-0"></span>[主頁](#page-1-0) > [傳真](#page-179-0) > [接收傳真](#page-199-0) > [接收模式設定](#page-200-0) > 設定機器回應前的響鈴次數 (響鈴次數)

# **設定機器回應前的響鈴次數 (響鈴次數)**

**相關機型**: MFC-L2710DW/MFC-L2713DW/MFC-L2715DW/MFC-L2716DW/MFC-L2730DW/MFC-L2750DW/ MFC-L2751DW/MFC-L2770DW/MFC-L2771DW

來電時,您會聽到一般電話響鈴。 響鈴次數是從響鈴次數選項中設定。

- 響鈴次數設定會設定本機器在僅傳真及傳真/電話模式下回應前的響鈴次數。
- 若本機器與外置或分機電話共用線路,請將響鈴次數設定維持在 2 聲響鈴。

>> MFC-L2710DW/MFC-L2713DW/MFC-L2715DW/MFC-L2716DW >> MFC-L2730DW/MFC-L2750DW/MFC-L2751DW/MFC-L2770DW/MFC-L2771DW

## **MFC-L2710DW/MFC-L2713DW/MFC-L2715DW/MFC-L2716DW**

### 1. 按 (**傳真**)。

- 2. 按**功能**。
- 3. 按▲或▼顯示[傳真]選項,然後按 OK。
- 4. 按▲或▼顯示[設定接收]選項,然後按 OK。
- 5. 按▲或▼顯示「響鈴次數1選項,然後按 OK。
- 6. 按▲或▼選擇所需的本機器在回應前的響鈴次數,然後按 OK。
- 7. 按 **停止 / 退出**。

Ø 若選擇 $[00]$ ,本機器會立即回應,不會響鈴 (僅適用於某些國家/地區)。

### **MFC-L2730DW/MFC-L2750DW/MFC-L2751DW/MFC-L2770DW/MFC-L2771DW**

- 1. 按 | | | [設定] > [所有設定] > [傳真] > [設定接收] > [響鈴次數] ·
- 2. 按所需的本機器在回應前的響鈴次數。

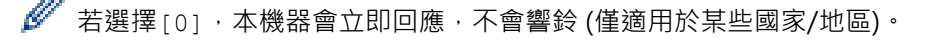

3. 按 4

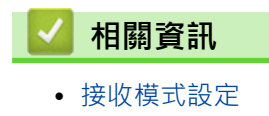

#### **相關主題:**

• [電話和傳真問題](#page-479-0)

<span id="page-204-0"></span>[主頁](#page-1-0) > [傳真](#page-179-0) > [接收傳真](#page-199-0) > [接收模式設定](#page-200-0) > 設定 F/T 響鈴時間 (快速雙響鈴)

# **設定 F/T 響鈴時間 (快速雙響鈴)**

**相關機型**: MFC-L2710DW/MFC-L2713DW/MFC-L2715DW/MFC-L2716DW/MFC-L2730DW/MFC-L2750DW/ MFC-L2751DW/MFC-L2770DW/MFC-L2771DW

接收模式設定為傳真/電話時,如果來電為傳真,機器會自動接收; 如果來電為語音電話,機器會發出 F/T 響鈴 (快速雙響鈴), 響鈴時間視 F/T 響鈴時間選項中的設定而定。 聽到 F/T 響鈴時, 代表線上有語音電話。

選擇傳真/電話作為接收模式時, F/T 響鈴時間功能可用。

因為本機器會發出 F/T 響鈴, 所以分機及外置電話不會響鈴, 但仍然可以從任一電話接聽。

>> MFC-L2710DW/MFC-L2713DW/MFC-L2715DW/MFC-L2716DW

>> MFC-L2730DW/MFC-L2750DW/MFC-L2751DW/MFC-L2770DW/MFC-L2771DW

### **MFC-L2710DW/MFC-L2713DW/MFC-L2715DW/MFC-L2716DW**

#### 1. 按 (**傳真**)。

- 2. 按**功能**。
- 3. 按▲或▼顯示[傳真]選項,然後按 OK。
- 4.按 ▲ 或 ▼ 顯示 | 設定接收 | 選項,然後按 OK。
- 5. 按▲或▼顯示[F/T 響鈴時間1選項,然後按 OK。
- 6. 按▲或▼顯示話音電話的提示響鈴時長,然後按 OK。
- 7. 按 **停止 / 退出**。

即使來電者在 F/T 響鈴期間掛斷電話,機器也會繼續在設定時間內響鈴。

### **MFC-L2730DW/MFC-L2750DW/MFC-L2751DW/MFC-L2770DW/MFC-L2771DW**

- 1. 按 | | | | 設定] > [所有設定] > [傳真] > [設定接收] > [F/T 響鈴時間] ·
- 2. 按所需的話音電話提示響鈴時長。

 $3.$  按

即使來電者在 F/T 響鈴期間掛斷電話,機器也會繼續在設定時間內響鈴。

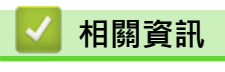

## <span id="page-205-0"></span>**設定簡易接收**

**相關機型**: MFC-L2710DW/MFC-L2713DW/MFC-L2715DW/MFC-L2716DW/MFC-L2730DW/MFC-L2750DW/ MFC-L2751DW/MFC-L2770DW/MFC-L2771DW

如果簡易接收設定為開:即使您接聽來電,機器仍會自動接收傳真。若液晶螢幕上顯示[正在接收],或使用 中的話筒傳來卡嗒聲,只要放回話筒即可。機器會完成後續傳真接收程序。

**如果簡易接收設定為關:**若要回應傳真來電,請先拿起外置話筒,按下表中的按鍵接收傳真。如果在分機電 話上應答,請按 \***51**。

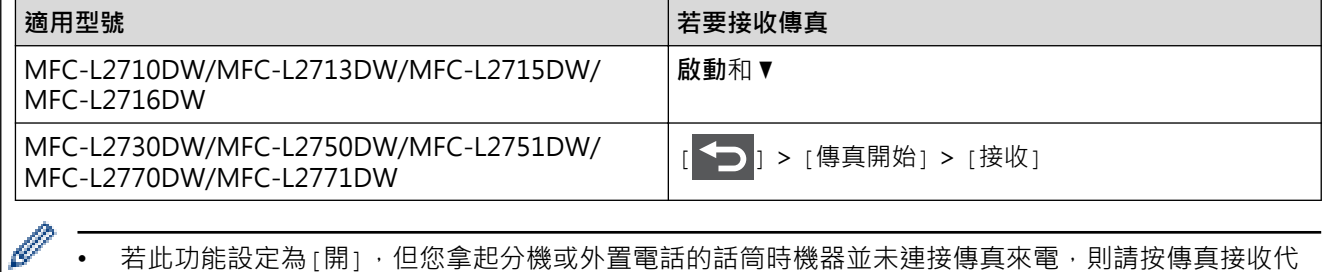

• 若此功能設定為 [開],但您拿起分機或外置電話的話筒時機器並未連接傳真來電,則請按傳真接收代 碼 \***51**。

若從同一電話線路的電腦上發送傳真,而被機器攔截,請將簡易接收設定為[關]。

>> MFC-L2710DW/MFC-L2713DW/MFC-L2715DW/MFC-L2716DW >> MFC-L2730DW/MFC-L2750DW/MFC-L2751DW/MFC-L2770DW/MFC-L2771DW

#### **MFC-L2710DW/MFC-L2713DW/MFC-L2715DW/MFC-L2716DW**

- 1. 按 (**傳真**)。
- 2. 按**功能**。
- 3. 按▲或▼顯示[傳真]選項,然後按 OK。
- 4. 按▲或▼顯示[設定接收]選項,然後按 OK。
- 5. 按▲或▼顯示[傳真偵測]選項,然後按 OK。
- 6. 按▲或▼顯示[開] (或[關]) 選項, 然後按 OK。
- 7. 按 **停止 / 退出**。

### **MFC-L2730DW/MFC-L2750DW/MFC-L2751DW/MFC-L2770DW/MFC-L2771DW**

1. 按 | | | | 設定] > [所有設定] > [傳真] > [設定接收] > [傳真偵測]。

- 2. 按[開]或[關]。
- $3.$  按 |

### **相關資訊**

## <span id="page-206-0"></span>**縮小過大傳入傳真的頁面尺寸**

**相關機型**: MFC-L2710DW/MFC-L2713DW/MFC-L2715DW/MFC-L2716DW/MFC-L2730DW/MFC-L2750DW/ MFC-L2751DW/MFC-L2770DW/MFC-L2771DW

如果您啟用自動縮小功能,機器會縮小每一頁傳入傳真,以符合您的紙張。 機器會根據傳真頁面尺寸和您的紙張 尺寸設定來計算縮小比例。

>> MFC-L2710DW/MFC-L2713DW/MFC-L2715DW/MFC-L2716DW >> MFC-L2730DW/MFC-L2750DW/MFC-L2751DW/MFC-L2770DW/MFC-L2771DW

## **MFC-L2710DW/MFC-L2713DW/MFC-L2715DW/MFC-L2716DW**

- 1. 按 (**傳真**)。
- 2. 按**功能**。
- 3. 按▲或▼顯示[傳真]選項,然後按 OK。
- 4. 按▲或▼顯示[設定接收]選項,然後按 OK。
- 5. 按▲或▼顯示[自動縮小]選項,然後按 OK。
- 6. 按▲或▼顯示[開] (或[關]) 選項, 然後按 OK。

7. 按 **停止 / 退出**。

### **MFC-L2730DW/MFC-L2750DW/MFC-L2751DW/MFC-L2770DW/MFC-L2771DW**

1. 按 | | | [設定] > [所有設定] > [傳真] > [設定接收] > [自動縮小] 。

- 2. 按[開]或[關]。
- 3. 按 |

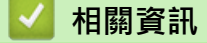

## <span id="page-207-0"></span>**設定接收傳真的雙面列印**

**相關機型**: MFC-L2710DW/MFC-L2713DW/MFC-L2715DW/MFC-L2716DW/MFC-L2730DW/MFC-L2750DW/ MFC-L2751DW/MFC-L2770DW/MFC-L2771DW

[雙面]設定為[開]時,本機器將接收到的傳真列印到紙張兩面。

- 此功能可使用 A4 尺寸的紙張 (60 ~ 105 g/m2)。
- 雙面列印功能已開啟時,傳入傳真將會自動縮小,以符合紙匣中紙張。

>> MFC-L2710DW/MFC-L2713DW/MFC-L2715DW/MFC-L2716DW >> MFC-L2730DW/MFC-L2750DW/MFC-L2751DW/MFC-L2770DW/MFC-L2771DW

### **MFC-L2710DW/MFC-L2713DW/MFC-L2715DW/MFC-L2716DW**

#### 1. 按 (**傳真**)。

- 2. 按**功能**。
- 3. 按▲或▼顯示[傳真]選項,然後按 OK。
- 4. 按▲或▼顯示[設定接收]選項,然後按 OK。
- 5. 按▲或▼顯示[雙面]選項,然後按 OK。
- 6. 按▲或▼顯示[開] (或[關]) 選項,然後按 OK。
- 7. 按**停止 / 退出**。

### **MFC-L2730DW/MFC-L2750DW/MFC-L2751DW/MFC-L2770DW/MFC-L2771DW**

1. 按 <mark>↑▲</mark> [設定] > [所有設定] > [傳真] > [設定接收] > [雙面] ·

- 2. 按[開]或[關]。
- $3.$  按 $\blacksquare$

### **相關資訊**

## <span id="page-208-0"></span>**設定傳真接收圖章**

**相關機型**: MFC-L2710DW/MFC-L2713DW/MFC-L2715DW/MFC-L2716DW/MFC-L2730DW/MFC-L2750DW/ MFC-L2751DW/MFC-L2770DW/MFC-L2771DW

您可以設定機器,將接收日期和時間列印在接收的每頁傳真頂部的中間位置。

• 請確定您已在機器上設定正確的日期和時間。

>> MFC-L2710DW/MFC-L2713DW/MFC-L2715DW/MFC-L2716DW >> MFC-L2730DW/MFC-L2750DW/MFC-L2751DW/MFC-L2770DW/MFC-L2771DW

## **MFC-L2710DW/MFC-L2713DW/MFC-L2715DW/MFC-L2716DW**

1. 按 (**傳真**)。

- 2. 按**功能**。
- 3. 按▲或▼顯示[傳真]選項,然後按 OK。
- 4. 按▲或▼顯示[設定接收]選項,然後按 OK。
- 5. 按▲或▼顯示[傳真接收印記]選項,然後按 OK。
- 6. 按▲或▼顯示[開] (或[關]) 選項, 然後按 OK。
- 7. 按 **停止 / 退出**。

## **MFC-L2730DW/MFC-L2750DW/MFC-L2751DW/MFC-L2770DW/MFC-L2771DW**

1. 按 [設定] > [所有設定] > [傳真] > [設定接收] > [傳真接收印記]。

- 2. 按[開]或[關]。
- 3. 按 |

## **相關資訊**

## <span id="page-209-0"></span>**通話結束後接收傳真**

**相關機型**: MFC-L2710DW/MFC-L2713DW/MFC-L2715DW/MFC-L2716DW/MFC-L2730DW/MFC-L2750DW/ MFC-L2751DW/MFC-L2770DW/MFC-L2771DW

如果您使用連接至 Brother 機器的電話進行通話,對方也使用連接至其傳真設備的電話進行通話,在通話結束後雙 方掛斷電話前,對方可以向您發送傳真。

必須清空本機器的自動進稿器。

>> MFC-L2710DW/MFC-L2713DW/MFC-L2715DW/MFC-L2716DW >> MFC-L2730DW/MFC-L2750DW/MFC-L2751DW/MFC-L2770DW/MFC-L2771DW

### **MFC-L2710DW/MFC-L2713DW/MFC-L2715DW/MFC-L2716DW**

- 1. 請求對方將文件放入機器,再按啟動或發送按鍵。
- 2. 當您聽到 CNG 音 (短促重複的嗶嗶聲) 時, 按**啟動**。
- 3. 按▼接收傳真。
- 4. 將外置話筒放回原處。

### **MFC-L2730DW/MFC-L2750DW/MFC-L2751DW/MFC-L2770DW/MFC-L2771DW**

- 1. 請求對方將文件放入機器,再按啟動或發送按鍵。
- 2. 當您聽到 CNG音 (短促重複的嗶嗶聲) 時,按[傳真開始]。
	- 如果液晶螢幕變暗進入休眠模式,觸摸螢幕以顯示[傳真開始]。
	- 如果機器處於自動重撥模式,待其結束後再試一次。
- 3. 按 [接收] 接收傳真。

Ø

4. 將外置話筒放回原處。

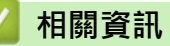

## <span id="page-210-0"></span>**將號碼註冊到阻止清單中**

**相關機型**: MFC-L2710DW/MFC-L2713DW/MFC-L2715DW/MFC-L2716DW/MFC-L2730DW/MFC-L2750DW/ MFC-L2751DW/MFC-L2770DW/MFC-L2771DW

如果您不想接收來自特定號碼的傳真或電話,將該號碼註冊到阻止撥號方清單中。本機器可註冊最多 100 個來電 顯示記憶體中的傳真或電話號碼。

• 必須向所在地區的電話公司申請來電顯示服務。

• 您想註冊的號碼必須儲存在來電顯示記憶體中。

來電顯示功能可能不適用於某些國家或地區。

>> MFC-L2710DW/MFC-L2713DW/MFC-L2715DW/MFC-L2716DW >> MFC-L2730DW/MFC-L2750DW/MFC-L2751DW/MFC-L2770DW/MFC-L2771DW

### **MFC-L2710DW/MFC-L2713DW/MFC-L2715DW/MFC-L2716DW**

#### 1. 按 (**傳真**)。

- 2. 按**功能**。
- 3. 按▲或▼顯示[傳真]選項,然後按 OK。
- 4. 按▲或▼顯示[防垃圾傳真]選項,然後按 OK。
- 5. 按▲或▼顯示[註冊1選項,然後按 OK。

機器將顯示來電顯示記憶體中的號碼。

- Ø • 若要刪除號碼,按 a,然後按 **OK**。
	- 若要列印阻止清單,選擇[列印報告],然後按 **OK**。遵循螢幕上的選單執行操作。
- 6. 按▲或▼顯示所需號碼,然後按 OK。
- 7. 按▲註冊該號碼。

Ø 若要返回而不註冊號碼,按▼。

8. 按 **停止 / 退出**。

#### **MFC-L2730DW/MFC-L2750DW/MFC-L2751DW/MFC-L2770DW/MFC-L2771DW**

- 1. 按 | | | | 設定] > [所有設定] > [傳真] > [防垃圾傳真] ·
- 2. 按 [註冊]。

Ø

- 若要刪除號碼,選擇[刪除],然後按[OK]。
- 若要列印阻止清單,按[列印報告],然後遵循螢幕上的選單執行操作。
- 3. 按▲或▼顯示所需號碼,然後按該號碼。
- 4. 按 [是]。
- $5.$  按

 **相關資訊**

# <span id="page-211-0"></span>**記憶體接收選項**

**相關機型**: MFC-L2710DW/MFC-L2713DW/MFC-L2715DW/MFC-L2716DW/MFC-L2730DW/MFC-L2750DW/ MFC-L2751DW/MFC-L2770DW/MFC-L2771DW

當您不在機器旁邊時,使用記憶體接收選項可管理傳入傳真。您每次僅能使用一個記憶體接收選項。 記憶體接收可設定為:

- 傳真轉傳
- 傳真儲存
- PC-Fax 接收
- 關閉
	- [將傳入傳真轉傳至其他機器](#page-212-0)
	- [將傳入傳真儲存到機器記憶體中](#page-213-0)
	- [變更記憶體接收選項](#page-214-0)
	- [關閉記憶體接收](#page-216-0)
	- [列印儲存在機器記憶體中的傳真](#page-217-0)
	- [使用 PC-Fax 接收將接收到的傳真傳送到電腦 \(僅限 Windows\)](#page-218-0)

<span id="page-212-0"></span>[主頁](#page-1-0) > [傳真](#page-179-0) > [接收傳真](#page-199-0) > [記憶體接收選項](#page-211-0) > 將傳入傳真轉傳至其他機器

## **將傳入傳真轉傳至其他機器**

**相關機型**: MFC-L2710DW/MFC-L2713DW/MFC-L2715DW/MFC-L2716DW/MFC-L2730DW/MFC-L2750DW/ MFC-L2751DW/MFC-L2770DW/MFC-L2771DW

使用傳真轉傳功能將傳入傳真自動轉傳到其他機器。

>> MFC-L2710DW/MFC-L2713DW/MFC-L2715DW/MFC-L2716DW

>> MFC-L2730DW/MFC-L2750DW/MFC-L2751DW/MFC-L2770DW/MFC-L2771DW

#### **MFC-L2710DW/MFC-L2713DW/MFC-L2715DW/MFC-L2716DW**

- 1. 按**功能**。
- 2. 按▲或▼顯示[傳真]選項,然後按 OK。
- 3. 按▲或▼顯示[記憶體接收]選項,然後按 OK。
- 4. 按▲或▼顯示[轉傳/通知/儲存]選項,然後按 OK。
- 5. 按▲或▼顯示[傳真轉傳]選項,然後按 OK。 液晶螢幕將提示您輸入您要轉傳傳真的傳真號碼。
- 6. 使用撥號鍵盤 (最多 20 位數字)、單鍵按鍵或 D 和三位數代碼輸入轉傳號碼,然後按 OK。

Ø 如果您在單鍵按鍵或快速撥號代碼中儲存了群組,則傳真將被轉傳到多個傳真號碼

- 7. 按▲或▼選擇啟用或關閉備份列印設定。
- 8. 按 **停止 / 退出**。

#### **MFC-L2730DW/MFC-L2750DW/MFC-L2751DW/MFC-L2770DW/MFC-L2771DW**

1. 按 | | | [設定] > [所有設定] > [傳真] > [設定接收] > [記憶體接收] ·

- 2. 按 [傳真轉傳]。
- 3. 執行下列其中一項操作:
	- 按[手動],使用液晶螢幕輸入轉傳的傳真號碼 (最多 20 位數字)。 按 [OK]。
	- 按 [通訊錄]。 按▲或▼顯示您要轉傳傳真的目標傳真號碼。 按所需傳真號碼。

#### **提醒**

按 [備份列印: 開] 或 [備份列印: 關]。如果選擇 [備份列印: 開], 機器還會列印接收到的傳真, 以 便您保留副本。

4. 按 4

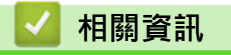

• [記憶體接收選項](#page-211-0)

<span id="page-213-0"></span>[主頁](#page-1-0) > [傳真](#page-179-0) > [接收傳真](#page-199-0) > [記憶體接收選項](#page-211-0) > 將傳入傳真儲存到機器記憶體中

## **將傳入傳真儲存到機器記憶體中**

**相關機型**: MFC-L2710DW/MFC-L2713DW/MFC-L2715DW/MFC-L2716DW/MFC-L2730DW/MFC-L2750DW/ MFC-L2751DW/MFC-L2770DW/MFC-L2771DW

使用傳真儲存功能將傳入傳真儲存到機器記憶體中。使用遠端擷取指令從其他位置取回傳真設備中儲存的傳真訊 息。 機器將列印各儲存傳真的備份副本。

>> MFC-L2710DW/MFC-L2713DW/MFC-L2715DW/MFC-L2716DW

>> MFC-L2730DW/MFC-L2750DW/MFC-L2751DW/MFC-L2770DW/MFC-L2771DW

### **MFC-L2710DW/MFC-L2713DW/MFC-L2715DW/MFC-L2716DW**

- 1. 按**功能**。
- 2. 按▲或▼顯示[傳真]選項,然後按 OK。
- 3. 按▲或▼顯示[記憶體接收]選項,然後按 OK。
- 4. 按▲或▼顯示[轉傳/通知/儲存]選項,然後按 OK。
- 5. 按▲或▼顯示[記憶體接收]選項,然後按 OK。
- 6. 按**停止 / 退出**。

## **MFC-L2730DW/MFC-L2750DW/MFC-L2751DW/MFC-L2770DW/MFC-L2771DW**

- 1. 按 | | | [設定] > [所有設定] > [傳真] > [設定接收] > [記憶體接收] ·
- 2. 按[傳真儲存]選項。

### **提醒**

按 [備份列印:開] 或 [備份列印:關] · 如果選擇 [備份列印:開] · 機器還會列印接收到的傳真 · 以 便您保留副本。(僅適用於某些型號)

3. 按 |

# **相關資訊**

• [記憶體接收選項](#page-211-0)

### <span id="page-214-0"></span>**變更記憶體接收選項**

**相關機型**: MFC-L2710DW/MFC-L2713DW/MFC-L2715DW/MFC-L2716DW/MFC-L2730DW/MFC-L2750DW/ MFC-L2751DW/MFC-L2770DW/MFC-L2771DW

>> MFC-L2710DW/MFC-L2713DW/MFC-L2715DW/MFC-L2716DW >> MFC-L2730DW/MFC-L2750DW/MFC-L2751DW/MFC-L2770DW/MFC-L2771DW

### **MFC-L2710DW/MFC-L2713DW/MFC-L2715DW/MFC-L2716DW**

如果您變更記憶體接收選項時機器記憶體中有傳真,液晶螢幕上將顯示以下一個詢問訊息:

#### **如果已列印接收的傳真,液晶螢幕上會顯示[清除所有傳真?]**

- 執行下列其中一項操作:
	- 如果您按▲,機器會在設定變更前清除記憶體中的傳真。
	- 如果您按▼,機器將不清除記憶體中的傳真,目設定保持不變。

#### **如果記憶體中有未列印的傳真,液晶螢幕上會顯示[列印所有傳真?]**

- 執行下列其中一項操作:
	- 如果您按 ▲, 機器會在設定變更前列印記憶體中的傳真。如果機器已列印了備份副本,則此時無需再次列 印。
	- 如果您按▼,機器將不列印記憶體中的傳真,且設定保持不變。

#### **如果您從其他選項 (例如[傳真轉傳]或[記憶體接收]) 變更為[PC Fax 接收]時機器記憶體中留有已接收的傳真。**

選擇 [<USB>] 或電腦名稱 (如果已連接至網路), 然後按 OK。 液晶螢幕上將顯示:

**[發送傳真到電腦?]**

- 如果您按 ▲ · 機器會在設定變更前將記憶體中的傳真發送到您的電腦。螢幕上會顯示訊息以詢問您是否想開 啟備份列印。
- 如果您按▼,機器將不清除記憶體中的傳真,且設定保持不變。

#### **MFC-L2730DW/MFC-L2750DW/MFC-L2751DW/MFC-L2770DW/MFC-L2771DW**

如果您變更遠端傳真選項時機器記憶體中有已接收的傳真,液晶螢幕上將顯示以下一個詢問訊息:

#### **如果已列印接收的傳真,液晶螢幕上會顯示[清除所有文件?]**

- 執行下列其中一項操作:
	- 如果您按[是],機器會在設定變更前清除記憶體中的傳真。

如果您按[否],機器將不清除記憶體中的傳真,且設定保持不變。

#### **如果機器記憶體中有未列印的傳真,液晶螢幕上會顯示[列印所有傳真?]**

- 執行下列其中一項操作:
	- 如果您按 [是],機器會在設定變更前列印記憶體中的傳真。
	- 如果您按[否],機器將不列印記憶體中的傳真,且設定保持不變。

#### **如果您從其他選項 ([傳真轉傳]或[傳真儲存]) 變更為[PC Fax 接收]時機器記憶體中留有已接收的傳真。**

按 [<USB>]或電腦名稱 (如果已連接至網路) · 然後按 [確定] · 螢幕上會顯示訊息以詢問您是否想開啟備份列 印。

液晶螢幕上將顯示:

**[發送傳真到電腦?]**

- 如果您按[是],機器會在設定變更前將記憶體中的傳真發送到您的電腦。
- 如果您按[否],機器將不清除記憶體中的傳真,且設定保持不變。

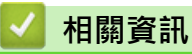

• [記憶體接收選項](#page-211-0)
### **關閉記憶體接收**

**相關機型**: MFC-L2710DW/MFC-L2713DW/MFC-L2715DW/MFC-L2716DW/MFC-L2730DW/MFC-L2750DW/ MFC-L2751DW/MFC-L2770DW/MFC-L2771DW

如果您不想機器儲存或轉傳傳入傳真,請關閉記憶體接收。

>> MFC-L2710DW/MFC-L2713DW/MFC-L2715DW/MFC-L2716DW

>> MFC-L2730DW/MFC-L2750DW/MFC-L2751DW/MFC-L2770DW/MFC-L2771DW

#### **MFC-L2710DW/MFC-L2713DW/MFC-L2715DW/MFC-L2716DW**

- 1. 按**功能**。
- 2. 按▲或▼顯示[傳真]選項,然後按 OK。
- 3. 按▲或▼顯示[記憶體接收]選項,然後按 OK。
- 4. 按▲或▼顯示[轉傳/通知/儲存]選項,然後按 OK。
- 5. 按▲或▼顯示[關]選項,然後按 OK。

Ø 如果機器記憶體中仍有接收到的傳真,液晶螢幕上將顯示選項。

6. 按**停止 / 退出**。

#### **MFC-L2730DW/MFC-L2750DW/MFC-L2751DW/MFC-L2770DW/MFC-L2771DW**

- 1. 按 | | | [設定] > [所有設定] > [傳真] > [設定接收] > [記憶體接收] ·
- 2. 按 [關]。

如果機器記憶體中仍有接收到的傳真,液晶螢幕上將顯示選項。

3. 按 |

D

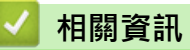

• [記憶體接收選項](#page-211-0)

[主頁](#page-1-0) > [傳真](#page-179-0) > [接收傳真](#page-199-0) > [記憶體接收選項](#page-211-0) > 列印儲存在機器記憶體中的傳真

### **列印儲存在機器記憶體中的傳真**

**相關機型**: MFC-L2710DW/MFC-L2713DW/MFC-L2715DW/MFC-L2716DW/MFC-L2730DW/MFC-L2750DW/ MFC-L2751DW/MFC-L2770DW/MFC-L2771DW

如果選擇[傳真儲存],只要您在機器旁邊就可以列印記憶體中的傳真。

>> MFC-L2710DW/MFC-L2713DW/MFC-L2715DW/MFC-L2716DW

>> MFC-L2730DW/MFC-L2750DW/MFC-L2751DW/MFC-L2770DW/MFC-L2771DW

#### **MFC-L2710DW/MFC-L2713DW/MFC-L2715DW/MFC-L2716DW**

- 1. 按**功能**。
- 2. 按▲或▼顯示[傳真]選項,然後按 OK。
- 3. 按▲或▼顯示[記憶體接收]選項,然後按 OK。
- 4. 按▲或▼顯示[列印文件]選項,然後按 OK。
- 5. 按 **啟動**。
- 6. 按 **停止 / 退出**。

### **MFC-L2730DW/MFC-L2750DW/MFC-L2751DW/MFC-L2770DW/MFC-L2771DW**

- 1. 按 | | | [設定] > [所有設定] > [傳真] > [列印文件]。
- 2. 按 [是]。

# **相關資訊**

- [記憶體接收選項](#page-211-0)
- **相關主題:**
- [錯誤和維護訊息](#page-449-0)

[主頁](#page-1-0) > [傳真](#page-179-0) > [接收傳真](#page-199-0) > [記憶體接收選項](#page-211-0) > 使用 PC-Fax 接收將接收到的傳真傳送到電腦 (僅限 Windows)

### **使用 PC-Fax 接收將接收到的傳真傳送到電腦 (僅限 Windows)**

**相關機型**: MFC-L2710DW/MFC-L2713DW/MFC-L2715DW/MFC-L2716DW/MFC-L2730DW/MFC-L2750DW/ MFC-L2751DW/MFC-L2770DW/MFC-L2771DW

開啟 PC-FAX 接收功能,會將收到的傳真自動儲存在機器記憶體中並發送至電腦。 請使用電腦查看和儲存這些傳 真。

若要將接收的傳真傳送到您的電腦,您必須在電腦上執行 PC-FAX 接收軟體。

即使已關閉電腦 (例如夜晚或週末),本機器也會接收傳真並儲存在記憶體中。 已啟動電腦且正在執行 PC-FAX 接收軟體時,機器會自動將傳真傳送至電腦。 如果選擇了[備份列印: 開], 本機器還會列印傳真。 >> MFC-L2710DW/MFC-L2713DW/MFC-L2715DW/MFC-L2716DW

>> MFC-L2730DW/MFC-L2750DW/MFC-L2751DW/MFC-L2770DW/MFC-L2771DW

#### **MFC-L2710DW/MFC-L2713DW/MFC-L2715DW/MFC-L2716DW**

- 1. 按 (**傳真**)。
- 2. 按**功能**。
- 3. 按▲或▼顯示[傳真]選項,然後按 OK。
- 4. 按▲或▼顯示[記憶體接收]選項,然後按 OK。
- 5. 按▲或▼顯示[PC Fax 接收]選項,然後按 OK。

Ø • PC-Fax 接收不適用於 Mac 作業系統。

- 如果機器顯示錯誤訊息且無法列印記憶體中的傳真,您可使用此設定將傳真傳送到您的電腦。
- 6. 按▲或▼顯示[開],然後按 OK。
- 7. 按 **OK**。
- 8. 按▲或▼顯示[<USB>]或您的電腦名稱,然後按 OK。
- 9. 按▲或▼顯示備份列印設定的[開]或[關],然後按 OK。

10. 按 **停止 / 退出**。

#### **MFC-L2730DW/MFC-L2750DW/MFC-L2751DW/MFC-L2770DW/MFC-L2771DW**

1. 按 | | | [設定] > [所有設定] > [傳真] > [設定接收] > [PC Fax 接收] ·

- 2. 按 [開]。
	- PC-Fax 接收不適用於 Mac 作業系統。
		- 如果機器顯示錯誤訊息且無法列印記憶體中的傳真,您可使用此設定將傳真傳送到您的電腦。
- 3. 按 [OK]。
- 4. 按 [<USB>]或您想用於接收傳真的電腦名稱 (如果已連接至網路), 然後按 [OK]。
- 5. 按 [備份列印: 開] 或 [備份列印: 關]。
- 6. 按 $\bigcap$

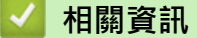

• [記憶體接收選項](#page-211-0)

# <span id="page-219-0"></span>**遠端傳真檢索**

使用任何按鍵式電話或傳真設備撥打本機器,並使用遠端存取碼和遠端命令檢索傳真訊息。

- [設定遠端存取碼](#page-220-0)
- [使用遠端存取碼](#page-221-0)
- [遠端檢索命令](#page-222-0)
- [遠端轉傳傳真](#page-223-0)
- [變更傳真轉傳號碼](#page-224-0)

### <span id="page-220-0"></span>**設定遠端存取碼**

**相關機型**: MFC-L2710DW/MFC-L2713DW/MFC-L2715DW/MFC-L2716DW/MFC-L2730DW/MFC-L2750DW/ MFC-L2751DW/MFC-L2770DW/MFC-L2771DW

設定遠端存取碼後,即使您不在機器附近也可以存取和控制 Brother 機器。

使用遠端存取和擷取功能前,您必須設置個人代碼。原廠預設值代碼為未啟動代碼 (---\*)。

>> MFC-L2710DW/MFC-L2713DW/MFC-L2715DW/MFC-L2716DW

>> MFC-L2730DW/MFC-L2750DW/MFC-L2751DW/MFC-L2770DW/MFC-L2771DW

#### **MFC-L2710DW/MFC-L2713DW/MFC-L2715DW/MFC-L2716DW**

1. 按**功能**。

D

- 2. 按▲或▼顯示[傳真1選項,然後按 OK。
- 3. 按▲或▼顯示[記憶體接收]選項,然後按 OK。
- 4. 按▲或▼顯示[遠端檢索密碼]選項,然後按 OK。
- 5. 使用撥號鍵盤上的數字 **0** 至 **9**、**\***或**#**輸入三位數代碼,然後按 **OK**。

• 若要取消啟動代碼,請在此步驟中按**清除**刪除三位數代碼。然後,按 **OK**。

- 您無法變更預設的**\***。
- 切勿使用與遠端啟動代碼 (\*51) 或遠端取消啟動碼 (#51) 相同的密碼。
- 6. 按 **停止 / 退出**。

#### **MFC-L2730DW/MFC-L2750DW/MFC-L2751DW/MFC-L2770DW/MFC-L2771DW**

- 1. 按 | | | | 設定] > [所有設定] > [傳真] > [遠端檢索密碼]。
- 2. 使用液晶螢幕上的數字[0]至[9]、[\*]或[#]輸入三位數代碼 (預設的「\*」無法變更), 然後按 [OK]。
- Ø • 切勿使用與傳真接收密碼 (\*51) 或電話應答密碼 (#51) 相同的密碼。
	- 若要取消啟動代碼,請按住 恢復未啟動設定 (---\*),然後按[OK]。

3. 按 |

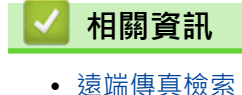

## <span id="page-221-0"></span>**使用遠端存取碼**

**相關機型**: MFC-L2710DW/MFC-L2713DW/MFC-L2715DW/MFC-L2716DW/MFC-L2730DW/MFC-L2750DW/ MFC-L2751DW/MFC-L2770DW/MFC-L2771DW

- 1. 使用按鍵式電話或其他傳真設備撥打您的傳真號碼。
- 2. 當您的機器應答來電時,立即輸入您的遠端存取碼 (三位數後加\*)。
- 3. 機器收到訊息後會發出訊號:
	- 一次長長的嗶嗶聲 -- 傳真訊息
	- 無嗶嗶聲 -- 無訊息
- 4. 當機器發出兩聲短促的嗶嗶聲時,請輸入指令。
	- 如果超過 30 秒後您沒有輸入任何指令,機器將自動掛斷電話。
	- 如果您輸入的指令無效,機器將發出三次嗶嗶聲。
- 5. 完成操作後,按 9 0 重置機器。
- 6. 掛斷電話。
	- 此功能可能不適用於某些國家或地區,或者您所在地區的電話公司可能不支援。

# **相關資訊**

### <span id="page-222-0"></span>**遠端檢索命令**

**相關機型**: MFC-L2710DW/MFC-L2713DW/MFC-L2715DW/MFC-L2716DW/MFC-L2730DW/MFC-L2750DW/ MFC-L2751DW/MFC-L2770DW/MFC-L2771DW

當您不在機器旁邊時,使用下表中的遠端命令存取傳真命令和選項,當您撥打本機器並輸入您的遠端存取碼 (三位 數後加 \*) 時, 系統將發出兩次短促的嗶嗶聲, 此時必須輸入一個遠端命令 (欄 1), 後面加上該命令的其中一個選項 (欄 2)。

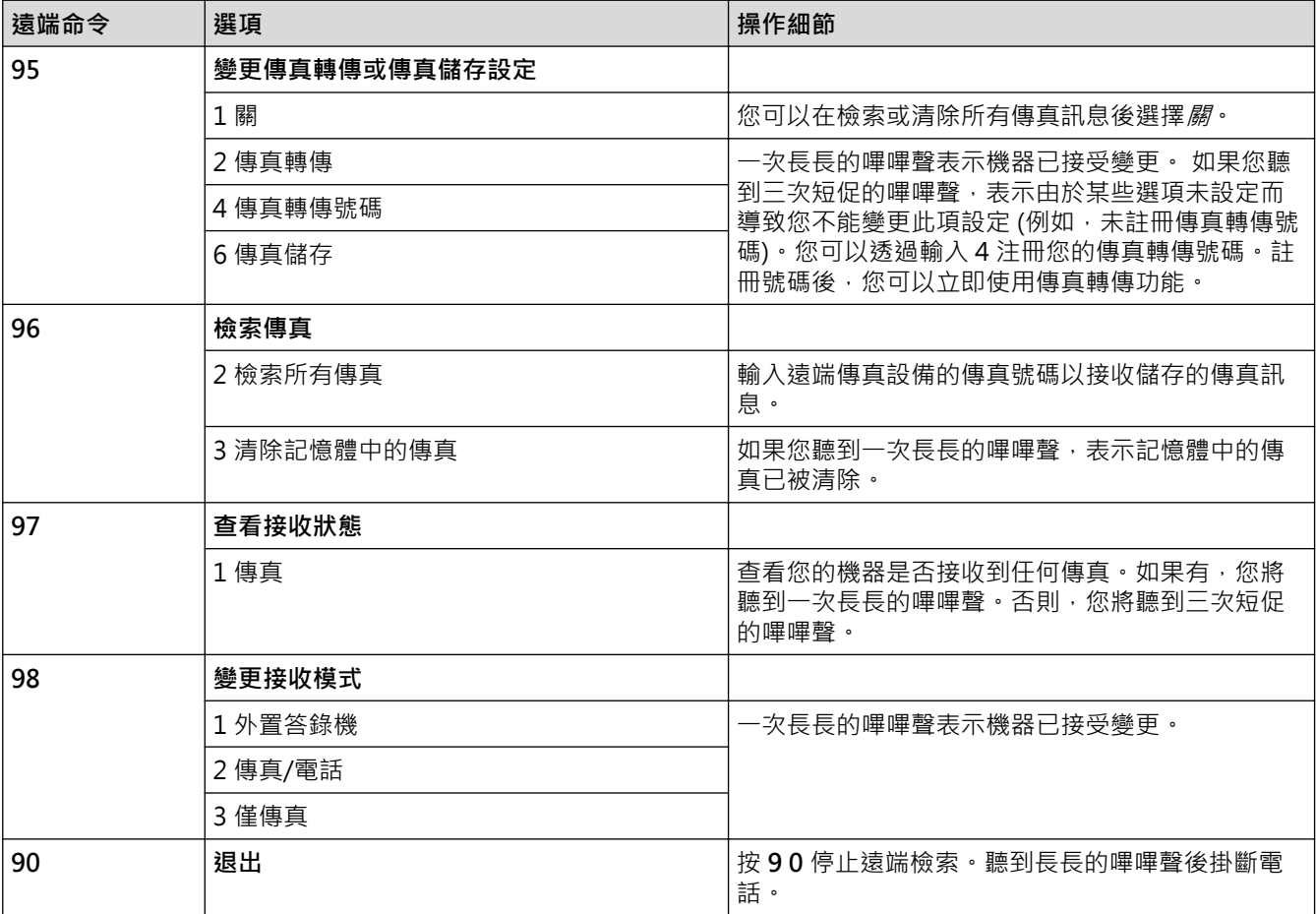

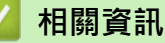

### <span id="page-223-0"></span>**遠端轉傳傳真**

**相關機型**: MFC-L2710DW/MFC-L2713DW/MFC-L2715DW/MFC-L2716DW/MFC-L2730DW/MFC-L2750DW/ MFC-L2751DW/MFC-L2770DW/MFC-L2771DW

使用任何按鍵式電話或傳真設備撥打本 Brother 機器, 以將傳入傳真轉傳到其他機器。

必須開啟傳真儲存才能使用此功能。

- 1. 撥打您的傳真號碼。
- 2. 當您的機器應答來電時,輸入您的遠端存取碼 (三位數後加 \*)。如果您聽到一次長長的嗶嗶聲,本機器已接收 到傳真訊息。
- 3. 如果您聽到兩聲短促的嗶嗶聲,請按 9 6 2。
- 4. 請稍候直到聽到長長的嗶嗶聲,然後使用撥號鍵盤輸入您想將傳真訊息發送到的遠端傳真設備的號碼 (最多 20 位數字), 再輸入 # #。

Ø 撥打號碼時,您不能使用 \* 和 #。但是,如果您想暫停,請按 #。

5. 聽到機器發出嗶嗶聲後,掛斷電話。 您的機器將撥打其他傳真設備,隨後該機器將列印您的傳真訊息。

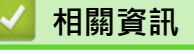

### <span id="page-224-0"></span>**變更傳真轉傳號碼**

**相關機型**: MFC-L2710DW/MFC-L2713DW/MFC-L2715DW/MFC-L2716DW/MFC-L2730DW/MFC-L2750DW/ MFC-L2751DW/MFC-L2770DW/MFC-L2771DW

您可以使用其他按鍵式電話或傳真設備變更傳真轉傳號碼。

- 1. 撥打您的傳真號碼。
- 2. 當您的機器應答來電時,輸入您的遠端存取碼 (三位數後加 \*)。如果您聽到一次長長的嗶嗶聲,本機器已接收 到傳真訊息。
- 3. 如果您聽到兩聲短促的嗶嗶聲,請按 9 5 4。
- 4. 請稍候直到聽到長長的嗶嗶聲,然後使用撥號鍵盤輸入您想將傳真訊息轉傳到的遠端傳真設備的新號碼 (最多 20 位數字),然後輸入 # #。

您將聽到一次長長的嗶嗶聲。

 $\mathscr{Q}$ 撥打號碼時,您不能使用 \* 和 # · 但是, 如果您想暫停, 請按 # ·

- 5. 如果您聽到兩聲短促的嗶嗶聲,完成操作後,請按 9 0 以停止遠端存取。
- 6. 聽到機器發出嗶嗶聲後,掛斷電話。

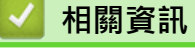

#### <span id="page-225-0"></span>[主頁](#page-1-0) > [傳真](#page-179-0) > 話音操作和傳真號碼

# **話音操作和傳真號碼**

- [語音操作](#page-226-0)
- [儲存傳真號碼](#page-229-0)
- [使用單鍵撥號撥打號碼](#page-233-0)
- [使用速撥撥打號碼](#page-236-0)
- [設定多址發送群組](#page-239-0)
- [撥打存取碼和信用卡號碼](#page-245-0)

<span id="page-226-0"></span>[主頁](#page-1-0) > [傳真](#page-179-0) > [話音操作和傳真號碼](#page-225-0) > 語音操作

# **語音操作**

- [發送音頻訊號](#page-227-0)
- [在傳真/電話接收模式下接聽語音電話](#page-228-0)

### <span id="page-227-0"></span>**發送音頻訊號**

**相關機型**: MFC-L2710DW/MFC-L2713DW/MFC-L2715DW/MFC-L2716DW/MFC-L2730DW/MFC-L2750DW/ MFC-L2751DW/MFC-L2770DW/MFC-L2771DW

如果您登記了脈衝撥號服務,但必須發送音頻訊號 (例如,辦理電話銀行業務時),請執行以下步驟,如果您登記了 按鍵服務,則無需透過此功能即可發送音頻訊號。

>> MFC-L2710DW/MFC-L2713DW/MFC-L2715DW/MFC-L2716DW >> MFC-L2730DW/MFC-L2750DW/MFC-L2751DW/MFC-L2770DW/MFC-L2771DW

### **MFC-L2710DW/MFC-L2713DW/MFC-L2715DW/MFC-L2716DW**

- 1. 按 (**傳真**)。
- 2. 按**免持聽筒** 。
- 3. 按機器控制面板上的 **#**。 此後所撥打的任何數字都將發送音頻訊號。

您完成通話後,機器將恢復脈衝撥號服務狀態。

### **MFC-L2730DW/MFC-L2750DW/MFC-L2751DW/MFC-L2770DW/MFC-L2771DW**

- 1. 按 <del>┃ ■</del> ([傳真])。
- 2. 按 [擴音]。
- 3. 按機器液晶螢幕上的 #。 此後所撥打的任何數字都將發送音頻訊號。

您完成通話後,機器將恢復脈衝撥號服務狀態。

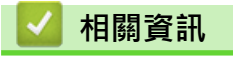

• [語音操作](#page-226-0)

#### <span id="page-228-0"></span>[主頁](#page-1-0) > [傳真](#page-179-0) > [話音操作和傳真號碼](#page-225-0) > [語音操作](#page-226-0) > 在傳真/電話接收模式下接聽語音電話

# **在傳真/電話接收模式下接聽語音電話**

**相關機型**: MFC-L2710DW/MFC-L2713DW/MFC-L2715DW/MFC-L2716DW/MFC-L2730DW/MFC-L2750DW/ MFC-L2751DW/MFC-L2770DW/MFC-L2771DW

在傳真/電話模式下,機器將啟用 F/T 響鈴 (偽/雙響鈴),提示您接聽語音電話。

如果您在機器旁邊,請拿起外置電話話筒,然後按下表所示的按鍵應答:

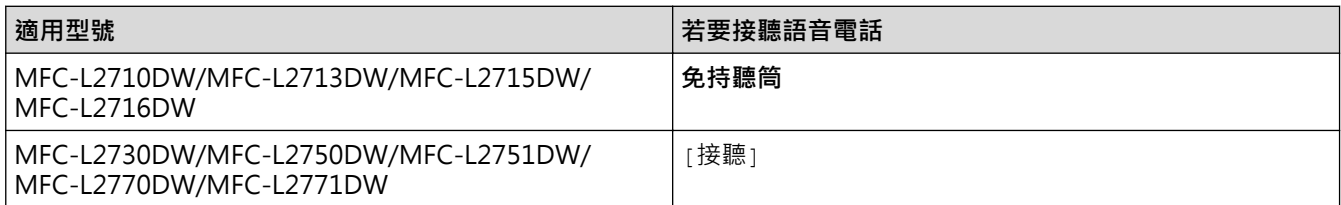

如果您在分機電話旁邊,則需要在 F/T 響鈴期間拿起話筒,然後在偽/雙響鈴之間按 #51。 如果線路上無人,或者 有人想向您發送傳真,請按 \*51 將來電轉回機器。

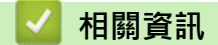

• [語音操作](#page-226-0)

# <span id="page-229-0"></span>**儲存傳真號碼**

**相關機型**: MFC-L2730DW/MFC-L2750DW/MFC-L2751DW/MFC-L2770DW/MFC-L2771DW

- [儲存通訊錄號碼](#page-230-0)
- [變更或刪除通訊錄名稱或號碼](#page-232-0)

<span id="page-230-0"></span>[主頁](#page-1-0) > [傳真](#page-179-0) > [話音操作和傳真號碼](#page-225-0) > [儲存傳真號碼](#page-229-0) > 儲存通訊錄號碼

### **儲存通訊錄號碼**

**相關機型**: MFC-L2730DW/MFC-L2750DW/MFC-L2751DW/MFC-L2770DW/MFC-L2771DW

- 1. 按 <mark>[三]</mark> [ (傳真) ] > [通訊錄] 。
- 2. 執行以下步驟:
	- a. 按 [編輯]。
	- b. 按 [新增地址]。
	- c. 按 [名稱]。
	- d. 使用液晶螢幕輸入名稱 (最多 16 位字元), 然後按 [OK]。
	- e. 按 [位址]。
	- f. 使用液晶螢幕輸入號碼 (最多 20 位數字),然後按[OK]。
	- g. 按 [OK]。

若要儲存其他通訊錄號碼,請重複執行上述步驟。

3. 按 4

#### **相關資訊**

- [儲存傳真號碼](#page-229-0)
	- [將撥出記錄中的號碼儲存為通訊錄號碼](#page-231-0)

<span id="page-231-0"></span> [主頁](#page-1-0) > [傳真](#page-179-0) > [話音操作和傳真號碼](#page-225-0) > [儲存傳真號碼](#page-229-0) > [儲存通訊錄號碼](#page-230-0) > 將撥出記錄中的號碼儲存為通訊錄 號碼

**將撥出記錄中的號碼儲存為通訊錄號碼**

**相關機型**: MFC-L2730DW/MFC-L2750DW/MFC-L2751DW/MFC-L2770DW/MFC-L2771DW

您可以將撥出記錄中的號碼儲存為通訊錄號碼。

- 1. 按 [(傳真)] > [通話記錄] > [撥出記錄]。
- 2. 按所需號碼。
- 3. 按[編輯] > [新增至通訊錄] > [名稱]。

Ø 若要刪除號碼,請按[編輯] > [刪除]。按 [是] 確認。

- 4. 使用液晶螢幕輸入名稱 (最多 16 位字元)。
- 5. 按[OK]。
- 6. 按[OK]確認您想儲存的傳真或電話號碼。
- 7. 按 |

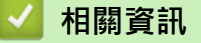

• [儲存通訊錄號碼](#page-230-0)

<span id="page-232-0"></span>[主頁](#page-1-0) > [傳真](#page-179-0) > [話音操作和傳真號碼](#page-225-0) > [儲存傳真號碼](#page-229-0) > 變更或刪除通訊錄名稱或號碼

### **變更或刪除通訊錄名稱或號碼**

**相關機型**: MFC-L2730DW/MFC-L2750DW/MFC-L2751DW/MFC-L2770DW/MFC-L2771DW

1. 按 [(傳真)] > [通訊錄] > [編輯]。

- 2. 執行下列其中一項操作:
	- 按[變更]編輯名稱或者傳真或電話號碼。 按▲或▼顯示您想變更的號碼,然後按該號碼。
		- 若要變更名稱,請按[名稱]。使用液晶螢幕輸入新名稱 (最多 16 位字元), 然後按 [OK]。
		- 若要變更傳真或電話號碼,請按 [位址]。 使用液晶螢幕輸入新的傳真或電話號碼 (最多 20 位數字),然 後按[OK]。

按[OK]結束。

Ø 如何輸入文字:

若要變更字元‧請按◀或▶移動游標以反白顯示您想變更的字元‧然後按KA ·輸入新字元。

• 若要刪除號碼,按▲或▼顯示[刪除],然後按[刪除]。

- 透過按您想刪除的傳真或電話號碼以顯示紅色核取記號,來刪除該號碼,然後按[OK]。

3. 按 |

# **相關資訊** • [儲存傳真號碼](#page-229-0)

### <span id="page-233-0"></span>**使用單鍵撥號撥打號碼**

**相關機型**: MFC-L2710DW/MFC-L2713DW/MFC-L2715DW/MFC-L2716DW

- 1. 按 (**傳真**)。
- 2. 放入您的文件。
- 3. 按您想撥打的傳真或電話號碼所分配的單鍵按鍵。

Ø 若要撥打單鍵號碼 1 至 4, 按單鍵按鍵。 若要撥打單鍵號碼 5 至 8, 按單鍵按鍵的同時按住轉換。

#### 4. 按**啟動**。

### **相關資訊**

- [話音操作和傳真號碼](#page-225-0)
	- [儲存單鍵撥號號碼](#page-234-0)
	- [變更或刪除單鍵撥號號碼](#page-235-0)

<span id="page-234-0"></span>[主頁](#page-1-0) > [傳真](#page-179-0) > [話音操作和傳真號碼](#page-225-0) > [使用單鍵撥號撥打號碼](#page-233-0) > 儲存單鍵撥號號碼

# **儲存單鍵撥號號碼**

**相關機型**: MFC-L2710DW/MFC-L2713DW/MFC-L2715DW/MFC-L2716DW

可在四個單鍵按鍵上儲存八個單鍵撥號號碼。若要存取單鍵撥號號碼 5 至 8,按單鍵按鍵的同時按住轉換。

- 1. 按 (**傳真**)。
- 2. 按您想用於儲存號碼的單鍵按鍵。 如果該位置沒有儲存號碼,液晶螢幕上會顯示[立即註冊?]。
- 3. 按▲選擇[是]。
- 4. 輸入電話或傳真號碼 (最多 20 位數字),然後按 **OK**。
- 5. 執行下列其中一項操作:
	- 使用撥號鍵盤輸入名稱 (最多 16 位字元),然後按 **OK**。
	- 若要儲存無名稱的號碼,請按 **OK**。

### **相關資訊**

• [使用單鍵撥號撥打號碼](#page-233-0)

<span id="page-235-0"></span>[主頁](#page-1-0) > [傳真](#page-179-0) > [話音操作和傳真號碼](#page-225-0) > [使用單鍵撥號撥打號碼](#page-233-0) > 變更或刪除單鍵撥號號碼

### **變更或刪除單鍵撥號號碼**

**相關機型**: MFC-L2710DW/MFC-L2713DW/MFC-L2715DW/MFC-L2716DW

- 1. 按 (**傳真**)。
- 2. 按▲三次。
- 3. 按▲或▼顯示[單鍵撥號]選項,然後按 OK。
- 4. 按您想變更或刪除的單鍵按鍵。
- 5. 執行下列其中一項操作:
	- 若要變更已儲存的名稱和號碼:
		- a. 按 ▲ ·
		- b. 編輯名稱和號碼: 若要編輯已儲存的名稱或號碼,按◀或▶將游標移到您想變更的字元處,然後按**清除**。 輸入正確的字元,然後按 **OK**。
	- 若要刪除已儲存的名稱和號碼:
		- a. 按▼。
		- b. 按▲確認。
	- 若要不進行變更而退出,按**停止 / 退出**。
- 6. 按**停止 / 退出**。

### **相關資訊**

• [使用單鍵撥號撥打號碼](#page-233-0)

# <span id="page-236-0"></span>**使用速撥撥打號碼**

**相關機型**: MFC-L2710DW/MFC-L2713DW/MFC-L2715DW/MFC-L2716DW

- 1. 按 (**傳真**)。
- 2. 放入您的文件。
- 3. 執行下列其中一項操作:
	- 按  $\Omega$  兩次, 輸入三位數速撥代碼。
	- 按 $\Psi$ . 按撥號鍵盤按鍵輸入名稱的前幾個字母,然後按 **OK**。 按▲或▼滾動直到找到所需名稱,然後按 OK。
- 4. 按 **OK**。
- 5. 按**啟動**。

#### **相關資訊**

- [話音操作和傳真號碼](#page-225-0)
	- [儲存速撥號碼](#page-237-0)
	- [變更或刪除速撥號碼](#page-238-0)

<span id="page-237-0"></span>[主頁](#page-1-0) > [傳真](#page-179-0) > [話音操作和傳真號碼](#page-225-0) > [使用速撥撥打號碼](#page-236-0) > 儲存速撥號碼

### **儲存速撥號碼**

**相關機型**: MFC-L2710DW/MFC-L2713DW/MFC-L2715DW/MFC-L2716DW

使用速撥號碼儲存最多 200 個帶名稱的號碼。

- 1. 按 (**傳真**)。
- 2. 按 1 兩次並輸入三位數快速撥號代碼 (001 200) · 按 OK · 如果該位置沒有儲存號碼,液晶螢幕上會顯示[立即註冊?]。
- 3. 按 ▲ 選擇[是]。
- 4. 輸入電話或傳真號碼 (最多 20 位數字),然後按 **OK**。
- 5. 執行下列其中一項操作:
	- 使用撥號鍵盤輸入名稱 (最多 16 位字元),然後按 **OK**。
	- 若要儲存無名稱的號碼,請按 **OK**。

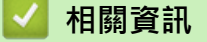

• [使用速撥撥打號碼](#page-236-0)

### <span id="page-238-0"></span>**變更或刪除速撥號碼**

**相關機型**: MFC-L2710DW/MFC-L2713DW/MFC-L2715DW/MFC-L2716DW

您可變更或刪除速撥代碼。

- 1. 按 (**傳真**)。
- 2. 按 a 三次。
- 3. 按▲或▼顯示[快速撥號]選項,然後按 OK。
- 4. 輸入您想變更或刪除的速撥代碼,然後按 **OK**。
- 5. 執行下列其中一項操作:
	- 若要變更已儲存的傳真或電話號碼和名稱:
		- a. 按▲ ·
		- b. 編輯號碼和名稱: 若要編輯已儲存的號碼或名稱,按◀或▶將游標移到您想變更的字元處,然後按**清除**。 輸入正確的字元,然後按 **OK**。
	- 若要刪除已儲存的傳真或電話號碼和名稱:
		- a. 按▼。
		- b. 按 ▲ 確認。
	- 若要不進行變更而退出,按**停止 / 退出**。
- 6. 按**停止 / 退出**。

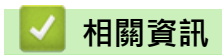

• [使用速撥撥打號碼](#page-236-0)

### <span id="page-239-0"></span>**設定多址發送群組**

**相關機型**: MFC-L2710DW/MFC-L2713DW/MFC-L2715DW/MFC-L2716DW/MFC-L2730DW/MFC-L2750DW/ MFC-L2751DW/MFC-L2770DW/MFC-L2771DW

透過儲存在通訊錄 (某些型號中為單鍵撥號或快速撥號) 中的群組,您可以將同一條傳真訊息發送到多個傳真號 碼。

首先,必須將各傳真號碼儲存到通訊錄中。然後,您便可以將它們加入群組。每個群組佔用一個通訊錄 (某些型 號中為單鍵撥號或快速撥號) 號碼。

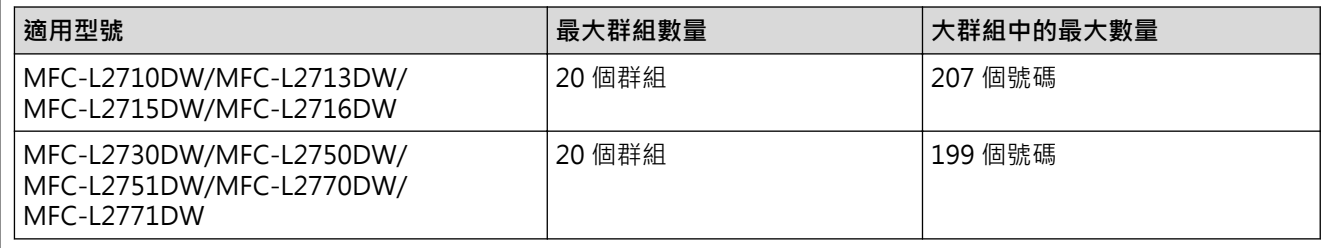

>> MFC-L2710DW/MFC-L2713DW/MFC-L2715DW/MFC-L2716DW >> MFC-L2730DW/MFC-L2750DW/MFC-L2751DW/MFC-L2770DW/MFC-L2771DW

#### **MFC-L2710DW/MFC-L2713DW/MFC-L2715DW/MFC-L2716DW**

- 1. 按 (**傳真**)。
- 2. 按 a 三次。
- 3. 按▲或▼顯示[設定群組撥號]選項,然後按 OK。
- 4. 執行下列其中一個動作:
	- 若要在快速撥號位置中儲存群組 按 <sup>QQ</sup>, 輸入三位數的快速撥號位置, 然後按 OK。
	- 若要在單鍵撥號位置中儲存群組 按單鍵按鍵。
- 5. 使用撥號鍵盤輸入群組編號 (01 ~ 20), 然後按 OK。
- 6. 將號碼新增到群組:
	- 若要新增速撥號碼 按 中· 然後輸入三位數速撥位置。
	- 若要新增單鍵撥號號碼 依次按各單鍵按鍵。

液晶螢幕上將顯示選擇的快速撥號號碼 (標有 # 號) 和單鍵撥號號碼 (標有 \* 號) (例如 \*006、#009)。

- 7. 新增完號碼後,按 **OK**。
- 8. 使用撥號鍵盤輸入群組名稱 (最多 16 位字元)。
- 9. 按 **OK**。
- 10. 按 **停止 / 退出**。

#### **MFC-L2730DW/MFC-L2750DW/MFC-L2751DW/MFC-L2770DW/MFC-L2771DW**

- 1. 按 [(傳真)] > [通訊錄]。
- 2. 執行以下步驟:
- a. 按[編輯] > [設定群組撥號] > [名稱]。
- b. 使用液晶螢幕輸入群組名稱 (最多 16 位字元), 然後按 [OK]。
- c. 按 [新增/刪除]。
- d. 透過按通訊錄號碼顯示一個紅色的核取記號即可將其添加到群組中,然後按[OK]。
- e. 閱讀並確認所顯示的名稱和號碼清單,然後按[OK]保存群組。

若要儲存其他多址發送群組,請重複上述步驟。

# 3. 按 |

### **相關資訊**

- [話音操作和傳真號碼](#page-225-0)
	- [變更多址發送群組名稱](#page-241-0)
	- [刪除多址發送群組](#page-242-0)
	- [新增或刪除多址發送群組成員](#page-243-0)

<span id="page-241-0"></span>[主頁](#page-1-0) > [傳真](#page-179-0) > [話音操作和傳真號碼](#page-225-0) > [設定多址發送群組](#page-239-0) > 變更多址發送群組名稱

### **變更多址發送群組名稱**

**相關機型**: MFC-L2710DW/MFC-L2713DW/MFC-L2715DW/MFC-L2716DW/MFC-L2730DW/MFC-L2750DW/ MFC-L2751DW/MFC-L2770DW/MFC-L2771DW

>> MFC-L2710DW/MFC-L2713DW/MFC-L2715DW/MFC-L2716DW >> MFC-L2730DW/MFC-L2750DW/MFC-L2751DW/MFC-L2770DW/MFC-L2771DW

### **MFC-L2710DW/MFC-L2713DW/MFC-L2715DW/MFC-L2716DW**

- 1. 按 (**傳真**)。
- 2. 按 ▲ 三次 ·
- 3. 按▲或▼顯示[設定群組撥號]選項,然後按 OK。
- 4. 執行下列其中一項操作:
	- 若要變更儲存在快速撥號位置中的群組的名稱 按 • <br>按 • 然後輸入三位數的速撥位置, 然後按 OK ·
	- 若要變更儲存在單鍵撥號位置中的群組的名稱 按單鍵按鍵。
- 5. 按▲變更儲存的群組資訊。
- 6. 按 **OK**。
- 7. 若要編輯名稱, 按◀或▶將游標移到您想變更的字元下方, 按**清除**刪除該字元, 然後使用撥號鍵盤輸入正確的 字元。
	- 編輯完成後,按 **OK**。
- 8. 按 **停止 / 退出**。

#### **MFC-L2730DW/MFC-L2750DW/MFC-L2751DW/MFC-L2770DW/MFC-L2771DW**

- 1. 按 [(傳真)] > [通訊錄] > [編輯] > [變更]。
- 2. 按▲或▼顯示所需群組,然後按該群組。
- 3. 按[名稱]。
- 4. 使用液晶螢幕輸入新群組名稱 (最多 16 位字元), 然後按 [OK]。

如何變更已儲存的名稱:

若要變更字元,請按 ◀或 ▶ 移動游標以反白顯示不正確的字元,然後按 < ※

輸入新字元。

- 5. 按 [OK]。
- 6. 按 $\bigcap$

 **相關資訊**

• [設定多址發送群組](#page-239-0)

<span id="page-242-0"></span>[主頁](#page-1-0) > [傳真](#page-179-0) > [話音操作和傳真號碼](#page-225-0) > [設定多址發送群組](#page-239-0) > 刪除多址發送群組

### **刪除多址發送群組**

**相關機型**: MFC-L2710DW/MFC-L2713DW/MFC-L2715DW/MFC-L2716DW/MFC-L2730DW/MFC-L2750DW/ MFC-L2751DW/MFC-L2770DW/MFC-L2771DW

>> MFC-L2710DW/MFC-L2713DW/MFC-L2715DW/MFC-L2716DW >> MFC-L2730DW/MFC-L2750DW/MFC-L2751DW/MFC-L2770DW/MFC-L2771DW

### **MFC-L2710DW/MFC-L2713DW/MFC-L2715DW/MFC-L2716DW**

- 1. 按 (**傳真**)。
- 2. 按 a 三次。
- 3. 按▲或▼顯示[設定群組撥號]選項,然後按 OK。
- 4. 執行下列其中一項操作:
	- 若要刪除儲存在快速撥號位置中的群組 按 <sup>1</sup>→輸入三位數的快速撥號位置,然後按 OK。
	- 若要刪除儲存在單鍵撥號位置中的群組 按單鍵按鍵。
- 5. 按▼刪除群組。
- 6. 按▲確認。
- 7. 按 **停止 / 退出**。

#### **MFC-L2730DW/MFC-L2750DW/MFC-L2751DW/MFC-L2770DW/MFC-L2771DW**

- 1. 按 [(傳真)] > [通訊錄] > [編輯] > [刪除]。
- 2. 按▲或▼顯示所需群組,然後按該群組。
- 3. 按 [OK]。
- $4.$  按

### **相關資訊**

• [設定多址發送群組](#page-239-0)

<span id="page-243-0"></span>[主頁](#page-1-0) > [傳真](#page-179-0) > [話音操作和傳真號碼](#page-225-0) > [設定多址發送群組](#page-239-0) > 新增或刪除多址發送群組成員

### **新增或刪除多址發送群組成員**

**相關機型**: MFC-L2710DW/MFC-L2713DW/MFC-L2715DW/MFC-L2716DW/MFC-L2730DW/MFC-L2750DW/ MFC-L2751DW/MFC-L2770DW/MFC-L2771DW

>> MFC-L2710DW/MFC-L2713DW/MFC-L2715DW/MFC-L2716DW >> MFC-L2730DW/MFC-L2750DW/MFC-L2751DW/MFC-L2770DW/MFC-L2771DW

### **MFC-L2710DW/MFC-L2713DW/MFC-L2715DW/MFC-L2716DW**

- 1. 按 (**傳真**)。
- 2. 按  $\blacktriangle$  =次。
- 3. 按▲或▼顯示[設定群組撥號]選項,然後按 OK。
- 4. 執行下列其中一項操作:
	- 若要變更儲存在快速撥號位置中的群組的號碼 按  $\prod_{\lambda}$ , 然後輸入三位數的速撥位置, 然後按 OK。
	- 若要變更儲存在單鍵撥號位置中的群組的號碼 按單鍵按鍵。
- 5. 按▲變更儲存在群組中的號碼。
- 6. 新增或刪除單鍵或速撥號碼
	- 若要新增單鍵號碼
		- 按◀或▶將游標移到最後一個號碼後面。
		- 然後,按您想新增的號碼的單鍵按鍵。
	- 若要新增速撥號碼
		- 按 ◀或▶將游標移到最後一個號碼後面。
		- 然後按 1.<br>然後按 <sup>1</sup>1 · 輸入您想新增的號碼的三位數速撥位置。
	- 若要刪除單鍵或速撥號碼,按 d 或 c 將游標移到您想刪除的號碼下方,然後按 **清除**。 編輯完成後,按 **OK**。
- 7. 按 **OK**。
- 8. 按 **停止 / 退出**。

### **MFC-L2730DW/MFC-L2750DW/MFC-L2751DW/MFC-L2770DW/MFC-L2771DW**

- 1. 按 [(傳真)] > [通訊錄] > [編輯] > [變更]。
- 2. 按▲或▼顯示所需群組,然後按該群組。
- 3. 按▲或▼顯示[新增/刪除],然後按該選項。
- 4. 按▲或▼顯示您想新增或刪除的號碼。
- 5. 對您想變更的各號碼執行以下操作:
	- 若要將某個號碼新增至群組,請按該號碼的核取方塊以添加核取記號。
	- 若要刪除群組中的某個號碼,請按該號碼的核取方塊以清除核取記號。
- 6. 按 [OK]。
- 7. 按 [OK]。
- 8. 按 4

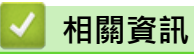

• [設定多址發送群組](#page-239-0)

### <span id="page-245-0"></span>**撥打存取碼和信用卡號碼**

**相關機型**: MFC-L2710DW/MFC-L2713DW/MFC-L2715DW/MFC-L2716DW/MFC-L2730DW/MFC-L2750DW/ MFC-L2751DW/MFC-L2770DW/MFC-L2771DW

發送傳真時,您可能想選擇特定的長途電話營運商。視乎時間和目的地,費率可能會有所不同。您可以將長途電話 營運商的存取碼和信用卡號碼儲存為通訊錄號碼,從而充分利用低價優勢。

透過將長撥號序列分開並設定為獨立的通訊錄號碼組合, 您可以儲存這些長撥號序列。 您甚至可以在組合中添加 使用撥號鍵盤手動撥打的號碼。

例如:如下表所示,您可能已在機器中儲存了「01632」和「960555」。

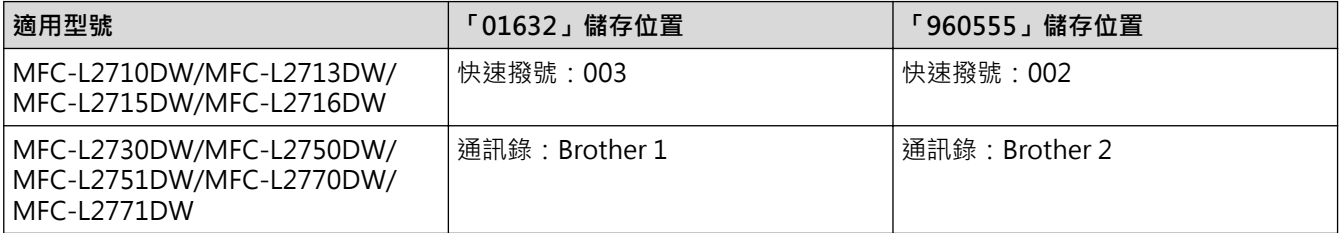

您可以透過以下步驟撥打「01632-960555」。

>> MFC-L2710DW/MFC-L2713DW/MFC-L2715DW/MFC-L2716DW >> MFC-L2730DW/MFC-L2750DW/MFC-L2751DW/MFC-L2770DW/MFC-L2771DW

#### **MFC-L2710DW/MFC-L2713DW/MFC-L2715DW/MFC-L2716DW**

- 1. 按 (**傳真**)。
- 2. 按 中 兩次,輸入 003。
- 3. 按 **OK**。
- 4. 按中兩次,輸入002。
- 5. 按 **OK**。

6. 按 **啟動**。

機器將撥打「01632-960555」。

若要暫時變更號碼,您可以使用撥號鍵盤手動替換部分數字。例如,若要將上述號碼變更為「555-7001」,您可 以使用快速撥號 003 輸入號碼 (555), 然後在撥號鍵盤上按 7001。

如果您在撥號序列的某一點必須等待另一個撥號音或訊號,請按**重撥 / 暫停**在號碼中建立暫停。

#### **MFC-L2730DW/MFC-L2750DW/MFC-L2751DW/MFC-L2770DW/MFC-L2771DW**

- 1. 按 [(傳真)] > [通訊錄]。
- 2. 按▲或▼顯示 Brother 1 的號碼。
- 3. 按該號碼。
- 4. 按[套用]。
- 5. 按[選項]。
- 6. 按▲或▼顯示[通訊錄]選項,然後按該選項。
- 7. 按▲或▼顯示 Brother 2 的號碼。
- 8. 按該號碼。
- 9. 按[套用]。

10. 按 [傳真開始]。

機器將撥打「555-7000」。

若要暫時變更號碼,您可以使用液晶螢幕手動替換部分數字。例如,若要將上述號碼變更為「01632-960556」, 您可以使用通訊錄輸入號碼 (Brother 1: 01632), 按[套用], 然後使用液晶螢幕按 960556。

如果您在撥號序列的某一點必須等待另一個撥號音或訊號,請按[暫停]在號碼中建立暫停。

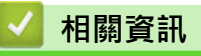

Ø

• [話音操作和傳真號碼](#page-225-0)

### <span id="page-247-0"></span>[主頁](#page-1-0) > [傳真](#page-179-0) > 電話服務與外置裝置

# **電話服務與外置裝置**

- [來電顯示](#page-248-0)
- [外置 TAD \(電話答錄裝置\)](#page-249-0)
- [外置電話與分機電話](#page-252-0)
- [多線路連接 \(PABX\)](#page-258-0)

## <span id="page-248-0"></span>**來電顯示**

**相關機型**: MFC-L2710DW/MFC-L2713DW/MFC-L2715DW/MFC-L2716DW/MFC-L2730DW/MFC-L2750DW/ MFC-L2751DW/MFC-L2770DW/MFC-L2771DW

透過來電顯示功能,您可以使用許多本地電話公司均有提供的來電顯示使用者服務。 此服務在線路響鈴時顯示撥 號方的電話號碼或名稱 (如適用)。

- [未知 ID]訊息表示撥號方不在來電顯示服務區內。
- [ID 禁用]訊息表示撥號方刻意攔截來電顯示資訊的發送。

如需詳細資訊,請致電電話公司。

應答來電後,液晶螢幕上的來電顯示資訊會立即消失,但這些資訊會被儲存到來電顯示記憶體中。 檢視清單或選擇號碼,並將其新增到通訊錄 (某些型號中為速撥或單鍵撥號) 或將其從記錄中刪除。 您可以列印機器接收的來電顯示資訊清單。

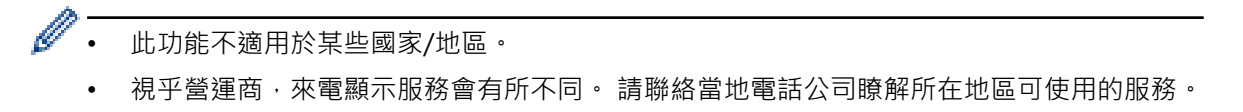

# **相關資訊**

• [電話服務與外置裝置](#page-247-0)

<span id="page-249-0"></span>[主頁](#page-1-0) > [傳真](#page-179-0) > [電話服務與外置裝置](#page-247-0) > 外置 TAD (電話答錄裝置)

## **外置 TAD (電話答錄裝置)**

**相關機型**: MFC-L2710DW/MFC-L2713DW/MFC-L2715DW/MFC-L2716DW/MFC-L2730DW/MFC-L2750DW/ MFC-L2751DW/MFC-L2770DW/MFC-L2771DW

外置電話答錄裝置 (TAD) 可以連接至與機器相同的線路上。TAD 回應來電時,機器會「聆聽」傳真設備所發送的 CNG (傳真來電) 音頻。若聽到 CNG 音頻, 機器會自動處理來電並接收傳真。若沒聽到 CNG 音頻, 機器會讓 TAD 錄下話音訊息,液晶螢幕上會出現[電話]。

外置答錄機必須在響鈴兩聲內回應。這是因為除非外置答錄機已回應來電,否則機器聽不到 CNG 音頻。 送出機器 發送的 CNG 音頻只會持續八到十秒。 若外置答錄機的節費功能需要響鈴四聲才能啟用,則建議不要使用該功能。

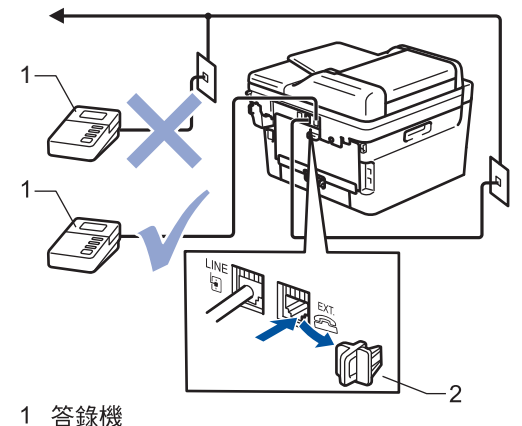

2 保護蓋

#### **重要事項**

切勿在同一條電話線路上的其他地方連接答錄機。

若接收傳真有問題,請減少外置答錄機上的響鈴次數設定。

### **相關資訊**

- [電話服務與外置裝置](#page-247-0)
	- [連接外置答錄機](#page-250-0)
	- [在外置答錄機上錄製外出留言訊息 \(OGM\)](#page-251-0)

<span id="page-250-0"></span>[主頁](#page-1-0) > [傳真](#page-179-0) > [電話服務與外置裝置](#page-247-0) > [外置 TAD \(電話答錄裝置\)](#page-249-0) > 連接外置答錄機

### **連接外置答錄機**

**相關機型**: MFC-L2710DW/MFC-L2713DW/MFC-L2715DW/MFC-L2716DW/MFC-L2730DW/MFC-L2750DW/ MFC-L2751DW/MFC-L2770DW/MFC-L2771DW

外置 TAD 必須插入機器後端標示 EXT. 的插孔。若將 TAD 插入牆上插孔, 機器將無法正常運作 (除非使用一線兩號 制式)。

- 1. 將電話線從牆上電話線插孔連接至機器後端標示 LINE 的插孔。
- 2. 將電話線從外置 TAD 連接至機器後端標示 EXT. 的插孔。(確定電話線連接至答錄機的電話線插孔,不是答錄機 的話筒插孔。)
- 3. 將外置 TAD 設為一聲或兩聲響鈴。(機器的響鈴次數設定不適用。)
- 4. 將外置 TAD 設定為四聲響鈴以下。(機器的響鈴次數設定不適用。)
- 5. 在外置 TAD 上錄製外出留言訊息。
- 6. 將答錄機設為回應來電。
- 7. 將機器的接收模式設為[外置答錄機]。

### **相關資訊**

• [外置 TAD \(電話答錄裝置\)](#page-249-0)

<span id="page-251-0"></span>[主頁](#page-1-0) > [傳真](#page-179-0) > [電話服務與外置裝置](#page-247-0) > [外置 TAD \(電話答錄裝置\)](#page-249-0) > 在外置答錄機上錄製外出留言訊息 (OGM)

# **在外置答錄機上錄製外出留言訊息 (OGM)**

**相關機型**: MFC-L2710DW/MFC-L2713DW/MFC-L2715DW/MFC-L2716DW/MFC-L2730DW/MFC-L2750DW/ MFC-L2751DW/MFC-L2770DW/MFC-L2771DW

- 1. 在訊息開頭錄製 5 秒空白, 讓機器有時間聆聽傳真音。
- 2. 將訊息限定在 20 秒內。
- 3. 在 20 秒訊息的結尾提供傳真接收代碼,方便對方發送手動傳真。 例如: 「請在嗶聲後留言,或按 \*51 和「啟 動」發送傳真。」

# **提醒**

建議在 OGM 開頭留下 5 秒空白,否則機器無法在吵雜的環境中聽到傳真音。 OGM 開頭可以不要留下空 白,但若機器在接收傳真時有問題,則您應重新錄製 OGM 並留下空白。

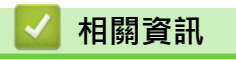

• [外置 TAD \(電話答錄裝置\)](#page-249-0)
#### <span id="page-252-0"></span>[主頁](#page-1-0) > [傳真](#page-179-0) > [電話服務與外置裝置](#page-247-0) > 外置電話與分機電話

# **外置電話與分機電話**

- [連接外置電話或分機電話](#page-253-0)
- [透過外置電話或分機電話操作](#page-254-0)
- [如果使用他廠無線外置話筒](#page-255-0)
- [使用遠端代碼](#page-256-0)

<span id="page-253-0"></span>[主頁](#page-1-0) > [傳真](#page-179-0) > [電話服務與外置裝置](#page-247-0) > [外置電話與分機電話](#page-252-0) > 連接外置電話或分機電話

### **連接外置電話或分機電話**

**相關機型**: MFC-L2710DW/MFC-L2713DW/MFC-L2715DW/MFC-L2716DW/MFC-L2730DW/MFC-L2750DW/ MFC-L2751DW/MFC-L2770DW/MFC-L2771DW

您可以單獨連接一台電話 (如下圖所示)。 將電話線連接至標有 EXT. 字樣的插孔。 連接外置電話前,請拆下機器的 EXT. 插孔上的保護蓋 (3)。

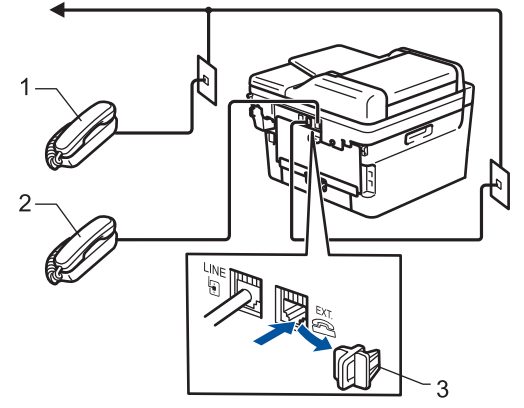

- 1 分機電話
- 2 外置電話
- 3 保護蓋

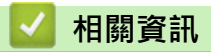

• [外置電話與分機電話](#page-252-0)

#### <span id="page-254-0"></span>[主頁](#page-1-0) > [傳真](#page-179-0) > [電話服務與外置裝置](#page-247-0) > [外置電話與分機電話](#page-252-0) > 透過外置電話或分機電話操作

### **透過外置電話或分機電話操作**

**相關機型**: MFC-L2710DW/MFC-L2713DW/MFC-L2715DW/MFC-L2716DW/MFC-L2730DW/MFC-L2750DW/ MFC-L2751DW/MFC-L2770DW/MFC-L2771DW

#### **使用分機電話**

若以分機電話回應傳真,可按傳真接收代碼 **\*51** 讓機器接收傳真。 若機器回應話音電話,且響起 F/T 響鈴,可按電話接聽代碼 **#51** 從分機電話接聽來電。

#### **使用外置電話 (連接至機器的 EXT. 插孔)**

如果您在連接至機器 EXT. 插孔的外置電話上應答傳真來電,按[◆つ] > [傳真開始]或**啟動**, 然後選擇[接收]或 b,可以讓機器接收傳真。

若機器回應話音電話,且響起 F/T 響鈴, 按 [接聽]或**免持聽筒**, 可以從外置電話接聽來電。

#### **若接聽來電後發現無人在線上:**

您可能要接收手動傳真。

按 \*51, 等候嘰嘰聲, 或是等到液晶螢幕上出現 [正在接收]為止, 然後掛斷。

也可以使用簡易接收功能,讓機器自動接聽來電。

### **相關資訊**

b

• [外置電話與分機電話](#page-252-0)

<span id="page-255-0"></span>[主頁](#page-1-0) > [傳真](#page-179-0) > [電話服務與外置裝置](#page-247-0) > [外置電話與分機電話](#page-252-0) > 如果使用他廠無線外置話筒

### **如果使用他廠無線外置話筒**

**相關機型**: MFC-L2710DW/MFC-L2713DW/MFC-L2715DW/MFC-L2716DW/MFC-L2730DW/MFC-L2750DW/ MFC-L2751DW/MFC-L2770DW/MFC-L2771DW

若他廠無線電話已連接至電話線,且無線話筒通常不在基座上,響鈴期間接聽來電較方便。 若讓機器先接聽,必須走到機器旁按[接聽]或**免持聽筒**,才能將來電轉接至無線話筒。

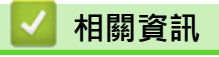

• [外置電話與分機電話](#page-252-0)

<span id="page-256-0"></span>[主頁](#page-1-0) > [傳真](#page-179-0) > [電話服務與外置裝置](#page-247-0) > [外置電話與分機電話](#page-252-0) > 使用遠端代碼

### **使用遠端代碼**

**相關機型**: MFC-L2710DW/MFC-L2713DW/MFC-L2715DW/MFC-L2716DW/MFC-L2730DW/MFC-L2750DW/ MFC-L2751DW/MFC-L2770DW/MFC-L2771DW

### **傳真接收代碼**

若以分機電話回應傳真來電,可按傳真接收代碼 **\*51** 讓機器接收傳真。等候嘰嘰聲,然後放回話筒。 若以外置電話回應傳真來電,可按下表所示的按鍵讓機器接收傳真。

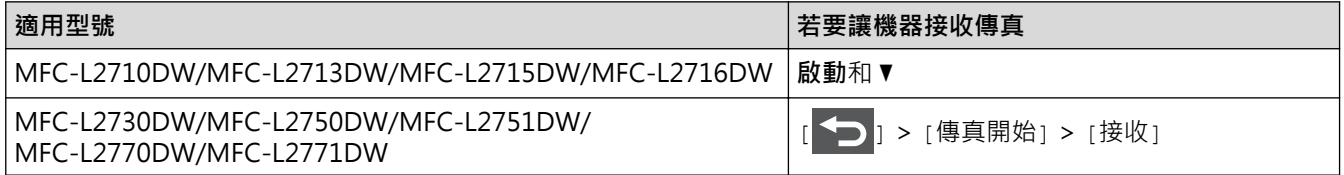

#### **電話接聽代碼**

若收到話音電話,且機器處於 F/T 模式下,機器將在初始響鈴次數後開始發出 F/T 響鈴 (偽/兩聲響鈴)。若從分機 電話接聽來電,可按 **#51** 關閉 F/T 響鈴 (務必在響鈴之間按此鍵)。

若機器回應話音電話,且響起偽/兩聲響鈴,按下表所示的按鍵,可以從外置電話接聽來電:

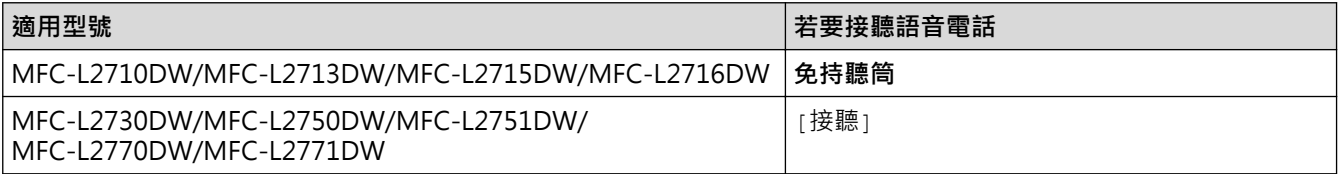

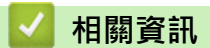

- [外置電話與分機電話](#page-252-0)
	- [變更遠端代碼](#page-257-0)

<span id="page-257-0"></span>[主頁](#page-1-0) > [傳真](#page-179-0) > [電話服務與外置裝置](#page-247-0) > [外置電話與分機電話](#page-252-0) > [使用遠端代碼](#page-256-0) > 變更遠端代碼

### **變更遠端代碼**

**相關機型**: MFC-L2710DW/MFC-L2713DW/MFC-L2715DW/MFC-L2716DW/MFC-L2730DW/MFC-L2750DW/ MFC-L2751DW/MFC-L2770DW/MFC-L2771DW

預設的傳真接收代碼是 \***51**。預設的電話接聽代碼是 **#51**。若遠端使用外置 TAD 時總是斷線,請變更三位數遠端 代碼,例如 ### 及 999。

>> MFC-L2710DW/MFC-L2713DW/MFC-L2715DW/MFC-L2716DW >> MFC-L2730DW/MFC-L2750DW/MFC-L2751DW/MFC-L2770DW/MFC-L2771DW

#### **MFC-L2710DW/MFC-L2713DW/MFC-L2715DW/MFC-L2716DW**

- 1. 按 (**傳真**)。
- 2. 按**功能**。
- 3. 按▲或▼顯示[傳真]選項,然後按 OK。
- 4. 按▲或▼顯示[設定接收]選項,然後按 OK。
- 5. 按▲或▼顯示[遠端代碼]選項,然後按 OK。
- 6. 按▲或▼顯示[開]選項,然後按 OK。

若要關閉遠端代碼,選擇[關]選項。

- 7. 輸入新遠端啟動代碼,然後按 **OK**。
- 8. 輸入新遠端取消啟動代碼,然後按 **OK**。
- 9. 按 **停止 / 退出**。

#### **MFC-L2730DW/MFC-L2750DW/MFC-L2751DW/MFC-L2770DW/MFC-L2771DW**

- 1. 按 | | | | 設定] > [所有設定] > [傳真] > [設定接收] > [遠端代碼]。
- 2. 執行下列其中一項操作:
	- 若要變更傳真接收代碼,按[傳真接收]。 輸入新代碼,然後按[確定]。
	- 若要變更電話接聽代碼,按[電話應答]。 輸入新代碼,然後按[確定]。
	- 如果您不想變更代碼,移至下一步驟。
	- 若要關閉 (或啟用) 遠端代碼,按[遠端代碼],然後按[關] (或[開])。
- $3.$  按

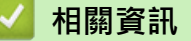

• [使用遠端代碼](#page-256-0)

### **多線路連接 (PABX)**

**相關機型**: MFC-L2710DW/MFC-L2713DW/MFC-L2715DW/MFC-L2716DW/MFC-L2730DW/MFC-L2750DW/ MFC-L2751DW/MFC-L2770DW/MFC-L2771DW

大多數辦公室都使用中央電話交換系統。

Brother 建議您將所有 Brother 機器都連接到專用線路上。 即使特定 PABX 可能相容特定型號的傳真設備,但我們 不保證本裝置可以正常運作。

雖然將傳真設備連接到 PABX (專用自動交換分機) 的方法很簡單, Brother 仍然建議您聯絡為您安裝電話系統的公 司,請他們為您連接傳真設備。

Brother 不建議使用 PABX 線路。 PABX 的常規限制可能會導致傳真設備的部分功能無法正常使用。

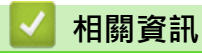

• [電話服務與外置裝置](#page-247-0)

### <span id="page-259-0"></span>[主頁](#page-1-0) > [傳真](#page-179-0) > 傳真報告

# **傳真報告**

傳輸驗證報告和傳真日誌可用於確認傳真傳送的結果。

- [列印傳輸驗證報告](#page-260-0)
- [列印傳真日誌](#page-261-0)

### <span id="page-260-0"></span>**列印傳輸驗證報告**

**相關機型**: MFC-L2710DW/MFC-L2713DW/MFC-L2715DW/MFC-L2716DW/MFC-L2730DW/MFC-L2750DW/ MFC-L2751DW/MFC-L2770DW/MFC-L2771DW

您可以使用傳輸驗證報告來證明您發送了傳真。 此報告會列出接收方的名稱或傳真號碼、傳輸時間及日期、傳輸 持續時間、發送頁數,並說明傳輸是否成功。

傳輸驗證報告有以下設定可用:

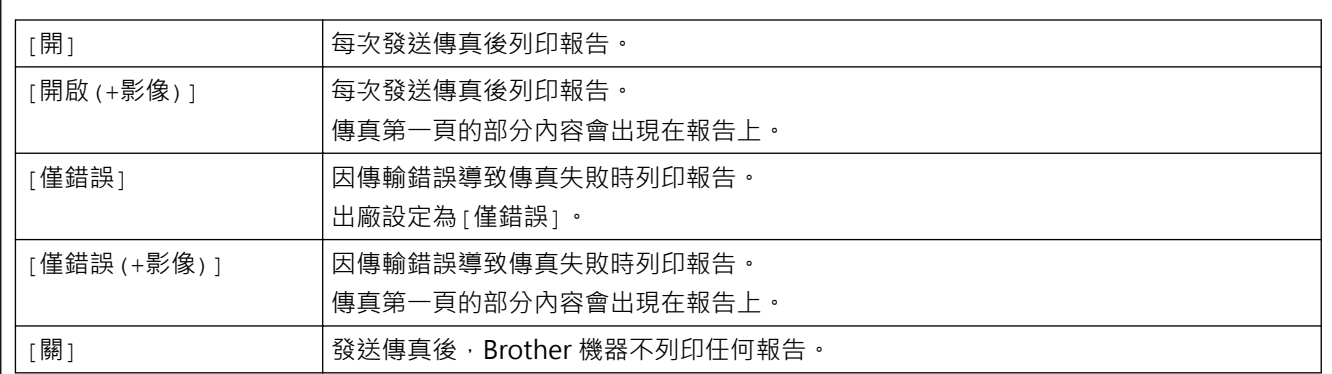

>> MFC-L2710DW/MFC-L2713DW/MFC-L2715DW/MFC-L2716DW >> MFC-L2730DW/MFC-L2750DW/MFC-L2751DW/MFC-L2770DW/MFC-L2771DW

### **MFC-L2710DW/MFC-L2713DW/MFC-L2715DW/MFC-L2716DW**

- 1. 按**功能**。
- 2. 按▲或▼顯示[傳真1選項,然後按 OK。
- 3. 按▲或▼顯示[報告設定]選項,然後按 OK。
- 4. 按▲或▼顯示[傳輸驗證]選項,然後按 OK。
- 5. 按▲或▼顯示[僅錯誤]、[僅錯誤+影像]、[關]、[開(+影像)]或[開(+影像)]選項,然後按 OK。
- 6. 按 **停止 / 退出**。

#### **MFC-L2730DW/MFC-L2750DW/MFC-L2751DW/MFC-L2770DW/MFC-L2771DW**

1. 按 | | | [設定] > [所有設定] > [傳真] > [報告設定] > [傳輸報告]。

2. 按▲或▼選擇所需選項。

選擇[開+影像]或[僅錯誤(+影像)]時,如果實時發送設定為[開],影像將不會出現在傳輸驗證報告上。

3. 按 |

如果傳輸成功,傳輸驗證報告的 RESULT 旁會出現 OK。 如果傳輸失敗,RESULT 旁會出現 NG。

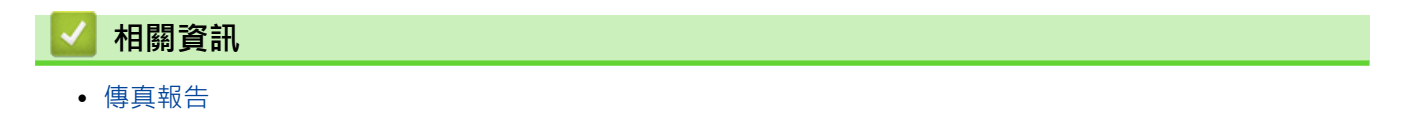

### <span id="page-261-0"></span>**列印傳真日誌**

**相關機型**: MFC-L2710DW/MFC-L2713DW/MFC-L2715DW/MFC-L2716DW/MFC-L2730DW/MFC-L2750DW/ MFC-L2751DW/MFC-L2770DW/MFC-L2771DW

您可以設定機器按特定間隔 (每 50 份傳真‧每 6、12 或 24 小時‧每 2 或 7 天) 列印傳真日誌。

>> MFC-L2710DW/MFC-L2713DW/MFC-L2715DW/MFC-L2716DW

>> MFC-L2730DW/MFC-L2750DW/MFC-L2751DW/MFC-L2770DW/MFC-L2771DW

#### **MFC-L2710DW/MFC-L2713DW/MFC-L2715DW/MFC-L2716DW**

- 1. 按**功能**。
- 2. 按▲或▼顯示[傳真]選項,然後按 OK。
- 3. 按▲或▼顯示[報告設定]選項,然後按 OK。
- 4. 按▲或▼顯示[日誌週期]選項,然後按 OK。
- 5. 按▲或▼顯示[每 50 份傳真1、[每 6 小時1、[每 12 小時1、[每 24 小時1、[每 2 天1、[每 7 天]或[關]選 項,然後按 **OK**。
	- 每 6、12、24 小時,每 2 或 7 天 機器將在選定時間列印報告,然後清除記憶體中的所有工作。如果機器記憶體中儲存的工作在設定時間到 達前已滿 200 個,機器將提前列印日誌並刪除記憶體中的所有工作。如果您想在預設時間到達前額外列印 一份報告,您可以列印報告而不刪除記憶體中的工作。
	- 每 50 份傳真 當儲存的工作數量達到 50 個時,機器將列印日誌。
- 6. 如果您選擇了每 7 天 · 按 ▲ 或 ▼ 顯示 [每週一] 、[每週二] 、[每週三] 、[每週四] 、[每週五] 、[每週六]或 [每週日]選項,然後按 **OK**。
- 7. 如果選擇了 6 小時、12 小時、24 小時、2 天或 7 天,執行下列其中一項操作輸入開始列印的時間:
	- 如果在日期和時間設定中選擇了[12 小時制時鐘],輸入時間 (12 小時制),然後按 OK。 按▲或▼顯示[AM]或[PM]選項,然後按 OK。
	- 如果在日期和時間設定中選擇了[24 小時制時鐘],輸入時間 (24 小時制),然後按 OK。 (例如, 輸入 19:45, 表示 7:45 PM。)
- 8. 按 **停止 / 退出**。

#### **MFC-L2730DW/MFC-L2750DW/MFC-L2751DW/MFC-L2770DW/MFC-L2771DW**

1. 按 | | | 設定] > [所有設定] > [傳真] > [報告設定] > [日誌週期] > [日誌週期] ·

- 2. 按▲或▼選擇所需間隔。
	- 每 6、12、24 小時,每 2 或 7 天

機器將在選定時間列印報告,然後清除記憶體中的所有工作。如果機器記憶體中儲存的工作在設定時間到 達前已滿 200 個,機器將提前列印日誌並刪除記憶體中的所有工作。如果您想在預設時間到達前額外列印 一份報告,您可以列印報告而不刪除記憶體中的工作。

- 每 50 份傳真 當儲存的工作數量達到 50 個時,機器將列印日誌。
- 3. 如果選擇了6小時、12小時、24小時、2天或7天,按[時間]並使用液晶螢幕輸入時間,然後按[OK]。
- 4. 如果選擇了[每7天],按[日期]。
- 5. 按▲或▼顯示[每週一]、[每週ニ]、[每週三]、[每週四]、[每週五]、[每週六]或[每週日]選項,然後按 七天倒數計時的第一天。
- 6. 按 $\Box$

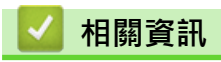

• [傳真報告](#page-259-0)

### <span id="page-263-0"></span>[主頁](#page-1-0) > [傳真](#page-179-0) > PC-FAX

### **PC-FAX**

**相關機型**: MFC-L2710DW/MFC-L2713DW/MFC-L2715DW/MFC-L2716DW/MFC-L2730DW/MFC-L2750DW/ MFC-L2751DW/MFC-L2770DW/MFC-L2771DW

- [適用於 Windows 的 PC-FAX](#page-264-0)
- [PC-FAX \(適用於 Mac\)](#page-288-0)

### <span id="page-264-0"></span>[主頁](#page-1-0) > [傳真](#page-179-0) > [PC-FAX](#page-263-0) > 適用於 Windows 的 PC-FAX

# **適用於 Windows 的 PC-FAX**

- [PC-FAX 概述 \(Windows\)](#page-265-0)
- [使用 PC-FAX 發送傳真 \(Windows\)](#page-279-0)
- [在電腦上接收傳真 \(Windows\)](#page-280-0)

<span id="page-265-0"></span>[主頁](#page-1-0) > [傳真](#page-179-0) > [PC-FAX](#page-263-0) > [適用於 Windows 的 PC-FAX](#page-264-0) > PC-FAX 概述 (Windows)

# **PC-FAX 概述 (Windows)**

**相關機型**: MFC-L2710DW/MFC-L2713DW/MFC-L2715DW/MFC-L2716DW/MFC-L2730DW/MFC-L2750DW/ MFC-L2751DW/MFC-L2770DW/MFC-L2771DW

使用 Brother PC-FAX 軟體直接從電腦發送傳真可減少紙張消耗和節省時間。

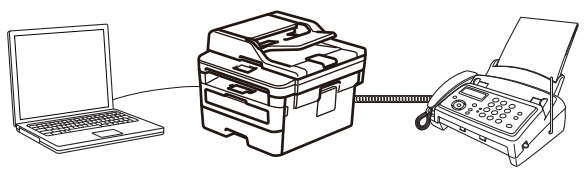

- [配置 PC-FAX \(Windows\)](#page-266-0)
- [配置 PC-Fax 通訊錄 \(Windows\)](#page-268-0)

<span id="page-266-0"></span> [主頁](#page-1-0) > [傳真](#page-179-0) > [PC-FAX](#page-263-0) > [適用於 Windows 的 PC-FAX](#page-264-0) > [PC-FAX 概述 \(Windows\)](#page-265-0) > 配置 PC-FAX (Windows)

# **配置 PC-FAX (Windows)**

**相關機型**: MFC-L2710DW/MFC-L2713DW/MFC-L2715DW/MFC-L2716DW/MFC-L2730DW/MFC-L2750DW/ MFC-L2751DW/MFC-L2770DW/MFC-L2771DW

使用 PC-FAX 發送傳真前,在 **PC-FAX 設定**對話方塊的各標籤中個人化發送選項。

1. 執行下列其中一項操作:

• Windows 7

按一下 **(開始)** > **所有程式** > **Brother** > **Brother Utilities**。

按一下下拉式選單並選擇您的型號名稱 (如果尚未選擇)。按一下左側導覽列中的 PC-FAX, 再按一下設定傳 **送**。

• Windows 8 和 Windows 10

啟動 (**Brother Utilities**),再按一下下拉式選單並選擇您的型號名稱 (如果尚未選擇)。按一下左側導覽 列中的 PC-FAX,再按一下設定傳送。

**PC-FAX 設定**對話方塊將會顯示。

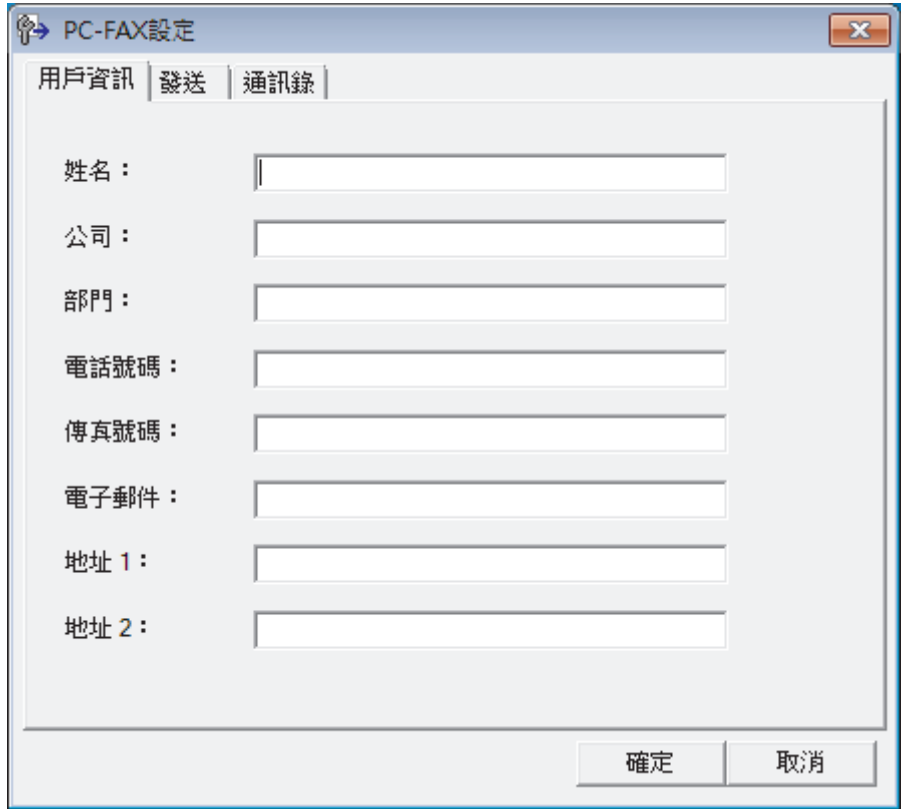

- 2. 執行下列其中一項操作:
	- 按一下**用戶資訊**標籤,然後在欄位中輸入使用者資訊。

Ø 各 Microsoft 帳戶可擁有各自的自訂**用戶資訊**螢幕,以自訂傳真標題和封頁。

- 按一下**發送**標籤,然後在**外線存取**欄位中輸入用於存取外線的號碼 (如有需要)。 勾選**包括標題**核取方塊以 包含標題資訊。
- 按一下**通訊錄**標籤,再從**選擇通訊錄**下拉式選單選擇您想用於 PC-FAX 的通訊錄。
- 3. 按一下**確定**。

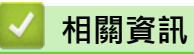

• [PC-FAX 概述 \(Windows\)](#page-265-0)

<span id="page-268-0"></span> [主頁](#page-1-0) > [傳真](#page-179-0) > [PC-FAX](#page-263-0) > [適用於 Windows 的 PC-FAX](#page-264-0) > [PC-FAX 概述 \(Windows\)](#page-265-0) > 配置 PC-Fax 通訊錄 (Windows)

# **配置 PC-Fax 通訊錄 (Windows)**

**相關機型**: MFC-L2710DW/MFC-L2713DW/MFC-L2715DW/MFC-L2716DW/MFC-L2730DW/MFC-L2750DW/ MFC-L2751DW/MFC-L2770DW/MFC-L2771DW

新增、編輯和刪除成員和群組以個人化您的 Brother **通訊錄**。

- [新增 PC-FAX 通訊錄成員 \(Windows\)](#page-269-0)
- [建立 PC-FAX 通訊錄群組 \(Windows\)](#page-271-0)
- [編輯 PC-FAX 通訊錄成員或群組資訊 \(Windows\)](#page-273-0)
- [刪除 PC-FAX 通訊錄成員或群組 \(Windows\)](#page-274-0)
- [匯出 PC-FAX 通訊錄 \(Windows\)](#page-275-0)
- [匯入資訊到 PC-FAX 通訊錄 \(Windows\)](#page-277-0)

<span id="page-269-0"></span> [主頁](#page-1-0) > [傳真](#page-179-0) > [PC-FAX](#page-263-0) > [適用於 Windows 的 PC-FAX](#page-264-0) > [PC-FAX 概述 \(Windows\)](#page-265-0) > [配置 PC-Fax 通訊錄](#page-268-0) [\(Windows\)](#page-268-0) > 新增 PC-FAX 通訊錄成員 (Windows)

# **新增 PC-FAX 通訊錄成員 (Windows)**

**相關機型**: MFC-L2710DW/MFC-L2713DW/MFC-L2715DW/MFC-L2716DW/MFC-L2730DW/MFC-L2750DW/ MFC-L2751DW/MFC-L2770DW/MFC-L2771DW

如果您想使用 Brother PC-Fax 軟體發送傳真,請將新成員及其傳真資訊新增到 PC-Fax 通訊錄中。

1. 執行下列其中一項操作:

• Windows 7

按一下 **(開始)** > **所有程式** > **Brother** > **Brother Utilities**。

按一下下拉式選單並選擇您的型號名稱 (如果尚未選擇)。按一下左側導覽列中的 PC-FAX, 再按一下**通訊錄 (傳送)**。

• Windows 8 和 Windows 10

啟動 (**Brother Utilities**),再按一下下拉式選單並選擇您的型號名稱 (如果尚未選擇)。按一下左側導覽 列中的 PC-FAX, 再按一下**通訊錄 (傳送)**。

**通訊錄**對話方塊將會顯示。

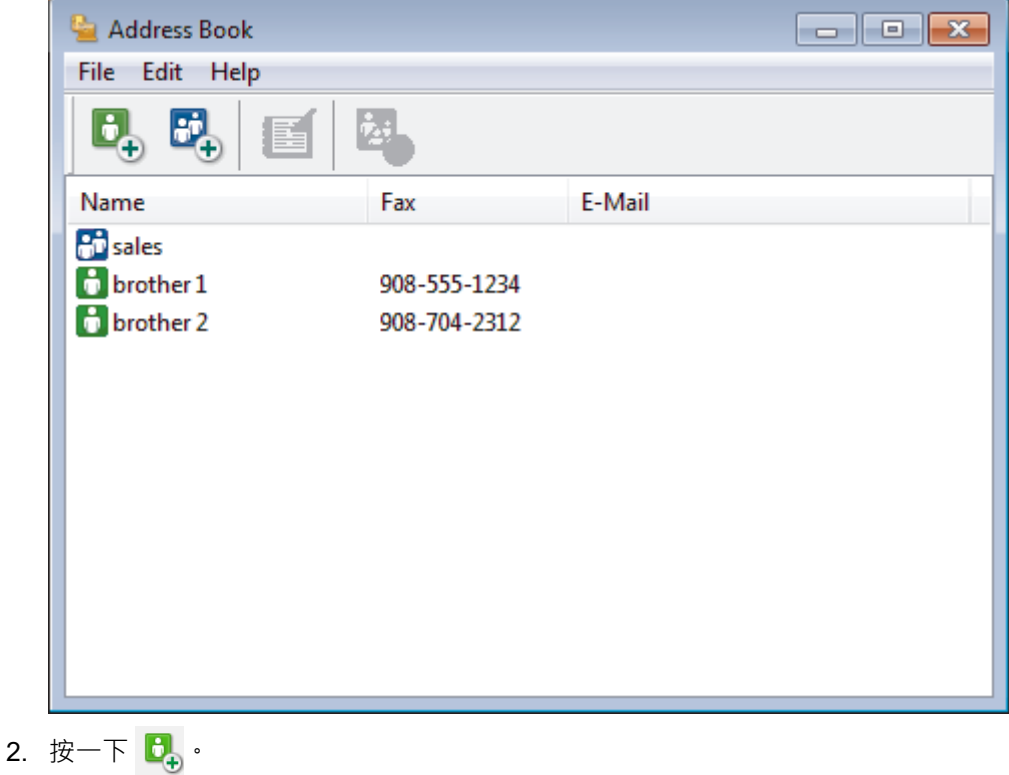

**通訊錄成員設定**對話方塊將會顯示。

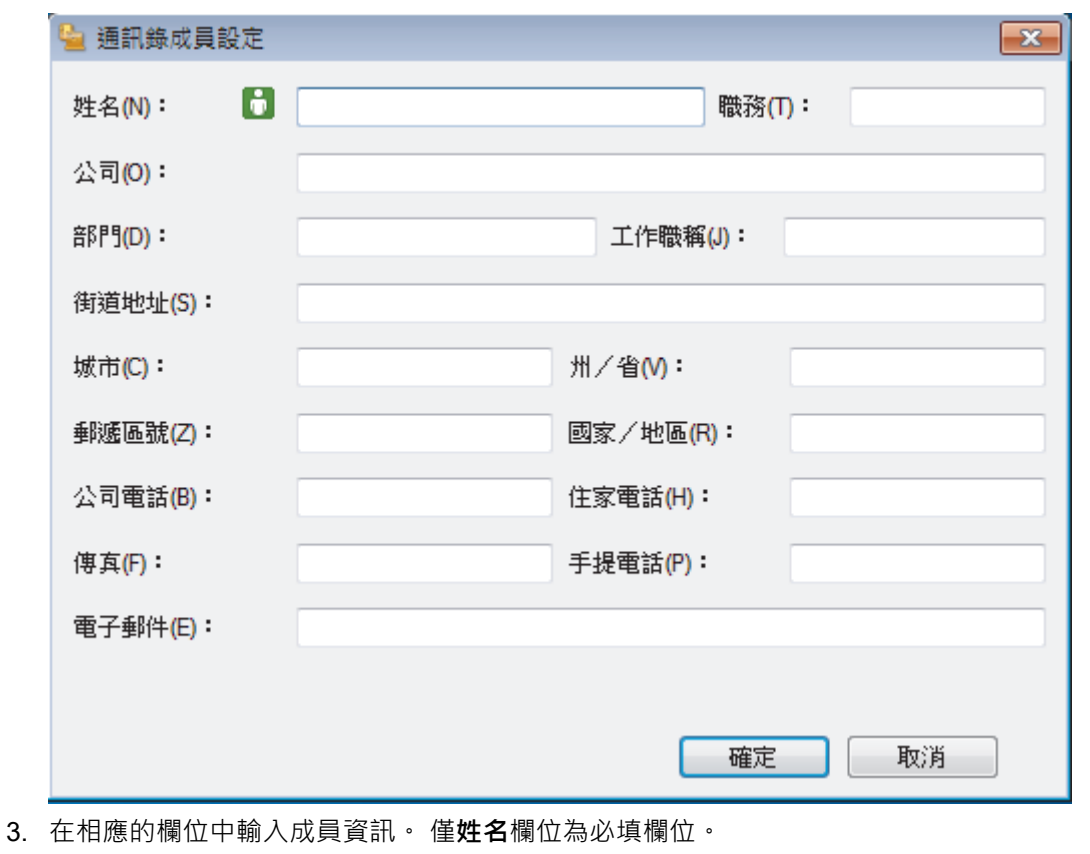

4. 按一下**確定**。

# **相關資訊**

<span id="page-271-0"></span> [主頁](#page-1-0) > [傳真](#page-179-0) > [PC-FAX](#page-263-0) > [適用於 Windows 的 PC-FAX](#page-264-0) > [PC-FAX 概述 \(Windows\)](#page-265-0) > [配置 PC-Fax 通訊錄](#page-268-0) [\(Windows\)](#page-268-0) > 建立 PC-FAX 通訊錄群組 (Windows)

# **建立 PC-FAX 通訊錄群組 (Windows)**

**相關機型**: MFC-L2710DW/MFC-L2713DW/MFC-L2715DW/MFC-L2716DW/MFC-L2730DW/MFC-L2750DW/ MFC-L2751DW/MFC-L2770DW/MFC-L2771DW

建立一個群組,以便同時向多個接收方多址發送相同的 PC-FAX。

1. 執行下列其中一項操作:

• Windows 7

按一下 **(開始)** > **所有程式** > **Brother** > **Brother Utilities**。

按一下下拉式選單並選擇您的型號名稱 (如果尚未選擇)。按一下左側導覽列中的 PC-FAX, 再按一下**通訊錄 (傳送)**。

• Windows 8 和 Windows 10

啟動 (**Brother Utilities**),再按一下下拉式選單並選擇您的型號名稱 (如果尚未選擇)。按一下左側導覽 列中的 PC-FAX, 再按一下**通訊錄 (傳送)**。

**通訊錄**對話方塊將會顯示。

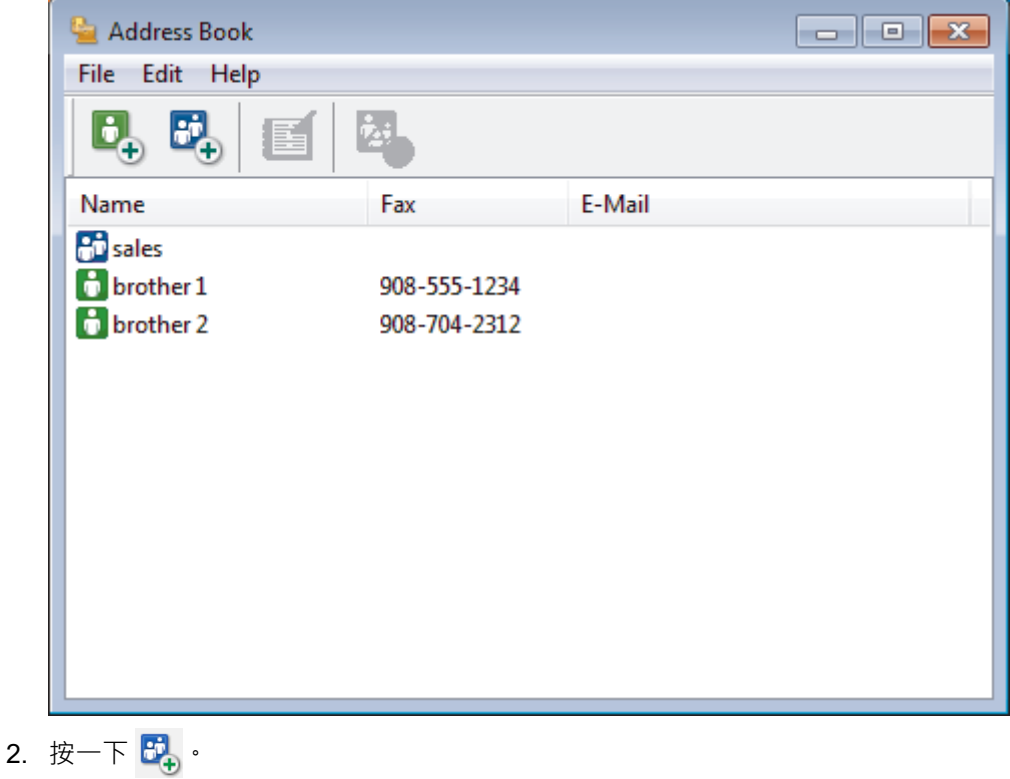

**通訊錄群組設定**對話方塊將會顯示。

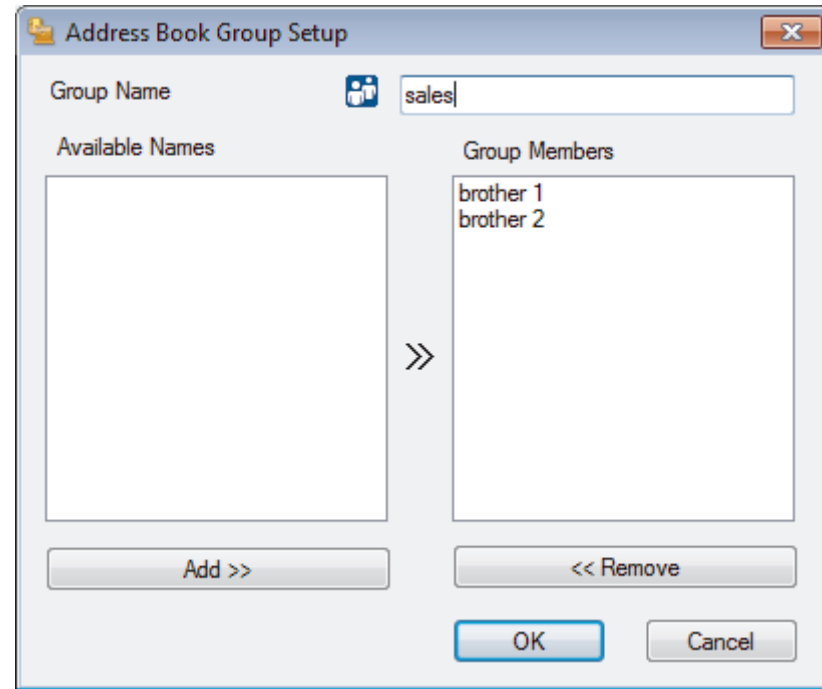

- 3. 在**群組名稱**欄位中輸入新增群組的名稱。
- 4. 在**可用名稱**欄位中,選擇您想包含到此群組中的各名稱,然後按一下**新增 >>**。 **群組成員**方塊中將會顯示新增到群組的成員。
- 5. 完成後,按一下**確定**。

Ø 每個群組最多可包含 50 位成員。

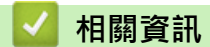

<span id="page-273-0"></span> [主頁](#page-1-0) > [傳真](#page-179-0) > [PC-FAX](#page-263-0) > [適用於 Windows 的 PC-FAX](#page-264-0) > [PC-FAX 概述 \(Windows\)](#page-265-0) > [配置 PC-Fax 通訊錄](#page-268-0) [\(Windows\)](#page-268-0) > 編輯 PC-FAX 通訊錄成員或群組資訊 (Windows)

# **編輯 PC-FAX 通訊錄成員或群組資訊 (Windows)**

**相關機型**: MFC-L2710DW/MFC-L2713DW/MFC-L2715DW/MFC-L2716DW/MFC-L2730DW/MFC-L2750DW/ MFC-L2751DW/MFC-L2770DW/MFC-L2771DW

- 1. 執行下列其中一項操作:
	- Windows 7

按一下 **(開始)** > **所有程式** > **Brother** > **Brother Utilities**。

按一下下拉式選單並選擇您的型號名稱 (如果尚未選擇)。按一下左側導覽列中的 PC-FAX,再按一下**通訊錄 (傳送)**。

• Windows 8 和 Windows 10

啟動 (**Brother Utilities**),再按一下下拉式選單並選擇您的型號名稱 (如果尚未選擇)。按一下左側導覽 列中的 PC-FAX,再按一下**通訊錄 (傳送)**。

**通訊錄**對話方塊將會顯示。

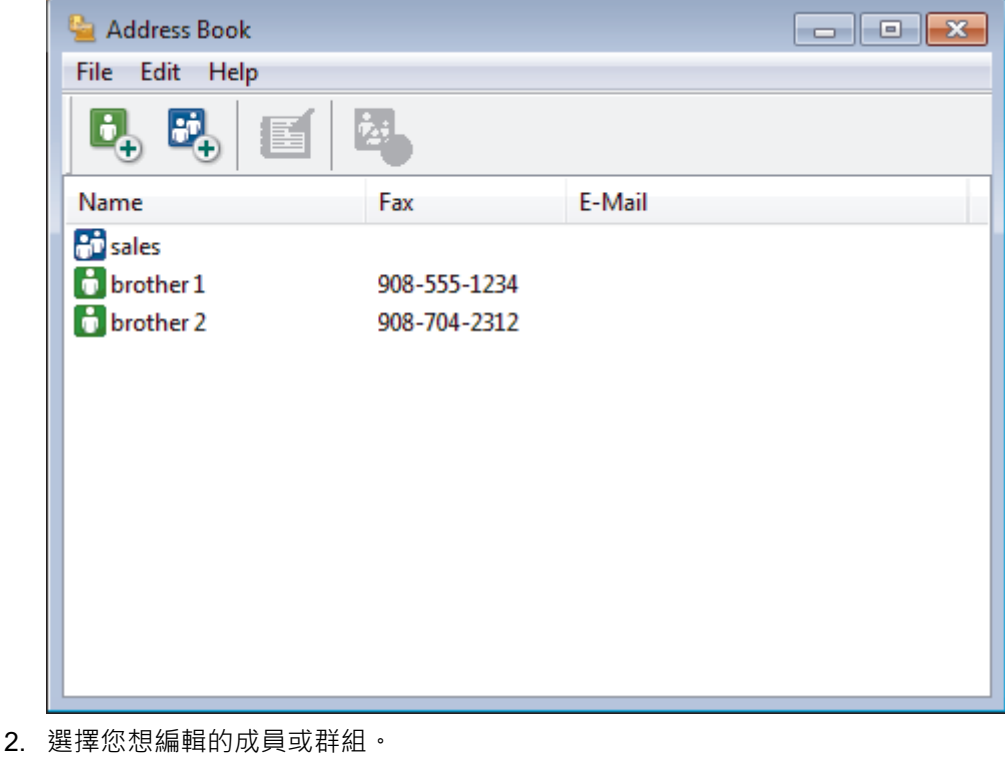

- 3. 按一下 (**內容**)。
- 4. 變更成員或群組資訊。
- 5. 按一下**確定**。

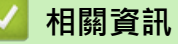

<span id="page-274-0"></span> [主頁](#page-1-0) > [傳真](#page-179-0) > [PC-FAX](#page-263-0) > [適用於 Windows 的 PC-FAX](#page-264-0) > [PC-FAX 概述 \(Windows\)](#page-265-0) > [配置 PC-Fax 通訊錄](#page-268-0) [\(Windows\)](#page-268-0) > 刪除 PC-FAX 通訊錄成員或群組 (Windows)

# **刪除 PC-FAX 通訊錄成員或群組 (Windows)**

**相關機型**: MFC-L2710DW/MFC-L2713DW/MFC-L2715DW/MFC-L2716DW/MFC-L2730DW/MFC-L2750DW/ MFC-L2751DW/MFC-L2770DW/MFC-L2771DW

- 1. 執行下列其中一項操作:
	- Windows 7

按一下 **(開始)** > **所有程式** > **Brother** > **Brother Utilities**。

按一下下拉式選單並選擇您的型號名稱 (如果尚未選擇)。按一下左側導覽列中的 PC-FAX,再按一下**通訊錄 (傳送)**。

• Windows 8 和 Windows 10

啟動 (**Brother Utilities**),再按一下下拉式選單並選擇您的型號名稱 (如果尚未選擇)。按一下左側導覽 列中的 PC-FAX,再按一下**通訊錄 (傳送)**。

**通訊錄**對話方塊將會顯示。

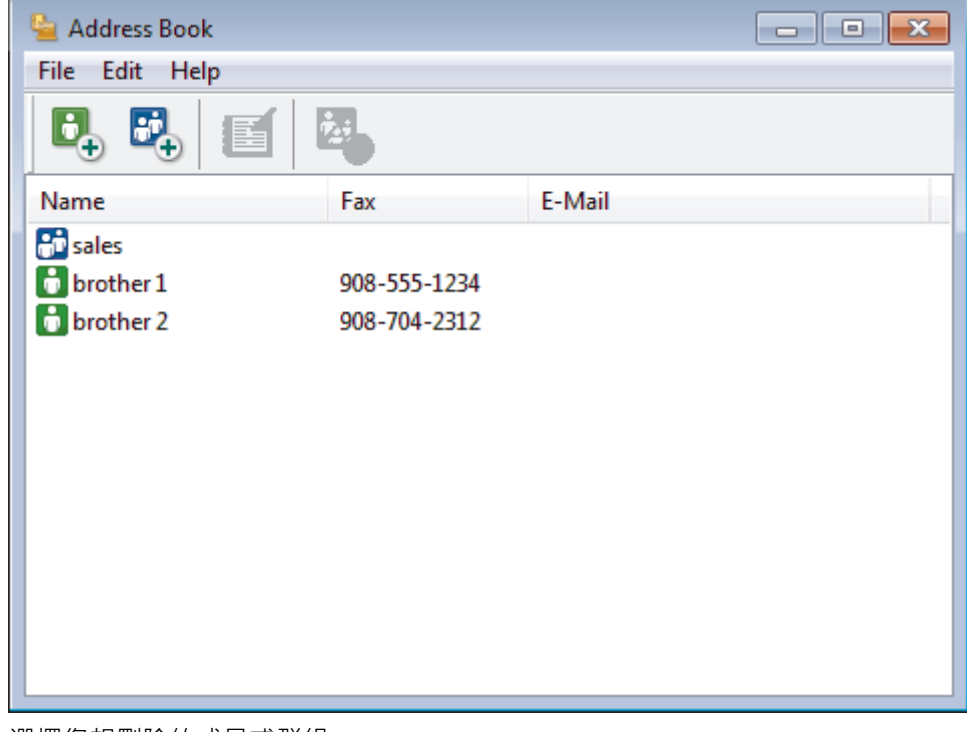

- 2. 選擇您想刪除的成員或群組。
- 3. 按一下 (**刪除**)。
- 4. 出現確認對話方塊時,按一下**確定**。

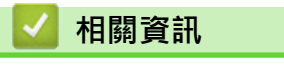

<span id="page-275-0"></span> [主頁](#page-1-0) > [傳真](#page-179-0) > [PC-FAX](#page-263-0) > [適用於 Windows 的 PC-FAX](#page-264-0) > [PC-FAX 概述 \(Windows\)](#page-265-0) > [配置 PC-Fax 通訊錄](#page-268-0) [\(Windows\)](#page-268-0) > 匯出 PC-FAX 通訊錄 (Windows)

### **匯出 PC-FAX 通訊錄 (Windows)**

**相關機型**: MFC-L2710DW/MFC-L2713DW/MFC-L2715DW/MFC-L2716DW/MFC-L2730DW/MFC-L2750DW/ MFC-L2751DW/MFC-L2770DW/MFC-L2771DW

您可以將通訊錄匯出為 ASCII 文字檔案 (\*.csv)、vCard (電子名片) 或**遙控設定撥號資料**,並將其儲存到您的電腦 中。

#### • 匯出**通訊錄**資料時,無法匯出群組設定。

- 1. 執行下列其中一項操作:
	- Windows 7

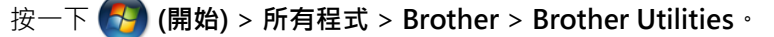

按一下下拉式選單並選擇您的型號名稱 (如果尚未選擇)。按一下左側導覽列中的 **PC-FAX**,再按一下**通訊錄 (傳送)**。

• Windows 8 和 Windows 10

啟動 (**Brother Utilities**),再按一下下拉式選單並選擇您的型號名稱 (如果尚未選擇)。按一下左側導覽 列中的 PC-FAX, 再按一下**通訊錄 (傳送)**。

**通訊錄**對話方塊將會顯示。

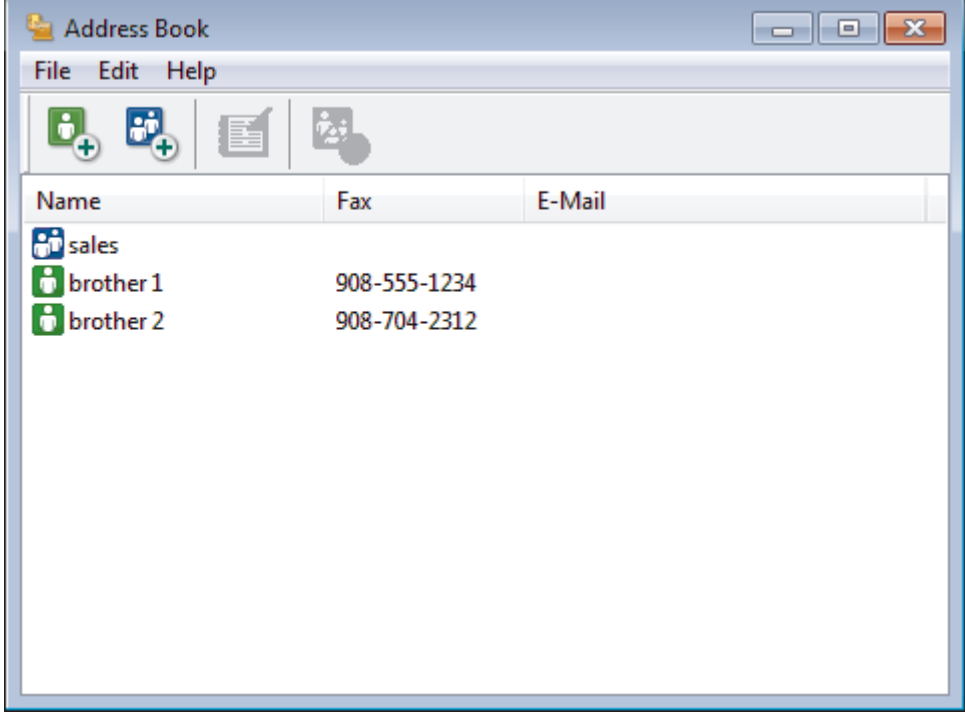

- 2. 按一下**檔案**選單,然後選擇**匯出**。
- 3. 選擇以下選項之一:
	- **文字**

**選擇項目**對話方塊將會顯示。 轉到步驟 4。

• **vCard**

選擇此選項前,必須選擇您想從通訊錄中匯出的成員。

瀏覽至您想用於儲存 vCard 的資料夾,在**檔案名稱**欄位中輸入 vCard 名稱,然後按一下**存檔**。

• **遙控設定撥號資料** 瀏覽至您想用於儲存資料的資料夾,在**檔案名稱**欄位中輸入檔案名稱,然後按一下**存檔**。 4. 在**可用項目**欄位中,選擇您想匯出的資料,然後按一下**新增 >>**。

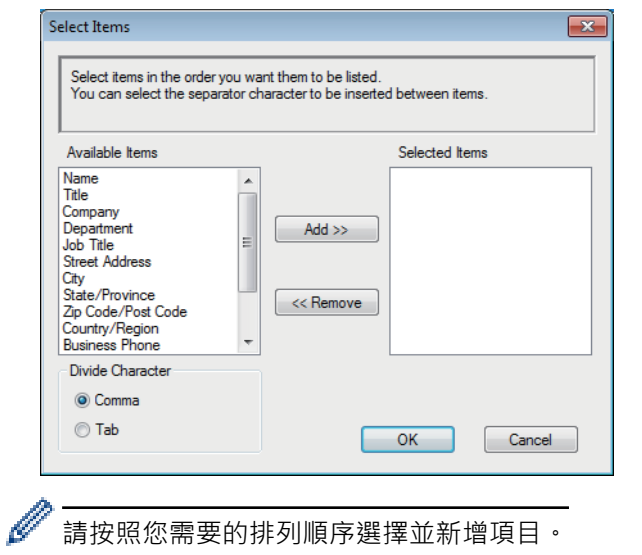

- 5. 如果您想匯出到 ASCII 檔案,在**分隔符號**部分下,選擇**跳位字元**或**逗號**選項來分隔資料欄位。
- 6. 按一下**確定**。
- 7. 瀏覽至電腦上您想用於儲存資料的資料夾,輸入檔案名稱,然後按一下**存檔**。

# **相關資訊**

<span id="page-277-0"></span> [主頁](#page-1-0) > [傳真](#page-179-0) > [PC-FAX](#page-263-0) > [適用於 Windows 的 PC-FAX](#page-264-0) > [PC-FAX 概述 \(Windows\)](#page-265-0) > [配置 PC-Fax 通訊錄](#page-268-0) [\(Windows\)](#page-268-0) > 匯入資訊到 PC-FAX 通訊錄 (Windows)

### **匯入資訊到 PC-FAX 通訊錄 (Windows)**

**相關機型**: MFC-L2710DW/MFC-L2713DW/MFC-L2715DW/MFC-L2716DW/MFC-L2730DW/MFC-L2750DW/ MFC-L2751DW/MFC-L2770DW/MFC-L2771DW

您可以將 ASCII 文字檔案 (\*.csv)、vCards (電子名片) 或**遙控設定撥號資料**匯入到通訊錄中。

1. 執行下列其中一項操作:

• Windows 7

按一下 **(開始)** > **所有程式** > **Brother** > **Brother Utilities**。

按一下下拉式選單並選擇您的型號名稱 (如果尚未選擇)。按一下左側導覽列中的 PC-FAX, 再按一下**通訊錄 (傳送)**。

• Windows 8 和 Windows 10

啟動 (**Brother Utilities**),再按一下下拉式選單並選擇您的型號名稱 (如果尚未選擇)。按一下左側導覽 列中的 PC-FAX, 再按一下**通訊錄 (傳送)**。

**通訊錄**對話方塊將會顯示。

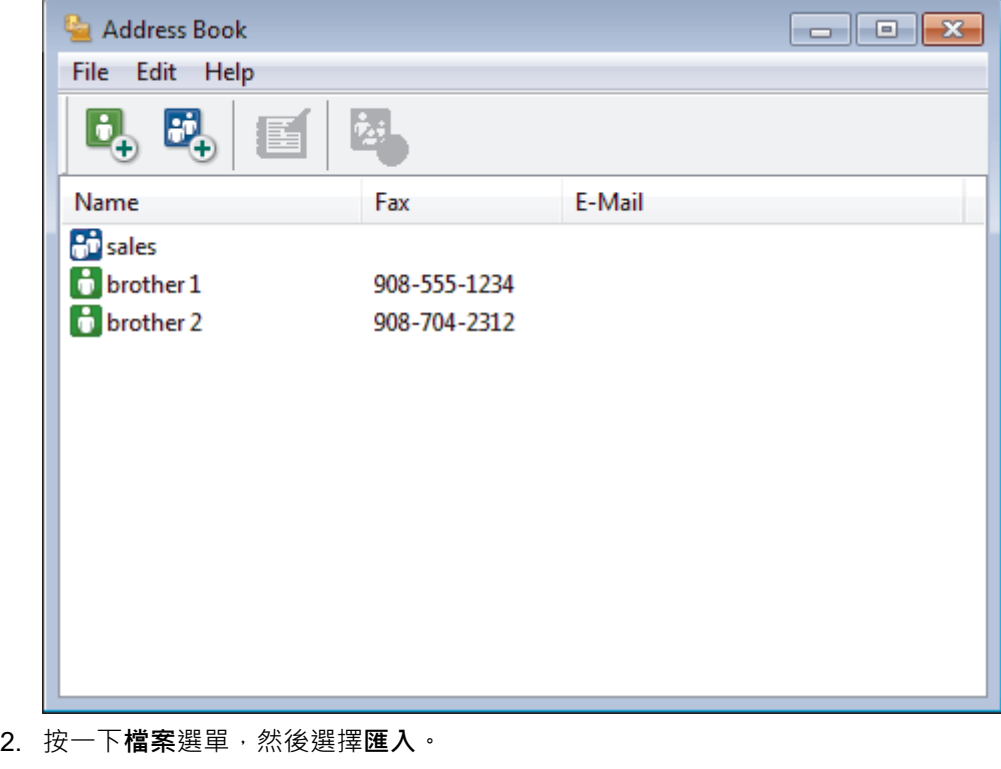

- 3. 選擇以下選項之一:
	- **文字**

**選擇項目**對話方塊將會顯示。 轉到步驟 4。

• **vCard**

轉到步驟 7。

- **遙控設定撥號資料**
	- 轉到步驟 7。
- 4. 在**可用項目**欄位中,選擇您想匯入的資料,然後按一下**新增 >>**。

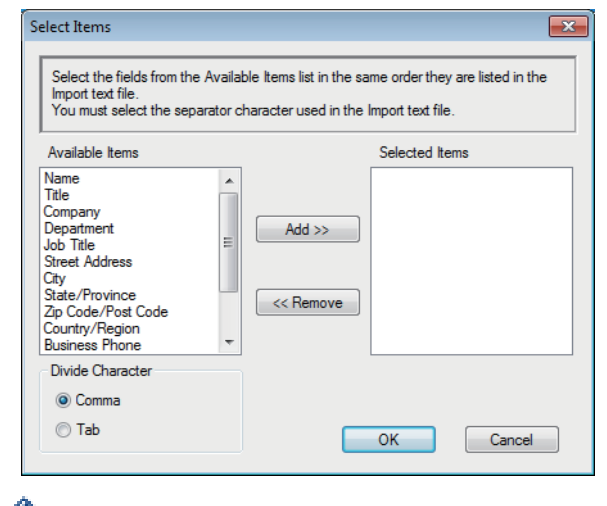

從**可用項目**清單選擇和新增的欄位順序必須與匯入文字檔案中列出的順序一致。

- 5. 如果您想匯入 ASCII 檔案, 在分隔符號部分下,選擇跳位字元或逗號選項來分隔資料欄位。
- 6. 按一下**確定**。
- 7. 瀏覽至您想匯入的資料所在的資料夾,輸入檔案名稱,然後按一下**開啟舊檔**。

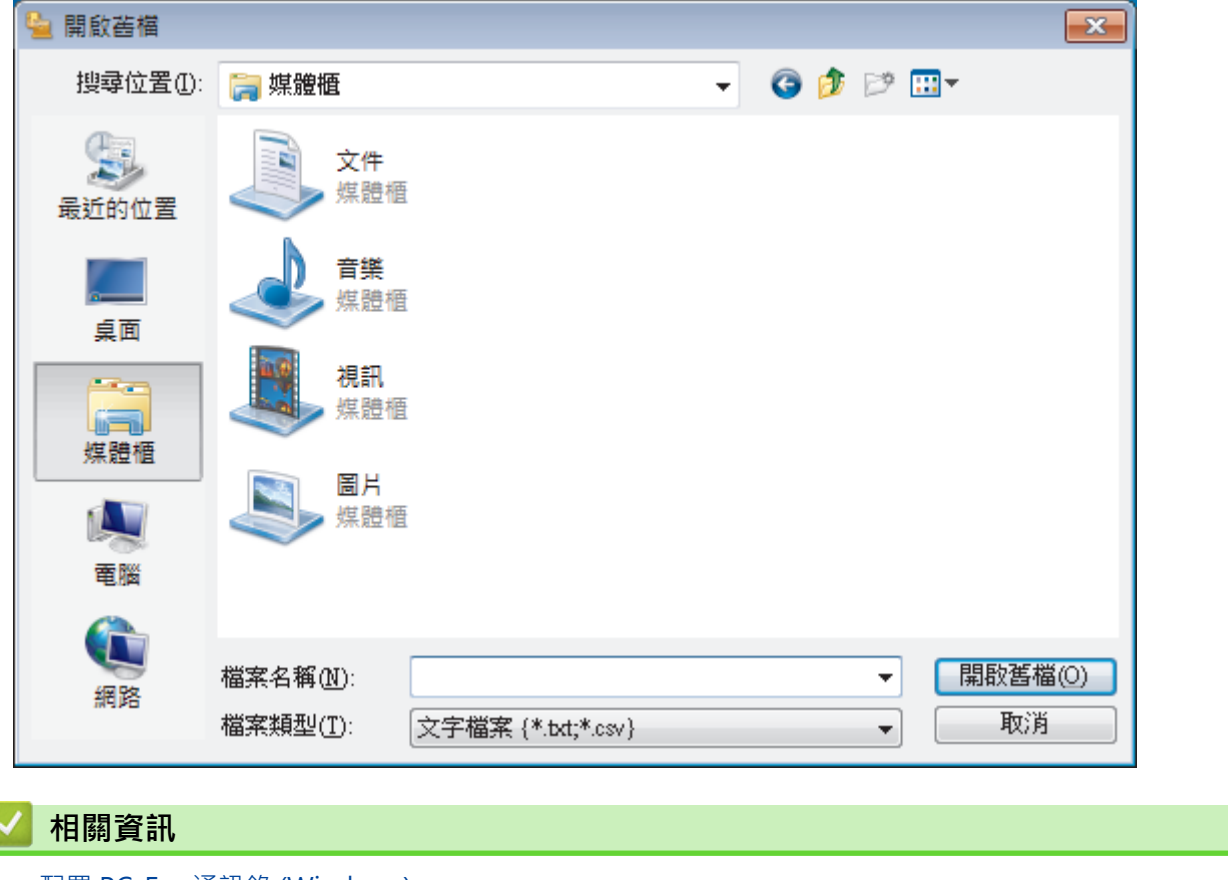

<span id="page-279-0"></span>[主頁](#page-1-0) > [傳真](#page-179-0) > [PC-FAX](#page-263-0) > [適用於 Windows 的 PC-FAX](#page-264-0) > 使用 PC-FAX 發送傳真 (Windows)

### **使用 PC-FAX 發送傳真 (Windows)**

**相關機型**: MFC-L2710DW/MFC-L2713DW/MFC-L2715DW/MFC-L2716DW/MFC-L2730DW/MFC-L2750DW/ MFC-L2751DW/MFC-L2770DW/MFC-L2771DW

PC-FAX 僅支援黑白傳真。 即使原始資料為彩色且接收傳真設備支援彩色傳真,也將發送黑白傳真。

- 1. 在您電腦上的任何應用程式中建立一個檔案。
- 2. 在應用程式中選擇列印指令。
- 3. 選擇 Brother PC-FAX 作為印表機,然後完成列印操作。

**BrotherPC-FAX** 對話方塊將會顯示。

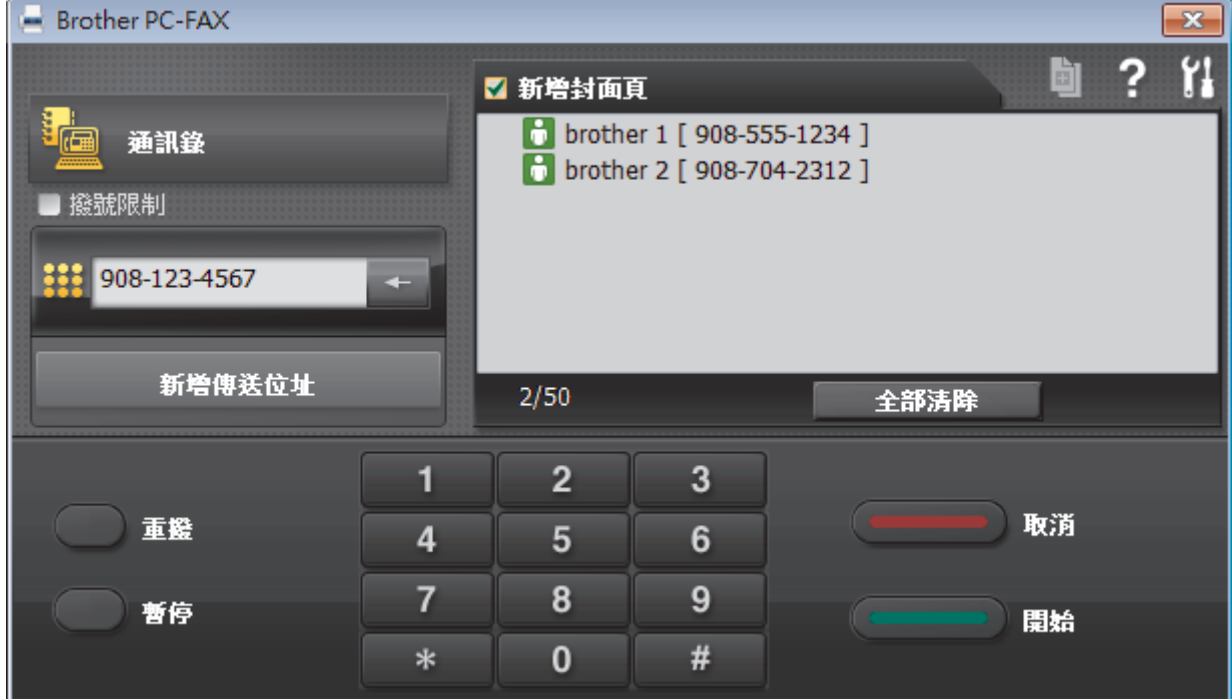

- 4. 使用以下方法輸入傳真號碼:
	- 按一下撥號鍵盤上的數字輸入號碼,然後按一下 **新增傳送位址**。

如果您勾選了**撥號限制**核取方塊,將會顯示確認對話方塊,要求您使用鍵盤重新輸入傳真號碼。 此功能可防 止傳送到錯誤的目標地址。

• 按一下**通訊錄**按鈕,然後從通訊錄中選擇成員或群組。

若出現錯誤,請按一下**全部清除**按鈕刪除所有輸入。

- 5. 若要包含封頁,請勾選**新增封面頁**核取方塊。 您也可以透過按一下 **回** 建立或編輯封頁。
- 6. 按一下**開始**發送傳真。

Ø

Ø

- D • 若要取消傳真,請按一下**取消**。
	- 若要重撥號碼,請按一下**重撥**顯示最後五個傳真號碼,從中選擇一個號碼,再按一下**開始**。

### **相關資訊**

• [適用於 Windows 的 PC-FAX](#page-264-0)

<span id="page-280-0"></span>[主頁](#page-1-0) > [傳真](#page-179-0) > [PC-FAX](#page-263-0) > [適用於 Windows 的 PC-FAX](#page-264-0) > 在電腦上接收傳真 (Windows)

# **在電腦上接收傳真 (Windows)**

**相關機型**: MFC-L2710DW/MFC-L2713DW/MFC-L2715DW/MFC-L2716DW/MFC-L2730DW/MFC-L2750DW/ MFC-L2751DW/MFC-L2770DW/MFC-L2771DW

使用 Brother PC-FAX 軟體在您的電腦上接收並檢視傳真,然後僅列印所需傳真。

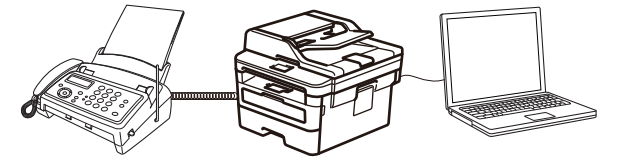

• [使用 PC-FAX 接收程式接收傳真 \(Windows\)](#page-281-0)

<span id="page-281-0"></span> [主頁](#page-1-0) > [傳真](#page-179-0) > [PC-FAX](#page-263-0) > [適用於 Windows 的 PC-FAX](#page-264-0) > [在電腦上接收傳真 \(Windows\)](#page-280-0) > 使用 PC-FAX 接 收程式接收傳真 (Windows)

# **使用 PC-FAX 接收程式接收傳真 (Windows)**

**相關機型**: MFC-L2710DW/MFC-L2713DW/MFC-L2715DW/MFC-L2716DW/MFC-L2730DW/MFC-L2750DW/ MFC-L2751DW/MFC-L2770DW/MFC-L2771DW

Brother PC-FAX 接收軟體讓您可在電腦上檢視並儲存傳真。此軟體在安裝 Brother 軟體和驅動程式時已自動安 裝,可在本地機器或網路機器上執行。

#### • PC-FAX 接收僅支援黑白傳真。

即使您關閉了電腦,機器仍會繼續接收傳真,並儲存在 Brother 機器的記憶體中。機器的液晶螢幕上會顯示儲存的 已接收傳真的數量。啟動此應用程式時,軟體立即將所有已接收傳真傳輸到您的電腦。如果您想讓機器在傳真發送 到電腦前或電腦關閉前列印一份傳真副本,可啟用備份列印選項。您可在 Brother 機器上設置備份列印設定。

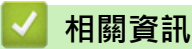

- [在電腦上接收傳真 \(Windows\)](#page-280-0)
	- [在您的電腦上執行 Brother PC-FAX 接收 \(Windows\)](#page-282-0)
	- [檢視接收的 PC-FAX 訊息 \(Windows\)](#page-286-0)

<span id="page-282-0"></span> [主頁](#page-1-0) > [傳真](#page-179-0) > [PC-FAX](#page-263-0) > [適用於 Windows 的 PC-FAX](#page-264-0) > [在電腦上接收傳真 \(Windows\)](#page-280-0) > [使用 PC-FAX 接](#page-281-0) [收程式接收傳真 \(Windows\)](#page-281-0) > 在您的電腦上執行 Brother PC-FAX 接收 (Windows)

# **在您的電腦上執行 Brother PC-FAX 接收 (Windows)**

**相關機型**: MFC-L2710DW/MFC-L2713DW/MFC-L2715DW/MFC-L2716DW/MFC-L2730DW/MFC-L2750DW/ MFC-L2751DW/MFC-L2770DW/MFC-L2771DW

我們建議勾選**電腦啟動時啟動 PC-FAX Receive** 核取方塊,以便此軟體能夠在電腦啟動後自動執行並傳送所 有傳真。

- 1. 執行下列其中一項操作:
	- Windows 7

Ø

按一下 **(開始)** > **所有程式** > **Brother** > **Brother Utilities**。

按一下下拉式選單並選擇您的型號名稱 (如果尚未選擇)。按一下左側導覽列中的 **PC-FAX**,再按一下**接收**。

• Windows 8 和 Windows 10

啟動 (**Brother Utilities**),再按一下下拉式選單並選擇您的型號名稱 (如果尚未選擇)。按一下左側導覽 列中的 **PC-FAX**,再按一下**接收**。

2. 確認訊息,然後按一下**是**。

將顯示 **PC-FAX Receive** 視窗。電腦工作欄中將會顯示 (**PC-Fax Receive (準備就緒)**) 圖示。

### **相關資訊**

- [使用 PC-FAX 接收程式接收傳真 \(Windows\)](#page-281-0)
	- [設定電腦進行 PC-FAX 接收 \(Windows\)](#page-283-0)
	- [將 Brother 機器添加至 PC-FAX 接收 \(Windows\)](#page-284-0)

<span id="page-283-0"></span> [主頁](#page-1-0) > [傳真](#page-179-0) > [PC-FAX](#page-263-0) > [適用於 Windows 的 PC-FAX](#page-264-0) > [在電腦上接收傳真 \(Windows\)](#page-280-0) > [使用 PC-FAX 接](#page-281-0) [收程式接收傳真 \(Windows\)](#page-281-0) > [在您的電腦上執行 Brother PC-FAX 接收 \(Windows\)](#page-282-0) > 設定電腦進行 PC-FAX 接收 (Windows)

# **設定電腦進行 PC-FAX 接收 (Windows)**

**相關機型**: MFC-L2710DW/MFC-L2713DW/MFC-L2715DW/MFC-L2716DW/MFC-L2730DW/MFC-L2750DW/ MFC-L2751DW/MFC-L2770DW/MFC-L2771DW

1. 按兩下電腦工作欄中的 (**PC-Fax Receive (準備就緒)**) 圖示。

將顯示 **PC-FAX Receive** 視窗。

- 2. 按一下 **設定**。
- 3. 視乎需要,設置以下選項:

#### **喜好設定**

設置為在啟動 Windows 時自動啟動 PC-FAX 接收。

#### **儲存**

設置用於儲存 PC-FAX 檔案的路徑並選擇接收文件的格式。

#### **上傳至**

設置 SharePoint 伺服器的路徑,並選擇選項進行自動或手動上傳(僅適用於管理員)。

#### **裝置**

選擇您想用於接收 PC-FAX 的 Brother 機器。

#### **鎖定 (僅適用於管理員)**

限制不具有管理員權限的使用者設置上述設定選項。

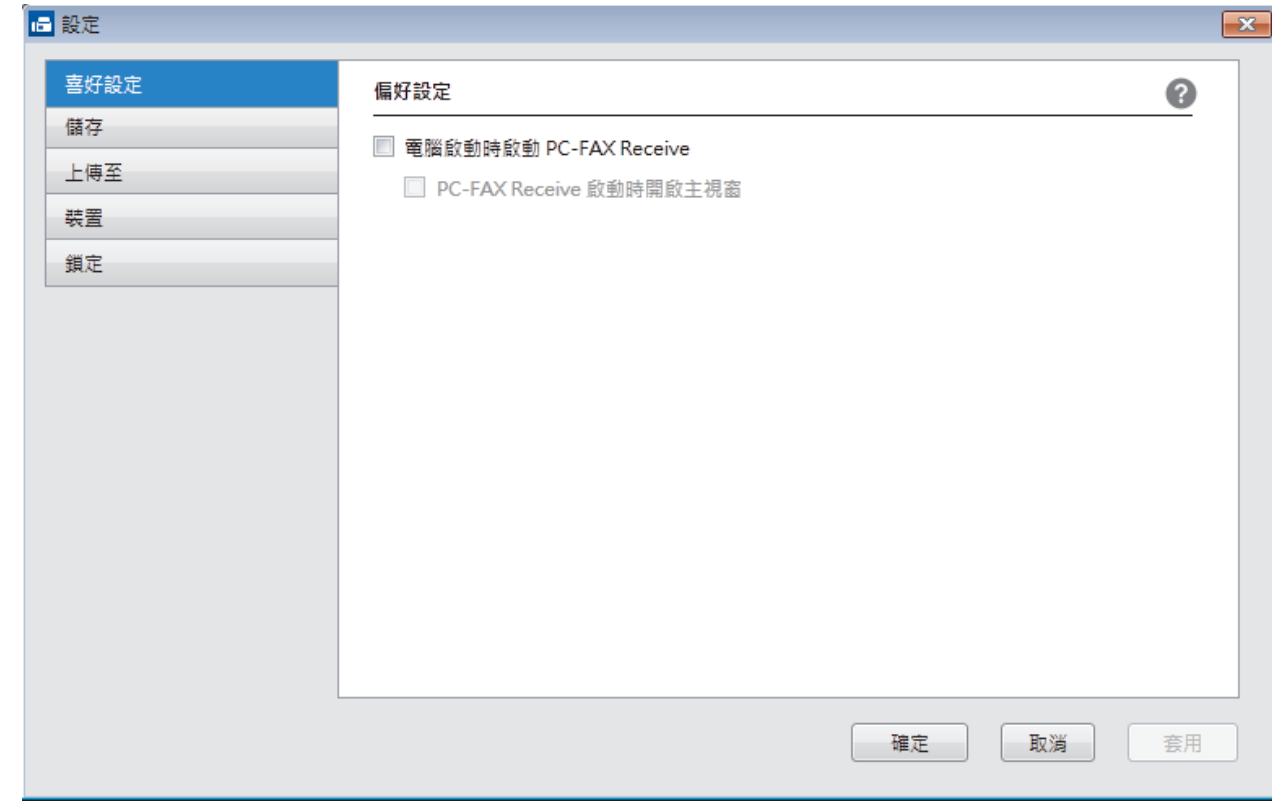

#### 4. 按一下 **確定**。

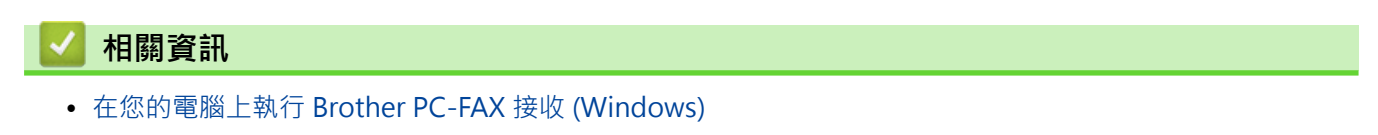

<span id="page-284-0"></span> [主頁](#page-1-0) > [傳真](#page-179-0) > [PC-FAX](#page-263-0) > [適用於 Windows 的 PC-FAX](#page-264-0) > [在電腦上接收傳真 \(Windows\)](#page-280-0) > [使用 PC-FAX 接](#page-281-0) [收程式接收傳真 \(Windows\)](#page-281-0) > [在您的電腦上執行 Brother PC-FAX 接收 \(Windows\)](#page-282-0) > 將 Brother 機器添加至 PC-FAX 接收 (Windows)

# **將 Brother 機器添加至 PC-FAX 接收 (Windows)**

**相關機型**: MFC-L2710DW/MFC-L2713DW/MFC-L2715DW/MFC-L2716DW/MFC-L2730DW/MFC-L2750DW/ MFC-L2751DW/MFC-L2770DW/MFC-L2771DW

如果您安裝本機器時已按照針對網路使用者的提示進行了配置,則無需再對本機器進行網路配置。

1. 按兩下電腦工作欄中的 (**PC-Fax Receive (準備就緒)**) 圖示。

將顯示 **PC-FAX Receive** 視窗。

- 2. 按一下 **設定**。
- 3. 按一下**裝置** > **新增**。

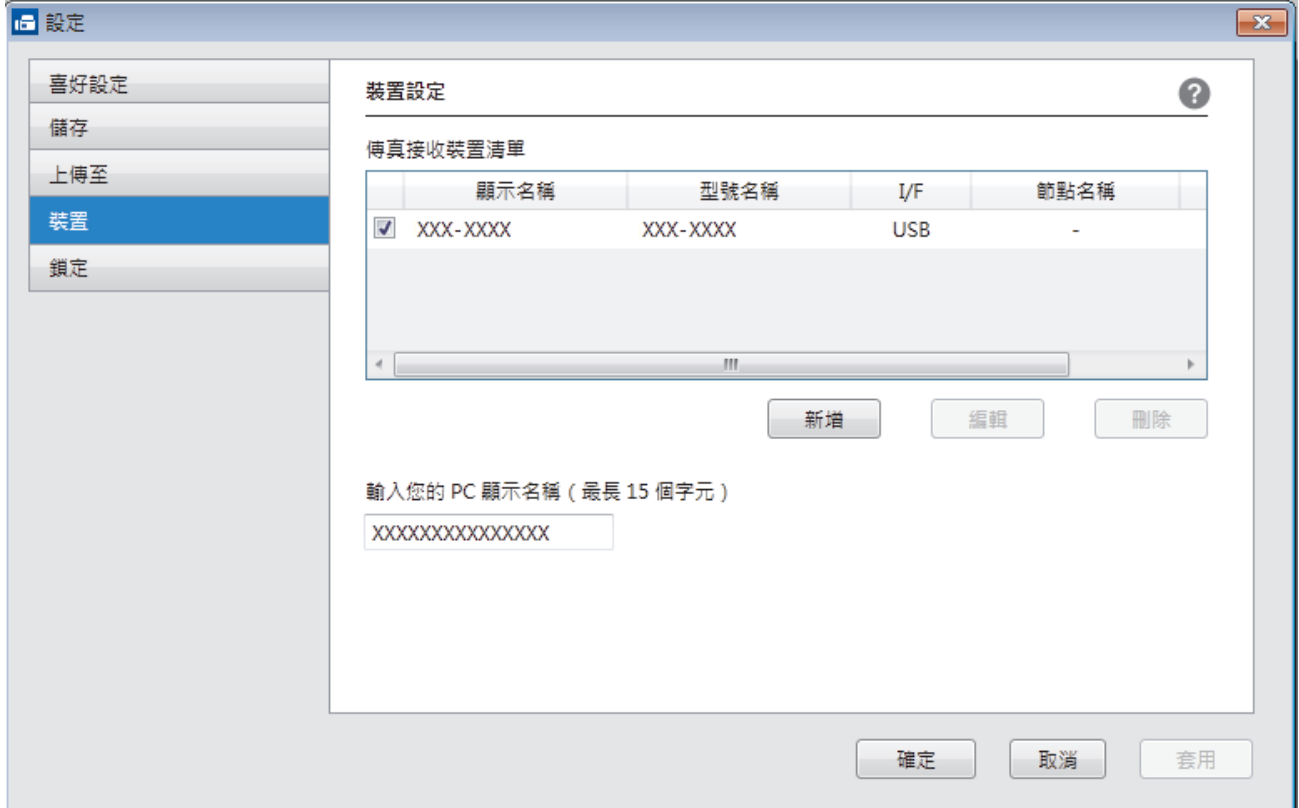

#### 4. 選擇適用的連接方式。

#### **從以下的自動搜尋結果中選擇您的機器。**

將顯示已連接的 Brother 機器。從清單中選擇裝置。按一下 **確定**。

#### **依 IP 位址指定您的機器**

在 **IP 位址**欄位中輸入機器的 IP 位址,然後按一下**確定**。

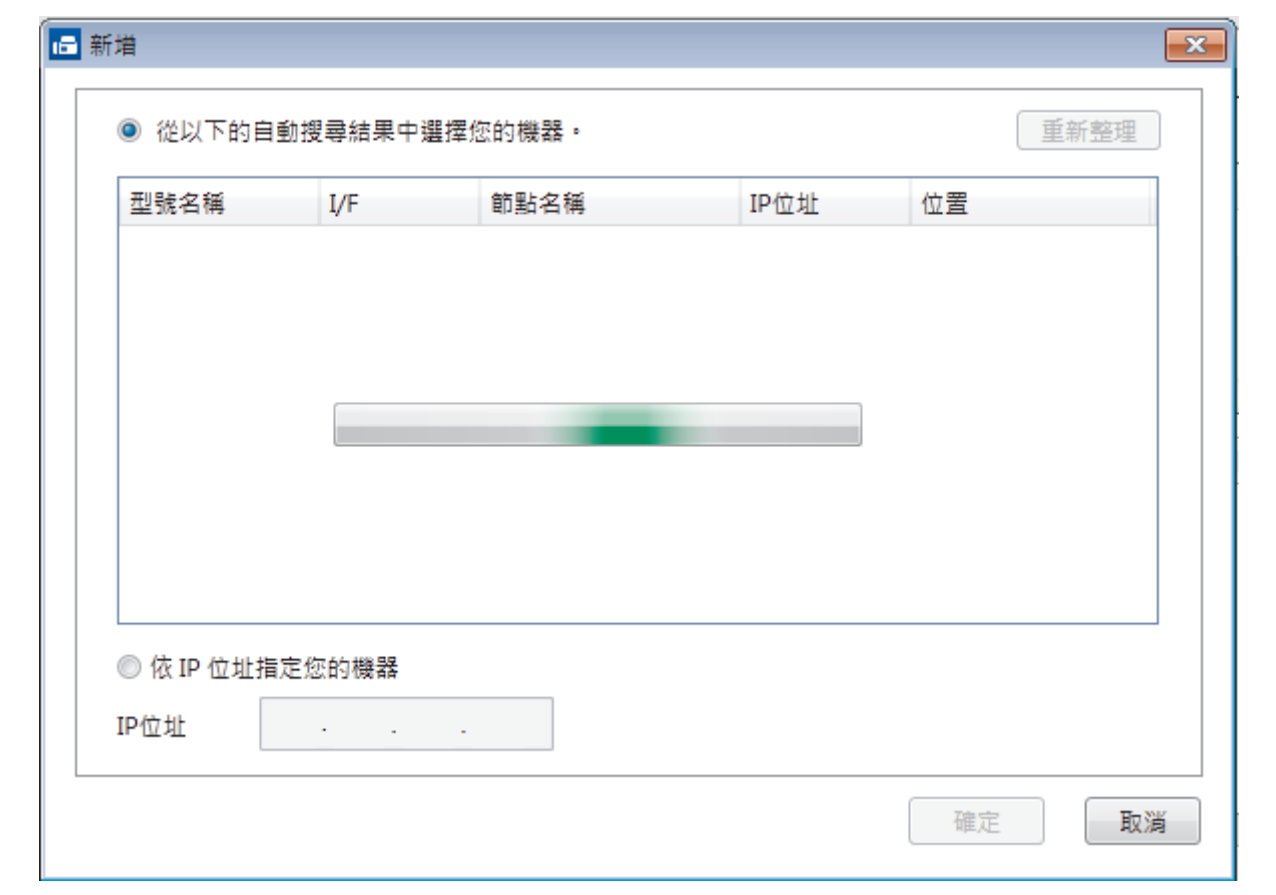

- 5. 若要變更將顯示在機器液晶螢幕上的電腦名稱,請在輸入您的 PC 顯示名稱 (最長 15 個字元) 欄位中輸入新 名稱。
- 6. 按一下 **確定**。

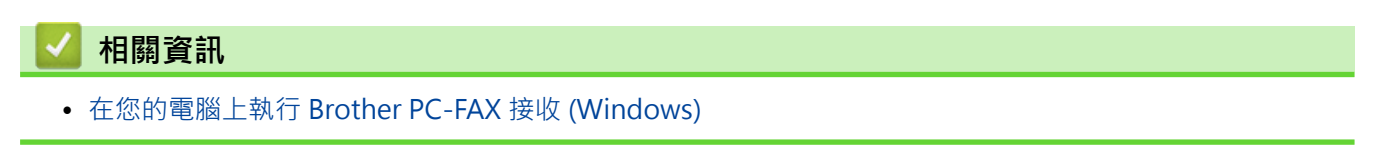

<span id="page-286-0"></span> [主頁](#page-1-0) > [傳真](#page-179-0) > [PC-FAX](#page-263-0) > [適用於 Windows 的 PC-FAX](#page-264-0) > [在電腦上接收傳真 \(Windows\)](#page-280-0) > [使用 PC-FAX 接](#page-281-0) [收程式接收傳真 \(Windows\)](#page-281-0) > 檢視接收的 PC-FAX 訊息 (Windows)

# **檢視接收的 PC-FAX 訊息 (Windows)**

**相關機型**: MFC-L2710DW/MFC-L2713DW/MFC-L2715DW/MFC-L2716DW/MFC-L2730DW/MFC-L2750DW/ MFC-L2751DW/MFC-L2770DW/MFC-L2771DW

### **接收狀態**

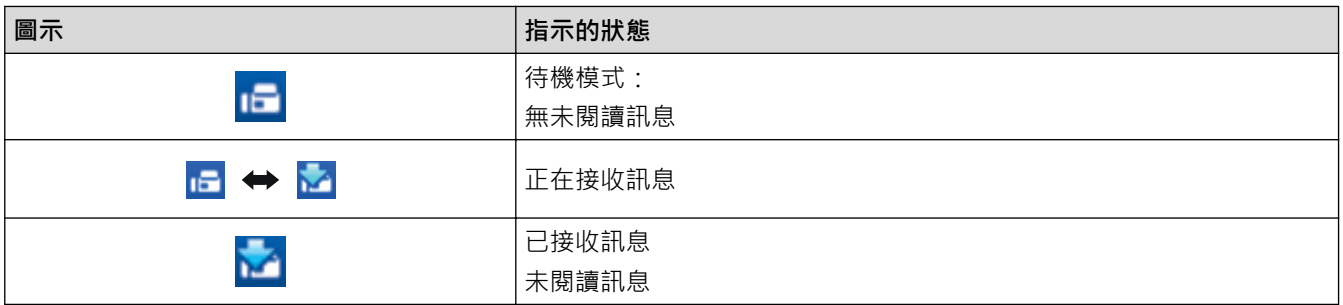

1. 按兩下電腦工作欄中的 (**PC-Fax Receive (準備就緒)**) 圖示。

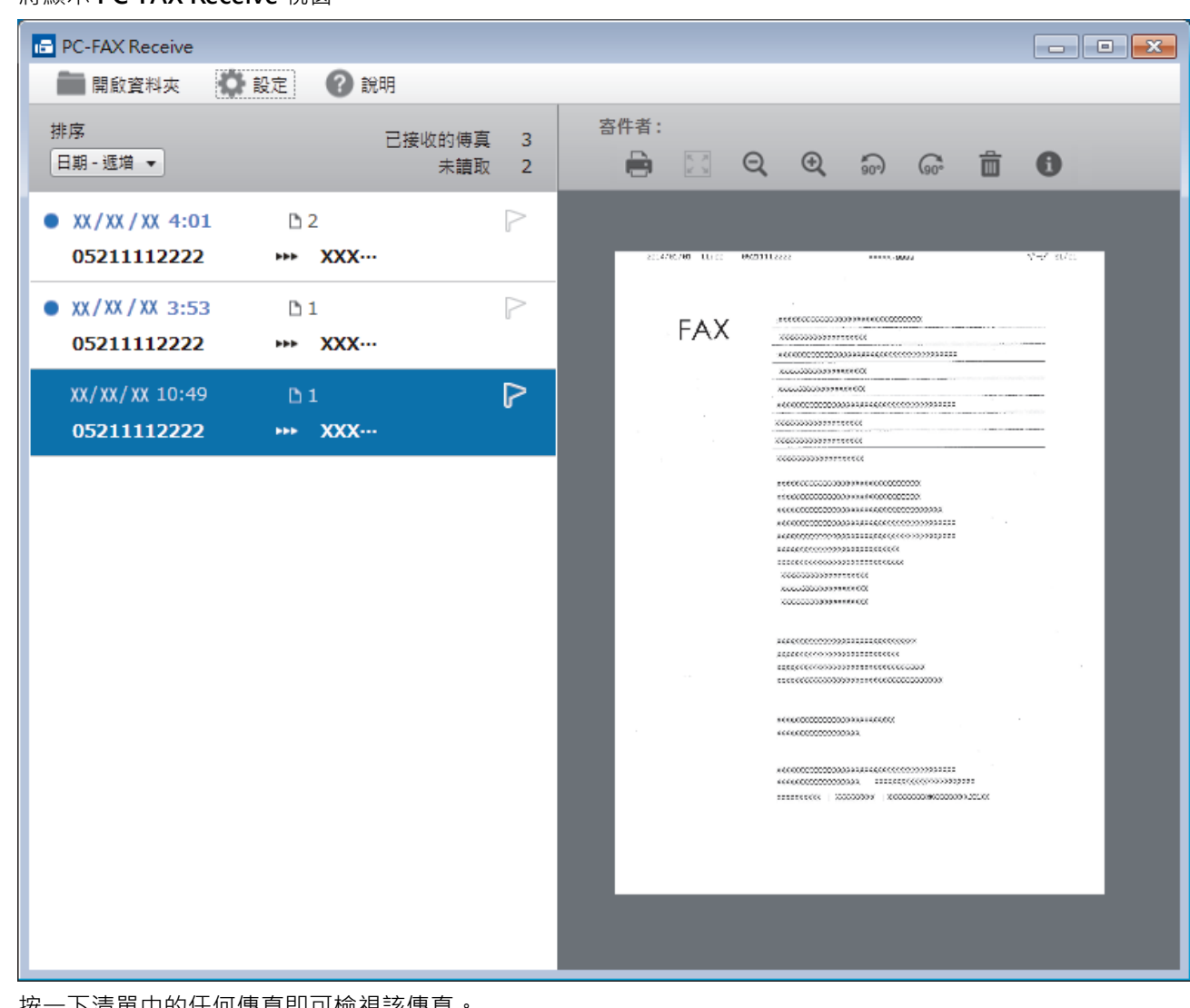

將顯示 **PC-FAX Receive** 視窗。

- 2. 按一下清單中的任何傳真即可檢視該傳具
- 3. 完成後, 按一下視窗右上角的 x 阔閉視窗。

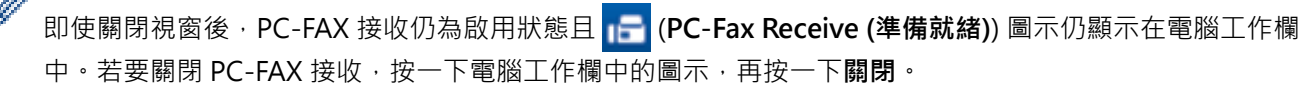

### **相關資訊**

• [使用 PC-FAX 接收程式接收傳真 \(Windows\)](#page-281-0)
<span id="page-288-0"></span>[主頁](#page-1-0) > [傳真](#page-179-0) > [PC-FAX](#page-263-0) > PC-FAX (適用於 Mac)

# **PC-FAX (適用於 Mac)**

使用 Brother PC-FAX 軟體直接從 Mac 發送而不列印傳真。 此功能可減少紙張消耗並節省時間。

• [從應用程式發送傳真 \(Mac\)](#page-289-0)

<span id="page-289-0"></span>[主頁](#page-1-0) > [傳真](#page-179-0) > [PC-FAX](#page-263-0) > [PC-FAX \(適用於 Mac\)](#page-288-0) > 從應用程式發送傳真 (Mac)

# **從應用程式發送傳真 (Mac)**

**相關機型**: MFC-L2710DW/MFC-L2713DW/MFC-L2715DW/MFC-L2716DW/MFC-L2730DW/MFC-L2750DW/ MFC-L2751DW/MFC-L2770DW/MFC-L2771DW

PC-FAX 僅支援黑白傳真。 即使原始資料為彩色且接收傳真設備支援彩色傳真,也將發送黑白傳真。

- 1. 在 Mac 應用程式中建立一個文件。
- 2. 從應用程式 (如 Apple TextEdit),按一下**檔案**選單,然後選擇**列印**。
- 3. 按一下應用程式彈出式選單,再選擇**發送傳真**選項。

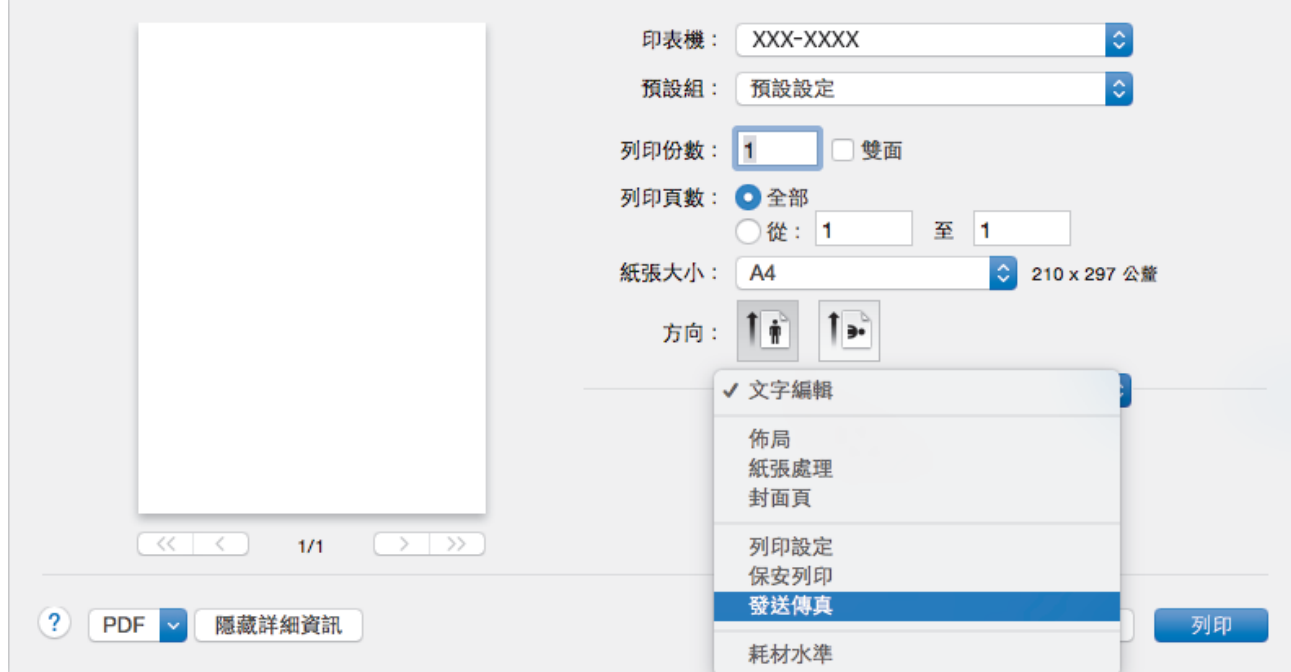

4. 按一下**輸出**彈出式選單,再選擇**傳真**選項。

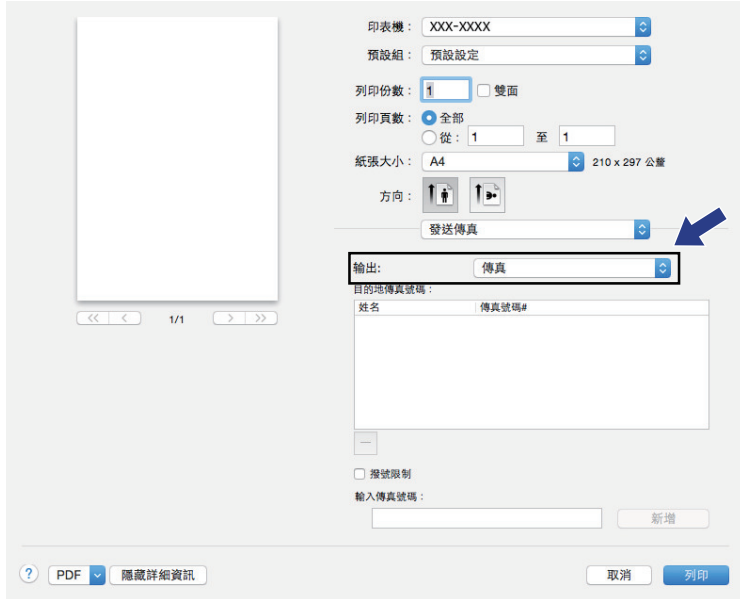

5. 在**輸入傳真號碼**欄中輸入傳真號碼,再按一下**新增**。 傳真號碼將顯示在**目的地傳真號碼**欄位中。

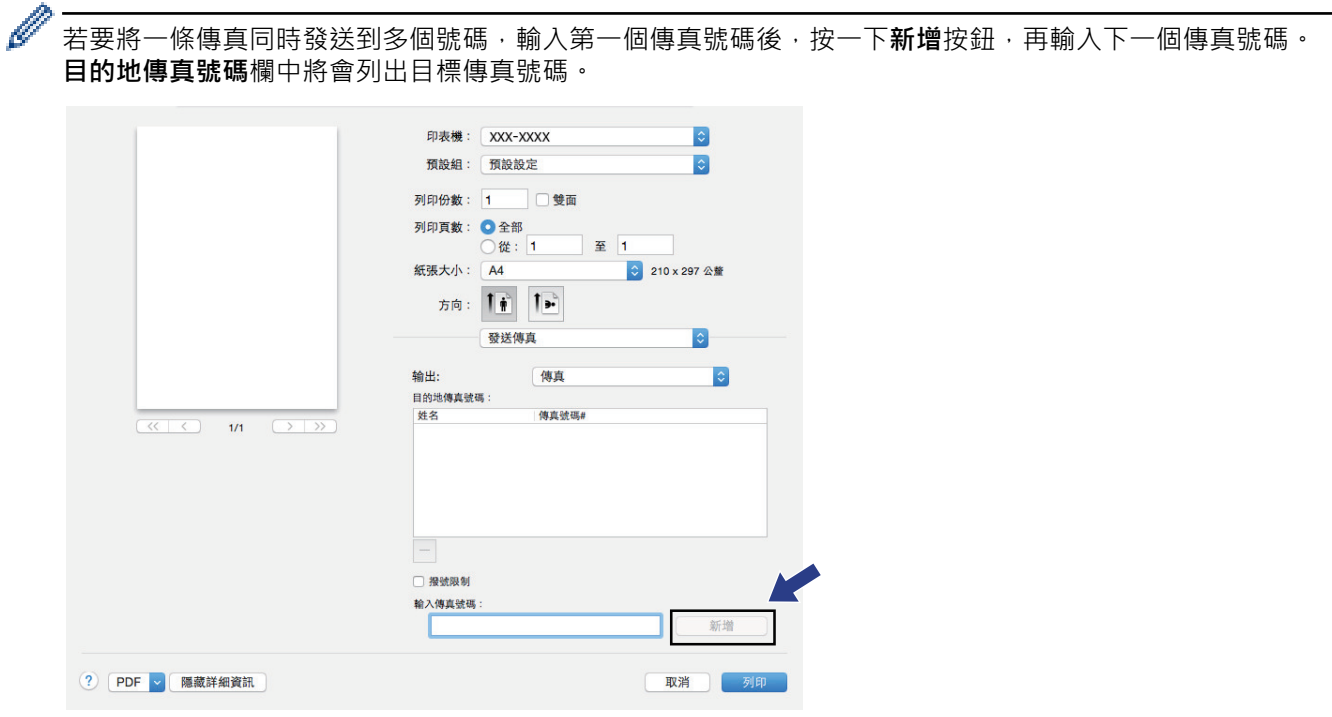

6. 按一下**列印**發送傳真。

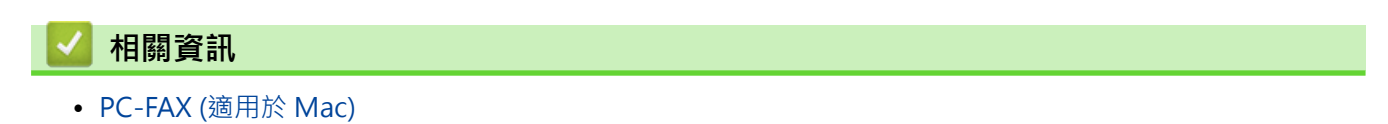

### <span id="page-291-0"></span>[主頁](#page-1-0) > 網路

# **網路**

- [支援的基本網路功能](#page-292-0)
- [網路管理軟體和工具程式](#page-293-0)
- [配置 Brother 機器無線網路的其他方法](#page-295-0)
- [進階網路功能](#page-321-0)
- [適用於進階使用者的技術資訊](#page-330-0)

# <span id="page-292-0"></span>**支援的基本網路功能**

視乎作業系統,列印伺服器支援不同的功能。使用下表查看各作業系統所支援的網路功能和連接。

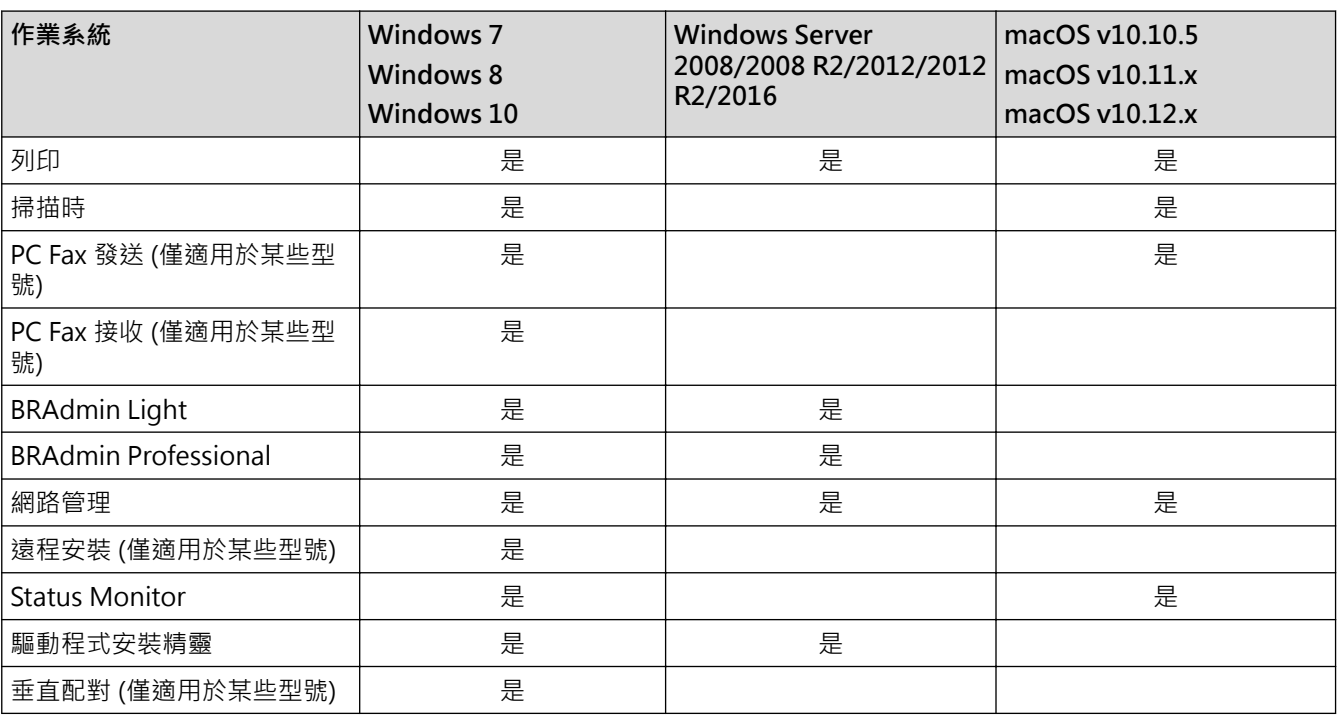

 $\mathscr{Q}$ 

• 請轉到 Brother Solutions Center 網站 ([support.brother.com](https://support.brother.com/)) 上您的機器型號的**下載**頁面下載最新版本 的 Brother BRAdmin Light。

• 請轉到 Brother Solutions Center 網站 ([support.brother.com](https://support.brother.com/)) 上您的機器型號的**下載**頁面,下載最新版 **本的 Brother BRAdmin Professional 工具程式**。

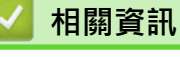

• [網路](#page-291-0)

<span id="page-293-0"></span>[主頁](#page-1-0) > [網路](#page-291-0) > 網路管理軟體和工具程式

# **網路管理軟體和工具程式**

使用管理公用程式配置和變更 Brother 機器的網路設定。

- [瞭解網路管理軟體和工具程式](#page-294-0)
- [從電腦變更機器設定](#page-603-0)
- [使用網路管理變更機器設定](#page-604-0)

<span id="page-294-0"></span>[主頁](#page-1-0) > [網路](#page-291-0) > [網路管理軟體和工具程式](#page-293-0) > 瞭解網路管理軟體和工具程式

## **瞭解網路管理軟體和工具程式**

### **網路管理**

網路管理是使用標準網頁瀏覽器透過超文字傳輸通訊協定 (HTTP) 或採用 SSL 的超文字傳輸通訊協定 (HTTPS) 管理 本機器的工具程式。在網頁瀏覽器中輸入本機器的 IP 位址可存取和變更列印伺服器設定。

### **BRAdmin Light (Windows)**

BRAdmin Light 工具程式用於對聯網的 Brother 裝置進行初始安裝。它還可以在您的網路中搜尋 Brother 產品、 檢視狀態和設置基本網路設定 (例如 IP 位址)。

請轉到 Brother Solutions Center 網站 ([support.brother.com](https://support.brother.com/)) 上您的機器型號的**下載**頁面下載 BRAdmin Light。

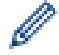

如果正在使用 Windows 防火牆或反間諜軟體或防毒應用程式的防火牆功能,請暫時停用。確定可以列印 後,按照指示配置軟體設定。

## **BRAdmin Professional (Windows)**

您可使用 BRAdmin Professional 工具程式對已連接到網路的 Brother 裝置作進階的管理。透過使用本工具程式, 您能夠搜尋到在網路中的 Brother 產品,並透過一個簡明的 Windows 瀏覽器視窗查看裝置狀態,該視窗透過不同 的顏色來反映裝置的不同狀態。您可以使用區域網路中的 Windows 電腦設置網路和裝置設定以及更新裝置韌體。 BRAdmin Professional 還可以記錄所在網路中的 Brother 裝置的活動,並匯出記錄資料。對於想監控本地機器的 使用者,在用戶端電腦上安裝 Print Auditor Client 軟體。此工具程式允許您使用 BRAdmin Professional 監控透 過 USB 介面連接到用戶端電腦的機器。

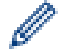

- 請轉到 Brother Solutions Center 網站 ([support.brother.com](https://support.brother.com/)) 上您的機器型號的**下載**頁面,下載最新版 本的 Brother BRAdmin Professional 工具程式。
- 節點名稱:節點名稱顯示於目前 BRAdmin Professional 視窗中。有線網路的預設節點名稱為 「BRNxxxxxxxxxxxxx」,無線網路的預設節點名稱為「BRWxxxxxxxxxxxxx」(其中「xxxxxxxxxxxx」為機 器的 MAC 位址/乙太網路位址)。
- 如果正在使用 Windows 防火牆或反間諜軟體或防毒應用程式的防火牆功能,請暫時停用。確定可以列印 後,按照指示配置軟體設定。

### **遠端安裝 (Windows 和 Mac) (僅適用於某些型號)**

遠端設定程式用於在 Windows 或 Mac 應用程式中設置機器和網路的多項設定。啟用此應用程式時,機器的所有 設定會自動下載到您的電腦並顯示在電腦螢幕上。如果您變更了設定,可將它們直接上傳到機器。

#### Ø (Windows)

此工具程式可用於 USB 或網路連接。

(Mac)

- 請轉到 Brother Solutions Center 網站 ([support.brother.com](https://support.brother.com/)) 上您的機器型號的**下載**頁面下載遠端安 裝。
- 此工具程式可用於 USB 連接。

# **相關資訊**

• [網路管理軟體和工具程式](#page-293-0)

<span id="page-295-0"></span>[主頁](#page-1-0) > [網路](#page-291-0) > 配置 Brother 機器無線網路的其他方法

# **配置 Brother 機器無線網路的其他方法**

若要將機器連接到無線網路,我們建議您使用 Brother 安裝光碟。

- [配置 Brother 機器的無線網路設定前](#page-296-0)
- [設置機器的無線網路](#page-297-0)
- 使用 Wi-Fi Protected Setup™ [\(WPS\) 的一鍵式方式設置機器的無線網路](#page-298-0)
- 使用 Wi-Fi Protected Setup™ [\(WPS\) 的 PIN 方式配置機器的無線網路](#page-300-0)
- [使用機器控制面板設置精靈配置機器的無線網路](#page-303-0)
- [不多址發送 SSID 時配置機器的無線網路](#page-306-0)
- [使用 Wi-Fi Direct](#page-309-0)<sup>®</sup>

<span id="page-296-0"></span>[主頁](#page-1-0) > [網路](#page-291-0) > [配置 Brother 機器無線網路的其他方法](#page-295-0) > 配置 Brother 機器的無線網路設定前

## **配置 Brother 機器的無線網路設定前**

嘗試配置無線網路設定前,請確認下列項:

若要讓一般日常文件列印達到最佳結果,請將 Brother 機器盡可能放置在距離無線區域網路存取點/路由器較 近,且之間障礙物最少的位置。兩個裝置之間有大的物件和牆壁以及來自其他電子裝置的干擾可能影響文件的 資料傳輸速度。

由於這些因素,對於所有類型的文件和應用程式而言,無線可能不是最佳的連接方式。如果您要列印大型檔案 (例如內含混合的文字和大型圖形的多頁文件),您可能要考慮選擇有線乙太網路進行較快速的資料傳送 (僅限受 支援的型號),或者使用 USB 可以達到最快速的傳送速度。

• Brother 機器可在有線和無線網路 (僅限受支援的型號) 環境下使用, 但是一次只能使用其中一種連接方式。不 過, 允許同時使用無線網路連接和 Wi-Fi Direct 連接, 或同時使用有線網路連接 (僅限受支援的型號) 和 Wi-Fi Direct 連接。

Ø 如果您不知道安全資訊,請詢問路由器製造商、系統管理員或網際網路供應商。

## **相關資訊**

• [配置 Brother 機器無線網路的其他方法](#page-295-0)

### <span id="page-297-0"></span>[主頁](#page-1-0) > [網路](#page-291-0) > [配置 Brother 機器無線網路的其他方法](#page-295-0) > 設置機器的無線網路

### **設置機器的無線網路**

- 1. 啟動電腦,並將 Brother 安裝光碟插入電腦中。
	- 對於 Windows, 請遵循以下說明:
	- 對於 Mac,按一下 **Driver Download** 轉到 Brother Solutions Center。遵循螢幕上的說明安裝印表機驅動 程式。
- 2. 主選單將會自動顯示。

選擇語言,然後遵循螢幕上的說明執行操作。

Ø 如果沒有顯示 Brother 螢幕,執行以下操作:

- (Windows 7) 轉到**電腦**。按兩下光碟圖示,然後按兩下 **start.exe**。
- (Windows 8 和 Windows 10)

按一下工作列上的 ( ... ) (檔案總管) 圖示,然後轉到電腦 (本機)。按兩下光碟圖示,然後按兩下

**start.exe**。

- 如果出現**使用者帳戶控制**螢幕,按一下**是**。
- 3. 選擇**無線網路連接 (Wi-Fi)**,然後按一下**下一步** 。
- 4. 遵循螢幕上的說明執行操作。

您已完成無線網路安裝。若要安裝操作裝置所需的**完整驅動程式 & 軟體安裝包**,將 Brother 安裝光碟插入電腦中 或轉到 Brother Solutions Center 網站 ([support.brother.com](https://support.brother.com/)) 上您的機器型號的**下載**頁面。

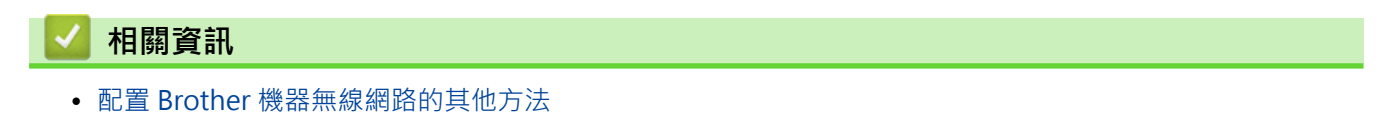

<span id="page-298-0"></span> [主頁](#page-1-0) > [網路](#page-291-0) > [配置 Brother 機器無線網路的其他方法](#page-295-0) > 使用 Wi-Fi Protected Setup™ (WPS) 的一鍵式方式 設置機器的無線網路

# **使用 Wi-Fi Protected Setup™ (WPS) 的一鍵式方式設置機器的無線網路**

如果您的無線存取點/路由器支援 WPS (PBC : 一鍵式設置) · 您可透過機器的控制面板選單使用 WPS 設置無線網 路設定。

支援 WPS 的路由器或存取點標示有以下符號:

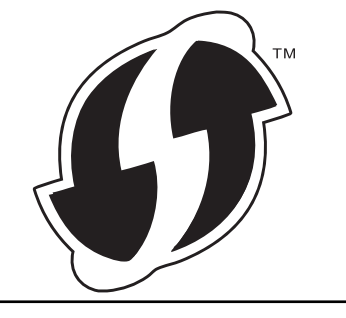

>> DCP-L2531DW/DCP-L2535DW/DCP-L2550DW/MFC-L2710DW/MFC-L2713DW/MFC-L2715DW/ MFC-L2716DW >> HL-L2395DW/MFC-L2730DW/MFC-L2750DW/MFC-L2751DW/MFC-L2770DW/MFC-L2771DW

### **DCP-L2531DW/DCP-L2535DW/DCP-L2550DW/MFC-L2710DW/MFC-L2713DW/ MFC-L2715DW/MFC-L2716DW**

- 1. 按**功能**。
- 2. 按▲或▼選擇[網路]選項 · 然後按 OK ·
- 3. 按▲或▼選擇[無線區域網路]選項,然後按 OK。
- 4. 按▲或▼選擇[WPS]選項,然後按 OK。
- 5. 顯示 $\lceil \mathbb{R} \rceil$ 啟用 WLAN? $\lceil \mathbb{R} \rceil$ . 啟用無線網路。 這樣會啟動無線安裝精靈。
- 6. 液晶螢幕上顯示[按路由器上的鍵]時,按無線存取點/路由器上的 WPS 按鍵。然後,按機器上的 **OK**。機器將 自動偵測無線存取點/路由器,並嘗試連接到無線網路。

如果成功連接無線裝置,機器液晶螢幕上會顯示[已連接]。

您已完成無線網路安裝。若要安裝操作裝置所需的**完整驅動程式 & 軟體安裝包**,將 Brother 安裝光碟插入電腦中 或轉到 Brother Solutions Center 網站 ([support.brother.com](https://support.brother.com/)) 上您的機器型號的**下載**頁面。

### **HL-L2395DW/MFC-L2730DW/MFC-L2750DW/MFC-L2751DW/MFC-L2770DW/ MFC-L2771DW**

- 1. 按 | | | | 設定] > [所有設定] > [網路] > [無線區域網路] > [WPS] ·
- 2. 顯示[將網路介面切換為無線?]時,按 [是]。 這樣會啟動無線安裝精靈。若要取消,請按[否]。
- 3. 觸控式螢幕上顯示 [啟動無線存取 點/路由器上的 wPS,然後按 [確定] ]時,按無線存取點/路由器上的 WPS 按鍵。然後,按機器上的 [OK]。機器將自動偵測無線存取點/路由器,並嘗試連接到無線網路。

如果成功連接無線裝置,機器液晶螢幕上會顯示[已連接]。

您已完成無線網路安裝。若要安裝操作裝置所需的**完整驅動程式 & 軟體安裝包**,將 Brother 安裝光碟插入電腦中 或轉到 Brother Solutions Center 網站 ([support.brother.com](https://support.brother.com/)) 上您的機器型號的**下載**頁面。

#### **相關資訊**  $\overline{\mathsf{v}}$

• [配置 Brother 機器無線網路的其他方法](#page-295-0)

**相關主題:**

• [無線區域網路報告錯誤代碼](#page-324-0)

<span id="page-300-0"></span> [主頁](#page-1-0) > [網路](#page-291-0) > [配置 Brother 機器無線網路的其他方法](#page-295-0) > 使用 Wi-Fi Protected Setup™ (WPS) 的 PIN 方式配 置機器的無線網路

# **使用 Wi-Fi Protected Setup™ (WPS) 的 PIN 方式配置機器的無線網路**

如果您的無線區域網路存取點/路由器支援 WPS, 則可以使用個人識別碼 (PIN) 方式配置無線網路設定。

密碼方式是 Wi-Fi Alliance® 開發的一種連接方式。透過將由登錄者 (本機器) 建立的密碼送出給註冊構件 (管理無 線區域網路的裝置),您可設置無線網路和安全設定。有關如何存取 WPS 模式的更多資訊,請參閱無線存取點/路 由器附帶的說明書。

### **類型 A**

無線區域網路存取點/路由器 (1) 兼作註冊構件時的連接:

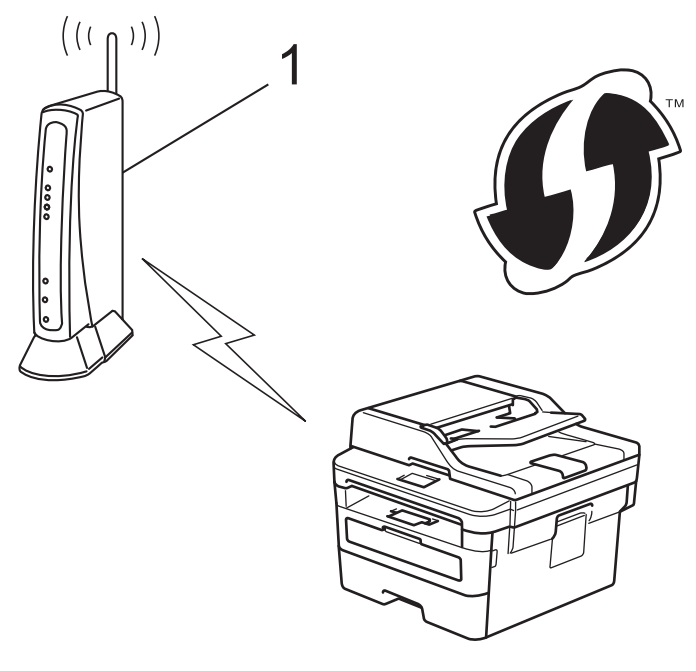

### **類型 B**

將如電腦等裝置 (2) 作為註冊構件時的連接:

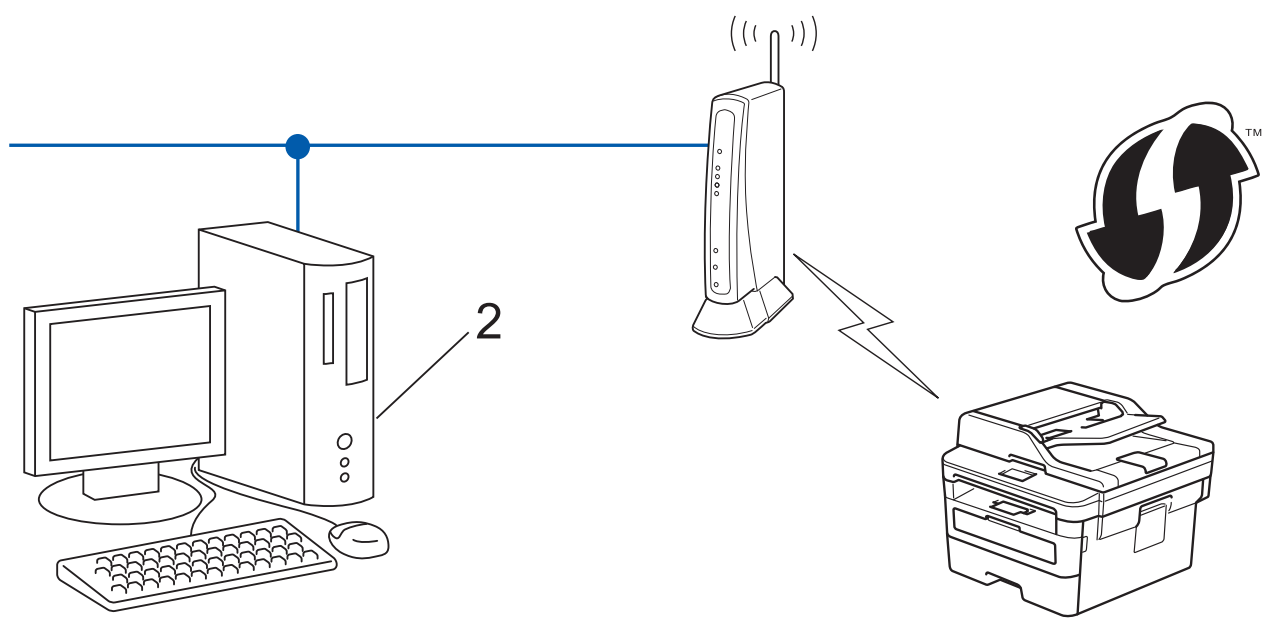

支援 WPS 的路由器或存取點標示有以下符號:

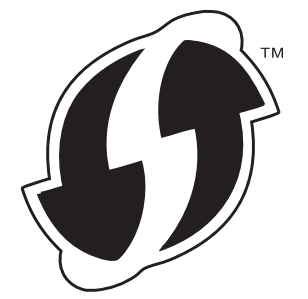

>> DCP-L2531DW/DCP-L2535DW/DCP-L2550DW/MFC-L2710DW/MFC-L2713DW/MFC-L2715DW/ MFC-L2716DW [>> HL-L2395DW/MFC-L2730DW/MFC-L2750DW/MFC-L2751DW/MFC-L2770DW/MFC-L2771DW](#page-302-0)

### **DCP-L2531DW/DCP-L2535DW/DCP-L2550DW/MFC-L2710DW/MFC-L2713DW/ MFC-L2715DW/MFC-L2716DW**

1. 按**功能**。

- 2. 按▲或▼選擇[網路]選項,然後按 OK。
- 3. 按▲或▼選擇「無線區域網路1選項,然後按 OK。
- 4. 按▲或▼選擇「有 PIN 密碼的 WPS1選項,然後按 OK。
- $5.$  顯示 $(R)$  Muan? $R$  · 啟用無線網路。 這樣會啟動無線安裝精靈。
- 6. 液晶螢幕會顯示八位 PIN,並且機器會開始搜尋無線區域網路存取點/路由器。
- 7. 使用連接至網路的電腦·在瀏覽器的位址列中輸入用作註冊構件的裝置的 IP 位址。(例如:http://192.168.1.2)
- 8. 請轉到 WPS 設定頁面並輸入 PIN,然後遵循螢幕上的說明執行操作。

Ø • 註冊器一般是無線區域網路存取點/路由器。

• 設定頁面因無線區域網路存取點/路由器的品牌而有所不同。更多資訊,請參閱無線區域網路存取點/路由 器附帶的說明書。

**如果您正在使用 Windows 7、Windows 8 或 Windows 10 電腦作為註冊構件,請完成以下步驟:**

9. 執行下列其中一項操作:

- Windows 7
	- 按一下 **(開始)** > **裝置和印表機** > **新增裝置**。
- Windows 8 將滑鼠游標移到桌面右下角。出現選單列時,按一下**設定** > **控制台** > **硬體和音效** > **檢視裝置和印表機** > **新增裝置**。
- Windows 10

按一下 > **Windows 系統** > **控制台**。在**硬體和音效**群組中,按一下**新增裝置**。

- 若要使用 Windows 7、Windows 8 或 Windows 10 電腦作為註冊構件,必須提前將其註冊到網路中。 更多資訊,請參閱無線區域網路存取點/路由器附帶的說明書。
	- 如果您將 Windows 7、Windows 8 或 Windows 10 作為註冊構件使用,您可在進行無線設置後遵循螢 幕上的說明安裝印表機驅動程式。若要安裝完整的驅動程式和軟體安裝包,請使用 Brother 安裝光碟。

- 11. 輸入機器液晶螢幕上顯示的 PIN, 然後按一下下一步
- 12. (Windows 7) 選擇您的網路,按一下**下一步**。

13. 按一下 **關閉**。

<sup>10.</sup> 選擇您的機器,按一下**下一步**。

<span id="page-302-0"></span>如果成功連接無線裝置,機器液晶螢幕上會顯示[已連接]。

您已完成無線網路安裝。若要安裝操作裝置所需的**完整驅動程式 & 軟體安裝包**,將 Brother 安裝光碟插入電腦中 或轉到 Brother Solutions Center 網站 ([support.brother.com](https://support.brother.com/)) 上您的機器型號的**下載**頁面。

## **HL-L2395DW/MFC-L2730DW/MFC-L2750DW/MFC-L2751DW/MFC-L2770DW/ MFC-L2771DW**

1. 按 [設定] > [所有設定] > [網路] > [無線區域網路] > [有 PIN 密碼的 WPS]。

2. 顯示 [將網路介面切換為無線?]時,按 [是]。 這樣會啟動無線安裝精靈。若要取消,請按[否]。

- 3. 液晶螢幕會顯示八位 PIN,並且機器會開始搜尋無線區域網路存取點/路由器。
- 4. 使用連接至網路的電腦,在瀏覽器的位址列中輸入用作註冊構件的裝置的 IP 位址。(例如:http://192.168.1.2)
- 5. 請轉到 WPS 設定頁面並輸入 PIN,然後遵循螢幕上的說明執行操作。
- Ø • 註冊器一般是無線區域網路存取點/路由器。
	- 設定頁面因無線區域網路存取點/路由器的品牌而有所不同。更多資訊,請參閱無線區域網路存取點/路由 器附帶的說明書。

**如果您正在使用 Windows 7、Windows 8 或 Windows 10 電腦作為註冊構件,請完成以下步驟:**

- 6. 執行下列其中一項操作:
	- (Windows 7)
		- 按一下 **(開始)** > **裝置和印表機** > **新增裝置**。
	- (Windows 8) 將滑鼠游標移到桌面右下角。出現選單列時,按一下**設定** > **控制台** > **硬體和音效** > **檢視裝置和印表機** > **新增裝置**。
- Ø • 若要使用 Windows 7 或 Windows 8 電腦作為註冊構件,必須提前將其註冊到網路中。更多資訊,請參 閱無線區域網路存取點/路由器附帶的說明書。
	- 如果您將 Windows 7 或 Windows 8 作為註冊構件使用,您可在進行無線設置後遵循螢幕上的說明安裝 印表機驅動程式。若要安裝完整的驅動程式和軟體套件,請使用隨機安裝程式光碟上的 Brother 安裝程 式。
- 7. 選擇您的機器,按一下**下一步**。
- 8. 輸入機器液晶螢幕上顯示的 PIN,然後按一下**下一步**
- 9. (Windows 7) 選擇您的網路,按一下**下一步**。
- 10. 按一下 **關閉**。

如果成功連接無線裝置,機器液晶螢幕上會顯示[已連接]。

您已完成無線網路安裝。若要安裝操作裝置所需的**完整驅動程式 & 軟體安裝包**,將 Brother 安裝光碟插入電腦中 或轉到 Brother Solutions Center 網站 ([support.brother.com](https://support.brother.com/)) 上您的機器型號的**下載**頁面。

## **相關資訊**

• [配置 Brother 機器無線網路的其他方法](#page-295-0)

**相關主題:**

• [無線區域網路報告錯誤代碼](#page-324-0)

## <span id="page-303-0"></span>**使用機器控制面板設置精靈配置機器的無線網路**

### >> DCP-L2531DW/DCP-L2535DW/DCP-L2550DW/MFC-L2710DW/MFC-L2713DW/MFC-L2715DW/ MFC-L2716DW [>> HL-L2395DW/MFC-L2730DW/MFC-L2750DW/MFC-L2751DW/MFC-L2770DW/MFC-L2771DW](#page-304-0)

## **DCP-L2531DW/DCP-L2535DW/DCP-L2550DW/MFC-L2710DW/MFC-L2713DW/ MFC-L2715DW/MFC-L2716DW**

我們建議您先記錄您的無線網路設定,然後再設置機器。您需要輸入該資訊才能繼續進行設置。

1. 檢視並記錄所連接電腦的目前無線網路設定。

**網路名稱 (SSID)**

**網路密碼**

例如:

**網路名稱 (SSID)**

HELLO

### **網路密碼**

12345

- 存取點/路由器可能支援使用多個 WEP 金鑰,但 Brother 機器僅支援使用第一個 WEP 金鑰。
- 如果您在安裝期間需要協助並希望聯絡 Brother 客戶服務中心,請務必準備好您的 SSID (網路名稱) 和網 路密碼。我們不清楚您目前所使用的資訊。
- 如果您不知道此資訊 (SSID 和網路金鑰), 將無法繼續進行無線設定。

### **如何尋找該資訊?**

- 檢閱無線存取點/路由器隨附的說明書。
- 初始 SSID 可能是製造商名稱或型號名稱。
- 如果您不知道安全資訊,請詢問路由器製造商、系統管理員或網際網路供應商。
- 2. 按**功能**。
- 3. 按▲或▼選擇[網路]選項,然後按 OK。
- 4. 按▲或▼選擇「無線區域網路1選項,然後按 OK。
- 5. 按▲或▼選擇「設置精靈1選項,然後按 OK。
- $6.$  顯示 $\lceil R\right|$  WLAN? $\lceil R\right|$ , 啟用無線網路。 這樣會啟動無線安裝精靈。
- 7. 機器將搜尋您所在的網路並顯示可用的 SSID 清單。顯示 SSID 清單時, 按▲或▼選擇所需 SSID。
- 8. 按 **OK**。
- 9. 執行下列其中一項操作:
	- 如果您使用的是需要網路密碼的驗證和加密方式,請輸入您在第一步中記錄的網路密碼。 輸入 WEP 密碼,再按 **OK** 以套用您的設定。 若要套用這些設定,請選擇[是]。若要取消,請選擇[否]。
	- 如果您的認證方法是「開放系統」,而加密模式為「無」,請轉到下一步驟。

<span id="page-304-0"></span>如果您的無線區域網路存取點/路由器支援 WPS, 將顯示 [WPS 可用]。若要使用自動無線模式連接機器, 請按▲ 。(如果您選擇[否], 輸入您在第一步中記下的網路密碼 。)顯示 [按路由器上的 WPS1時, 按無線區 域網路存取點/路由器上的 WPS 按鍵,再按▲兩次。

10. 機器將嘗試連接到您選擇的無線裝置。

如果成功連接無線裝置,機器液晶螢幕上會顯示[已連接]。

您已完成無線網路安裝。若要安裝操作裝置所需的**完整驅動程式 & 軟體安裝包**,將 Brother 安裝光碟插入電腦中 或轉到 Brother Solutions Center 網站 ([support.brother.com](https://support.brother.com/)) 上您的機器型號的**下載**頁面。

## **HL-L2395DW/MFC-L2730DW/MFC-L2750DW/MFC-L2751DW/MFC-L2770DW/ MFC-L2771DW**

我們建議您先記錄您的無線網路設定﹐然後再設置機器﹐您需要輸入該資訊才能繼續進行設置﹐

1. 檢視並記錄所連接電腦的目前無線網路設定。

**網路名稱 (SSID)**

**網路密碼**

例如·

**網路名稱 (SSID)**

**HELLO** 

#### **網路密碼**

12345

- 存取點/路由器可能支援使用多個 WEP 金鑰,但 Brother 機器僅支援使用第一個 WEP 金鑰。
- 如果您在安裝期間需要協助並希望聯絡 Brother 客戶服務中心,請務必準備好您的 SSID (網路名稱) 和網 路密碼。我們不清楚您目前所使用的資訊。
- 如果您不知道此資訊 (SSID 和網路金鑰), 將無法繼續進行無線設定。

### **如何尋找該資訊?**

- 檢閱無線存取點/路由器隨附的說明書。
- 初始 SSID 可能是製造商名稱或型號名稱。
- 如果您不知道安全資訊,請詢問路由器製造商、系統管理員或網際網路供應商。
- 2. 按 | | | [設定] > [所有設定] > [網路] > [無線區域網路] > [設置精靈]。

3. 顯示 | 將網路介面切換為無線? | 時, 按 | 是 | 。 這樣會啟動無線安裝精靈。若要取消,請按[否]。

- 4. 機器將搜尋您所在的網路並顯示可用的 SSID 清單。 如果顯示 SSID 清單,按▲或▼顯示您想連接的 SSID,然後按該 SSID。
- 5. 按 [OK]。
- 6. 執行下列其中一項操作:
	- 如果您使用的是需要網路密碼的驗證和加密方式,請輸入您在第一步中記錄的網路密碼。 輸入所有字元之後,按[OK]。
	- 如果您的認證方法是「開放系統」,而加密模式為「無」,請轉到下一步驟。
	- 如果您的無線區域網路存取點/路由器支援 WPS,离編示[選擇的存取點/路由器 支援 WPS。使用 WPS?1。若要使用自動無線模式連接機器,請按[是]。(如果您選擇[否],輸入您在第一步中記下的網路密 碼。)顯示[啟動無線存取點/路由器上 的 wPS,然後按 [下一步]。]時,按無線區域網路存取點/路由器 上的 WPS 按鈕,再按[下一步]。

7. 機器將嘗試連接到您選擇的無線裝置。

如果成功連接無線裝置,機器液晶螢幕上會顯示[已連接]。

您已完成無線網路安裝。若要安裝操作裝置所需的**完整驅動程式 & 軟體安裝包**,將 Brother 安裝光碟插入電腦中 或轉到 Brother Solutions Center 網站 ([support.brother.com](https://support.brother.com/)) 上您的機器型號的**下載**頁面。

# **相關資訊**

• [配置 Brother 機器無線網路的其他方法](#page-295-0)

### **相關主題:**

- [如何在 Brother 機器上輸入文字](#page-629-0)
- [無線區域網路報告錯誤代碼](#page-324-0)

## <span id="page-306-0"></span>**不多址發送 SSID 時配置機器的無線網路**

### >> DCP-L2531DW/DCP-L2535DW/DCP-L2550DW/MFC-L2710DW/MFC-L2713DW/MFC-L2715DW/ MFC-L2716DW [>> HL-L2395DW/MFC-L2730DW/MFC-L2750DW/MFC-L2751DW/MFC-L2770DW/MFC-L2771DW](#page-307-0)

## **DCP-L2531DW/DCP-L2535DW/DCP-L2550DW/MFC-L2710DW/MFC-L2713DW/ MFC-L2715DW/MFC-L2716DW**

我們建議您先記錄您的無線網路設定,然後再設置機器。您需要輸入該資訊才能繼續進行設置。

1. 檢查並記錄當前的無線網路設定。

### **網路名稱 (SSID)**

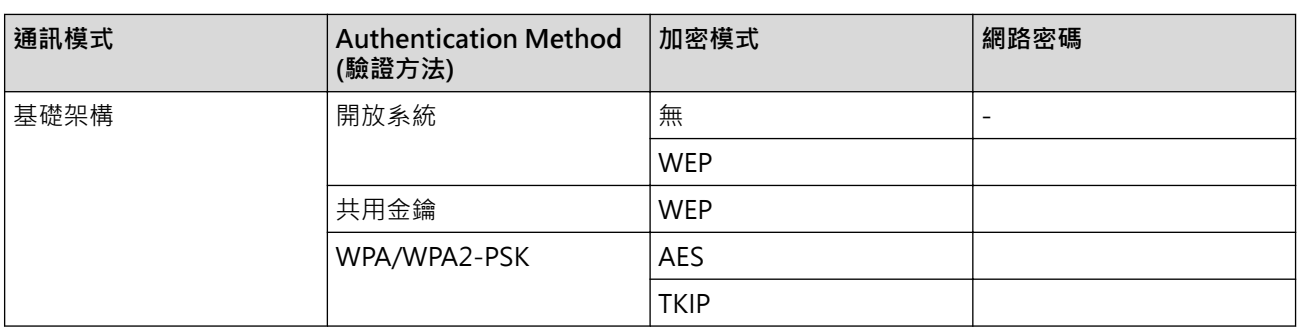

例如:

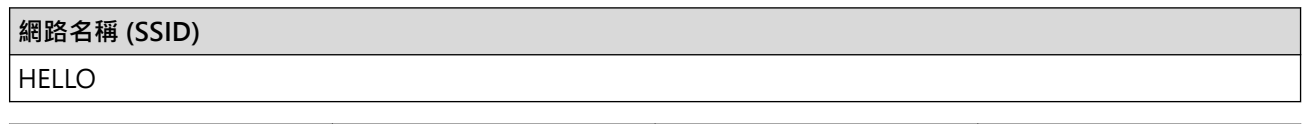

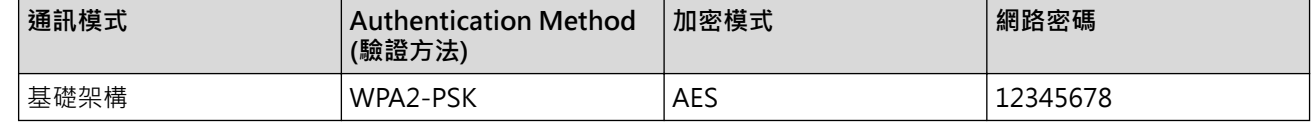

如果您的路由器使用 WEP 加密,請輸入用作第一個 WEP 密碼的密碼。Brother 機器僅支援使用第一個 WEP 金鑰。

### 2. 按**功能**。

Ø

- 3. 按▲或▼選擇[網路]選項,然後按 OK。
- 4. 按▲或▼選擇[無線區域網路]選項,然後按 OK。
- 5. 按▲或▼選擇[設置精靈]選項,然後按 OK。
- $6.$  顯示 $[$ 啟用 WLAN? $]$ 時,啟用無線網路。

這樣會啟動無線安裝精靈。

- 7. 機器將搜尋您所在的網路並顯示可用的 SSID 清單。按 ▲ 或 ▼ 選擇 [<新建 SSID>] 選項,然後按 OK。
- 8. 輸入 SSID 名稱,然後按 **OK**。
- 9. 按▲或▼選擇「基礎架構1選項,然後按 OK。
- 10. 按 ▲ 或 ▼ 選擇所需驗證方法, 然後按 OK。
- 11. 執行下列其中一項操作:
	- 如果選擇了[開放系統]選項,請按 ▲ 或 ▼ 選擇加密類型 [無] 或 [WEP], 然後按 OK。 如果選擇了[WEP]選項作為加密類型,請輸入 WEP 密碼,然後按 **OK**。
	- 如果選擇了[共用密鑰]選項,請輸入 WEP 密碼,然後按 **OK**。

<span id="page-307-0"></span>• 如果選擇了 [WPA/WPA2-PSK] 選項,請按▲或▼選擇加密類型 [TKIP + AES] 或 [AES], 然後按 OK。 輸入 WPA™ 密碼,然後按 OK。

Ø Brother 機器僅支援使用第一個 WEP 金鑰。

12. 若要套用這些設定,請選擇[是]。若要取消,請選擇[否]。

13. 機器將嘗試連接到您選擇的無線裝置。

如果成功連接無線裝置,機器液晶螢幕上會顯示[已連接]。

您已完成無線網路安裝。若要安裝操作裝置所需的**完整驅動程式 & 軟體安裝包**,將 Brother 安裝光碟插入電腦中 或轉到 Brother Solutions Center 網站 ([support.brother.com](https://support.brother.com/)) 上您的機器型號的**下載**頁面。

### **HL-L2395DW/MFC-L2730DW/MFC-L2750DW/MFC-L2751DW/MFC-L2770DW/ MFC-L2771DW**

我們建議您先記錄您的無線網路設定,然後再設置機器。您需要輸入該資訊才能繼續進行設置。

#### 1. 檢查並記錄當前的無線網路設定。

### **網路名稱 (SSID)**

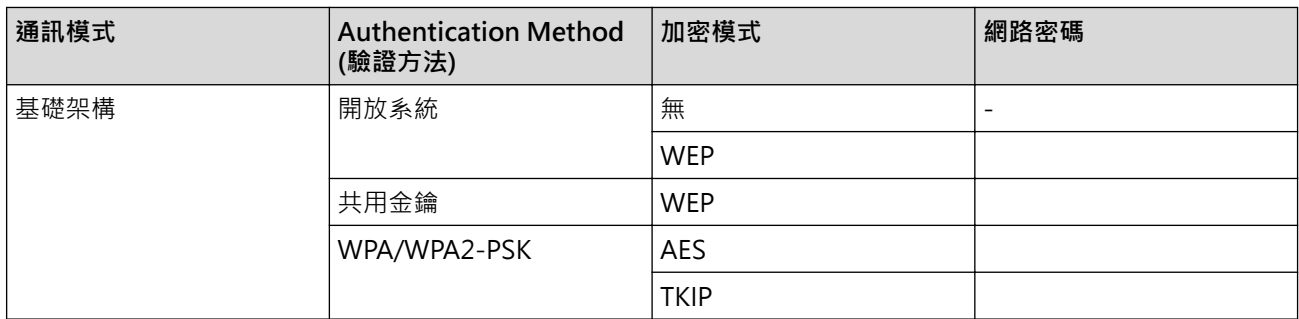

例如:

**網路名稱 (SSID)**

HELLO

Ø

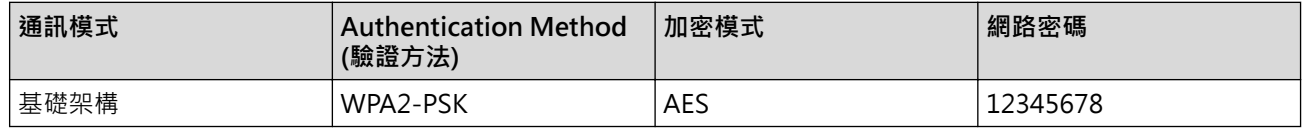

如果您的路由器使用 WEP 加密,請輸入用作第一個 WEP 密碼的密碼。Brother 機器僅支援使用第一個 WEP 金鑰。

- 2. 按 | | | | 設定] > [所有設定] > [網路] > [無線區域網路] > [設置精靈] ·
- 3. 顯示 | 將網路介面切換為無線? | 時, 按 | 是 | 。 這樣會啟動無線安裝精靈。若要取消,請按[否]。
- 4. 機器將搜尋您所在的網路並顯示可用的 SSID 清單。按▲或▼顯示 [<新建 SSID>]。按 [<新建 SSID>],再 按[OK]。
- 5. 輸入 SSID 名稱, 然後按 [OK]。
- 6. 出現指示訊息時,按[基礎架構]。
- 7. 選擇認證方法。
- 8. 執行下列其中一項操作:
	- 如果選擇了[開放系統]選項,請按[無]或[WEP]。

如果選擇了[WEP]選項作為加密類型,輸入 WEP 密碼,然後按[OK]。

- 如果選擇了[共用密鑰]選項,請輸入 WEP 密碼,然後按 [OK]。
- 如果選擇了[WPA/WPA2-PSK]選項,請按[TKIP+AES]或[AES]。 輸入 WPA™ 密碼,然後按 $[OK]$ 。

Brother 機器僅支援使用第一個 WEP 金鑰。

9. 機器將嘗試連接到您選擇的無線裝置。

如果成功連接無線裝置,機器液晶螢幕上會顯示[已連接]。

您已完成無線網路安裝。若要安裝操作裝置所需的**完整驅動程式 & 軟體安裝包**,將 Brother 安裝光碟插入電腦中 或轉到 Brother Solutions Center 網站 ([support.brother.com](https://support.brother.com/)) 上您的機器型號的**下載**頁面。

## **相關資訊**

Ø

• [配置 Brother 機器無線網路的其他方法](#page-295-0)

### **相關主題:**

- [我無法完成無線網路安裝設置。](#page-490-0)
- [如何在 Brother 機器上輸入文字](#page-629-0)
- [無線區域網路報告錯誤代碼](#page-324-0)

<span id="page-309-0"></span>[主頁](#page-1-0) > [網路](#page-291-0) > [配置 Brother 機器無線網路的其他方法](#page-295-0) > 使用 Wi-Fi Direct®

# **使用 Wi-Fi Direct®**

- [使用 Wi-Fi Direct 從行動裝置列印或掃描](#page-310-0)
- [配置 Wi-Fi Direct 網路](#page-311-0)
- [我無法完成無線網路安裝設置。](#page-490-0)

<span id="page-310-0"></span>▲ [主頁](#page-1-0) > [網路](#page-291-0) > [配置 Brother 機器無線網路的其他方法](#page-295-0) > [使用 Wi-Fi Direct](#page-309-0)® > 使用 Wi-Fi Direct 從行動裝置 列印或掃描

# **使用 Wi-Fi Direct 從行動裝置列印或掃描**

Wi-Fi Direct 是由 Wi-Fi Alliance® 開發的其中一種無線設置方式。這種方法可讓您在 Brother 機器與行動裝置 (如 Android™ 裝置、Windows 裝置、iPhone、iPod touch 或 iPad) 之間設置一個加密的無線網路, 不需要使用 、<br>存取點。Wi-Fi Direct 支援使用 Wi-Fi Protected Setup™ (WPS) 一鍵式或密碼方式進行無線網路設置。您也可透 過手動設定一組 SSID 和密碼來設置無線網路。Brother 機器的 Wi-Fi Direct 功能支援採用 AES 加密的 WPA2™ 安 全功能。

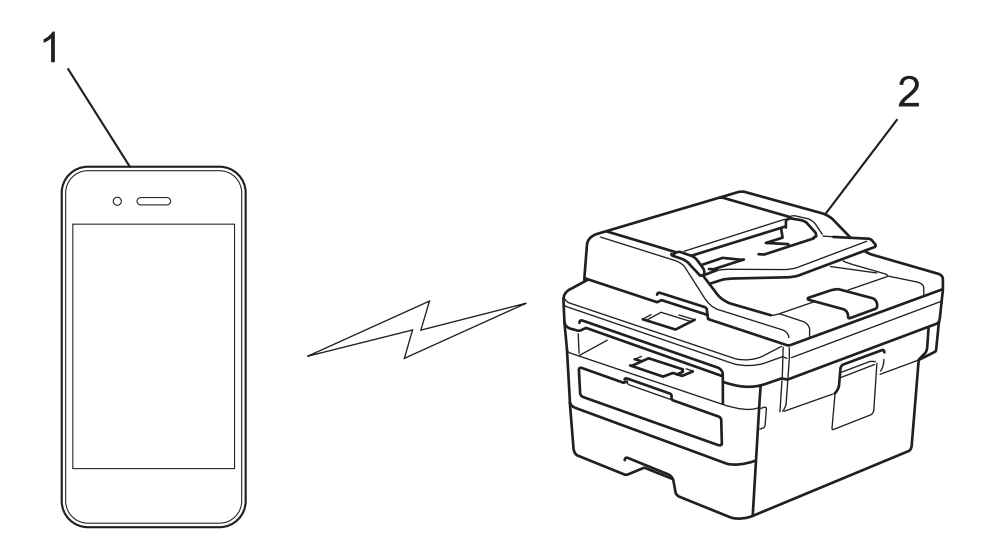

1. 行動裝置

k

- 2. Brother 機器
	- 雖然 Brother 機器在有線和無線網路中均可使用,但是一次只能使用一種連接方法。不過,允許同時使用 無線網路連接和 Wi-Fi Direct 連接, 或同時使用有線網路連接 (僅限受支援的型號) 和 Wi-Fi Direct 連 接。
	- 支援 Wi-Fi Direct 的裝置可成為群組擁有者 (G/O)。設置 Wi-Fi Direct 網路時, G/O 用作存取點。

## **相關資訊**

● [使用 Wi-Fi Direct](#page-309-0)<sup>®</sup>

<span id="page-311-0"></span>▲[主頁](#page-1-0) > [網路](#page-291-0) > [配置 Brother 機器無線網路的其他方法](#page-295-0) > [使用 Wi-Fi Direct](#page-309-0)® > 配置 Wi-Fi Direct 網路

# **配置 Wi-Fi Direct 網路**

從機器的控制面板配置 Wi-Fi Direct 網路設定。

- [Wi-Fi Direct 網路設置概述](#page-312-0)
- [使用一鍵式方式配置 Wi-Fi Direct 網路](#page-313-0)
- 使用 Wi-Fi Protected Setup™ [\(WPS\) 的一鍵式方式設置 Wi-Fi Direct 網路](#page-315-0)
- [使用 PIN 方式配置 Wi-Fi Direct 網路](#page-316-0)
- 使用 Wi-Fi Protected Setup™ [\(WPS\) 的 PIN 方式配置 Wi-Fi Direct 網路](#page-318-0)
- [手動配置 Wi-Fi Direct 網路](#page-320-0)

<span id="page-312-0"></span> [主頁](#page-1-0) > [網路](#page-291-0) > [配置 Brother 機器無線網路的其他方法](#page-295-0) > [使用 Wi-Fi Direct](#page-309-0)® > [配置 Wi-Fi Direct 網路](#page-311-0) > Wi-Fi Direct 網路設置概述

# **Wi-Fi Direct 網路設置概述**

以下指示提供五種方法,可在無線網路環境中設置 Brother 機器。選擇您偏好用於您的環境的方法:

檢查行動裝置的配置。

1. 您的行動裝置是否支援 Wi-Fi Direct?

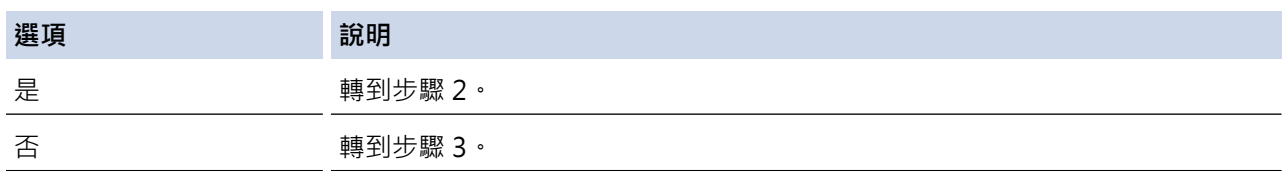

2. 您的行動裝置是否支援 Wi-Fi Direct 的一鍵式配置?

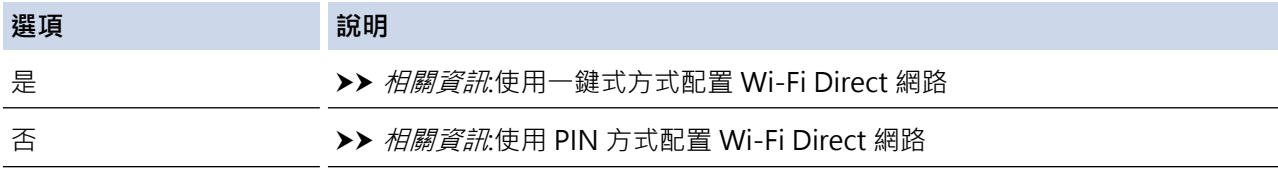

3. 您的行動裝置是否支援 Wi-Fi Protected Setup™ (WPS)?

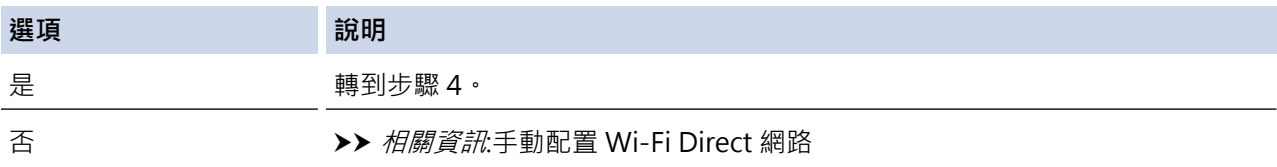

4. 您的行動裝置是否支援 Wi-Fi Protected Setup™ (WPS) 的一鍵式配置?

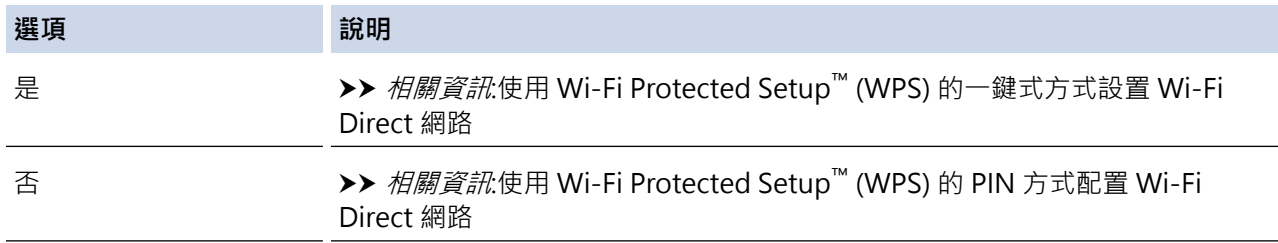

若要在透過使用 Wi-Fi Direct 的一鍵式設置或使用 Wi-Fi Direct 的密碼方式設置配置的 Wi-Fi Direct 網路中使用 Brother iPrint&Scan 功能,則用於設置 Wi-Fi Direct 的裝置必須執行 Android™ 4.0 或更高版本。

### **相關資訊**

• [配置 Wi-Fi Direct 網路](#page-311-0)

**相關主題:**

- [使用一鍵式方式配置 Wi-Fi Direct 網路](#page-313-0)
- 使用 Wi-Fi Protected Setup™ [\(WPS\) 的一鍵式方式設置 Wi-Fi Direct 網路](#page-315-0)
- [使用 PIN 方式配置 Wi-Fi Direct 網路](#page-316-0)
- 使用 Wi-Fi Protected Setup™ [\(WPS\) 的 PIN 方式配置 Wi-Fi Direct 網路](#page-318-0)
- [手動配置 Wi-Fi Direct 網路](#page-320-0)

<span id="page-313-0"></span> [主頁](#page-1-0) > [網路](#page-291-0) > [配置 Brother 機器無線網路的其他方法](#page-295-0) > [使用 Wi-Fi Direct](#page-309-0)® > [配置 Wi-Fi Direct 網路](#page-311-0) > 使 用一鍵式方式配置 Wi-Fi Direct 網路

## **使用一鍵式方式配置 Wi-Fi Direct 網路**

>> DCP-L2531DW/DCP-L2535DW/DCP-L2550DW/MFC-L2710DW/MFC-L2713DW/MFC-L2715DW/ MFC-L2716DW

>> HL-L2395DW/MFC-L2730DW/MFC-L2750DW/MFC-L2751DW/MFC-L2770DW/MFC-L2771DW

### **DCP-L2531DW/DCP-L2535DW/DCP-L2550DW/MFC-L2710DW/MFC-L2713DW/ MFC-L2715DW/MFC-L2716DW**

如果您的行動裝置支援 Wi-Fi Direct, 請按照下列步驟配置 Wi-Fi Direct 網路:

- 1. 按**功能**。
- 2. 按▲或▼選擇[網路]選項,然後按 OK。
- 3. 按▲或▼選擇[Wi-Fi Direct]選項,然後按 OK。
- 4. 按▲或▼選擇「按鍵1選項,然後按 OK。
- 5. 顯示 [Wi-Fi Direct 開啟?]時,啟用 Wi-Fi Direct 網路。
- 6. 機器液晶螢幕上顯示 [在其他裝置上啟用 Wi-Fi Direct 後按 OK · 1時,啟動行動裝置上的 Wi-Fi Direct (請 參閱行動裝置的使用說明書獲取指示)。在機器上按 **OK**。

這將啟動 Wi-Fi Direct 設定。若要取消,請按**清除**。

- 7. 執行下列其中一項操作:
	- 當 Brother 機器成為群組擁有者 (G/O) 時, 直接將行動裝置連接到機器。
	- Brother 機器不是 G/O 時,機器將顯示設置 Wi-Fi Direct 網路時可以使用的裝置名稱。按▲或▼選擇您想 連接的行動裝置,再按 **OK**。按[重新掃描]可重新搜尋可以使用的裝置。
- 8. 如果成功連接行動裝置,機器液晶螢幕上會顯示[已連接]。您已完成 Wi-Fi Direct 網路設定。Brother iPrint&Scan 行動列印/ 掃描指引包含有關如何從行動裝置列印或掃描到行動裝置的資訊。請轉到 Brother Solutions Center 網站 [\(support.brother.com](https://support.brother.com/)) 上您的機器型號的**使用說明書**頁面查閱該指引。

### **HL-L2395DW/MFC-L2730DW/MFC-L2750DW/MFC-L2751DW/MFC-L2770DW/ MFC-L2771DW**

如果您的行動裝置支援 Wi-Fi Direct, 請按照下列步驟配置 Wi-Fi Direct 網路:

機器接收到行動裝置發送的 Wi-Fi Direct 連接要求時,液晶螢幕上將會顯示 [已收到 Wi-Fi Direct 連線 要求。按[OK]進行連接。]訊息。按 [OK] 進行連接。

- 1. 按 | | | | [設定] > [所有設定] > [網路] > [Wi-Fi Direct] > [按鍵] ·
- 2. 機器液晶螢幕上顯示[在其他裝置上啟動 Wi-Fi Direct 然後按 [OK]]時,啟動行動裝置上的 Wi-Fi Direct (請參閱行動裝置的使用說明書獲取指示)。在機器上按[OK]。

這將啟動 Wi-Fi Direct 設定。若要取消,請按

3. 執行下列其中一項操作:

Ø

- 當 Brother 機器成為群組擁有者 (G/O) 時, 直接將行動裝置連接到機器。
- Brother 機器不是 G/O 時, 機器將顯示設置 Wi-Fi Direct 網路時可以使用的裝置名稱,選擇您想連接的行 動裝置。按[重新掃描]可重新搜尋可以使用的裝置。
- 4. 如果成功連接行動裝置,機器液晶螢幕上會顯示 [已連接]。您已完成 Wi-Fi Direct 網路設定。Brother iPrint&Scan 行動列印/ 掃描指引包含有關如何從行動裝置列印或掃描到行動裝置的資訊。請轉到 Brother Solutions Center 網站 [\(support.brother.com](https://support.brother.com/)) 上您的機器型號的**使用說明書**頁面查閱該指引。

## **相關資訊**

• [配置 Wi-Fi Direct 網路](#page-311-0)

## **相關主題:**

• [Wi-Fi Direct 網路設置概述](#page-312-0)

<span id="page-315-0"></span> [主頁](#page-1-0) > [網路](#page-291-0) > [配置 Brother 機器無線網路的其他方法](#page-295-0) > [使用 Wi-Fi Direct](#page-309-0)® > [配置 Wi-Fi Direct 網路](#page-311-0) > 使 用 Wi-Fi Protected Setup™ (WPS) 的一鍵式方式設置 Wi-Fi Direct 網路

# **使用 Wi-Fi Protected Setup™ (WPS) 的一鍵式方式設置 Wi-Fi Direct 網路**

>> DCP-L2531DW/DCP-L2535DW/DCP-L2550DW/MFC-L2710DW/MFC-L2713DW/MFC-L2715DW/ MFC-L2716DW

>> HL-L2395DW/MFC-L2730DW/MFC-L2750DW/MFC-L2751DW/MFC-L2770DW/MFC-L2771DW

## **DCP-L2531DW/DCP-L2535DW/DCP-L2550DW/MFC-L2710DW/MFC-L2713DW/ MFC-L2715DW/MFC-L2716DW**

如果您的行動裝置支援 WPS (PBC : 一鍵式設置), 請按照下列步驟設置 Wi-Fi Direct 網路 :

- 1. 按**功能**。
- 2. 按▲或▼選擇[網路]選項,然後按 OK。
- 3. 按 a 或 b 選擇[Wi-Fi Direct]選項,然後按 **OK**。
- 4. 按▲或▼選擇[群組擁有者]選項,然後按 OK。
- 5. 按▲或▼選擇[開]選項,然後按 OK。
- 6. 按▲或▼選擇[按鍵]選項,然後按 OK。
- 7. 顯示[Wi-Fi Direct 開啟?]時,啟用 Wi-Fi Direct 網路。
- 8. 機器的液晶螢幕上顯示 [在其他裝置上啟用 wi-Fi Direct 後按 OK · ]時,啟動行動裝置的 WPS 一鍵式設置 方式 (請參閱行動裝置的使用說明書獲取指示)。在機器上按 **OK**。
	- 這將啟動 Wi-Fi Direct 設定。若要取消,請按**清除**。
- 9. 如果成功連接行動裝置,機器液晶螢幕上會顯示 [已連接]。您已完成 Wi-Fi Direct 網路設定。Brother iPrint&Scan 行動列印/ 掃描指引包含有關如何從行動裝置列印或掃描到行動裝置的資訊。請轉到 Brother Solutions Center 網站 [\(support.brother.com](https://support.brother.com/)) 上您的機器型號的**使用說明書**頁面查閱該指引。

## **HL-L2395DW/MFC-L2730DW/MFC-L2750DW/MFC-L2751DW/MFC-L2770DW/ MFC-L2771DW**

如果您的行動裝置支援 WPS (PBC:一鍵式設置),請按照下列步驟設置 Wi-Fi Direct 網路:

機器接收到行動裝置發送的 Wi-Fi Direct 連接要求時,液晶螢幕上將會顯示[已收到 Wi-Fi Direct 連線 要求。按[OK]進行連接。]訊息。按 [OK] 進行連接。

- 1. 按 | | | 設定1 > [所有設定1 > [網路1 > [Wi-Fi Direct] > [群組擁有者1。
- 2. 按 [開]。
- 3. 按▲或▼選擇[按鍵]選項。按 [按鍵]。
- 4. 機器的液晶螢幕上顯示 [在其他裝置上啟動 Wi-Fi Direct 然後按 [OK]]時,啟動行動裝置的 WPS 一鍵式 設置方式 (請參閱行動裝置的使用說明書獲取指示)。在 Brother 機器上按[OK]。

這將啟動 Wi-Fi Direct 設定。若要取消,請按

5. 如果成功連接行動裝置,機器液晶螢幕上會顯示[已連接]。您已完成 Wi-Fi Direct 網路設定。Brother iPrint&Scan 行動列印/ 掃描指引包含有關如何從行動裝置列印或掃描到行動裝置的資訊。請轉到 Brother Solutions Center 網站 [\(support.brother.com](https://support.brother.com/)) 上您的機器型號的**使用說明書**頁面查閱該指引。

 **相關資訊**

• [配置 Wi-Fi Direct 網路](#page-311-0)

**相關主題:**

• [Wi-Fi Direct 網路設置概述](#page-312-0)

<span id="page-316-0"></span> [主頁](#page-1-0) > [網路](#page-291-0) > [配置 Brother 機器無線網路的其他方法](#page-295-0) > [使用 Wi-Fi Direct](#page-309-0)® > [配置 Wi-Fi Direct 網路](#page-311-0) > 使 用 PIN 方式配置 Wi-Fi Direct 網路

## **使用 PIN 方式配置 Wi-Fi Direct 網路**

>> DCP-L2531DW/DCP-L2535DW/DCP-L2550DW/MFC-L2710DW/MFC-L2713DW/MFC-L2715DW/ MFC-L2716DW

>> HL-L2395DW/MFC-L2730DW/MFC-L2750DW/MFC-L2751DW/MFC-L2770DW/MFC-L2771DW

### **DCP-L2531DW/DCP-L2535DW/DCP-L2550DW/MFC-L2710DW/MFC-L2713DW/ MFC-L2715DW/MFC-L2716DW**

如果您的行動裝置支援 Wi-Fi Direct 的 PIN 方式, 請按照下列步驟配置 Wi-Fi Direct 網路:

- 1. 按**功能**。
- 2. 按▲或▼選擇[網路]選項,然後按 OK。
- 3. 按▲或▼選擇[Wi-Fi Direct]選項,然後按 OK。
- 4. 按▲或▼選擇[PIN 碼]選項,然後按 OK。
- 5. 顯示 [Wi-Fi Direct 開啟?]時,啟用 Wi-Fi Direct 網路。
- 6. 機器液晶螢幕上顯示 [在其他裝置上啟用 Wi-Fi Direct 後按 OK · 1時,啟動行動裝置上的 Wi-Fi Direct (請 參閱行動裝置的使用說明書獲取指示)。在機器上按 **OK**。

這將啟動 Wi-Fi Direct 設定。若要取消,請按**清除**。

- 7. 執行下列其中一項操作:
	- Brother 機器為群組擁有者 (G/O) 時, 機器將等候行動裝置發送的連接要求。顯示[輸入 PIN 碼]時,將行 動裝置上顯示的密碼輸入 Brother 機器。按 **OK** 完成安裝。 如果 Brother 機器上顯示 PIN, 將此 PIN 輸入行動裝置。
	- Brother 機器不是 G/O 時, 機器將顯示設置 Wi-Fi Direct 網路時可以使用的裝置名稱。按▲或▼選擇您想 連接的行動裝置,再按 **OK**。按[重新掃描]可重新搜尋可以使用的裝置。
- 8. 執行下列其中一項操作:
	- 遵循機器上的說明在 Brother 機器上顯示 PIN · 將此 PIN 輸入您的行動裝置 · 然後轉到下一步驟 ·
	- 遵循機器上的說明將行動裝置上顯示的密碼輸入 Brother 機器。按 **OK**,然後移至下一步驟。 如果您的行動裝置沒有顯示 PIN 碼,在 Brother 機器上按 **停止 / 退出**。返回到第一步並重試。
- 9. 如果成功連接行動裝置,機器液晶螢幕上會顯示 [已連接]。您已完成 Wi-Fi Direct 網路設定。Brother iPrint&Scan 行動列印/ 掃描指引包含有關如何從行動裝置列印或掃描到行動裝置的資訊。請轉到 Brother Solutions Center 網站 [\(support.brother.com](https://support.brother.com/)) 上您的機器型號的**使用說明書**頁面查閱該指引。

### **HL-L2395DW/MFC-L2730DW/MFC-L2750DW/MFC-L2751DW/MFC-L2770DW/ MFC-L2771DW**

如果您的行動裝置支援 Wi-Fi Direct 的 PIN 方式, 請按照下列步驟配置 Wi-Fi Direct 網路:

機器接收到行動裝置發送的 Wi-Fi Direct 連接要求時, 液晶螢幕上將會顯示[已收到 Wi-Fi Direct 連線 要求。按[OK]進行連接。]訊息。按 [OK] 進行連接。

- 1. 按 | | | | 設定] > [所有設定] > [網路] > [Wi-Fi Direct] > [PIN 碼] ·
- 2. 機器液晶螢幕上顯示[在其他裝置上啟動 Wi-Fi Direct 然後按 [OK]]時,啟動行動裝置上的 Wi-Fi Direct (請參閱行動裝置的使用說明書獲取指示)。在機器上按[OK]。

這將啟動 Wi-Fi Direct 設定。若要取消,請按

3. 執行下列其中一項操作:

Ø

Brother 機器為群組擁有者 (G/O) 時, 機器將等候行動裝置發送的連接要求。顯示[PIN 碼]時,將行動裝 置上顯示的密碼輸入 Brother 機器。按[OK]完成安裝。 如果 Brother 機器上顯示 PIN, 將此 PIN 輸入行動裝置。

- Brother 機器不是 G/O 時, 機器將顯示設置 Wi-Fi Direct 網路時可以使用的裝置名稱。選擇要連接到的行 動裝置,然後按[OK]。按[重新掃描]可重新搜尋可以使用的裝置。
- 4. 執行下列其中一項操作:
	- 按[顯示 PIN 碼]在 Brother 機器上顯示密碼,再將此密碼輸入行動裝置。轉到下一步。
	- 按[輸入 PIN 碼]將行動裝置上顯示的密碼輸入 Brother 機器, 再按 [OK] · 轉到下一步。

如果您的行動裝置沒有顯示 PIN 碼, 在 Brother 機器上按 | 3 あ回到第一步並重試。

5. 如果成功連接行動裝置,機器液晶螢幕上會顯示[已連接]。您已完成 Wi-Fi Direct 網路設定。Brother iPrint&Scan 行動列印/ 掃描指引包含有關如何從行動裝置列印或掃描到行動裝置的資訊。請轉到 Brother Solutions Center 網站 [\(support.brother.com](https://support.brother.com/)) 上您的機器型號的**使用說明書**頁面查閱該指引。

## **相關資訊**

• [配置 Wi-Fi Direct 網路](#page-311-0)

**相關主題:**

• [Wi-Fi Direct 網路設置概述](#page-312-0)

<span id="page-318-0"></span> [主頁](#page-1-0) > [網路](#page-291-0) > [配置 Brother 機器無線網路的其他方法](#page-295-0) > [使用 Wi-Fi Direct](#page-309-0)® > [配置 Wi-Fi Direct 網路](#page-311-0) > 使 用 Wi-Fi Protected Setup™ (WPS) 的 PIN 方式配置 Wi-Fi Direct 網路

# **使用 Wi-Fi Protected Setup™ (WPS) 的 PIN 方式配置 Wi-Fi Direct 網路**

>> DCP-L2531DW/DCP-L2535DW/DCP-L2550DW/MFC-L2710DW/MFC-L2713DW/MFC-L2715DW/ MFC-L2716DW

>> HL-L2395DW/MFC-L2730DW/MFC-L2750DW/MFC-L2751DW/MFC-L2770DW/MFC-L2771DW

### **DCP-L2531DW/DCP-L2535DW/DCP-L2550DW/MFC-L2710DW/MFC-L2713DW/ MFC-L2715DW/MFC-L2716DW**

如果您的行動裝置支援 Wi-Fi Protected Setup™ (WPS) 的密碼方式,請按照下列步驟設置 Wi-Fi Direct 網路: 1. 按**功能**。

- 2. 按▲或▼選擇[網路]選項,然後按 OK。
- 3. 按▲或▼選擇[Wi-Fi Direct]選項,然後按 OK。
- 4. 按▲或▼選擇[群組擁有者]選項,然後按 OK。
- 5. 按▲或▼選擇[開]選項,然後按 OK。
- 6. 按▲或▼選擇[PIN 碼]選項,然後按 OK。
- 7. 顯示[Wi-Fi Direct 開啟?]時,啟用 Wi-Fi Direct 網路。
- 8. 機器的液晶螢幕上顯示 [在其他裝置上啟用 wi-Fi Direct 後按 OK · ]時,啟動行動裝置的 WPS 密碼設置方 式 (請參閱行動裝置的使用說明書獲取指示)。在機器上按 **OK**。 這將啟動 Wi-Fi Direct 設定。若要取消,請按**清除**。
- 9. 機器將等候行動裝置發送的連接要求。顯示 [輸入 PIN 碼]時,將行動裝置上顯示的密碼輸入機器。
- 10. 按 **OK**。
- 11. 如果成功連接行動裝置, 機器液晶螢幕上會顯示 [已連接] 。您已完成 Wi-Fi Direct 網路設定。Brother iPrint&Scan 行動列印/ 掃描指引包含有關如何從行動裝置列印或掃描到行動裝置的資訊。請轉到 Brother Solutions Center 網站 [\(support.brother.com](https://support.brother.com/)) 上您的機器型號的**使用說明書**頁面查閱該指引。

### **HL-L2395DW/MFC-L2730DW/MFC-L2750DW/MFC-L2751DW/MFC-L2770DW/ MFC-L2771DW**

如果您的行動裝置支援 Wi-Fi Protected Setup™ (WPS) 的密碼方式,請按照下列步驟設置 Wi-Fi Direct 網路:

機器接收到行動裝置發送的 Wi-Fi Direct 連接要求時, 液晶螢幕上將會顯示[已收到 Wi-Fi Direct 連線 要求。按[OK]進行連接。]訊息。按 [OK] 進行連接。

1. 按 | | | 設定] > [所有設定] > [網路] > [Wi-Fi Direct] > [群組擁有者]。

2. 按 [開]。

Ø

- 3. 按▲或▼選擇[PIN 碼]選項。按 [PIN 碼]。
- 4. 顯示 [在其他裝置上啟動 Wi-Fi Direct 然後按 [OK]]時,啟動行動裝置的 WPS 密碼設置方式 (請參閱行 動裝置的使用說明書獲取指示),然後在 Brother 機器上按 [OK]。

這將啟動 Wi-Fi Direct 設定。若要取消,請按

- 5. 機器將等候行動裝置發送的連接要求。顯示 [PIN 碼]時,將行動裝置上顯示的密碼輸入機器。按 [OK]。
- 6. 如果成功連接行動裝置,機器液晶螢幕上會顯示[已連接]。您已完成 Wi-Fi Direct 網路設定。Brother iPrint&Scan 行動列印/ 掃描指引包含有關如何從行動裝置列印或掃描到行動裝置的資訊。請轉到 Brother Solutions Center 網站 [\(support.brother.com](https://support.brother.com/)) 上您的機器型號的**使用說明書**頁面查閱該指引。

# **相關資訊**

• [配置 Wi-Fi Direct 網路](#page-311-0)

# **相關主題:**

• [Wi-Fi Direct 網路設置概述](#page-312-0)

<span id="page-320-0"></span> [主頁](#page-1-0) > [網路](#page-291-0) > [配置 Brother 機器無線網路的其他方法](#page-295-0) > [使用 Wi-Fi Direct](#page-309-0)® > [配置 Wi-Fi Direct 網路](#page-311-0) > 手 動配置 Wi-Fi Direct 網路

# **手動配置 Wi-Fi Direct 網路**

>> DCP-L2531DW/DCP-L2535DW/DCP-L2550DW/MFC-L2710DW/MFC-L2713DW/MFC-L2715DW/ MFC-L2716DW

>> HL-L2395DW/MFC-L2730DW/MFC-L2750DW/MFC-L2751DW/MFC-L2770DW/MFC-L2771DW

### **DCP-L2531DW/DCP-L2535DW/DCP-L2550DW/MFC-L2710DW/MFC-L2713DW/ MFC-L2715DW/MFC-L2716DW**

如果您的行動裝置不支援 Wi-Fi Direct 和 WPS, 則您只能手動配置 Wi-Fi Direct 網路。

1. 按**功能**。

Ø

- 2. 按▲或▼選擇[網路]選項,然後按 OK。
- 3. 按▲或▼選擇[Wi-Fi Direct]選項,然後按 OK。
- 4. 按▲或▼選擇「手動1選項,然後按 OK。
- 5. 顯示 [Wi-Fi Direct 開啟?]時,啟用 Wi-Fi Direct 網路。
- 6. 機器將顯示 SSID 名稱和密碼,顯示時長為兩分鐘。轉到行動裝置的無線網路設定螢幕,選擇 SSID 名稱,然後 輸入密碼。
- 7. 如果成功連接行動裝置,機器液晶螢幕上會顯示 [已連接]。您已完成 Wi-Fi Direct 網路設定。如需瞭解如何從 行動裝置進行列印或如何掃描到行動裝置,請轉到 Brother Solutions Center 網站 ([support.brother.com](https://support.brother.com/)) 上 您的機器型號的**使用說明書**頁面查看 Brother iPrint&Scan 行動列印/ 掃描指引。

### **HL-L2395DW/MFC-L2730DW/MFC-L2750DW/MFC-L2751DW/MFC-L2770DW/ MFC-L2771DW**

如果您的行動裝置不支援 Wi-Fi Direct 和 WPS,則您只能手動配置 Wi-Fi Direct 網路。

機器接收到行動裝置發送的 Wi-Fi Direct 連接要求時,液晶螢幕上將會顯示[已收到 Wi-Fi Direct 連線 要求。按[OK]進行連接。]訊息。按 [OK] 進行連接。

- 1. 按 | [設定] > [所有設定] > [網路] > [Wi-Fi Direct] > [手動] ·
- 2. 機器將顯示 SSID 名稱和密碼,顯示時長為兩分鐘。轉到行動裝置的無線網路設定螢幕,選擇 SSID 名稱,然後 輸入密碼。
- 3. 如果成功連接行動裝置,機器液晶螢幕上會顯示 [已連接]。您已完成 Wi-Fi Direct 網路設定。如需瞭解如何從 行動裝置進行列印或如何掃描到行動裝置,請轉到 Brother Solutions Center 網站 ([support.brother.com](https://support.brother.com/)) 上 您的機器型號的**使用說明書**頁面查看 Brother iPrint&Scan 行動列印/ 掃描指引。

## **相關資訊**

- [配置 Wi-Fi Direct 網路](#page-311-0)
- **相關主題:**
- [Wi-Fi Direct 網路設置概述](#page-312-0)

### <span id="page-321-0"></span>[主頁](#page-1-0) > [網路](#page-291-0) > 進階網路功能

# **進階網路功能**

- [列印網路設置報告](#page-322-0)
- [列印無線區域網路報告](#page-323-0)
- [使用網路管理將時間與 SNTP 伺服器同步](#page-326-0)

### <span id="page-322-0"></span>[主頁](#page-1-0) > [網路](#page-291-0) > [進階網路功能](#page-321-0) > 列印網路設置報告

# **列印網路設置報告**

網路配置報告列出網路配置,包括網路列印伺服器設定。

- Ø • 節點名稱:節點名稱顯示在目前的網路設置報告中。有線網路的預設節點名稱為「BRNxxxxxxxxxxxx」, 無線網路的預設節點名稱為「BRWxxxxxxxxxxxxxxx」(其中「xxxxxxxxxxxxxx」為機器的 MAC 位址/乙太網路 位址)。
	- 如果網路設置報告上的[IP Address]顯示為 0.0.0.0,請等待一分鐘,然後再次嘗試列印。
	- 您可以在報告上找到機器的 IP 位址、子網路遮罩、節點名稱和 MAC 位址等設定,例如:
		- IP 位址:192.168.0.5
		- 子網路遮罩:255.255.255.0
		- 節點名稱:BRN000ca0000499
		- MAC 位址:00-0c-a0-00-04-99

>> DCP-L2531DW/DCP-L2535DW/DCP-L2550DW/MFC-L2710DW/MFC-L2713DW/MFC-L2715DW/ MFC-L2716DW

>> HL-L2395DW/MFC-L2730DW/MFC-L2750DW/MFC-L2751DW/MFC-L2770DW/MFC-L2771DW

## **DCP-L2531DW/DCP-L2535DW/DCP-L2550DW/MFC-L2710DW/MFC-L2713DW/ MFC-L2715DW/MFC-L2716DW**

- 1. 按**功能**。
- 2. 按▲或▼顯示[列印報告]選項,然後按 OK。
- 3. 按▲或▼選擇[網路設置]選項,然後按 OK。
- 4. 按 **啟動**。

## **HL-L2395DW/MFC-L2730DW/MFC-L2750DW/MFC-L2751DW/MFC-L2770DW/ MFC-L2771DW**

- 1. 按 |  $\left| \begin{array}{l} 1 \end{array} \right|$  [設定] > [所有設定] > [列印報告] > [網路配置] ·
- 2. 按 [是]。 機器列印網路設置報告。

### **相關資訊**

• [進階網路功能](#page-321-0)

**相關主題:**

- [我可以在哪裡找到我的 Brother 機器的網路設定?](#page-489-0)
- [使用網路連接修復工具 \(Windows\)](#page-491-0)
- [我想檢查網路裝置是否正常工作](#page-494-0)
- [存取網路管理](#page-606-0)

### <span id="page-323-0"></span>**列印無線區域網路報告**

無線區域網路報告反映機器的無線狀態。 如果無線連接失敗,請檢查列印報告上的錯誤代碼。

>> DCP-L2531DW/DCP-L2535DW/DCP-L2550DW/MFC-L2710DW/MFC-L2713DW/MFC-L2715DW/ MFC-L2716DW

>> HL-L2395DW/MFC-L2730DW/MFC-L2750DW/MFC-L2751DW/MFC-L2770DW/MFC-L2771DW

### **DCP-L2531DW/DCP-L2535DW/DCP-L2550DW/MFC-L2710DW/MFC-L2713DW/ MFC-L2715DW/MFC-L2716DW**

### 1. 按**功能**。

- 2. 按▲或▼顯示[列印報告]選項,然後按 OK。
- 3. 按▲或▼選擇[WLAN 報表]選項,然後按 OK。
- 4. 按 **啟動**。

機器將列印無線區域網路報告。

### **HL-L2395DW/MFC-L2730DW/MFC-L2750DW/MFC-L2751DW/MFC-L2770DW/ MFC-L2771DW**

1. 按 | ■ [設定] > [所有設定] > [列印報告] > [WLAN 報表]。

2. 按 [是]。

機器將列印無線區域網路報告。

如果未能列印無線區域網路報告,請檢查機器是否發生錯誤。如果未發現錯誤,請等待一分鐘,然後再次嘗試列印 報告。

### **相關資訊**

- [進階網路功能](#page-321-0)
	- [無線區域網路報告錯誤代碼](#page-324-0)

### **相關主題:**

- [我的 Brother 機器無法進行網路列印、掃描或 PC-FAX 接收](#page-492-0)
- [我想檢查網路裝置是否正常工作](#page-494-0)
[主頁](#page-1-0) > [網路](#page-291-0) > [進階網路功能](#page-321-0) > [列印無線區域網路報告](#page-323-0) > 無線區域網路報告錯誤代碼

## **無線區域網路報告錯誤代碼**

如果無線區域網路報告顯示連接失敗,請檢查列印報告上的錯誤代碼,並參閱下表中的相應指示:

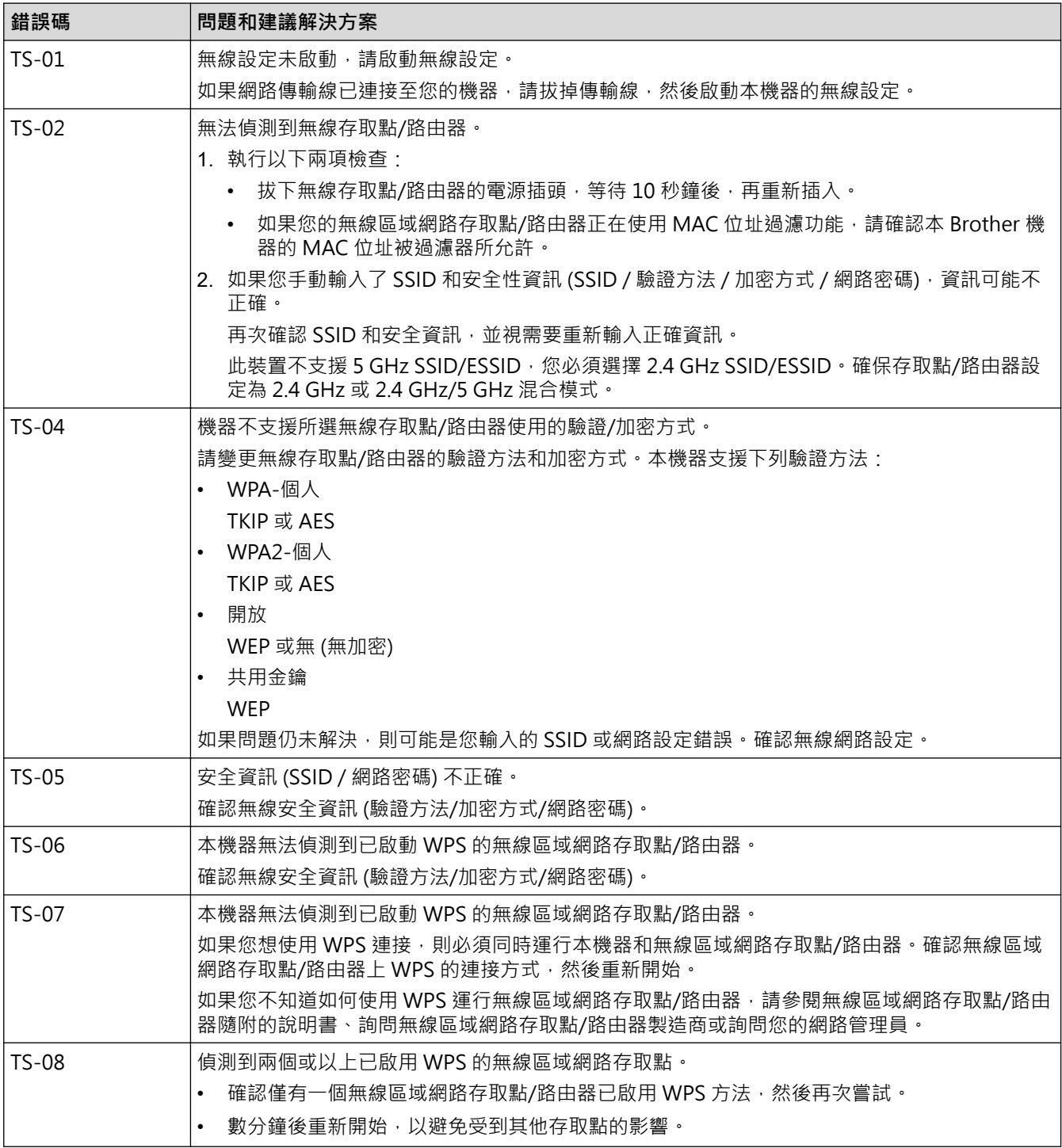

#### **相關資訊**

#### • [列印無線區域網路報告](#page-323-0)

**相關主題:**

- [我的 Brother 機器無法進行網路列印、掃描或 PC-FAX 接收](#page-492-0)
- [我想檢查網路裝置是否正常工作](#page-494-0)
- 使用 Wi-Fi Protected Setup™ [\(WPS\) 的一鍵式方式設置機器的無線網路](#page-298-0)
- 使用 Wi-Fi Protected Setup™ [\(WPS\) 的 PIN 方式配置機器的無線網路](#page-300-0)
- [使用機器控制面板設置精靈配置機器的無線網路](#page-303-0)
- [不多址發送 SSID 時配置機器的無線網路](#page-306-0)

<span id="page-326-0"></span>[主頁](#page-1-0) > [網路](#page-291-0) > [進階網路功能](#page-321-0) > 使用網路管理將時間與 SNTP 伺服器同步

## **使用網路管理將時間與 SNTP 伺服器同步**

簡易網路時間通訊協定 (SNTP) 用於將機器使用的用於認證的時間與 SNTP 時間伺服器同步。 (這不是機器液晶螢 幕上顯示的時間。) 您可以自動或手動將機器的時間與 SNTP 時間伺服器提供的國際標準時間 (UTC) 同步。

- [使用網路管理配置日期和時間](#page-327-0)
- [使用網路管理配置 SNTP 通訊協定](#page-328-0)

<span id="page-327-0"></span>[主頁](#page-1-0) > [網路](#page-291-0) > [進階網路功能](#page-321-0) > [使用網路管理將時間與 SNTP 伺服器同步](#page-326-0) > 使用網路管理配置日期和時間

## **使用網路管理配置日期和時間**

**相關機型**: MFC-L2730DW/MFC-L2750DW/MFC-L2751DW/MFC-L2770DW/MFC-L2771DW

配置日期和時間,以讓機器的時間與 SNTP 時間伺服器同步。

此功能可能不適用於某些國家或地區。

- 1. 啟動網頁瀏覽器。
- 2. 在瀏覽器的位址列中輸入「http://machine's IP address」(「machine's IP address」為機器的 IP 位址)。 例如:

http://192.168.1.2

- 3. 預設狀態下,不需要密碼。如果已設定密碼,請鍵入密碼,然後按一下 <mark>。</mark>。
- 4. 按一下 **Administrator (管理員)**標籤。
- 5. 按一下左側導覽列中的 **Date&Time (日期和時間)**。

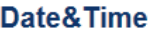

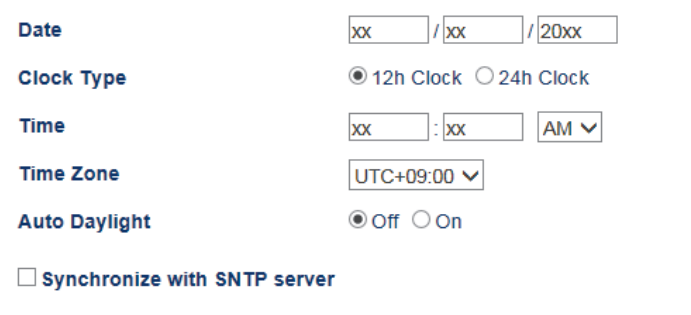

To synchronize the "Date&Time" with your SNTP server. you must configure the SNTP server settings.

#### SNTP>>

Cancel Submit

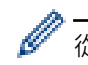

從 **Time Zone (時區)**下拉式選單選擇您所在位置與國際標準時間的時差。 例如,美國和加拿大東部時間所在 時區為 UTC-05:00。

- 6. 確認 **Time Zone (時區)** 設定。
- 7. 勾選 **Synchronize with SNTP server (與 SNTP 伺服器同步)** 核取方塊。
- 8. 按一下 **Submit (送出)**。

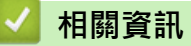

• [使用網路管理將時間與 SNTP 伺服器同步](#page-326-0)

<span id="page-328-0"></span> [主頁](#page-1-0) > [網路](#page-291-0) > [進階網路功能](#page-321-0) > [使用網路管理將時間與 SNTP 伺服器同步](#page-326-0) > 使用網路管理配置 SNTP 通訊協 定

# **使用網路管理配置 SNTP 通訊協定**

**相關機型**: MFC-L2730DW/MFC-L2750DW/MFC-L2751DW/MFC-L2770DW/MFC-L2771DW

配置 SNTP 通訊協定,以同步機器用於認證的時間和 SNTP 時間伺服器的時間。

- 1. 啟動網頁瀏覽器。
- 2. 在瀏覽器的位址列中輸入「http://machine's IP address」(「machine's IP address」為機器的 IP 位址)。 例如:

http://192.168.1.2

- 3. 預設狀態下,不需要密碼。如果已設定密碼,請鍵入密碼,然後按一下 .
- 4. 按一下 **Network (網路)**標籤。
- 5. 按一下左側導覽列中的 **Protocol (通訊協定)**選單。
- 6. 勾選 **SNTP** 核取方塊以啟用設定。
- 7. 按一下 **Submit (送出)**。
- 8. 重新啟動 Brother 機器以啟用設置。
- 9. 在 SNTP 核取方塊旁邊, 按一下 Advanced Settings (進階設定), 並遵循以下說明:

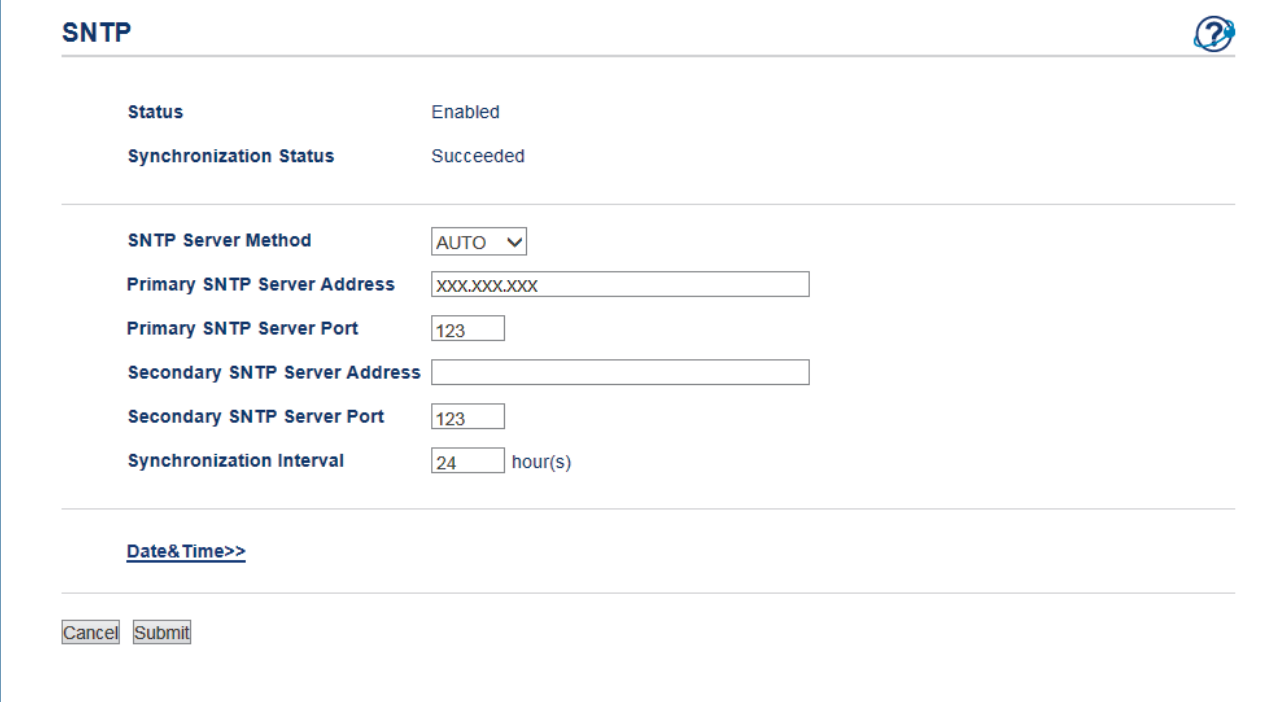

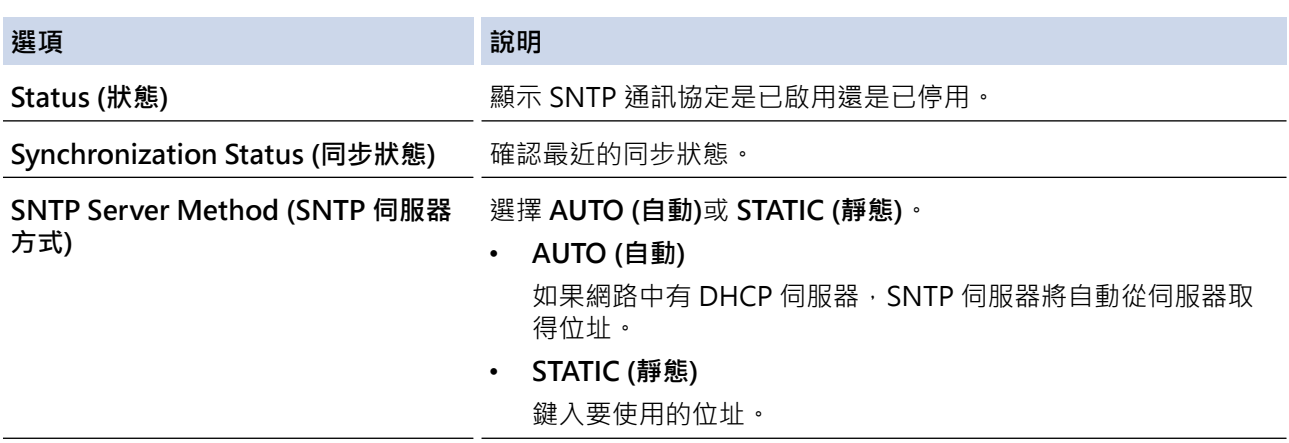

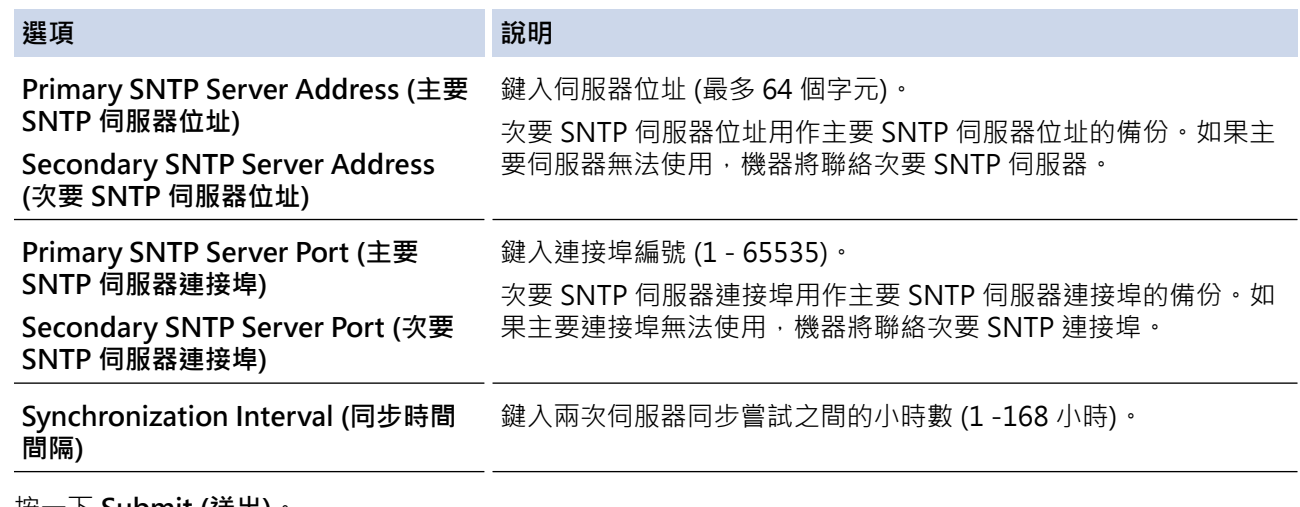

10. 按一下 **Submit (送出)**。

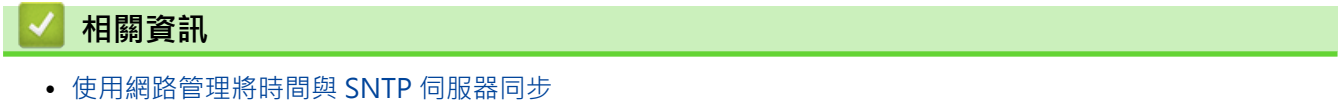

<span id="page-330-0"></span>[主頁](#page-1-0) > [網路](#page-291-0) > 適用於進階使用者的技術資訊

# **適用於進階使用者的技術資訊**

• [將網路設定重設為出廠設定](#page-331-0)

<span id="page-331-0"></span>[主頁](#page-1-0) > [網路](#page-291-0) > [適用於進階使用者的技術資訊](#page-330-0) > 將網路設定重設為出廠設定

### **將網路設定重設為出廠設定**

您可以使用機器的控制面板將列印伺服器重設為預設出廠設定。 此操作將重設密碼和 IP 位址等所有資訊。

- Ø • 此功能會將所有有線 (僅限受支援的型號) 和無線網路設定恢復為出廠設定。
	- 您也可使用 BRAdmin Light、BRAdmin Professional 或網路管理將列印伺服器重設為出廠設定。

>> DCP-L2531DW/DCP-L2535DW/DCP-L2550DW/MFC-L2710DW/MFC-L2713DW/MFC-L2715DW/ MFC-L2716DW

>> HL-L2395DW/MFC-L2730DW/MFC-L2750DW/MFC-L2751DW/MFC-L2770DW/MFC-L2771DW

### **DCP-L2531DW/DCP-L2535DW/DCP-L2550DW/MFC-L2710DW/MFC-L2713DW/ MFC-L2715DW/MFC-L2716DW**

1. 按**功能**。

- 2. 按▲或▼顯示[網路]選項,然後按 OK。
- 3. 按▲或▼顯示[網路重設]選項,然後按 OK。
- 4. 遵循機器上的說明重設網路設定。 機器會重新啟動。

### **HL-L2395DW/MFC-L2730DW/MFC-L2750DW/MFC-L2751DW/MFC-L2770DW/ MFC-L2771DW**

- 1. 按  $\|$  [設定] > [所有設定] > [網路] > [網路重設]。
- 2. [重設後機器將重新啟動。 請按[確定]2 秒 以確認。]將會顯示。按住[OK]兩秒鐘確認。 機器會重新啟動。

### **相關資訊**

• [適用於進階使用者的技術資訊](#page-330-0)

<span id="page-332-0"></span>[主頁](#page-1-0) > 安全性

# **安全性**

- [鎖定機器設定](#page-333-0)
- [網路安全功能](#page-338-0)

# <span id="page-333-0"></span>**鎖定機器設定**

開啟機器的存取鎖定前,請妥善保管您的密碼。如果遺忘密碼,您必須聯絡您的管理員或 Brother 客戶服務中心重 置儲存在機器中的所有密碼。

• [設定鎖定概述](#page-334-0)

## <span id="page-334-0"></span>**設定鎖定概述**

**相關機型**: MFC-L2710DW/MFC-L2713DW/MFC-L2715DW/MFC-L2716DW/MFC-L2730DW/MFC-L2750DW/ MFC-L2751DW/MFC-L2770DW/MFC-L2771DW

使用設定鎖定功能阻止未經授權的使用者存取機器設定。 設定鎖定功能設定為開時,必須輸入密碼才能存取機器設定。

- [設置設定鎖定密碼](#page-335-0)
- [變更設定鎖定密碼](#page-336-0)
- [開啟設定鎖定](#page-337-0)

#### <span id="page-335-0"></span>[主頁](#page-1-0) > [安全性](#page-332-0) > [鎖定機器設定](#page-333-0) > [設定鎖定概述](#page-334-0) > 設置設定鎖定密碼

### **設置設定鎖定密碼**

**相關機型**: MFC-L2710DW/MFC-L2713DW/MFC-L2715DW/MFC-L2716DW/MFC-L2730DW/MFC-L2750DW/ MFC-L2751DW/MFC-L2770DW/MFC-L2771DW

>> MFC-L2710DW/MFC-L2713DW/MFC-L2715DW/MFC-L2716DW >> MFC-L2730DW/MFC-L2750DW/MFC-L2751DW/MFC-L2770DW/MFC-L2771DW

#### **MFC-L2710DW/MFC-L2713DW/MFC-L2715DW/MFC-L2716DW**

- 1. 按**功能**。
- 2. 按▲或▼顯示[一般設定]選項,然後按 OK。
- 3. 按▲或▼顯示[安全性]選項,然後按 OK。
- 4. 按▲或▼顯示[設定鎖定]選項,然後按 OK。
- 5. 輸入一個四位數作為密碼。
- 6. 按 **OK**。
- 7. 液晶螢幕上顯示[驗證:1時,重新輸入密碼。
- 8. 按 **OK**。
- 9. 按 **停止 / 退出**。

### **MFC-L2730DW/MFC-L2750DW/MFC-L2751DW/MFC-L2770DW/MFC-L2771DW**

- 1. 按 <mark>( )</mark> [設定] > [所有設定] > [一般設定] > [設定鎖定] ·
- 2. 輸入一個四位數作為密碼。
- 3. 按[OK]。
- 4. 液晶螢幕上顯示[驗證:]時,重新輸入密碼。
- 5. 按[OK]。
- 6. 按 $\Box$

#### **相關資訊**

• [設定鎖定概述](#page-334-0)

<span id="page-336-0"></span>[主頁](#page-1-0) > [安全性](#page-332-0) > [鎖定機器設定](#page-333-0) > [設定鎖定概述](#page-334-0) > 變更設定鎖定密碼

### **變更設定鎖定密碼**

**相關機型**: MFC-L2710DW/MFC-L2713DW/MFC-L2715DW/MFC-L2716DW/MFC-L2730DW/MFC-L2750DW/ MFC-L2751DW/MFC-L2770DW/MFC-L2771DW

>> MFC-L2710DW/MFC-L2713DW/MFC-L2715DW/MFC-L2716DW >> MFC-L2730DW/MFC-L2750DW/MFC-L2751DW/MFC-L2770DW/MFC-L2771DW

#### **MFC-L2710DW/MFC-L2713DW/MFC-L2715DW/MFC-L2716DW**

- 1. 按**功能**。
- 2. 按▲或▼顯示[一般設定]選項,然後按 OK。
- 3. 按▲或▼顯示[安全性]選項,然後按 OK。
- 4. 按▲或▼顯示[設定鎖定]選項,然後按 OK。
- 5. 按▲或▼選擇「設定密碼1選項,然後按 OK。
- 6. 輸入目前的四位數密碼。
- 7. 按 **OK**。
- 8. 輸入一個四位數新密碼。
- 9. 按 **OK**。
- 10. 液晶螢幕上顯示[驗證:]時, 重新輸入密碼。
- 11. 按 **OK**。
- 12. 按 **停止 / 退出**。

#### **MFC-L2730DW/MFC-L2750DW/MFC-L2751DW/MFC-L2770DW/MFC-L2771DW**

- 1. 按  $\left| \begin{array}{l} 1 \end{array} \right|$  [設定] > [所有設定] > [一般設定] > [設定鎖定] > [設定密碼]。
- 2. 輸入目前的四位數密碼。
- 3. 按[OK]。
- 4. 輸入一個四位數新密碼。
- 5. 按[OK]。
- 6. 液晶螢幕上顯示[驗證:]時,重新輸入密碼。
- 7. 按[OK]。
- 8. 按 4 。
	- **相關資訊**
	- [設定鎖定概述](#page-334-0)

<span id="page-337-0"></span>[主頁](#page-1-0) > [安全性](#page-332-0) > [鎖定機器設定](#page-333-0) > [設定鎖定概述](#page-334-0) > 開啟設定鎖定

### **開啟設定鎖定**

**相關機型**: MFC-L2710DW/MFC-L2713DW/MFC-L2715DW/MFC-L2716DW/MFC-L2730DW/MFC-L2750DW/ MFC-L2751DW/MFC-L2770DW/MFC-L2771DW

>> MFC-L2710DW/MFC-L2713DW/MFC-L2715DW/MFC-L2716DW >> MFC-L2730DW/MFC-L2750DW/MFC-L2751DW/MFC-L2770DW/MFC-L2771DW

### **MFC-L2710DW/MFC-L2713DW/MFC-L2715DW/MFC-L2716DW**

- 1. 按**功能**。
- 2. 按▲或▼顯示[一般設定]選項,然後按 OK。
- 3. 按▲或▼顯示[安全性]選項,然後按 OK。
- 4. 按▲或▼顯示[設定鎖定]選項,然後按 OK。
- 5. 液晶螢幕上顯示[開]時,按 **OK**。
- 6. 輸入目前的四位數密碼。
- 7. 按 **OK**。
- 8. 按 **停止 / 退出**。

要將設定鎖定設為關閉,輸入目前的四位數密碼,然後按 **OK**。

### **MFC-L2730DW/MFC-L2750DW/MFC-L2751DW/MFC-L2770DW/MFC-L2771DW**

- 1. 按 | ■[設定] > [所有設定] > [一般設定] > [設定鎖定] > [功能鎖關閉⇒開啟]。
- 2. 輸入目前的四位數密碼。
- 3. 按[OK]。

要將設定鎖定設為關閉,按液晶螢幕上的 <mark>弁</mark> ,輸入目前的四位數密碼,然後按 [OK] 。

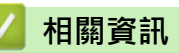

• [設定鎖定概述](#page-334-0)

### <span id="page-338-0"></span>[主頁](#page-1-0) > [安全性](#page-332-0) > 網路安全功能

# **網路安全功能**

- [使用網路安全功能前](#page-339-0)
- [安全功能鎖 3.0](#page-340-0)
- [使用 SSL/TLS 安全地管理網路機器](#page-346-0)
- [安全發送電子郵件](#page-380-0)

## <span id="page-339-0"></span>**使用網路安全功能前**

本 Brother 機器採用目前最新的網路安全與加密通訊協定。這些網路功能可以整合到網路安全總計劃中,有助於保 護資料並防止未經授權的使用者存取本機器。

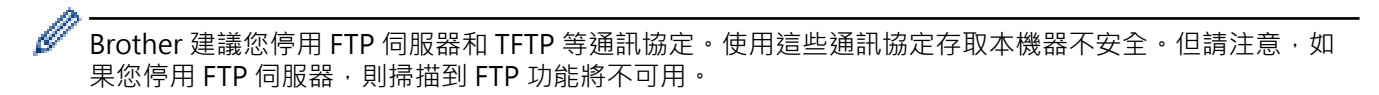

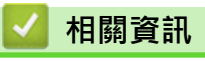

• [網路安全功能](#page-338-0)

<span id="page-340-0"></span>[主頁](#page-1-0) > [安全性](#page-332-0) > [網路安全功能](#page-338-0) > 安全功能鎖 3.0

## **安全功能鎖 3.0**

Brother 安全功能鎖 3.0 透過限制 Brother 機器的可用功能來增強安全性。

- [使用安全功能鎖 3.0 前](#page-341-0)
- [使用網路管理來配置安全功能鎖定 3.0](#page-342-0)
- [使用安全功能鎖 3.0 進行掃描](#page-343-0)
- [配置安全功能鎖 3.0 的公用模式](#page-344-0)
- [其他安全功能鎖 3.0 功能](#page-345-0)

<span id="page-341-0"></span>[主頁](#page-1-0) > [安全性](#page-332-0) > [網路安全功能](#page-338-0) > [安全功能鎖 3.0](#page-340-0) > 使用安全功能鎖 3.0 前

## **使用安全功能鎖 3.0 前**

#### **相關機型**: MFC-L2730DW/MFC-L2750DW/MFC-L2751DW/MFC-L2770DW/MFC-L2771DW

使用安全功能鎖可配置密碼、設定指定使用者頁數限制、授權使用以下列出的部分或全部功能。 您可使用網路管理或 BRAdmin Professional 來配置和變更安全功能鎖 3.0 的以下設定 (Windows):

- **Print (列印)** 列印包括透過 AirPrint、Google Cloud Print™ 和 Brother iPrint&Scan 發送的列印工作。 如果您事先註冊了使用者的登入名稱,則使用者在使用列印功能時無需輸入密碼。
- **Copy (複印)**
- **Scan (掃描)** 掃描包括透過 Brother iPrint&Scan 發送的掃描工作。
- **Send (傳送)**(僅限受支援的型號)
- **Receive (接收)**(僅限受支援的型號)
- **Web Connect (網站連線)**(僅限受支援的型號)
- **Apps (應用程式)**(僅限受支援的型號)
- **Page Limit (頁面限制)**
- **Page Counters (頁碼計數器)**

## **相關資訊**

<span id="page-342-0"></span>[主頁](#page-1-0) > [安全性](#page-332-0) > [網路安全功能](#page-338-0) > [安全功能鎖 3.0](#page-340-0) > 使用網路管理來配置安全功能鎖定 3.0

### **使用網路管理來配置安全功能鎖定 3.0**

**相關機型**: MFC-L2730DW/MFC-L2750DW/MFC-L2751DW/MFC-L2770DW/MFC-L2771DW

- 1. 啟動網頁瀏覽器。
- 2. 在瀏覽器的位址列中輸入「http://machine's IP address」(「machine's IP address」為機器的 IP 位址)。 例如:

http://192.168.1.2

- 3. 預設狀態下,不需要密碼,如果已設定密碼,請鍵入密碼,然後按
- 4. 按一下 **Administrator (管理員)**標籤。
- 5. 按一下左側導覽列中的 **User Restriction Function (使用者限制功能)**選單。
- 6. 選擇 **Secure Function Lock (安全功能鎖)**。
- 7. 按一下 **Submit (送出)**。
- 8. 按一下左側導覽列中的 **Restricted Functions (受限功能)**選單。
- 9. 在 User List / Restricted Functions (使用者清單/受限功能) 欄位中,輸入群組名稱或使用者名稱。
- 10. 在 Print (列印)和其他欄位中, 勾選一個核取方塊以允許所列出的功能, 或者取消勾選一個核取方塊以限制所 列出的功能。
- 11. 若要設置最大頁數,請在 **Page Limit (頁面限制)**欄位中勾選 **On (開)**核取方塊,然後在 **Max. Pages (最大頁 數)**欄位中輸入最大數字。
- 12. 按一下 **Submit (送出)**。
- 13. 按一下左側導覽列中的 **User List (使用者清單)**選單。
- 14. 在 User List (使用者清單)欄位中,輸入使用者名稱。
- 15. 在 **PIN 號碼**欄位中,輸入四位數密碼。
- 16. 從下拉式選單中為各使用者選擇 **User List / Restricted Functions (使用者清單/受限功能)**。

17. 按一下 **Submit (送出)**。

## **相關資訊**

<span id="page-343-0"></span>[主頁](#page-1-0) > [安全性](#page-332-0) > [網路安全功能](#page-338-0) > [安全功能鎖 3.0](#page-340-0) > 使用安全功能鎖 3.0 進行掃描

## **使用安全功能鎖 3.0 進行掃描**

**相關機型**: MFC-L2730DW/MFC-L2750DW/MFC-L2751DW/MFC-L2770DW/MFC-L2771DW

# **設定掃描限制 (適用於管理員)**

安全功能鎖 3.0 允許管理員限制使用者進行掃描的權限。 當掃描功能設為對公用使用者關閉時,僅已勾選 Scan **(掃描)**核取方塊的使用者具有掃描權限。

#### **使用掃描功能 (適用於受限使用者)**

- 若要透過機器控制面板進行掃描: 受限使用者必須在機器控制面板上輸入自己的 PIN 密碼以存取掃描模式。
- 若要透過電腦進行掃描: 透過電腦掃描前,受限使用者必須在機器控制面板上輸入自己的 PIN 密碼。 否則,使用者電腦上將顯示一條 錯誤訊息。

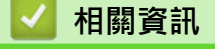

<span id="page-344-0"></span>[主頁](#page-1-0) > [安全性](#page-332-0) > [網路安全功能](#page-338-0) > [安全功能鎖 3.0](#page-340-0) > 配置安全功能鎖 3.0 的公用模式

## **配置安全功能鎖 3.0 的公用模式**

**相關機型**: MFC-L2730DW/MFC-L2750DW/MFC-L2751DW/MFC-L2770DW/MFC-L2771DW

使用安全功能鎖螢幕設定公用模式,以限制公用使用者可使用的功能。 公用使用者無需輸入密碼即可使用公用模 式設定所允許的功能。

公用模式包括透過 AirPrint、Google Cloud Print™ 和 Brother iPrint&Scan 發送的列印工作。

1. 啟動網頁瀏覽器。

Ø

2. 在瀏覽器的位址列中輸入「http://machine's IP address」(「machine's IP address」為機器的 IP 位址)。 例如:

http://192.168.1.2

- 3. 預設狀態下,不需要密碼,如果已設定密碼,請鍵入密碼,然後按
- 4. 按一下 **Administrator (管理員)**標籤。
- 5. 按一下左側導覽列中的 **User Restriction Function (使用者限制功能)**選單。
- 6. 選擇 **Secure Function Lock (安全功能鎖)**。
- 7. 按一下 **Submit (送出)**。
- 8. 按一下 **Restricted Functions (受限功能)**選單。
- 9. 在 Public Mode (公用模式)行中, 勾選一個核取方塊以允許所列出的功能, 或者取消勾選一個核取方塊以限制 所列出的功能。
- 10. 按一下 **Submit (送出)**。

### **相關資訊**

- [安全功能鎖 3.0](#page-340-0)
- **相關主題:**
- [使用網路管理向 Google Cloud Print 註冊您的機器](#page-413-0)

<span id="page-345-0"></span>[主頁](#page-1-0) > [安全性](#page-332-0) > [網路安全功能](#page-338-0) > [安全功能鎖 3.0](#page-340-0) > 其他安全功能鎖 3.0 功能

## **其他安全功能鎖 3.0 功能**

**相關機型**: MFC-L2730DW/MFC-L2750DW/MFC-L2751DW/MFC-L2770DW/MFC-L2771DW

在安全功能鎖螢幕上配置以下功能:

#### **All Counter Reset (重置所有計數器)**

在 **Page Counters (頁碼計數器)**欄位中按一下 **All Counter Reset (重置所有計數器)**,以重置頁碼計數器。

#### **Export to CSV file (匯出到 CSV 檔案)**

按一下 Export to CSV file (匯出到 CSV 檔案), 將包括 User List / Restricted Functions (使用者清單/受限功 **能)**資訊在內的目前頁碼計數器記錄匯出為 CSV 檔案。

#### **Last Counter Record (最後計數器記錄)**

如果您希望機器在重置計數器後仍保留頁數,按一下 **Last Counter Record (最後計數器記錄)**。

#### **Counter Auto Reset (計數器自動重置)**

按一下 **Counter Auto Reset (計數器自動重置)**設置所需的重置頁碼計數器的時間間隔。選擇每天、每週或每 月。

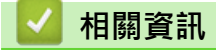

<span id="page-346-0"></span>[主頁](#page-1-0) > [安全性](#page-332-0) > [網路安全功能](#page-338-0) > 使用 SSL/TLS 安全地管理網路機器

## **使用 SSL/TLS 安全地管理網路機器**

- [SSL/TLS 簡介](#page-347-0)
- [憑證和網路管理](#page-350-0)
- [使用網路管理安全管理網路機器](#page-376-0)
- [使用 BRAdmin Professional 安全管理網路機器 \(Windows\)](#page-378-0)
- [使用 SSL/TLS 安全列印文件](#page-379-0)

<span id="page-347-0"></span>[主頁](#page-1-0) > [安全性](#page-332-0) > [網路安全功能](#page-338-0) > [使用 SSL/TLS 安全地管理網路機器](#page-346-0) > SSL/TLS 簡介

# **SSL/TLS 簡介**

安全套接層 (SSL) 或傳輸層安全 (TLS) 是保護透過區域網路或廣域網路 (LAN 或 WAN) 發送的資料的有效方法。它 透過加密使用網路發送的資料 (例如列印工作) 來保護資料, 嘗試獲取這些資料的任何人都無法讀取到它們。 SSL/TLS 可在有線和無線網路中配置,且可與 WPA 金鑰和防火牆等其他形式的安全功能結合使用。

# **相關資訊**

- [使用 SSL/TLS 安全地管理網路機器](#page-346-0)
	- [SSL/TLS 的簡史](#page-348-0)
	- [使用 SSL/TLS 的好處](#page-349-0)

<span id="page-348-0"></span>[主頁](#page-1-0) > [安全性](#page-332-0) > [網路安全功能](#page-338-0) > [使用 SSL/TLS 安全地管理網路機器](#page-346-0) > [SSL/TLS 簡介](#page-347-0) > SSL/TLS 的簡史

# **SSL/TLS 的簡史**

開發 SSL/TLS 的初衷是保護網路流量資訊,尤其是在網頁瀏覽器和伺服器之間發送的資料。 例如,當您使用 Internet Explorer 存取網上銀行且在網頁瀏覽器中看到 https:// 和小掛鎖圖示時, 表示您正在使用 SSL · SSL 逐 漸發展為與 Telnet、印表機和 FTP 軟體等其他應用程式相容, 以成為線上安全性的通用解決方案。 現在, 眾多線 上零售商和銀行仍在使用其基本功能,以確保信用卡號碼和客戶記錄等敏感資料的安全性。 SSL/TLS 使用極高級別的加密,深受全世界銀行信任。

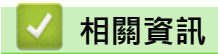

• [SSL/TLS 簡介](#page-347-0)

<span id="page-349-0"></span>[主頁](#page-1-0) > [安全性](#page-332-0) > [網路安全功能](#page-338-0) > [使用 SSL/TLS 安全地管理網路機器](#page-346-0) > [SSL/TLS 簡介](#page-347-0) > 使用 SSL/TLS 的好處

# **使用 SSL/TLS 的好處**

在 Brother 機器上使用 SSL/TLS 的主要好處是,可限制未經授權的使用者讀取發送至機器的資料,從而保證透過 IP 網路進行保密列印。SSL 的主要賣點是,它可用於安全列印機密資料。例如,大公司的人力資源部門可能會定 期列印工資條。如果不加密,則這些工資條上包含的資料可能會被其他網路使用者讀取。但使用 SSL/TLS 後,任 何人嘗試獲取資料時將會看到亂碼頁面,無法看到真實的工資條。

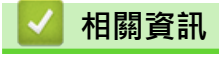

• [SSL/TLS 簡介](#page-347-0)

<span id="page-350-0"></span>[主頁](#page-1-0) > [安全性](#page-332-0) > [網路安全功能](#page-338-0) > [使用 SSL/TLS 安全地管理網路機器](#page-346-0) > 憑證和網路管理

## **憑證和網路管理**

您必須配置憑證,以使用 SSL/TLS 安全地管理聯網的 Brother 機器。 您必須使用網路管理來配置憑證。

- [支援的安全憑證功能](#page-351-0)
- [建立和安裝憑證](#page-352-0)
- [管理多個憑證](#page-375-0)

<span id="page-351-0"></span> [主頁](#page-1-0) > [安全性](#page-332-0) > [網路安全功能](#page-338-0) > [使用 SSL/TLS 安全地管理網路機器](#page-346-0) > [憑證和網路管理](#page-350-0) > 支援的安全憑證功 能

## **支援的安全憑證功能**

本 Brother 機器支援使用多個安全憑證,允許使用本機器進行安全管理、驗證和通訊。本機器支援以下安全憑證功 能:

- SSL/TLS 通訊
- SMTP 的 SSL 通訊

Brother 機器支援:

Ø

預先安裝的憑證 本機器預先安裝有自我簽署憑證。透過該憑證,您無需建立或安裝其他憑證即可使用 SSL/TLS 通訊。

預先安裝的自我簽署憑證無法保護您的通訊系統免於洩露。為了確保更加安全,我們建議您使用信任的組織 發行的憑證。

- 自我簽署憑證 此列印伺服器發行自身的憑證。使用此憑證時,您無需建立或安裝其他 CA 憑證即可輕鬆使用 SSL/TLS 通訊。
- 憑證授權單位 (CA) 發行的憑證 CA 憑證的安裝方法有兩種。如果您已擁有 CA 憑證或者您想使用信任的外部 CA 發行的憑證:
	- 使用列印伺服器的憑證簽署要求 (CSR) 時。
	- 匯入憑證和私密金鑰時。
- 憑證授權單位 (CA) 憑證

若要使用可自行辨識 CA 並擁有其私密金鑰的 CA 憑證, 配置網路的安全功能之前,您必須匯入 CA 發行的 CA 憑證。

- Ø 如果您要使用 SSL/TLS 通訊, 我們建議先聯絡您的系統管理員。
	- 將列印伺服器重置為預設出廠設定時,已安裝的憑證和私密密碼將被刪除。如果您希望重置列印伺服器後 保留相同的憑證和私密密碼,重置前將它們匯出,然後重新安裝。

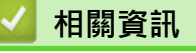

• [憑證和網路管理](#page-350-0)

<span id="page-352-0"></span>[主頁](#page-1-0) > [安全性](#page-332-0) > [網路安全功能](#page-338-0) > [使用 SSL/TLS 安全地管理網路機器](#page-346-0) > [憑證和網路管理](#page-350-0) > 建立和安裝憑證

# **建立和安裝憑證**

- [建立和安裝憑證的逐步說明](#page-353-0)
- [建立和安裝自我簽署憑證](#page-354-0)
- [建立和安裝憑證授權單位 \(CA\) 發行的憑證](#page-365-0)
- [匯入和匯出 CA 憑證](#page-372-0)

<span id="page-353-0"></span> [主頁](#page-1-0) > [安全性](#page-332-0) > [網路安全功能](#page-338-0) > [使用 SSL/TLS 安全地管理網路機器](#page-346-0) > [憑證和網路管理](#page-350-0) > [建立和安裝憑](#page-352-0) [證](#page-352-0) > 建立和安裝憑證的逐步說明

## **建立和安裝憑證的逐步說明**

選擇安全憑證時有兩種選項:使用自我簽署憑證或使用憑證授權單位 (CA) 發行的憑證。 視乎您選擇的選項,以下為所需操作的簡要說明。

#### **選項 1**

#### **自我簽署憑證**

- 1. 使用網路管理建立自我簽署憑證。
- 2. 在電腦上安裝自我簽署憑證。

#### **選項 2**

#### **CA 憑證**

- 1. 使用網路管理建立憑證簽署請求 (CSR)。
- 2. 使用網路管理在 Brother 機器上安裝 CA 簽署的憑證。
- 3. 在電腦上安裝憑證。

### **相關資訊**

• [建立和安裝憑證](#page-352-0)

<span id="page-354-0"></span> [主頁](#page-1-0) > [安全性](#page-332-0) > [網路安全功能](#page-338-0) > [使用 SSL/TLS 安全地管理網路機器](#page-346-0) > [憑證和網路管理](#page-350-0) > [建立和安裝憑](#page-352-0) [證](#page-352-0) > 建立和安装自我簽署憑證

# **建立和安裝自我簽署憑證**

- [建立自我簽署憑證](#page-355-0)
- [安裝自我簽署憑證 \(具有管理員權限的 Windows 使用者\)](#page-357-0)
- [在 Brother 機器上匯入和匯出自我簽署憑證](#page-362-0)

#### <span id="page-355-0"></span> [主頁](#page-1-0) > [安全性](#page-332-0) > [網路安全功能](#page-338-0) > [使用 SSL/TLS 安全地管理網路機器](#page-346-0) > [憑證和網路管理](#page-350-0) > [建立和安裝憑](#page-352-0) [證](#page-352-0) > [建立和安裝自我簽署憑證](#page-354-0) > 建立自我簽署憑證

## **建立自我簽署憑證**

- 1. 啟動網頁瀏覽器。
- 2. 在瀏覽器的位址列中輸入「http://machine's IP address」(「machine's IP address」為機器的 IP 位址)。 例如:

http://192.168.1.2

- 如果您正在使用網域名稱系統或已啟用 NetBIOS 名稱,則可以輸入「SharedPrinter」等其他名稱代替 IP 位址。
	- 例如:
		- http://SharedPrinter

如果您啟用了 NetBIOS 名稱,則還可以使用節點名稱。

- 例如:
- http://brnxxxxxxxxxxxx

NetBIOS 名稱可在網路配置報告中找到。

- 對於 Mac,按一下螢幕上本機器的 **Status Monitor** 圖示存取網路管理。
- 3. 預設狀態下,不需要密碼。如果已設定密碼,請鍵入密碼,然後按一下 ...
- 4. 按一下 **Network (網路)**標籤。
- 5. 按一下 **Security (安全)**標籤。
- 6. 按一下 **Certificate (憑證)**。
- 7. 按一下 **Create Self-Signed Certificate (建立自我簽署憑證)**。
- 8. 輸入 **Common Name (一般名稱)**和 **Valid Date (有效日期)**。
	- **Common Name (一般名稱)**的長度小於 64 位元組。輸入透過 SSL/TLS 通訊存取機器時使用的 IP 位址、 節點名稱或網域名稱等識別碼。預設狀態下,將顯示節點名稱。
	- 如果您使用 IPPS 或 HTTPS 通訊協定,並在 URL 中輸入一個不同於自我簽署憑證的 **Common Name (一 般名稱)**,將會顯示一個警告。
- 9. 從 **Public Key Algorithm (公開密碼演算法)**下拉式選單中選擇您的設定。預設設定為 **RSA(2048bit) (RSA (2048 位元))**。
- 10. 從 **Digest Algorithm (摘要演算法)**下拉式選單中選擇您的設定。預設設定為 **SHA256**。
- 11. 按一下 **Submit (送出)**。
- 12. 按一下 **Network (網路)**。
- 13. 按一下 **Protocol (通訊協定)**。
- 14. 按一下 **HTTP Server Settings (HTTP 伺服器設定)**。
- 15. 從 **Select the Certificate (選擇憑證)**下拉式選單中選擇您想設置的憑證。
- 16. 按一下 **Submit (送出)**。

以下螢幕將會顯示。

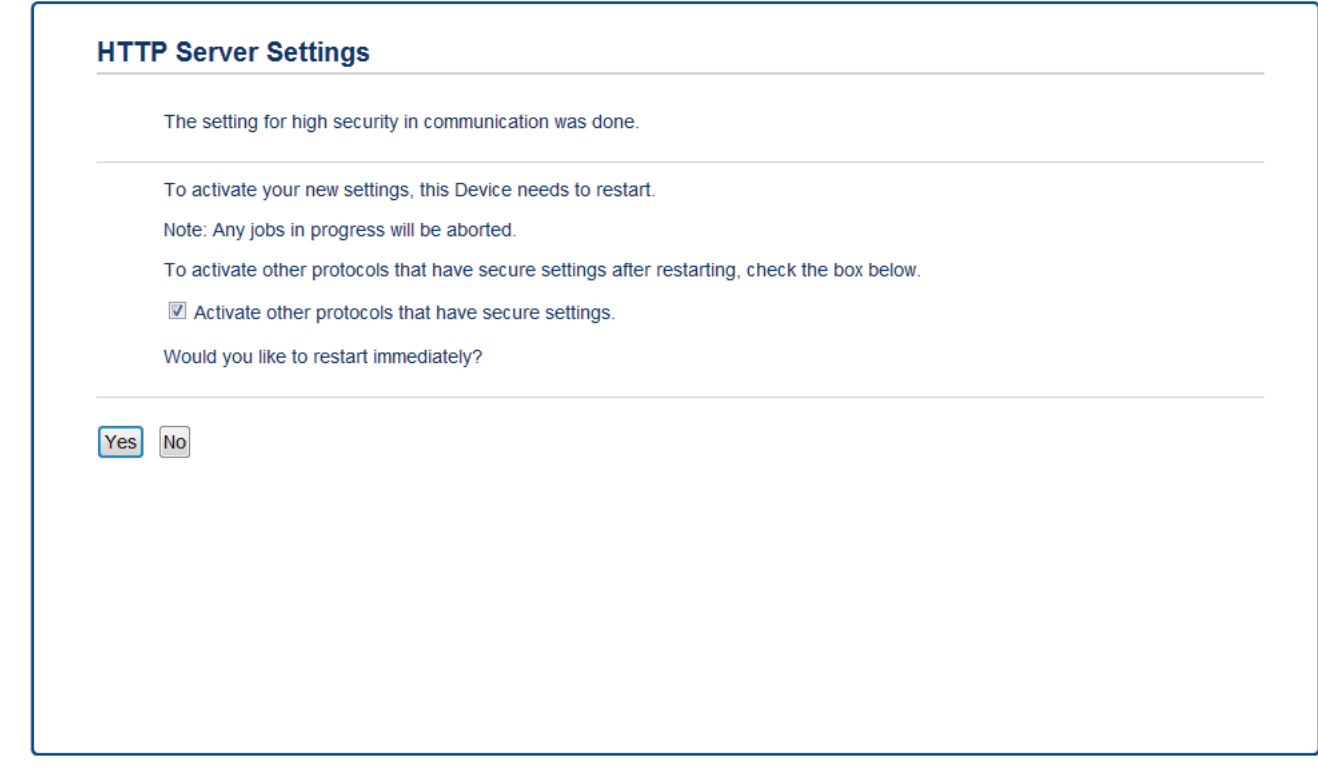

17. 按一下 **Yes (是)**重新啟動您的列印伺服器。

您的機器記憶體中將建立和儲存自我簽署憑證。

若要使用 SSL/TLS 通訊,電腦上必須安裝自我簽署憑證。

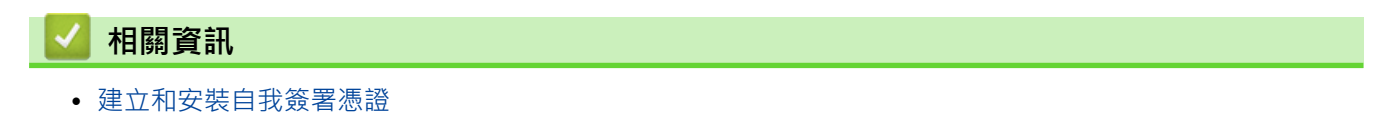

<span id="page-357-0"></span> [主頁](#page-1-0) > [安全性](#page-332-0) > [網路安全功能](#page-338-0) > [使用 SSL/TLS 安全地管理網路機器](#page-346-0) > [憑證和網路管理](#page-350-0) > [建立和安裝憑](#page-352-0) [證](#page-352-0) > [建立和安裝自我簽署憑證](#page-354-0) > 安裝自我簽署憑證 (具有管理員權限的 Windows 使用者)

# **安裝自我簽署憑證 (具有管理員權限的 Windows 使用者)**

以下步驟適用於 Microsoft Internet Explorer。如果使用其他網頁瀏覽器,查看網頁瀏覽器的說明書獲取安裝憑 證的協助。

- 1. 執行下列其中一項操作:
	- (Windows 7 和 Windows Server 2008)

按一下 **(開始)** > **所有程式**。

• (Windows 8)

在工作列上的 (**Internet Explorer**) 圖示上按一下滑鼠右鍵。

• (Windows 10 和 Windows Server 2016)

按一下 > **Windows 附屬應用程式**。

• (Windows Server 2012 和 Windows Server 2012 R2)

按一下 <a> **(4) (Internet Explorer**),然後在工作列上出現的 <a>
<a>
<a>
<a>
<a>
<a>
<a</a>
<a>
<a</a>
<a>
<a</a>
<a</a>
<a</a>
<a</a>
<a>
<a</a>
<a</a>
<a</a>
<a</a>
<a</a>
<a</a>
<a</a>
<a</a>
<a</a>
<a</a>
<a</a>
<a</a>
<a</a>
<a</a> 鍵。

2. 在 **Internet Explorer** 上按一下滑鼠右鍵,再按一下**以系統管理員身分執行**。

如果出現**更多**選項,按一下**更多**。

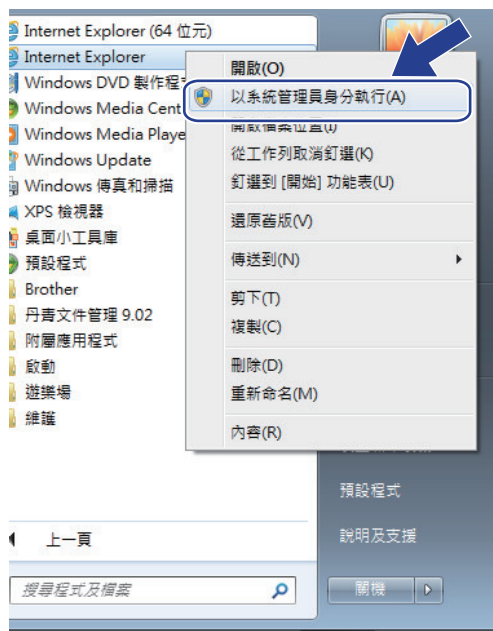

如果出現**使用者帳戶控制**螢幕,按一下**是**。

3. 在瀏覽器的位址列中輸入「https://machine's IP address」(「machine's IP address」為指定給憑證的機器 IP 位址或節點名稱) 以存取機器。

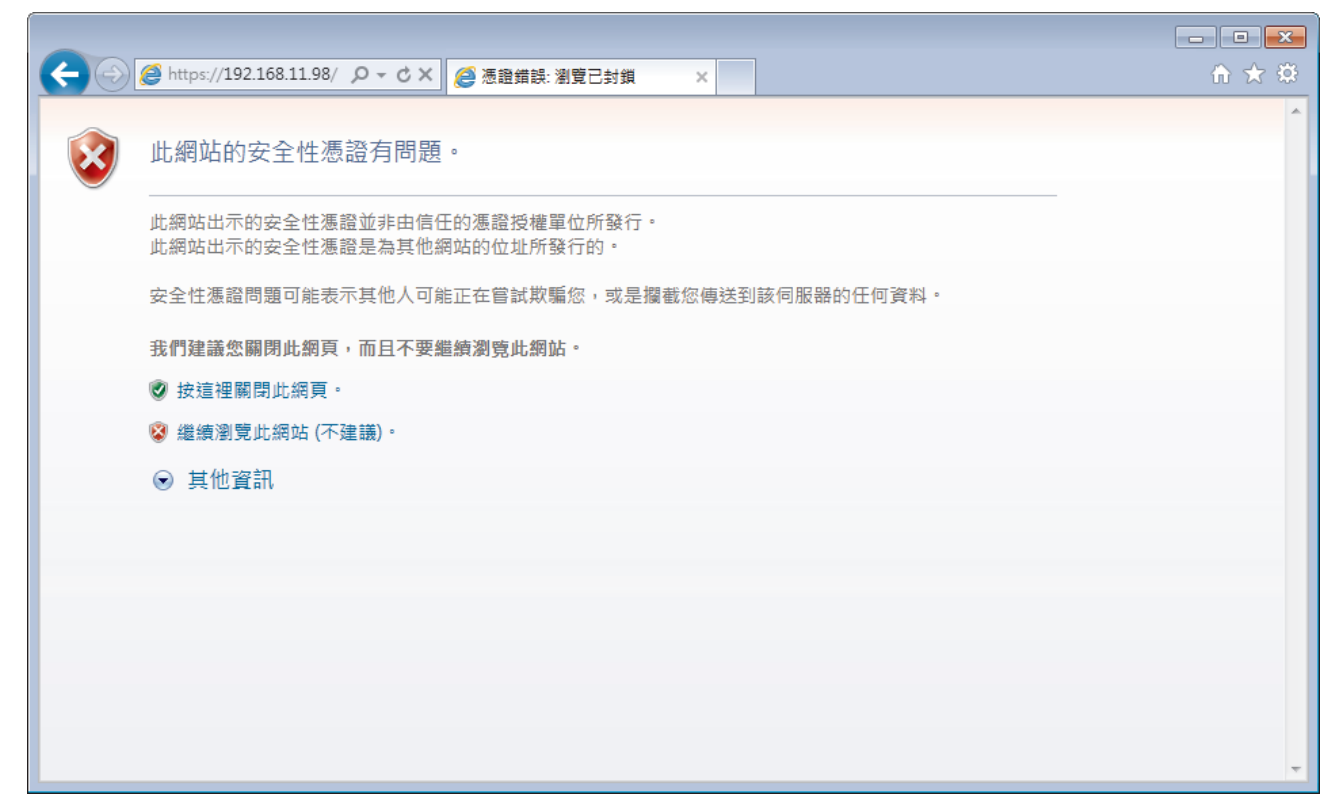

4. 按一下**繼續瀏覽此網站 (不建議)。**。

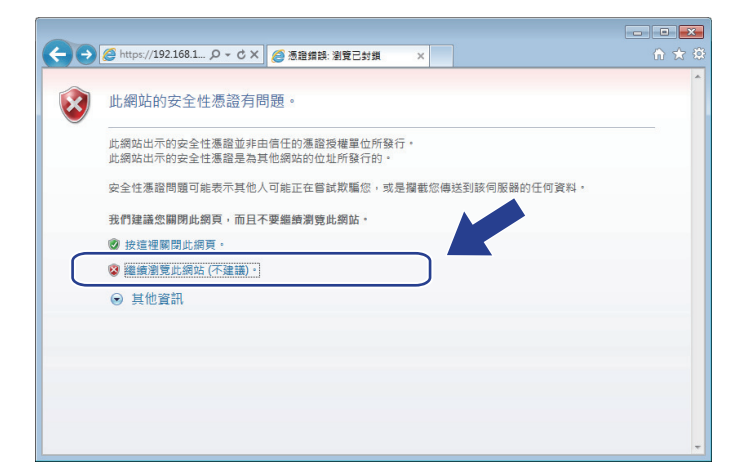

5. 按一下**憑證錯誤**,再按一下**檢視憑證**。

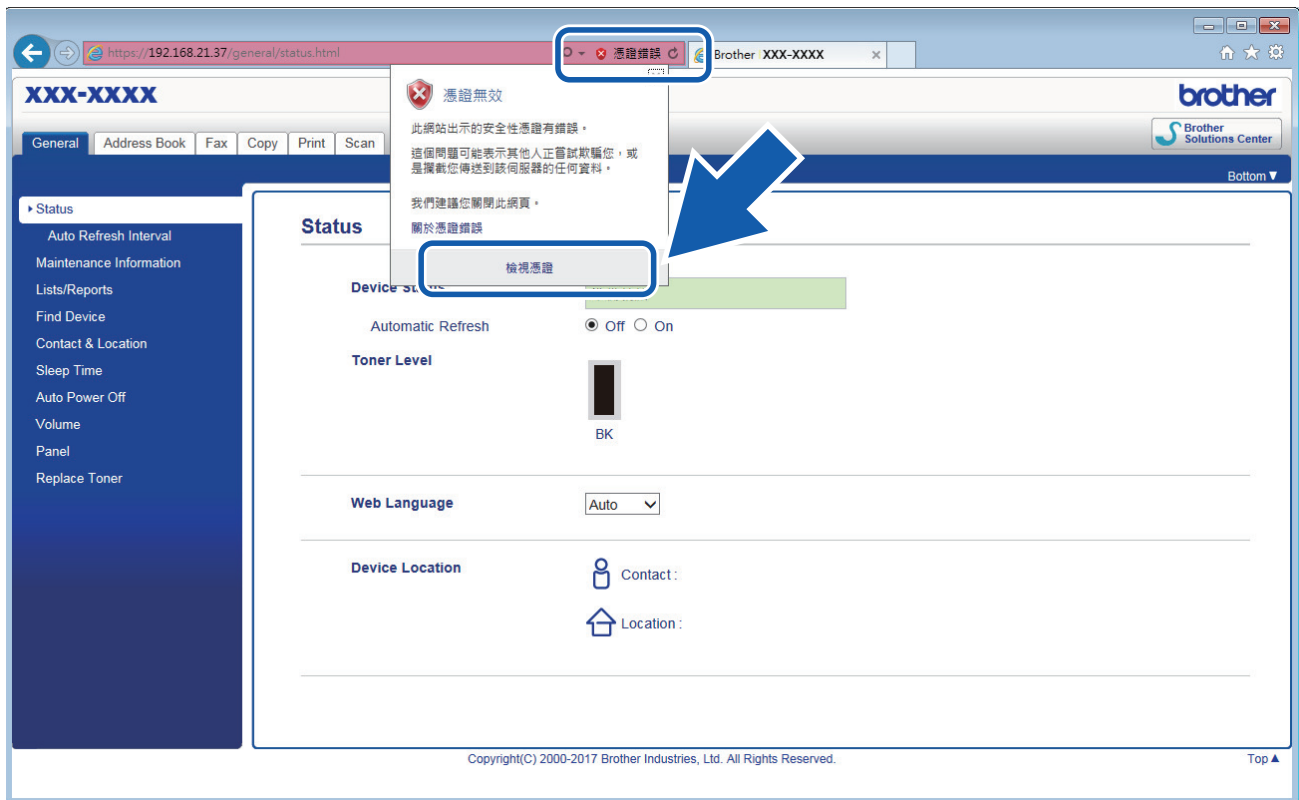

6. 按一下 **安裝憑證...**。

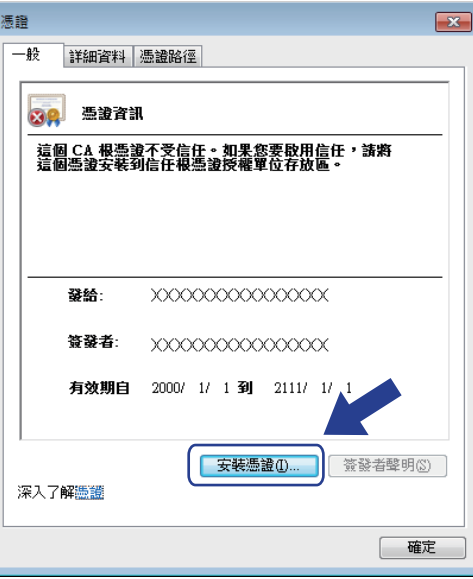

- 7. 顯示**憑證匯入精靈**時,按一下**下一步**。
- 8. 選擇**將所有憑證放入以下的存放區**,然後按一下**瀏覽...**。
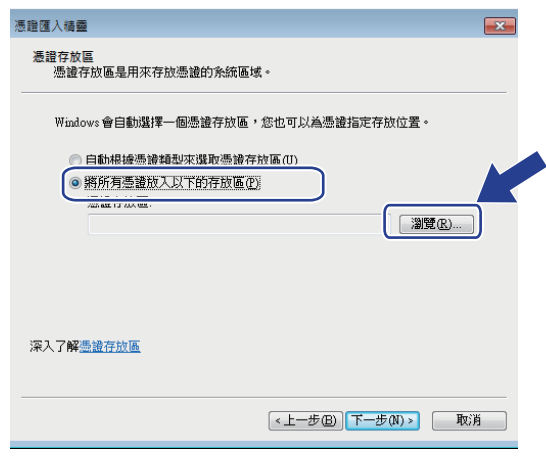

9. 選擇**受信任的根憑證授權單位**,然後按一下**確定**。

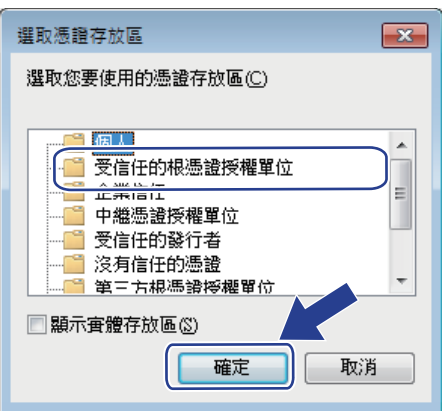

10. 按一下 **下一步**。

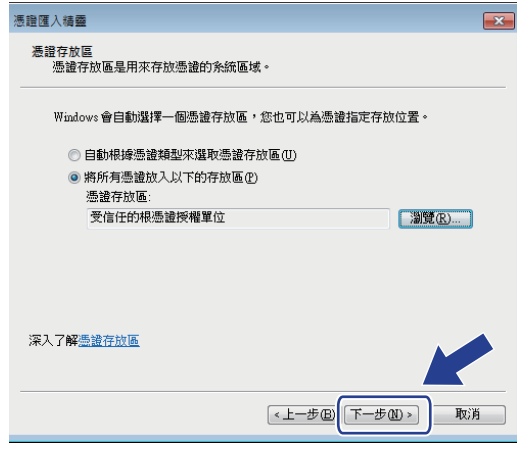

- 11. 按一下 **完成**。
- 12. 如果憑證指紋碼正確, 按一下**是**。

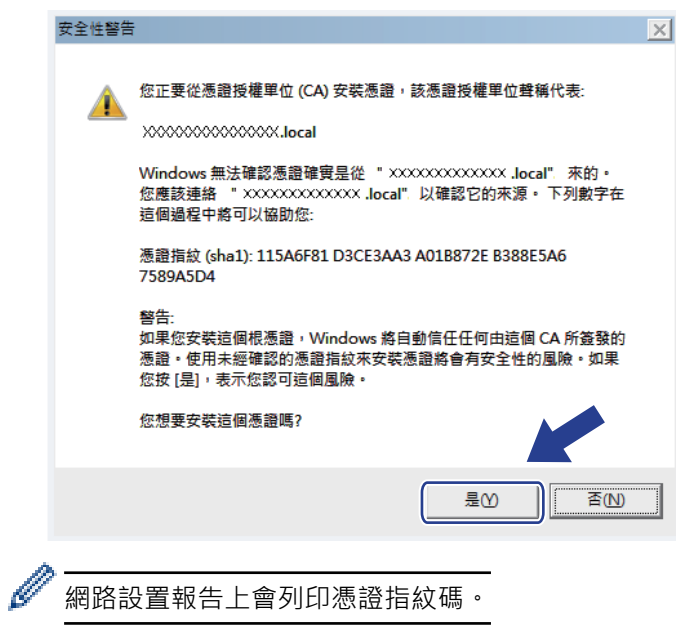

13. 按一下 **確定**。

現在電腦上已安裝好自我簽署的憑證,且可使用 SSL/TLS 通訊。

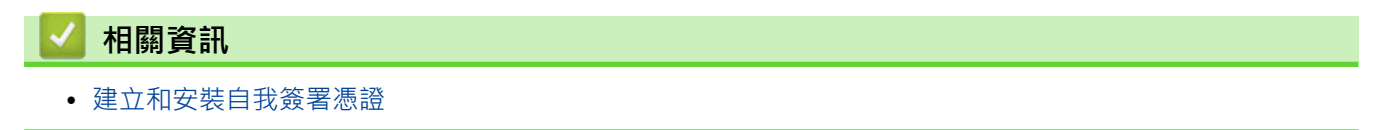

<span id="page-362-0"></span> [主頁](#page-1-0) > [安全性](#page-332-0) > [網路安全功能](#page-338-0) > [使用 SSL/TLS 安全地管理網路機器](#page-346-0) > [憑證和網路管理](#page-350-0) > [建立和安裝憑](#page-352-0) [證](#page-352-0) > [建立和安裝自我簽署憑證](#page-354-0) > 在 Brother 機器上匯入和匯出自我簽署憑證

## **在 Brother 機器上匯入和匯出自我簽署憑證**

您可透過匯入和匯出功能在 Brother 機器上儲存自我簽署憑證並進行管理。

- [匯入自我簽署憑證](#page-363-0)
- [匯出自我簽署憑證](#page-364-0)

<span id="page-363-0"></span> [主頁](#page-1-0) > [安全性](#page-332-0) > [網路安全功能](#page-338-0) > [使用 SSL/TLS 安全地管理網路機器](#page-346-0) > [憑證和網路管理](#page-350-0) > [建立和安裝憑](#page-352-0) [證](#page-352-0) > [建立和安裝自我簽署憑證](#page-354-0) > [在 Brother 機器上匯入和匯出自我簽署憑證](#page-362-0) > 匯入自我簽署憑證

### **匯入自我簽署憑證**

- 1. 啟動網頁瀏覽器。
- 2. 在瀏覽器的位址列中輸入「http://machine's IP address」(「machine's IP address」為機器的 IP 位址)。 例如:

http://192.168.1.2

- 如果您正在使用網域名稱系統或已啟用 NetBIOS 名稱,則可以輸入「SharedPrinter」等其他名稱代替 IP 位址。
	- 例如:
		- http://SharedPrinter

如果您啟用了 NetBIOS 名稱,則還可以使用節點名稱。

- 例如:
- http://brnxxxxxxxxxxxx

NetBIOS 名稱可在網路配置報告中找到。

- 對於 Mac,按一下螢幕上本機器的 **Status Monitor** 圖示存取網路管理。
- 3. 預設狀態下,不需要密碼,如果已設定密碼,請鍵入密碼,然後按一下 .
- 4. 按一下 **Network (網路)**標籤。
- 5. 按一下 **Security (安全)**標籤。
- 6. 按一下 **Certificate (憑證)**。
- 7. 按一下 **Import Certificate and Private Key (匯入憑證和私密密碼)**。
- 8. 瀏覽至您想匯入的檔案。
- 9. 如果檔案有加密,輸入密碼再按一下 Submit (送出)。

自我簽署憑證已匯入您的機器中。

若要使用 SSL/TLS 通訊,電腦上也必須安裝自我簽署憑證。請聯絡您的網路管理員。

#### **相關資訊**

• [在 Brother 機器上匯入和匯出自我簽署憑證](#page-362-0)

#### <span id="page-364-0"></span> [主頁](#page-1-0) > [安全性](#page-332-0) > [網路安全功能](#page-338-0) > [使用 SSL/TLS 安全地管理網路機器](#page-346-0) > [憑證和網路管理](#page-350-0) > [建立和安裝憑](#page-352-0) [證](#page-352-0) > [建立和安裝自我簽署憑證](#page-354-0) > [在 Brother 機器上匯入和匯出自我簽署憑證](#page-362-0) > 匯出自我簽署憑證

### **匯出自我簽署憑證**

- 1. 啟動網頁瀏覽器。
- 2. 在瀏覽器的位址列中輸入「http://machine's IP address」(「machine's IP address」為機器的 IP 位址)。 例如:

http://192.168.1.2

- 如果您正在使用網域名稱系統或已啟用 NetBIOS 名稱,則可以輸入「SharedPrinter」等其他名稱代替 IP 位址。
	- 例如:
		- http://SharedPrinter

如果您啟用了 NetBIOS 名稱,則還可以使用節點名稱。

- 例如:
- http://brnxxxxxxxxxxxx

NetBIOS 名稱可在網路配置報告中找到。

- 對於 Mac,按一下螢幕上本機器的 **Status Monitor** 圖示存取網路管理。
- 3. 預設狀態下,不需要密碼,如果已設定密碼,請鍵入密碼,然後按一下 .
- 4. 按一下 **Network (網路)**標籤。
- 5. 按一下 **Security (安全)**標籤。
- 6. 按一下 **Certificate (憑證)**。
- 7. 按一下與 **Certificate List (憑證清單)**一起顯示的 **Export (匯出)**。
- 8. 如果您想加密檔案,在 **Enter password (輸入密碼)**欄位中輸入密碼。 如果 **Enter password (輸入密碼)**欄位為空白,則不加密輸出檔案。
- 9. 在 **Retype Password (再次輸入密碼)**欄位中再次輸入密碼,然後按一下 **Submit (送出)**。
- 10. 按一下 **存檔**。
- 11. 指定檔案的儲存位置。

自我簽署憑證將匯出到您的電腦。

也可將自我簽署憑證匯入您的電腦。

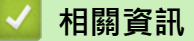

• [在 Brother 機器上匯入和匯出自我簽署憑證](#page-362-0)

<span id="page-365-0"></span> [主頁](#page-1-0) > [安全性](#page-332-0) > [網路安全功能](#page-338-0) > [使用 SSL/TLS 安全地管理網路機器](#page-346-0) > [憑證和網路管理](#page-350-0) > [建立和安裝憑](#page-352-0) [證](#page-352-0) > 建立和安裝憑證授權單位 (CA) 發行的憑證

### **建立和安裝憑證授權單位 (CA) 發行的憑證**

如果您已擁有外部信任 CA 發行的憑證,您可透過匯入和匯出功能在機器上儲存憑證和私密密碼並進行管理。如果 您沒有外部信任 CA 發行的憑證,建立憑證簽署請求 (CSR),將其發送至 CA 進行驗證,然後將返回的憑證安裝到 機器上。

- [建立憑證簽署請求 \(CSR\)](#page-366-0)
- [在 Brother 機器上安裝憑證](#page-368-0)
- [匯入和匯出憑證和私密金鑰](#page-369-0)

<span id="page-366-0"></span> [主頁](#page-1-0) > [安全性](#page-332-0) > [網路安全功能](#page-338-0) > [使用 SSL/TLS 安全地管理網路機器](#page-346-0) > [憑證和網路管理](#page-350-0) > [建立和安裝憑](#page-352-0) [證](#page-352-0) > [建立和安裝憑證授權單位 \(CA\) 發行的憑證](#page-365-0) > 建立憑證簽署請求 (CSR)

## **建立憑證簽署請求 (CSR)**

憑證簽署請求 (CSR) 是發送給憑證授權單位 (CA) 的請求, 用於驗證該憑證包含的認證。

我們建議您建立 CSR 之前在電腦上安裝 CA 根憑證。

- 1. 啟動網頁瀏覽器。
- 2. 在瀏覽器的位址列中輸入「http://machine's IP address」(「machine's IP address」為機器的 IP 位址)。 例如:

http://192.168.1.2

- 如果您正在使用網域名稱系統或已啟用 NetBIOS 名稱,則可以輸入「SharedPrinter」等其他名稱代替 IP 位址。
	- 例如:

http://SharedPrinter

如果您啟用了 NetBIOS 名稱,則還可以使用節點名稱。

- 例如:

http://brnxxxxxxxxxxxx

NetBIOS 名稱可在網路配置報告中找到。

- 對於 Mac,按一下螢幕上本機器的 **Status Monitor** 圖示存取網路管理。
- 3. 預設狀態下,不需要密碼,如果已設定密碼,請鍵入密碼,然後按
- 4. 按一下 **Network (網路)**標籤。
- 5. 按一下 **Security (安全)**標籤。
- 6. 按一下 **Certificate (憑證)**。

Ø

- 7. 按一下 **Create CSR (建立 CSR)**。
- 8. 輸入 **Common Name (一般名稱)** (必要項),並添加有關 **Organization (組織)** (可選項) 的其他資訊。

• 需要您公司的詳細資訊,以便 CA 可向外界確認您的身分和證明。

- **Common Name (一般名稱)**的長度小於 64 位元組。輸入透過 SSL/TLS 通訊存取印表機時使用的 IP 位 址、節點名稱或網域名稱等識別碼。預設狀態下,將顯示節點名稱。**Common Name (一般名稱)**為必要 項。
- 如果您在 URL 中所輸入的一般名稱與憑證所用的一般名稱不同,將會顯示一個警告。
- **Organization (組織)**、**Organization Unit (組織單位)**、**City/Locality (城市/位置)**和 **State/Province (州/省)**的長度小於 64 位元組。
- **Country/Region (國家/地區)**必須是兩位字元的 ISO 3166 國家或地區代碼。
- 如果您要設置 X.509v3 憑證延伸,請勾選 **Configure extended partition (設置延伸磁碟分割)**核取方 塊,然後選擇 **Auto (Register IPv4) (自動 (註冊 IPv4))**或 **Manual (手動)**。
- 9. 從 **Public Key Algorithm (公開密碼演算法)**下拉式選單中選擇您的設定。預設設定為 **RSA(2048bit) (RSA (2048 位元))**。
- 10. 從 **Digest Algorithm (摘要演算法)**下拉式選單中選擇您的設定。預設設定為 **SHA256**。
- 11. 按一下 **Submit (送出)**。

螢幕上將顯示 CSR。將 CSR 儲存為檔案或將其複製和貼上為憑證授權單位提供的線上 CSR 格式。

12. 按一下 **Save (儲存)**。

- $\overline{\mathscr{Q}}$ • 請按照該方法有關的 CA 原則,將 CSR 發送給您的 CA。
	- 如果您使用的是 Windows Server 2008/2012/2012 R2/2016 的企業根 CA, 我們建議您使用網頁伺服器 作為憑證範本,以便安全建立用戶端憑證。如需更多詳細資訊,請至 Brother 支援網站,進入您產品型號 的**常見問題&故障排除**頁面,Brother 支援網站,網址為 [\(support.brother.com](https://support.brother.com/)) 上您的機器型號頁面。搜尋 「SSL」。

### **相關資訊**

• [建立和安裝憑證授權單位 \(CA\) 發行的憑證](#page-365-0)

<span id="page-368-0"></span> [主頁](#page-1-0) > [安全性](#page-332-0) > [網路安全功能](#page-338-0) > [使用 SSL/TLS 安全地管理網路機器](#page-346-0) > [憑證和網路管理](#page-350-0) > [建立和安裝憑](#page-352-0) [證](#page-352-0) > [建立和安裝憑證授權單位 \(CA\) 發行的憑證](#page-365-0) > 在 Brother 機器上安裝憑證

## **在 Brother 機器上安裝憑證**

當您收到 CA 憑證時,請按照以下步驟將憑證安裝到列印伺服器上:

只能將本機器 CSR 頒發的憑證安裝到機器上。當您要建立另一個 CSR 時,請確定建立另一個 CSR 之前已安裝 憑證。僅當將憑證安裝到機器後,建立另一個 CSR。否則,安裝之前建立的 CSR 將失效。

1. 啟動網頁瀏覽器。

2. 在瀏覽器的位址列中輸入「http://machine's IP address」(「machine's IP address」為機器的 IP 位址)。 例如:

http://192.168.1.2

- Ø 如果您正在使用網域名稱系統或已啟用 NetBIOS 名稱,則可以輸入「SharedPrinter」等其他名稱代替 IP 位址。
	- 例如:

http://SharedPrinter

如果您啟用了 NetBIOS 名稱,則還可以使用節點名稱。

- 例如:

http://brnxxxxxxxxxxxx

NetBIOS 名稱可在網路配置報告中找到。

- 對於 Mac,按一下螢幕上本機器的 **Status Monitor** 圖示存取網路管理。
- 3. 預設狀態下,不需要密碼,如果已設定密碼,請鍵入密碼,然後按一下 ?
- 4. 按一下 **Network (網路)**標籤。
- 5. 按一下 **Security (安全)**標籤。
- 6. 按一下 **Certificate (憑證)**。
- 7. 按一下 **Install Certificate (安裝憑證)**。
- 8. 瀏覽至包含 CA 所頒發憑證的檔案,然後按一下 **Submit (送出)**。 您的機器記憶體上已成功建立和儲存憑證。

若要使用 SSL/TLS 通訊,電腦上必須安裝 CA 根憑證。請聯絡您的網路管理員。

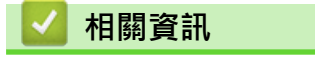

• [建立和安裝憑證授權單位 \(CA\) 發行的憑證](#page-365-0)

<span id="page-369-0"></span> [主頁](#page-1-0) > [安全性](#page-332-0) > [網路安全功能](#page-338-0) > [使用 SSL/TLS 安全地管理網路機器](#page-346-0) > [憑證和網路管理](#page-350-0) > [建立和安裝憑](#page-352-0) [證](#page-352-0) > [建立和安裝憑證授權單位 \(CA\) 發行的憑證](#page-365-0) > 匯入和匯出憑證和私密金鑰

## **匯入和匯出憑證和私密金鑰**

可透過匯入和匯出功能在機器上儲存憑證和私密密碼並進行管理。

- [匯入憑證和私密密碼](#page-370-0)
- [匯出憑證和私密金鑰](#page-371-0)

<span id="page-370-0"></span> [主頁](#page-1-0) > [安全性](#page-332-0) > [網路安全功能](#page-338-0) > [使用 SSL/TLS 安全地管理網路機器](#page-346-0) > [憑證和網路管理](#page-350-0) > [建立和安裝憑](#page-352-0) [證](#page-352-0) > [建立和安裝憑證授權單位 \(CA\) 發行的憑證](#page-365-0) > [匯入和匯出憑證和私密金鑰](#page-369-0) > 匯入憑證和私密密碼

### **匯入憑證和私密密碼**

- 1. 啟動網頁瀏覽器。
- 2. 在瀏覽器的位址列中輸入「http://machine's IP address」(「machine's IP address」為機器的 IP 位址)。 例如:

http://192.168.1.2

- 如果您正在使用網域名稱系統或已啟用 NetBIOS 名稱,則可以輸入「SharedPrinter」等其他名稱代替 IP 位址。
	- 例如:
		- http://SharedPrinter

如果您啟用了 NetBIOS 名稱,則還可以使用節點名稱。

- 例如:
- http://brnxxxxxxxxxxxx

NetBIOS 名稱可在網路配置報告中找到。

- 對於 Mac,按一下螢幕上本機器的 **Status Monitor** 圖示存取網路管理。
- 3. 預設狀態下,不需要密碼,如果已設定密碼,請鍵入密碼,然後按一下 .
- 4. 按一下 **Network (網路)**標籤。
- 5. 按一下 **Security (安全)**標籤。
- 6. 按一下 **Certificate (憑證)**。
- 7. 按一下 **Import Certificate and Private Key (匯入憑證和私密密碼)**。
- 8. 瀏覽至您想匯入的檔案。
- 9. 如果檔案有加密,輸入密碼再按一下 Submit (送出)。

憑證和私密密碼已匯入您的機器中。

若要使用 SSL/TLS 通訊,電腦上也必須安裝 CA 根憑證。請聯絡您的網路管理員。

#### **相關資訊**

• [匯入和匯出憑證和私密金鑰](#page-369-0)

<span id="page-371-0"></span> [主頁](#page-1-0) > [安全性](#page-332-0) > [網路安全功能](#page-338-0) > [使用 SSL/TLS 安全地管理網路機器](#page-346-0) > [憑證和網路管理](#page-350-0) > [建立和安裝憑](#page-352-0) [證](#page-352-0) > [建立和安裝憑證授權單位 \(CA\) 發行的憑證](#page-365-0) > [匯入和匯出憑證和私密金鑰](#page-369-0) > 匯出憑證和私密金鑰

### **匯出憑證和私密金鑰**

- 1. 啟動網頁瀏覽器。
- 2. 在瀏覽器的位址列中輸入「http://machine's IP address」(「machine's IP address」為機器的 IP 位址)。 例如:

http://192.168.1.2

- 如果您正在使用網域名稱系統或已啟用 NetBIOS 名稱,則可以輸入「SharedPrinter」等其他名稱代替 IP 位址。
	- 例如:
		- http://SharedPrinter

如果您啟用了 NetBIOS 名稱,則還可以使用節點名稱。

- 例如:
- http://brnxxxxxxxxxxxx

NetBIOS 名稱可在網路配置報告中找到。

- 對於 Mac,按一下螢幕上本機器的 **Status Monitor** 圖示存取網路管理。
- 3. 預設狀態下,不需要密碼,如果已設定密碼,請鍵入密碼,然後按一下 .
- 4. 按一下 **Network (網路)**標籤。
- 5. 按一下 **Security (安全)**標籤。
- 6. 按一下 **Certificate (憑證)**。
- 7. 按一下與 **Export (匯出)**一起顯示的 **Certificate List (憑證清單)**。
- 8. 如果您要加密檔案,請輸入密碼。 如果密碼欄空白,輸出結果就不會加密。
- 9. 再輸入一次密碼加以確認,再按一下 **Submit (送出)**。
- 10. 按一下 **存檔**。
- 11. 指定檔案的儲存位置。

憑證和私密金鑰將匯出到您的電腦。

也可將憑證匯入您的電腦。

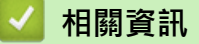

• [匯入和匯出憑證和私密金鑰](#page-369-0)

<span id="page-372-0"></span> [主頁](#page-1-0) > [安全性](#page-332-0) > [網路安全功能](#page-338-0) > [使用 SSL/TLS 安全地管理網路機器](#page-346-0) > [憑證和網路管理](#page-350-0) > [建立和安裝憑](#page-352-0) [證](#page-352-0) > 匯入和匯出 CA 憑證

## **匯入和匯出 CA 憑證**

您可以匯入、匯出 CA 憑證或將其儲存在 Brother 機器上。

- [匯入 CA 憑證](#page-373-0)
- [匯出 CA 憑證](#page-374-0)

#### <span id="page-373-0"></span> [主頁](#page-1-0) > [安全性](#page-332-0) > [網路安全功能](#page-338-0) > [使用 SSL/TLS 安全地管理網路機器](#page-346-0) > [憑證和網路管理](#page-350-0) > [建立和安裝憑](#page-352-0) [證](#page-352-0) > [匯入和匯出 CA 憑證](#page-372-0) > 匯入 CA 憑證

## **匯入 CA 憑證**

- 1. 啟動網頁瀏覽器。
- 2. 在瀏覽器的位址列中輸入「http://machine's IP address」(「machine's IP address」為機器的 IP 位址)。 例如:

http://192.168.1.2

- 如果您正在使用網域名稱系統或已啟用 NetBIOS 名稱,則可以輸入「SharedPrinter」等其他名稱代替 IP 位址。
	- 例如:
		- http://SharedPrinter

如果您啟用了 NetBIOS 名稱,則還可以使用節點名稱。

- 例如: http://brnxxxxxxxxxxxx

NetBIOS 名稱可在網路配置報告中找到。

- 對於 Mac,按一下螢幕上本機器的 **Status Monitor** 圖示存取網路管理。
- 3. 預設狀態下,不需要密碼,如果已設定密碼,請鍵入密碼,然後按一下 .
- 4. 按一下 **Network (網路)**標籤。
- 5. 按一下 **Security (安全)**標籤。
- 6. 按一下 **CA Certificate (CA 憑證)**。
- 7. 按一下 **Import CA Certificate (匯入 CA 憑證)**。
- 8. 瀏覽至您想匯入的檔案。
- 9. 按一下 **Submit (送出)**。

### **相關資訊**

• [匯入和匯出 CA 憑證](#page-372-0)

#### <span id="page-374-0"></span> [主頁](#page-1-0) > [安全性](#page-332-0) > [網路安全功能](#page-338-0) > [使用 SSL/TLS 安全地管理網路機器](#page-346-0) > [憑證和網路管理](#page-350-0) > [建立和安裝憑](#page-352-0) [證](#page-352-0) > [匯入和匯出 CA 憑證](#page-372-0) > 匯出 CA 憑證

## **匯出 CA 憑證**

- 1. 啟動網頁瀏覽器。
- 2. 在瀏覽器的位址列中輸入「http://machine's IP address」(「machine's IP address」為機器的 IP 位址)。 例如:

http://192.168.1.2

- 如果您正在使用網域名稱系統或已啟用 NetBIOS 名稱,則可以輸入「SharedPrinter」等其他名稱代替 IP 位址。
	- 例如:
		- http://SharedPrinter

如果您啟用了 NetBIOS 名稱,則還可以使用節點名稱。

- 例如:
- http://brnxxxxxxxxxxxx

NetBIOS 名稱可在網路配置報告中找到。

- 對於 Mac,按一下螢幕上本機器的 **Status Monitor** 圖示存取網路管理。
- 3. 預設狀態下,不需要密碼,如果已設定密碼,請鍵入密碼,然後按一下 .
- 4. 按一下 **Network (網路)**標籤。
- 5. 按一下 **Security (安全)**標籤。
- 6. 按一下 **CA Certificate (CA 憑證)**。
- 7. 選擇您想匯出的憑證,然後按一下 **Export (匯出)**。
- 8. 按一下 **Submit (送出)**。
- 9. 按一下 **存檔**。
- 10. 指定電腦上用於儲存匯出憑證的位置,並進行儲存。

### **相關資訊**

• [匯入和匯出 CA 憑證](#page-372-0)

[主頁](#page-1-0) > [安全性](#page-332-0) > [網路安全功能](#page-338-0) > [使用 SSL/TLS 安全地管理網路機器](#page-346-0) > [憑證和網路管理](#page-350-0) > 管理多個憑證

### **管理多個憑證**

多個憑證功能允許您使用網路管理來管理安裝在您機器上的各憑證。在網路管理中,導覽至 **Certificate (憑證)**或 **CA Certificate (CA 憑證)**螢幕檢視憑證內容或者刪除或匯出憑證。

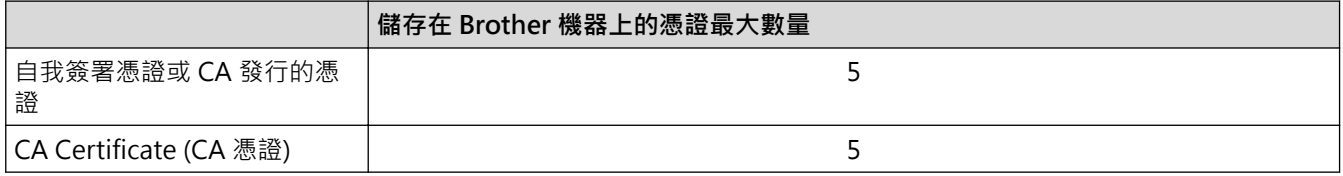

您可以使用 SMTP over SSL 儲存最多 5 個憑證授權單位 (CA) 憑證 (僅適用於某些型號)。

我們建議您比允許數目少儲存一個憑證,保留一個空白位置以備發生憑證過期的情況時使用。憑證過期時,匯入一 個新的憑證到保留位置,然後刪除過期憑證。這樣可確保避免設置失敗。

• 使用 SSL for SMTP 通訊時無需選擇憑證,已自動選擇必要的憑證。

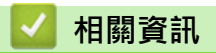

Ø

• [憑證和網路管理](#page-350-0)

[主頁](#page-1-0) > [安全性](#page-332-0) > [網路安全功能](#page-338-0) > [使用 SSL/TLS 安全地管理網路機器](#page-346-0) > 使用網路管理安全管理網路機器

### **使用網路管理安全管理網路機器**

若要安全管理您的網路機器,您必須使用帶有安全性通訊協定的管理工具程式。

我們建議您使用 HTTPS 通訊協定進行安全管理。若要使用此通訊協定,必須啟用機器上的 HTTPS。

- Ø • 預設值為已啟用 HTTPS 通訊協定。
	- 可使用網路管理螢幕變更 HTTPS 通訊協定設定。
- 1. 啟動網頁瀏覽器。

Ø

- 2. 在瀏覽器的位址列中輸入「https://Common Name」(「Common Name」是您為憑證指定的一般名稱,可 能是 IP 位址、節點名稱或網域名稱)。
- 3. 預設狀態下,不需要密碼,如果已設定密碼,請鍵入密碼,然後按一下 ?
- 4. 現在您可使用 HTTPS 存取機器。

如果您使用 SNMPv3 通訊協定,請按照下列步驟。

- 您也可使用 BRAdmin Professional 變更 SNMP 設定。
- 5. 按一下 **Network (網路)**標籤。
- 6. 按一下 **Protocol (通訊協定)**。
- 7. 確定 **SNMP** 設定已啟用,然後按一下 **Advanced Settings (進階設定)**。
- 8. 設置 SNMP 設定。

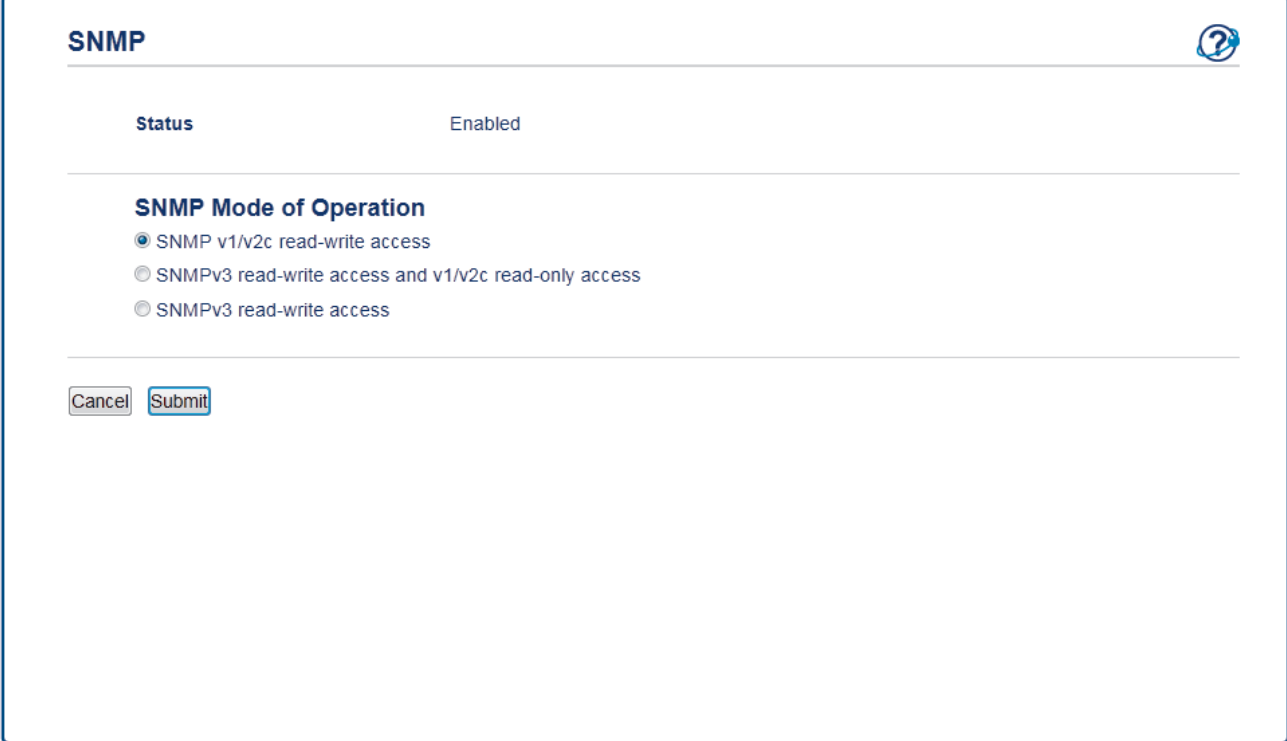

**SNMP Mode of Operation (SNMP 操作模式)**有三種選項。

- **SNMP v1/v2c read-write access (SNMP v1/v2c 讀寫存取權限)** 在此模式下,列印伺服器使用的是版本 1 和版本 2c 的 SNMP 通訊協定。您可在這個模式下使用所有的 Brother 應用程式。不過,此模式並不安全,因為此模式並不會驗證使用者,也不會將資料加密。
- **SNMPv3 read-write access and v1/v2c read-only access (SNMPv3 讀寫存取權限及 v1/v2c 唯讀存取 權限)**

在此模式下,列印伺服器使用的是讀寫存取版本 3 和唯讀存取版本 1 和 2c 的 SNMP 通訊協定。

當您使用 **SNMPv3 read-write access and v1/v2c read-only access (SNMPv3 讀寫存取權限及 v1/v2c 唯 讀存取權限)**模式時,某些存取列印伺服器的 Brother 應用程式 (如 BRAdmin Light) 無法正常執行,因為它 們只能驗證唯讀存取版本 1 和版本 2c 的通訊協定。如果您要使用所有應用程式,我們建議您使用 **SNMP v1/v2c read-write access (SNMP v1/v2c 讀寫存取權限)**模式。

• **SNMPv3 read-write access (SNMPv3 讀寫存取權限)** 在此模式下,列印伺服器使用的是版本 3 的 SNMP 通訊協定 。如果您想安全管理列印伺服器,請使用此模 式。

當您使用 SNMPv3 read-write access (SNMPv3 讀寫存取權限)模式時,請注意下列事項:

- 您只能使用 BRAdmin Professional 或網路管理對列印伺服器進行管理。
- 除了 BRAdmin Professional 以外, 所有使用 SNMPv1/v2c 的應用程式都將受限。若要允許使用 SNMPv1/v2c 應用程式, 請使用 SNMPv3 read-write access and v1/v2c read-only access (SNMPv3 **讀寫存取權限及 v1/v2c 唯讀存取權限)**或 **SNMP v1/v2c read-write access (SNMP v1/v2c 讀寫存取權 限)**模式。
- 9. 按一下 **Submit (送出)**。

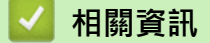

Ø

Ø

• [使用 SSL/TLS 安全地管理網路機器](#page-346-0)

 [主頁](#page-1-0) > [安全性](#page-332-0) > [網路安全功能](#page-338-0) > [使用 SSL/TLS 安全地管理網路機器](#page-346-0) > 使用 BRAdmin Professional 安全管 理網路機器 (Windows)

## **使用 BRAdmin Professional 安全管理網路機器 (Windows)**

若要使用 BRAdmin Professional 工具程式, 必須:

- 使用最新版本的 BRAdmin Professional。請轉到 Brother Solutions Center 網站 [\(support.brother.com\)](https://support.brother.com/) 上您 的機器型號的**下載**頁面。
- 如果您同時使用 BRAdmin Professional 和網路管理,請透過 HTTPS 通訊協定使用網路管理。
- 如果您正在使用 BRAdmin Professional 管理較舊的列印伺服器和較新的列印伺服器混合組,在每組中使用不 同的密碼,以確定使用較新列印伺服器時的安全性。
- Ø • 「較舊版本的 BRAdmin」是指低於 2.80 版的 BRAdmin Professional 和低於 1.10 版的 BRAdmin Light (適用於 Mac)。
	- 「較舊的列印伺服器」是指 NC-2000 系列、NC-2100p、NC-3100h、NC-3100s、NC-4100h、 NC-5100h、NC-5200h、NC-6100h、NC-6200h、NC-6300h、NC-6400h、NC-8000、NC-100h、 NC-110h、NC-120w、NC-130h、NC-140w、NC-8100h、NC-9100h、NC-7100w、NC-7200w 和 NC-2200w。

### **相關資訊**

• [使用 SSL/TLS 安全地管理網路機器](#page-346-0)

[主頁](#page-1-0) > [安全性](#page-332-0) > [網路安全功能](#page-338-0) > [使用 SSL/TLS 安全地管理網路機器](#page-346-0) > 使用 SSL/TLS 安全列印文件

### **使用 SSL/TLS 安全列印文件**

若要以 IPP 通訊協定安全列印文件,使用 IPPS 通訊協定。

- 1. 啟動網頁瀏覽器。
- 2. 在瀏覽器的位址列中輸入「http://machine's IP address」(「machine's IP address」為機器的 IP 位址)。 例如:

http://192.168.1.2

- 如果您正在使用網域名稱系統或已啟用 NetBIOS 名稱,則可以輸入「SharedPrinter」等其他名稱代替 IP 位址。
	- 例如:
		- http://SharedPrinter

如果您啟用了 NetBIOS 名稱,則還可以使用節點名稱。

- 例如:

http://brnxxxxxxxxxxx

NetBIOS 名稱可在網路配置報告中找到。

- 對於 Mac,按一下螢幕上本機器的 **Status Monitor** 圖示存取網路管理。
- 3. 預設狀態下,不需要密碼,如果已設定密碼,請鍵入密碼,然後按一下 ?
- 4. 按一下 **Network (網路)**標籤。
- 5. 按一下 **Protocol (網路通訊協定)**。確認已勾選 **IPP** 核取方塊。

Ø 如果您未勾選 IPP 核取方塊,勾選 IPP 核取方塊,然後按一下 Submit (送出)。 重新啟動機器以啟用設置。 機器重新啟動後,返回到機器網頁,按一下 Network (網路)標籤,然後按一下 Protocol (網路通訊協定)。

- 6. 按一下 **HTTP Server Settings (HTTP 伺服器設定)**。
- 7. 在 **IPP** 中勾選 **HTTPS(Port 443)**核取方塊,再按一下 **Submit (送出)**。
- 8. 重新啟動機器以啟用設置。

使用 IPPS 通訊無法避免未經授權的列印伺服器存取。

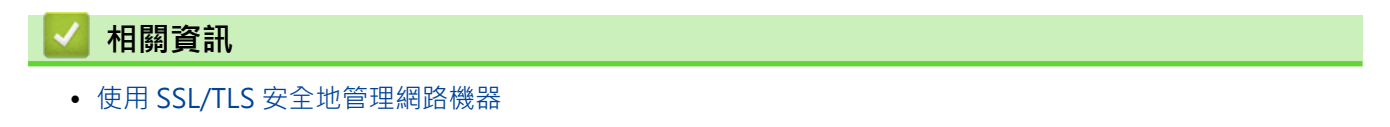

<span id="page-380-0"></span>[主頁](#page-1-0) > [安全性](#page-332-0) > [網路安全功能](#page-338-0) > 安全發送電子郵件

## **安全發送電子郵件**

- [使用網路管理配置電子郵件發送](#page-381-0)
- [發送需要使用者認證的電子郵件](#page-382-0)
- [使用 SSL/TLS 安全發送電子郵件](#page-383-0)

<span id="page-381-0"></span>[主頁](#page-1-0) > [安全性](#page-332-0) > [網路安全功能](#page-338-0) > [安全發送電子郵件](#page-380-0) > 使用網路管理配置電子郵件發送

### **使用網路管理配置電子郵件發送**

我們建議使用網路管理設置需要使用者驗證的加密電子郵件發送或使用 SSL/TLS 的電子郵件發送。

- 1. 啟動網頁瀏覽器。
- 2. 在瀏覽器的位址列中輸入「http://machine's IP address」(「machine's IP address」為機器的 IP 位址)。 例如:

http://192.168.1.2

- 3. 預設狀態下,不需要密碼。如果已設定密碼,請鍵入密碼,然後按一下 <mark>。</mark>
- 4. 按一下 **Network (網路)**標籤。
- 5. 按一下左側導覽列中的 **Protocol (通訊協定)**選單。
- 6. 在 **SMTP** 欄位中,按一下 **Advanced Settings (進階設定)**並確保 **SMTP** 的狀態為 **Enabled (已啟用)**。
- 7. 設置 **SMTP** 設定。
	- 配置完成後,透過發送測試電子郵件確認電子郵件設定是否正確。
	- 如果您不知道 SMTP 伺服器的設定,請聯絡您的網路管理員或網際網路服務供應商 (ISP)。
- 8. 完成後,按一下 **Submit (送出)**。

**Test Send E-mail Configuration (測試電子郵件發送設置)**對話方塊將會顯示。

9. 遵循對話方塊中的說明測試目前的設定。

### **相關資訊**

• [安全發送電子郵件](#page-380-0)

<span id="page-382-0"></span>[主頁](#page-1-0) > [安全性](#page-332-0) > [網路安全功能](#page-338-0) > [安全發送電子郵件](#page-380-0) > 發送需要使用者認證的電子郵件

### **發送需要使用者認證的電子郵件**

本 Brother 機器支援 SMTP-AUTH 方法透過需要使用者驗證的電郵伺服器發送電子郵件。這種方法可防止未經授 權的使用者存取電郵伺服器。

您可以將 SMTP-AUTH 用於電子郵件通知和電子郵件報告 (適用於某些型號)。

我們建議您使用網路管理配置 SMTP 認證。

#### **電郵伺服器設定**

您必須配置機器的 SMTP 認證方法,以符合電郵伺服器所使用的方法。 有關電郵伺服器設定的詳細資訊,請聯絡 網路管理員或網際網路供應商 (ISP)。

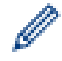

Ø

若要啟用 SMTP 伺服器認證: 必須在網路管理 **SMTP** 螢幕中 **Server Authentication Method (伺服器驗證 方法)**的下方選擇 **SMTP-AUTH**.

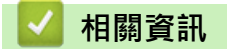

• [安全發送電子郵件](#page-380-0)

<span id="page-383-0"></span>[主頁](#page-1-0) > [安全性](#page-332-0) > [網路安全功能](#page-338-0) > [安全發送電子郵件](#page-380-0) > 使用 SSL/TLS 安全發送電子郵件

### **使用 SSL/TLS 安全發送電子郵件**

本 Brother 機器支援使用 SSL/TLS 方法透過需要 SSL/TLS 安全通訊的電郵伺服器來發送電子郵件。若要透過使用 SSL/TLS 通訊的電子郵件伺服器發送電子郵件,您必須設置 SMTP over SSL/TLS。

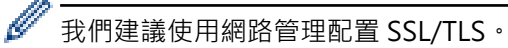

#### **驗證伺服器憑證**

在 **SSL/TLS** 選項下,如果您選擇 **SSL** 或 **TLS**,將自動勾選 **Verify Server Certificate (驗證伺服器憑證)**核取方 塊。

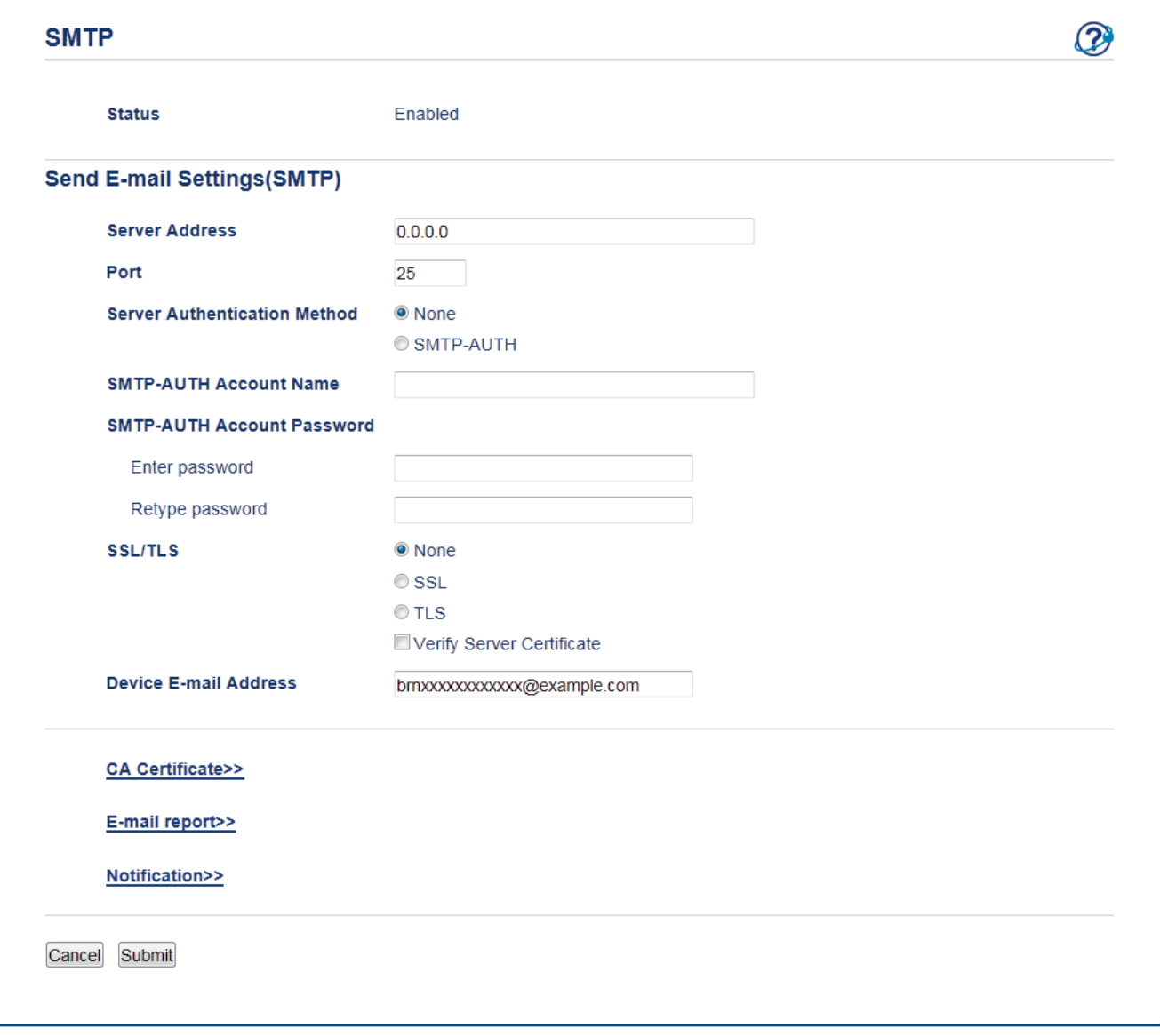

- Ø • 驗證伺服器憑證之前,您必須匯入負責簽署伺服器憑證的 CA 所頒發的 CA 憑證。請聯絡您的網路管理員 或網際網路服務供應商 (ISP) 確認是否需要匯入 CA 憑證。
	- 如果您無需驗證伺服器憑證,請取消勾選 **Verify Server Certificate (驗證伺服器憑證)**核取方塊。

#### **連接埠編號**

如果您選擇 SSL, 則 Port (連接埠)值將變更以與通訊協定相匹配。若要手動變更連接埠編號,選擇 SSL/TLS 後, 輸入連接埠編號。

您必須設置機器的 SMTP 通訊方法,以符合電郵伺服器所使用的方法。如需詳細的電郵伺服器設定資訊,請聯絡 您的網路管理員或 ISP。

在大多數情況下,安全的網路郵件服務需要下列設定:

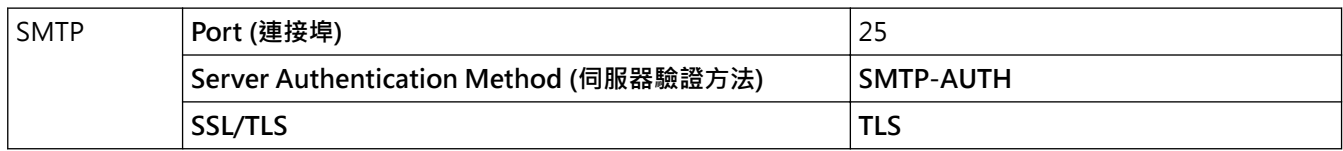

### **相關資訊**

• [安全發送電子郵件](#page-380-0)

### <span id="page-385-0"></span>[主頁](#page-1-0) > 行動/網路連接

# **行動/網路連接**

- [Brother Web Connect](#page-386-0)
- [Google Cloud Print](#page-408-0)
- [AirPrint](#page-417-0)
- [適用於 Windows 的行動列印](#page-432-0)
- Mopria® [列印服務](#page-433-0)
- [適用於行動裝置的 Brother iPrint&Scan](#page-434-0)
- [近距離無線通訊 \(NFC\)](#page-435-0)

<span id="page-386-0"></span>[主頁](#page-1-0) > [行動/網路連接](#page-385-0) > Brother Web Connect

## **Brother Web Connect**

**相關機型**: HL-L2395DW/MFC-L2730DW/MFC-L2750DW/MFC-L2751DW/MFC-L2770DW/MFC-L2771DW

- [Brother Web Connect 概述](#page-387-0)
- [Brother Web Connect 支援的線上服務](#page-388-0)
- [使用 Brother Web Connect 的條件](#page-390-0)
- [設定 Brother Web Connect](#page-394-0)
- [使用 Brother Web Connect 掃描和上傳文件](#page-404-0)
- [使用 Brother Web Connect 下載並列印文件](#page-405-0)

<span id="page-387-0"></span>[主頁](#page-1-0) > [行動/網路連接](#page-385-0) > [Brother Web Connect](#page-386-0) > Brother Web Connect 概述

## **Brother Web Connect 概述**

**相關機型**: HL-L2395DW/MFC-L2730DW/MFC-L2750DW/MFC-L2751DW/MFC-L2770DW/MFC-L2771DW

有些網站提供的服務允許使用者上傳影像和檔案並在網站上檢視它們。您的 Brother 機器可掃描影像並將其上傳至 這些服務,還可下載和列印已經上傳至這些服務的影像。

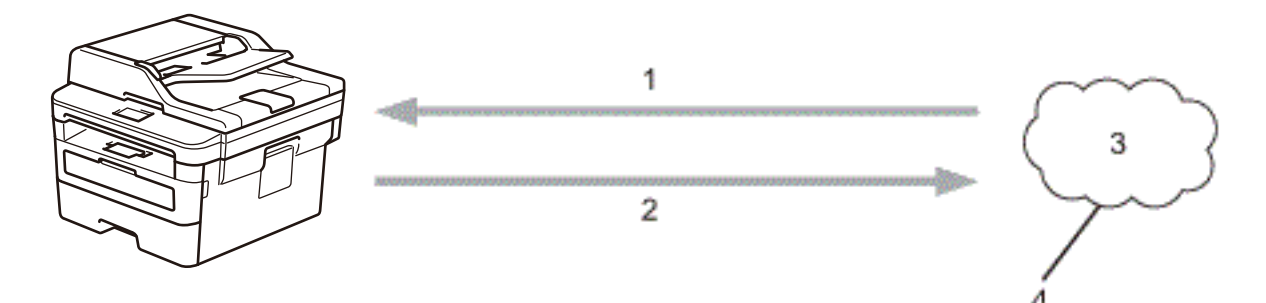

- 1. 列印
- 2. 掃描時
- 3. 照片、影像、文件和其他檔案
- 4. 網路服務

若要使用 Brother Web Connect, 必須透過有線或無線方式將您的 Brother 機器接入可存取網際網路的網路。 對於使用 Proxy 伺服器的網路設定,還必須將機器設置為使用 Proxy 伺服器。如果您不確定網路設置,請諮詢您 的網路管理員。

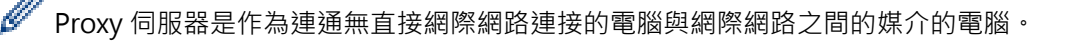

### **相關資訊**

• [Brother Web Connect](#page-386-0)

<span id="page-388-0"></span>[主頁](#page-1-0) > [行動/網路連接](#page-385-0) > [Brother Web Connect](#page-386-0) > Brother Web Connect 支援的線上服務

## **Brother Web Connect 支援的線上服務**

**相關機型**: HL-L2395DW/MFC-L2730DW/MFC-L2750DW/MFC-L2751DW/MFC-L2770DW/MFC-L2771DW

使用 Brother Web Connect 來從 Brother 機器中存取服務:

若要使用 Brother Web Connect, 必須擁有您想使用的線上服務的帳戶。如果您沒有這樣一個帳戶,請使用電腦 登入此服務的網站,建立一個新的帳戶。

若要使用 Brother Creative Center,則無需建立帳戶。

#### **Google Drive™**

一項線上文件儲存、編輯、分享及檔案同步服務。

URL:[drive.google.com](http://drive.google.com)

#### **Evernote®**

一項線上檔案儲存和管理服務。

URL:[www.evernote.com](http://www.evernote.com)

#### **Dropbox**

一項線上檔案儲存、分享及同步服務。

URL:[www.dropbox.com](http://www.dropbox.com)

#### **OneDrive**

一項線上檔案儲存、分享及管理服務。

URL: [onedrive.live.com](https://onedrive.live.com)

#### **Box**

一項線上文件編輯和分享服務。

URL:[www.box.com](http://www.box.com)

#### **OneNote**

一項線上文件編輯和分享服務。

URL:[www.onenote.com](http://www.onenote.com)

#### **Brother Creative Center**

一個網站,提供您可在 Brother 機器上列印的賀卡、小冊子和日曆等多種範本 (僅適用於某些國家/地區)。

[www.brother.com/creativecenter](http://www.brother.com/creativecenter)

有關這些服務的更多資訊,請參閱其各自的網站。

下表描述了可與各項 Brother Web Connect 功能配合使用的檔案類型:

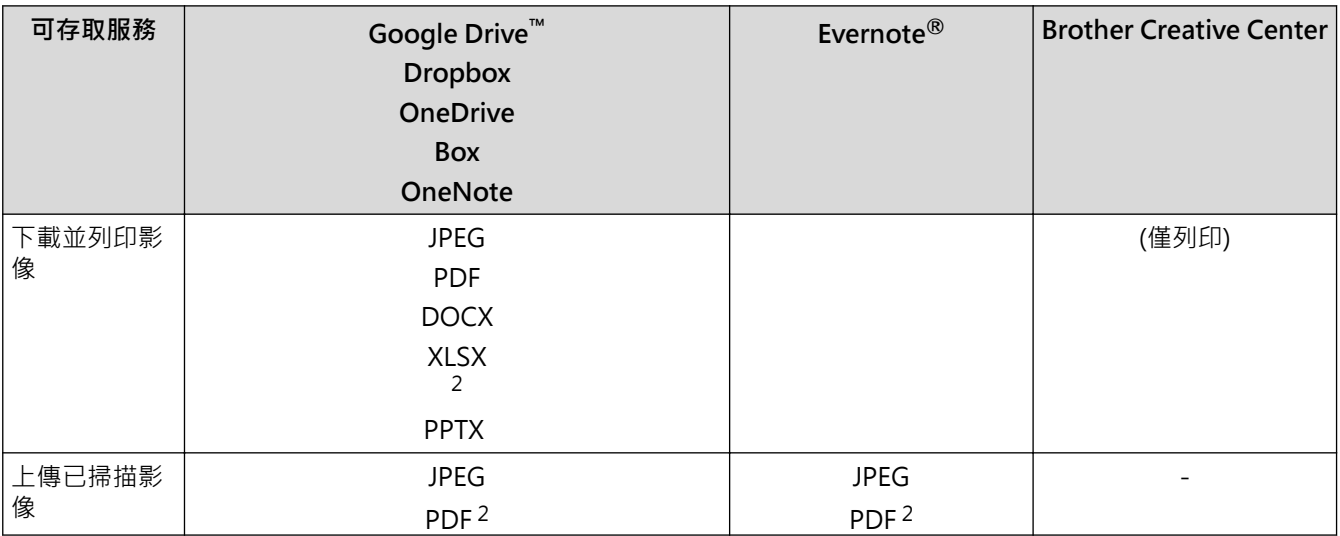

<span id="page-389-0"></span>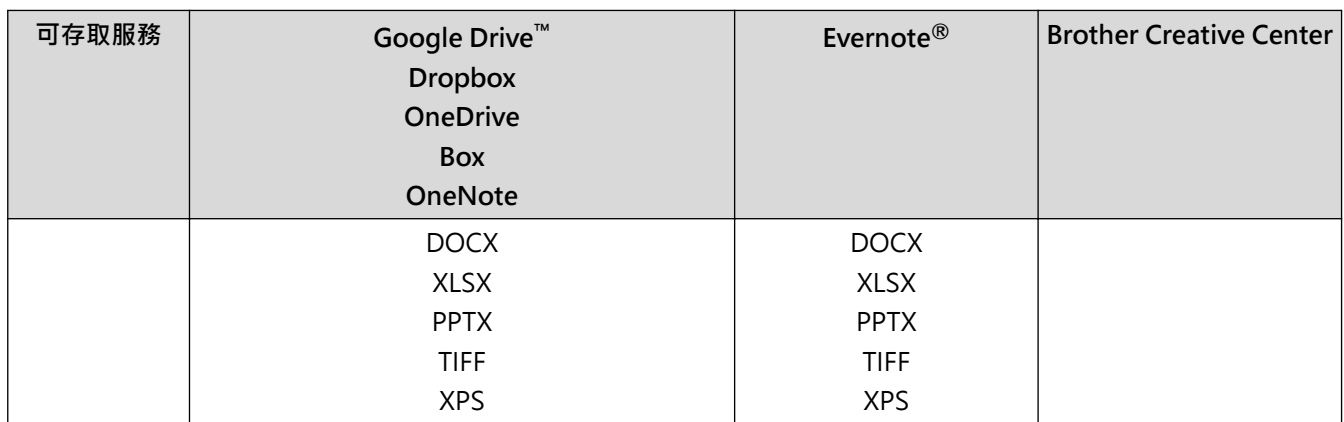

1 DOC/XLS/PPT 格式也可用於下載和列印影像。

2 對於上傳掃描的影像,PDF 包括可搜尋 PDF、簽章 PDF、加密 PDF 和 PDF/A。

Ø (適用於香港、台灣和韓國)

Brother Web Connect 僅支援英文檔案名稱。無法下載以當地語言命名的檔案。

## **相關資訊**

• [Brother Web Connect](#page-386-0)

<span id="page-390-0"></span>[主頁](#page-1-0) > [行動/網路連接](#page-385-0) > [Brother Web Connect](#page-386-0) > 使用 Brother Web Connect 的條件

## **使用 Brother Web Connect 的條件**

**相關機型**: HL-L2395DW/MFC-L2730DW/MFC-L2750DW/MFC-L2751DW/MFC-L2770DW/MFC-L2771DW

- [使用 Brother Web Connect 時的 Brother 軟體安裝](#page-391-0)
- [使用 Brother 機器的控制面板設置 Proxy 伺服器設定](#page-392-0)
- [使用網路管理設置 Proxy 伺服器設定](#page-393-0)

<span id="page-391-0"></span> [主頁](#page-1-0) > [行動/網路連接](#page-385-0) > [Brother Web Connect](#page-386-0) > [使用 Brother Web Connect 的條件](#page-390-0) > 使用 Brother Web Connect 時的 Brother 軟體安裝

## **使用 Brother Web Connect 時的 Brother 軟體安裝**

**相關機型**: HL-L2395DW/MFC-L2730DW/MFC-L2750DW/MFC-L2751DW/MFC-L2770DW/MFC-L2771DW

Brother Web Connect 的初始安裝需要一台可接入網際網路且安裝了 Brother 機器軟體的電腦。

對於 Windows:

若要安裝 Brother 軟體和配置機器,以便將設備連接到無線或有線網絡,請參閱*快速安裝指南*。

對於 Mac:

若要安裝**完整驅動程式 & 軟體安裝包**,請轉到 Brother Solutions Center 網站 [\(support.brother.com](https://support.brother.com/)) 上您的機 器型號的**下載**頁面。

### **相關資訊**

• [使用 Brother Web Connect 的條件](#page-390-0)

<span id="page-392-0"></span> [主頁](#page-1-0) > [行動/網路連接](#page-385-0) > [Brother Web Connect](#page-386-0) > [使用 Brother Web Connect 的條件](#page-390-0) > 使用 Brother 機器 的控制面板設置 Proxy 伺服器設定

## **使用 Brother 機器的控制面板設置 Proxy 伺服器設定**

**相關機型**: HL-L2395DW/MFC-L2730DW/MFC-L2750DW/MFC-L2751DW/MFC-L2770DW/MFC-L2771DW

如果您的網路使用 Proxy 伺服器, 則必須在機器上設置以下 Proxy 伺服器資訊:

- Proxy 伺服器位址
- 連接埠編號
- User Name (使用者名稱)
- 密碼設定
- 1. 按 <mark>↑ Ⅰ</mark> [設定] > [所有設定] > [網路] > [網路連線設定] > [Proxy 伺服器設定] > [Proxy 伺服器連線] > [開]。
- 2. 按 Proxy 伺服器資訊,然後輸入您想設置的選項。
- 3. 按 |

### **相關資訊**

• [使用 Brother Web Connect 的條件](#page-390-0)

<span id="page-393-0"></span> [主頁](#page-1-0) > [行動/網路連接](#page-385-0) > [Brother Web Connect](#page-386-0) > [使用 Brother Web Connect 的條件](#page-390-0) > 使用網路管理設置 Proxy 伺服器設定

### **使用網路管理設置 Proxy 伺服器設定**

**相關機型**: HL-L2395DW/MFC-L2730DW/MFC-L2750DW/MFC-L2751DW/MFC-L2770DW/MFC-L2771DW

如果您的網路使用 Proxy 伺服器, 則必須使用網路管理設置以下 Proxy 伺服器資訊:

- Proxy 伺服器位址
- 連接埠編號
- User Name (使用者名稱)
- 密碼設定

Ø

我們建議 Windows 使用者使用 Microsoft Internet Explorer 11/Edge, 建議 Mac 使用者使用 Safari 9/10 · 無論使用何種瀏覽器, 請確定始終啟用 JavaScript 和 Cookies ·

- 1. 啟動網頁瀏覽器。
- 2. 在瀏覽器的位址列中輸入「http://machine's IP address」(「machine's IP address」為機器的 IP 位址)。 例如:

http://192.168.1.2

- 3. 預設狀態下,不需要密碼,如果已設定密碼,請鍵入密碼,然後按
- 4. 按一下 **Network (網路)**標籤。
- 5. 按一下左側導覽列中的 **Protocol (通訊協定)**選單。
- 6. 確定已勾選 **Proxy** 核取方塊,然後按一下 **Submit (送出)**。
- 7. 在 **Proxy** 欄位中,按一下 **Advanced Settings (進階設定)**。
- 8. 輸入 Proxy 伺服器資訊。
- 9. 按一下 **Submit (送出)**。

### **相關資訊**

• [使用 Brother Web Connect 的條件](#page-390-0)

<span id="page-394-0"></span>[主頁](#page-1-0) > [行動/網路連接](#page-385-0) > [Brother Web Connect](#page-386-0) > 設定 Brother Web Connect

## **設定 Brother Web Connect**

**相關機型**: HL-L2395DW/MFC-L2730DW/MFC-L2750DW/MFC-L2751DW/MFC-L2770DW/MFC-L2771DW

- [Brother Web Connect 設定概述](#page-395-0)
- [使用 Brother Web Connect 前為各線上服務建立帳戶](#page-397-0)
- [申請 Brother Web Connect 存取權](#page-398-0)
- [在 Brother 機器上註冊帳戶用於 Brother Web Connect](#page-401-0)
- [將 Brother Web Connect 設定為與 Brother CreativeCenter 相容](#page-403-0)

<span id="page-395-0"></span> [主頁](#page-1-0) > [行動/網路連接](#page-385-0) > [Brother Web Connect](#page-386-0) > [設定 Brother Web Connect](#page-394-0) > Brother Web Connect 設 定概述

# **Brother Web Connect 設定概述**

**相關機型**: HL-L2395DW/MFC-L2730DW/MFC-L2750DW/MFC-L2751DW/MFC-L2770DW/MFC-L2771DW

遵循以下步驟配置 Brother Web Connect 設定 (使用 Brother CreativeCenter 時,無需進行以下步驟):

#### **步驟 1:建立所要使用服務的帳戶。**

使用電腦登入此服務的網站,建立一個新的帳戶。(如果您已經擁有一個帳戶,則無需再建立其他帳戶。)

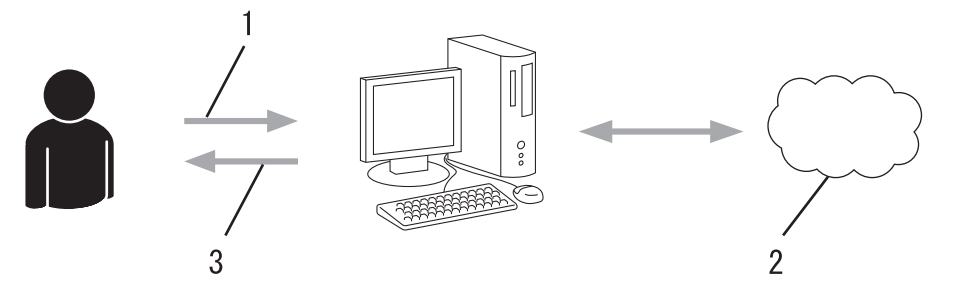

- 1. 使用者註冊
- 2. Web 服務
- 3. 獲取帳戶

#### **步驟 2:申請 Brother Web Connect 存取權限。**

使用電腦啟動 Brother Web Connect 存取權限, 獲取臨時 ID。

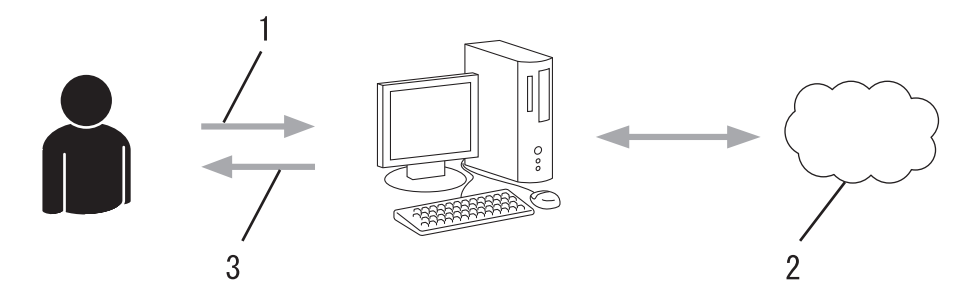

- 1. 輸入帳戶資訊
- 2. Brother Web Connect 申請頁面
- 3. 獲取臨時 ID

#### **步驟 3:在本機器上註冊您的帳戶資訊,以便您可存取想使用的服務。**

在機器上輸入臨時 ID 以啟用此服務。指定您想顯示在機器上的帳戶名稱,並輸入密碼 (如果您想使用)。

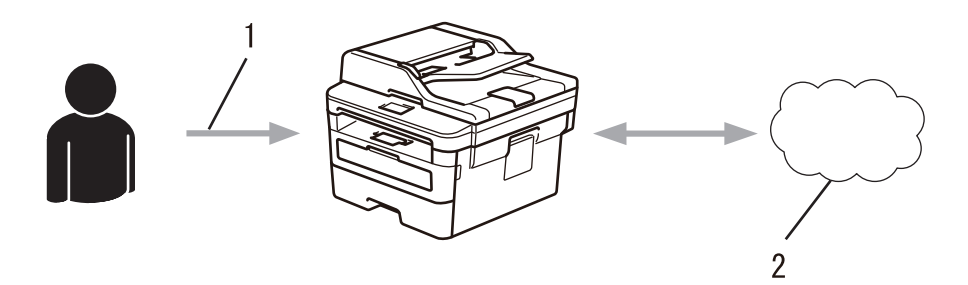

- 1. 輸入臨時 ID
- 2. Web 服務
- 至此, Brother 機器可使用相應服務。
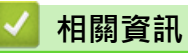

• [設定 Brother Web Connect](#page-394-0)

 [主頁](#page-1-0) > [行動/網路連接](#page-385-0) > [Brother Web Connect](#page-386-0) > [設定 Brother Web Connect](#page-394-0) > 使用 Brother Web Connect 前為各線上服務建立帳戶

### **使用 Brother Web Connect 前為各線上服務建立帳戶**

**相關機型**: HL-L2395DW/MFC-L2730DW/MFC-L2750DW/MFC-L2751DW/MFC-L2770DW/MFC-L2771DW

若要使用 Brother Web Connect 存取線上服務,您必須擁有此線上服務的帳戶。 如果您沒有這樣一個帳戶,請使 用電腦登入此服務的網站,建立一個新的帳戶。 建立帳戶後,使用 Brother Web Connect 功能前,請先透過電腦 登入並使用此帳戶一次,否則您可能無法使用 Brother Web Connect 存取相應服務。

如果您已經擁有一個帳戶,則無需再建立其他帳戶。

建立完您想使用的線上服務的帳戶後,申請 Brother Web Connect 存取權限。

Ø 如果您以訪客身分使用相應服務,則無需建立帳戶。 訪客僅可使用某些服務。 如果您想使用的服務不允許訪 客存取,則必須建立帳戶。

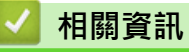

• [設定 Brother Web Connect](#page-394-0)

<span id="page-398-0"></span> [主頁](#page-1-0) > [行動/網路連接](#page-385-0) > [Brother Web Connect](#page-386-0) > [設定 Brother Web Connect](#page-394-0) > 申請 Brother Web Connect 存取權

# **申請 Brother Web Connect 存取權**

**相關機型**: HL-L2395DW/MFC-L2730DW/MFC-L2750DW/MFC-L2751DW/MFC-L2770DW/MFC-L2771DW

若要使用 Brother Web Connect 存取線上服務, 必須先使用已安裝有 Brother 軟體的電腦申請 Brother Web Connect 存取權限。

1. 打開 Brother Web Connect 申請網頁。

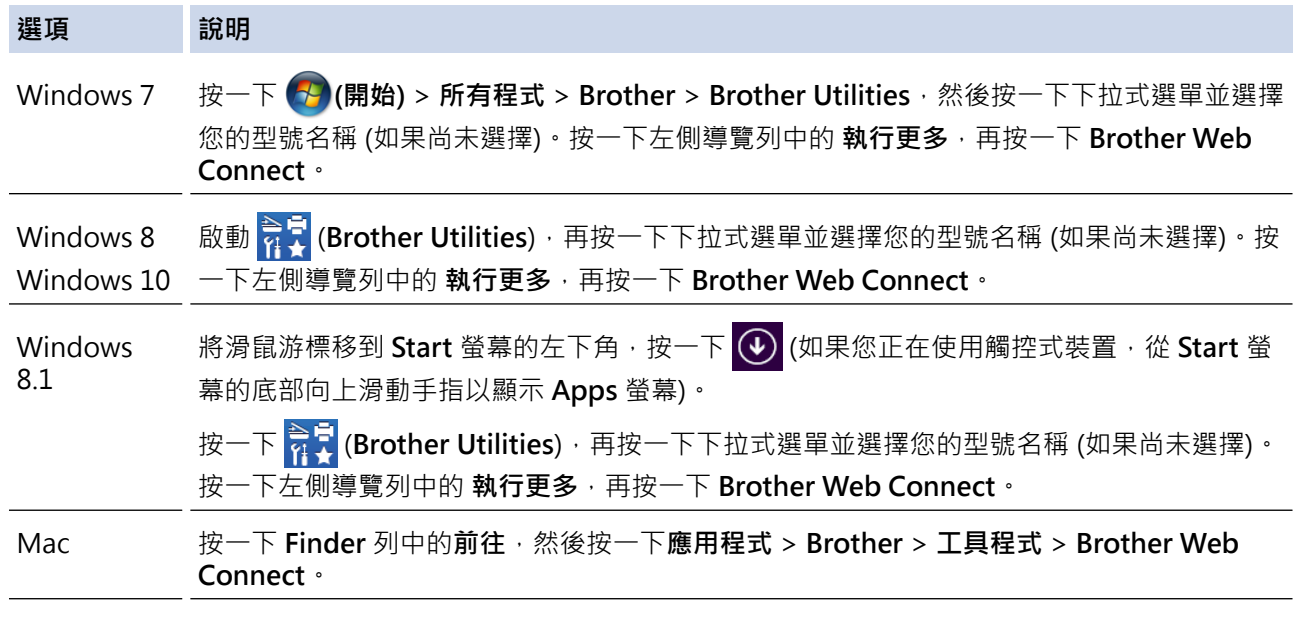

您也可以直接打開此網站: 在網頁瀏覽器的位址列內輸入 [bwc.brother.com。](http://bwc.brother.com)

Ø

Ø

Brother Web Connect 頁面將會啟動。

第一次啟動 Brother Web Connect 時, 必須選擇國家/地區、語言和型號名稱,然後按一下「下一步」以移 動到下一步,以選擇所需的服務。

2. 選擇要使用的服務。

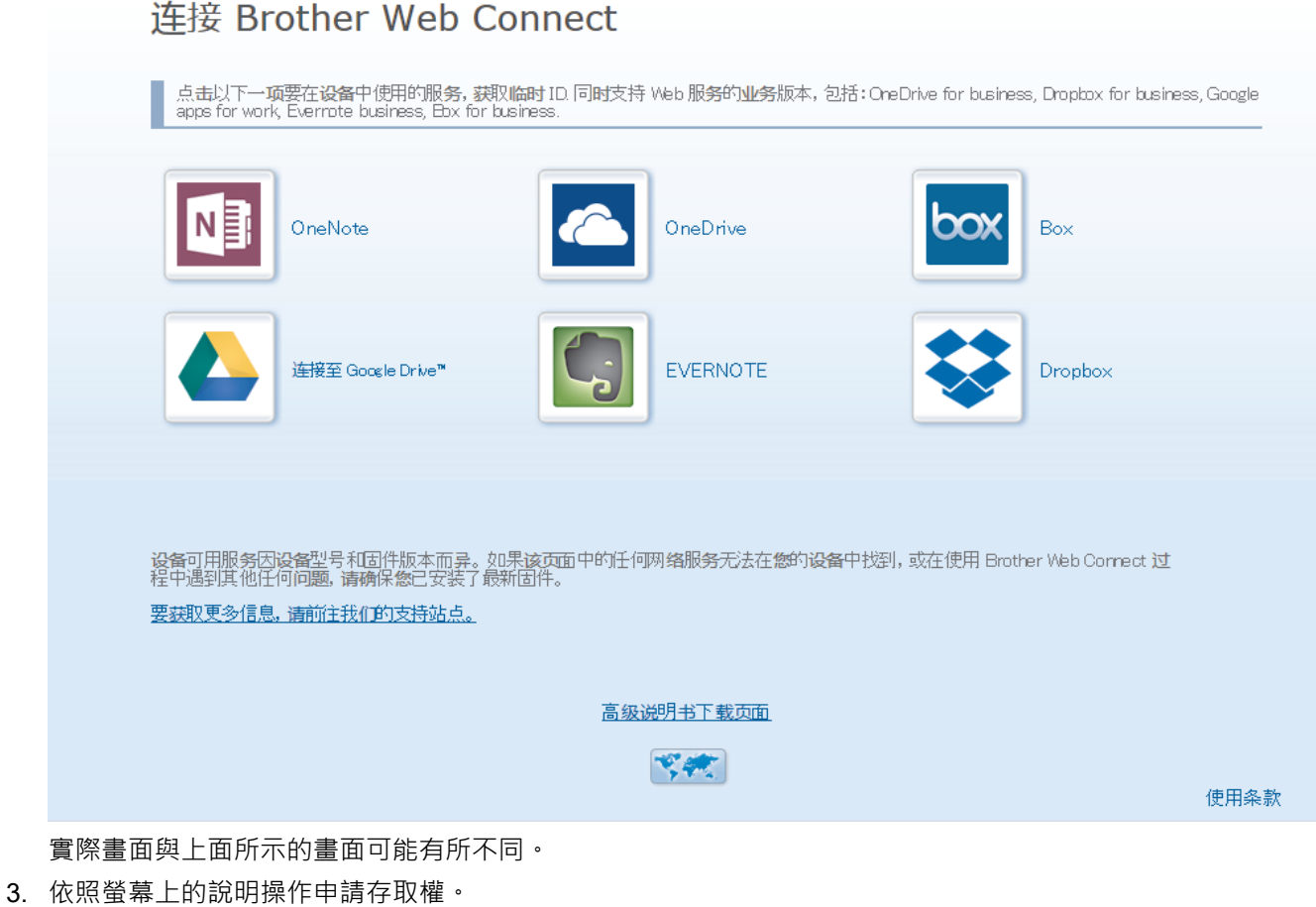

註冊完成後,將顯示您的臨時 ID。

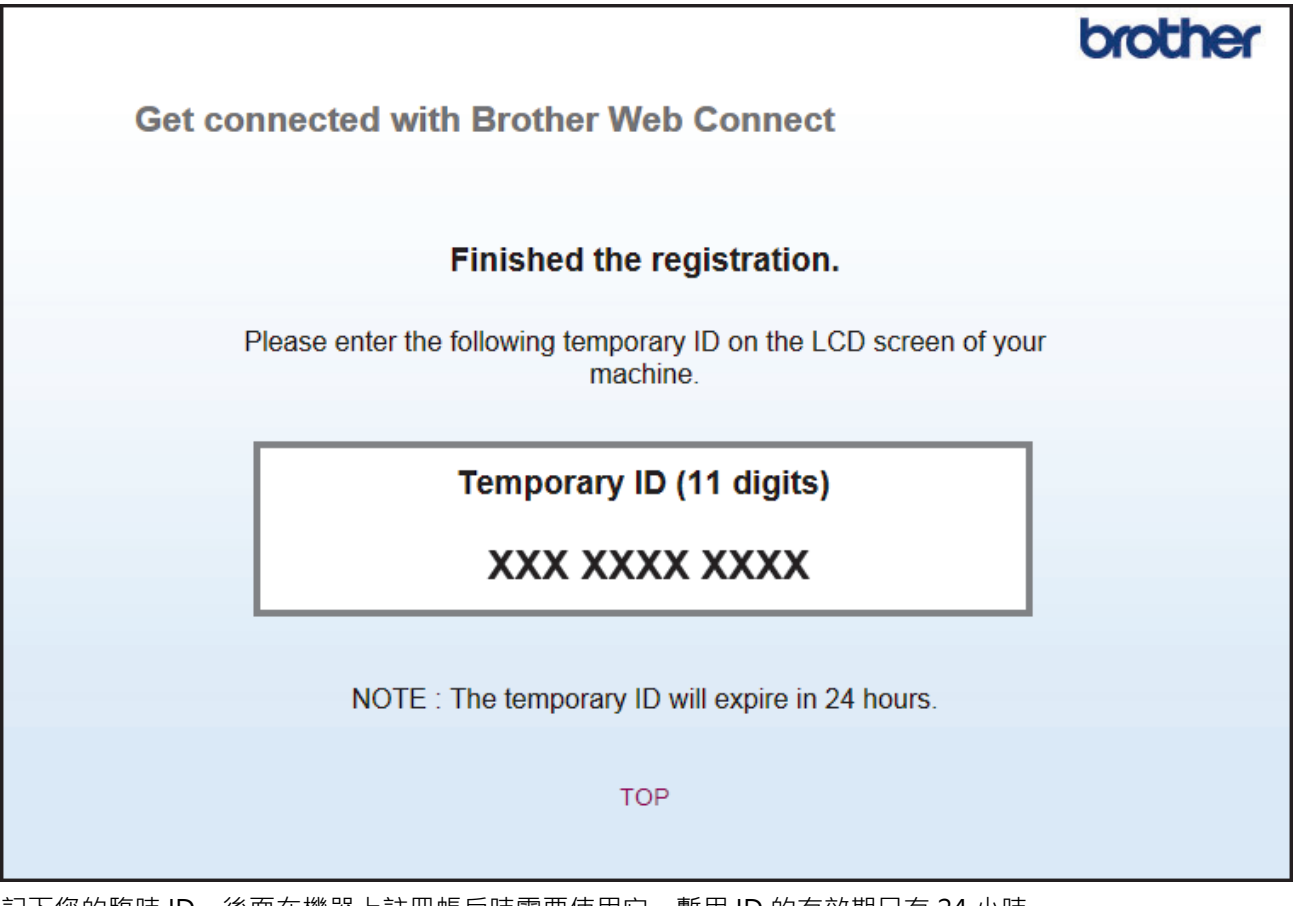

4. 記下您的臨時 ID,後面在機器上註冊帳戶時需要使用它。暫用 ID 的有效期只有 24 小時。

5. 關閉網頁瀏覽器。

至此,您已擁有 Brother Web Connect 存取 ID。必須將此 ID 註冊到您的機器上,然後使用機器存取所需 Web 服務。

#### **相關資訊** ∣✓

• [設定 Brother Web Connect](#page-394-0)

**相關主題:**

• [在 Brother 機器上註冊帳戶用於 Brother Web Connect](#page-401-0)

<span id="page-401-0"></span> [主頁](#page-1-0) > [行動/網路連接](#page-385-0) > [Brother Web Connect](#page-386-0) > [設定 Brother Web Connect](#page-394-0) > 在 Brother 機器上註冊帳 戶用於 Brother Web Connect

### **在 Brother 機器上註冊帳戶用於 Brother Web Connect**

**相關機型**: HL-L2395DW/MFC-L2730DW/MFC-L2750DW/MFC-L2751DW/MFC-L2770DW/MFC-L2771DW

必須輸入 Brother Web Connect 帳戶資訊並設置機器,以便機器可以使用 Brother Web Connect 存取所需服 務。

- 必須申請 Brother Web Connect 存取權限才能將帳戶註冊到機器上。
- 註冊帳戶前,請確認已在機器上設定正確的日期和時間。
- 1. 按 ◀ 或 ▶ 顯示 [網路] 選項。
- 2. 按 [網路]。
- Ø 如果機器的液晶螢幕上顯示有關網際網路連接的資訊,請閱讀此資訊並按[OK]。如果您希望以後還顯示 此資訊,請按[是]。
	- 偶爾,液晶螢幕上將顯示有關 Brother Web Connect 功能的更新或公告。請閱讀此資訊,然後按 [OK]。
- 3. 如果顯示有關許可協定的資訊,選擇所需選項並遵循螢幕上的說明執行操作。
- 4. 按▲或▼顯示您想註冊的服務。
- 5. 按此服務名稱。
- 6. 如果顯示有關 Brother Web Connect 的資訊,請按 [OK]。
- 7. 按 [Register/Delete Account (註冊/刪除帳戶)]。
- 8. 按 [Register Account (註冊帳戶)]。 機器將提示您輸入之前在申請 Brother Web Connect 存取權限時收到的臨時 ID。
- 9. 按 [OK]。
- 10. 使用液晶螢幕輸入暫用 ID。
- 11. 按 [OK]。

如果您輸入的資訊與您之前申請存取權限時收到的臨時 ID 不相符,或此臨時 ID 已過期,液晶螢幕上將顯示 錯誤訊息。請正確輸入臨時 ID, 或再次申請存取權限並獲取新的臨時 ID。

機器將提示您輸入您想顯示在液晶螢幕上的帳戶名稱。

- 12. 按 [OK]。
- 13. 使用液晶螢幕輸入名稱。
- 14. 按 [OK]。
- 15. 執行下列其中一項操作:
	- 若要為帳戶設定密碼,按[是]。(密碼可避免未經授權存取帳戶。)輸入一個四位數號碼,按[OK]。
	- 如果您不想設定密碼,請按[否]。
- 16. 顯示您輸入的帳戶資訊時,請確認其正確。
- 17. 按[是]可如輸入那樣註冊您的資訊。
- 18. 按 [OK]。
- 19. 按 |

註冊完成,至此您的機器可以存取相應服務。

#### **相關資訊** ✓

• [設定 Brother Web Connect](#page-394-0)

**相關主題:**

• [申請 Brother Web Connect 存取權](#page-398-0)

 [主頁](#page-1-0) > [行動/網路連接](#page-385-0) > [Brother Web Connect](#page-386-0) > [設定 Brother Web Connect](#page-394-0) > 將 Brother Web Connect 設定為與 Brother CreativeCenter 相容

# **將 Brother Web Connect 設定為與 Brother CreativeCenter 相容**

**相關機型**: HL-L2395DW/MFC-L2730DW/MFC-L2750DW/MFC-L2751DW/MFC-L2770DW/MFC-L2771DW

Brother Web Connect 自動與 Brother CreativeCenter 相容。您無需進行配置即可在 [www.brother.com/](http://www.brother.com/creativecenter) [creativecenter](http://www.brother.com/creativecenter) 網站上建立任何可用的日曆、名片、海報和賀卡。

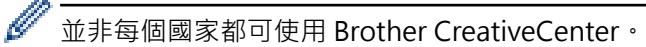

## **相關資訊**

• [設定 Brother Web Connect](#page-394-0)

[主頁](#page-1-0) > [行動/網路連接](#page-385-0) > [Brother Web Connect](#page-386-0) > 使用 Brother Web Connect 掃描和上傳文件

### **使用 Brother Web Connect 掃描和上傳文件**

### **相關機型**: HL-L2395DW/MFC-L2730DW/MFC-L2750DW/MFC-L2751DW/MFC-L2770DW/MFC-L2771DW

將掃描的相片和文件直接上傳至 Web 服務,無需使用電腦。

- 掃描並上傳 JPEG 檔案時,黑白掃描不可用。
- 掃描並上傳可搜索 PDF 或 Microsoft Office 檔案時,黑白和灰階掃描不可用。
- 掃描和上傳 JPEG 檔案時,每個頁面作為個別檔案上傳。
- 上傳的文件儲存在名稱為 **From\_BrotherDevice** 的相簿中。

有關可上傳文件的大小或數量等限制資訊,請瀏覽相應服務的網站。 如果您的網站連線受到安全功能鎖的限制 (適用於某些型號),則無法上傳掃描資料。

1. 裝入文件。

- 2. 按 ◀ 或 ▶ 顯示 [ 網路 ] 選項。
- 3. 按 [網路]。
- Ø 如果機器的液晶螢幕上顯示有關網際網路連接的資訊,請閱讀此資訊並按[OK]。如果您希望以後還顯示 此資訊,請按[是]。
	- 偶爾,液晶螢幕上將顯示有關 Brother Web Connect 功能的更新或公告。請閱讀此資訊,然後按 [OK]。
- 4. 按▲或▼顯示您想上傳到的帳戶對應的服務。按此服務名稱。
- 5. 按▲或▼顯示您的帳戶名稱,然後按此名稱。
- 6. 遵循螢幕上的說明完成操作。

### **相關資訊**

• [Brother Web Connect](#page-386-0)

<span id="page-405-0"></span>[主頁](#page-1-0) > [行動/網路連接](#page-385-0) > [Brother Web Connect](#page-386-0) > 使用 Brother Web Connect 下載並列印文件

### **使用 Brother Web Connect 下載並列印文件**

**相關機型**: HL-L2395DW/MFC-L2730DW/MFC-L2750DW/MFC-L2751DW/MFC-L2770DW/MFC-L2771DW

可將已經上傳至您帳戶的文件直接下載到本機器上並列印所下載文件。如果您擁有權限可以查看其他使用者上傳至 自己帳戶的分享文件,則也可將這些文件下載到本機器上並列印所下載文件。有些服務允許訪客使用者查看公用文 件。以訪客身分存取服務或帳戶時,您可以查看文件所有者設為公用的文件,即沒有查看限制的文件。 若要下載其他使用者的文件,您必須擁有查看相應相簿或文件的存取權限。

如果您的網站連線受到安全功能鎖的限制 (適用於某些型號),則無法下載資料。

安全功能鎖頁數限制功能適用於使用網站連線的列印工作。

對於香港、台灣和韓國

Brother Web Connect 僅支援英文檔案名稱。 無法下載以當地語言命名的檔案。

### **相關資訊**

- [Brother Web Connect](#page-386-0)
	- [使用 Web 服務下載並列印](#page-406-0)
	- [下載並列印 Brother CreativeCenter 範本](#page-407-0)

<span id="page-406-0"></span> [主頁](#page-1-0) > [行動/網路連接](#page-385-0) > [Brother Web Connect](#page-386-0) > [使用 Brother Web Connect 下載並列印文件](#page-405-0) > 使用 Web 服務下載並列印

### **使用 Web 服務下載並列印**

**相關機型**: HL-L2395DW/MFC-L2730DW/MFC-L2750DW/MFC-L2751DW/MFC-L2770DW/MFC-L2771DW

有關 Brother CreativeCenter 範本 >> 相關資訊

- 1. 按 ◀ 或 ▶ 顯示[網路] 選項。
- 2. 按 [網路]。
- Ø 如果機器的液晶螢幕上顯示有關網際網路連接的資訊,請閱讀此資訊並按[OK]。如果您希望以後還顯示 此資訊,請按 [ 是 ] 。
	- 偶爾,液晶螢幕上將顯示有關 Brother Web Connect 功能的更新或公告。請閱讀此資訊,然後按 [OK]。
- 3. 按▲或▼顯示您想下載並列印的文件對應的服務。按此服務名稱。
- 4. 若要登入此服務,請按▲或▼顯示您的帳戶名稱,然後按此名稱。如果顯示密碼輸入視窗,請輸入四位數的密 碼,然後按[OK]。

Ø 視平服務,您可能需要從清單中選擇帳戶名稱。

- 5. 按 [Download to Print (下載以列印)]。
- 6. 按▲或▼顯示所需資料夾,然後按該資料夾。有些服務不要求將文件儲存在資料夾中。對於未儲存在資料夾中 的文件,請選擇[Show Unsorted Files (顯示未排序檔案)],以選擇文件。
- 7. 按您想列印的文件的縮圖。確認液晶螢幕上的文件,然後按 [OK]。選擇要列印的其他文件 (您可以選擇最多 10 個文件)。
- 8. 操作完成後,按[OK]。
- 9. 遵循螢幕上的說明完成操作。

### **相關資訊**

• [使用 Brother Web Connect 下載並列印文件](#page-405-0)

**相關主題:**

• [下載並列印 Brother CreativeCenter 範本](#page-407-0)

<span id="page-407-0"></span> [主頁](#page-1-0) > [行動/網路連接](#page-385-0) > [Brother Web Connect](#page-386-0) > [使用 Brother Web Connect 下載並列印文件](#page-405-0) > 下載並列 印 Brother CreativeCenter 範本

### **下載並列印 Brother CreativeCenter 範本**

**相關機型**: HL-L2395DW/MFC-L2730DW/MFC-L2750DW/MFC-L2751DW/MFC-L2770DW/MFC-L2771DW

Brother CreativeCenter 並非適用於所有國家/地區。

- 1. 按▲或▼顯示[Outline&Scan (畫框並掃描)]。
- Ø 偶爾,液晶螢幕上將顯示有關 Brother Web Connect 功能的更新或公告。請閱讀此資訊,然後按 [OK]。
	- 如果機器的液晶螢幕上顯示有關網際網路連接的資訊,請閱讀此資訊並按[OK]。
- 2. 按[Print "CreativeCenter" Templates (列印「CreativeCenter」範本)]。
- 3. 按▲或▼顯示所需類別,然後按該類別。
- 4. 再次選擇所需類別。
- 5. 選擇所需檔案。輸入要列印的副本數量,然後按[OK]。重複執行此步驟,直到選擇了您想列印的所有檔案。
- 6. 選擇您想列印的所有檔案後,按[OK]。

Ø 如果機器的液晶螢幕上顯示有關所建議列印設定的資訊,請閱讀此資訊並按[OK]。如果您希望以後還顯示此 資訊,請按[是]。

7. 遵循螢幕上的說明完成操作。

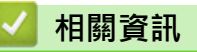

• [使用 Brother Web Connect 下載並列印文件](#page-405-0)

### **相關主題:**

• [使用 Web 服務下載並列印](#page-406-0)

<span id="page-408-0"></span>[主頁](#page-1-0) > [行動/網路連接](#page-385-0) > Google Cloud Print

- [Google Cloud Print 概述](#page-409-0)
- [使用 Google Cloud Print 前](#page-410-0)
- [從 Google Chrome](#page-414-0)™ 或 Chrome OS™ 列印
- [從 Google Drive](#page-415-0)™ 行動版列印
- 從 Gmail™ [網路郵件服務行動版列印](#page-416-0)

<span id="page-409-0"></span>[主頁](#page-1-0) > [行動/網路連接](#page-385-0) > [Google Cloud Print](#page-408-0) > Google Cloud Print 概述

# **Google Cloud Print 概述**

Google Cloud Print™ (Google 雲端列印) 是一項 Google 服務, 允許您使用行動電話或電腦等網路相容裝置列印 至已註冊到您 Google 帳戶的印表機,而無需在該網路相容裝置上安裝印表機驅動程式。

從 Android™ 應用程式進行列印時,需要從 Google Play™ Store 安裝 Google Cloud Print™ 應用。

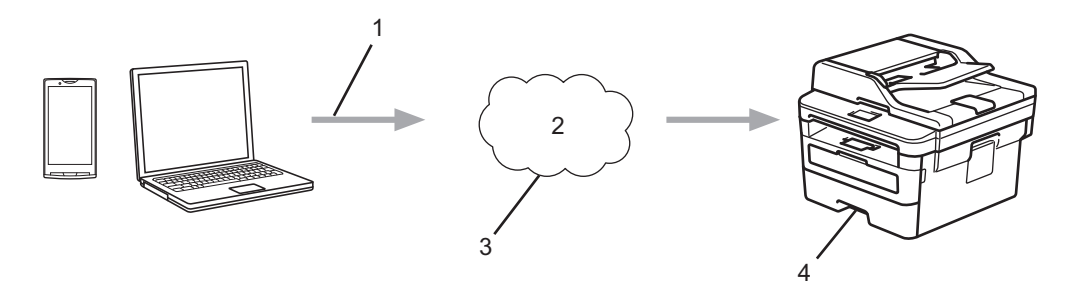

- 1. 列印請求
- 2. 網際網路
- 3. Google Cloud Print™
- 4. 列印

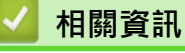

<span id="page-410-0"></span>[主頁](#page-1-0) > [行動/網路連接](#page-385-0) > [Google Cloud Print](#page-408-0) > 使用 Google Cloud Print 前

# **使用 Google Cloud Print 前**

- [使用 Google Cloud Print 時的網路設定](#page-411-0)
- 使用 Google Chrome™ [向 Google Cloud Print 註冊您的機器](#page-412-0)
- [使用網路管理向 Google Cloud Print 註冊您的機器](#page-413-0)

<span id="page-411-0"></span> [主頁](#page-1-0) > [行動/網路連接](#page-385-0) > [Google Cloud Print](#page-408-0) > [使用 Google Cloud Print 前](#page-410-0) > 使用 Google Cloud Print 時 的網路設定

# **使用 Google Cloud Print 時的網路設定**

若要使用 Google Cloud Print™,必須透過有線或無線方式將您的 Brother 機器接入可存取網際網路的網路。若要 正確連接和設置您的機器,請參閱*快速安裝指南*或本說明書中的相關主題。

### **相關資訊**

- [使用 Google Cloud Print 前](#page-410-0)
- **相關主題:**
- [Google Cloud Print 問題](#page-495-0)

<span id="page-412-0"></span> [主頁](#page-1-0) > [行動/網路連接](#page-385-0) > [Google Cloud Print](#page-408-0) > [使用 Google Cloud Print 前](#page-410-0) > 使用 Google Chrome™ 向 Google Cloud Print 註冊您的機器

# **使用 Google Chrome™ 向 Google Cloud Print 註冊您的機器**

確保您已建立 Google 帳戶。如果您沒有這樣一個帳戶,請使用電腦或行動裝置登入 Google 網站 ([https://](https://accounts.google.com/signup) [accounts.google.com/signup\)](https://accounts.google.com/signup), 建立一個新的帳戶。 確保啟動註冊過程前 Brother 機器處於閒置狀態。

本節的步驟示例適用於 Windows 使用者。 您的電腦螢幕可能會因作業系統和環境而有所不同。

- 1. 打開您電腦上的 Google Chrome™。
- 2. 登入您的 Google 帳戶。

Ø

Ø

- 3. 按一下 Google Chrome™ 選單圖示然後按一下**設定** > **顯示進階設定…**。
- 4. 在 **Google 雲端列印**部分,按一下**管理**。
- 5. 遵循螢幕上的說明註冊本機器。
- $6.$  機器顯示確認訊息時,按 $[OK]$ 按鍵。

如果機器的液晶螢幕上未顯示確認訊息,請重複上述步驟。

7. Brother 機器註冊成功後將顯示在**我的裝置**欄位中。

### **相關資訊**

• [使用 Google Cloud Print 前](#page-410-0)

<span id="page-413-0"></span> [主頁](#page-1-0) > [行動/網路連接](#page-385-0) > [Google Cloud Print](#page-408-0) > [使用 Google Cloud Print 前](#page-410-0) > 使用網路管理向 Google Cloud Print 註冊您的機器

## **使用網路管理向 Google Cloud Print 註冊您的機器**

確保您已建立 Google 帳戶。如果您沒有這樣一個帳戶,請使用電腦或行動裝置登入 Google 網站 ([https://](https://accounts.google.com/signup) [accounts.google.com/signup\)](https://accounts.google.com/signup),建立一個新的帳戶。

確保啟動註冊過程前 Brother 機器處於閒置狀態。

開始註冊機器前,請確認已在機器上設定正確的日期和時間。

- 1. 確認本 Brother 機器已連接到電腦或行動裝置所接入的網路。
- 2. 啟動網頁瀏覽器。
- 3. 在瀏覽器的位址列中輸入「http://machine's IP address」(「machine's IP address」為機器的 IP 位址)。 例如:

http://192.168.1.2

- 4. 預設狀態下,不需要密碼,如果已設定密碼,請鍵入密碼,然後按-
- 5. 按一下 **Network (網路)**標籤。
- 6. 按一下左側導覽列中的 **Protocol (通訊協定)**選單。
- 7. 確保已勾選 **Google Cloud Print (Google 雲端列印)**,然後按一下 **Advanced Settings (進階設定)**。
- 8. 確保 **Status (狀態)** 設定為 **Enabled (已啟用)**。按一下 **Register (註冊)**。
- 9. 遵循螢幕上的說明註冊本機器。
- 10. 機器顯示確認訊息時,按確定按鍵。

如果機器的液晶螢幕上未顯示確認訊息,請重複上述步驟。

11. 按一下 **Google**。

Ø

Ø

- 12. 將會顯示 Google Cloud Print™ 的登入螢幕。使用您的 Google 帳戶登入, 然後遵循螢幕上的說明註冊本機 器。
- 13. 完成機器註冊程序後, 返回到網路管理螢幕,確保 Registration Status (註冊狀態) 設定為 Registered (已註 **冊)**。

如果本機器支援安全功能鎖功能,即使各使用者的電腦列印受到限制,也可透過 Google Cloud Print™ 進行 列印。若要限制透過 Google Cloud Print™ 進行列印,請使用網路管理停用 Google Cloud Print™, 或將安 全功能鎖功能設定為公用模式,然後限制公用使用者進行列印。▶▶ 相關資訊

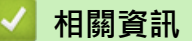

• [使用 Google Cloud Print 前](#page-410-0)

**相關主題:**

• [配置安全功能鎖 3.0 的公用模式](#page-344-0)

<span id="page-414-0"></span>[主頁](#page-1-0) > [行動/網路連接](#page-385-0) > [Google Cloud Print](#page-408-0) > 從 Google Chrome™ 或 Chrome OS™ 列印

# **從 Google Chrome™ 或 Chrome OS™ 列印**

- 1. 確保您的 Brother 機器已開啟。
- 2. 打開您想列印的網頁。
- 3. 按一下 Google Chrome™ 選單圖示。
- 4. 按一下 **Print (列印)**。
- 5. 從印表機清單中選擇您的機器。
- 6. 如有需要,變更列印選項。
- 7. 按一下 **Print (列印)**。

### **相關資訊**

<span id="page-415-0"></span>[主頁](#page-1-0) > [行動/網路連接](#page-385-0) > [Google Cloud Print](#page-408-0) > 從 Google Drive™ 行動版列印

# **從 Google Drive™ 行動版列印**

- 1. 確保您的 Brother 機器已開啟。
- 2. 從 Android™ 或 iOS 裝置的網頁瀏覽器存取 Google Drive™。
- 3. 打開您想列印的文件。
- 4. 點擊選單圖示。
- 5. 點擊 **Print (列印)**。
- 6. 從印表機清單中選擇您的機器。
- 7. 如有需要,變更列印選項。
- 8. 點擊 或 **Print (列印)**。

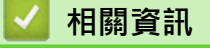

<span id="page-416-0"></span>[主頁](#page-1-0) > [行動/網路連接](#page-385-0) > [Google Cloud Print](#page-408-0) > 從 Gmail™ 網路郵件服務行動版列印

# **從 Gmail™ 網路郵件服務行動版列印**

- 1. 確保您的 Brother 機器已開啟。
- 2. 從 Android™ 或 iOS 裝置的網頁瀏覽器存取 Gmail™ 網路郵件服務。
- 3. 打開您想列印的電子郵件。
- 4. 點擊選單圖示。

Ø 如果附件名稱旁顯示有 **Print (列印)**,則也可以列印附件。點擊 **Print (列印)**,然後遵循行動裝置上的說明執 行操作。

- 5. 點擊 **Print (列印)**。
- 6. 從印表機清單中選擇您的機器。
- 7. 如有需要,變更列印選項。
- 8. 點擊 或 **Print (列印)**。

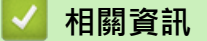

### <span id="page-417-0"></span>[主頁](#page-1-0) > [行動/網路連接](#page-385-0) > AirPrint

# **AirPrint**

- [AirPrint 概述](#page-418-0)
- [使用 AirPrint 前](#page-419-0)
- [使用 AirPrint 進行列印](#page-422-0)
- [使用 AirPrint 進行掃描](#page-426-0)
- [使用 AirPrint 發送傳真 \(適用於 MFC 型號\)](#page-429-0)

### <span id="page-418-0"></span>[主頁](#page-1-0) > [行動/網路連接](#page-385-0) > [AirPrint](#page-417-0) > AirPrint 概述

### **AirPrint 概述**

AirPrint 是一款適用於 Apple 作業系統的列印解決方案,讓您可從 iPad、 iPhone、iPod touch 和 Mac 電腦無線列印照片、電子郵件、網頁和文 件,而無需安裝驅動程式。

AirPrint 還允許您直接從 Mac 電腦發送傳真而無需列印,也可將文件掃描 至 Mac 電腦。(MFC-L2710DW/MFC-L2713DW/MFC-L2715DW/ MFC-L2716DW/MFC-L2730DW/MFC-L2750DW/MFC-L2751DW/ MFC-L2770DW/MFC-L2771DW)

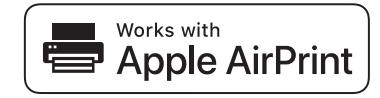

更多資訊,請造訪 Apple 網站。

使用 Works with Apple 徽章即表示配件設計為專門用於徽章上標出的技 術,並且經過開發人員認證,符合 Apple 效能標準。

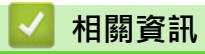

• [AirPrint](#page-417-0)

**相關主題:**

• [AirPrint 問題](#page-496-0)

<span id="page-419-0"></span>[主頁](#page-1-0) > [行動/網路連接](#page-385-0) > [AirPrint](#page-417-0) > 使用 AirPrint 前

# **使用 AirPrint 前**

- [使用 AirPrint 時的網路設定](#page-420-0)
- [使用網路管理 \(網頁瀏覽器\) 啟用和停用 AirPrint](#page-421-0)

<span id="page-420-0"></span>[主頁](#page-1-0) > [行動/網路連接](#page-385-0) > [AirPrint](#page-417-0) > [使用 AirPrint 前](#page-419-0) > 使用 AirPrint 時的網路設定

### **使用 AirPrint 時的網路設定**

若要使用 AirPrint,您的行動裝置必須連接到本 Brother 機器所在的無線網路。AirPrint 支援使用基礎架構模式或 Wi-Fi Direct® 的無線連接。

若要設置行動裝置的無線網路設定,請參閱行動裝置的使用說明書。點選 Safari 中的 | | | 可找到 Apple 網站上 的行動裝置使用說明書連結。

若要設置本 Brother 機器的無線網路設定,請參閱*快速安裝指南*或本說明書中的相關主題。如果您的 Brother 機器 支援有線網路,可透過網路連接線連接到無線存取點/路由器。

如果您的 Brother 機器支援 Wi-Fi Direct, 而且您想設置 Brother 機器的 Wi-Fi Direct 網路, 請參閱本線上使用說 明書中的相關主題。

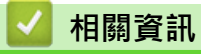

• [使用 AirPrint 前](#page-419-0)

<span id="page-421-0"></span>[主頁](#page-1-0) > [行動/網路連接](#page-385-0) > [AirPrint](#page-417-0) > [使用 AirPrint 前](#page-419-0) > 使用網路管理 (網頁瀏覽器) 啟用和停用 AirPrint

### **使用網路管理 (網頁瀏覽器) 啟用和停用 AirPrint**

確認本 Brother 機器已連接到電腦所接入的網路。

- 1. 啟動網頁瀏覽器。
- 2. 在瀏覽器的位址列中輸入「http://machine's IP address」(「machine's IP address」為機器的 IP 位址)。 例如:

http://192.168.1.2

- 3. 預設狀態下,不需要密碼。如果已設定密碼,請鍵入密碼,然後按一下 <mark>。)</mark>。
- 4. 按一下 **Network (網路)**標籤。
- 5. 按一下左側導覽列中的 **Protocol (通訊協定)**選單。
- 6. 若要停用 AirPrint,取消勾選 AirPrint 核取方塊。若要啟用 AirPrint, 勾選 AirPrint 核取方塊。

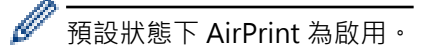

- 7. 按一下 **Submit (送出)**。
- 8. 重新啟動機器以啟用設置。

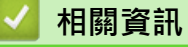

• [使用 AirPrint 前](#page-419-0)

<span id="page-422-0"></span>[主頁](#page-1-0) > [行動/網路連接](#page-385-0) > [AirPrint](#page-417-0) > 使用 AirPrint 進行列印

# **使用 AirPrint 進行列印**

- [從 iPad、iPhone 或 iPod Touch 列印](#page-423-0)
- [使用 AirPrint 前 \(macOS\)](#page-424-0)
- [使用 AirPrint 進行列印 \(macOS\)](#page-425-0)

<span id="page-423-0"></span>[主頁](#page-1-0) > [行動/網路連接](#page-385-0) > [AirPrint](#page-417-0) > [使用 AirPrint 進行列印](#page-422-0) > 從 iPad、iPhone 或 iPod Touch 列印

## **從 iPad、iPhone 或 iPod Touch 列印**

視乎應用程式,列印步驟可能會有所不同。下文以 Safari 為例進行說明。

- 1. 確保您的 Brother 機器已開啟。
- 2. 使用 Safari 打開您想列印的頁面。

# 3. 點擊 要个或个。

- 4. 點擊 **列印**。
- 5. 確保已選擇本 Brother 機器。
- 6. 如果選擇其他機器 (或者尚未選擇印表機),點選**印表機**。 將顯示可用機器的清單。
- 7. 在該清單中點選您機器的名稱。
- 8. 選擇所需選項,例如列印頁數、雙面列印 (若本機器支援)。
- 9. 點擊 **列印**。

### **相關資訊**

• [使用 AirPrint 進行列印](#page-422-0)

<span id="page-424-0"></span>[主頁](#page-1-0) > [行動/網路連接](#page-385-0) > [AirPrint](#page-417-0) > [使用 AirPrint 進行列印](#page-422-0) > 使用 AirPrint 前 (macOS)

# **使用 AirPrint 前 (macOS)**

使用 macOS 列印前, 將您的 Brother 機器添加到 Mac 電腦上的印表機清單中。

- 1. 從 Apple 選單中選擇**系統偏好設定**。
- 2. 按一下 **印表機與掃描器**。
- 3. 按一下左側印表機窗格下方的 + 圖示。
- 4. 按一下**加入印表機或掃描器…**。**加入**螢幕將會顯示。
- 5. 選擇您的 Brother 機器,然後從使用彈出式選單中選擇 AirPrint。
- 6. 按一下 **加入**。

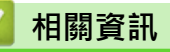

• [使用 AirPrint 進行列印](#page-422-0)

<span id="page-425-0"></span>[主頁](#page-1-0) > [行動/網路連接](#page-385-0) > [AirPrint](#page-417-0) > [使用 AirPrint 進行列印](#page-422-0) > 使用 AirPrint 進行列印 (macOS)

## **使用 AirPrint 進行列印 (macOS)**

視乎應用程式,列印步驟可能會有所不同。下文以 Safari 為例進行說明。列印前,確保您的 Brother 機器在 Mac 電腦上的印表機清單中。

- 1. 確保您的 Brother 機器已開啟。
- 2. 在您的 Mac 電腦上,使用 Safari 打開您想列印的頁面。
- 3. 按一下**檔案**選單,然後選擇**列印**。
- 4. 確保已選擇本 Brother 機器。如果選擇其他機器 (或者尚未選擇印表機), 按一下印表機彈出式選單並選擇您的 Brother 機器。
- 5. 選擇所需選項,例如列印頁數、雙面列印 (若本機器支援)。
- 6. 按一下 **列印**。

### **相關資訊**

• [使用 AirPrint 進行列印](#page-422-0)

<span id="page-426-0"></span>[主頁](#page-1-0) > [行動/網路連接](#page-385-0) > [AirPrint](#page-417-0) > 使用 AirPrint 進行掃描

# **使用 AirPrint 進行掃描**

- [使用 AirPrint 進行掃描前 \(macOS\)](#page-427-0)
- [使用 AirPrint 進行掃描 \(macOS\)](#page-428-0)
- [從電腦掃描 \(Mac\)](#page-154-0)

<span id="page-427-0"></span>[主頁](#page-1-0) > [行動/網路連接](#page-385-0) > [AirPrint](#page-417-0) > [使用 AirPrint 進行掃描](#page-426-0) > 使用 AirPrint 進行掃描前 (macOS)

# **使用 AirPrint 進行掃描前 (macOS)**

使用 macOS 掃描前, 將您的 Brother 機器添加到 Mac 電腦上的掃描器清單中。

- 1. 從 Apple 選單中選擇**系統偏好設定**。
- 2. 按一下 **印表機與掃描器**。
- 3. 按一下左側掃描器窗格下方的 + 圖示。
- 4. 按一下 **加入印表機或掃描器…**。

**加入**螢幕將會顯示。

- 5. 選擇您的 Brother 機器,然後從使用彈出式選單中選擇 AirPrint。
- 6. 按一下 **加入**。

## **相關資訊**

• [使用 AirPrint 進行掃描](#page-426-0)

<span id="page-428-0"></span>[主頁](#page-1-0) > [行動/網路連接](#page-385-0) > [AirPrint](#page-417-0) > [使用 AirPrint 進行掃描](#page-426-0) > 使用 AirPrint 進行掃描 (macOS)

# **使用 AirPrint 進行掃描 (macOS)**

掃描前,確保您的 Brother 機器在 Mac 電腦上的掃描器清單中。

- 1. 裝入文件。
- 2. 從 Apple 選單中選擇**系統偏好設定**。
- 3. 按一下 **印表機與掃描器**。
- 4. 從掃描器清單中選擇您的 Brother 機器。
- 5. 按一下**掃描**標籤,然後按一下**打開掃描器…**按鍵。 掃描器螢幕將會顯示。
- 6. 如果將文件放到了自動進稿器中,請勾選使用文件送紙匣核取方塊,再從掃描大小設定彈出式選單中選擇文件 尺寸。
- 7. 從目標設定彈出式選單中選擇目標資料夾或目標應用程式。
- 8. 如有需要,請按一下**顯示詳細資訊**變更掃描設定。 使用掃描器玻璃進行掃描時,您可在您想掃描的部分上方按住並拖動滑鼠左鍵以手動裁剪影像。
- 9. 按一下 **掃描**。

### **相關資訊**

• [使用 AirPrint 進行掃描](#page-426-0)

<span id="page-429-0"></span>[主頁](#page-1-0) > [行動/網路連接](#page-385-0) > [AirPrint](#page-417-0) > 使用 AirPrint 發送傳真 (適用於 MFC 型號)

## **使用 AirPrint 發送傳真 (適用於 MFC 型號)**

- [使用 AirPrint 發送傳真前 \(macOS\)](#page-430-0)
- [使用 AirPrint 發送傳真 \(macOS\)](#page-431-0)

<span id="page-430-0"></span> [主頁](#page-1-0) > [行動/網路連接](#page-385-0) > [AirPrint](#page-417-0) > [使用 AirPrint 發送傳真 \(適用於 MFC 型號\)](#page-429-0) > 使用 AirPrint 發送傳真前 (macOS)

# **使用 AirPrint 發送傳真前 (macOS)**

**相關機型**: MFC-L2710DW/MFC-L2713DW/MFC-L2715DW/MFC-L2716DW/MFC-L2730DW/MFC-L2750DW/ MFC-L2751DW/MFC-L2770DW/MFC-L2771DW

發送傳真前,將您的 Brother 機器添加到 Mac 電腦上的印表機清單中。確保您的 Brother 機器已連接至電話線 路且正常運作。

- 1. 從 Apple 選單中選擇**系統偏好設定**。
- 2. 按一下 **印表機與掃描器**。
- 3. 按一下左側印表機窗格下方的 + 圖示。
- 4. 按一下**加入印表機或掃描器…**。**加入**螢幕將會顯示。
- 5. 選擇您的 Brother 機器,然後從使用彈出式選單中選擇 AirPrint。
- 6. 按一下 **加入**。

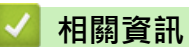

• [使用 AirPrint 發送傳真 \(適用於 MFC 型號\)](#page-429-0)

<span id="page-431-0"></span> [主頁](#page-1-0) > [行動/網路連接](#page-385-0) > [AirPrint](#page-417-0) > [使用 AirPrint 發送傳真 \(適用於 MFC 型號\)](#page-429-0) > 使用 AirPrint 發送傳真 (macOS)

# **使用 AirPrint 發送傳真 (macOS)**

**相關機型**: MFC-L2710DW/MFC-L2713DW/MFC-L2715DW/MFC-L2716DW/MFC-L2730DW/MFC-L2750DW/ MFC-L2751DW/MFC-L2770DW/MFC-L2771DW

確保您的 Brother 機器在 Mac 電腦上的印表機清單中。下文以 Apple TextEdit 為例進行說明。

#### Ø • AirPrint 僅支援黑白傳真文件。

- 1. 確保您的 Brother 機器已開啟。
- 2. 在您的 Mac 電腦上,開啟您想以傳真形式發送的檔案。
- 3. 按一下**檔案**選單,然後選擇**列印**。
- 4. 按一下**印表機**彈出式選單,然後選擇 **Brother MFC-XXXX Fax** (XXXX 為您的型號名稱)。
- 5. 輸入傳真接收方資訊。
- 6. 按一下 **傳真**。

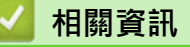

• [使用 AirPrint 發送傳真 \(適用於 MFC 型號\)](#page-429-0)
### **適用於 Windows 的行動列印**

適用於 Windows 的行動列印功能可透過無線方式從您的 Windows 行動裝置進行列印。您可將行動裝置連接到 Brother 機器所在的網路,然後無需安裝印表機驅動程式即可在裝置上進行列印。眾多 Windows 應用程式支援此 功能。

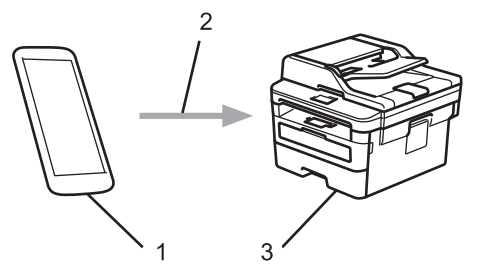

- 1. Windows 行動裝置 (Windows 10 Mobile 或更高版本)
- 2. Wi-Fi® 連接
- 3. Brother 機器

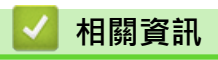

• [行動/網路連接](#page-385-0)

#### [主頁](#page-1-0) > [行動/網路連接](#page-385-0) > Mopria® 列印服務

# **Mopria® 列印服務**

Mopria®列印服務是 Mopria® Alliance 開發的一項適用於 Android™ 行動裝置 (Android™ 4.4 或更高版本) 的列印功能。透過此功能,您可與機器連接至相同的 網路並進行列印,而無需安裝其他驅動程式。眾多原生 Android™ 應用程式支援列 印。

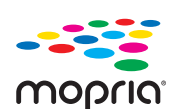

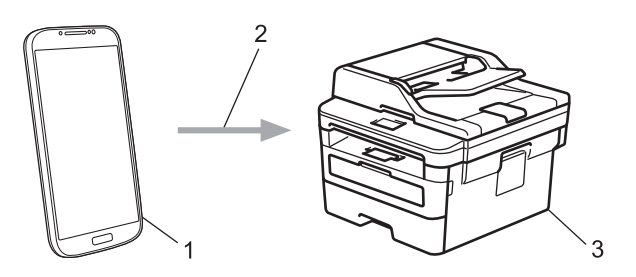

- 1. Android™ 4.4 或更高版本
- 2. Wi-Fi® 連接
- 3. Brother 機器

必須從 Google Play™ Store 下載 Mopria® 列印服務並將其安裝至您的 Android™ 裝置上。使用此服務前,必須 將其打開。

### **相關資訊**

• [行動/網路連接](#page-385-0)

<span id="page-434-0"></span>[主頁](#page-1-0) > [行動/網路連接](#page-385-0) > 適用於行動裝置的 Brother iPrint&Scan

### **適用於行動裝置的 Brother iPrint&Scan**

使用 Brother iPrint&Scan 從各種行動裝置進行列印和掃描。

- 針對 Android™ 裝置 透過 Brother iPrint&Scan,不需要使用電腦,即可直接從 Android™ 裝置使用 Brother 機器的各種功能。 從 Google Play™ Store 應用程式下載並安裝 Brother iPrint&Scan。
- 對於所有支援 iOS 的裝置, 包括 iPhone、iPad 和 iPod touch 透過 Brother iPrint&Scan,您可以直接從 iOS 裝置使用 Brother 機器的各項功能。 從 App Store 下載並安裝 Brother iPrint&Scan。
- 針對 Windows 裝置 透過 Brother iPrint&Scan, 不需要使用電腦, 即可直接從 Windows 裝置使用 Brother 機器的各種功能。 從 Microsoft Store 下載並安裝 Brother iPrint&Scan。

更多詳細資訊,請造訪 [support.brother.com/ips](https://support.brother.com/ips/)。

### **相關資訊**

- [行動/網路連接](#page-385-0)
- **相關主題:**
- [適用於 Windows 和 Mac 的 Brother iPrint&Scan](#page-446-0)

[主頁](#page-1-0) > [行動/網路連接](#page-385-0) > 近距離無線通訊 (NFC)

### **近距離無線通訊 (NFC)**

**相關機型**: HL-L2395DW/MFC-L2750DW/MFC-L2751DW/MFC-L2770DW/MFC-L2771DW

近距離無線通訊 (NFC) 可以簡化近距離範圍內兩個裝置之間的交易、資料交換和無線連接。

如果您的 Android™ 裝置啟用了 NFC,將裝置接觸到機器控制面板的 NFC 標識上,即可從裝置列印資料 (照片、 PDF 檔案、文字檔案、網頁和電子郵件訊息) 或將照片和文件掃描到裝置。

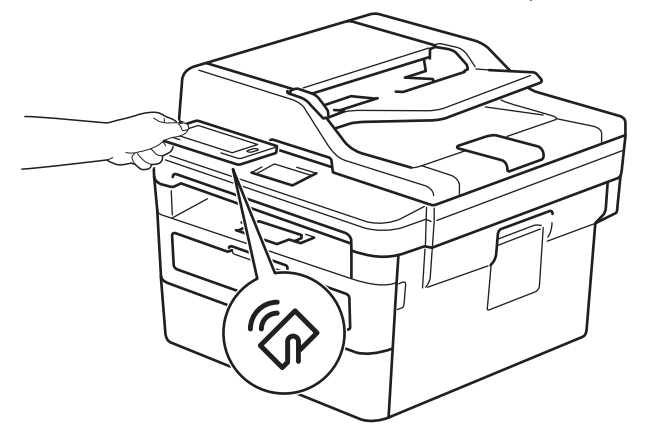

為了使用此功能,必須將 Brother iPrint&Scan 下載並安裝到您的 Android™ 裝置上。更多詳細資訊,請造訪 [support.brother.com/ips。](https://support.brother.com/ips/)

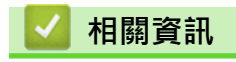

• [行動/網路連接](#page-385-0)

#### <span id="page-436-0"></span>[主頁](#page-1-0) > ControlCenter

# **ControlCenter**

使用 Brother ControlCenter 軟體公用程式快捷地開啟常用應用程式。 可使用 ControlCenter 直接開啟特定應用 程式。

• [ControlCenter4 \(Windows\)](#page-437-0)

<span id="page-437-0"></span>[主頁](#page-1-0) > [ControlCenter](#page-436-0) > ControlCenter4 (Windows)

## **ControlCenter4 (Windows)**

- [變更 ControlCenter4 中的操作模式 \(Windows\)](#page-438-0)
- [使用 ControlCenter4 家用模式進行掃描 \(Windows\)](#page-113-0)
- [使用 ControlCenter4 進階模式進行掃描 \(Windows\)](#page-130-0)
- [使用 ControlCenter4 設定 Brother 機器 \(Windows\)](#page-442-0)
- [使用 ControlCenter4 進階模式建立自訂標籤 \(Windows\)](#page-444-0)

<span id="page-438-0"></span>[主頁](#page-1-0) > [ControlCenter](#page-436-0) > [ControlCenter4 \(Windows\)](#page-437-0) > 變更 ControlCenter4 中的操作模式 (Windows)

## **變更 ControlCenter4 中的操作模式 (Windows)**

ControlCenter4 具有兩種操作模式: **家用模式**和**進階模式**。 您可以隨時變更模式。 **家用模式**

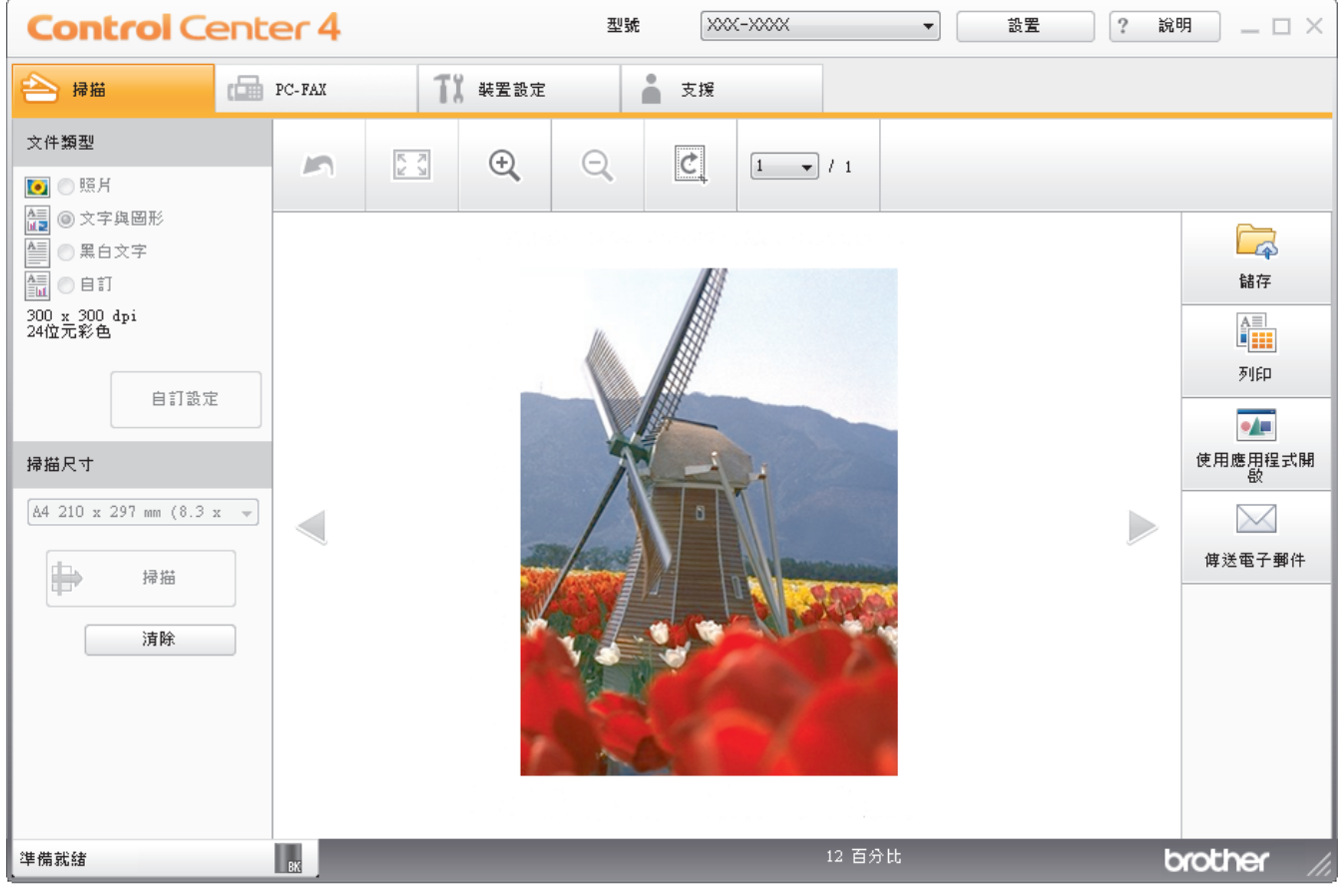

**進階模式**

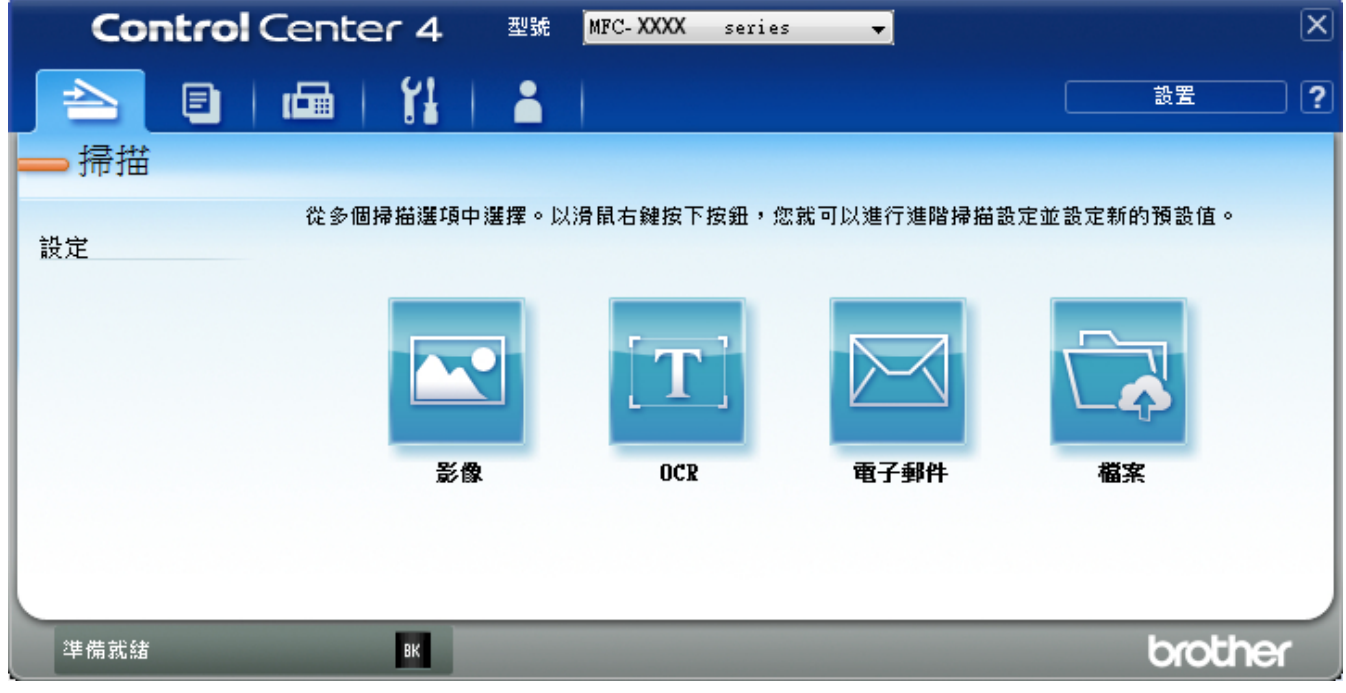

• **家用模式**

透過 ControlCenter4 家用模式,您可以輕鬆存取機器的主要功能。

• **進階模式**

透過 ControlCenter4 進階模式,您可以更好地控制機器的具體功能,並且可以自訂一鍵掃描操作。

若要變更操作模式:

- 1. 按一下工作欄中的 <mark>CC4</mark> (ControlCenter4) 圖示,然後選擇**開啟**。
- 2. 按一下**設置**按鈕,再選擇**模式選擇**。
- 3. 模式選擇對話方塊將會顯示。 選擇**家用模式**或**進階模式**。

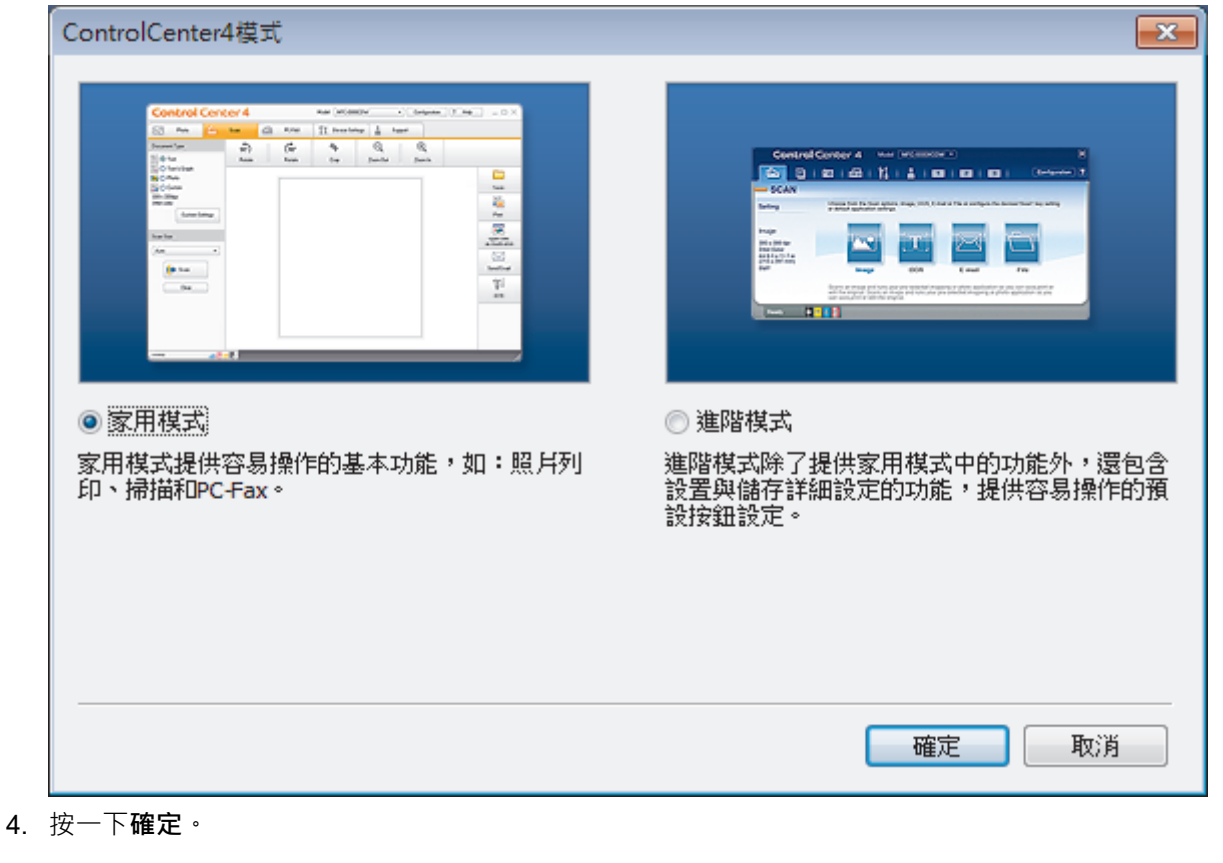

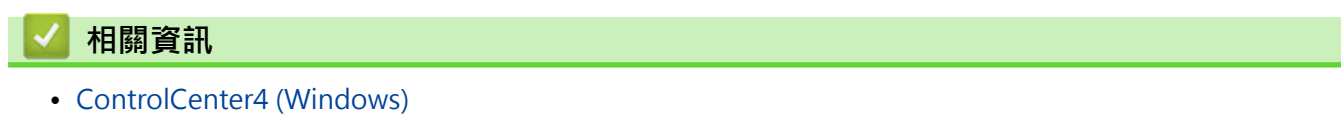

 [主頁](#page-1-0) > [ControlCenter](#page-436-0) > [ControlCenter4 \(Windows\)](#page-437-0) > 使用 ControlCenter4 家用模式進行掃描 (Windows)

## **使用 ControlCenter4 家用模式進行掃描 (Windows)**

使用 ControlCenter4 家用模式存取機器的主要功能。

- [使用 ControlCenter4 家用模式進行掃描 \(Windows\)](#page-114-0)
- [使用 ControlCenter4 家用模式將掃描資料以 PDF 檔案格式儲存到資料夾 \(Windows\)](#page-124-0)
- [使用 ControlCenter4 家用模式自動掃描文件的兩面 \(Windows\)](#page-126-0)
- [ControlCenter4 家用模式的掃描設定 \(Windows\)](#page-128-0)

 [主頁](#page-1-0) > [ControlCenter](#page-436-0) > [ControlCenter4 \(Windows\)](#page-437-0) > 使用 ControlCenter4 進階模式進行掃描 (Windows)

## **使用 ControlCenter4 進階模式進行掃描 (Windows)**

透過 ControlCenter4 進階模式,您可以更好地控制機器的具體功能,並且可以自訂一鍵掃描操作。

- [使用 ControlCenter4 進階模式掃描照片和圖形 \(Windows\)](#page-131-0)
- [使用 ControlCenter4 進階模式將掃描資料以 PDF 檔案格式儲存到資料夾 \(Windows\)](#page-133-0)
- [使用 ControlCenter4 進階模式自動掃描文件的兩面 \(Windows\)](#page-135-0)
- [使用 ControlCenter4 進階模式掃描身分證的兩面 \(Windows\)](#page-136-0)
- [使用 ControlCenter4 進階模式掃描到電子郵件附件 \(Windows\)](#page-138-0)
- [使用 ControlCenter4 進階模式掃描到可編輯的文字檔案 \(OCR\) \(Windows\)](#page-140-0)
- [ControlCenter4 進階模式的掃描設定 \(Windows\)](#page-142-0)

<span id="page-442-0"></span> [主頁](#page-1-0) > [ControlCenter](#page-436-0) > [ControlCenter4 \(Windows\)](#page-437-0) > 使用 ControlCenter4 設定 Brother 機器 (Windows)

## **使用 ControlCenter4 設定 Brother 機器 (Windows)**

**相關機型**: MFC-L2710DW/MFC-L2713DW/MFC-L2715DW/MFC-L2716DW/MFC-L2730DW/MFC-L2750DW/ MFC-L2751DW/MFC-L2770DW/MFC-L2771DW

如果安全功能鎖設定為開,則無法使用遠端安裝。

- 1. 按一下工作欄中的 <mark><<4</mark> (ControlCenter4) 圖示,然後按一下**開啟**。
- 2. 按一下**裝置設定**標籤。

Ø

- 3. 按一下**遠端設定**按鈕。
- 4. 視乎需要,設置設定。

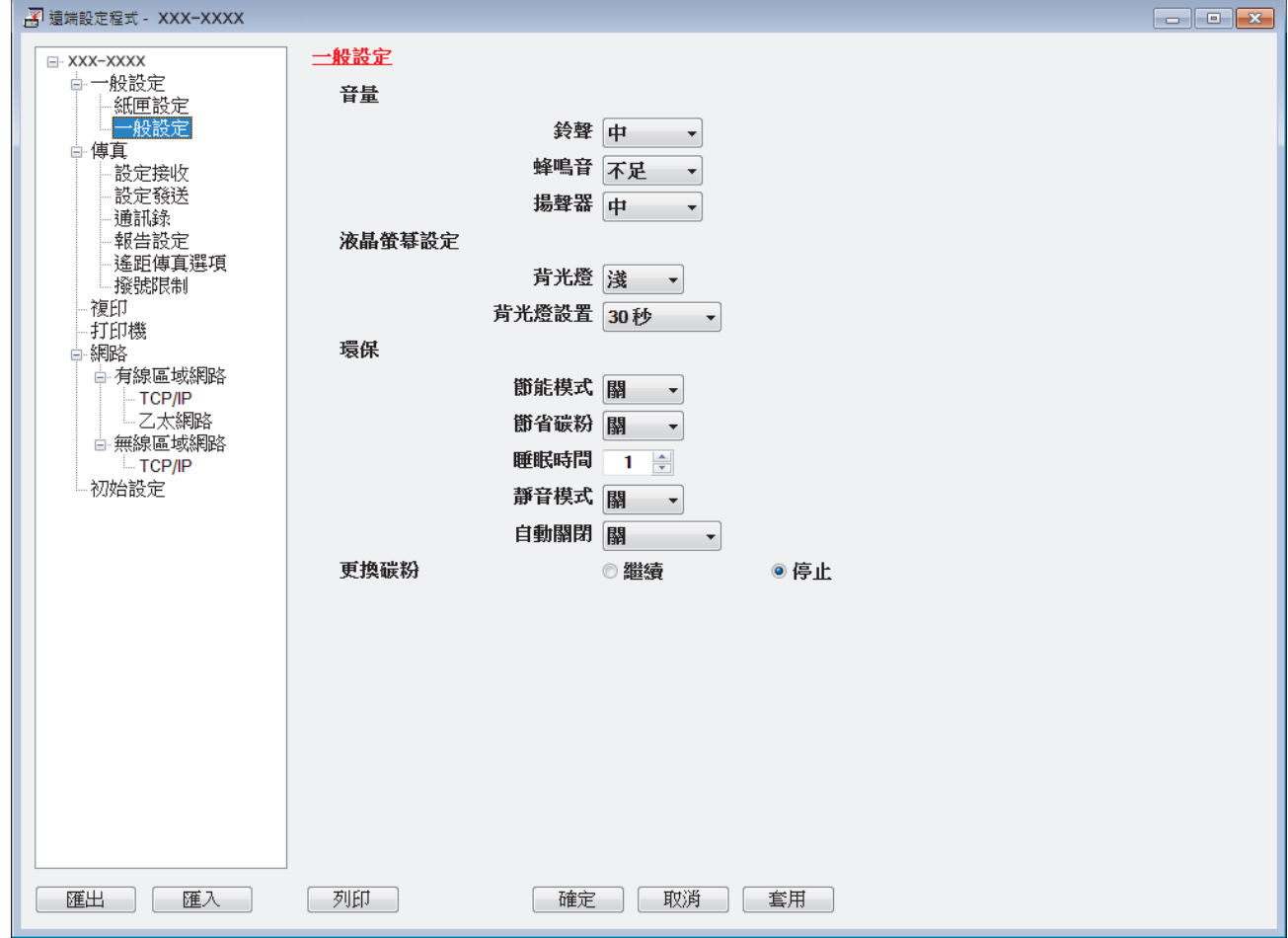

#### **匯出**

按一下可將目前的設置設定儲存到某個檔案中。

按一下**匯出**可儲存通訊錄或機器的全部設定。

#### **匯入**

Ø

按一下可匯入檔案並讀取其設定。

**列印**

按一下可列印機器上的選定項目。待資料上傳完成後方可進行列印。按一下**套用**將新資料上傳到機器,然後 按一下**列印**。

#### **確定**

按一下可將資料上傳到機器,然後退出遠端安裝程式。如果出現錯誤訊息,確認您的資料正確,然後按一下 **確定**。

#### **取消**

按一下可退出遠端安裝程式而不將資料上傳到機器。

#### **套用**

按一下可將資料上傳到機器而不退出遠端安裝程式。

- 5. 按一下 **確定**。
- 如果您的電腦受防火牆保護,而您無法進行遠端安裝,您可能需要設置防火牆設定,以便能夠透過連接埠號碼 137 和 161 進行通訊。
- 如果您正在使用 Windows 防火牆,並從安裝光碟安裝了 Brother 軟體和驅動程式,則無需再進行防火牆設 定。

#### **相關資訊**

- [ControlCenter4 \(Windows\)](#page-437-0)
- [遠端設定 \(Windows\)](#page-610-0)

<span id="page-444-0"></span> [主頁](#page-1-0) > [ControlCenter](#page-436-0) > [ControlCenter4 \(Windows\)](#page-437-0) > 使用 ControlCenter4 進階模式建立自訂標籤 (Windows)

## **使用 ControlCenter4 進階模式建立自訂標籤 (Windows)**

可根據您的喜好設定建立最多三個自訂標籤,每個標籤最多可包含五個自訂按鈕。

選擇**進階模式**作為 ControlCenter4 的模式設定。

- 1. 按一下工作欄中的 <mark><<4</mark> (ControlCenter4) 圖示,然後按一下**開啟**。
- 2. 按一下**設置**按鈕,再選擇**建立自訂標籤**。

將建立一個自訂標籤。

- 3. 若要變更自訂標籤的名稱,請在該自訂標籤上按一下滑鼠右鍵,然後選擇重新命名自訂標籤。
- 4. 按一下設置按鈕,選擇建立自訂按鈕,再選擇您想建立的按鈕。

設定對話方塊將會顯示。

5. 輸入按鈕名稱,然後變更設定 (如有需要)。 按一下**確定**。

視乎所選擇的按鈕,設定選項可能會有所不同。

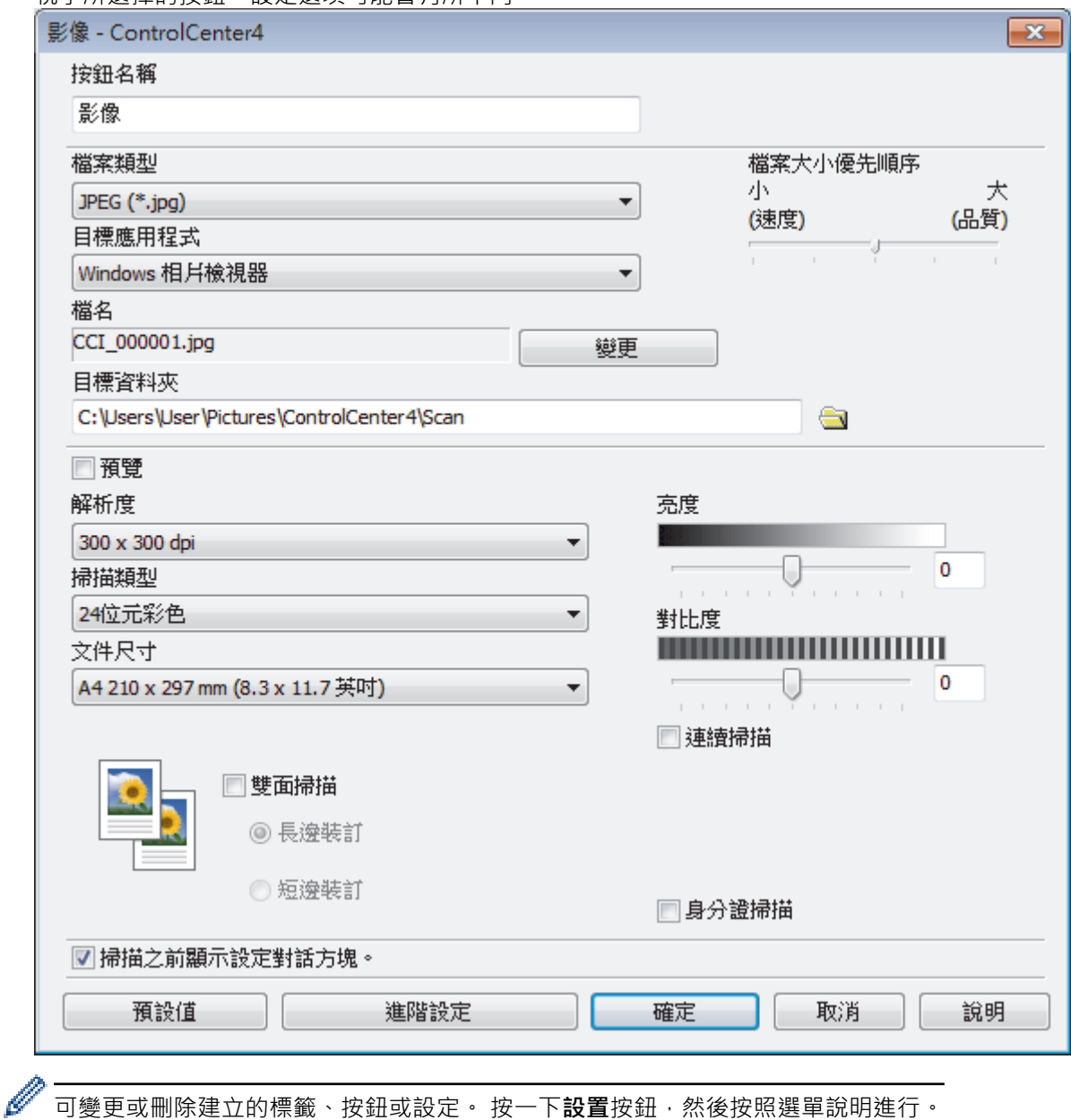

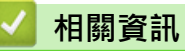

• [ControlCenter4 \(Windows\)](#page-437-0)

<span id="page-446-0"></span>[主頁](#page-1-0) > 適用於 Windows 和 Mac 的 Brother iPrint&Scan

## **適用於 Windows 和 Mac 的 Brother iPrint&Scan**

- [Brother iPrint&Scan 概述](#page-447-0)
- [適用於行動裝置的 Brother iPrint&Scan](#page-434-0)
- [使用 Brother iPrint&Scan 進行掃描 \(Mac\)](#page-155-0)

<span id="page-447-0"></span>[主頁](#page-1-0) > [適用於 Windows 和 Mac 的 Brother iPrint&Scan](#page-446-0) > Brother iPrint&Scan 概述

### **Brother iPrint&Scan 概述**

Windows 和 Mac 使用者可使用 Brother iPrint&Scan 從電腦列印和掃描。

以下螢幕是適用於 Windows 的 Brother iPrint&Scan 示例。實際螢幕可能會因應用程式版本而有所不同。

- 對於 Windows 請轉到 Brother Solutions Center 網站 ([support.brother.com](https://support.brother.com/)) 上您的機器型號的**下載**頁面下載最新的應用程 式。
- 對於 Mac

從 App Store 下載並安裝 Brother iPrint&Scan。

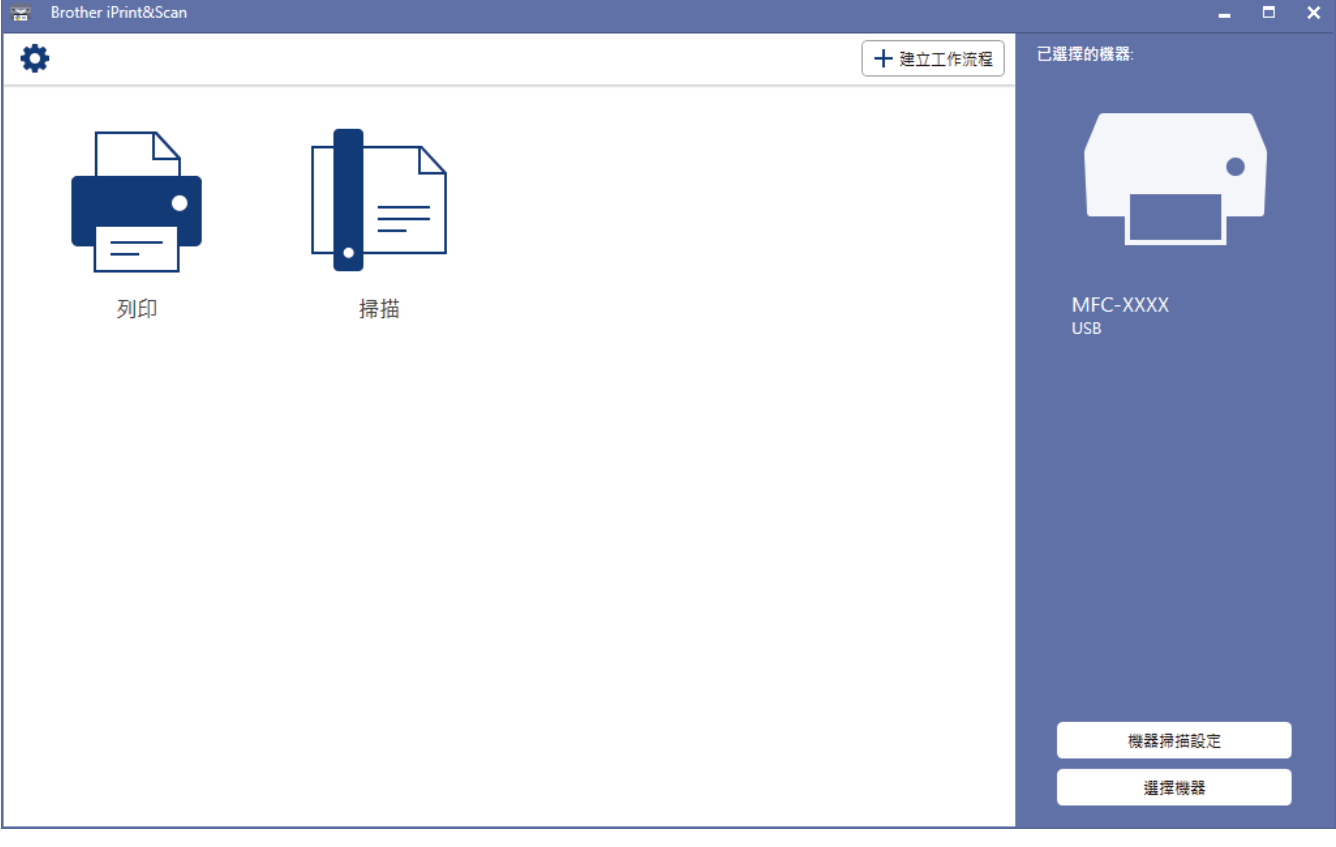

#### **相關資訊**

• [適用於 Windows 和 Mac 的 Brother iPrint&Scan](#page-446-0)

<span id="page-448-0"></span>[主頁](#page-1-0) > 故障排除

### **故障排除**

參閱本章解決您在使用本 Brother 機器的過程中可能會遇到的常見問題。 您可自行修正多數問題。

#### **重要事項**

Ø

如需技術協助,請致電聯絡購買此機器國家當地的服務中心。 電話支援只限該購買國家當地。

如果不是使用 Brother 的耗材,可能會影響列印品質、硬體效能及機器穩定性。

(MFC-L2710DW/MFC-L2713DW/MFC-L2715DW/MFC-L2716DW)

為了防止機器記憶體中的已接收傳真資料丟失,關閉機器前請將資料傳送至其他傳真設備或您的電腦。

如需其他幫助,請造訪 Brother Solutions Center ([support.brother.com\)](https://support.brother.com/)。

首先,檢查以下各項:

- 機器電源線正確連接且機器已開啟。 >> *快速安裝指南*
- 已移除所有保護材料。 >> *快速安裝指南*
- 紙張已正確裝入紙匣。
- 介面傳輸線已穩固地連到機器和電腦,或者已在機器和電腦上設定無線連接。
- 錯誤和維護訊息

如果檢查後仍無法解決問題,請確認問題,然後 >> 相關資訊

#### **相關資訊**

- [錯誤和維護訊息](#page-449-0)
- [使用 Brother Web Connect 功能時的錯誤訊息](#page-455-0)
- [文件卡紙](#page-457-0)
- [卡紙](#page-461-0)
- [列印問題](#page-472-0)
- [提高列印品質](#page-474-0)
- [電話和傳真問題](#page-479-0)
- [網路問題](#page-486-0)
- [Google Cloud Print 問題](#page-495-0)
- [AirPrint 問題](#page-496-0)
- [其他問題](#page-497-0)
- [轉移您的傳真或傳真日誌報告](#page-499-0)
- [機器資訊](#page-504-0)

#### <span id="page-449-0"></span>**錯誤和維護訊息**

與其他精密辦公設備一樣,本機器也可能會發生錯誤,也需要更換耗材。 發生錯誤時,機器會識別錯誤或所需例 行維護,並顯示相應訊息。 下表列出了常見錯誤及維護訊息。

您可自行修正多數錯誤並進行例行維護。如需更多提示,請造訪 [support.brother.com,](https://support.brother.com/)並按一下**常見問題&故障 排除**。

>> DCP-L2531DW/DCP-L2535DW/DCP-L2550DW/MFC-L2710DW/MFC-L2713DW/MFC-L2715DW/ MFC-L2716DW

[>> HL-L2395DW/MFC-L2730DW/MFC-L2750DW/MFC-L2751DW/MFC-L2770DW/MFC-L2771DW](#page-451-0)

#### **DCP-L2531DW/DCP-L2535DW/DCP-L2550DW/MFC-L2710DW/MFC-L2713DW/ MFC-L2715DW/MFC-L2716DW**

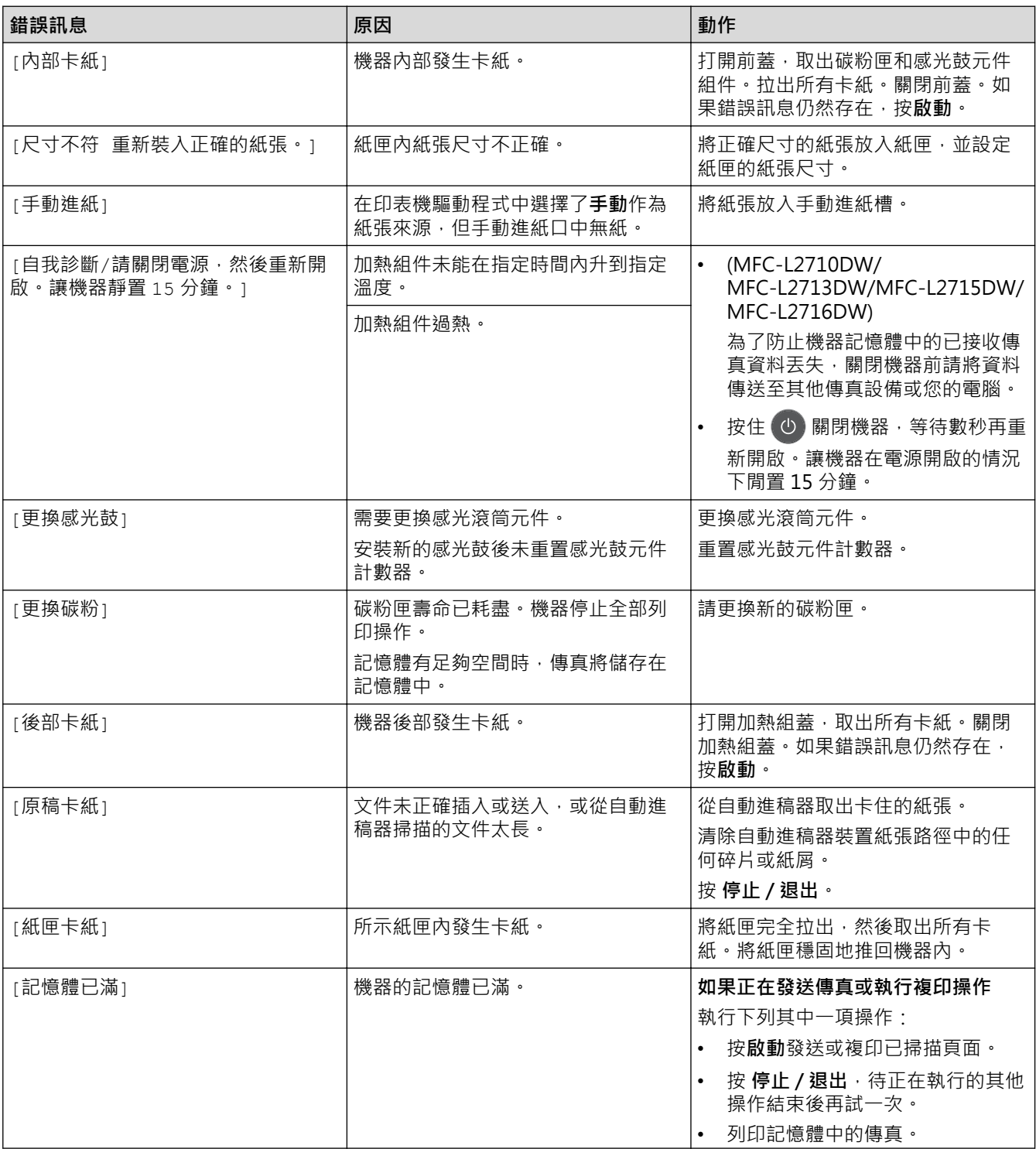

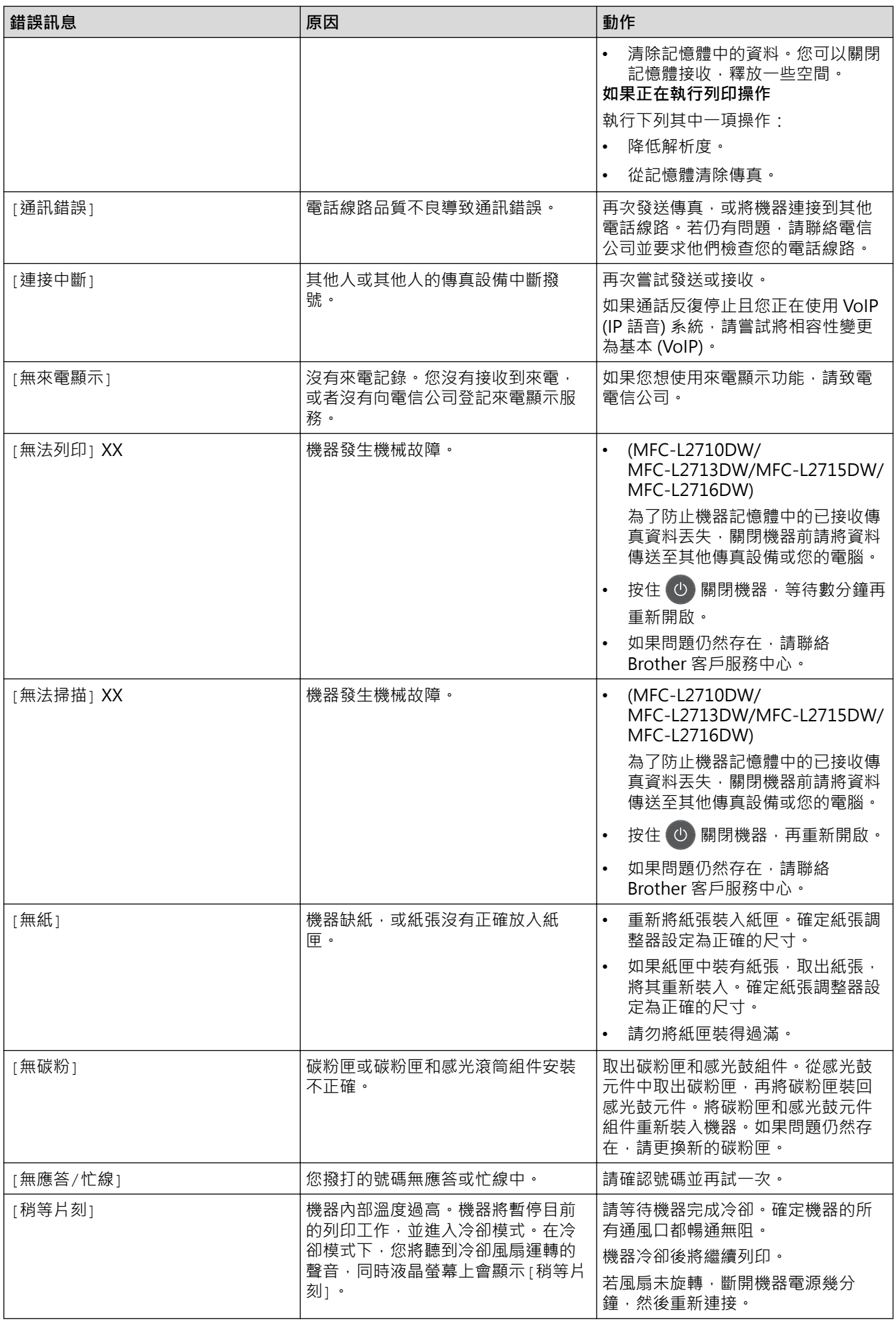

<span id="page-451-0"></span>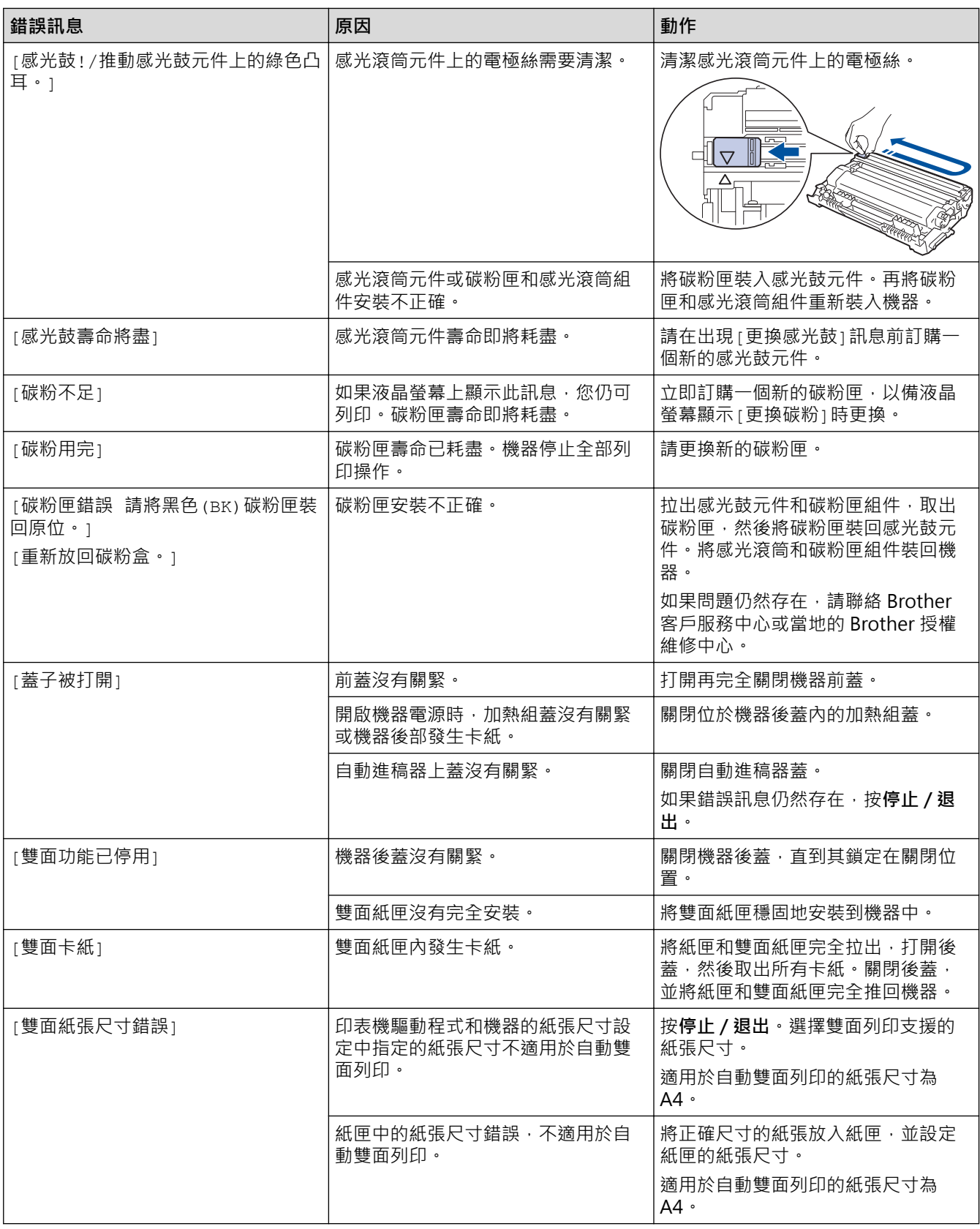

### **HL-L2395DW/MFC-L2730DW/MFC-L2750DW/MFC-L2751DW/MFC-L2770DW/ MFC-L2771DW**

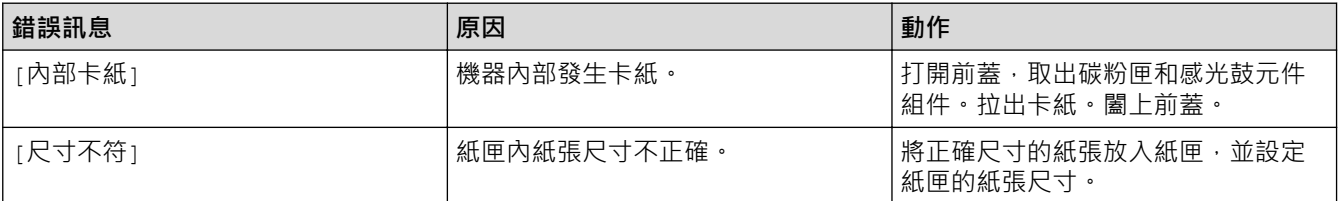

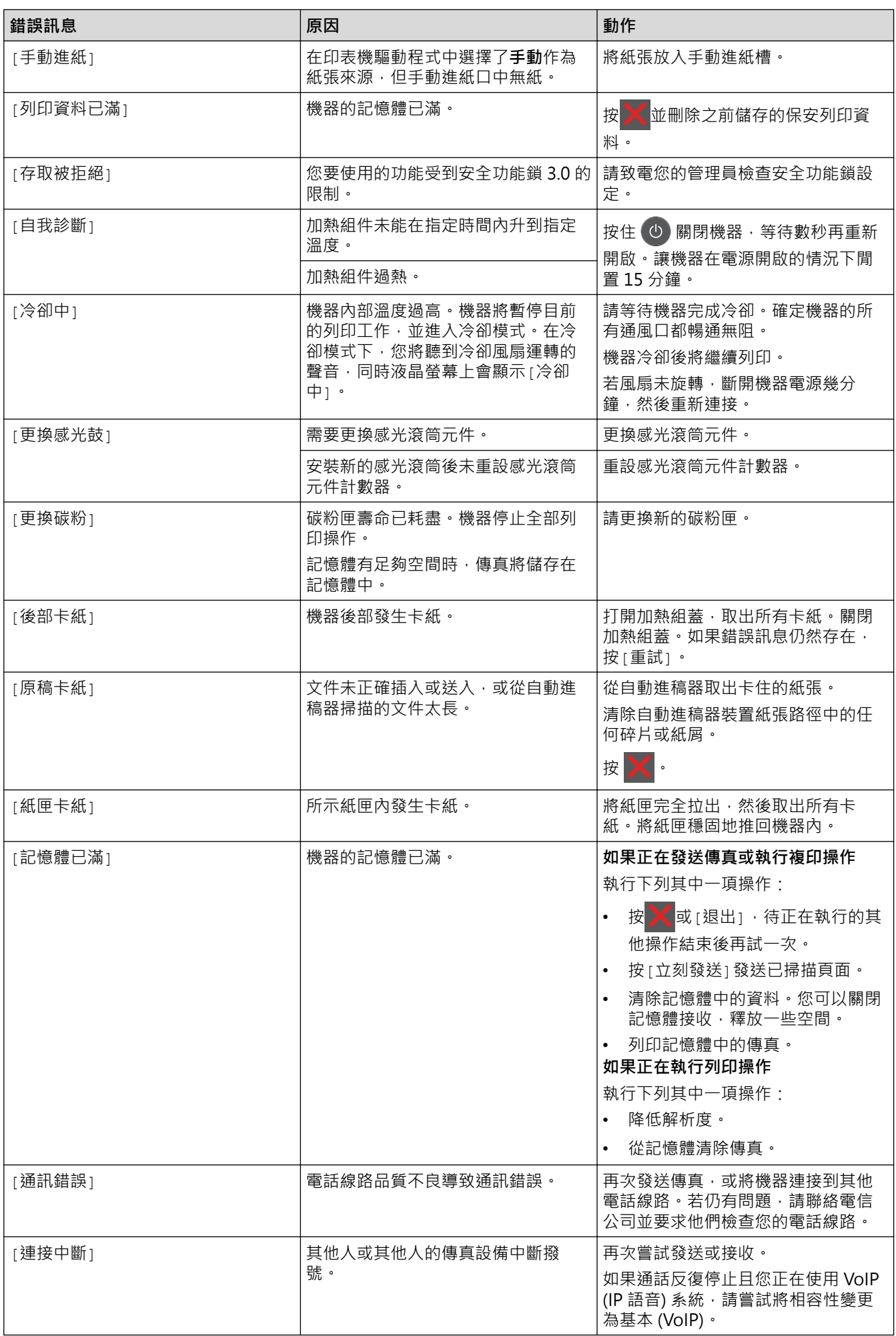

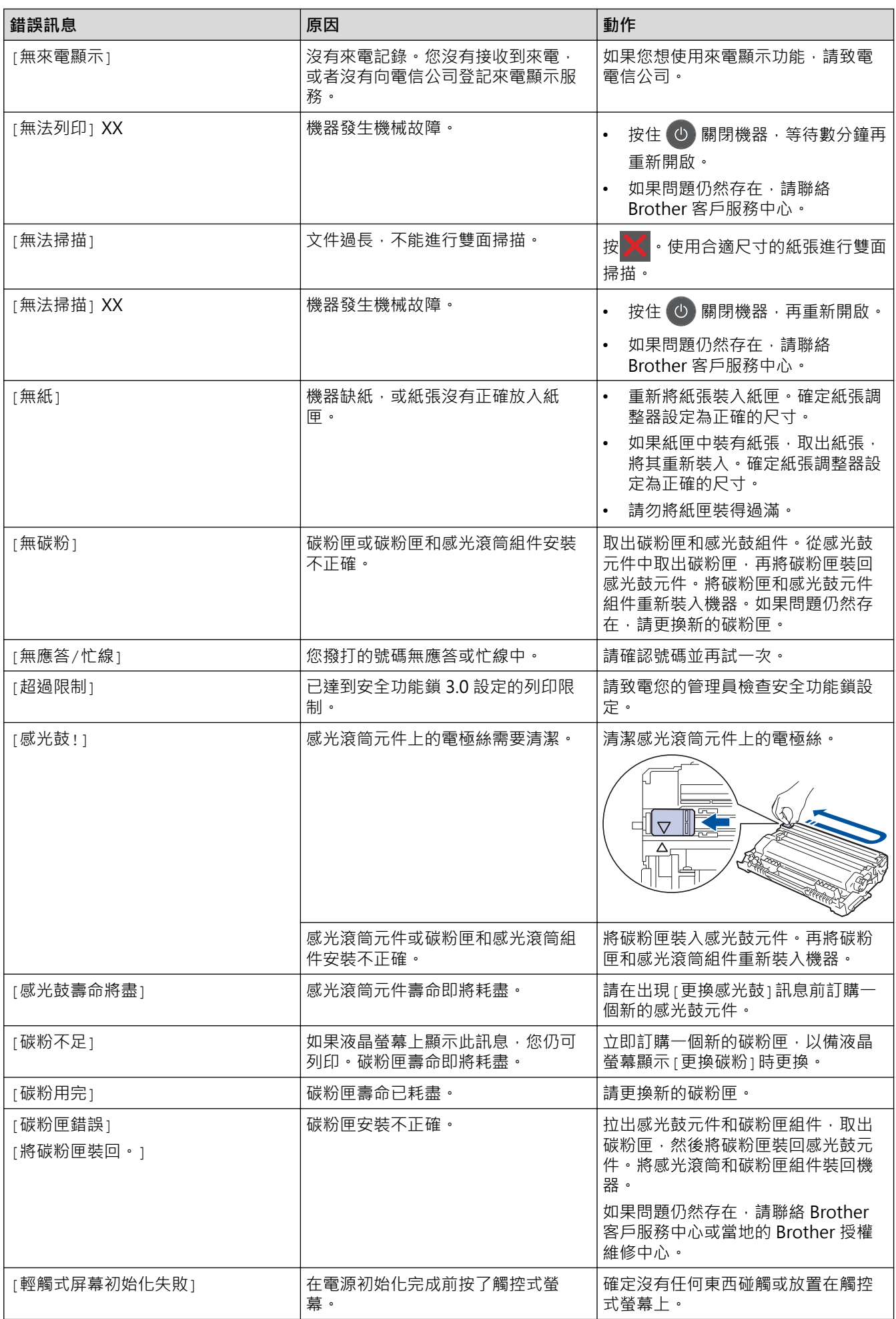

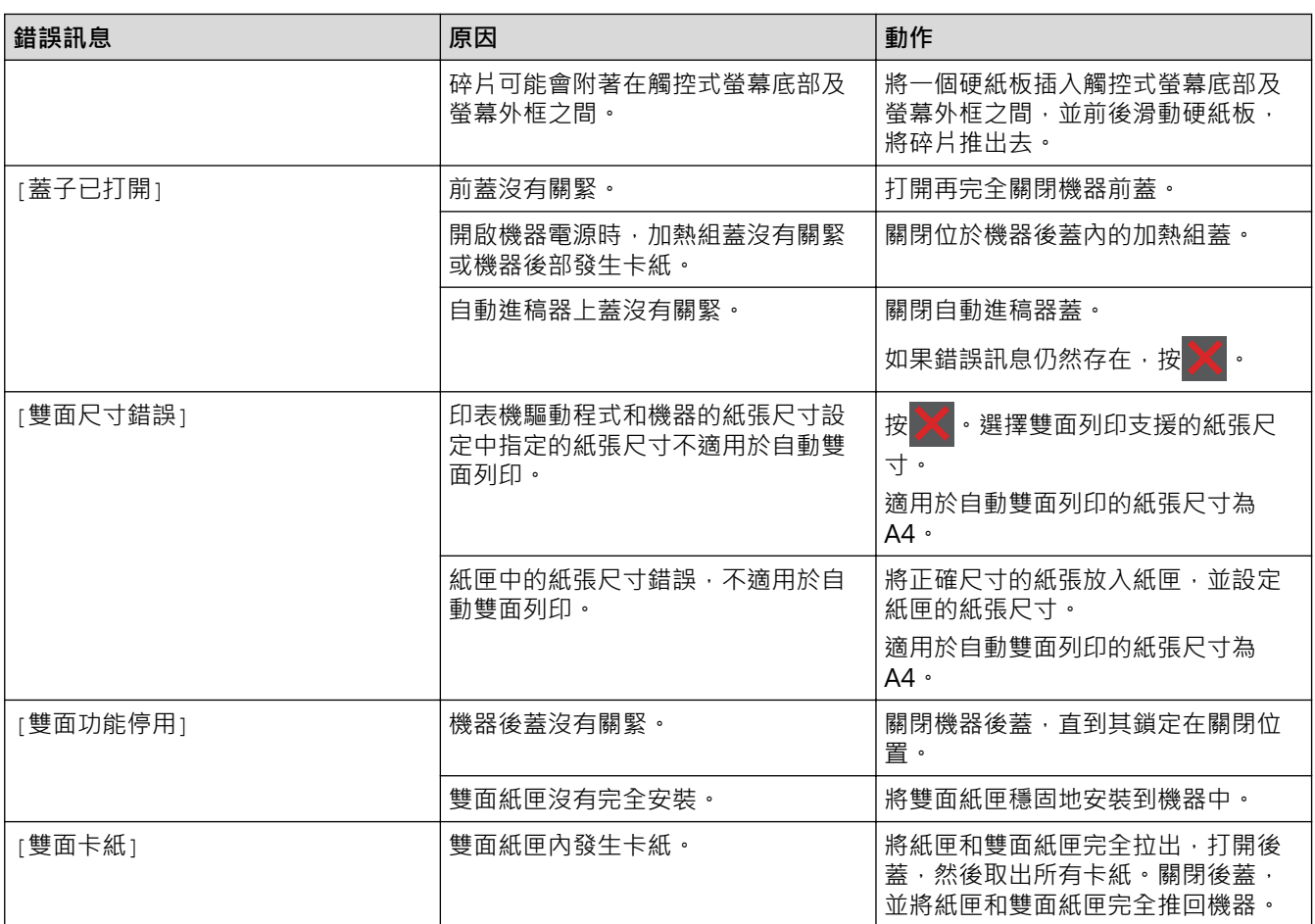

# ■ 相關資訊

- [故障排除](#page-448-0)
- **相關主題:**
- [更換耗材](#page-512-0)
- [使用多功能進紙匣 \(MP 紙匣\) 時放入和列印](#page-31-0)
- [更換感光鼓元件](#page-517-0)
- [清潔電極絲](#page-523-0)
- [列印儲存在機器記憶體中的傳真](#page-217-0)

<span id="page-455-0"></span>[主頁](#page-1-0) > [故障排除](#page-448-0) > 使用 Brother Web Connect 功能時的錯誤訊息

## **使用 Brother Web Connect 功能時的錯誤訊息**

如果發生錯誤, Brother 機器將顯示錯誤訊息。下表列出了常見錯誤訊息。 您可以自行更正大部分錯誤。如果閱讀下表後仍需幫助,Brother Solutions Center 提供最新的故障排除技巧。 請轉到 Brother Solutions Center ([support.brother.com\)](https://support.brother.com/)。

#### **連接錯誤**

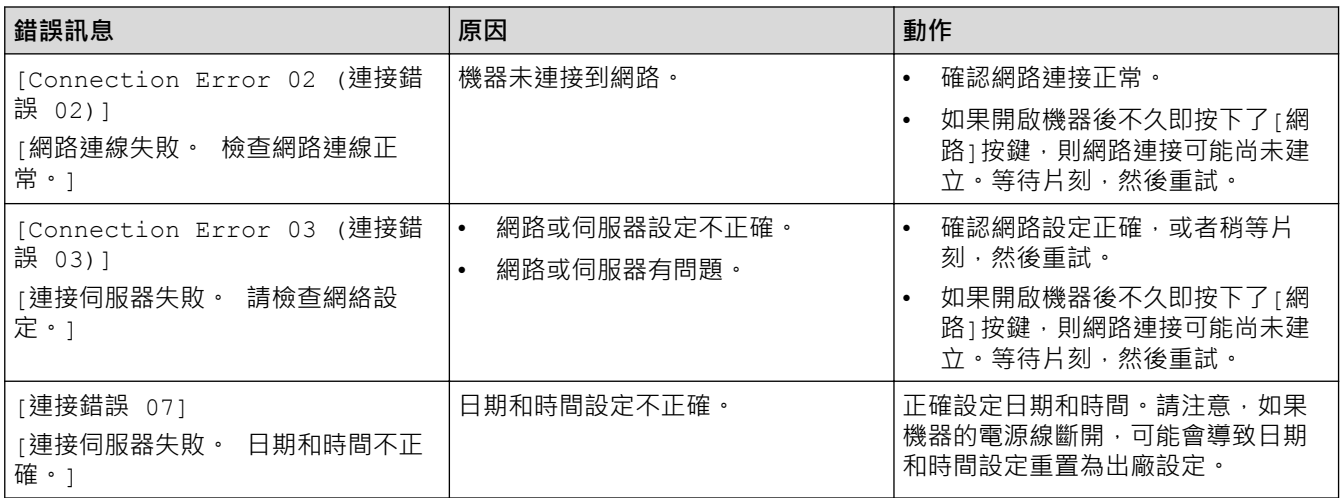

#### **驗證錯誤**

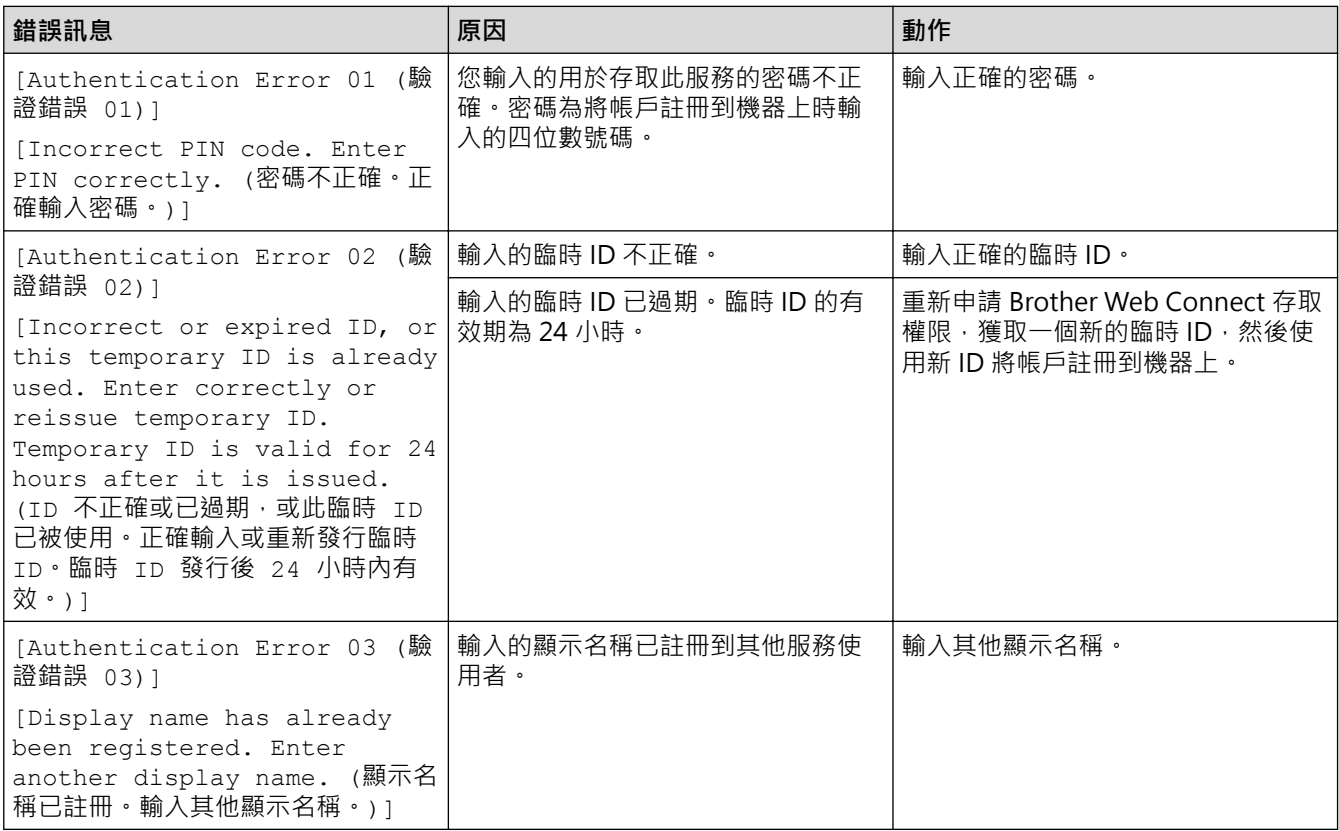

#### **伺服器錯誤**

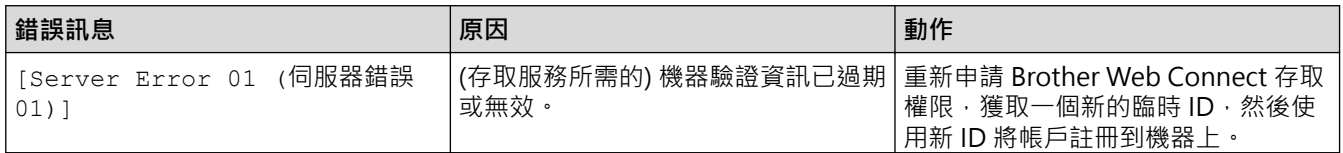

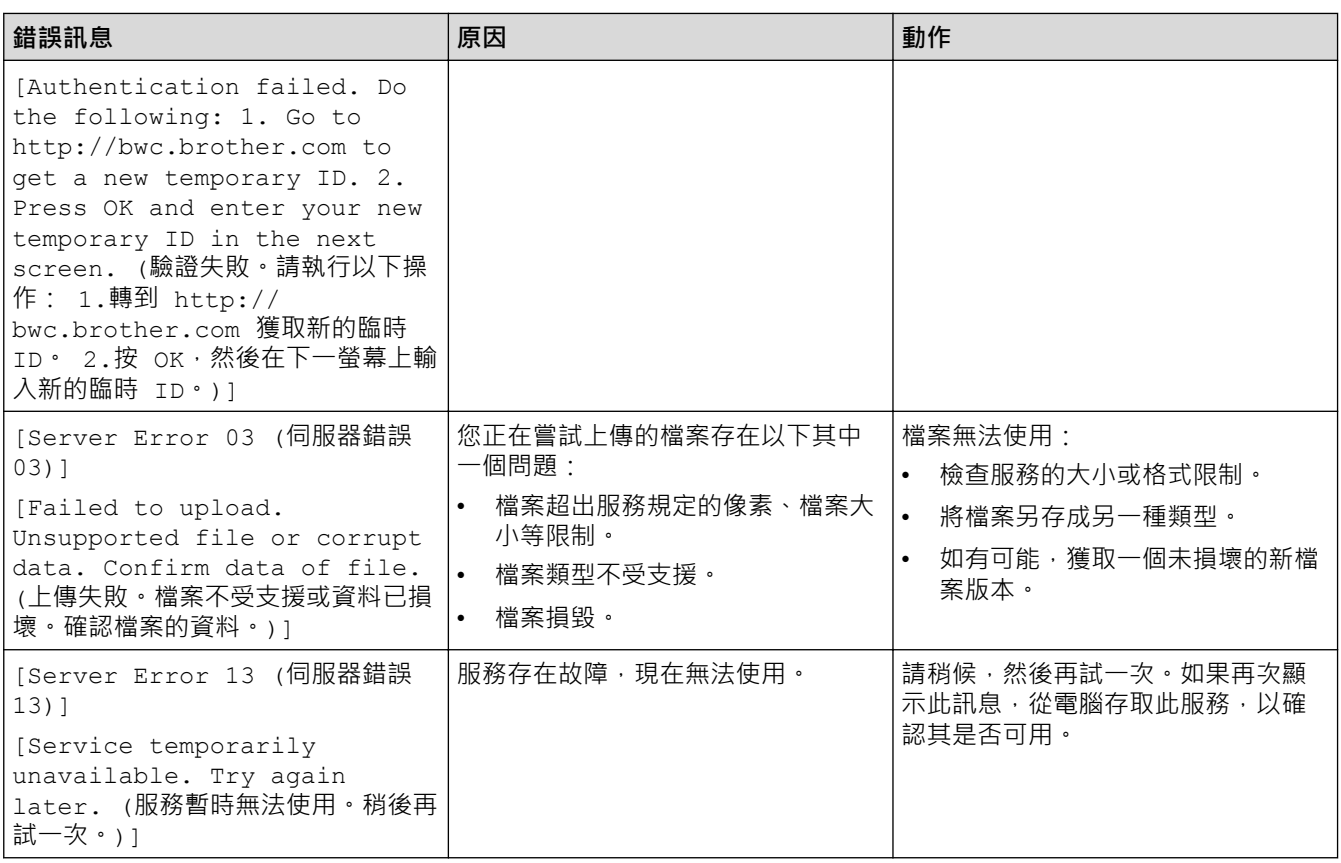

#### **捷徑錯誤**

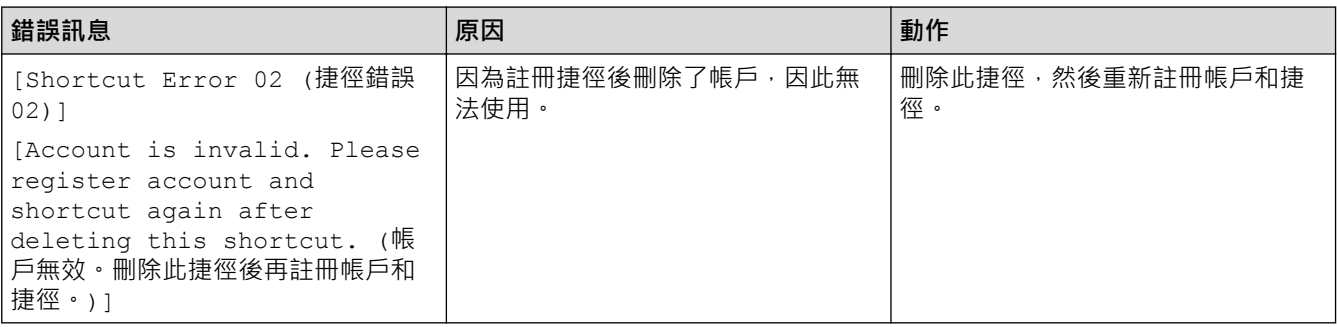

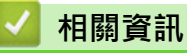

• [故障排除](#page-448-0)

## <span id="page-457-0"></span>**文件卡紙**

- [文件卡在自動進稿器的頂部](#page-458-0)
- [文件卡在原稿蓋下方](#page-459-0)
- [移除自動進稿器中卡住的小紙屑](#page-460-0)

### <span id="page-458-0"></span>**文件卡在自動進稿器的頂部**

- 1. 從自動進稿器取出所有未夾住的紙張。
- 2. 打開自動進稿器上蓋。
- 3. 向左拉出卡住的文件。如果文件撕裂或破碎,請務必移除所有碎片或小紙屑,以免將來導致卡紙。

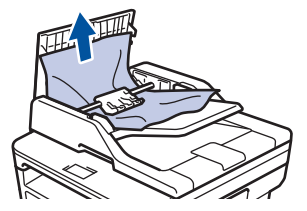

- 4. 關閉自動進稿器上蓋。
- 5. 執行下列其中一項操作:
	- (DCP-L2550DW/MFC-L2710DW/MFC-L2713DW/MFC-L2715DW/MFC-L2716DW) 按**停止 / 退出**。
	- (MFC-L2730DW/MFC-L2750DW/MFC-L2751DW/MFC-L2770DW/MFC-L2771DW)

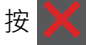

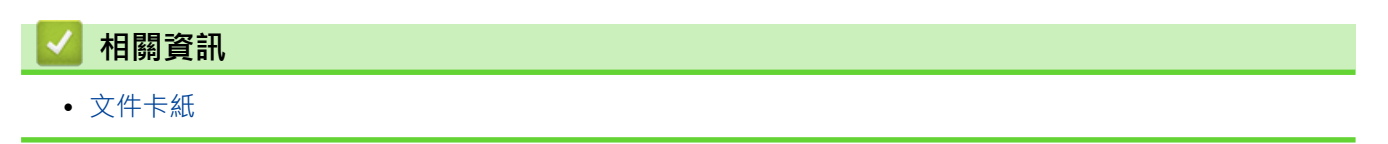

### <span id="page-459-0"></span>**文件卡在原稿蓋下方**

- 1. 從自動進稿器取出所有未夾住的紙張。
- 2. 抬起原稿蓋。
- 3. 向右拉出卡住的文件。如果文件撕裂或破碎,請務必移除所有碎片或小紙屑,以免將來導致卡紙。

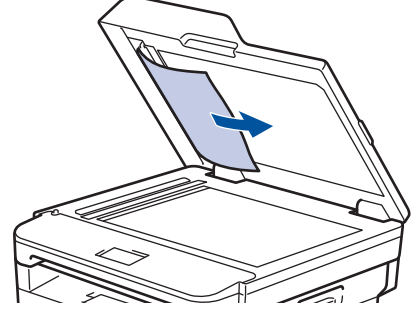

- 4. 關閉原稿蓋。
- 5. 執行下列其中一項操作:
	- (DCP-L2550DW/MFC-L2710DW/MFC-L2713DW/MFC-L2715DW/MFC-L2716DW) 按**停止 / 退出**。
	- (MFC-L2730DW/MFC-L2750DW/MFC-L2751DW/MFC-L2770DW/MFC-L2771DW)

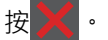

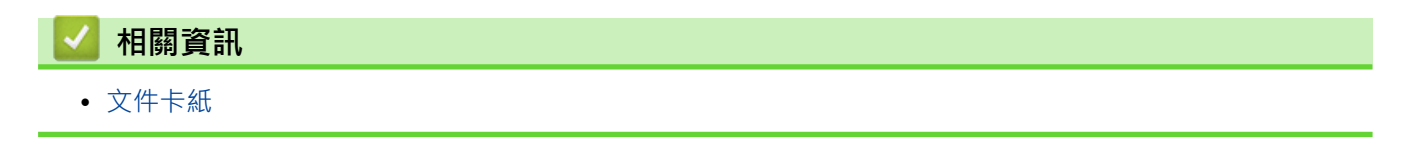

### <span id="page-460-0"></span>**移除自動進稿器中卡住的小紙屑**

- 1. 抬起原稿蓋。
- 2. 將卡片等一小片硬紙插入自動進稿器,以推出小紙屑。

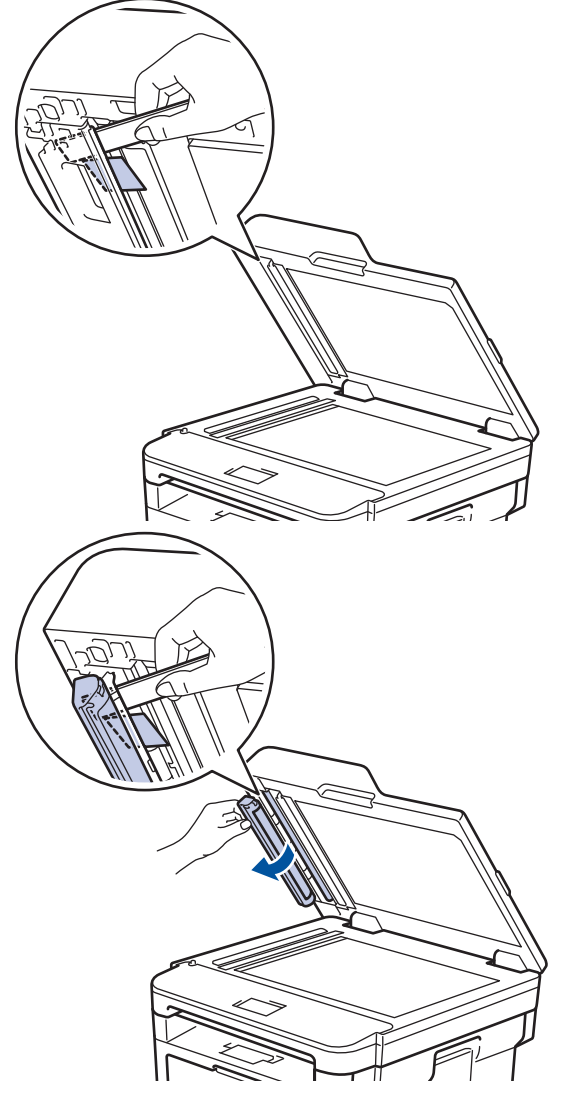

- 3. 關閉原稿蓋。
- 4. 執行下列其中一項操作:
	- (DCP-L2550DW/MFC-L2710DW/MFC-L2713DW/MFC-L2715DW/MFC-L2716DW) 按**停止 / 退出**。
	- (MFC-L2730DW/MFC-L2750DW/MFC-L2751DW/MFC-L2770DW/MFC-L2771DW)

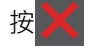

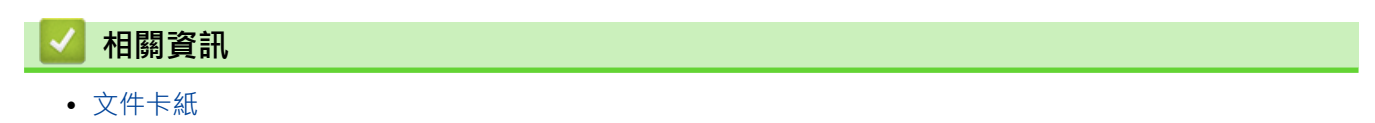

#### <span id="page-461-0"></span>[主頁](#page-1-0) > [故障排除](#page-448-0) > 卡紙

### **卡紙**

務必取出紙匣中的剩餘紙張,加入新紙時要先攤平。 這樣可以避免機器一次送入多張紙及發生卡紙。

- [紙匣內發生卡紙](#page-462-0)
- [多功能進紙匣內發生卡紙](#page-464-0)
- [出紙匣發生卡紙](#page-465-0)
- [機器後部發生卡紙](#page-466-0)
- [機器內部發生卡紙](#page-468-0)
- [雙面列印器內發生卡紙](#page-470-0)

### <span id="page-462-0"></span>**紙匣內發生卡紙**

如果機器的控制面板或狀態監視器顯示紙匣內發生卡紙,請執行以下步驟:

1. 將紙匣完全拉出機器。

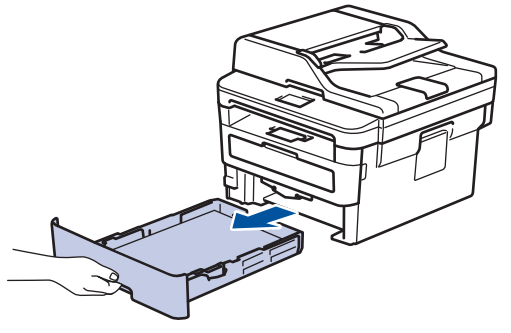

2. 慢慢拉出卡紙。

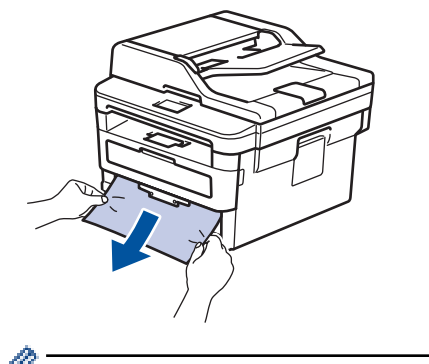

用雙手向下拉卡紙可更輕鬆地取出卡紙。

3. 充分散開紙疊以防將來發生卡紙,並滑動紙張調整器以符合紙張尺寸。

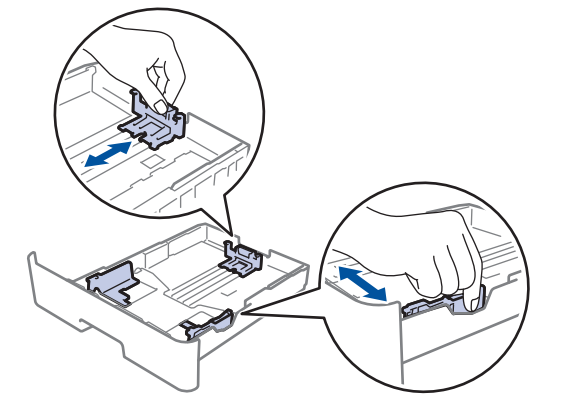

4. 確定紙張高度低於紙匣中的最大容量記號 (▼▼)。

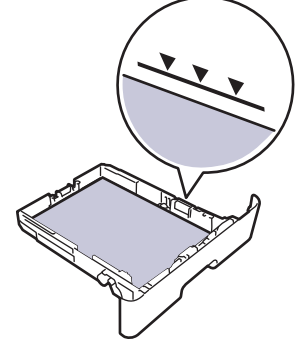

5. 將紙匣穩固地推回機器內。

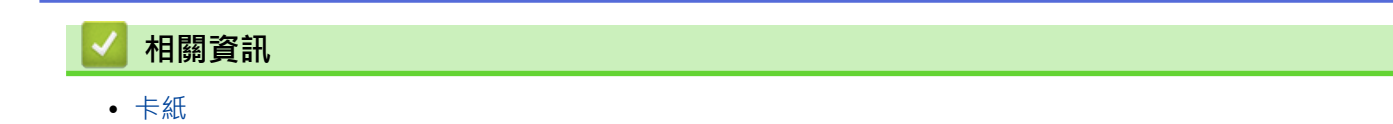

### <span id="page-464-0"></span>**多功能進紙匣內發生卡紙**

如果機器的控制面板或狀態監視器顯示機器的多功能進紙匣內發生卡紙,請執行以下步驟:

- 1. 取出 MP 紙匣中的紙張。
- 2. 取出 MP 紙匣內部和周圍的卡紙。

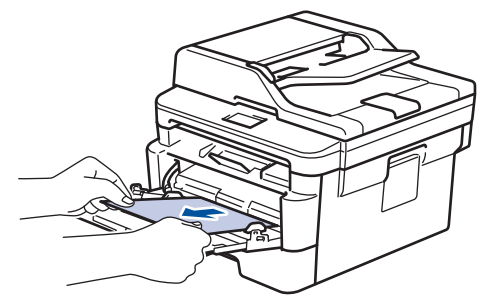

- 3. 展開紙疊,再放回 MP 紙匣。
- 4. 將紙張重新放入多功能進紙匣,確定紙張高度低於紙匣兩側的最大高度卡準(1)。

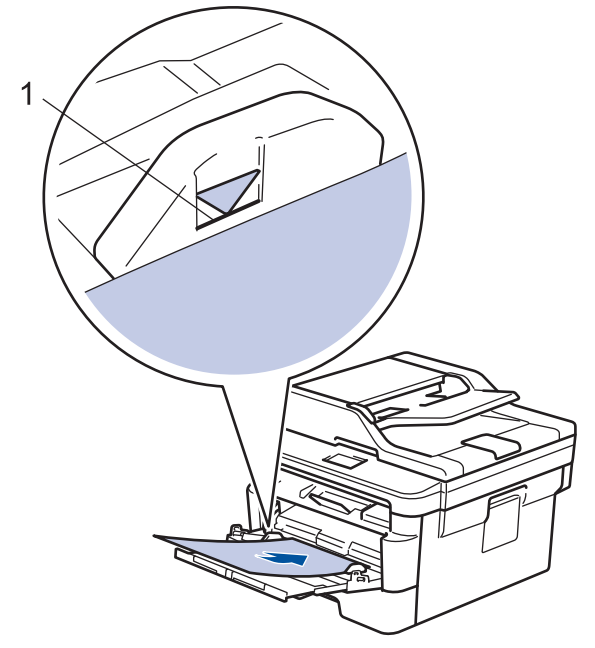

5. 遵循機器液晶螢幕上的說明執行操作。

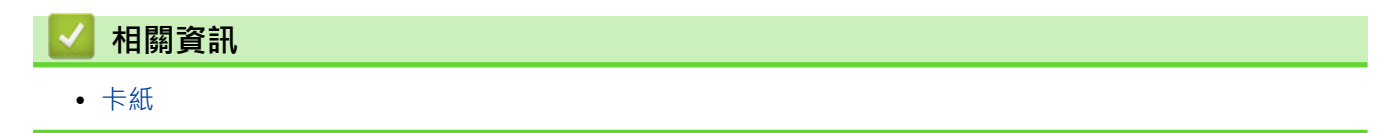

### <span id="page-465-0"></span>**出紙匣發生卡紙**

紙張卡在出紙匣時,請執行以下步驟:

1. 用雙手打開掃描器。

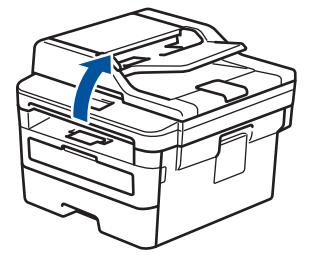

2. 取出卡紙。

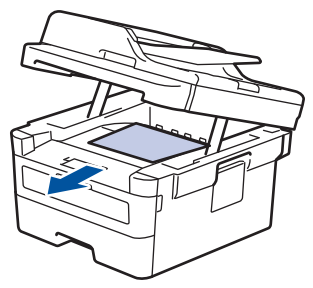

3. 用雙手向下按壓掃描器以將其關閉。

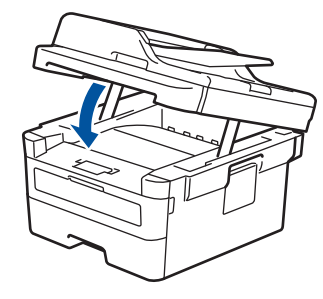

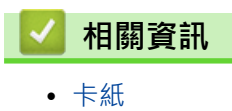

### <span id="page-466-0"></span>**機器後部發生卡紙**

如果機器的控制面板或狀態監視器顯示機器後部 (背面) 發生卡紙,請執行以下步驟:

- 1. 開啟機器 10 分鐘,讓內部風扇為機器內的高溫零件降溫。
- 2. 打開後蓋。

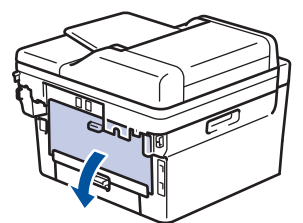

3. 朝您的方向拉下左右兩側的藍色滑塊,打開加熱組蓋。

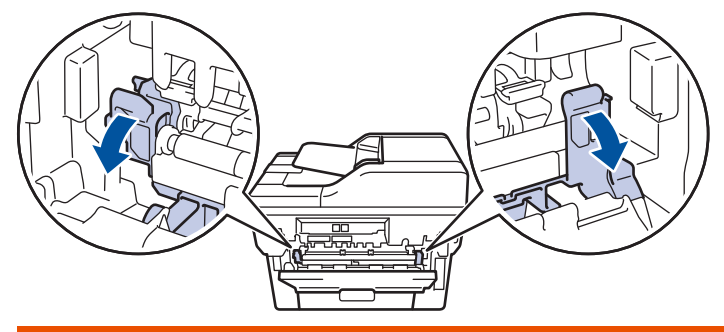

# **警告**

#### HOT SURFACE

機器的內部零件將會很燙。請等到機器降溫後再觸碰這些零件。

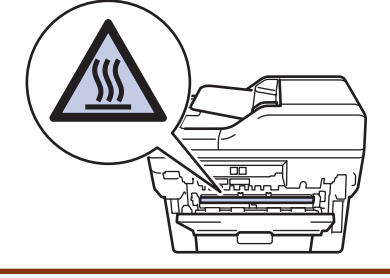

如果後蓋內的綠色信封拉桿已下拉至信封位置,拉下綠色滑塊之前,將這些信封拉桿抬起至原位。

4. 用雙手輕輕將卡紙拉出加熱組件。

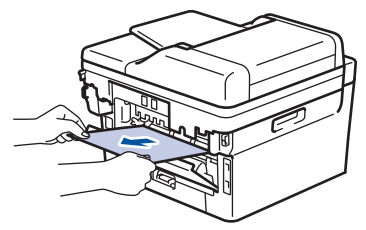

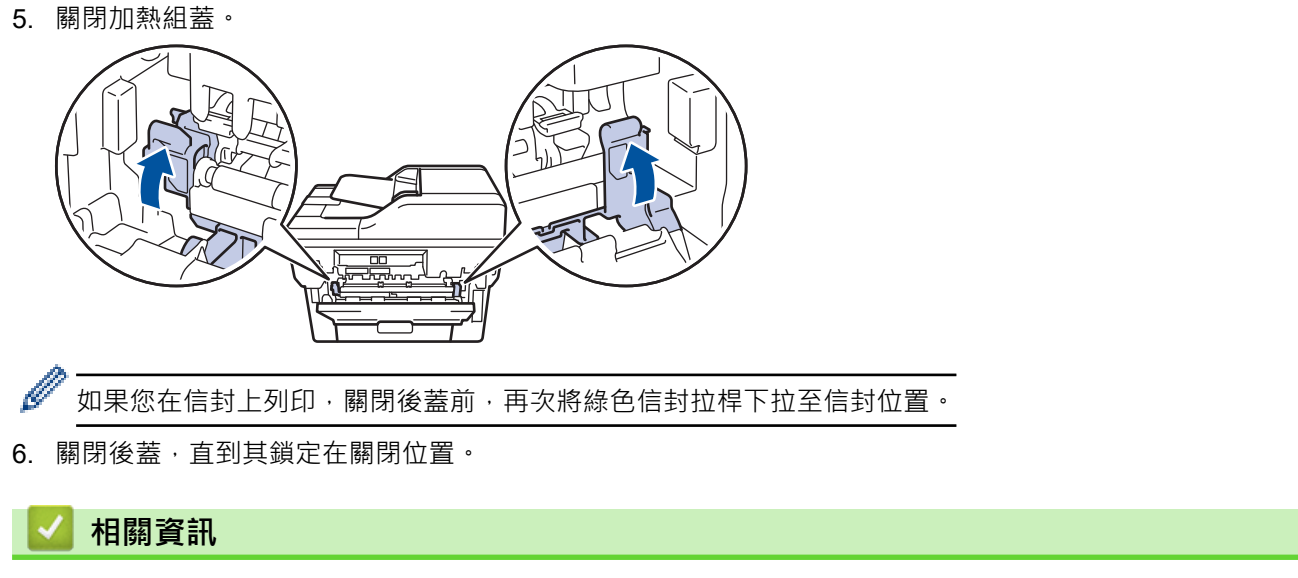

• [卡紙](#page-461-0)
# **機器內部發生卡紙**

如果機器的控制面板或狀態監視器顯示機器內部發生卡紙,請執行以下步驟:

- 1. 開啟機器 10 分鐘,讓內部風扇為機器內的高溫零件降溫。
- 2. 打開前蓋。

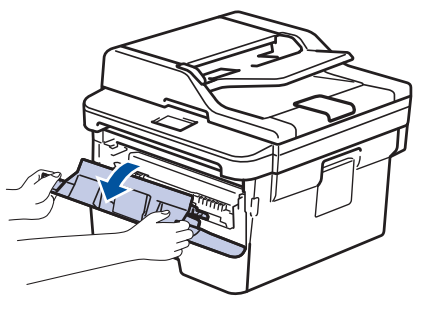

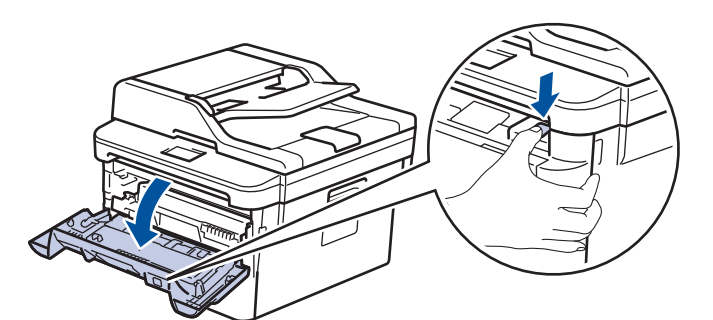

3. 取出碳粉匣和感光滾筒組件。

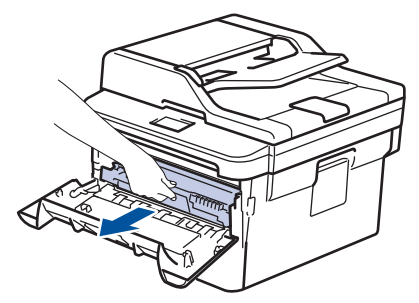

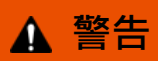

高溫表面

機器的內部零件將會很燙。 請等到機器降溫後再觸碰這些零件。

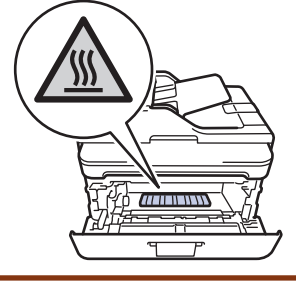

4. 慢慢拉出卡紙。

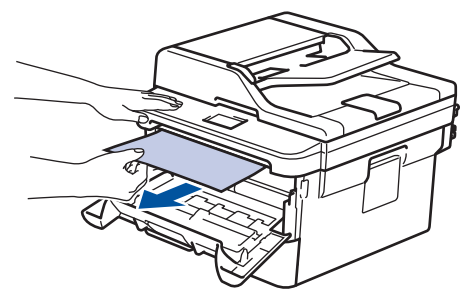

5. 將碳粉匣和感光滾筒組件裝入機器中。

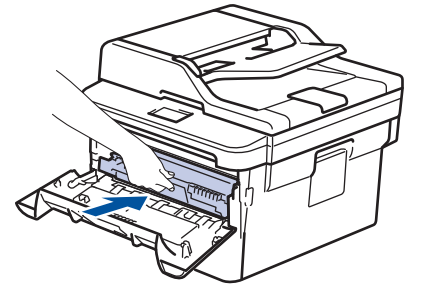

6. 關閉前蓋。

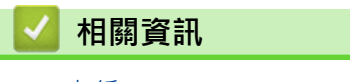

• [卡紙](#page-461-0)

# **雙面列印器內發生卡紙**

如果機器的控制面板或狀態監視器顯示雙面紙匣內發生卡紙,請執行以下步驟:

- 1. 開啟機器 10 分鐘,讓內部風扇為機器內的高溫零件降溫。
- 2. 將紙匣完全拉出機器。

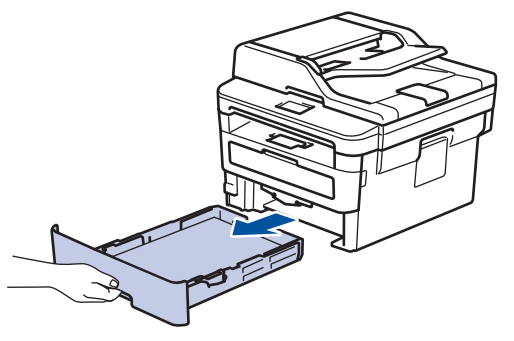

3. 從機器後部,將雙面列印器完全拉出機器。

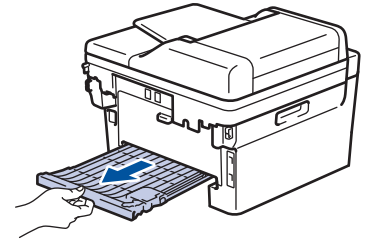

4. 將卡紙從機器或雙面列印器中拉出。

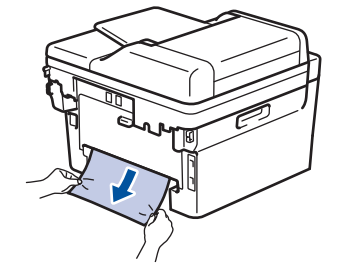

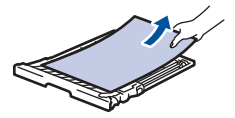

5. 移除可能因靜電而卡在機器下方的紙張。

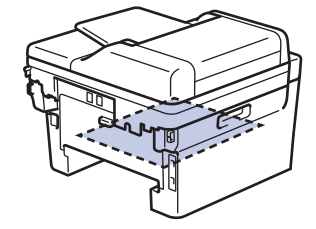

6. 如果紙張未卡在雙面列印器內,請打開後蓋。

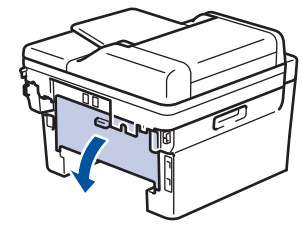

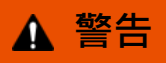

高溫表面

機器的內部零件將會很燙。 請等到機器降溫後再觸碰這些零件。

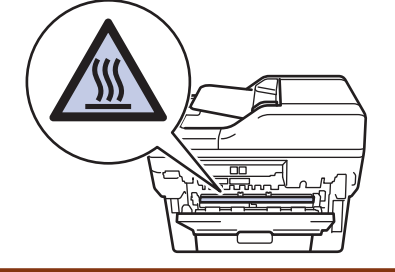

7. 用雙手輕輕將卡紙從機器後部拉出。

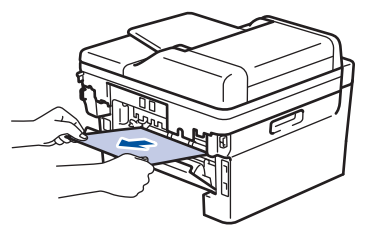

- 8. 關閉後蓋,直到其鎖定在關閉位置。
- 9. 將雙面列印器完全推回機器後部。
- 10. 將紙匣完全推回機器前部。

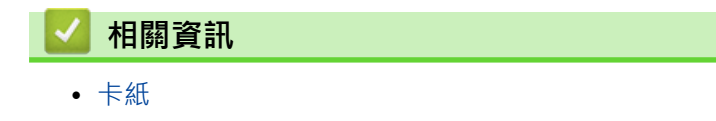

# **列印問題**

如果閱讀下表後,您仍然需幫助,請轉到 Brother Solutions Center 網站 ([support.brother.com](https://support.brother.com/))。

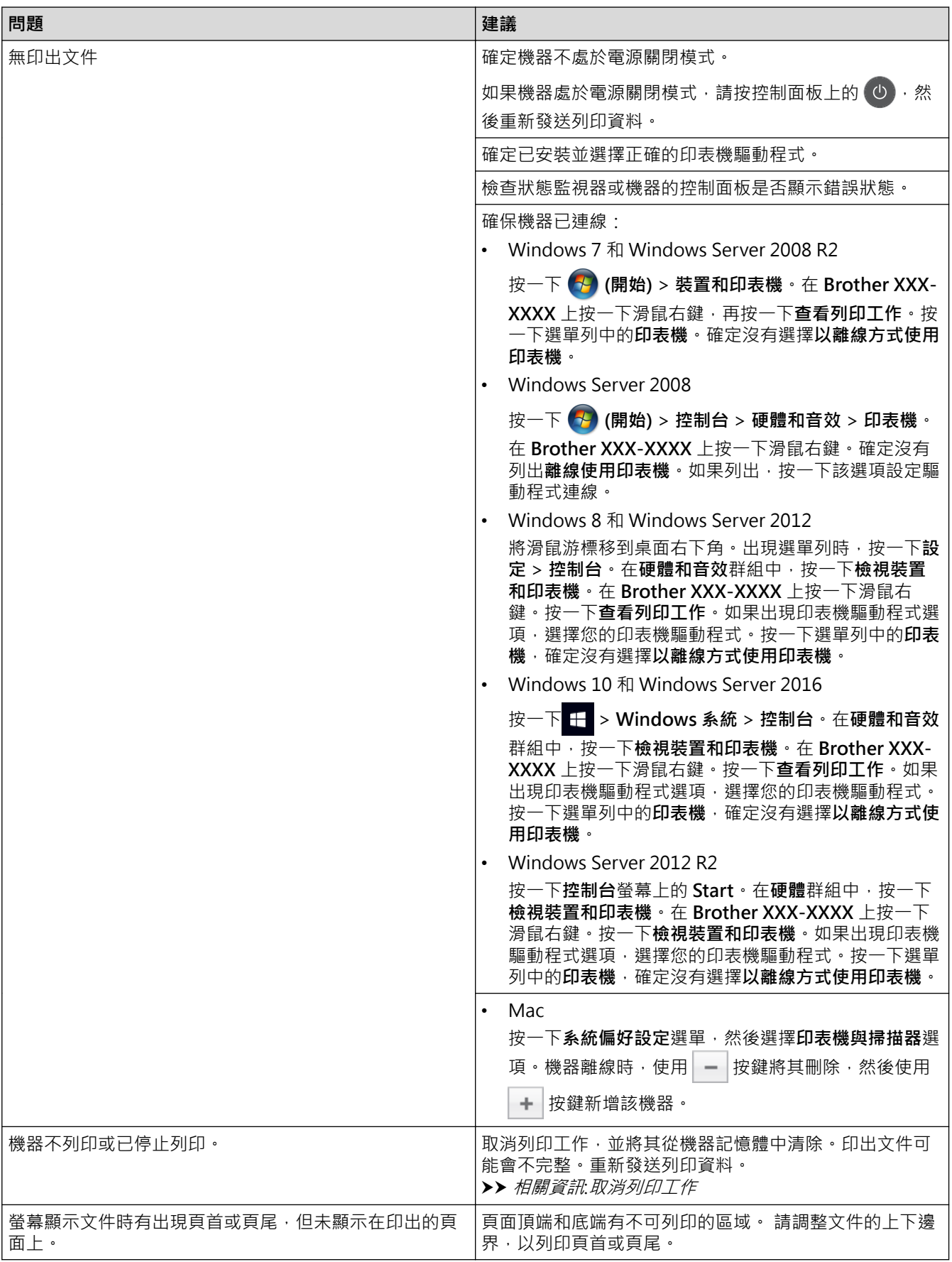

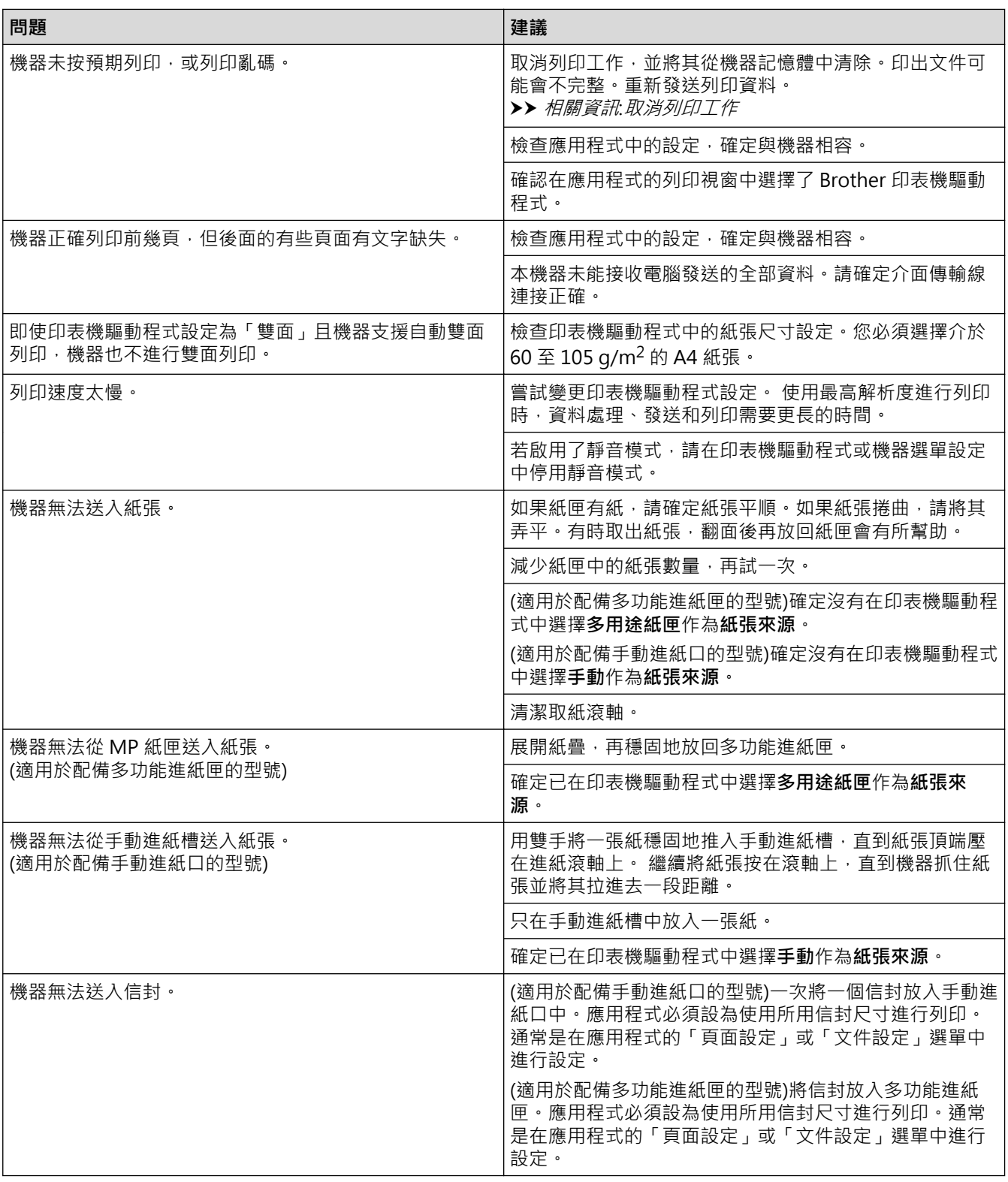

# ■ 相關資訊

• [故障排除](#page-448-0)

**相關主題:**

- [從電腦監控機器狀態 \(Windows\)](#page-64-0)
- [從電腦監控機器狀態 \(Mac\)](#page-72-0)
- [取消列印工作](#page-74-0)
- [清潔取紙滾軸](#page-531-0)
- [使用多功能進紙匣 \(MP 紙匣\) 時放入和列印](#page-31-0)

### **提高列印品質**

如果有列印品質問題,請先列印測試頁。如果印出文件品質良好,可能不是機器的問題。請檢查介面傳輸線連接或 嘗試列印其他文件。如果機器的印出文件或測試頁存在品質問題,請對照下表中的品質不佳範例檢查並按照相應建 議進行。

#### **重要事項**

如果不是使用原廠耗材,可能會影響列印品質、硬體效能及機器穩定性。

- 1. 為了取得最佳列印品質,我們建議您使用 Brother 建議的列印媒體。請確定您使用的紙張符合我們的規格。
- 2. 確定碳粉匣和感光鼓元件安裝正確。

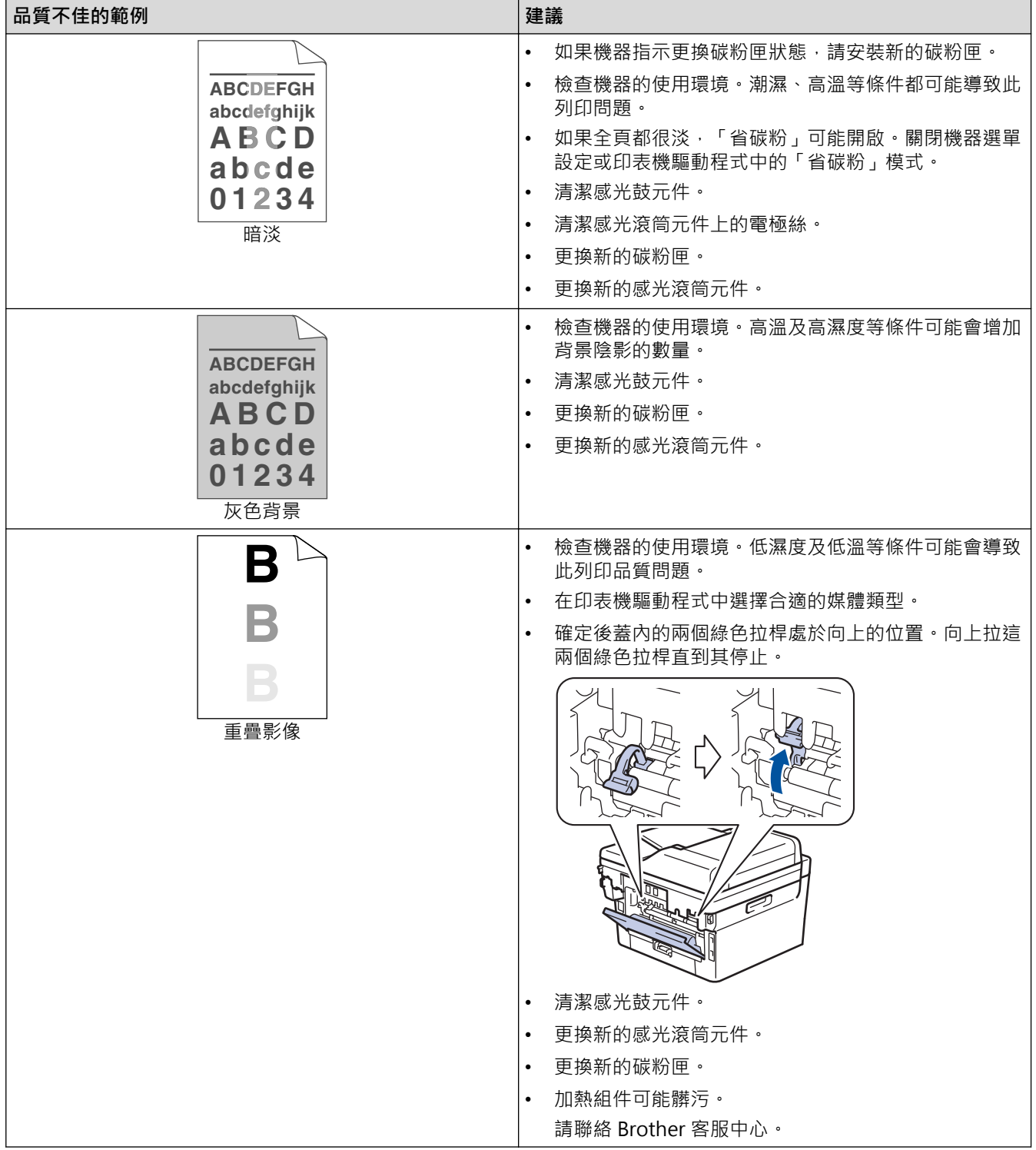

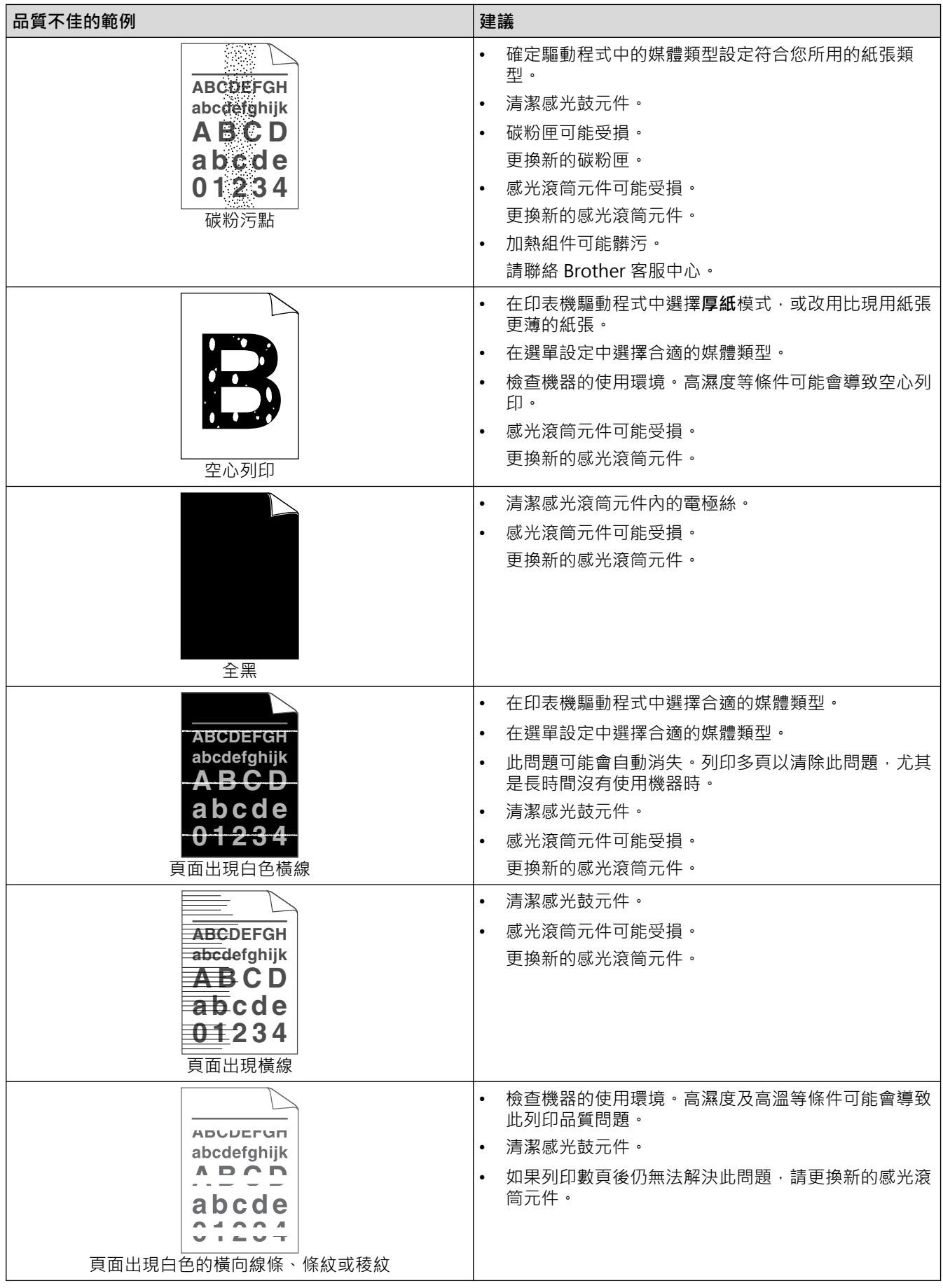

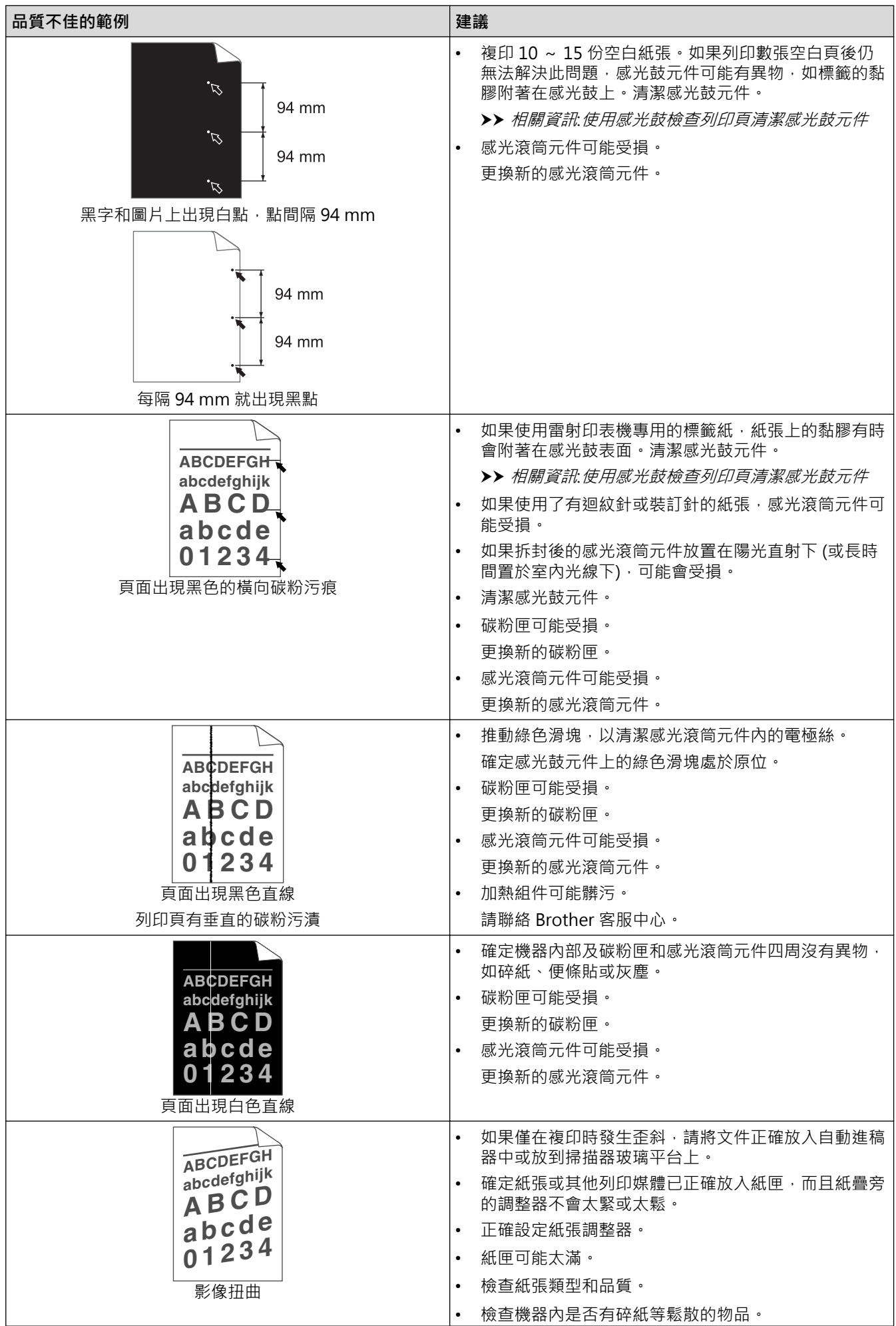

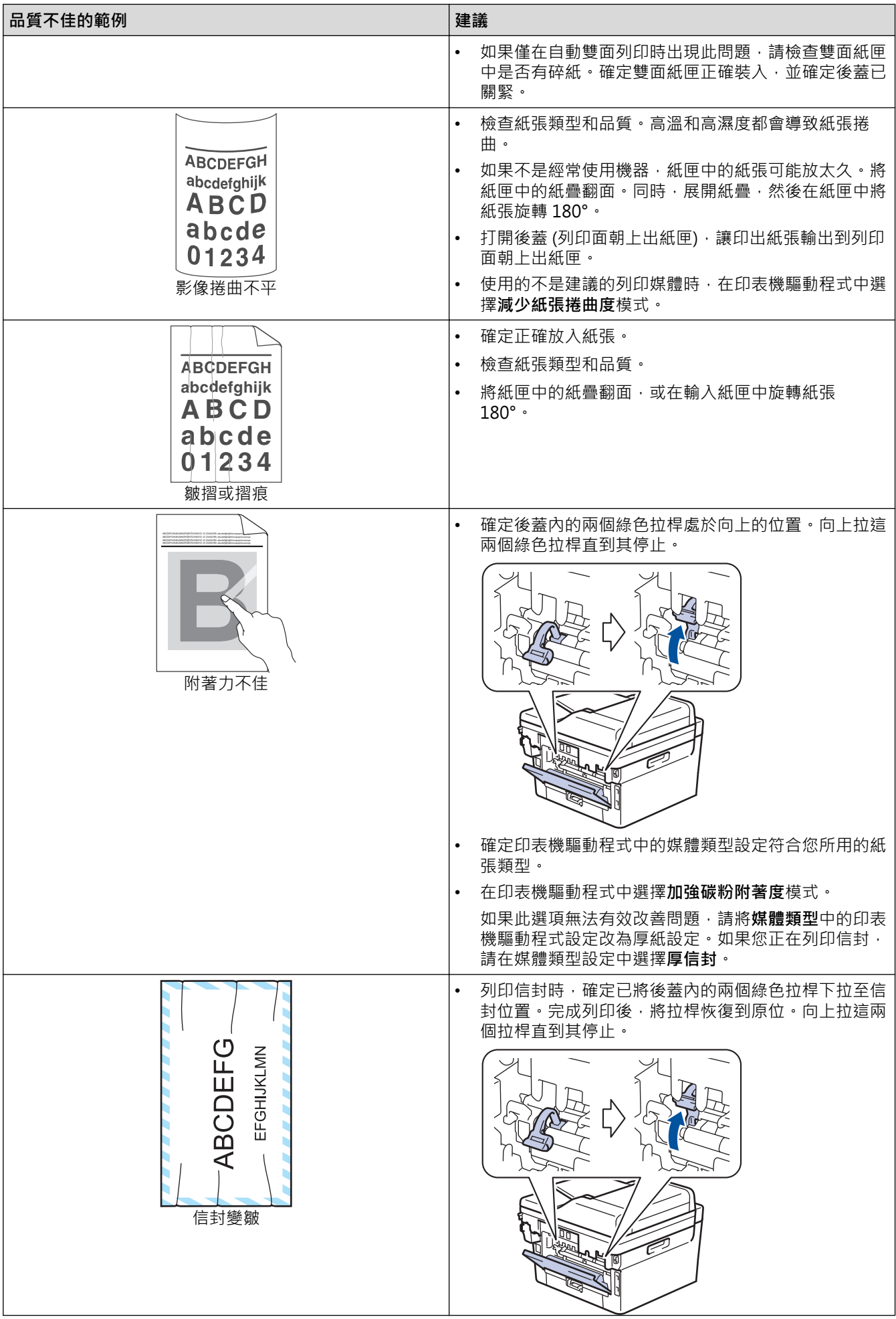

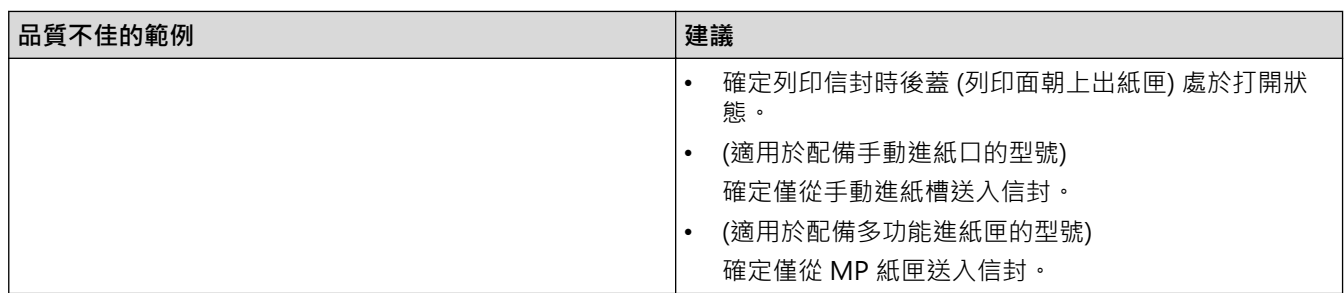

# **相關資訊**

- [故障排除](#page-448-0)
- **相關主題:**
- [測試列印](#page-75-0)
- [使用感光鼓檢查列印頁清潔感光鼓元件](#page-525-0)
- [降低碳粉耗用量](#page-553-0)
- [更換碳粉匣](#page-514-0)
- [更換感光鼓元件](#page-517-0)

## <span id="page-479-0"></span>**電話和傳真問題**

**相關機型**: MFC-L2710DW/MFC-L2713DW/MFC-L2715DW/MFC-L2716DW/MFC-L2730DW/MFC-L2750DW/ MFC-L2751DW/MFC-L2770DW/MFC-L2771DW

### **電話線路或連接**

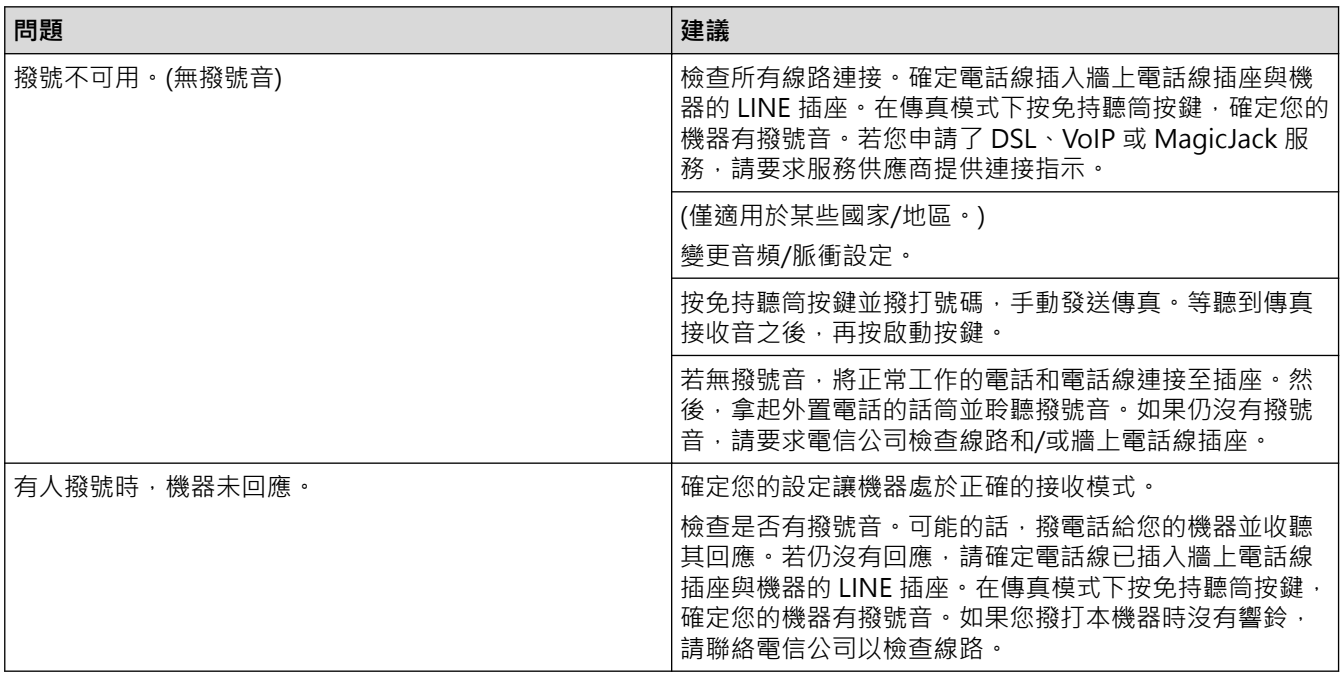

## **處理來電**

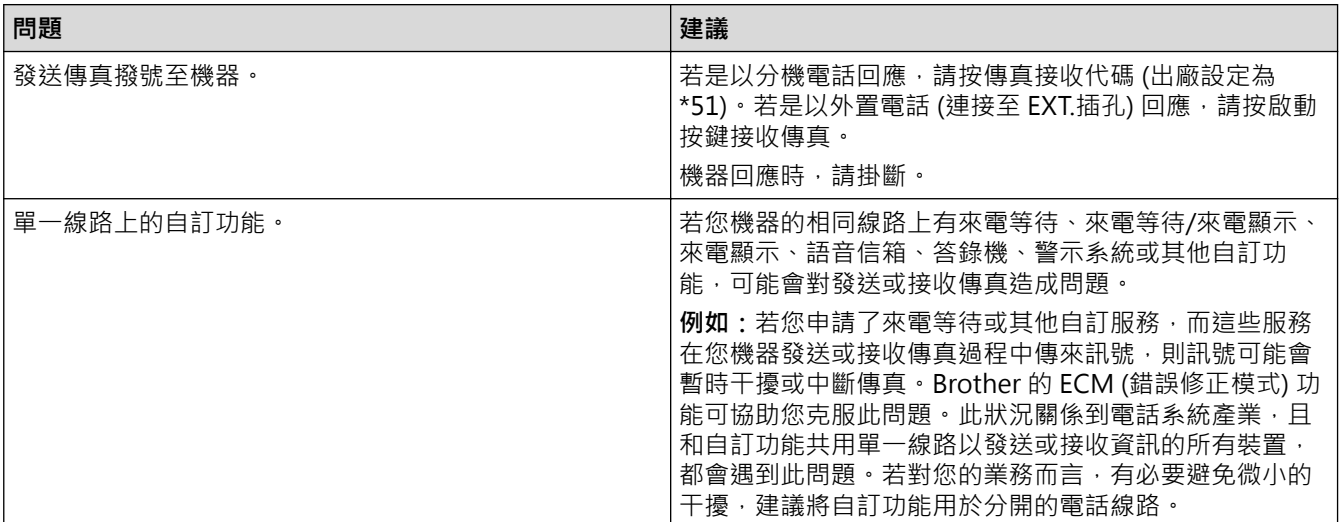

### **接收傳真**

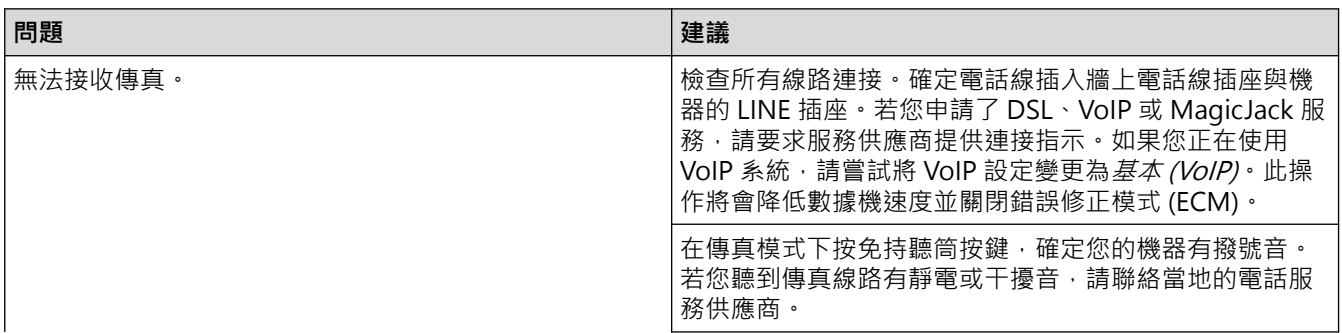

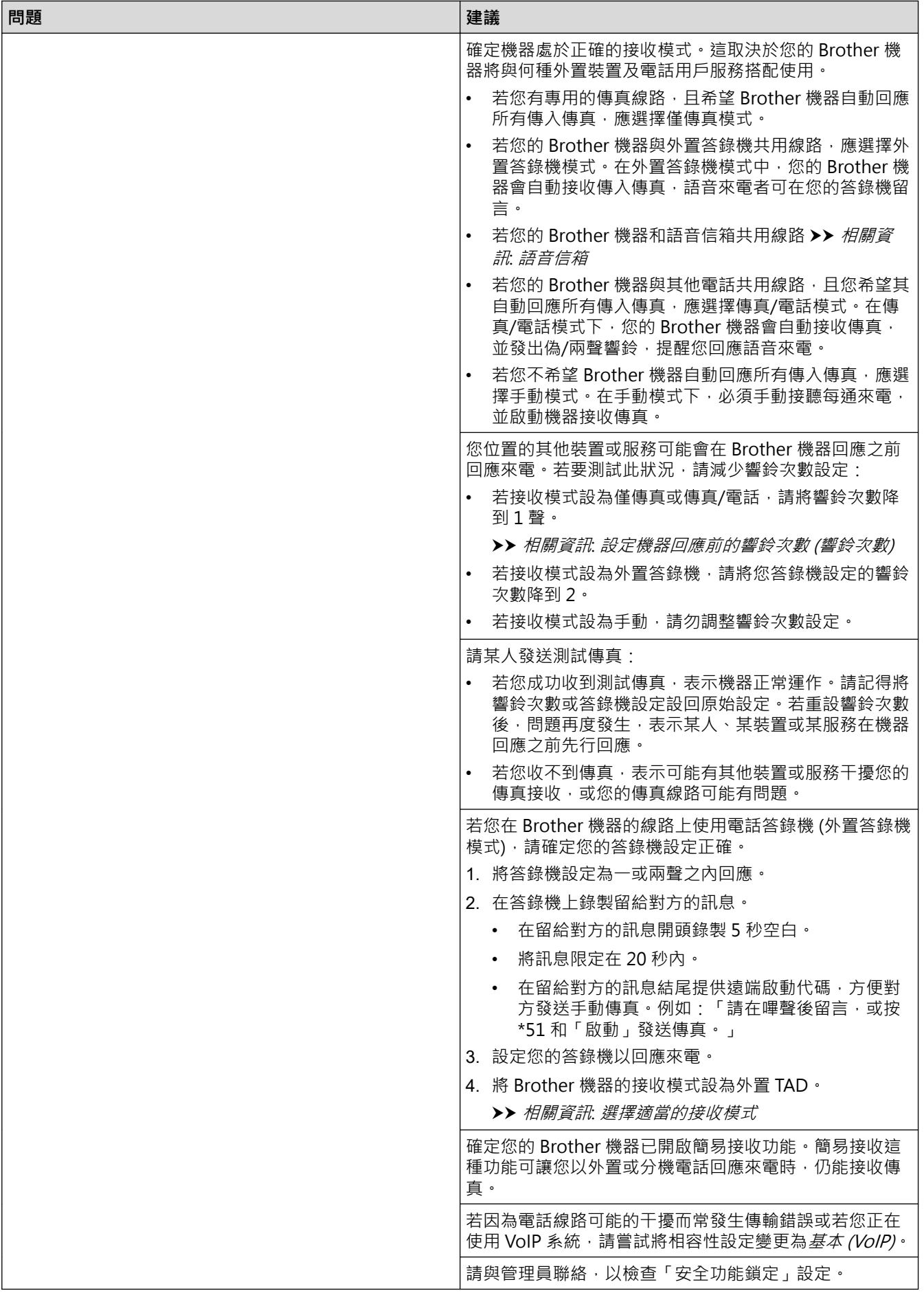

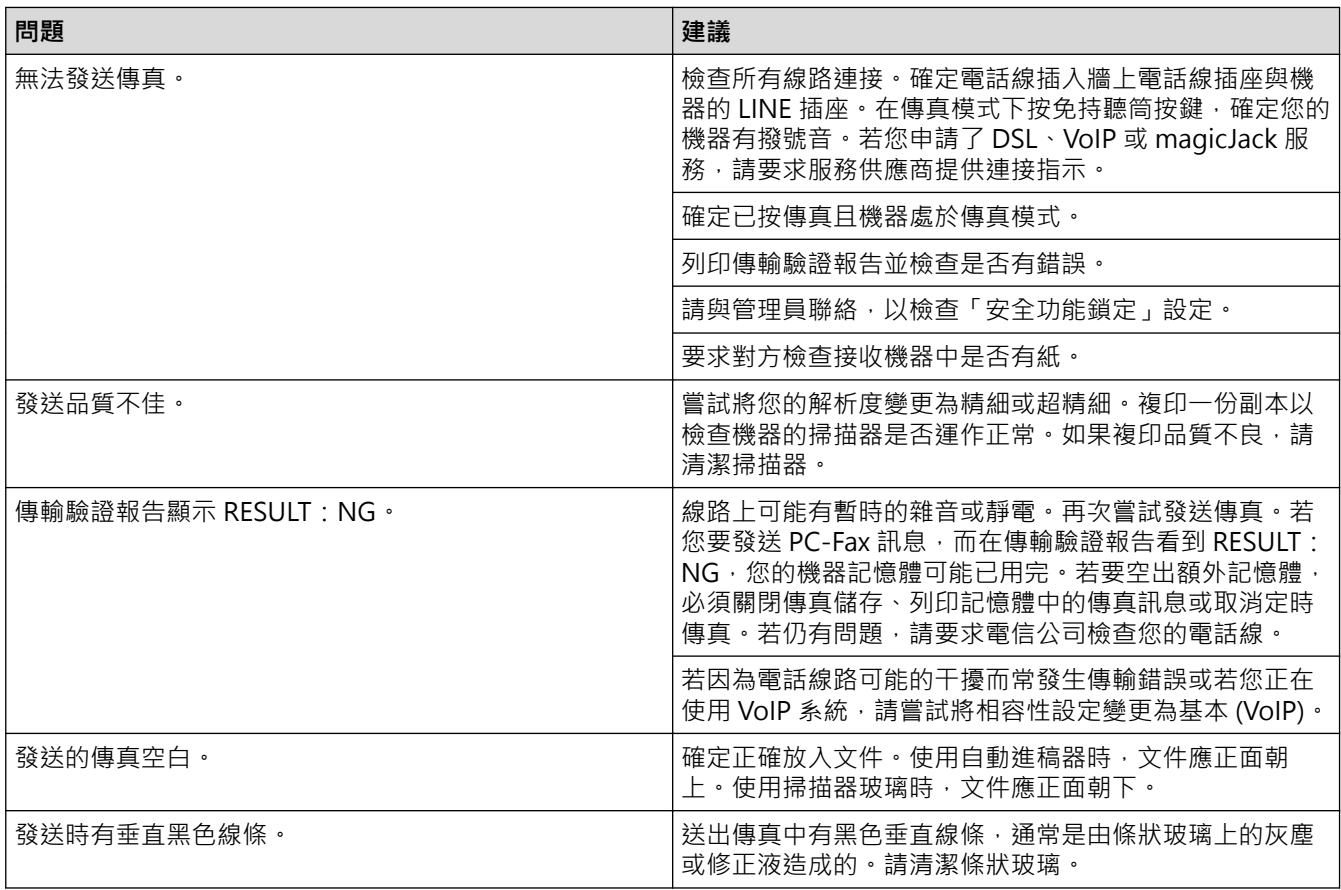

# **列印收到的傳真**

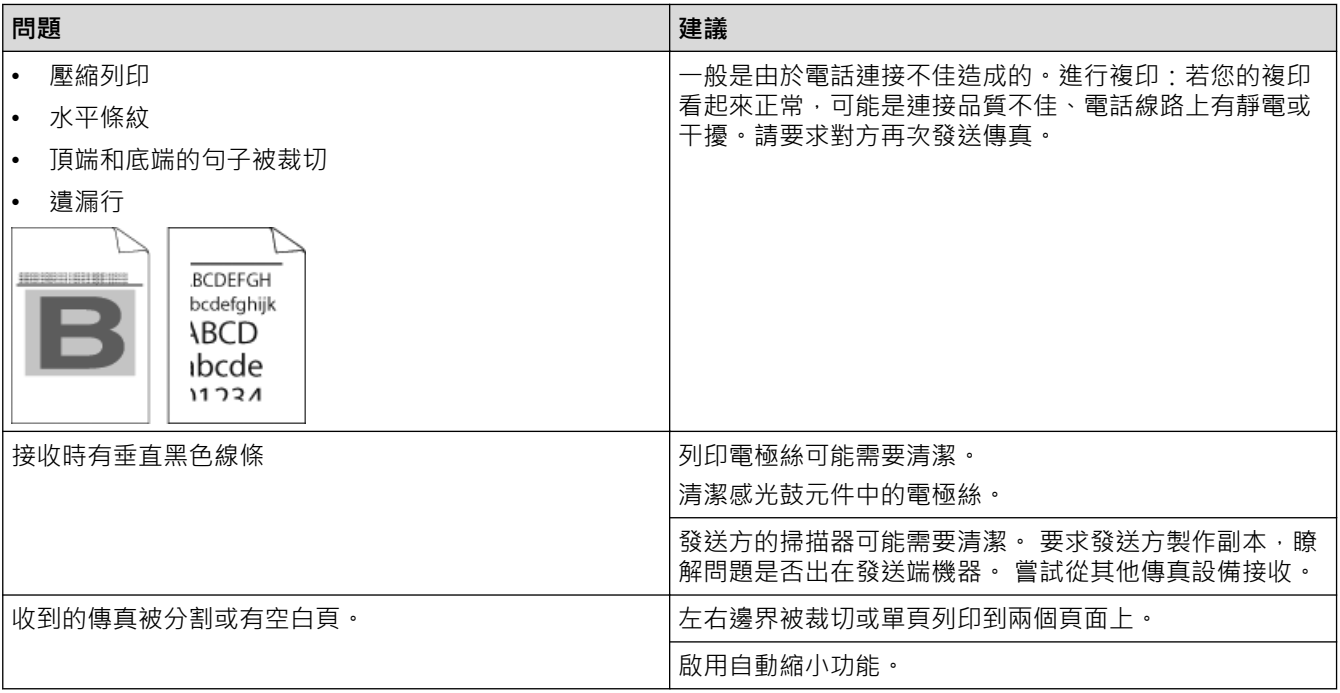

# **相關資訊**

- [故障排除](#page-448-0)
	- [設定撥號音偵測](#page-483-0)
	- [設定干擾和 VoIP 系統的電話線相容性](#page-484-0)

#### **相關主題:**

• [設定機器回應前的響鈴次數 \(響鈴次數\)](#page-203-0)

• [選擇適當的接收模式](#page-202-0)

<span id="page-483-0"></span>[主頁](#page-1-0) > [故障排除](#page-448-0) > [電話和傳真問題](#page-479-0) > 設定撥號音偵測

### **設定撥號音偵測**

**相關機型**: MFC-L2710DW/MFC-L2713DW/MFC-L2715DW/MFC-L2716DW/MFC-L2730DW/MFC-L2750DW/ MFC-L2751DW/MFC-L2770DW/MFC-L2771DW

將撥號音偵測設為[偵測]可能縮短撥號音偵測暫停。

>> MFC-L2710DW/MFC-L2713DW/MFC-L2715DW/MFC-L2716DW

>> MFC-L2730DW/MFC-L2750DW/MFC-L2751DW/MFC-L2770DW/MFC-L2771DW

### **MFC-L2710DW/MFC-L2713DW/MFC-L2715DW/MFC-L2716DW**

- 1. 按**功能**。
- 2. 按▲或▼顯示[初始設定]選項,然後按 OK。
- 3. 按▲或▼顯示[撥號音]選項,然後按 OK。
- 4. 按▲或▼選擇[偵測]或[無法偵測], 然後按 OK。
- 5. 按 **停止 / 退出**。

### **MFC-L2730DW/MFC-L2750DW/MFC-L2751DW/MFC-L2770DW/MFC-L2771DW**

- 1. 按 | | | | 設定 | > [所有設定 | > [初始設定 | > [撥號音 | •
- 2. 按[偵測]或[無法偵測]。
- 3. 按 |

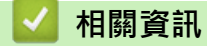

• [電話和傳真問題](#page-479-0)

# <span id="page-484-0"></span>**設定干擾和 VoIP 系統的電話線相容性**

**相關機型**: MFC-L2710DW/MFC-L2713DW/MFC-L2715DW/MFC-L2716DW/MFC-L2730DW/MFC-L2750DW/ MFC-L2751DW/MFC-L2770DW/MFC-L2771DW

透過降低數據機速度,將傳真傳輸中發生錯誤的可能性降至最低,可解決因電話線路受到干擾而造成的傳真發送或 接收問題。如果正在使用 IP 語音 (VoIP) 服務,我們建議將相容性變更為基本 (VoIP)。

- VoIP 是一種使用網際網路連接的電話系統,而非傳統電話線路。
	- 電話供應商經常將 VoIP 與網際網路和有線服務捆綁銷售。

>> MFC-L2710DW/MFC-L2713DW/MFC-L2715DW/MFC-L2716DW >> MFC-L2730DW/MFC-L2750DW/MFC-L2751DW/MFC-L2770DW/MFC-L2771DW

#### **MFC-L2710DW/MFC-L2713DW/MFC-L2715DW/MFC-L2716DW**

1. 按**功能**。

Ø

- 2. 按▲或▼顯示[初始設定]選項,然後按 OK。
- 3. 按▲或▼顯示[相容性]選項,然後按 OK。
- 4. 按▲或▼顯示[高]、[標準]或[基本(VoIP)]選項,然後按 OK。

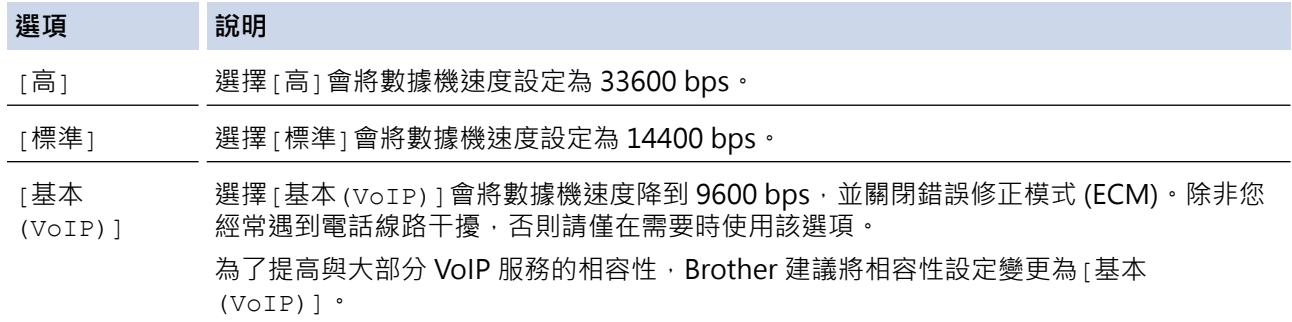

5. 按 **停止 / 退出**。

### **MFC-L2730DW/MFC-L2750DW/MFC-L2751DW/MFC-L2770DW/MFC-L2771DW**

- 1. 按 | | | | [設定] > [所有設定] > [初始設定] > [相容性]。
- 2. 按[高]、[標準]或[基本(VoIP)]。

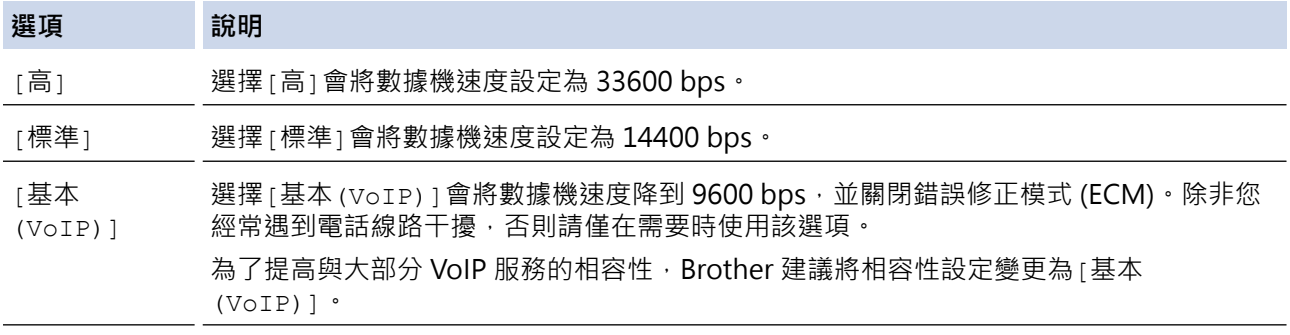

 $3.$  按 $\left[ \begin{array}{c} \begin{array}{c} \end{array} \end{array} \right]$ 

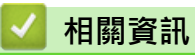

• [電話和傳真問題](#page-479-0)

#### <span id="page-486-0"></span>[主頁](#page-1-0) > [故障排除](#page-448-0) > 網路問題

# **網路問題**

- [網路問題的錯誤訊息](#page-487-0)
- [我可以在哪裡找到我的 Brother 機器的網路設定?](#page-489-0)
- [我無法完成無線網路安裝設置。](#page-490-0)
- [使用網路連接修復工具 \(Windows\)](#page-491-0)
- [我的 Brother 機器無法進行網路列印、掃描或 PC-FAX 接收](#page-492-0)
- [我想檢查網路裝置是否正常工作](#page-494-0)

### <span id="page-487-0"></span>**網路問題的錯誤訊息**

如果發生錯誤,Brother 機器將顯示錯誤訊息。 下表列出了常見錯誤訊息。

>> DCP-L2531DW/DCP-L2535DW/DCP-L2550DW/MFC-L2710DW/MFC-L2713DW/MFC-L2715DW/ MFC-L2716DW

>> HL-L2395DW/MFC-L2730DW/MFC-L2750DW/MFC-L2751DW/MFC-L2770DW/MFC-L2771DW

### **DCP-L2531DW/DCP-L2535DW/DCP-L2550DW/MFC-L2710DW/MFC-L2713DW/ MFC-L2715DW/MFC-L2716DW**

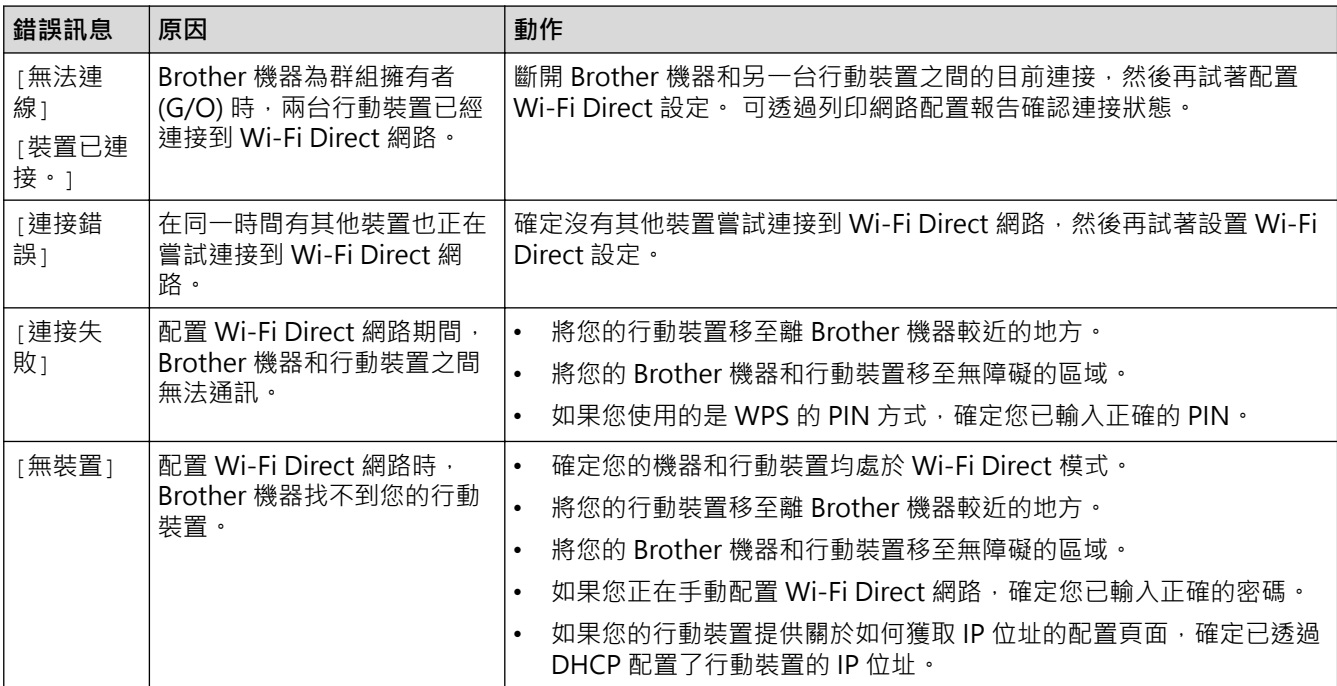

### **HL-L2395DW/MFC-L2730DW/MFC-L2750DW/MFC-L2751DW/MFC-L2770DW/ MFC-L2771DW**

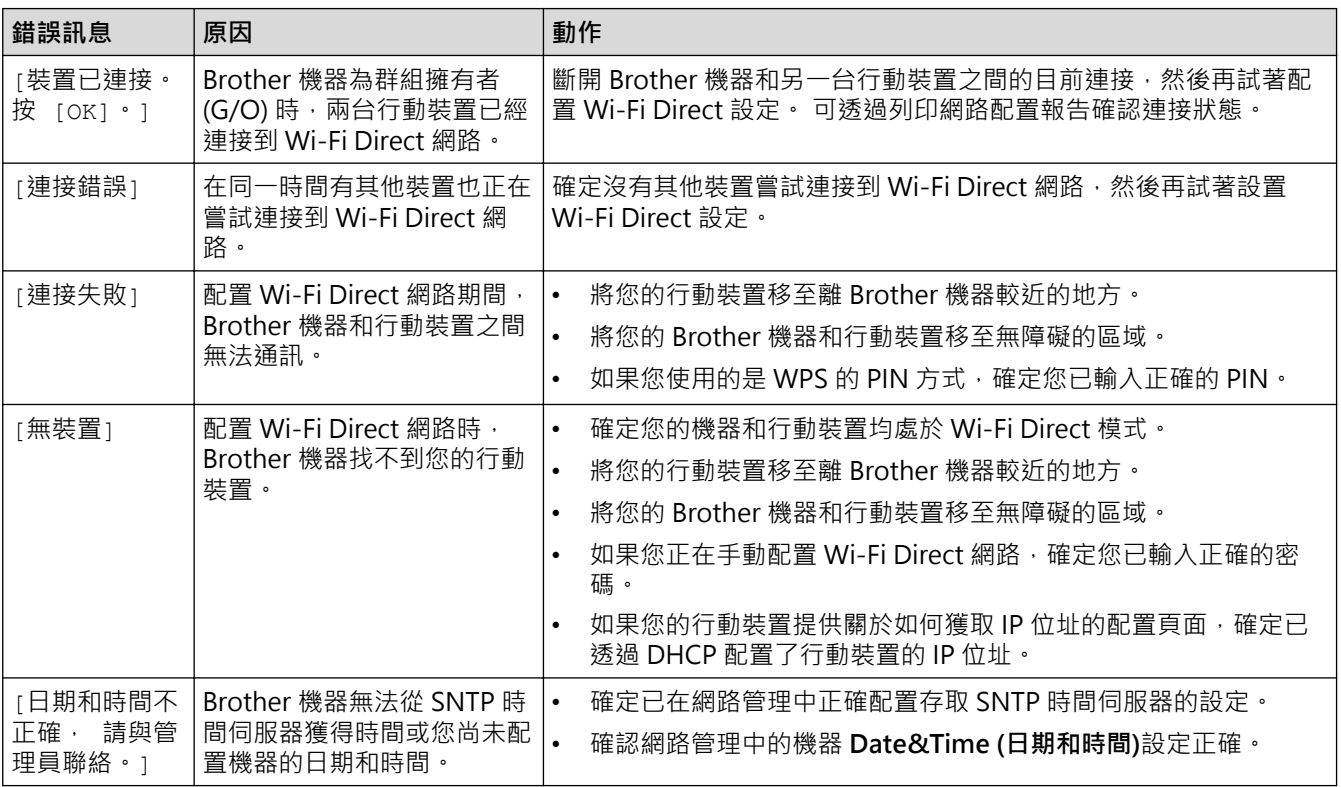

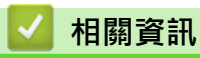

• [網路問題](#page-486-0)

<span id="page-489-0"></span>[主頁](#page-1-0) > [故障排除](#page-448-0) > [網路問題](#page-486-0) > 我可以在哪裡找到我的 Brother 機器的網路設定?

# **我可以在哪裡找到我的 Brother 機器的網路設定?**

- [列印網路設置報告](#page-322-0)
- [從電腦變更機器設定](#page-603-0)

<span id="page-490-0"></span>▲[主頁](#page-1-0) > [故障排除](#page-448-0) > [網路問題](#page-486-0) > 我無法完成無線網路安裝設置。

## **我無法完成無線網路安裝設置。**

關閉無線路由器再重新開啟。然後,再試著設置無線設定。如果您無法解決問題,請遵循以下說明: 使用無線區域網路報告查明問題。

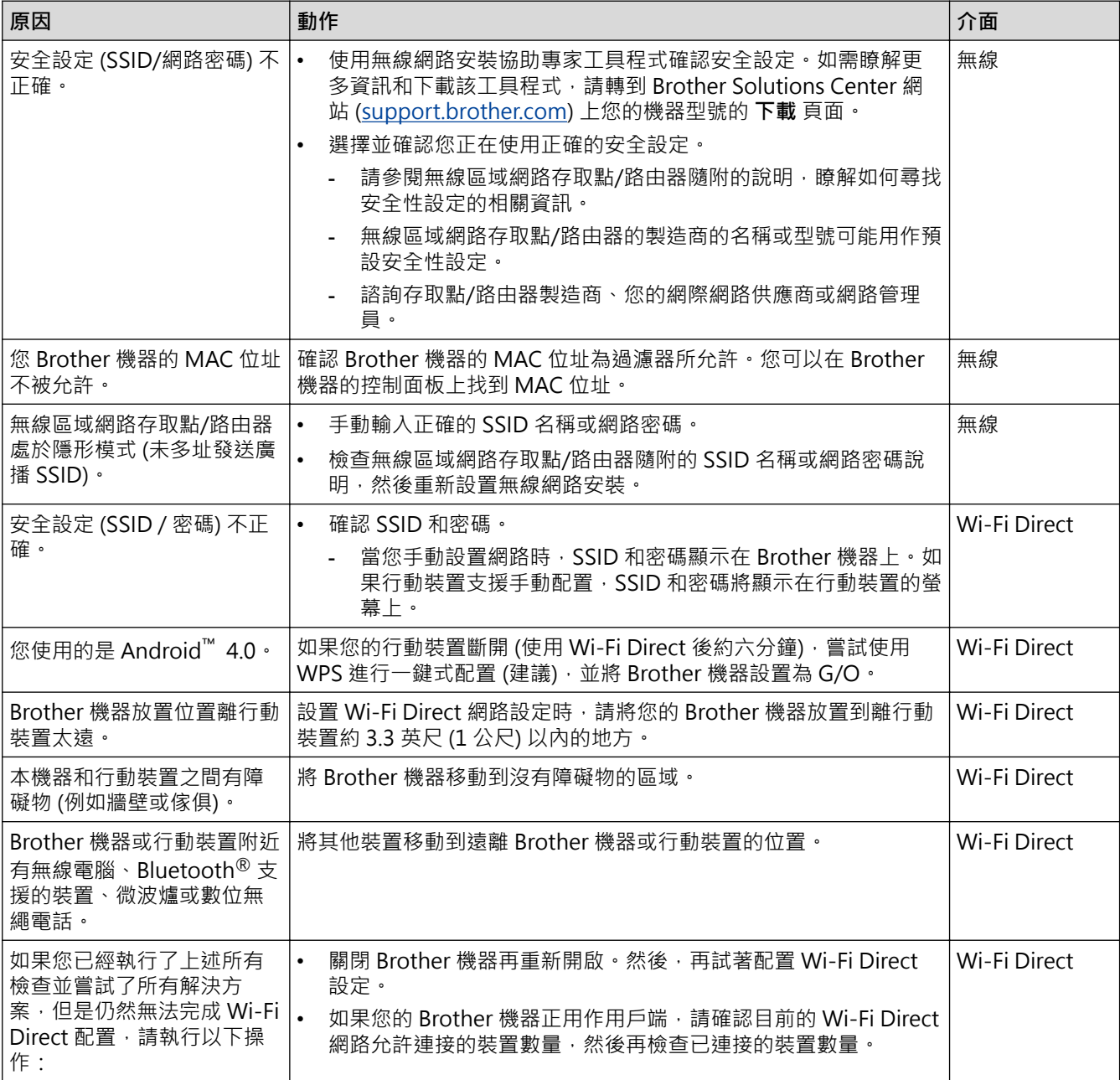

#### **對於 Windows**

如果您的無線連接已中斷,而您已檢查並嘗試上述所有操作,Brother 建議使用網路連線修復工具。

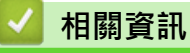

• [網路問題](#page-486-0)

**相關主題:**

- [不多址發送 SSID 時配置機器的無線網路](#page-306-0)
- [使用 Wi-Fi Direct](#page-309-0)®

<span id="page-491-0"></span>[主頁](#page-1-0) > [故障排除](#page-448-0) > [網路問題](#page-486-0) > 使用網路連接修復工具 (Windows)

## **使用網路連接修復工具 (Windows)**

請使用網路連接修復工具修復 Brother 機器的網路設定,它將指定正確的 IP 位址和子網路遮罩。

- Windows 7/Windows 8/Windows 10
	- 您必須使用管理員權限登入。
- 確定 Brother 機器已開啟,且連接的網路與電腦相同。
- 1. 執行下列其中一項操作:

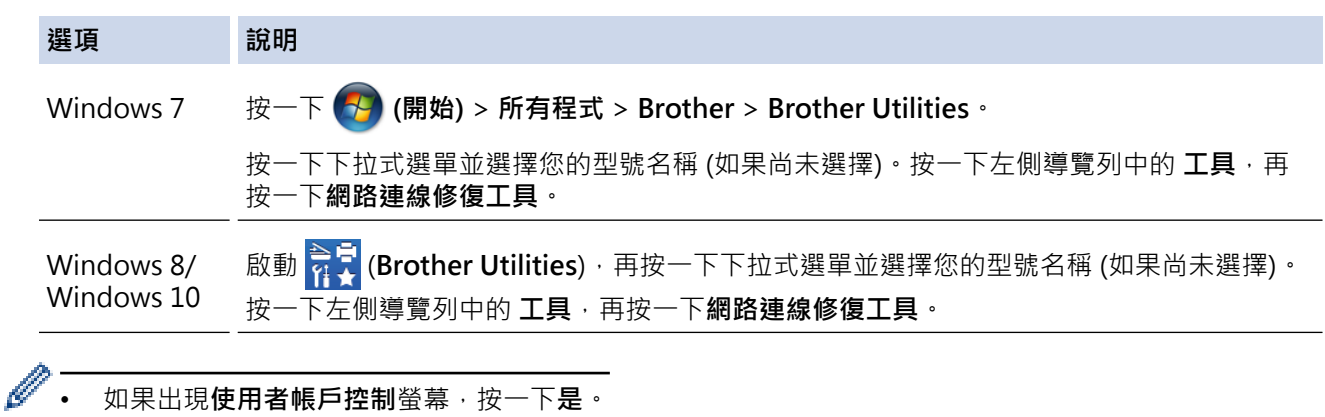

- 2. 依照螢幕上的說明操作。
- 3. 透過列印網路設置報告或印表機設定頁查看診斷資訊。

如果您在狀態監視器中選擇**啟用連線修復工具**選項,網路連接修復工具將自動啟動。在狀態監視器螢幕上按 -下滑鼠右鍵,然後按一下**其他設定 > 啟用連線修復工具**。這樣會自動變更 IP 位址,因此網路管理員將 IP 位址設為靜態時,建議不要進行此項操作。

如果甚至在使用「網路連接修復工具」之後仍未分配正確的 IP 位址和子網路遮罩,請諮詢網路管理員以取得此資 訊。

## **相關資訊**

Ø

• [網路問題](#page-486-0)

**相關主題:**

- [列印網路設置報告](#page-322-0)
- [我的 Brother 機器無法進行網路列印、掃描或 PC-FAX 接收](#page-492-0)
- [我想檢查網路裝置是否正常工作](#page-494-0)

# <span id="page-492-0"></span>**我的 Brother 機器無法進行網路列印、掃描或 PC-FAX 接收**

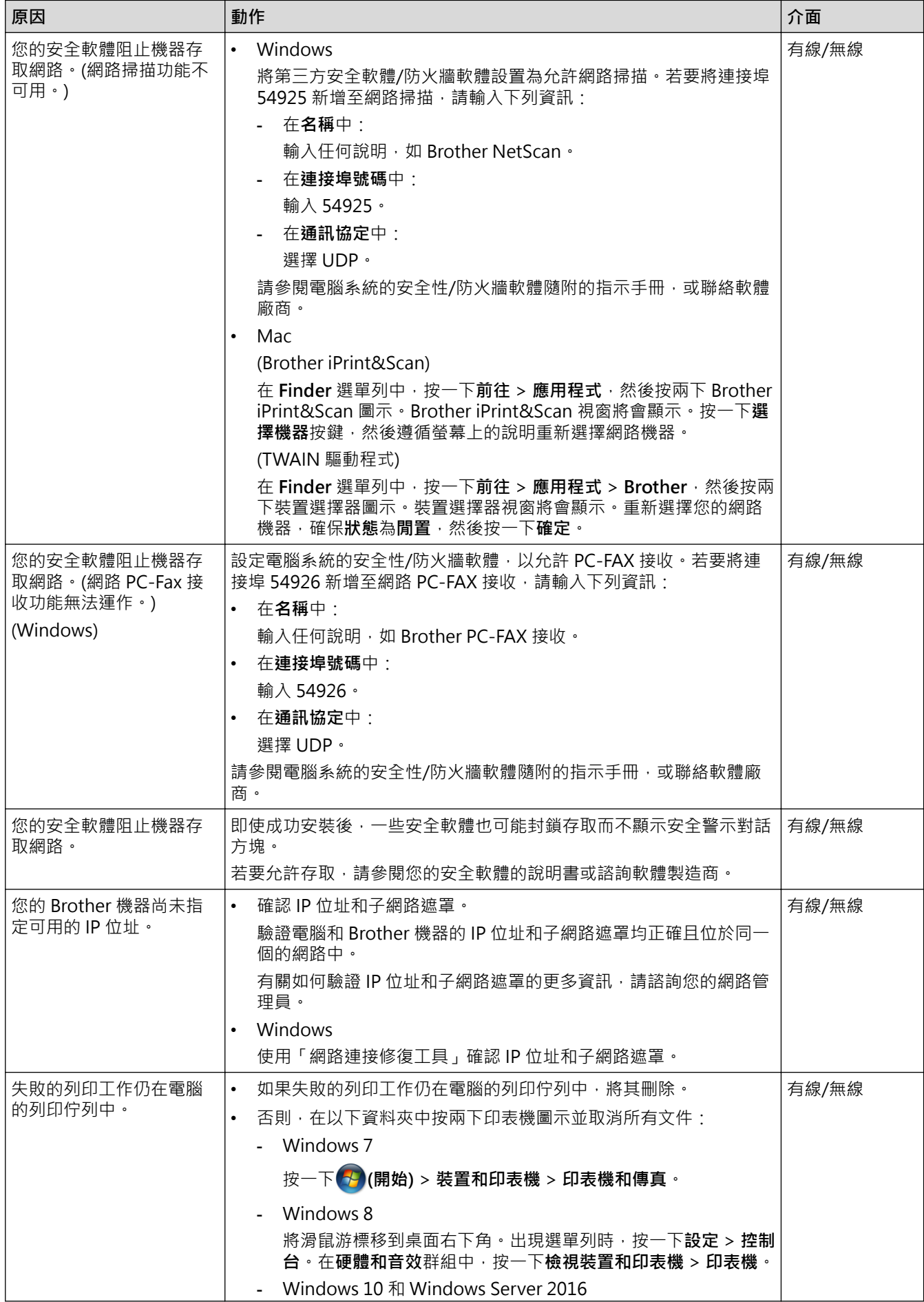

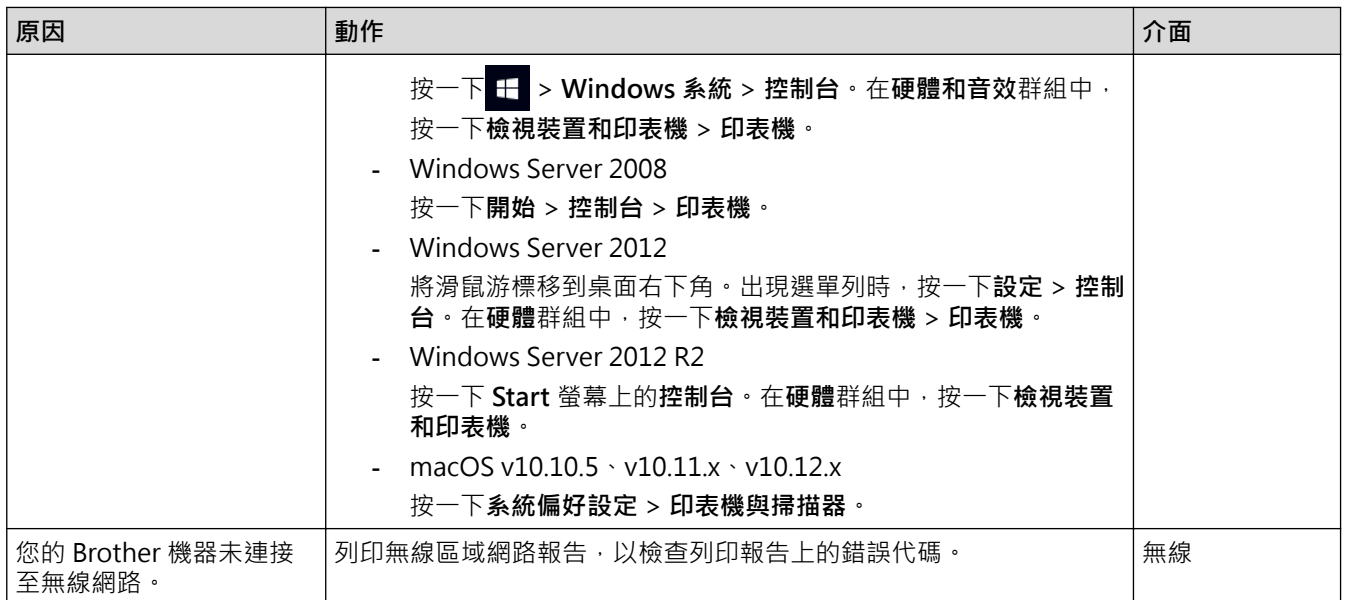

如果您已檢查並嘗試了上述所有操作,但 Brother 機器仍無法列印和掃描,請解除安裝 Brother 軟體和驅動程式, 然後再重新安裝。

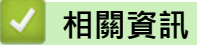

• [網路問題](#page-486-0)

**相關主題:**

- [列印無線區域網路報告](#page-323-0)
- [無線區域網路報告錯誤代碼](#page-324-0)
- [使用網路連接修復工具 \(Windows\)](#page-491-0)
- [我想檢查網路裝置是否正常工作](#page-494-0)

# <span id="page-494-0"></span>**我想檢查網路裝置是否正常工作**

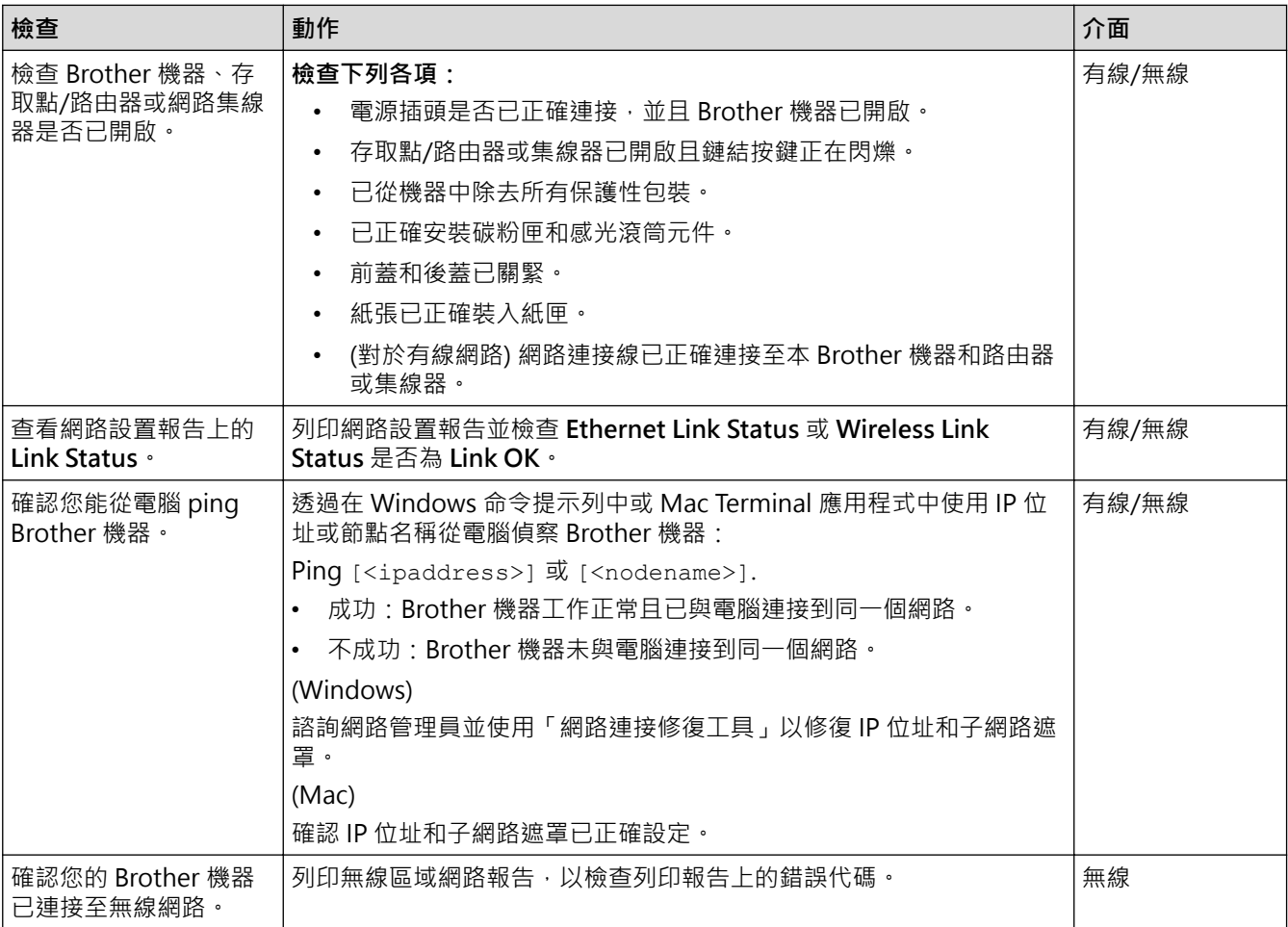

如果您已檢查並嘗試上述所有操作,但問題仍然存在,請參閱無線區域網路存取點/路由器附帶的說明書查找 SSID 和網路密碼資訊並正確設定它們。

### **相關資訊**

• [網路問題](#page-486-0)

**相關主題:**

- [列印網路設置報告](#page-322-0)
- [列印無線區域網路報告](#page-323-0)
- [無線區域網路報告錯誤代碼](#page-324-0)
- [使用網路連接修復工具 \(Windows\)](#page-491-0)
- [我的 Brother 機器無法進行網路列印、掃描或 PC-FAX 接收](#page-492-0)

# [主頁](#page-1-0) > [故障排除](#page-448-0) > Google Cloud Print 問題

# **Google Cloud Print 問題**

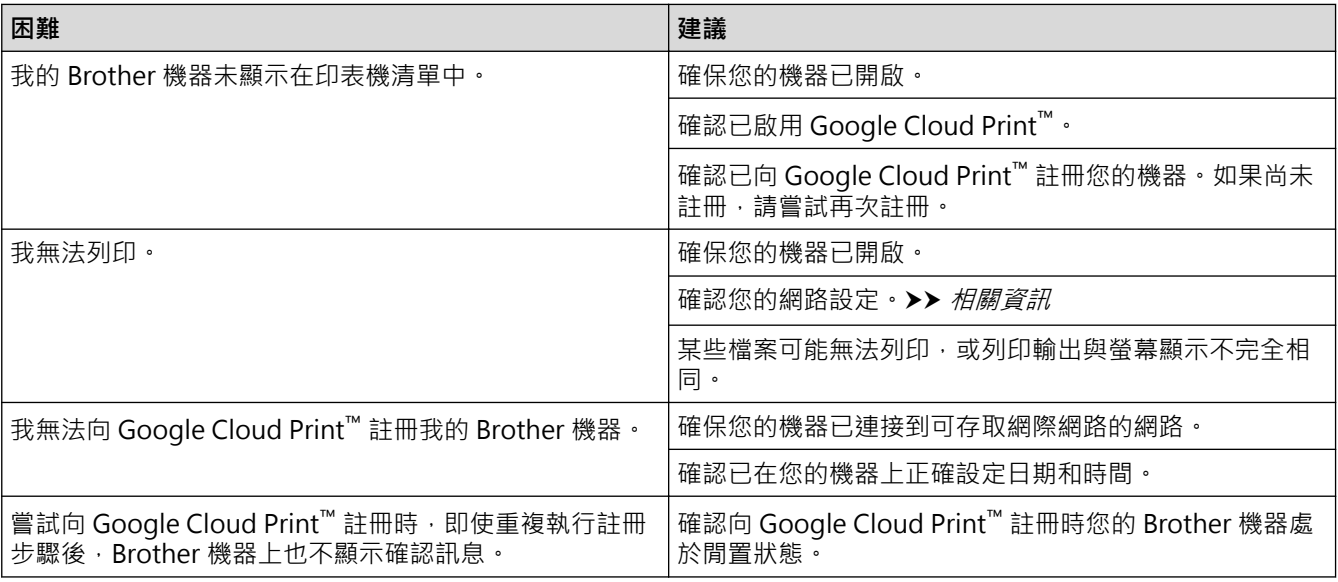

# **相關資訊**

- [故障排除](#page-448-0)
- **相關主題:**
- [使用 Google Cloud Print 時的網路設定](#page-411-0)

### [主頁](#page-1-0) > [故障排除](#page-448-0) > AirPrint 問題

# **AirPrint 問題**

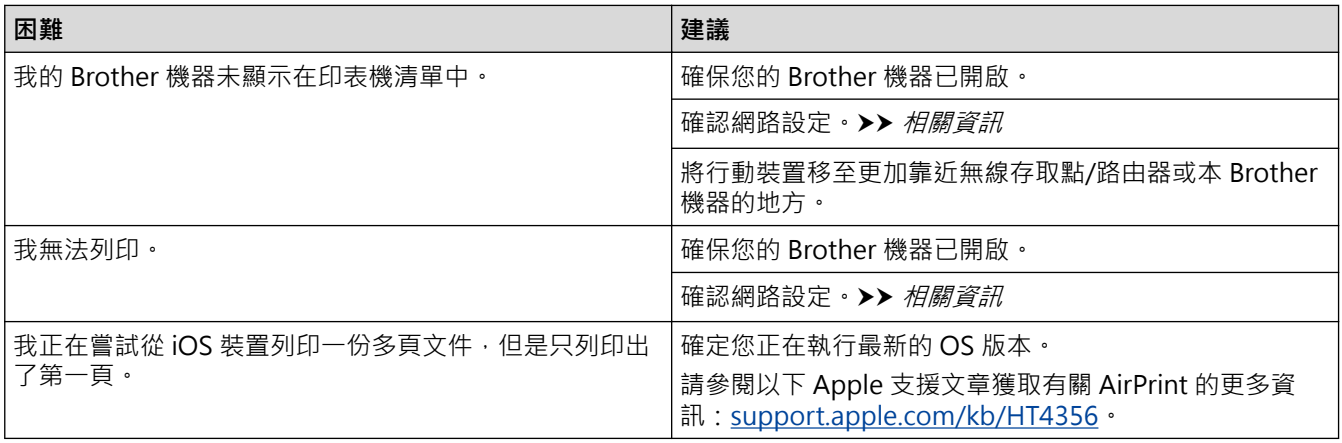

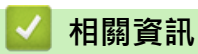

- [故障排除](#page-448-0)
- **相關主題:**
- [AirPrint 概述](#page-418-0)

# **其他問題**

П

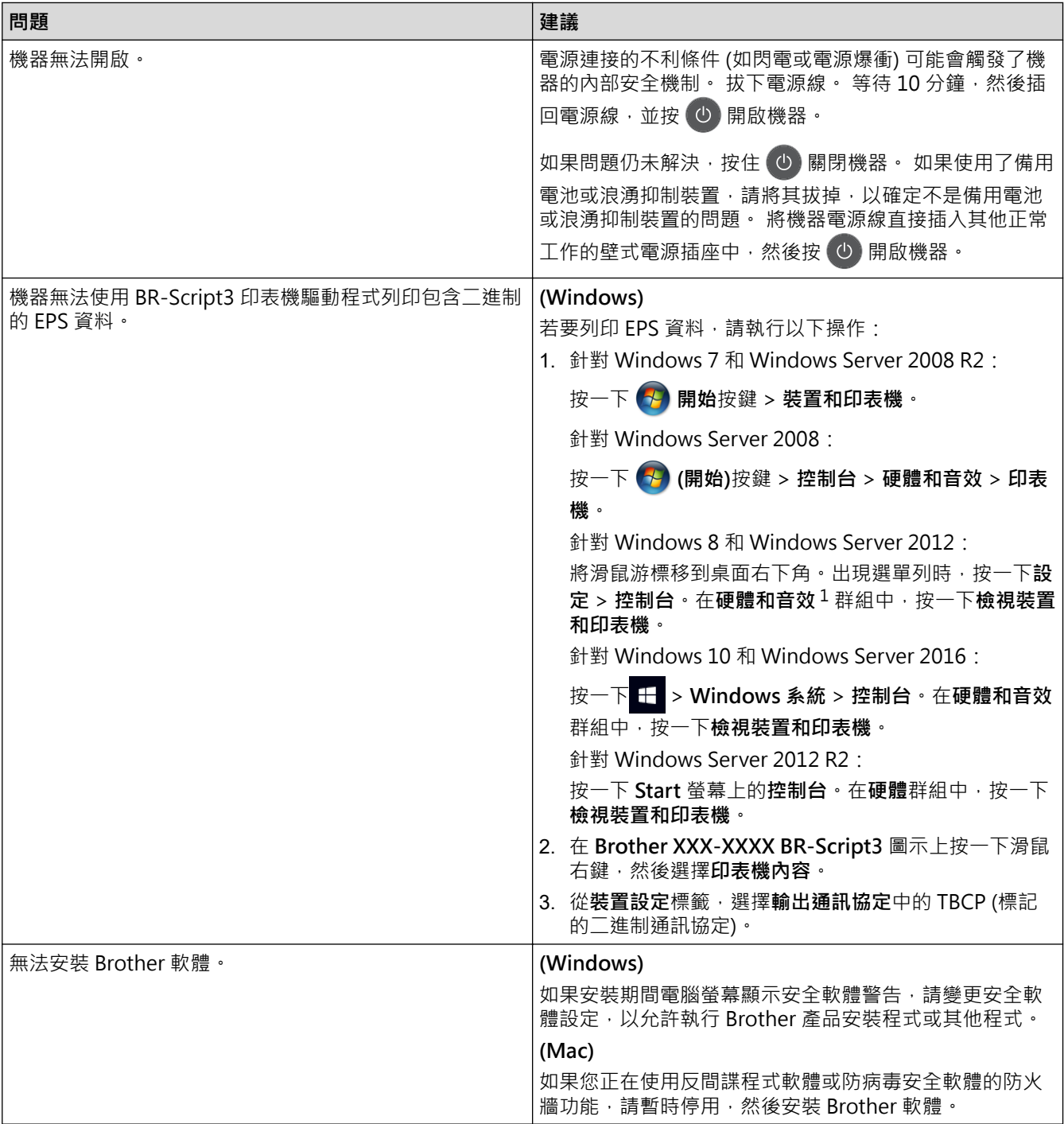

1 對於 Windows Server 2012:**硬體和音效**

# **複印問題**

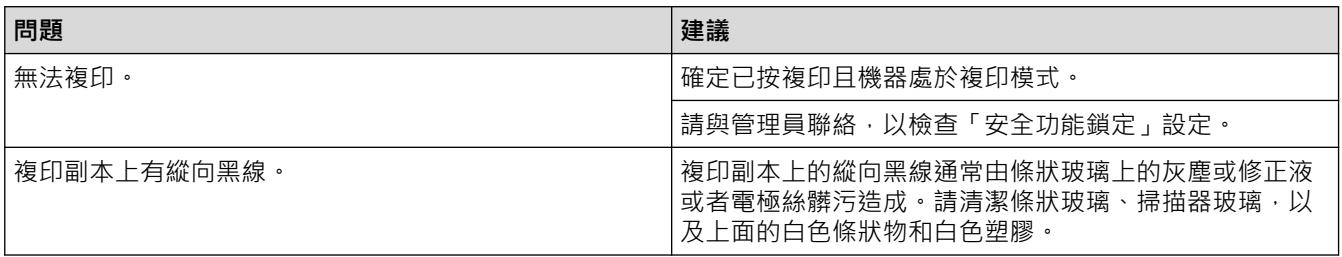

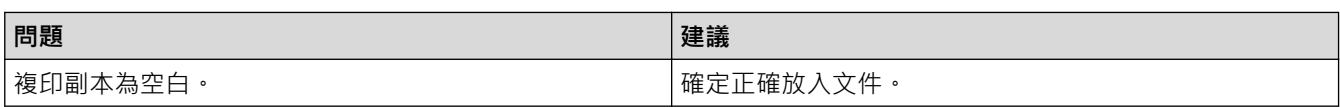

### **掃描問題**

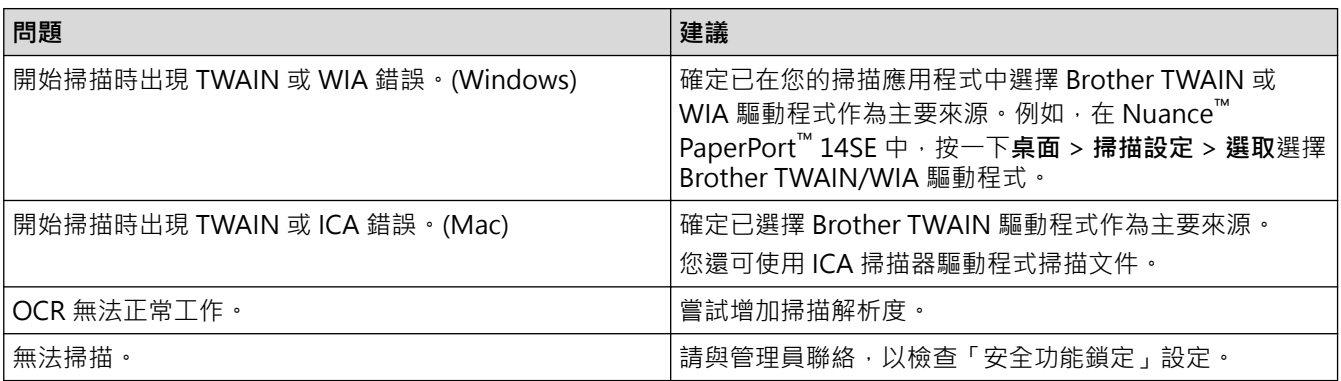

## **軟體問題**

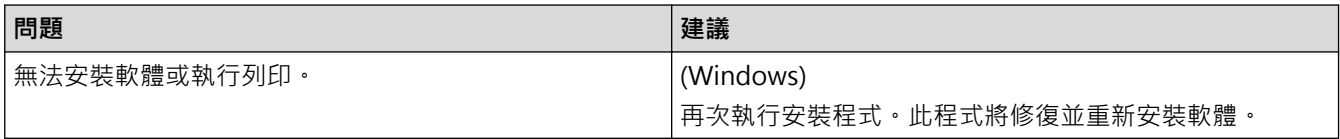

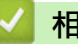

# **相關資訊**

• [故障排除](#page-448-0)

## <span id="page-499-0"></span>**轉移您的傳真或傳真日誌報告**

**相關機型**: MFC-L2710DW/MFC-L2713DW/MFC-L2715DW/MFC-L2716DW/MFC-L2730DW/MFC-L2750DW/ MFC-L2751DW/MFC-L2770DW/MFC-L2771DW

若液晶螢幕上有錯誤訊息,請在轉移傳真後,斷開 Brother 機器電源幾分鐘,然後重新連接。

如果液晶螢幕上顯示:

- [無法列印] ##
- [無法掃描] ##

我們建議您將傳真轉移至其他傳真設備或電腦。 亦可轉移傳真日誌報告,瞭解是否有傳真需要轉移。

Ø

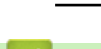

 **相關資訊**

- [故障排除](#page-448-0)
	- [將傳真轉移至其他傳真設備](#page-500-0)
	- [將傳真轉移至您的電腦](#page-501-0)
	- [將傳真日誌報告轉移至其他傳真設備](#page-503-0)

<span id="page-500-0"></span>[主頁](#page-1-0) > [故障排除](#page-448-0) > [轉移您的傳真或傳真日誌報告](#page-499-0) > 將傳真轉移至其他傳真設備

### **將傳真轉移至其他傳真設備**

**相關機型**: MFC-L2710DW/MFC-L2713DW/MFC-L2715DW/MFC-L2716DW/MFC-L2730DW/MFC-L2750DW/ MFC-L2751DW/MFC-L2770DW/MFC-L2771DW

若您未設定本機身分,則無法進入傳真轉移模式。

- >> MFC-L2710DW/MFC-L2713DW/MFC-L2715DW/MFC-L2716DW
- >> MFC-L2730DW/MFC-L2750DW/MFC-L2751DW/MFC-L2770DW/MFC-L2771DW

#### **MFC-L2710DW/MFC-L2713DW/MFC-L2715DW/MFC-L2716DW**

- 1. 按**功能**。
- 2. 按▲或▼顯示[服務]選項,然後按 OK。
- 3. 按 **OK** 選擇[數據傳送]。
- 4. 按▲或▼顯示[傳真傳送]選項,然後按 OK。
- 5. 執行下列其中一項操作:
	- 若液晶螢幕上顯示 [無數據], 表示機器記憶體中沒有傳真。 按**停止 / 退出**。
	- 輸入您要轉傳傳真的傳真號碼。 按**啟動**。

### **MFC-L2730DW/MFC-L2750DW/MFC-L2751DW/MFC-L2770DW/MFC-L2771DW**

- 1. 按 | [設定] > [所有設定] > [服務] > [數據傳送] > [傳真傳送] 。
- 2. 執行下列其中一項操作:
	- 若液晶螢幕上顯示 [無數據], 表示機器記憶體中沒有傳真。 按 [關閉]。
	- 輸入您要轉傳傳真的傳真號碼。
- 3. 按[傳真開始]。

### **相關資訊**

• [轉移您的傳真或傳真日誌報告](#page-499-0)

#### **相關主題:**

• [設定本機身分](#page-551-0)

### <span id="page-501-0"></span>**將傳真轉移至您的電腦**

**相關機型**: MFC-L2710DW/MFC-L2713DW/MFC-L2715DW/MFC-L2716DW/MFC-L2730DW/MFC-L2750DW/ MFC-L2751DW/MFC-L2770DW/MFC-L2771DW

>> MFC-L2710DW/MFC-L2713DW/MFC-L2715DW/MFC-L2716DW

>> MFC-L2730DW/MFC-L2750DW/MFC-L2751DW/MFC-L2770DW/MFC-L2771DW

### **MFC-L2710DW/MFC-L2713DW/MFC-L2715DW/MFC-L2716DW**

- 1. 確保您電腦上已安裝軟體和驅動程式,再開啟電腦上的 **PC-FAX Receive**。 執行下列其中一項操作:
	- (Windows 7)

從 (**開始**) 選單中選擇**所有程式** > **Brother** > **Brother Utilities**。

按一下下拉式選單並選擇您的型號名稱 (如果尚未選擇)。按一下左側導覽列中的 PC-FAX,再按一下接收。

• (Windows 8 和 Windows 10)

按一下 <mark>第第</mark> (Brother Utilities) · 再按一下下拉式選單並選擇您的型號名稱 (如果尚未選擇) · 按一下左側導 覽列中的 **PC-FAX**,再按一下**接收**。

- 2. 確定已在機器上設定[PC Fax 接收]。 若您設定 PC-Fax 接收時,機器記憶體中有傳真,液晶螢幕上會顯示 [發送傳真到電腦?]。
- 3. 按下表所示選項,將傳真傳送至您的電腦。

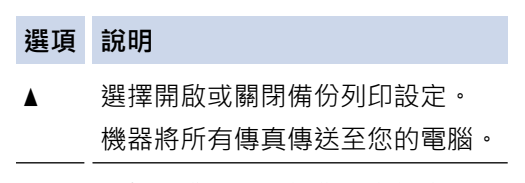

- b 選擇開啟或關閉備份列印設定。 PC-Fax 設定開啟。
- 4. 按 **停止 / 退出**。

#### **MFC-L2730DW/MFC-L2750DW/MFC-L2751DW/MFC-L2770DW/MFC-L2771DW**

1. 確保您電腦上已安裝軟體和驅動程式,再開啟電腦上的 **PC-FAX Receive**。 執行下列其中一項操作:

• (Windows 7)

從 (**開始**) 選單中選擇**所有程式** > **Brother** > **Brother Utilities**。

按一下下拉式選單並選擇您的型號名稱 (如果尚未選擇)。按一下左側導覽列中的 **PC-FAX**,再按一下**接收**。 • (Windows 8 和 Windows 10)

按一下 <mark>第: (Brother Utilities</mark>),再按一下下拉式選單並選擇您的型號名稱 (如果尚未選擇)。按一下左側導 覽列中的 **PC-FAX**,再按一下**接收**。

2. 確定已在機器上設定[PC Fax 接收]。

若您設定 PC-Fax 接收時,機器記憶體中有傳真,液晶螢幕上會顯示 [發送傳真到電腦?]。

- 3. 執行下列其中一項操作:
	- 若要選擇開啟或關閉備份列印設定,按[是]。
	- 若要開啟 PC-Fax, 按[否]。
- $4.$  按

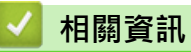

• [轉移您的傳真或傳真日誌報告](#page-499-0)

<span id="page-503-0"></span>[主頁](#page-1-0) > [故障排除](#page-448-0) > [轉移您的傳真或傳真日誌報告](#page-499-0) > 將傳真日誌報告轉移至其他傳真設備

## **將傳真日誌報告轉移至其他傳真設備**

**相關機型**: MFC-L2710DW/MFC-L2713DW/MFC-L2715DW/MFC-L2716DW/MFC-L2730DW/MFC-L2750DW/ MFC-L2751DW/MFC-L2770DW/MFC-L2771DW

若您未設定本機身分,則無法進入傳真轉移模式。

>> MFC-L2710DW/MFC-L2713DW/MFC-L2715DW/MFC-L2716DW

>> MFC-L2730DW/MFC-L2750DW/MFC-L2751DW/MFC-L2770DW/MFC-L2771DW

#### **MFC-L2710DW/MFC-L2713DW/MFC-L2715DW/MFC-L2716DW**

- 1. 按**功能**。
- 2. 按▲或▼顯示[服務]選項,然後按 OK。
- 3. 按 **OK** 選擇[數據傳送]。
- 4. 按▲或▼顯示[傳輸報告]選項,然後按 OK。
- 5. 輸入傳真日誌的目標傳真號碼。
- 6. 按**啟動**。

### **MFC-L2730DW/MFC-L2750DW/MFC-L2751DW/MFC-L2770DW/MFC-L2771DW**

- 1. 按 | | | [設定] > [所有設定] > [服務] > [數據傳送] > [報告傳送] ·
- 2. 輸入傳真日誌的目標傳真號碼。
- 3. 按[傳真開始]。

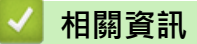

- [轉移您的傳真或傳真日誌報告](#page-499-0)
- **相關主題:**
- [設定本機身分](#page-551-0)
### <span id="page-504-0"></span>[主頁](#page-1-0) > [故障排除](#page-448-0) > 機器資訊

## **機器資訊**

- [查看序列號](#page-505-0)
- [查看韌體版本](#page-506-0)
- [重置功能概述](#page-507-0)
- [重置 Brother 機器](#page-509-0)

## <span id="page-505-0"></span>**查看序列號**

>> DCP-L2531DW/DCP-L2535DW/DCP-L2550DW/MFC-L2710DW/MFC-L2713DW/MFC-L2715DW/ MFC-L2716DW >> HL-L2395DW/MFC-L2730DW/MFC-L2750DW/MFC-L2751DW/MFC-L2770DW/MFC-L2771DW

### **DCP-L2531DW/DCP-L2535DW/DCP-L2550DW/MFC-L2710DW/MFC-L2713DW/ MFC-L2715DW/MFC-L2716DW**

1. 按**功能**。

- 2. 按▲或▼顯示[機器資訊。]選項,然後按 OK。
- 3. 按▲或▼顯示[序號]選項,然後按 OK。 機器液晶螢幕上會顯示序列號。
- 4. 按 **停止 / 退出**。

## **HL-L2395DW/MFC-L2730DW/MFC-L2750DW/MFC-L2751DW/MFC-L2770DW/ MFC-L2771DW**

1. 按 | | | | | | | 設定] > [所有設定] > [機器資訊] > [序號] 。 機器液晶螢幕上會顯示序列號。

2. 按 |

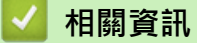

• [機器資訊](#page-504-0)

## <span id="page-506-0"></span>**查看韌體版本**

>> DCP-L2531DW/DCP-L2535DW/DCP-L2550DW/MFC-L2710DW/MFC-L2713DW/MFC-L2715DW/ MFC-L2716DW >> HL-L2395DW/MFC-L2730DW/MFC-L2750DW/MFC-L2751DW/MFC-L2770DW/MFC-L2771DW

## **DCP-L2531DW/DCP-L2535DW/DCP-L2550DW/MFC-L2710DW/MFC-L2713DW/ MFC-L2715DW/MFC-L2716DW**

#### 1. 按**功能**。

- 2. 按▲或▼顯示[機器資訊。]選項,然後按 OK。
- 3. 按▲或▼顯示[版本]選項,然後按 OK。 機器液晶螢幕上會顯示韌體版本。
- 4. 按 **停止 / 退出**。

## **HL-L2395DW/MFC-L2730DW/MFC-L2750DW/MFC-L2751DW/MFC-L2770DW/ MFC-L2771DW**

1. 按 | | | | [設定] > [所有設定] > [機器資訊] > [韌體版本]。

機器液晶螢幕上會顯示韌體版本。

 $2.$  按  $\bigcap$  ·

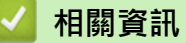

• [機器資訊](#page-504-0)

#### <span id="page-507-0"></span>[主頁](#page-1-0) > [故障排除](#page-448-0) > [機器資訊](#page-504-0) > 重置功能概述

## **重置功能概述**

可使用下列重設功能:

選擇網路設定重置功能之重置功能或出廠設定功能前,先拔出介面傳輸線。

>> DCP-L2531DW/DCP-L2535DW/DCP-L2550DW/MFC-L2710DW/MFC-L2713DW/MFC-L2715DW/ MFC-L2716DW

[>> HL-L2395DW/MFC-L2730DW/MFC-L2750DW/MFC-L2751DW/MFC-L2770DW/MFC-L2771DW](#page-508-0)

### **DCP-L2531DW/DCP-L2535DW/DCP-L2550DW/MFC-L2710DW/MFC-L2713DW/ MFC-L2715DW/MFC-L2716DW**

細分的重置功能不適用於某些型號。

1. 機器重設

Ø

此功能會重設下列設定:

- 記憶體中設定的傳真工作 (適用於 MFC 型號) (定時傳真、整批發送)
- 封頁訊息 (適用於 MFC 型號)
- 遙距傳真選項 (適用於 MFC 型號) (遠端存取碼、傳真儲存、傳真轉傳、PC-Fax 發送與 PC-Fax 接收 (僅限 Windows))
- 設定鎖定 (適用於 MFC 型號)
- 語言設定
- 2. 網路設定重置 (適用於網路型號)

將列印伺服器設定重置回原廠預設值設定 (包括密碼和 IP 位址資訊)。

- 3. 通訊錄和傳真設定重設 (適用於 MFC 型號)
	- 此功能會重設下列設定:
	- 通訊錄 (單鍵撥號/速撥/設定群組)
	- 記憶體中設定的傳真工作
	- 本機身分 (名稱與號碼)
	- 封頁訊息
	- 遙距傳真選項 (遠端存取碼、傳真儲存、傳真轉傳和 PC-Fax 接收 (僅限 Windows))
	- 報告 (傳輸驗證報告/電話索引清單/傳真日誌)
	- 設定鎖定密碼
- 4. 所有設定重設 您可將所有機器設定重置為出廠設定。 所有設定重置需要的時間比出廠設定短。
- 5. 出廠設定 (適用於 MFC 型號) 使用設定重置功能將所有機器設定重置為原始出廠設定。 出廠設定需要的時間比所有設定重置長。 Brother 強烈建議您處置本機器時執行此操作。

## <span id="page-508-0"></span>**HL-L2395DW/MFC-L2730DW/MFC-L2750DW/MFC-L2751DW/MFC-L2770DW/ MFC-L2771DW**

- 1. 機器重設 您可以重置所有已變更的機器設定,例如日期和時間及響鈴次數。 通訊錄、傳真報告和通話記錄將保持不變。(適用於 MFC 型號)
- 2. 網路設定重設 (適用於網路型號) 將列印伺服器設定重置回原廠預設值設定 (包括密碼和 IP 位址資訊)。
- 3. 通訊錄和傳真設定重設 (適用於 MFC 型號)
	- 此功能會重設下列設定:
	- 通訊錄 (地址與群組)
	- 記憶體中設定的傳真工作
	- 本機身分

(名稱與號碼)

- 封頁訊息
- 遙距傳真選項
	- (遠端存取碼、傳真儲存、傳真轉傳和 PC-Fax 接收 (僅限 Windows))
- 報告
	- (傳輸驗證報告/電話索引清單/傳真日誌)
- 設定鎖定密碼
- 4. 所有設定重設

您可將所有機器設定重置為出廠設定。 所有設定重置需要的時間比出廠設定短。

5. 出廠設定

使用設定重置功能將所有機器設定重置為原始出廠設定。 出廠設定需要的時間比所有設定重置長。

Brother 強烈建議您處置本機器時執行此操作。

選擇網路設定重置功能、所有設定重置功能或出廠設定功能前,先拔出介面傳輸線。

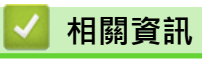

• [機器資訊](#page-504-0)

# <span id="page-509-0"></span>**重置 Brother 機器**

>> DCP-L2531DW/DCP-L2535DW/DCP-L2550DW/MFC-L2710DW/MFC-L2713DW/MFC-L2715DW/ MFC-L2716DW >> HL-L2395DW/MFC-L2730DW/MFC-L2750DW/MFC-L2751DW/MFC-L2770DW/MFC-L2771DW

### **DCP-L2531DW/DCP-L2535DW/DCP-L2550DW/MFC-L2710DW/MFC-L2713DW/ MFC-L2715DW/MFC-L2716DW**

- 1. 按**功能**。
- 2. 按▲或▼顯示[初始設定]選項,然後按 OK。
- 3. 按▲或▼顯示[重置]選項,然後按 OK。
- 4. 按▲或▼選擇您想執行的重置類型,然後按 OK。

#### 細分的重置功能不適用於某些型號。

5. 按下表中的選項重設機器或退出此過程。

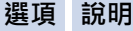

- a 重設機器。
- b 機器將退出並取消重設選單。

液晶螢幕上將顯示[是否重新啟動?]。

6. 按下表中的選項重新啟動機器或退出此過程。

#### **選項 說明**

- ▲ 重新啟動機器。 機器將開始重設
- b 機器將不重新啟動而直接退出。

如果您不重新啟動機器,重設過程將無法完成且您的設定將保持不變。

## **HL-L2395DW/MFC-L2730DW/MFC-L2750DW/MFC-L2751DW/MFC-L2770DW/ MFC-L2771DW**

- 1. 按 | | | | 設定] > [所有設定] > [初始設定] > [重置] ·
- 2. 按▲或▼顯示重設功能類型,然後按您想使用的重設功能。 液晶螢幕上將顯示[重設後機器將重新啟動。 請按[確定]2 秒 以確認。]。
- 3. 按下表中的選項重新啟動機器或退出此過程。

**選項 說明** 按<sup>[OK]</sup>兩秒鐘 重新啟動機器。 機器將開始重設。 [取消] 機器將不重新啟動而直接退出。

如果您不重新啟動機器,重設過程將無法完成且您的設定將保持不變。

 $\mathbb{R}$ .

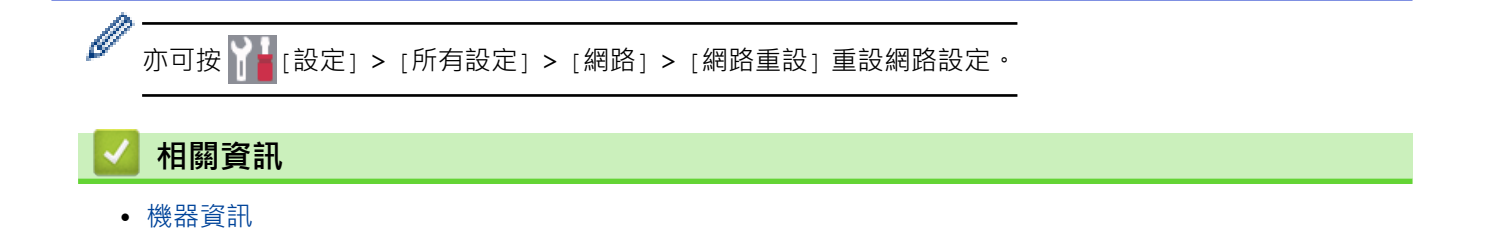

### <span id="page-511-0"></span>[主頁](#page-1-0) > 例行維護

# **例行維護**

- [更換耗材](#page-512-0)
- [清潔機器](#page-519-0)
- [檢查零件的剩餘使用壽命](#page-532-0)
- [包裝和運輸 Brother 機器](#page-533-0)

## <span id="page-512-0"></span>**更換耗材**

機器指示耗材壽命已盡時,必須更換耗材。

如果不是使用 Brother 的耗材,可能會影響列印品質、硬體效能及機器穩定性。 碳粉匣和感光鼓元件是兩個獨立 的耗材。請確定將它們作為一個組件安裝。 耗材的型號名稱視乎國家而不同。

## **提醒**

- 各國可使用的碳粉匣不同。如需詳細資訊,請轉到 Brother Solutions Center, 網址為 [support.brother.com,](https://support.brother.com/)或聯絡您當地的 Brother 客服中心。
- 務必使用袋子密封用過的耗材,以免碳粉灑出。
- 按照當地法規棄置用過的耗材,並與居家垃圾分開處理。如有疑問,請聯絡您當地的廢棄物處理單位。務 必重新密封耗材,以免裏面的材料灑出。
- 我們建議您將用過的和新的耗材放在一張紙上,以免不小心灑出裏面的材料。
- 如果所使用的不是建議的列印媒體,耗材和機器零件的使用壽命可能會縮短。
- 各碳粉匣的預計壽命以 ISO/IEC 19752 為基礎計算得出。更換頻率會因列印量、覆蓋率、所用媒體的類型 和機器電源開/關頻率而有所不同。
- 除碳粉匣以外的其他耗材的更換頻率將因列印量、所用媒體的類型和機器電源開/關頻率而有所不同。
- 小心處理碳粉匣。如果碳粉灑在您手上或衣服上,請立即用冷水擦拭或清洗。

### **重要事項**

- 為避免發生列印品質問題,切勿碰觸插圖所顯示的陰影部分。
	- **碳粉匣**

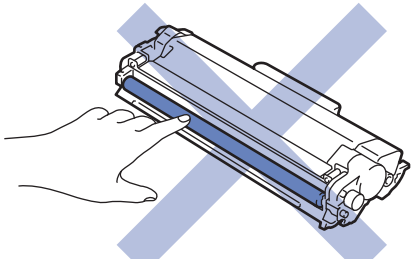

**感光鼓元件**

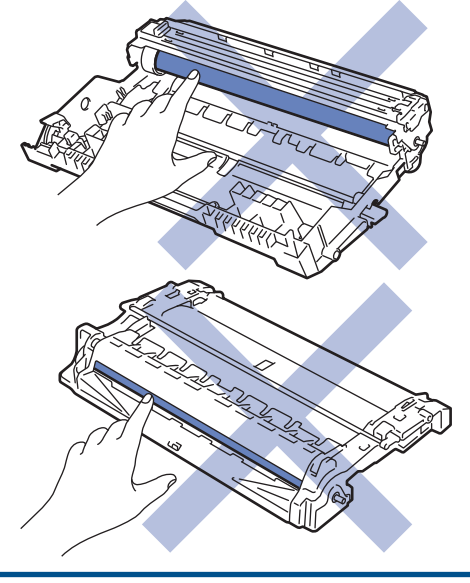

# **相關資訊**

- [例行維護](#page-511-0)
	- [更換碳粉匣](#page-514-0)
	- [更換感光鼓元件](#page-517-0)

### **相關主題:**

- [錯誤和維護訊息](#page-449-0)
- [耗材](#page-632-0)

#### <span id="page-514-0"></span>[主頁](#page-1-0) > [例行維護](#page-511-0) > [更換耗材](#page-512-0) > 更換碳粉匣

## **更換碳粉匣**

- 1. 確定機器已開啟。
- 2. 打開前蓋。

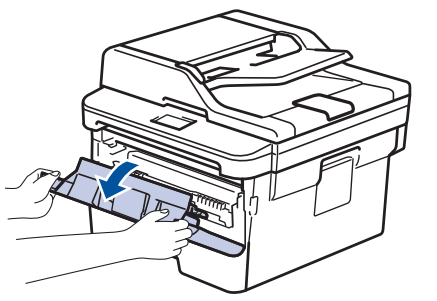

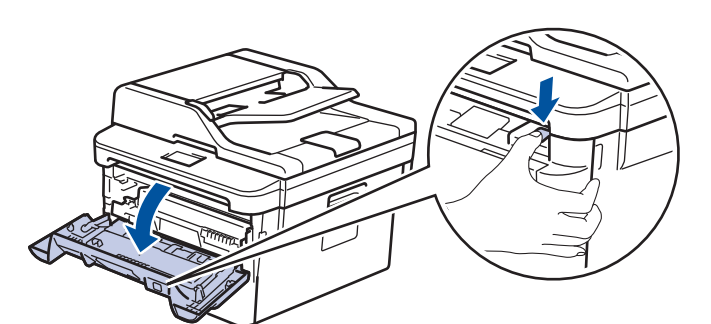

3. 從機器中取出碳粉匣和感光滾筒組件。

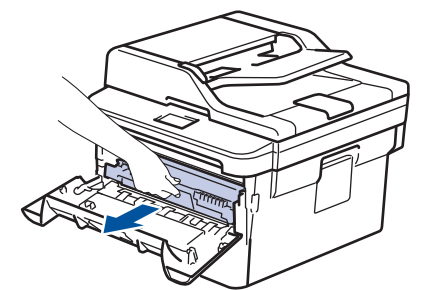

4. 按下綠色鎖定桿,從感光滾筒元件中取出碳粉匣。

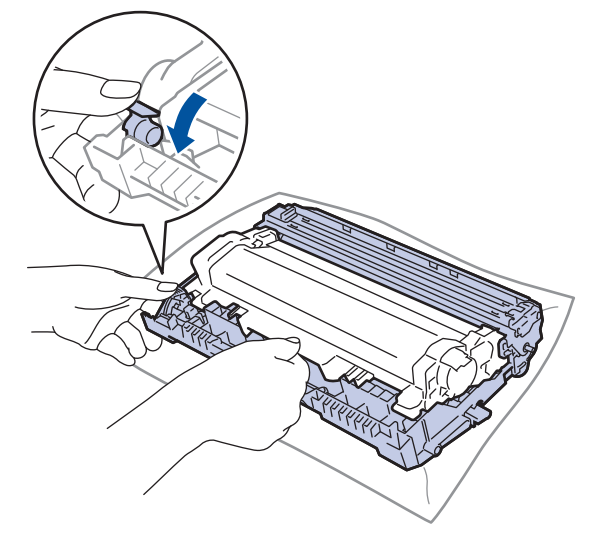

- 5. 拆開新碳粉匣的包裝。
- 6. 取下保護蓋。

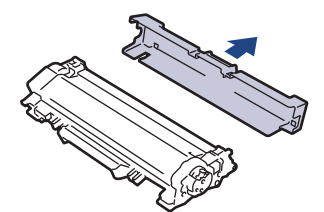

7. 將新碳粉匣穩固地推入感光鼓元件,直到聽見卡入定位。

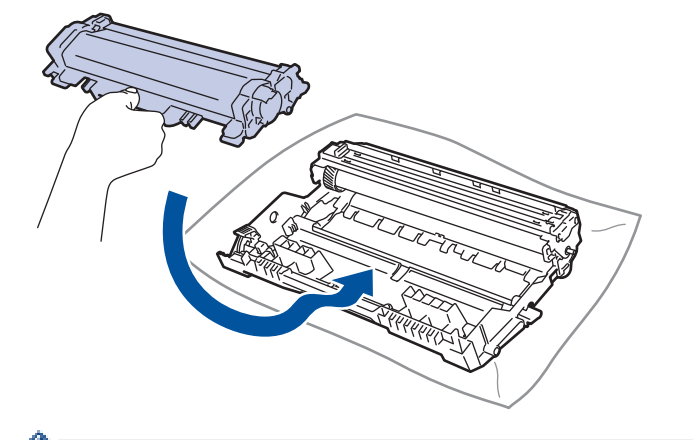

- 確定碳粉匣正確裝入,否則它可能會與感光滾筒元件分離。
- 8. 左右輕輕推動綠色突耳數次,以清潔感光滾筒元件內的電極絲。

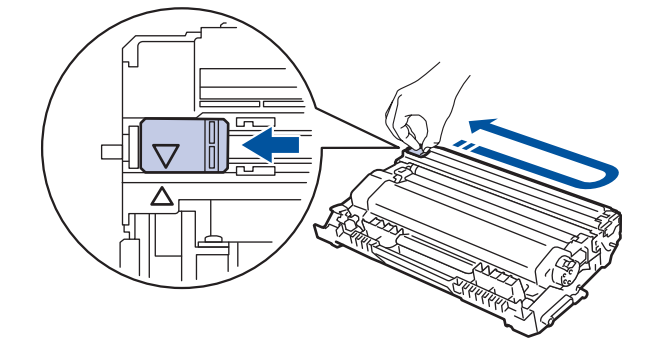

Ø 務必將滑塊推回原位 (▲)。 滑塊上的箭頭必須與感光滾筒元件上的箭頭對齊。 否則, 印出頁面可能會有垂直 線條。

9. 將碳粉匣和感光滾筒組件裝回機器。

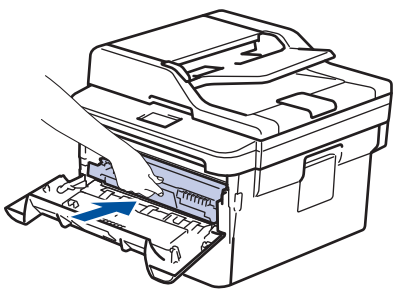

10. 關閉機器前蓋。

ß

- Ø • 更換碳粉匣後,切勿關閉機器或打開前蓋,直到機器螢幕回到準備就緒模式為止。
	- Brother 機器隨附的碳粉匣是隨附碳粉匣。
	- 出現碳粉不足的警告時,最好準備一個新的碳粉匣備用。
	- 為了確保優質列印,建議您僅使用 Brother 原廠碳粉匣。若要購買碳粉匣,請聯絡 Brother 授權維修中 心。
	- 準備安裝新碳粉匣時方可拆封,否則切勿拆開。
	- 如果碳粉匣拆封後長時間不用,碳粉的使用壽命會縮短。
	- Brother 強烈建議您不要使用填充式碳粉來補充機器隨附的碳粉匣。我們也強烈建議您在碳粉耗盡時更換 Brother 原廠碳粉匣。在 Brother 機器上使用或嘗試使用其他廠商製造的碳粉及/或碳粉匣,可能會導致 機器受損及/或列印品質不佳。我們的有限保固範圍不包括使用非原廠碳粉及/或碳粉匣所導致的任何問 題。為了保護您的資產並使 Brother 機器發揮最佳效能,強烈建議您使用 Brother 原廠耗材。

## **相關資訊**

• [更換耗材](#page-512-0)

### **相關主題:**

• [提高列印品質](#page-474-0)

### <span id="page-517-0"></span>[主頁](#page-1-0) > [例行維護](#page-511-0) > [更換耗材](#page-512-0) > 更換感光鼓元件

## **更換感光鼓元件**

- 1. 確定機器已開啟。
- 2. 打開前蓋。

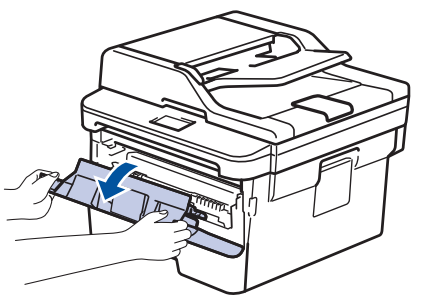

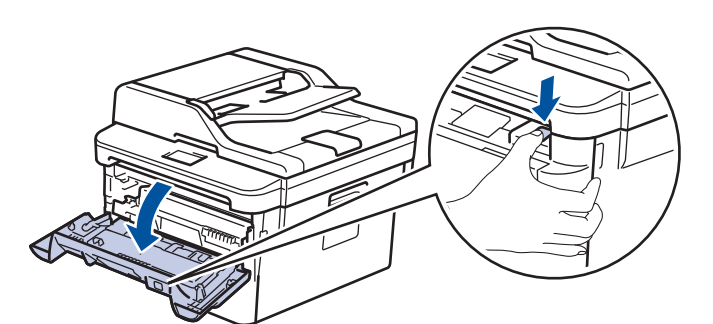

3. 從機器中取出碳粉匣和感光滾筒組件。

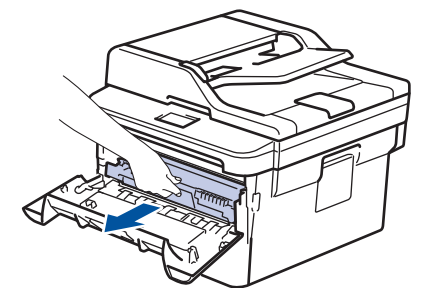

4. 按下綠色鎖定桿,從感光鼓元件中取出碳粉匣。

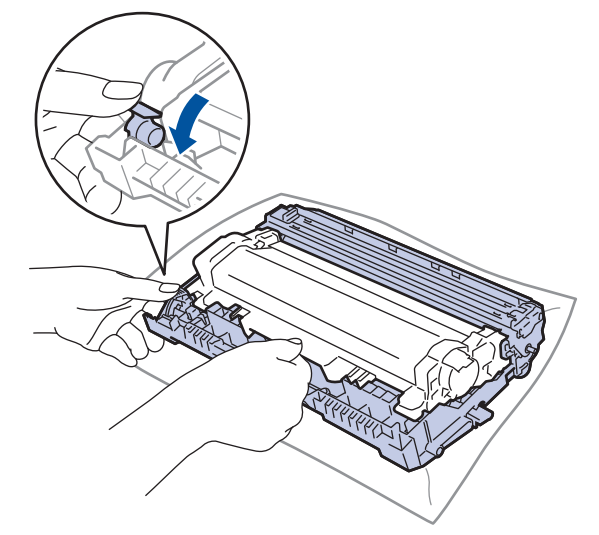

- 5. 拆開新感光滾筒元件的包裝。
- 6. 將碳粉匣穩固地推入新的感光鼓元件,直到聽見卡入定位。

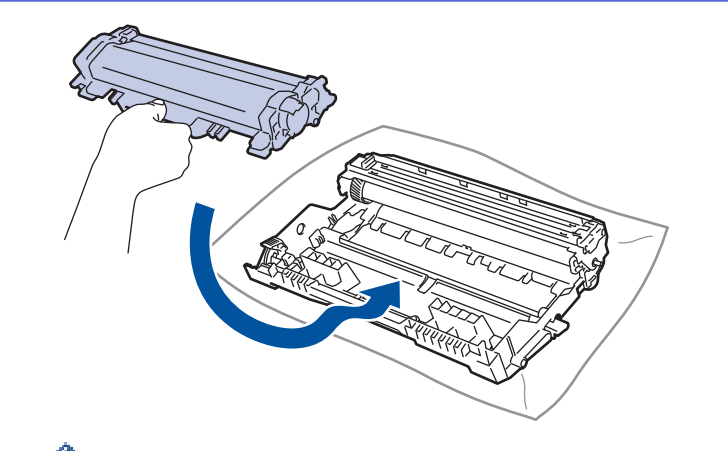

確定碳粉匣正確裝入,否則它可能會與感光滾筒元件分離。

7. 將碳粉匣和感光滾筒組件裝回機器。

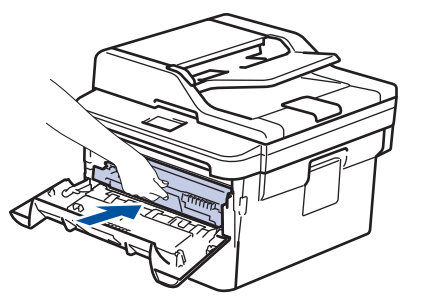

8. 關閉機器前蓋。

## **提醒**

- 感光鼓在使用時會因轉動且與紙張、碳粉或是在進紙路徑上其他物質的相互作用而造成感光鼓的磨損,因 此感光鼓的壽命係使用感光鼓轉動次數計算。當感光鼓達到出廠預設轉動次數上限 (即額定印量) 時,產品 的液晶螢幕上將顯示提示訊息,建議您更換感光鼓。若不更換感光鼓,本產品將繼續運作但列印品質可能 不佳。
- 如果拆封後的感光滾筒元件放置在陽光直射下 (或長時間置於室內光線下),可能會受損。
- 感光鼓實際壽命取決於諸多因素,如溫度、濕度、紙張類型、所用碳粉類型等。在理想的情況下,感光鼓 平均壽命估計約為 12,000 頁 (每個工作 1 頁) [A4/Letter 單面文件]。 頁數可能會受各種因素影響, 包括但 不限於媒體類型和媒體尺寸。

由於我們無法控制決定感光滾筒實際壽命的諸多因素,故不保證感光滾筒可列印的最少頁數。

- 為了實現最佳效能,請僅使用 Brother 原廠碳粉匣。
- 應在乾淨、無灰塵且通風良好的環境使用機器。
- 使用非 Brother 原廠感光鼓元件列印不僅會降低列印品質,也可能縮短機器本身的壽命。保固範圍不包括 使用非 Brother 原廠感光滾筒元件所造成的問題。

## **相關資訊**

• [更換耗材](#page-512-0)

**相關主題:**

- [錯誤和維護訊息](#page-449-0)
- [提高列印品質](#page-474-0)

#### <span id="page-519-0"></span>[主頁](#page-1-0) > [例行維護](#page-511-0) > 清潔機器

## **清潔機器**

定期用乾燥、不掉毛的軟布清潔機器內外部。

更換碳粉匣或感光滾筒元件時,務必清潔機器內部。 如果印出頁面沾有碳粉,請用乾燥、不掉毛的軟布清潔機器 內部。

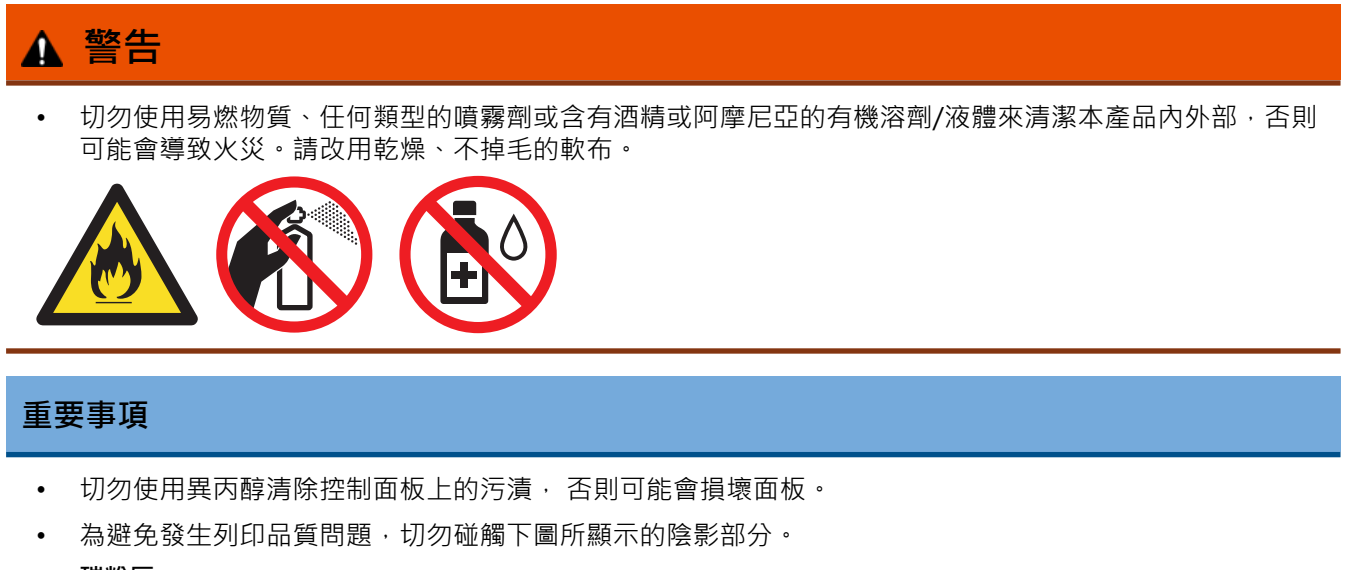

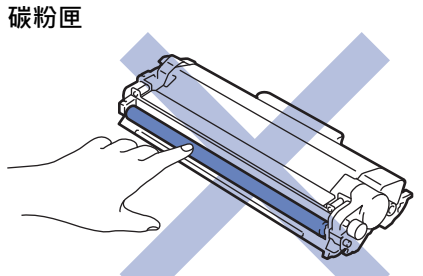

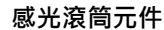

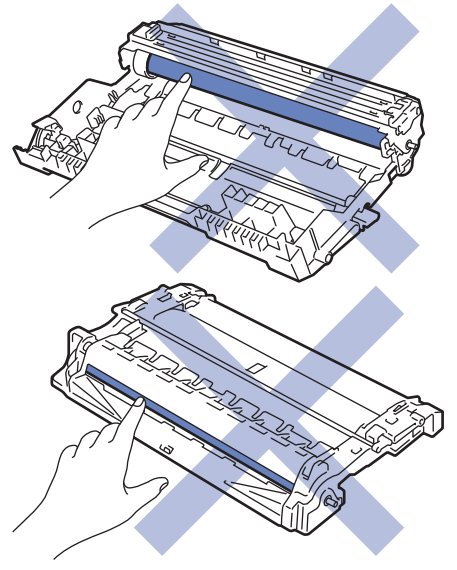

### **相關資訊**

- [例行維護](#page-511-0)
	- [清潔掃描器](#page-521-0)
	- [清潔觸控式液晶螢幕](#page-522-0)
	- [清潔電極絲](#page-523-0)
- [使用感光鼓檢查列印頁清潔感光鼓元件](#page-525-0)
- [清潔取紙滾軸](#page-531-0)

# <span id="page-521-0"></span>**清潔掃描器**

- 1. 按住 ① 關閉機器。
- 2. 抬起文件蓋 (1)。 用沾水的不掉毛的軟布清潔白色的塑膠表面 (2) 和其下方的掃描器玻璃平台 (3)。

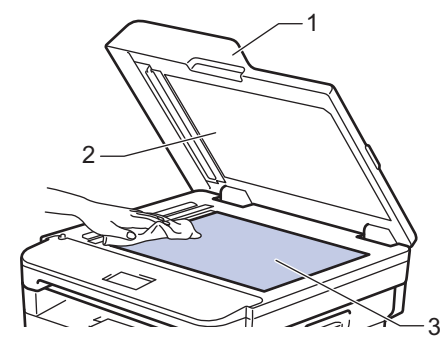

3. 在自動進稿器中,用沾水的不掉毛的軟布清潔白色條狀物 (1) 及其下方的條狀玻璃 (2) ·

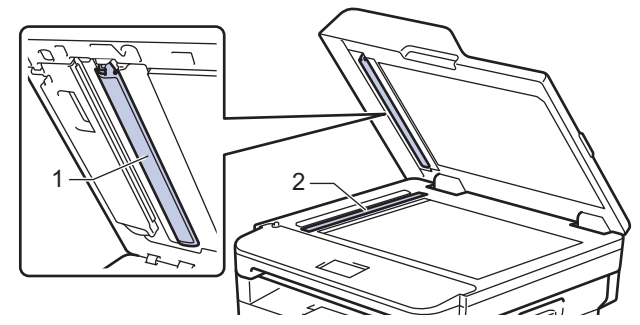

4. 打開掃描器頂蓋 (1),然後清潔另一個白色條狀物 (2) 和掃描器條狀玻璃 (3) (僅限受支援的型號) ·

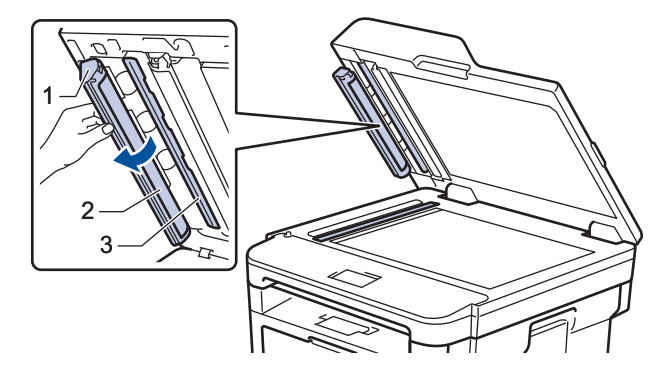

- 5. 關閉文件蓋。
- 6. 按 開啟機器。

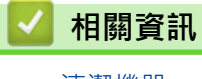

• [清潔機器](#page-519-0)

<span id="page-522-0"></span>[主頁](#page-1-0) > [例行維護](#page-511-0) > [清潔機器](#page-519-0) > 清潔觸控式液晶螢幕

## **清潔觸控式液晶螢幕**

**相關機型**: HL-L2395DW/MFC-L2730DW/MFC-L2750DW/MFC-L2751DW/MFC-L2770DW/MFC-L2771DW

### **重要事項**

切勿使用任何類型的液體清潔劑 (包括乙醇)。

- 1. 按住 (1) 關閉機器。
- 2. 用乾燥、不掉毛的軟布清潔觸控式螢幕。

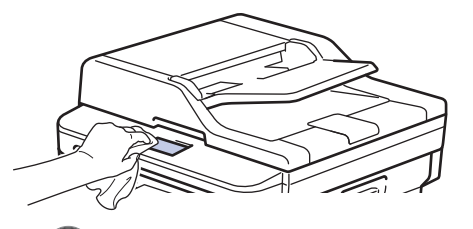

3. 按 開啟機器。

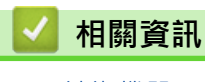

• [清潔機器](#page-519-0)

## <span id="page-523-0"></span>**清潔電極絲**

如果有列印品質問題或控制面板顯示[感光鼓!]狀態,請清潔電極絲。

1. 打開前蓋。

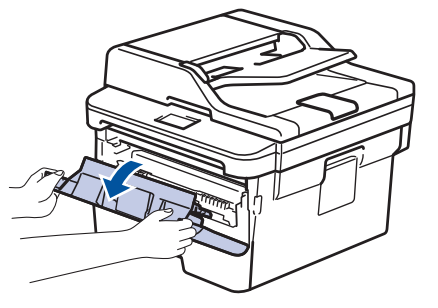

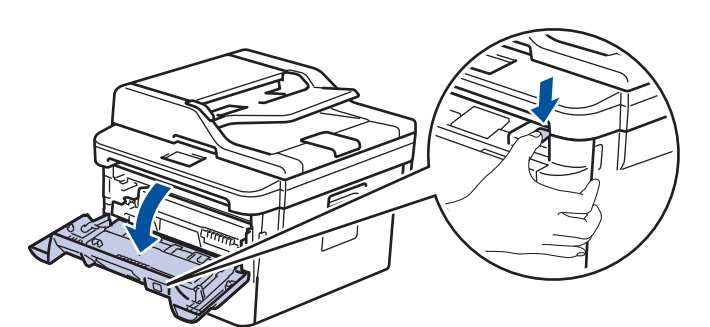

2. 從機器中取出碳粉匣和感光滾筒組件。

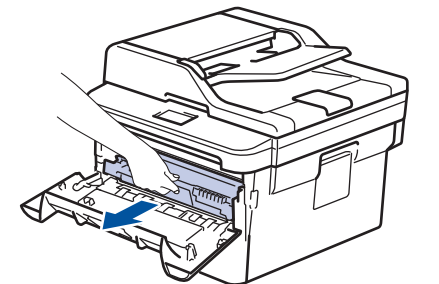

3. 左右輕輕推動綠色滑塊數次,以清潔感光鼓元件內的電極絲。

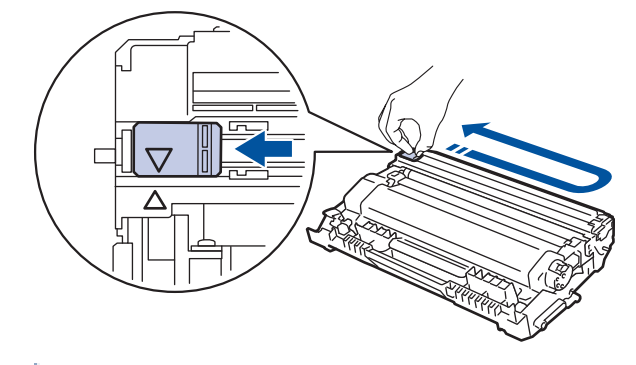

- k 務必將滑塊推回原位 (a)。滑塊上的箭頭必須與感光鼓元件上的箭頭對齊。否則,印出頁面可能會有垂直線 條。
- 4. 將碳粉匣和感光滾筒組件裝回機器。

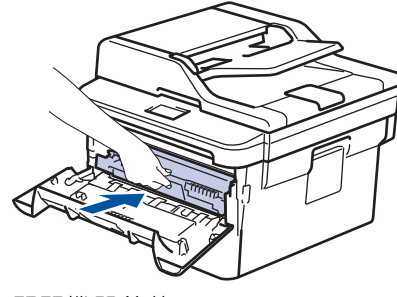

5. 關閉機器前蓋。

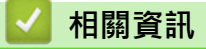

- [清潔機器](#page-519-0)
- **相關主題:**
- [錯誤和維護訊息](#page-449-0)

<span id="page-525-0"></span>[主頁](#page-1-0) > [例行維護](#page-511-0) > [清潔機器](#page-519-0) > 使用感光鼓檢查列印頁清潔感光鼓元件

## **使用感光鼓檢查列印頁清潔感光鼓元件**

如果您的印出文件每隔 94 mm 就出現點或其他重影印記,感光鼓可能有異物,如標籤的粘膠附著在感光鼓表面 上。

>> DCP-L2531DW/DCP-L2535DW/DCP-L2550DW/MFC-L2710DW/MFC-L2713DW/MFC-L2715DW/ MFC-L2716DW

[>> HL-L2395DW/MFC-L2730DW/MFC-L2750DW/MFC-L2751DW/MFC-L2770DW/MFC-L2771DW](#page-527-0)

## **DCP-L2531DW/DCP-L2535DW/DCP-L2550DW/MFC-L2710DW/MFC-L2713DW/ MFC-L2715DW/MFC-L2716DW**

- 1. 確定機器處於準備就緒模式。
- 2. 按▲或▼顯示[列印報告]選項,然後按 OK。
- 3. 按▲或▼選擇[感光鼓點列印]選項。
- 4. 按 **啟動**。
	- 機器列印感光鼓檢查列印頁。
- 5. 按住 關閉機器。
- 6. 打開前蓋。

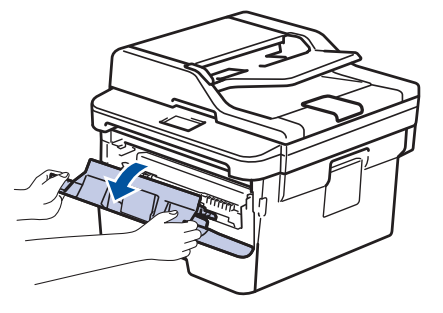

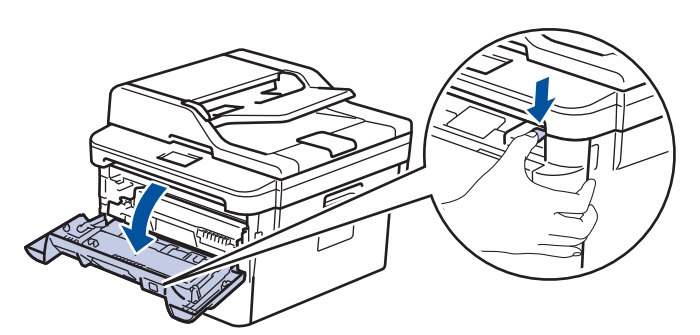

7. 從機器中取出碳粉匣和感光滾筒組件。

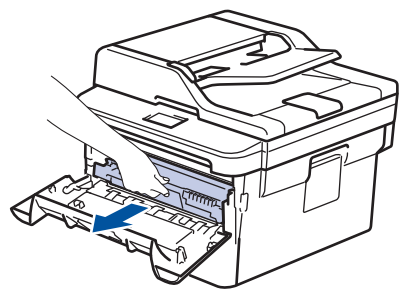

8. 按下綠色鎖定桿,從感光滾筒元件中取出碳粉匣。

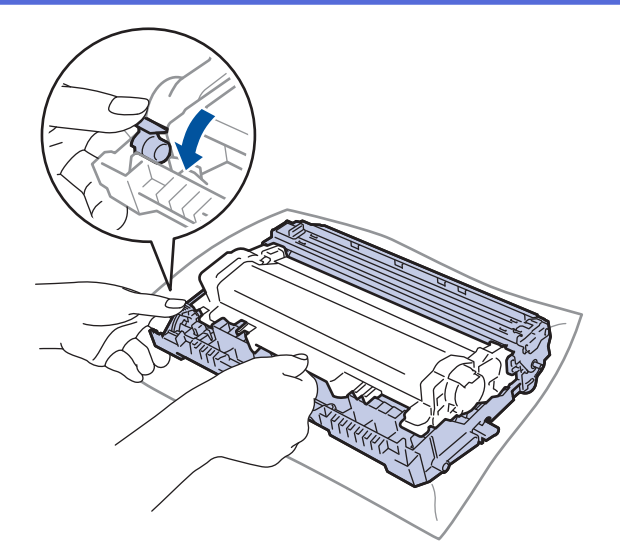

9. 轉動感光滾筒元件,如下圖所示。 確定感光滾筒元件的齒輪在左邊。

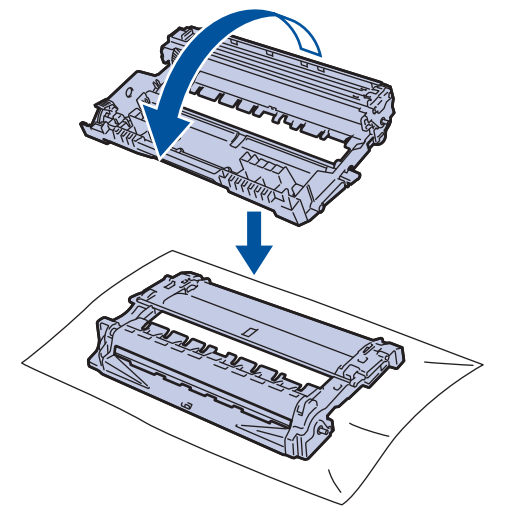

10. 使用感光鼓滾軸旁的編號標記找出感光鼓上的污點。例如,如果檢查列印頁第 2 欄出現圓點,表示感光鼓的 「2」區域有污點。

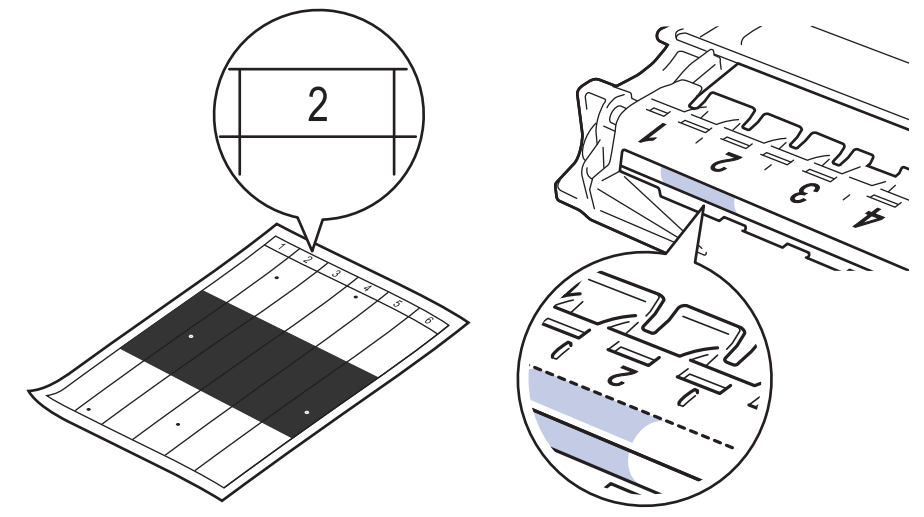

11. 朝您的方向轉動感光鼓元件的邊緣,同時觀察感光鼓表面以找出污點。

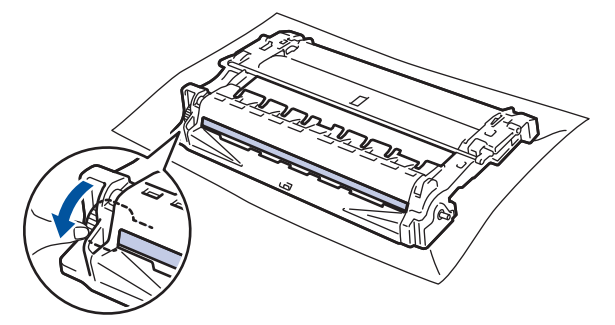

### <span id="page-527-0"></span>**重要事項**

- 為避免出現列印品質問題,切勿觸摸感光鼓元件上除轉輪末端外的其他表面。
- 12. 用乾的棉花棒輕輕擦拭感光鼓表面,直到去除表面的污點或異物為止。

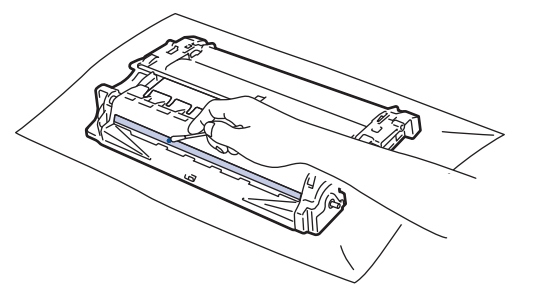

## **提醒**

切勿用尖銳物品或任何液體清潔具感光性的感光滾筒表面。

13. 將碳粉匣穩固地推入感光鼓元件,直到聽見卡入定位。

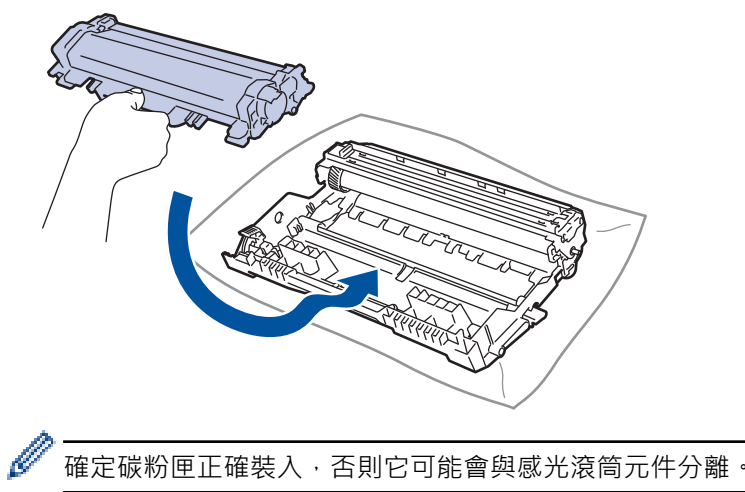

14. 將碳粉匣和感光滾筒組件裝回機器。

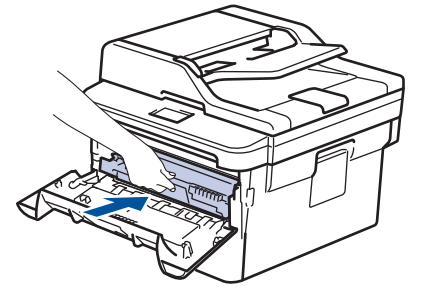

15. 關閉機器前蓋。

16. 按 開啟機器。

## **HL-L2395DW/MFC-L2730DW/MFC-L2750DW/MFC-L2751DW/MFC-L2770DW/ MFC-L2771DW**

1. 確定機器處於準備就緒模式。

- 2. 按 | | | [設定] > [所有設定] > [列印報告] > [感光鼓點列印]。
- 3. 按 [是]。

機器列印感光鼓檢查列印頁。

 $4.$  按 $\Box$ 

- 5. 按住 (b) 關閉機器。
- 6. 打開前蓋。

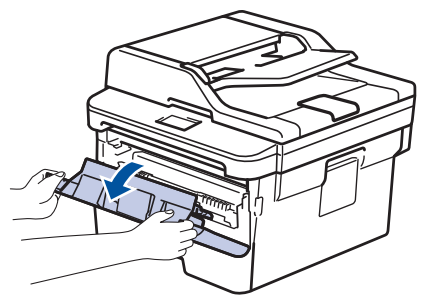

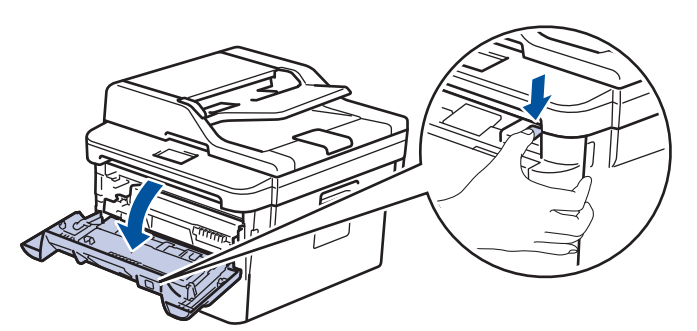

7. 從機器中取出碳粉匣和感光滾筒組件。

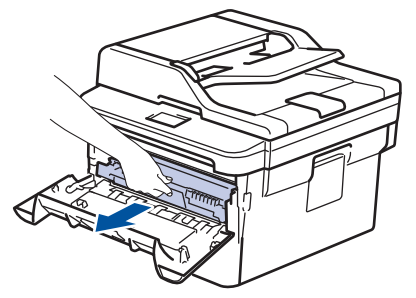

8. 按下綠色鎖定桿,從感光滾筒元件中取出碳粉匣。

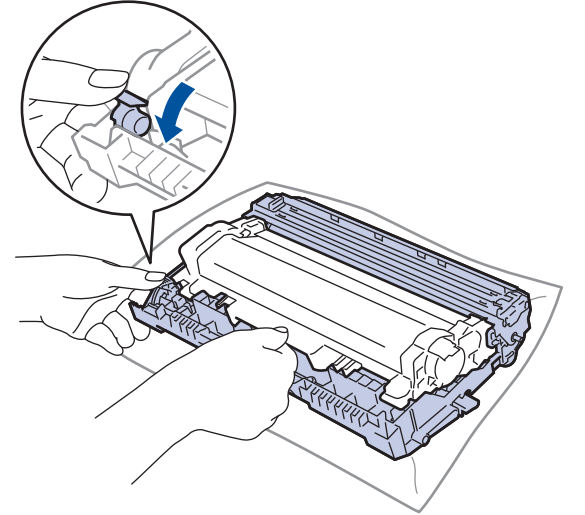

9. 轉動感光滾筒元件,如下圖所示。 確定感光滾筒元件的齒輪在左邊。

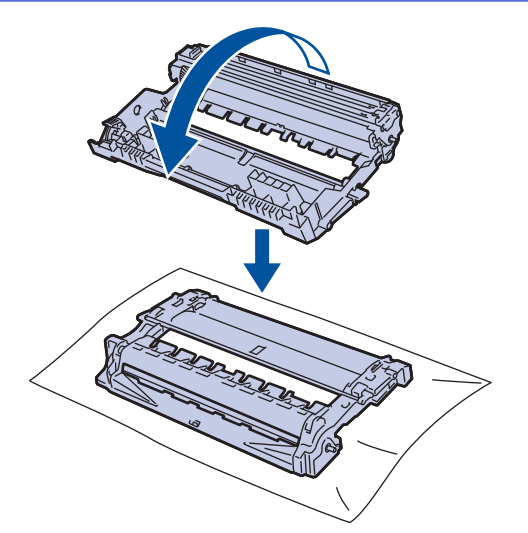

10. 使用感光鼓滾軸旁的編號標記找出感光鼓上的污點。例如,如果檢查列印頁第 2 欄出現圓點,表示感光鼓的 「2」區域有污點。

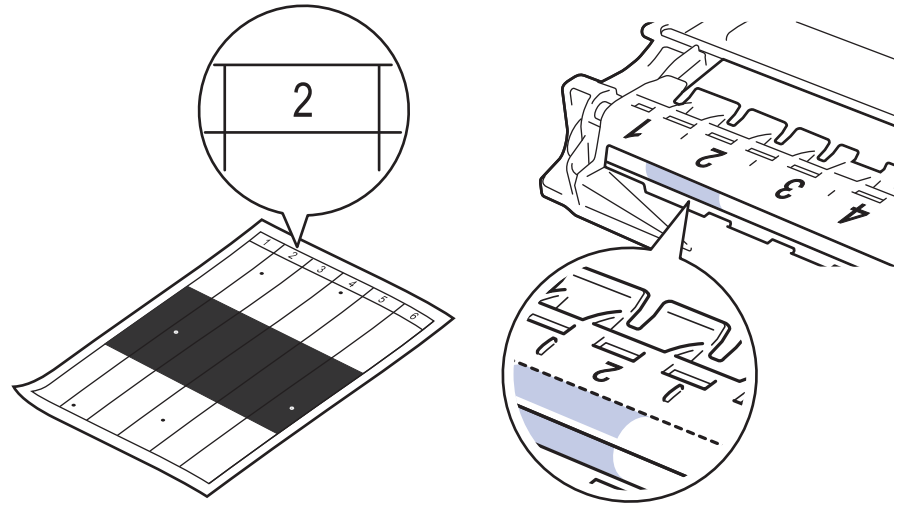

11. 朝您的方向轉動感光鼓元件的邊緣,同時觀察感光鼓表面以找出污點。

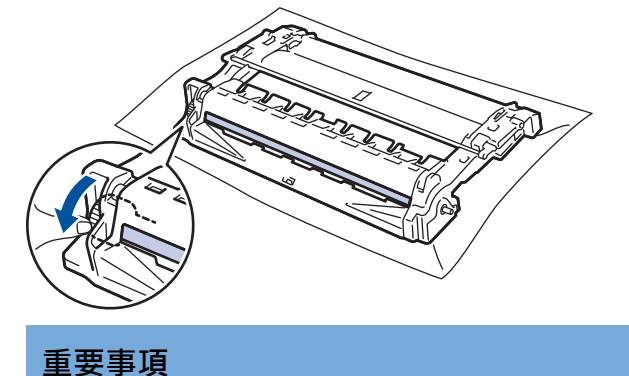

- 為避免出現列印品質問題,切勿觸摸感光鼓元件上除轉輪末端外的其他表面。
- 12. 用乾的棉花棒輕輕擦拭感光鼓表面,直到去除表面的污點或異物為止。

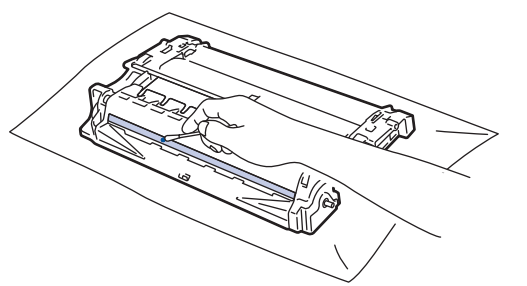

**提醒**

切勿用尖銳物品或任何液體清潔具感光性的感光滾筒表面。

13. 將碳粉匣穩固地推入感光鼓元件,直到聽見卡入定位。

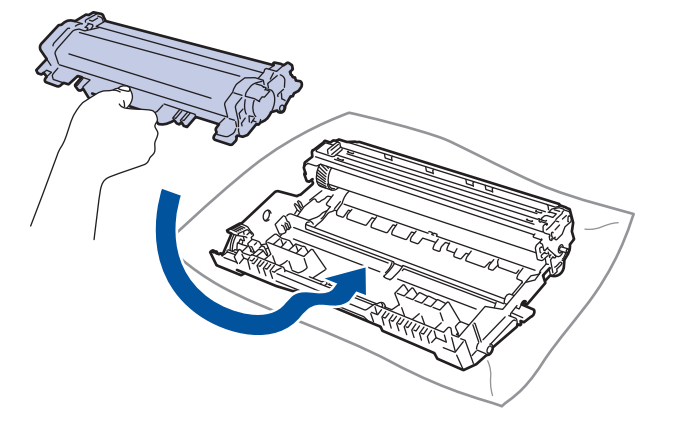

-----------<br>確定碳粉匣正確裝入,否則它可能會與感光滾筒元件分離。

14. 將碳粉匣和感光滾筒組件裝回機器。

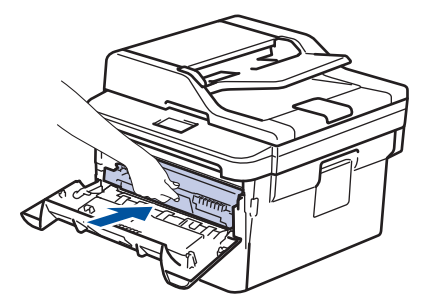

- 15. 關閉機器前蓋。
- 16. 按 開啟機器。

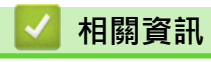

• [清潔機器](#page-519-0)

**相關主題:**

• [提高列印品質](#page-474-0)

## <span id="page-531-0"></span>**清潔取紙滾軸**

定期清潔取紙滾軸可確保正確進紙,以避免發生卡紙。

如果出現進紙問題,請依照下列說明清潔取紙滾軸:

- 1. 按住(の)關閉機器。
- 2. 將紙匣完全拉出機器。

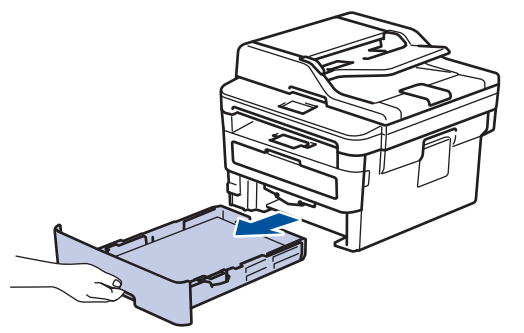

- 3. 如果紙匣裝有紙張或者有物品卡在紙匣內,將其取出。
- 4. 擰乾用溫水泡過的不掉毛的軟布,然後擦拭紙匣的分離墊,以清除灰塵。

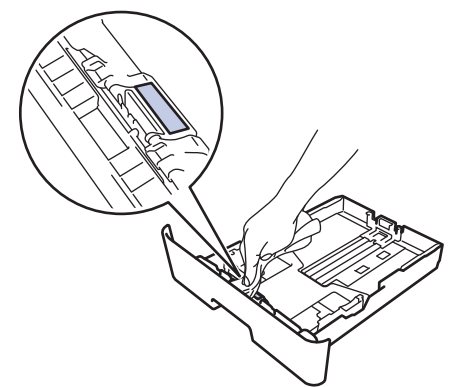

5. 擦拭機器內部的兩個取紙滾軸,以清除灰塵。

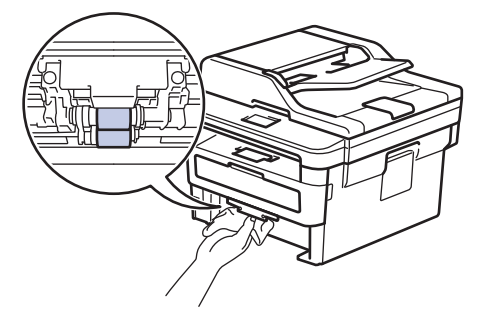

- 6. 放回紙張,並將紙匣穩固地推回機器。
- 7. 按 開啟機器。

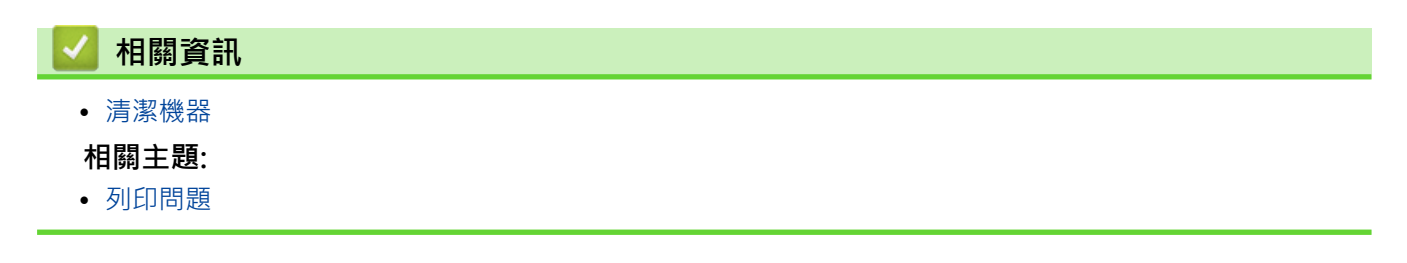

## <span id="page-532-0"></span>**檢查零件的剩餘使用壽命**

>> DCP-L2531DW/DCP-L2535DW/DCP-L2550DW/MFC-L2710DW/MFC-L2713DW/MFC-L2715DW/ MFC-L2716DW >> HL-L2395DW/MFC-L2730DW/MFC-L2750DW/MFC-L2751DW/MFC-L2770DW/MFC-L2771DW

## **DCP-L2531DW/DCP-L2535DW/DCP-L2550DW/MFC-L2710DW/MFC-L2713DW/ MFC-L2715DW/MFC-L2716DW**

#### 1. 按**功能**。

- 2. 按▲或▼顯示[機器資訊。]選項,然後按 OK。
- 3. 按▲或▼顯示[零件壽命]選項,然後按 OK。
- 4. 按▲或▼選擇「碳粉1或「感光鼓1選項,然後按 OK。 液晶螢幕上會顯示碳粉或感光滾筒的大致剩餘使用壽命。
- 5. 按 **停止 / 退出**。

## **HL-L2395DW/MFC-L2730DW/MFC-L2750DW/MFC-L2751DW/MFC-L2770DW/ MFC-L2771DW**

- 1. 按 |  $\left| \begin{array}{l} 1 \end{array} \right|$  [設定] > [所有設定] > [機器資訊] > [零件壽命] ·
- 2. 液晶螢幕上會顯示感光滾筒的大致剩餘使用壽命。
- $3.$  按 $\blacksquare$

Ø

若要顯示碳粉匣的大致剩餘使用壽命,按液晶螢幕上的 |

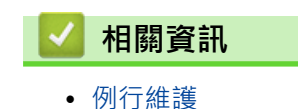

## <span id="page-533-0"></span>**包裝和運輸 Brother 機器**

# ▲ 警告

• 當您移動本機器時,如插圖所示搬動機器。

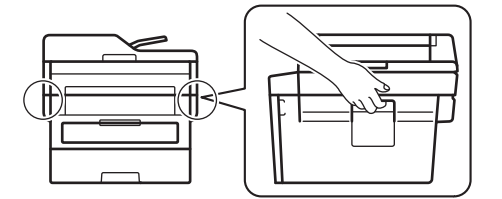

- $\mathscr{Q}$ • 如果基於某些理由而必須運送機器,請使用原包裝小心重新包裝機器,以免轉運過程中受損。機器應應向 承運人充分投保。
- 1. 按住 ① 關閉機器。關閉機器至少 10 分鐘以降溫。
- 2. 拆下所有傳輸線,並拔下電源插座上的電源線。

D 某些型號配備不可拆分的 AC 電源線。如果您的電源線不可拆分,請將其鬆散折疊並放置在機器頂部,以便 於包裝。

- 3. 將機器放入隨附的原包裝袋中。
- 4. 用原包裝材料將機器、書面資料和 AC 電源線 (如可用) 裝入原來的紙箱, 如下圖所示。 插圖可能會與實際包裝 材料有所不同。包裝材料因機器型號而有所不同。

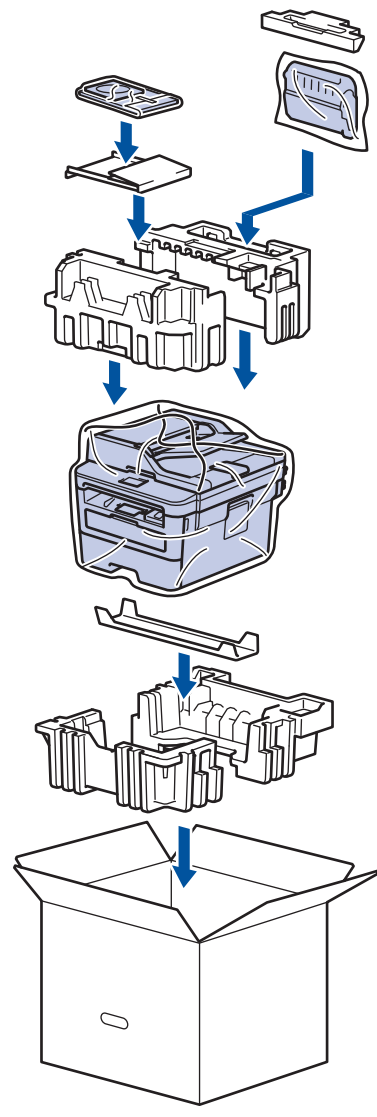

5. 合上包裝盒並將其封口。

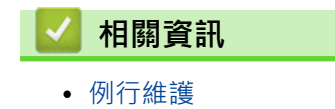

## <span id="page-535-0"></span>**機器設定**

自訂設定和功能,建立捷徑以及使用機器液晶螢幕上顯示的選項進行操作,以使 Brother 機器成為更有效的工作工 具。

- [從控制面板變更機器設定](#page-536-0)
- [從電腦變更機器設定](#page-603-0)

<span id="page-536-0"></span>[主頁](#page-1-0) > [機器設定](#page-535-0) > 從控制面板變更機器設定

## **從控制面板變更機器設定**

- [如果發生斷電 \(記憶體儲存\)](#page-537-0)
- [一般設定](#page-538-0)
- [將您的喜好設定另存為捷徑](#page-562-0)
- [列印報告](#page-565-0)
- [設定表和功能表](#page-568-0)

<span id="page-537-0"></span>[主頁](#page-1-0) > [機器設定](#page-535-0) > [從控制面板變更機器設定](#page-536-0) > 如果發生斷電 (記憶體儲存)

## **如果發生斷電 (記憶體儲存)**

機器會永久儲存您的選單設定,即使發生斷電也不會丟失。臨時設定 (例如:對比度、海外模式) 則會丟失。

- (MFC-L2730DW/MFC-L2750DW/MFC-L2751DW/MFC-L2770DW/MFC-L2771DW) 斷電時,本機器可保留時間和日期及已設定的定時傳真工作 (例如:定時傳真) 約 60 小時。機器記憶體中的其 他傳真工作不會遺失。
- (MFC-L2710DW/MFC-L2713DW/MFC-L2715DW/MFC-L2716DW) 斷電時,本機器可保留時間和日期約兩小時。機器記憶體中的傳真工作將會遺失。

## **相關資訊**

• [從控制面板變更機器設定](#page-536-0)

## <span id="page-538-0"></span>**一般設定**

- [變更預設模式](#page-539-0)
- [設定模式計時器](#page-540-0)
- [調整機器音量](#page-541-0)
- [自動切換夏令時間](#page-542-0)
- [設定休眠模式倒計時](#page-543-0)
- [關於沉睡模式](#page-544-0)
- [設定自動關閉電源模式](#page-545-0)
- [設定日期和時間](#page-546-0)
- [設定時區](#page-548-0)
- [調整液晶螢幕背光燈亮度](#page-549-0)
- [變更液晶螢幕背光燈的亮顯時長](#page-550-0)
- [設定本機身分](#page-551-0)
- [設定音頻或脈衝撥號模式](#page-552-0)
- [降低碳粉耗用量](#page-553-0)
- [設定繼續模式](#page-554-0)
- [瞭解在繼續模式下接收傳真](#page-555-0)
- [為每一個傳真號碼添加前綴](#page-556-0)
- [防止撥打錯誤號碼 \(撥號限制\)](#page-558-0)
- [降低列印噪音](#page-560-0)
- [變更液晶螢幕上的語言](#page-561-0)

<span id="page-539-0"></span>[主頁](#page-1-0) > [機器設定](#page-535-0) > [從控制面板變更機器設定](#page-536-0) > [一般設定](#page-538-0) > 變更預設模式

## **變更預設模式**

**相關機型**: MFC-L2710DW/MFC-L2713DW/MFC-L2715DW/MFC-L2716DW

機器閒置或您按**停止 / 退出**時, 機器將返回設定的模式。

- 對於 MFC 型號, 機器有傳真、掃描和複印模式。預設模式為傳真。
- 對於 DCP 型號, 機器有掃描和複印模式。預設模式為複印。

#### 1. 按**功能**。

- 2. 按▲或▼顯示[一般設定]選項,然後按 OK。
- 3. 按▲或▼顯示[預設模式]選項,然後按 OK。
- 4. 按▲或▼顯示[傳真]、[複印]或[掃描]選項,然後按 OK。
- 5. 按 **停止 / 退出**。

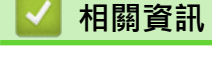

• [一般設定](#page-538-0)
[主頁](#page-1-0) > [機器設定](#page-535-0) > [從控制面板變更機器設定](#page-536-0) > [一般設定](#page-538-0) > 設定模式計時器

### **設定模式計時器**

**相關機型**: MFC-L2710DW/MFC-L2713DW/MFC-L2715DW/MFC-L2716DW

在預設模式以外的模式下使用機器後,機器將返回到預設模式。 模式計時器設定定義上次操作後機器返回預設模 式的時長。如果您選擇[關],機器將保持您上次使用的模式。

- 對於 MFC 型號:機器的控制面板上有三個模式按鍵: 傳真、掃描和複印。
- 針對 DCP 型號,機器有掃描和複印模式。 預設模式為複印模式,模式計時器設定為一分鐘。
- 1. 按**功能**。
- 2. 按▲或▼顯示[一般設定]選項,然後按 OK。
- 3. 按▲或▼顯示[模式計時器]選項,然後按 OK。
- 4. 按▲或▼顯示[5分鐘]、[2 分鐘]、[1 分鐘]、[30 秒]、[0 秒]或[關]選項,然後按 OK。
- 5. 按 **停止 / 退出**。

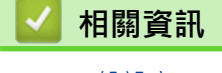

[主頁](#page-1-0) > [機器設定](#page-535-0) > [從控制面板變更機器設定](#page-536-0) > [一般設定](#page-538-0) > 調整機器音量

#### **調整機器音量**

**相關機型**: HL-L2395DW/MFC-L2710DW/MFC-L2713DW/MFC-L2715DW/MFC-L2716DW/MFC-L2730DW/ MFC-L2750DW/MFC-L2751DW/MFC-L2770DW/MFC-L2771DW

>> MFC-L2710DW/MFC-L2713DW/MFC-L2715DW/MFC-L2716DW >> MFC-L2730DW/MFC-L2750DW/MFC-L2751DW/MFC-L2770DW/MFC-L2771DW

#### **MFC-L2710DW/MFC-L2713DW/MFC-L2715DW/MFC-L2716DW**

- 1. 按**功能**。
- 2. 按▲或▼顯示[一般設定]選項,然後按 OK。
- 3. 按▲或▼顯示[音量1選項,然後按 OK。
- 4. 按▲或▼選擇下列其中一個選項:

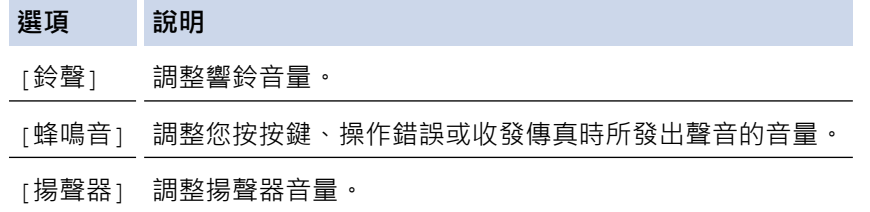

5. 按 **OK**。

Ø

- 6. 按▲或▼顯示[高]、[中]、[低]或[關]選項,然後按 OK。
- 7. 按 **停止 / 退出**。

您也可以按免持聽筒調整揚聲器音量。按◀或▶。每按一次按鍵都將減小或增大音量。操作完成後,按免持 **聽筒** 。

**MFC-L2730DW/MFC-L2750DW/MFC-L2751DW/MFC-L2770DW/MFC-L2771DW**

- 1. 按 <mark>[ 卷</mark> [設定] > [所有設定] > [一般設定] > [音量] ·
- 2. 按以下選項之一:

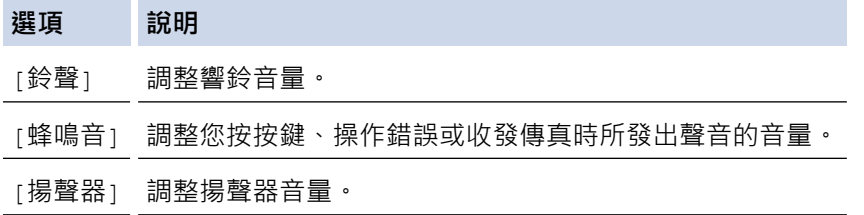

- 3. 按▲或▼顯示[關]、[低]、[中]或[高]選項,然後按所需選項。
- 4. 按 4

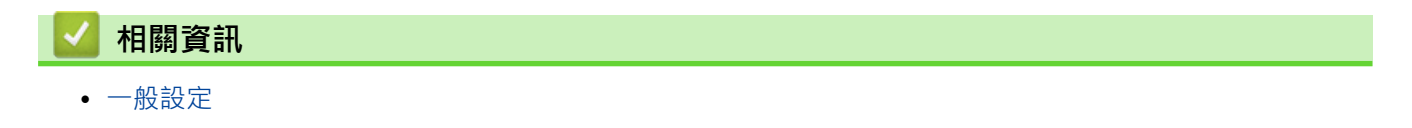

[主頁](#page-1-0) > [機器設定](#page-535-0) > [從控制面板變更機器設定](#page-536-0) > [一般設定](#page-538-0) > 自動切換夏令時間

### **自動切換夏令時間**

您可以設定機器自動變更為夏令時間。

在春天,機器會將時間重置為提前一小時;在秋天,機器會將時間重置為推後一小時。確保您已在「日期&時間」 設定中設定正確的日期和時間。

>> MFC-L2710DW/MFC-L2713DW/MFC-L2715DW/MFC-L2716DW

>> MFC-L2730DW/MFC-L2750DW/MFC-L2751DW/MFC-L2770DW/MFC-L2771DW

#### **MFC-L2710DW/MFC-L2713DW/MFC-L2715DW/MFC-L2716DW**

- 1. 按**功能**。
- 2. 按▲或▼顯示[初始設定]選項,然後按 OK。
- 3. 按▲或▼顯示[日期和時間]選項,然後按 OK。
- 4. 按▲或▼顯示[自動調整日光]選項,然後按 OK。
- 5. 按▲或▼顯示[開]或[關]選項,然後按 OK。
- 6. 按 **停止 / 退出**。

#### **MFC-L2730DW/MFC-L2750DW/MFC-L2751DW/MFC-L2770DW/MFC-L2771DW**

- 1. 按 | | | [設定] > [所有設定] > [初始設定] > [日期和時間] > [自動調整日光]。
- 2. 按[開]或[關]。
- 3. 按 |

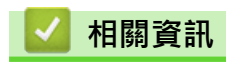

[主頁](#page-1-0) > [機器設定](#page-535-0) > [從控制面板變更機器設定](#page-536-0) > [一般設定](#page-538-0) > 設定休眠模式倒計時

### **設定休眠模式倒計時**

休眠模式 (或省電模式) 設定可降低耗電量。機器處於休眠模式時,就好像關機一樣。一日收到列印工作或傳真, 機器就會被喚醒並開始列印。使用以下說明設定機器進入休眠模式前的時間延遲 (倒計時)。

- 您可選擇機器進入睡眠模式前必須閒置的時長。
- 如果在機器閒置時執行了任何操作 (例如接收列印工作),計時器將重新開始計時。

>> DCP-L2531DW/DCP-L2535DW/DCP-L2550DW/MFC-L2710DW/MFC-L2713DW/MFC-L2715DW/ MFC-L2716DW

>> HL-L2395DW/MFC-L2730DW/MFC-L2750DW/MFC-L2751DW/MFC-L2770DW/MFC-L2771DW

#### **DCP-L2531DW/DCP-L2535DW/DCP-L2550DW/MFC-L2710DW/MFC-L2713DW/ MFC-L2715DW/MFC-L2716DW**

1. 按**功能**。

- 2. 按▲或▼顯示[一般設定]選項,然後按 OK。
- 3. 按▲或▼顯示[環保]選項,然後按 OK。
- 4. 按▲或▼顯示[睡眠時間]選項,然後按 OK。
- 5. 使用撥號鍵盤輸入機器進入休眠模式前的閒置時長 (最多 50 分鐘),然後按 **OK**。

6. 按 **停止 / 退出**。

#### **HL-L2395DW/MFC-L2730DW/MFC-L2750DW/MFC-L2751DW/MFC-L2770DW/ MFC-L2771DW**

- 1. 按 <mark>↑ [</mark>〔設定] > [所有設定] > [一般設定] > [環保] > [睡眠時間] 。
- 2. 輸入機器進入休眠模式前的閒置時長 (最多 50 分鐘), 然後按 [OK]。
- 3. 按 |

# **相關資訊**

[主頁](#page-1-0) > [機器設定](#page-535-0) > [從控制面板變更機器設定](#page-536-0) > [一般設定](#page-538-0) > 關於沉睡模式

### **關於沉睡模式**

如果機器處於休眠模式且持續一段特定時間沒有收到資料,就會自動進入沉睡模式。時長視乎您的特定型號和設定 而定。

沉睡模式的耗電量比休眠模式更低。

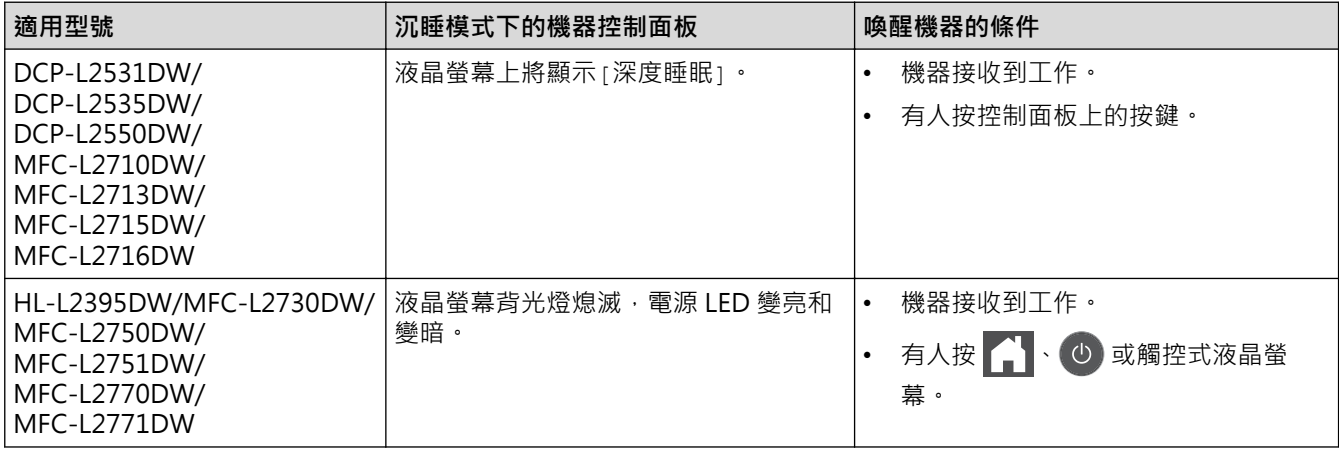

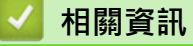

[主頁](#page-1-0) > [機器設定](#page-535-0) > [從控制面板變更機器設定](#page-536-0) > [一般設定](#page-538-0) > 設定自動關閉電源模式

### **設定自動關閉電源模式**

如果機器處於沉睡模式目持續一段時間,視乎您的機器型號和設定,機器會自動進入電源關閉模式。機器連接至網 路或電話線路,或記憶體中有保安列印資料時,將不會進入電源關閉模式(僅適用於某些型號)。

若要開始列印,按控制面板上的 (0),然後發送列印工作。

>> DCP-L2531DW/DCP-L2535DW/DCP-L2550DW/MFC-L2710DW/MFC-L2713DW/MFC-L2715DW/ MFC-L2716DW >> HL-L2395DW/MFC-L2730DW/MFC-L2750DW/MFC-L2751DW/MFC-L2770DW/MFC-L2771DW

**DCP-L2531DW/DCP-L2535DW/DCP-L2550DW/MFC-L2710DW/MFC-L2713DW/**

1. 按**功能**。

2. 按▲或▼顯示[一般設定]選項,然後按 OK。

**MFC-L2715DW/MFC-L2716DW**

- 3. 按▲或▼顯示[環保]選項,然後按 OK。
- 4. 按▲或▼顯示[自動關閉]選項,然後按 OK。
- 5. 按▲或▼顯示[8 小時]、[4 小時]、[2 小時]、[1 小時]或[關]選項,然後按 OK。

6. 按 **停止 / 退出**。

#### **HL-L2395DW/MFC-L2730DW/MFC-L2750DW/MFC-L2751DW/MFC-L2770DW/ MFC-L2771DW**

- 1. 按 | | | [設定] > [所有設定] > [一般設定] > [環保] > [自動關閉]。
- 2. 按▲或▼顯示[關]、[1 小時]、[2 小時]、[4 小時]或[8 小時]選項,然後按所需選項。

 $3.$  按  $\bigcap$  ·

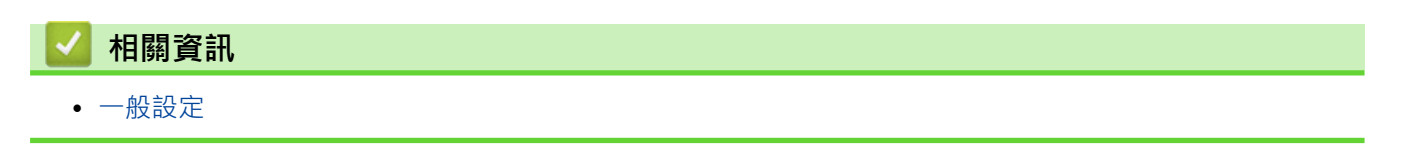

[主頁](#page-1-0) > [機器設定](#page-535-0) > [從控制面板變更機器設定](#page-536-0) > [一般設定](#page-538-0) > 設定日期和時間

#### **設定日期和時間**

**相關機型**: MFC-L2710DW/MFC-L2713DW/MFC-L2715DW/MFC-L2716DW/MFC-L2730DW/MFC-L2750DW/ MFC-L2751DW/MFC-L2770DW/MFC-L2771DW

>> MFC-L2710DW/MFC-L2713DW/MFC-L2715DW/MFC-L2716DW >> MFC-L2730DW/MFC-L2750DW/MFC-L2751DW/MFC-L2770DW/MFC-L2771DW

#### **MFC-L2710DW/MFC-L2713DW/MFC-L2715DW/MFC-L2716DW**

- 1. 按**功能**。
- 2. 按▲或▼顯示[初始設定]選項,然後按 OK。
- 3. 按▲或▼顯示[日期和時間]選項,然後按 OK。
- 4. 按▲或▼顯示[日期和時間]選項,然後按 OK。
- 5. 使用撥號鍵盤輸入年份的最後兩位數字,然後按 **OK**。
- 6. 使用撥號鍵盤輸入月份的兩位數字,然後按 **OK**。
- 7. 使用撥號鍵盤輸入日期的兩位數字,然後按 **OK**。
- 8. 按▲或▼顯示[12 小時制時鐘]或[24 小時制時鐘]選項,然後按 OK。
- 9. 執行下列其中一項操作:
	- 如果在 [日期和時間]設定中選擇了 [12 小時制時鐘]格式,使用撥號鍵盤輸入時間 (12 小時制)。 按 **OK**。
		- 按▲或▼顯示[AM]或[PM]選項,然後按 OK。
	- 如果在 [日期和時間]設定中選擇了 [24 小時制時鐘]格式,使用撥號鍵盤輸入時間 (24 小時制)。 按 **OK**。
		- (例如: 輸入 19:45, 表示 7:45 PM。)
- 10. 按 **停止 / 退出**。

#### **MFC-L2730DW/MFC-L2750DW/MFC-L2751DW/MFC-L2770DW/MFC-L2771DW**

- 1. 按 | | | | 設定] > [所有設定] > [初始設定] > [日期和時間] > [日期] 。
- 2. 使用液晶螢幕輸入年份的最後兩位數字,然後按[確定]。
- 3. 使用液晶螢幕輸入月份的兩位數字,然後按[確定]。
- 4. 使用液晶螢幕輸入日期的兩位數字,然後按「確定」。
- 5. 按[時鐘類型]。
- 6. 按 [12 小時制時鐘] 或 [24 小時制時鐘]。
- 7. 按 [時間]。
- 8. 若要輸入時間,執行下列其中一項操作:
	- 如果在 [時鐘類型]設定中選擇了[12 小時制時鐘]格式,使用液晶螢幕輸入時間 (12 小時制)。 按 AM PM 選擇[AM]或[PM]。 按 [確定]。
		- 如果在 [時鐘類型]設定中選擇了[24 小時制時鐘]格式,使用液晶螢幕輸入時間 (24 小時制)。 按 [確定]。
			- (例如: 輸入 19:45, 表示 7:45 PM。)
- $9.$  按

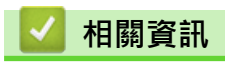

[主頁](#page-1-0) > [機器設定](#page-535-0) > [從控制面板變更機器設定](#page-536-0) > [一般設定](#page-538-0) > 設定時區

#### **設定時區**

在機器上設定您所在位置的時區。

- >> MFC-L2710DW/MFC-L2713DW/MFC-L2715DW/MFC-L2716DW
- >> MFC-L2730DW/MFC-L2750DW/MFC-L2751DW/MFC-L2770DW/MFC-L2771DW

#### **MFC-L2710DW/MFC-L2713DW/MFC-L2715DW/MFC-L2716DW**

- 1. 按**功能**。
- 2. 按▲或▼顯示[初始設定]選項,然後按 OK。
- 3. 按▲或▼顯示[日期和時間]選項,然後按 OK。
- 4. 按▲或▼顯示[時區]選項,然後按 OK。
- 5. 按▲或▼選擇時區。 按 OK。
- 6. 按 **停止 / 退出**。

#### **MFC-L2730DW/MFC-L2750DW/MFC-L2751DW/MFC-L2770DW/MFC-L2771DW**

1. 按 | [設定] > [所有設定] > [初始設定] > [日期和時間] > [時區] ·

- 2. 輸入您所在的時區。
- 3. 按[OK]。
- 4. 按 4 。

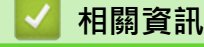

[主頁](#page-1-0) > [機器設定](#page-535-0) > [從控制面板變更機器設定](#page-536-0) > [一般設定](#page-538-0) > 調整液晶螢幕背光燈亮度

## **調整液晶螢幕背光燈亮度**

**相關機型**: HL-L2395DW/MFC-L2730DW/MFC-L2750DW/MFC-L2751DW/MFC-L2770DW/MFC-L2771DW

如果您難以看清液晶螢幕上的訊息,變更亮度設定可能會有所幫助。

- 1. 按 <mark>1 [</mark> [設定] > [所有設定] > [一般設定] > [液晶螢幕設定] > [背光燈] ·
- 2. 按[淺]、[中]或[深]選項。

# $3.$ 按 $\blacksquare$

# **相關資訊**

### **變更液晶螢幕背光燈的亮顯時長**

**相關機型**: HL-L2395DW/MFC-L2730DW/MFC-L2750DW/MFC-L2751DW/MFC-L2770DW/MFC-L2771DW

設定液晶螢幕背光燈的亮顯時長。

- 1. 按 | | | [設定] > [所有設定] > [一般設定] > [液晶螢幕設定] > [背光燈設置] 。
- 2. 按所需選項:
	- [10 秒]
	- [30 秒]
	- [1 分鐘]
	- [2 分鐘]
	- [3 分鐘]
	- [5 分鐘]
- $3.$ 按 $\begin{bmatrix} \bullet \\ \bullet \end{bmatrix}$ .

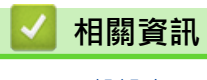

[主頁](#page-1-0) > [機器設定](#page-535-0) > [從控制面板變更機器設定](#page-536-0) > [一般設定](#page-538-0) > 設定本機身分

### **設定本機身分**

**相關機型**: MFC-L2710DW/MFC-L2713DW/MFC-L2715DW/MFC-L2716DW/MFC-L2730DW/MFC-L2750DW/ MFC-L2751DW/MFC-L2770DW/MFC-L2771DW

將機器設定為在發送的每一份傳真頂部列印本機身分及傳真日期和時間。

>> MFC-L2710DW/MFC-L2713DW/MFC-L2715DW/MFC-L2716DW

>> MFC-L2730DW/MFC-L2750DW/MFC-L2751DW/MFC-L2770DW/MFC-L2771DW

#### **MFC-L2710DW/MFC-L2713DW/MFC-L2715DW/MFC-L2716DW**

- 1. 按 (**傳真**)。
- 2. 按**功能**。
- 3. 按▲或▼顯示[初始設定]選項,然後按 OK。
- 4. 按▲或▼顯示[本機身分]選項,然後按 OK。
- 5. 使用撥號鍵盤輸入您的傳真號碼 (最多 20 位數字),然後按 **OK**。
- 6. 使用撥號鍵盤輸入您的電話號碼 (最多 20 位數字),然後按 **OK**。 如果您的電話號碼與傳真號碼相同,請再次輸入同一號碼。
- 7. 使用撥號鍵盤輸入您的名稱 (最多 20 位字元),然後按 **OK**。

Ø 若要在本機器上輸入文字 >> 相關資訊:如何在 Brother 機器上輸入文字

8. 按**停止 / 退出**。

#### **MFC-L2730DW/MFC-L2750DW/MFC-L2751DW/MFC-L2770DW/MFC-L2771DW**

- 1. 按 | | | [設定] > [所有設定] > [初始設定] > [本機身分] > [傳真] ·
- 2. 使用液晶螢幕輸入您的傳真號碼 (最多 20 位數字), 然後按 [OK]。
- 3. 按[電話]。
- 4. 使用液晶螢幕輸入您的電話號碼 (最多 20 位數字), 然後按 [OK]。
- 5. 按[名稱]。
- 6. 使用液晶螢幕輸入您的名稱 (最多 20 位字元),然後按 [OK]。

Ø 按 | A 1 @ 在字母、數字和特殊字元之間進行切換。(可用字元可能會因國家而有所不同。)

- 如果輸入了錯誤的字元, 按 ◀ 或 ▶ 將游標移到該字元處, 然後按 ◆ ╳ │ 。 按正確的字元。
- 若要輸入空格,請按 [ 空格 ] 。
- 更多詳細資訊 >> 相關資訊
- 7. 按 ●

#### **相關資訊**

• [一般設定](#page-538-0)

#### **相關主題:**

- [如何在 Brother 機器上輸入文字](#page-629-0)
- [將傳真轉移至其他傳真設備](#page-500-0)
- [將傳真日誌報告轉移至其他傳真設備](#page-503-0)

[主頁](#page-1-0) > [機器設定](#page-535-0) > [從控制面板變更機器設定](#page-536-0) > [一般設定](#page-538-0) > 設定音頻或脈衝撥號模式

### **設定音頻或脈衝撥號模式**

**相關機型**: MFC-L2710DW/MFC-L2713DW/MFC-L2715DW/MFC-L2716DW/MFC-L2730DW/MFC-L2750DW/ MFC-L2751DW/MFC-L2770DW/MFC-L2771DW

本 Brother 機器設定為音頻撥號服務。如果您登記了脉衝撥號 (挍盤式) 服務,則必須變更撥號模式。

此功能不適用於某些國家/地區。

>> MFC-L2710DW/MFC-L2713DW/MFC-L2715DW/MFC-L2716DW >> MFC-L2730DW/MFC-L2750DW/MFC-L2751DW/MFC-L2770DW/MFC-L2771DW

#### **MFC-L2710DW/MFC-L2713DW/MFC-L2715DW/MFC-L2716DW**

- 1. 按**功能**。
- 2. 按▲或▼顯示[初始設定]選項,然後按 OK。
- 3. 按▲或▼顯示[音頻/脈衝]選項,然後按 OK。
- 4.按▲或▼顯示[音頻]或[脈衝]選項,然後按 OK。
- 5. 按 **停止 / 退出**。

#### **MFC-L2730DW/MFC-L2750DW/MFC-L2751DW/MFC-L2770DW/MFC-L2771DW**

- 1. 按 | | | [設定] > [所有設定] > [初始設定] > [音頻/脈衝]。
- 2. 按[音頻]或[脈衝]。
- $3.$  按

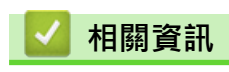

[主頁](#page-1-0) > [機器設定](#page-535-0) > [從控制面板變更機器設定](#page-536-0) > [一般設定](#page-538-0) > 降低碳粉耗用量

#### **降低碳粉耗用量**

使用節省碳粉功能可能會降低碳粉耗用量。將節省碳粉設為開時,文件列印結果會較淡。

不建議使用節省碳粉功能列印照片或灰階影像。

>> DCP-L2531DW/DCP-L2535DW/DCP-L2550DW/MFC-L2710DW/MFC-L2713DW/MFC-L2715DW/ MFC-L2716DW

>> HL-L2395DW/MFC-L2730DW/MFC-L2750DW/MFC-L2751DW/MFC-L2770DW/MFC-L2771DW

#### **DCP-L2531DW/DCP-L2535DW/DCP-L2550DW/MFC-L2710DW/MFC-L2713DW/ MFC-L2715DW/MFC-L2716DW**

- 1. 按**功能**。
- 2. 按▲或▼顯示[一般設定]選項,然後按 OK。
- 3. 按▲或▼顯示[環保]選項,然後按 OK。
- 4. 按▲或▼顯示[節省碳粉]選項,然後按 OK。
- 5. 按▲或▼顯示[開]或[關]選項,然後按 OK。
- 6. 按 **停止 / 退出**。

#### **HL-L2395DW/MFC-L2730DW/MFC-L2750DW/MFC-L2751DW/MFC-L2770DW/ MFC-L2771DW**

- 1. 按 | | | [設定] > [所有設定] > [一般設定] > [環保] > [節省碳粉]。
- 2. 按[開]或[關]。
- $3.$  按

 **相關資訊**

- [一般設定](#page-538-0)
- **相關主題:**
- [提高列印品質](#page-474-0)

[主頁](#page-1-0) > [機器設定](#page-535-0) > [從控制面板變更機器設定](#page-536-0) > [一般設定](#page-538-0) > 設定繼續模式

#### **設定繼續模式**

繼續模式會強制機器在控制面板顯示更換碳粉匣後仍繼續列印。

機器將繼續列印,直到液晶螢幕上顯示碳粉耗盡。 出廠設定為停止。

- 控制面板顯示錯誤時,無法變更模式。
- 如果持續在繼續模式下列印,我們將不保證列印品質。
- 使用繼續模式時,列印文件可能會顯得暗淡。
- 更換新碳粉匣後,繼續模式將恢復為預設設定 (停止)。

>> DCP-L2531DW/DCP-L2535DW/DCP-L2550DW/MFC-L2710DW/MFC-L2713DW/MFC-L2715DW/ MFC-L2716DW

>> HL-L2395DW/MFC-L2730DW/MFC-L2750DW/MFC-L2751DW/MFC-L2770DW/MFC-L2771DW

#### **DCP-L2531DW/DCP-L2535DW/DCP-L2550DW/MFC-L2710DW/MFC-L2713DW/ MFC-L2715DW/MFC-L2716DW**

1. 按**功能**。

Ø

- 2. 按▲或▼顯示[一般設定]選項,然後按 OK。
- 3. 按▲或▼顯示[更換碳粉匣]選項,然後按 OK。
- 4. 按▲或▼顯示[繼續]或[停止]選項,然後按 OK。
- 5. 按 **停止 / 退出**。

### **HL-L2395DW/MFC-L2730DW/MFC-L2750DW/MFC-L2751DW/MFC-L2770DW/ MFC-L2771DW**

- 1. 按 <mark>] [</mark>[設定] > [所有設定] > [一般設定] > [更換碳粉] ·
- 2. 按[繼續]或[停止]。
- $3.$  按

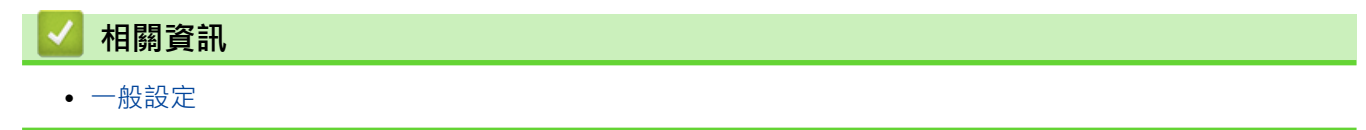

[主頁](#page-1-0) > [機器設定](#page-535-0) > [從控制面板變更機器設定](#page-536-0) > [一般設定](#page-538-0) > 瞭解在繼續模式下接收傳真

### **瞭解在繼續模式下接收傳真**

**相關機型**: MFC-L2710DW/MFC-L2713DW/MFC-L2715DW/MFC-L2716DW/MFC-L2730DW/MFC-L2750DW/ MFC-L2751DW/MFC-L2770DW/MFC-L2771DW

如果液晶螢幕上顯示更換碳粉匣時您選擇繼續模式,機器可將接收的傳真儲存到記憶體中。 以繼續模式列印接收的傳真時,液晶螢幕上會顯示訊息以詢問您傳真的列印品質是否良好。 若列印品質不良,選擇否。機器會將傳真儲存在記憶體中,以便您更換新碳粉匣後重新列印。 如果列印品質良 好,選擇是。 液晶螢幕上顯示訊息詢問您是否刪除記憶體中已列印的傳真。 如果選擇不刪除,更換新碳粉匣後,機器將會再次詢問您。

- Ø • (MFC-L2710DW/MFC-L2713DW/MFC-L2715DW/MFC-L2716DW) 本機器記憶體中可儲存最多 400 份傳真。
	- (MFC-L2730DW/MFC-L2750DW/MFC-L2751DW/MFC-L2770DW/MFC-L2771DW) 本機器記憶體中可儲存最多 500 份傳真。
	- (MFC-L2710DW/MFC-L2713DW/MFC-L2715DW/MFC-L2716DW) 如果您關閉電源開關,記憶體中的傳真將會遺失。
	- 即使將繼續設定變更為停止,機器也會保留以繼續模式儲存的傳真。
	- 如果液晶螢幕上顯示碳粉耗盡時安裝新碳粉匣,機器將顯示訊息以詢問您是否列印儲存的傳真。 選擇列 印可列印儲存的傳真。

#### **繼續模式下碳粉耗盡**

液晶螢幕上顯示碳粉耗盡時,機器將停止列印。 如果記憶體已滿且您想繼續接收傳真,必須安裝新碳粉匣。

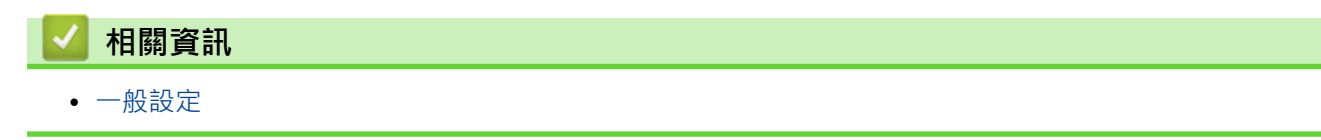

[主頁](#page-1-0) > [機器設定](#page-535-0) > [從控制面板變更機器設定](#page-536-0) > [一般設定](#page-538-0) > 為每一個傳真號碼添加前綴

### **為每一個傳真號碼添加前綴**

**相關機型**: MFC-L2710DW/MFC-L2713DW/MFC-L2715DW/MFC-L2716DW/MFC-L2730DW/MFC-L2750DW/ MFC-L2751DW/MFC-L2770DW/MFC-L2771DW

撥號前綴設定可自動在您撥打的每個傳真號碼前加撥預設號碼。例如:如果電話系統需要撥 9 才能撥打外線號 碼,則可使用此設定自動在接收方的傳真號碼前加撥 9。

• 使用數字 0 至 9 及符號 # 和 \*。(! 不可與其他任何數字或符號組合使用。)

如果電話系統需要時間中斷再呼 (閃切), 請按液晶螢幕上的 !。

>> MFC-L2710DW/MFC-L2713DW/MFC-L2715DW/MFC-L2716DW >> MFC-L2730DW/MFC-L2750DW/MFC-L2751DW/MFC-L2770DW/MFC-L2771DW

#### **MFC-L2710DW/MFC-L2713DW/MFC-L2715DW/MFC-L2716DW**

1. 按**功能**。

D

- 2. 按▲或▼顯示[初始設定]選項,然後按 OK。
- 3. 按▲或▼顯示[撥號前綴]選項,然後按 OK。
- 4. 執行下列其中一項操作:
	- 如果機器沒有已儲存的前綴號碼,使用撥號鍵盤輸入號碼 (最多 5 位數字),然後按 **OK**。
	- 如果您想變更機器已儲存的前綴號碼, 按▲編輯號碼。

按**清除**刪除現有號碼的每個數字,使用撥號鍵盤輸入新號碼,然後按 **OK**。

若要關閉撥號前綴功能,刪除儲存的前綴號碼,然後按 OK。

5. 按 **停止 / 退出**。

#### **MFC-L2730DW/MFC-L2750DW/MFC-L2751DW/MFC-L2770DW/MFC-L2771DW**

- 1. 按 | | | | | | 設定] > [所有設定] > [初始設定] > [撥號前綴]。
- 2. 按[開]或[關]。

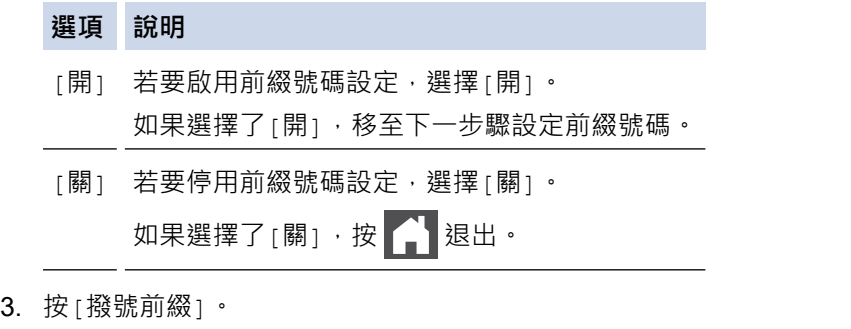

4. 使用液晶螢幕輸入前綴號碼 (最多 5 位數字), 然後按 [OK]。

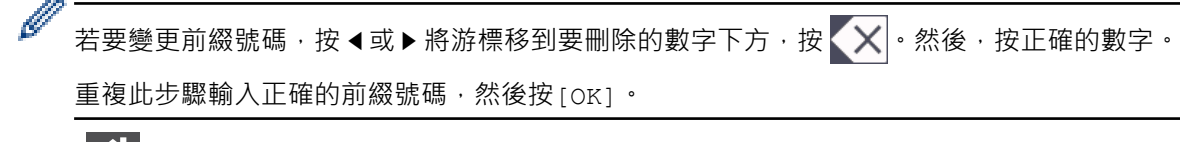

5. 按 4

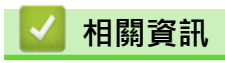

[主頁](#page-1-0) > [機器設定](#page-535-0) > [從控制面板變更機器設定](#page-536-0) > [一般設定](#page-538-0) > 防止撥打錯誤號碼 (撥號限制)

# **防止撥打錯誤號碼 (撥號限制)**

**相關機型**: MFC-L2710DW/MFC-L2713DW/MFC-L2715DW/MFC-L2716DW/MFC-L2730DW/MFC-L2750DW/ MFC-L2751DW/MFC-L2770DW/MFC-L2771DW

該功能可防止使用者誤發傳真或撥打錯誤號碼。您可以將機器設定為使用撥號鍵盤、通訊錄和捷徑時限制撥號。

>> MFC-L2710DW/MFC-L2713DW/MFC-L2715DW/MFC-L2716DW

>> MFC-L2730DW/MFC-L2750DW/MFC-L2751DW/MFC-L2770DW/MFC-L2771DW

#### **MFC-L2710DW/MFC-L2713DW/MFC-L2715DW/MFC-L2716DW**

- 1. 按**功能**。
- 2. 按▲或▼顯示[傳真]選項,然後按 OK。
- 3. 按▲或▼顯示[撥號限制]選項,然後按 OK。
- 4. 按▲或▼顯示所需選項,然後按 OK。
	- [撥號盤]
	- [單鍵撥號]
	- [快速撥號]
- 5. 按▲或▼選擇以下選項中的一項,然後按 OK。

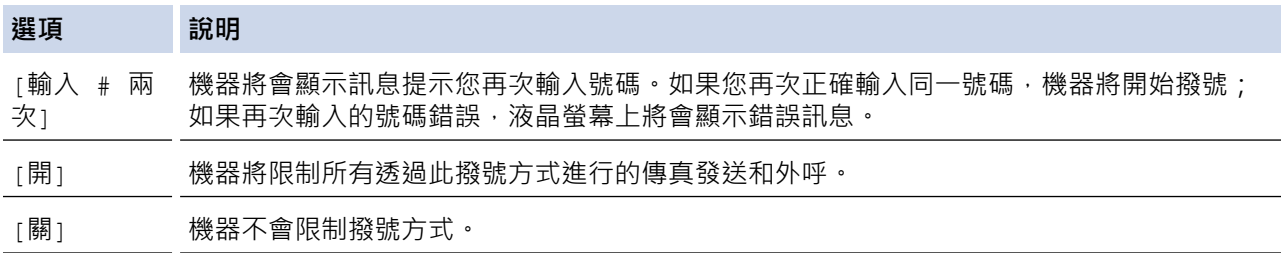

- 如果您使用外置電話或按**免持聽筒**後輸入號碼,則 [輸入 # 兩次] 設定不可用。 機器將不提示您重新輸入 號碼。
- 如果您選擇 [開] 或 [輸入 # 兩次],則無法使用多址發送功能。
- 6. 按 **停止 / 退出**。

#### **MFC-L2730DW/MFC-L2750DW/MFC-L2751DW/MFC-L2770DW/MFC-L2771DW**

- 1. 按 | | | | 設定] > [所有設定] > [傳真] > [撥號限制]。
- 2. 按以下選項之一:
	- [撥號盤]
	- [通訊錄]

如果撥號時您組合了通訊錄號碼,地址將被識別為撥號鍵盤輸入且不受限制。

• [捷徑]

Ø

3. 按以下選項之一:

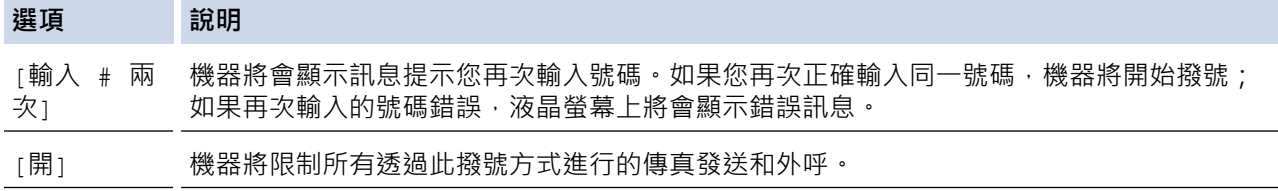

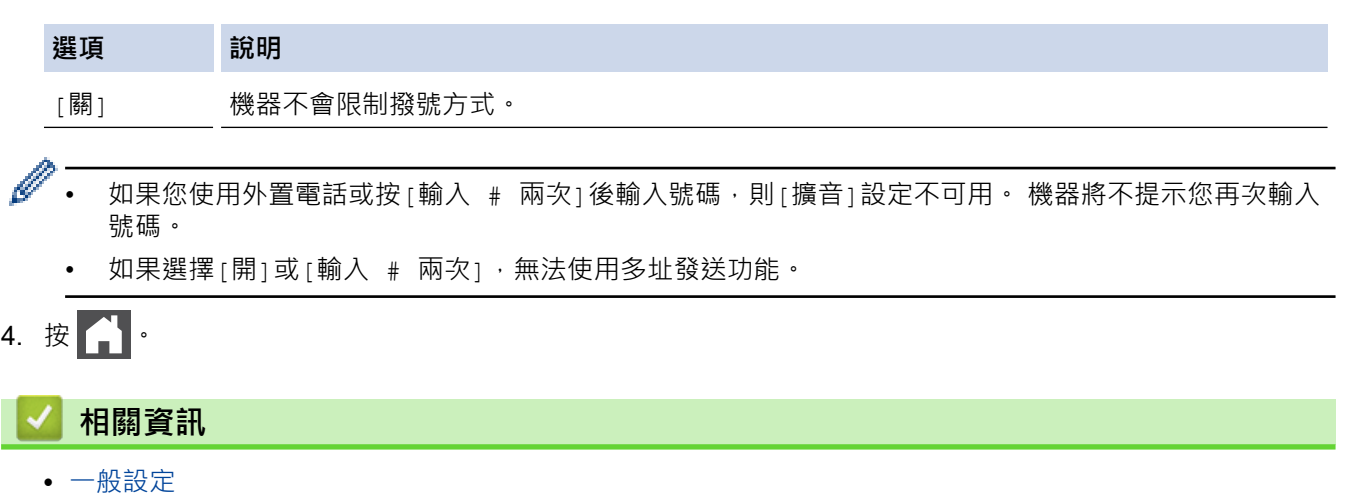

### **降低列印噪音**

靜音模式設定可降低列印噪音。靜音模式開啟時,列印速度會變慢。出廠設定為關閉。

>> DCP-L2531DW/DCP-L2535DW/DCP-L2550DW/MFC-L2710DW/MFC-L2713DW/MFC-L2715DW/ MFC-L2716DW

>> HL-L2395DW/MFC-L2730DW/MFC-L2750DW/MFC-L2751DW/MFC-L2770DW/MFC-L2771DW

#### **DCP-L2531DW/DCP-L2535DW/DCP-L2550DW/MFC-L2710DW/MFC-L2713DW/ MFC-L2715DW/MFC-L2716DW**

#### 1. 按**功能**。

- 2. 按▲或▼顯示[一般設定]選項,然後按 OK。
- 3. 按▲或▼顯示[環保]選項,然後按 OK。
- 4. 按▲或▼顯示[靜音模式]選項,然後按 OK。
- 5. 按▲或▼顯示[開]或[關]選項,然後按 OK。
- 6. 按 **停止 / 退出**。

### **HL-L2395DW/MFC-L2730DW/MFC-L2750DW/MFC-L2751DW/MFC-L2770DW/ MFC-L2771DW**

1. 按 | | | [設定] > [所有設定] > [一般設定] > [環保] > [靜音模式] ·

- 2. 按[開]或[關]。
- 3. 按 4
	- **相關資訊**
		- [一般設定](#page-538-0)

[主頁](#page-1-0) > [機器設定](#page-535-0) > [從控制面板變更機器設定](#page-536-0) > [一般設定](#page-538-0) > 變更液晶螢幕上的語言

#### **變更液晶螢幕上的語言**

如有需要,請變更液晶螢幕語言。

此功能不適用於某些國家/地區。

>> DCP-L2531DW/DCP-L2535DW/DCP-L2550DW/MFC-L2710DW/MFC-L2713DW/MFC-L2715DW/ MFC-L2716DW >> HL-L2395DW/MFC-L2730DW/MFC-L2750DW/MFC-L2751DW/MFC-L2770DW/MFC-L2771DW

#### **DCP-L2531DW/DCP-L2535DW/DCP-L2550DW/MFC-L2710DW/MFC-L2713DW/ MFC-L2715DW/MFC-L2716DW**

- 1. 按**功能**。
- 2. 按▲或▼顯示[初始設定]選項,然後按 OK。
- 3. 按▲或▼顯示[本地語言]選項,然後按 OK。
- 4. 按▲或▼顯示所需語言,然後按 OK。
- 5. 按 **停止 / 退出**。

#### **HL-L2395DW/MFC-L2730DW/MFC-L2750DW/MFC-L2751DW/MFC-L2770DW/ MFC-L2771DW**

- 1. 按 | [設定] > [所有設定] > [初始設定] > [本地語言]。
- 2. 按您的語言。
- $3.$  按
- **相關資訊**
	- [一般設定](#page-538-0)

<span id="page-562-0"></span>[主頁](#page-1-0) > [機器設定](#page-535-0) > [從控制面板變更機器設定](#page-536-0) > 將您的喜好設定另存為捷徑

# **將您的喜好設定另存為捷徑**

- [新增捷徑](#page-563-0)
- [變更或刪除捷徑](#page-564-0)

<span id="page-563-0"></span>▲[主頁](#page-1-0) > [機器設定](#page-535-0) > [從控制面板變更機器設定](#page-536-0) > [將您的喜好設定另存為捷徑](#page-562-0) > 新增捷徑

### **新增捷徑**

**相關機型**: HL-L2395DW/MFC-L2730DW/MFC-L2750DW/MFC-L2751DW/MFC-L2770DW/MFC-L2771DW

您可以將最常用的傳真、複印、掃描、網站連線和應用程式設定新增為捷徑。稍後您按捷徑便可以套用這些設定, 無需重新手動輸入。

k 視乎型號,某些捷徑選單不可用。

以下說明介紹如何新增複印捷徑。新增傳真、掃描、網站連線或應用程式捷徑的步驟非常相似。

- 1. 按 ← ([捷徑])。
- 2. 在尚未新增捷徑的位置, 按此按鍵。
- 3. 按▲或▼顯示[複印],然後按 [複印]。
- 4. 按▲或▼顯示可用設定,然後按您想變更的設定。
- 5. 按▲或▼顯示設定的可用選項,然後按所需選項。

重複執行上述兩個步驟,直到已選擇所需的所有設定和選項,然後按[OK]。

- 6. 變更完設定後,按 [另存為 捷徑]。
- 7. 閱讀並確認所顯示的選定設定清單,然後按[OK]。
- 8. 使用液晶螢幕輸入捷徑名稱,然後按[OK]。

### **相關資訊**

• [將您的喜好設定另存為捷徑](#page-562-0)

<span id="page-564-0"></span>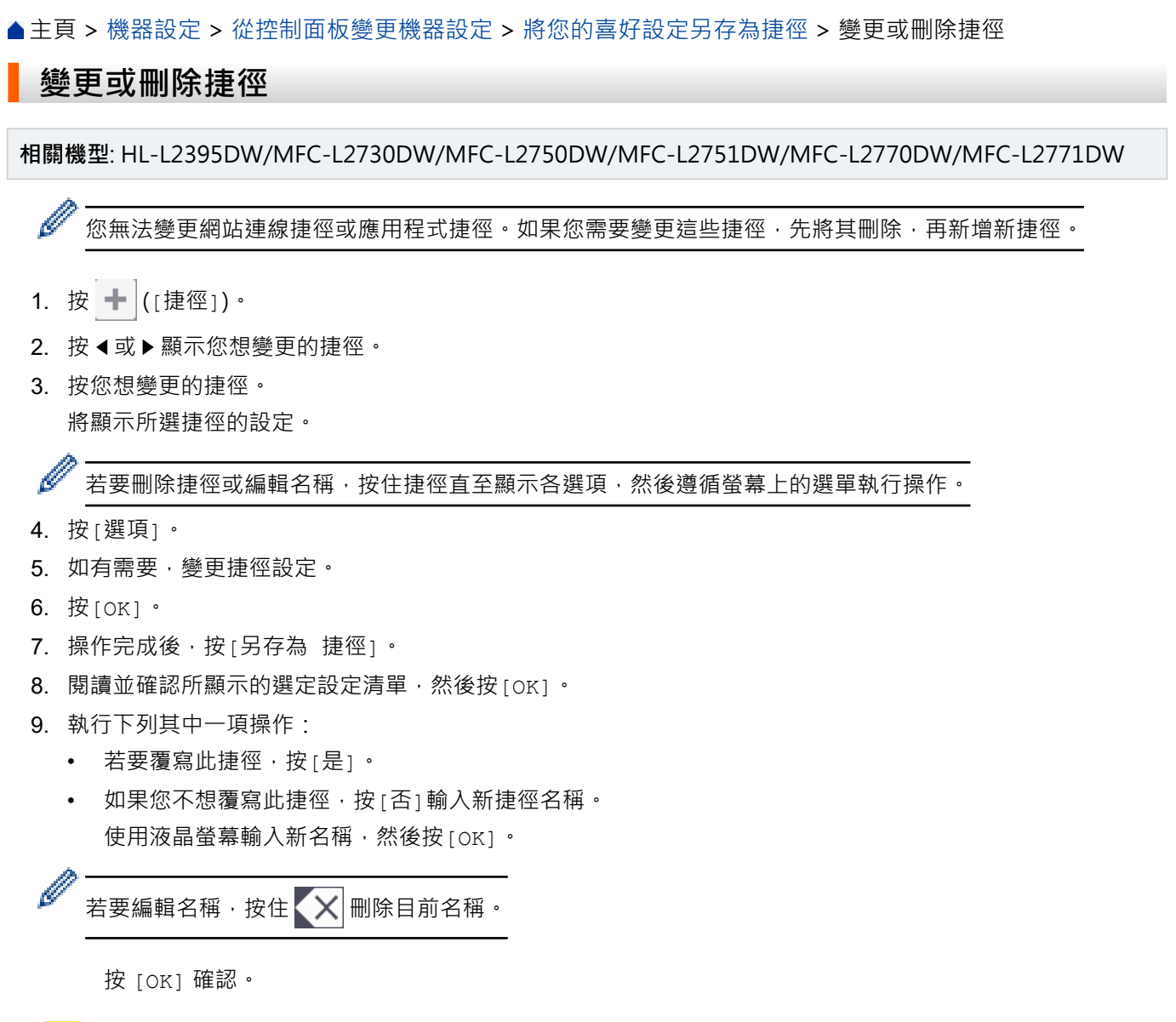

 **相關資訊**

• [將您的喜好設定另存為捷徑](#page-562-0)

<span id="page-565-0"></span>[主頁](#page-1-0) > [機器設定](#page-535-0) > [從控制面板變更機器設定](#page-536-0) > 列印報告

# **列印報告**

- [報告](#page-566-0)
- [列印報告](#page-567-0)

<span id="page-566-0"></span>[主頁](#page-1-0) > [機器設定](#page-535-0) > [從控制面板變更機器設定](#page-536-0) > [列印報告](#page-565-0) > 報告

### **報告**

您可以列印以下報告:

#### **傳輸 (MFC 型號)**

傳輸報告列印您上次發送的傳真傳輸驗證報告。

#### **通訊錄 (MFC 型號)**

通訊錄報告按字母順序列印儲存在通訊錄記憶體中的名稱和號碼清單。

#### **傳真日誌 (MFC 型號)**

傳真日誌列印前 200 個傳入和外發傳真的相關資訊清單。(TX 表示傳輸,RX 表示接收)

#### **使用者設定**

使用者設定報告列印目前設定清單。

#### **印表機設定**

印表機設定報告列印目前的印表機設定清單。

#### **網路配置 (備網路功能型號)**

網路配置報告列印目前網路設定清單。

#### **列印檔案清單**

列印檔案清單列印字型清單以及機器中儲存的巨集。

#### **感光鼓檢查列印頁**

感光鼓檢查列印頁列印感光鼓檢查頁,以幫助清潔感光鼓元件。

#### **WLAN 報告(備無線網路功能型號)**

WLAN 報告列印無線區域網路連接能力診斷。

#### **來電顯示記錄 (MFC 型號)**

來電顯示記錄報告列印最後 30 通傳真和電話的來電顯示資訊清單 (如適用)。

#### Ø 2 行液晶螢幕型號

若要列印來電顯示清單,請使用來電顯示設定選單中的列印報告選項。

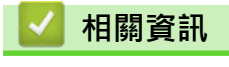

• [列印報告](#page-565-0)

### <span id="page-567-0"></span>**列印報告**

>> DCP-L2531DW/DCP-L2535DW/DCP-L2550DW/MFC-L2710DW/MFC-L2713DW/MFC-L2715DW/ MFC-L2716DW >> HL-L2395DW/MFC-L2730DW/MFC-L2750DW/MFC-L2751DW/MFC-L2770DW/MFC-L2771DW

#### **DCP-L2531DW/DCP-L2535DW/DCP-L2550DW/MFC-L2710DW/MFC-L2713DW/ MFC-L2715DW/MFC-L2716DW**

- 1. 按**功能**。
- 2. 按▲或▼顯示[列印報告]選項,然後按 OK。
- 3. 按▲或▼顯示您想列印的報告,然後按 OK。
- 4. 執行下列其中一項操作:
	- 如果選擇 [傳輸驗證], 執行下列其中一項操作:
		- 若要檢視傳輸驗證報告,按 ▲ 或 ▼ 顯示 [ 在 LCD 上查看 ] ,再按 OK。
		- 若要列印傳輸驗證報告,按▲或▼顯示[列印報告],再按 OK。
			- 按**啟動**。
	- 如果選擇其他報告,按**啟動**。
- 5. 按 **停止 / 退出**。

### **HL-L2395DW/MFC-L2730DW/MFC-L2750DW/MFC-L2751DW/MFC-L2770DW/ MFC-L2771DW**

- 1. 按 | | | | | 設定] > [所有設定] > [列印報告]。
- 2. 按▲或▼顯示您想列印的報告,然後按該報告。
- 3. 執行下列其中一項操作:
	- 如果選擇 [傳輸驗證], 執行下列其中一項操作:
		- 若要檢視傳輸驗證報告, 按 [ 在 LCD 上查看 ]。
		- 若要列印傳輸驗證報告, 按 [列印報告]。
	- 如果選擇其他報告,請移至下一步驟。
- 4. 按[是]。
- $5.$  按 |

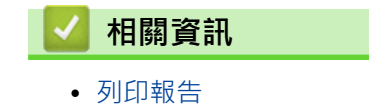

<span id="page-568-0"></span>[主頁](#page-1-0) > [機器設定](#page-535-0) > [從控制面板變更機器設定](#page-536-0) > 設定表和功能表

### **設定表和功能表**

設定表可幫助您瞭解機器程式中出現的選單選擇和選項。

- [設定表 \(2 行液晶螢幕 MFC 型號\)](#page-569-0)
- [設定表 \(2 行液晶螢幕 DCP 型號\)](#page-575-0)
- [設定表 \(2.7" 觸控面板 MFC 型號\)](#page-581-0)
- [設定表 \(2.7" 觸控面板 DCP 型號\)](#page-589-0)
- [功能表 \(2.7" 觸控面板 MFC 型號\)](#page-594-0)
- [功能表 \(2.7" 觸控面板 DCP 型號\)](#page-600-0)

<span id="page-569-0"></span>[主頁](#page-1-0) > [機器設定](#page-535-0) > [從控制面板變更機器設定](#page-536-0) > [設定表和功能表](#page-568-0) > 設定表 (2 行液晶螢幕 MFC 型號)

# **設定表 (2 行液晶螢幕 MFC 型號)**

**相關機型**: MFC-L2710DW/MFC-L2713DW/MFC-L2715DW/MFC-L2716DW

### **[一般設定]**

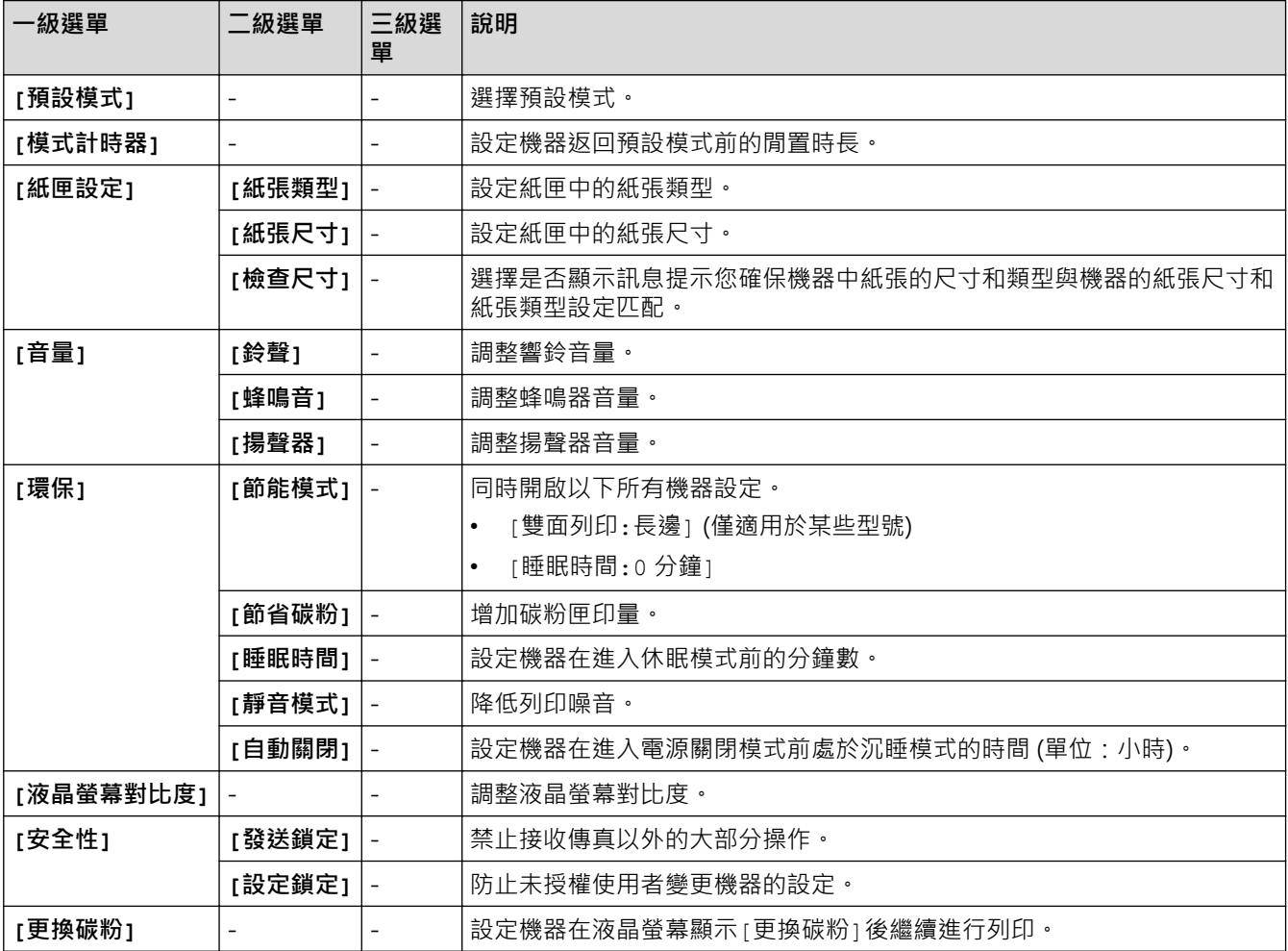

### **[傳真]**

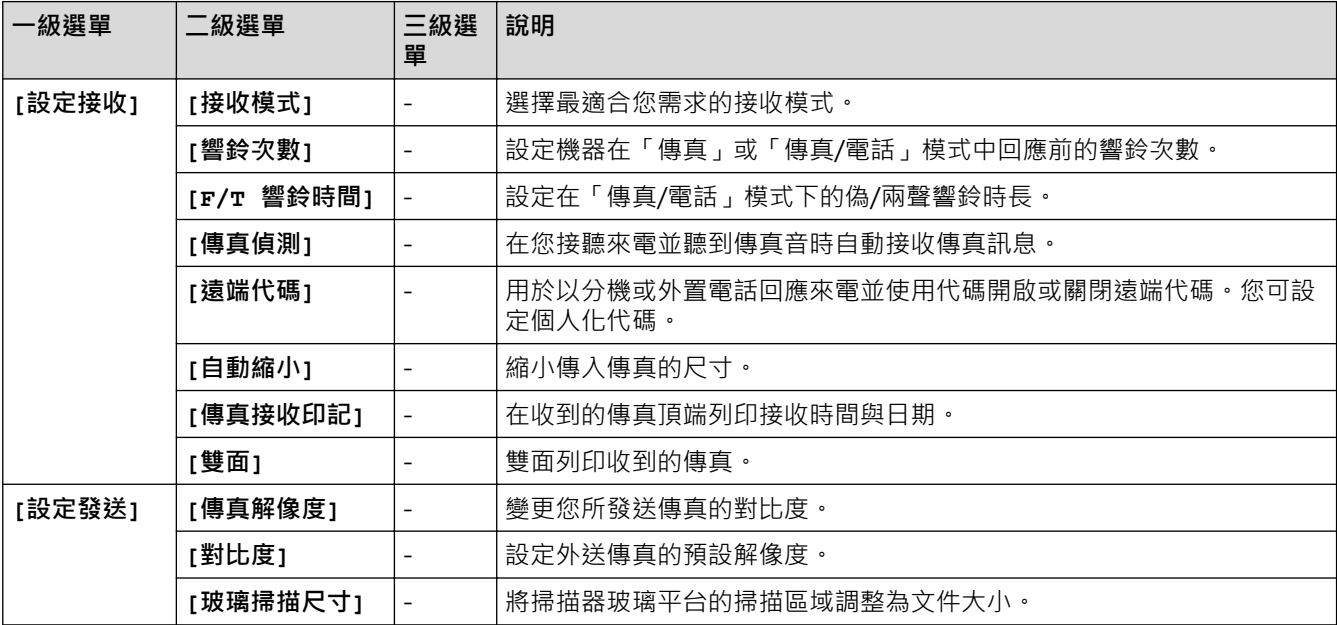

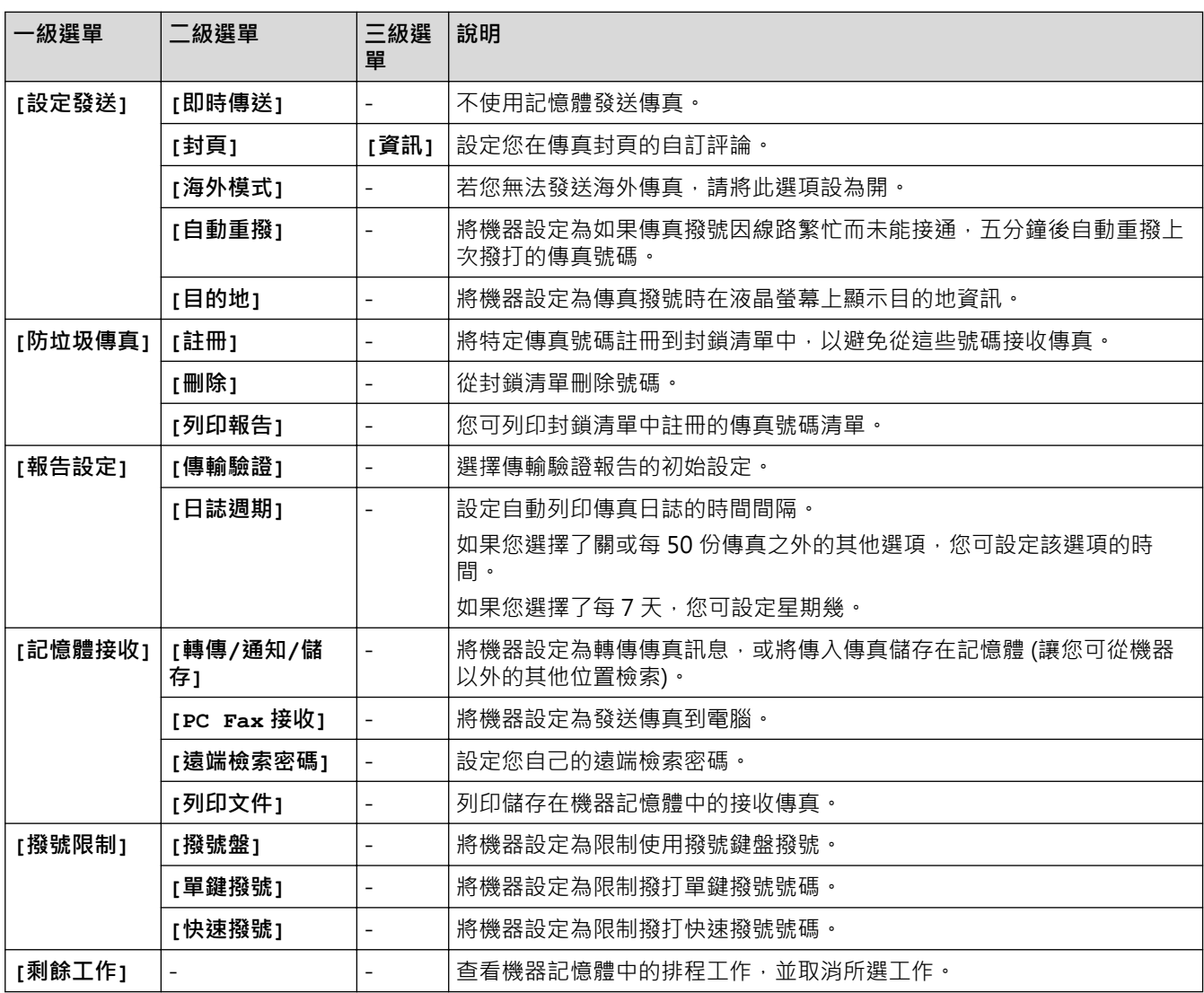

# **[複印]**

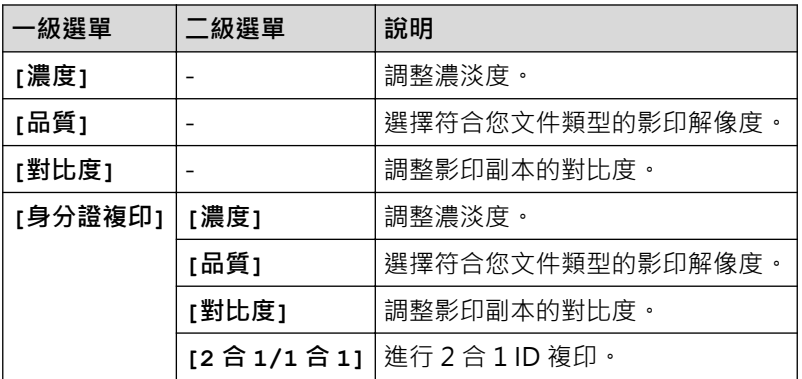

# **[打印機]**

**對於支援印表機模擬的型號**

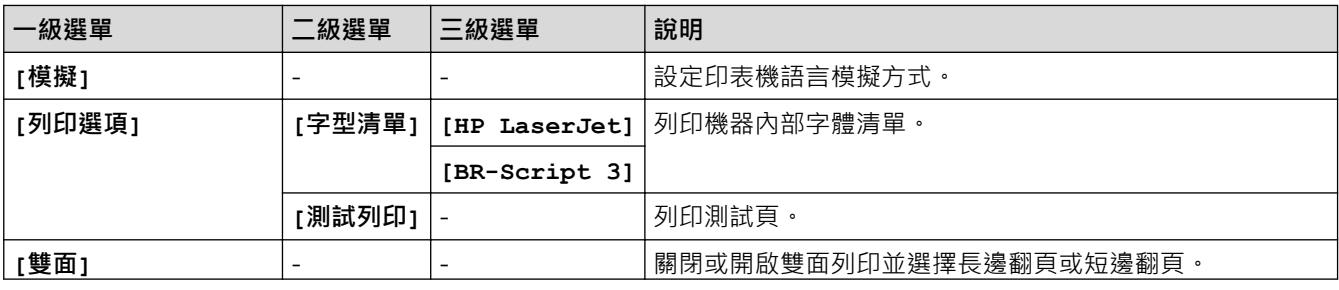

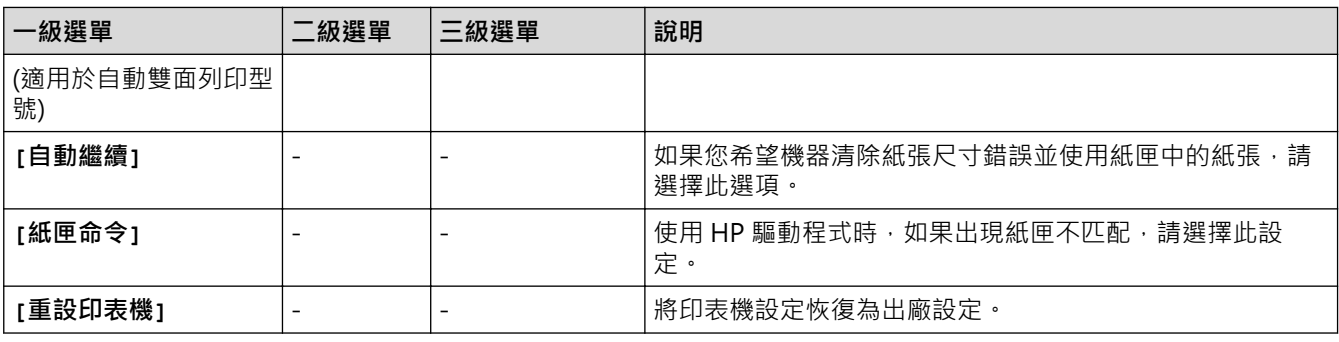

#### **對於其他型號**

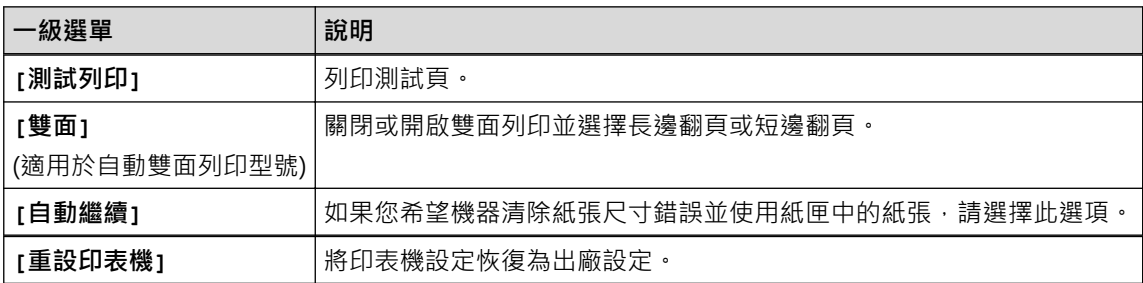

# **[網路]**

#### **對於有線和無線網路型號**

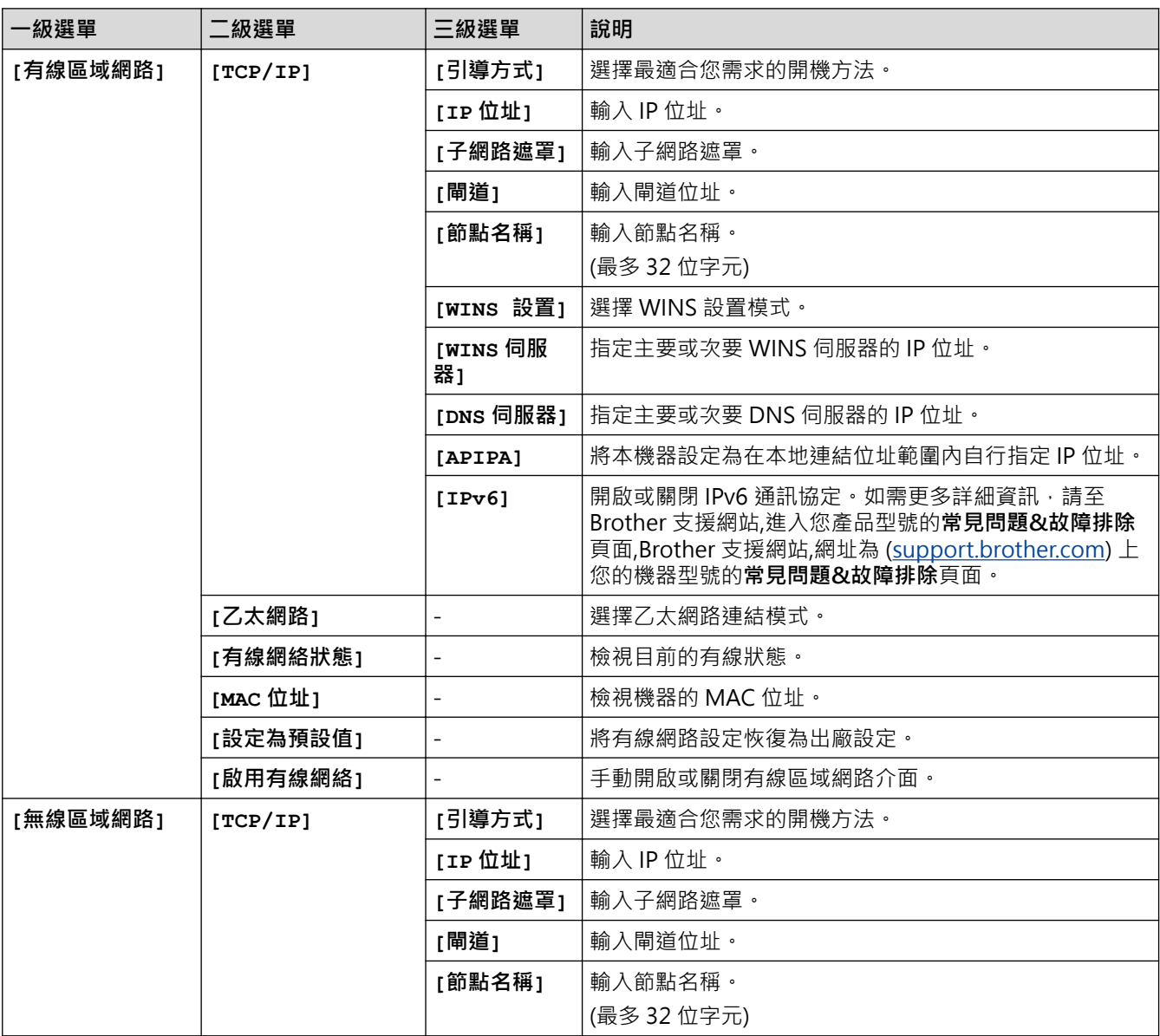

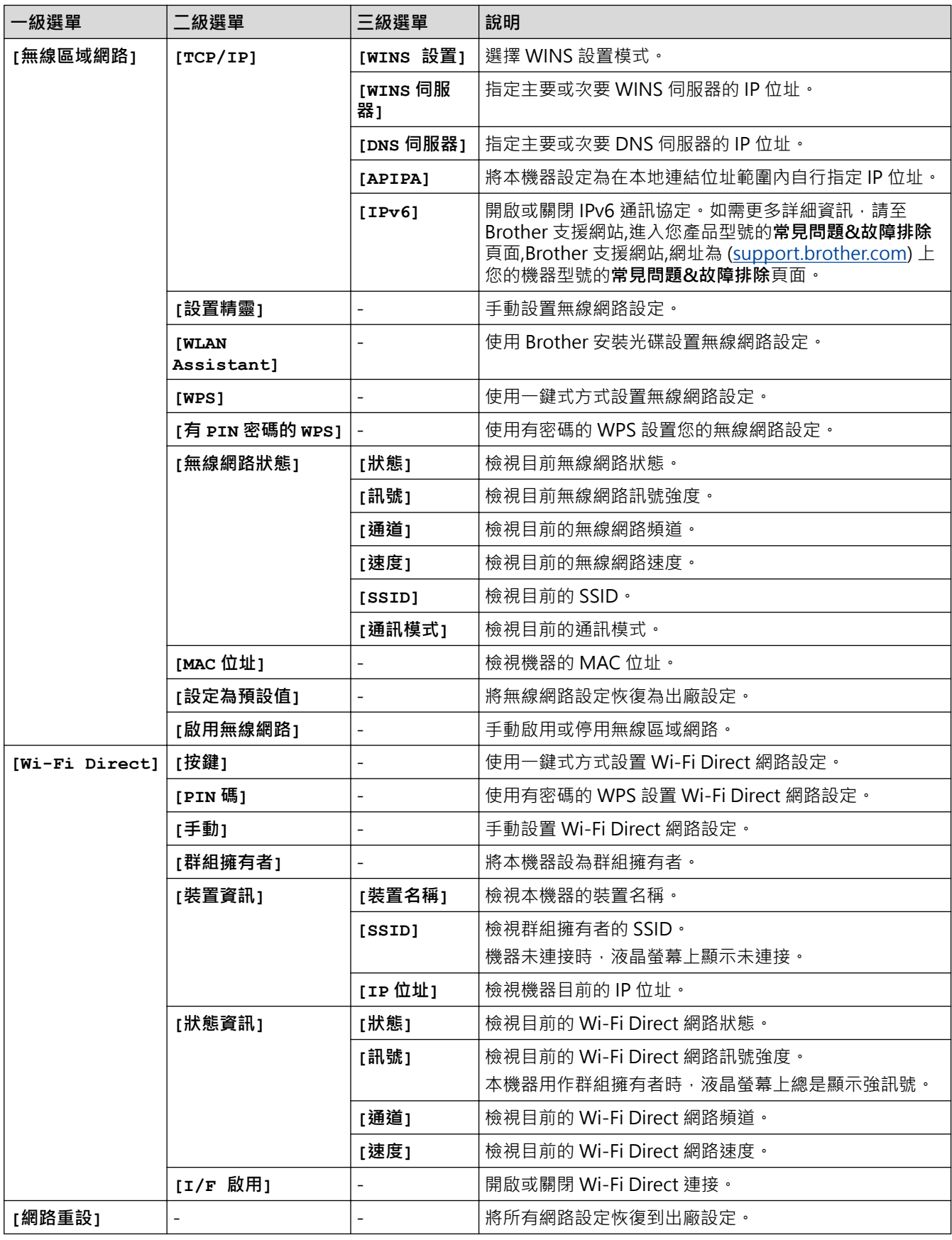

# **[列印報告]**

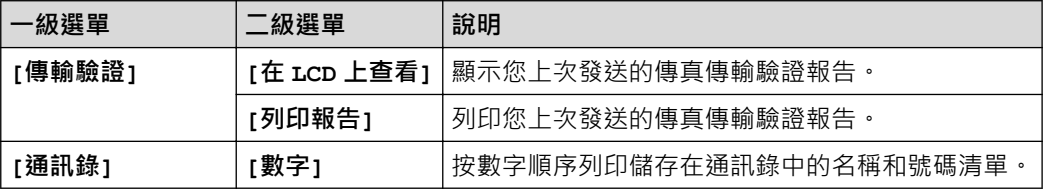

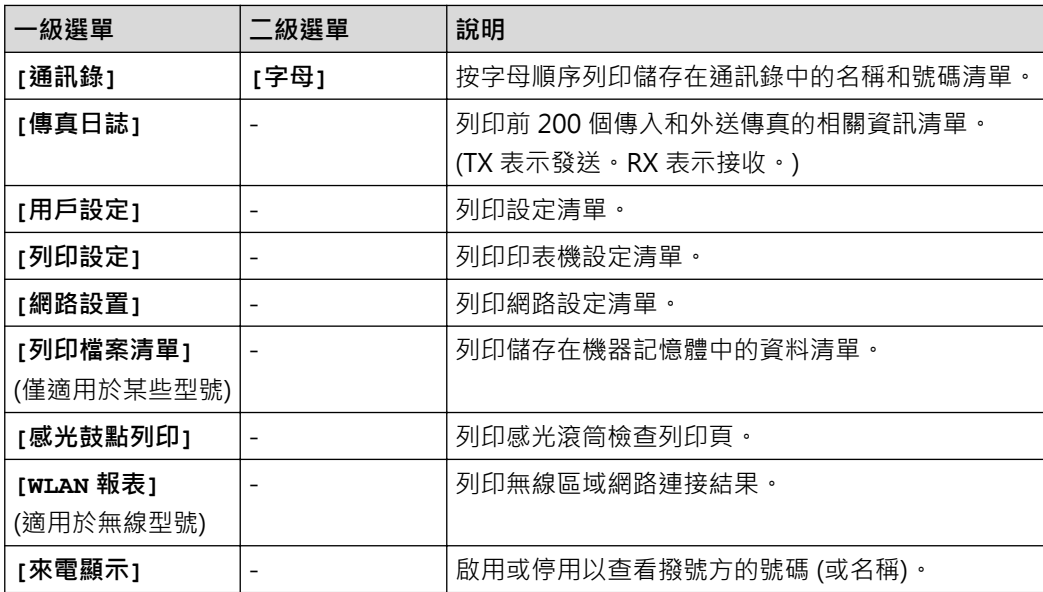

# **[機器資訊。]**

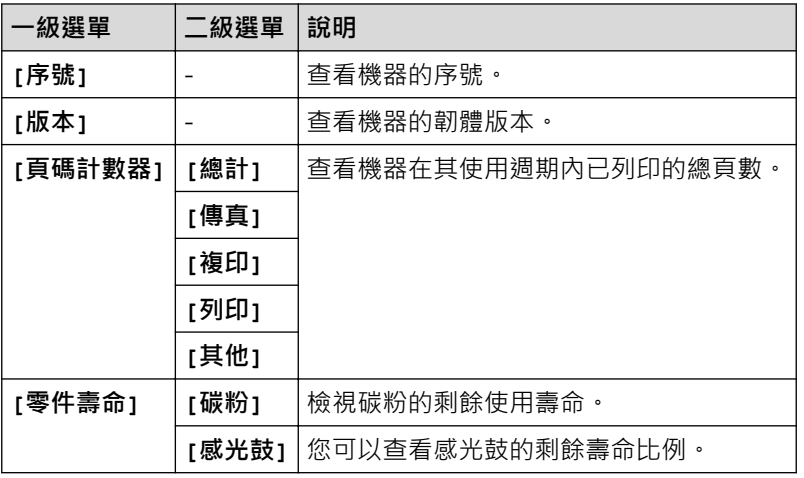

# **[初始設定]**

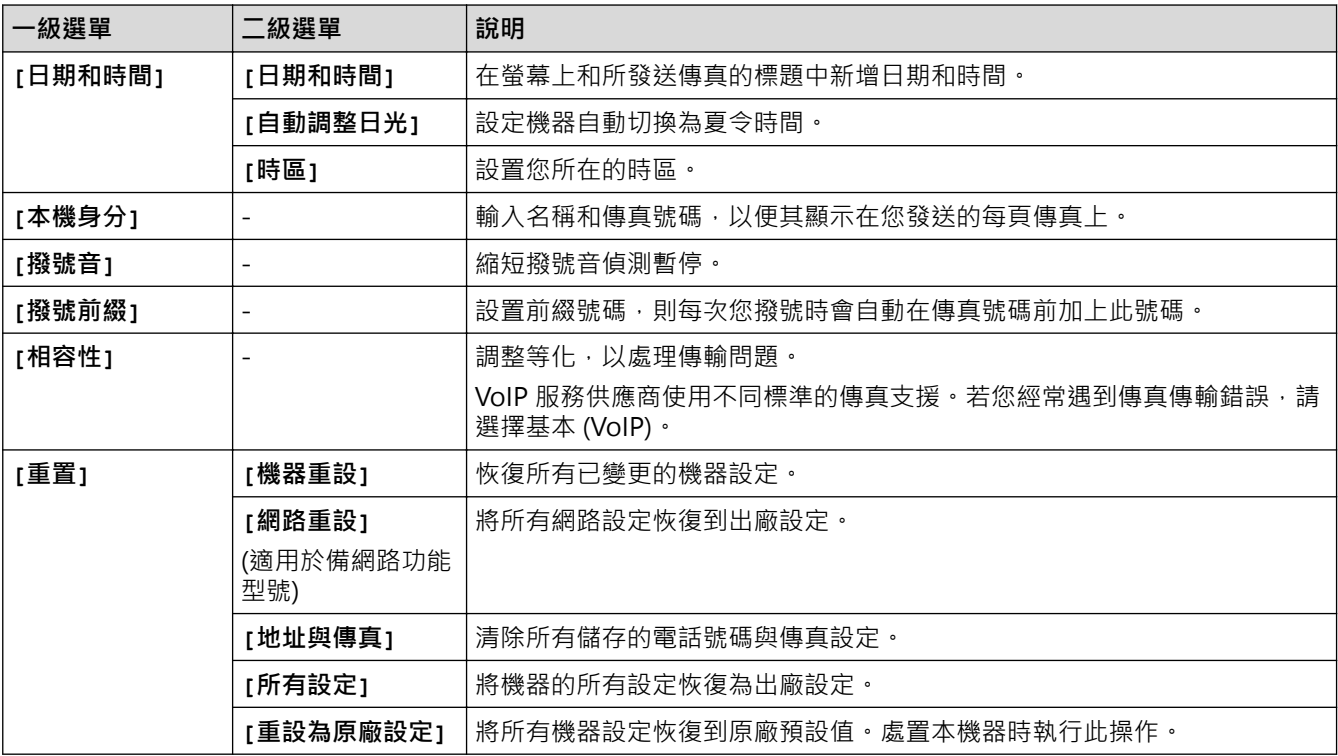

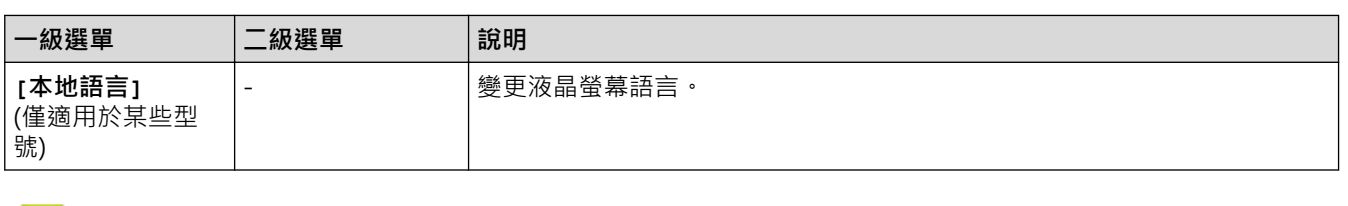

# ■ 相關資訊

• [設定表和功能表](#page-568-0)

<span id="page-575-0"></span>[主頁](#page-1-0) > [機器設定](#page-535-0) > [從控制面板變更機器設定](#page-536-0) > [設定表和功能表](#page-568-0) > 設定表 (2 行液晶螢幕 DCP 型號)

# **設定表 (2 行液晶螢幕 DCP 型號)**

**相關機型**: DCP-L2531DW/DCP-L2535DW/DCP-L2550DW

### **[一般設定]**

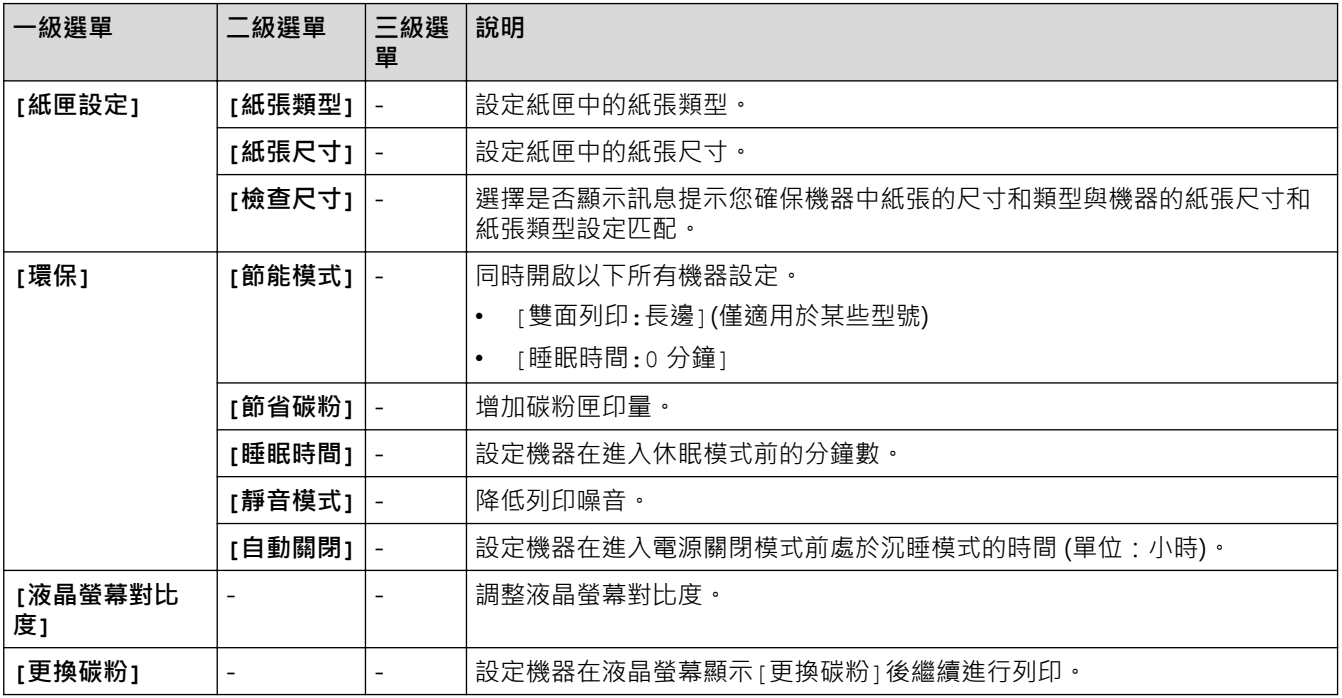

# **[複印]**

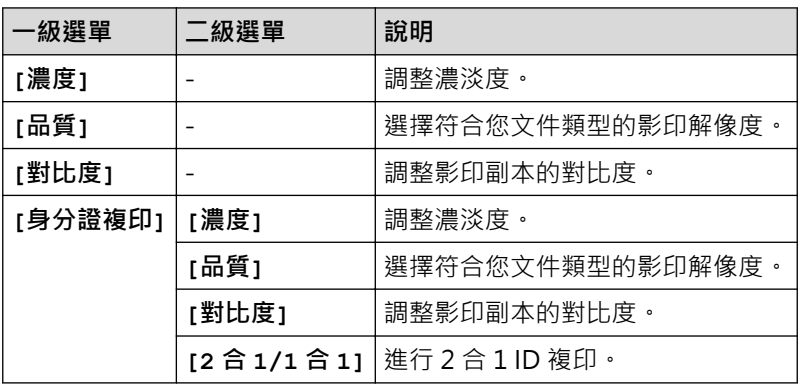

### **[打印機]**

### **對於支援印表機模擬的型號**

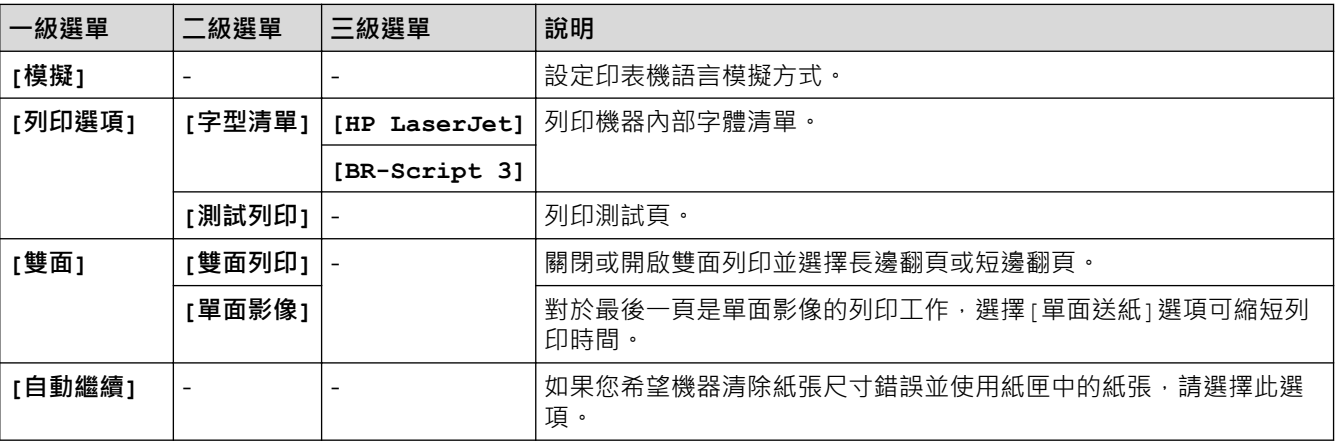
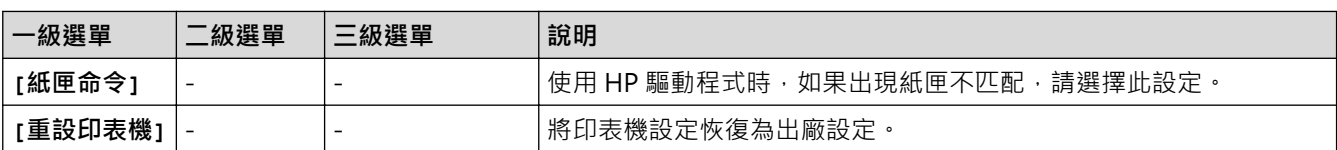

#### **對於其他型號**

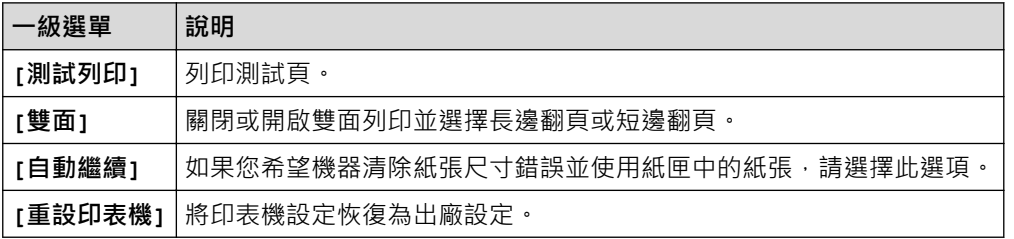

## **[網路]**

### **對於有線和無線網路型號**

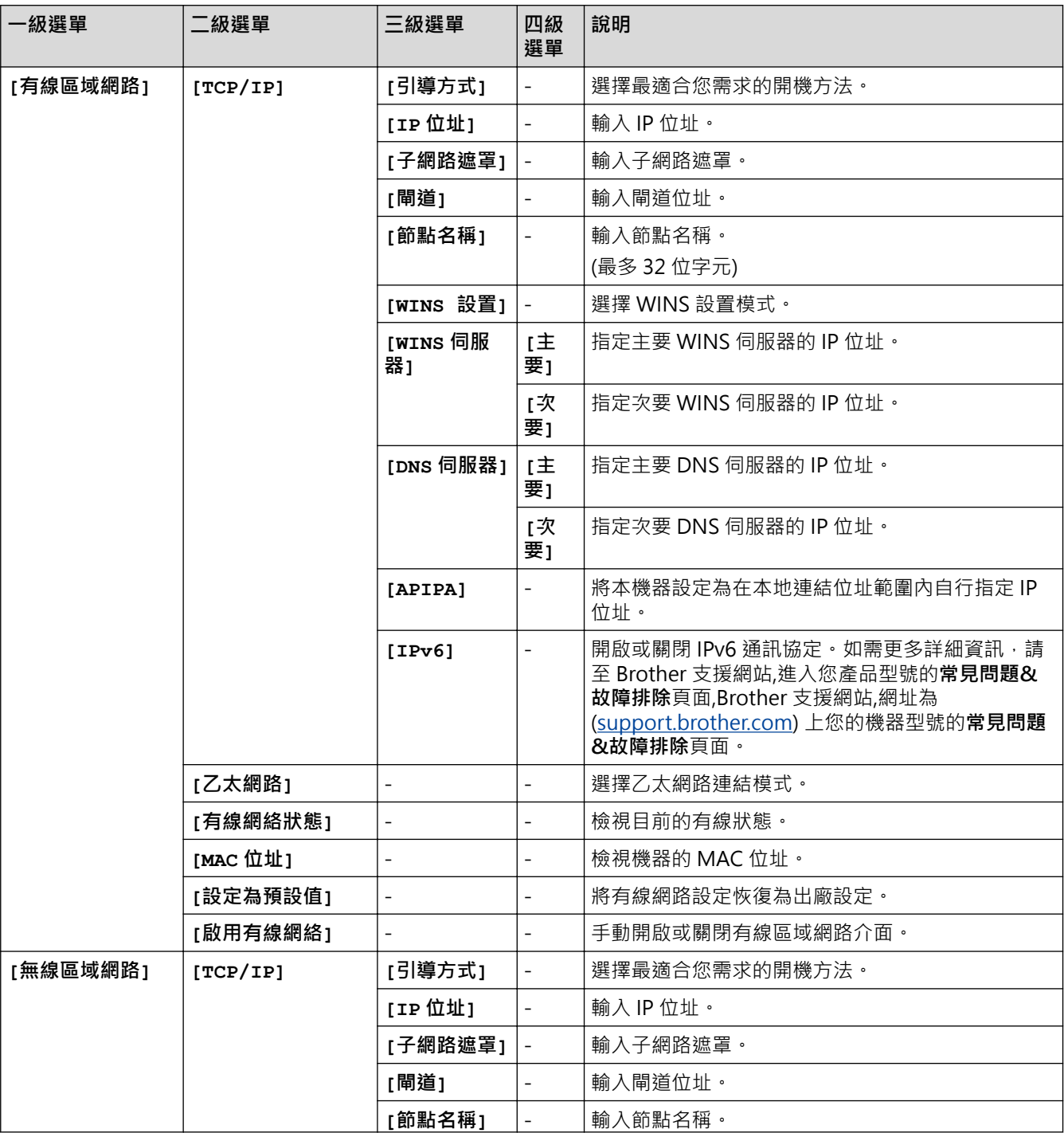

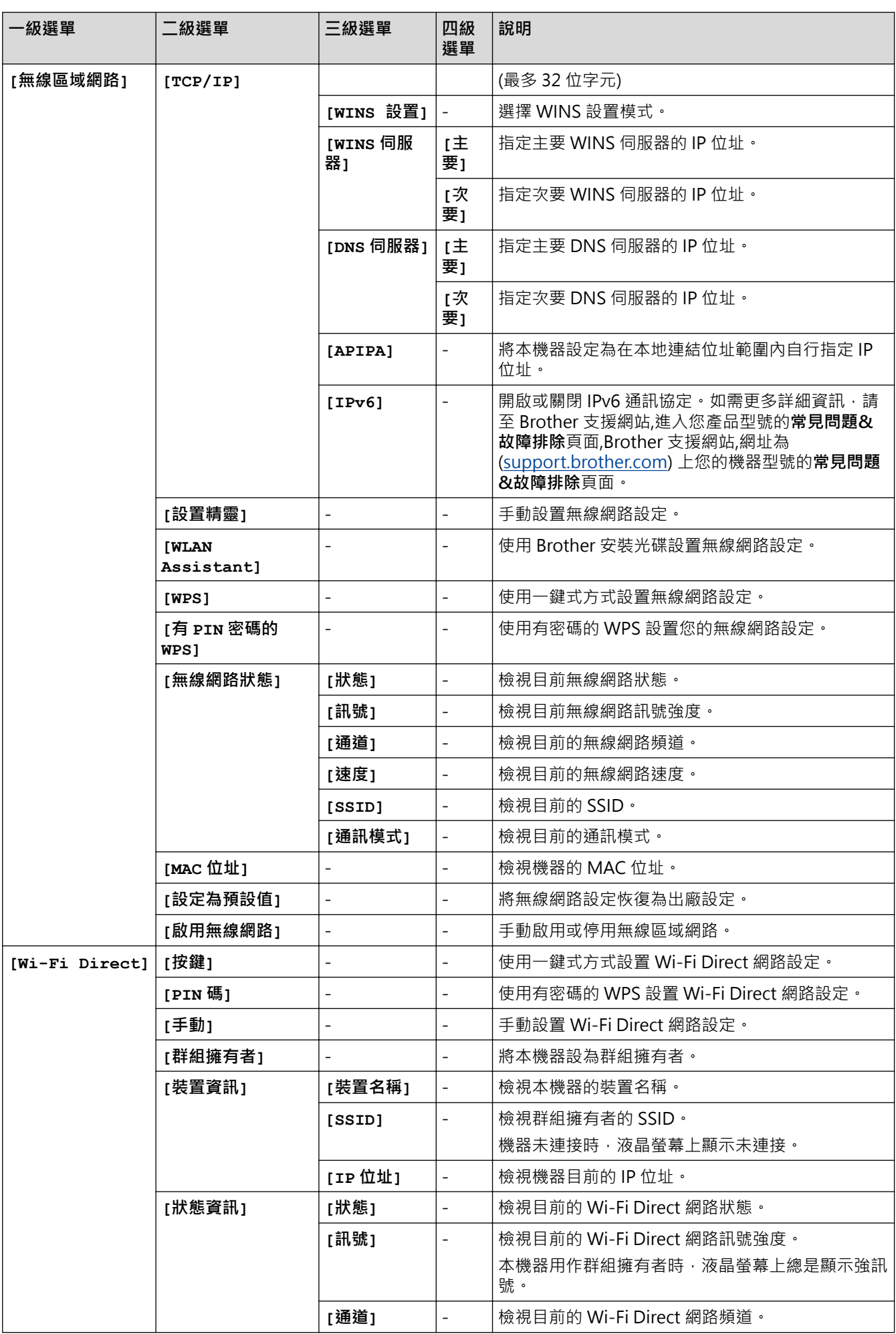

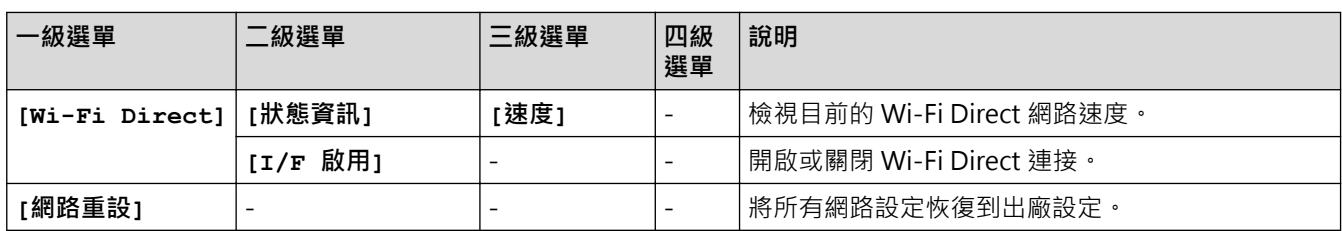

#### **適用於無線網路型號**

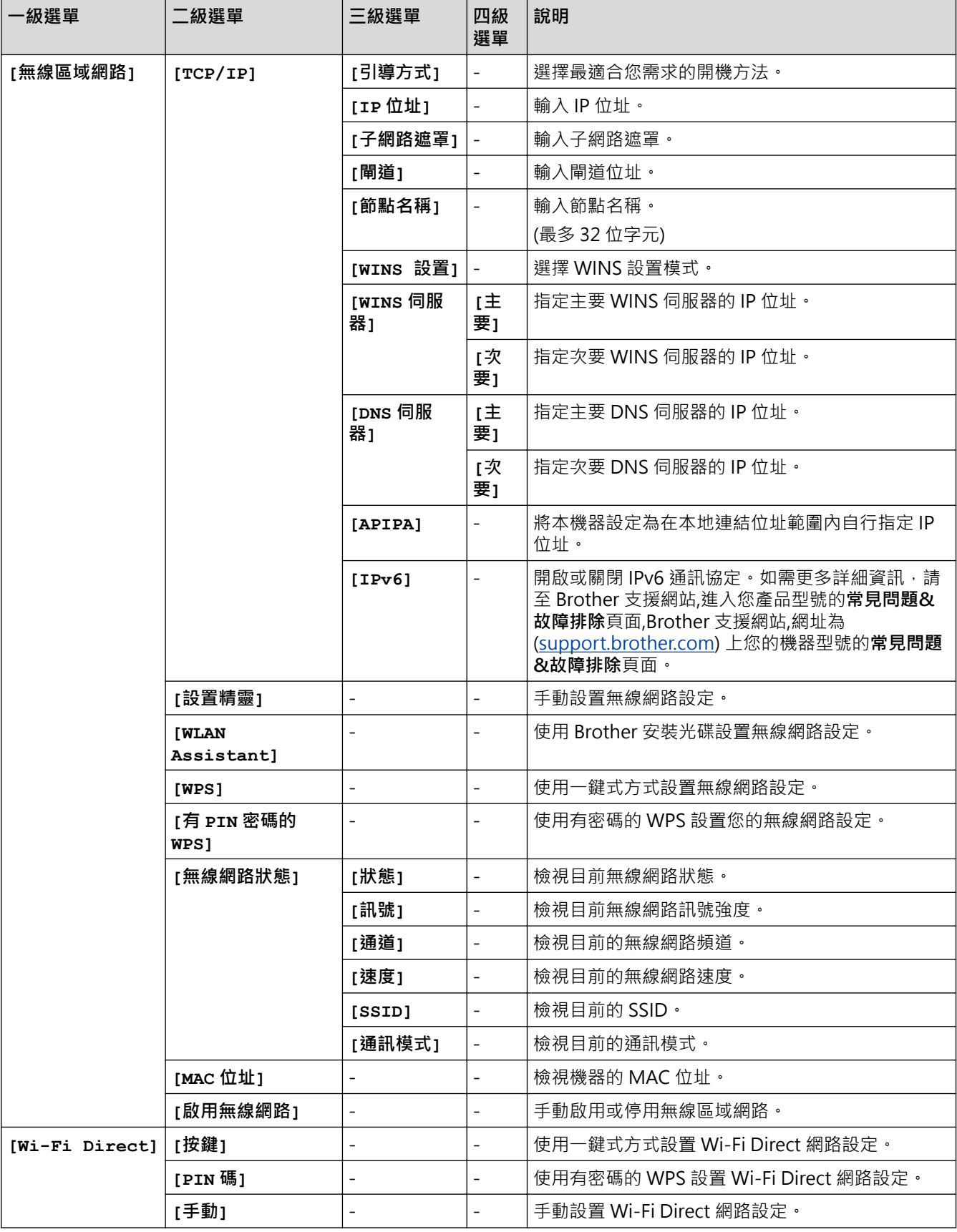

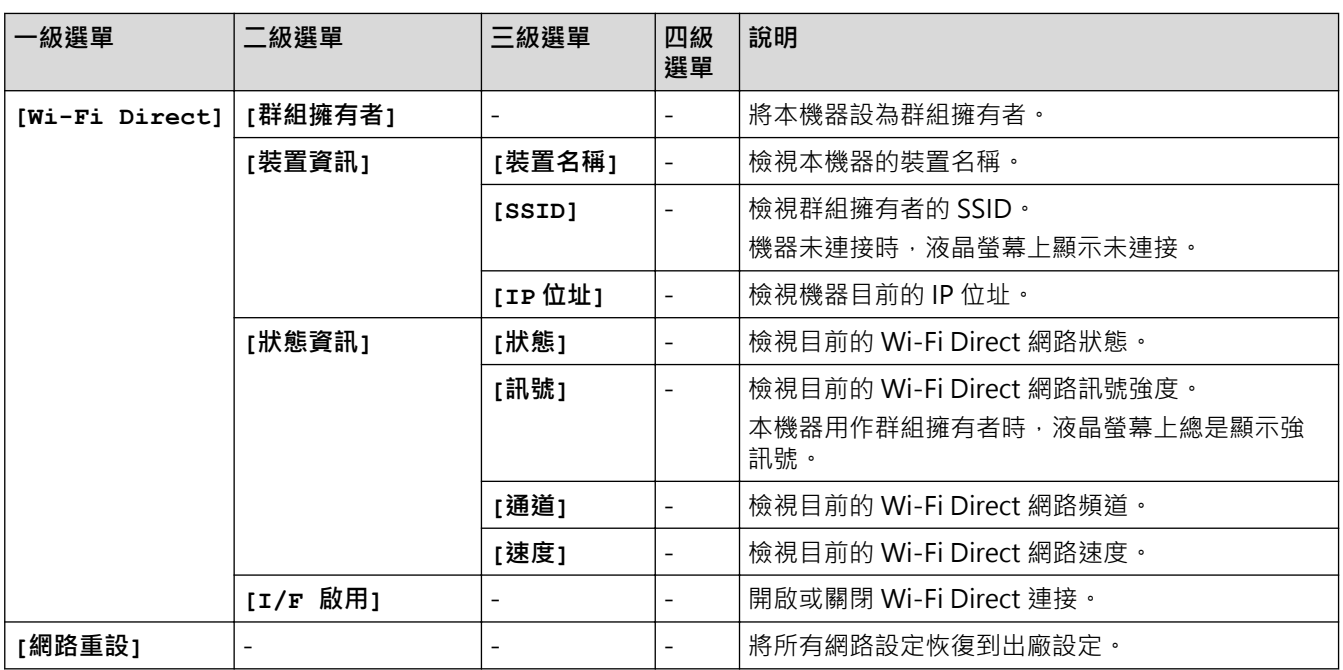

## **[列印報告]**

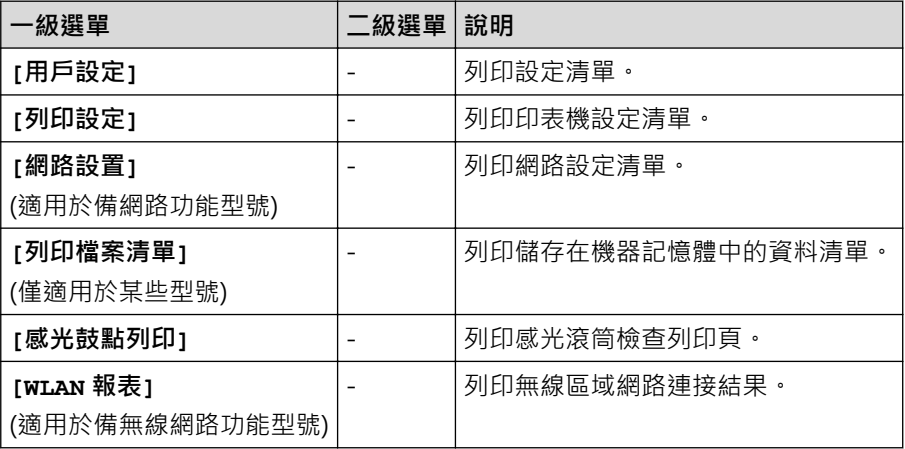

## **[機器資訊。]**

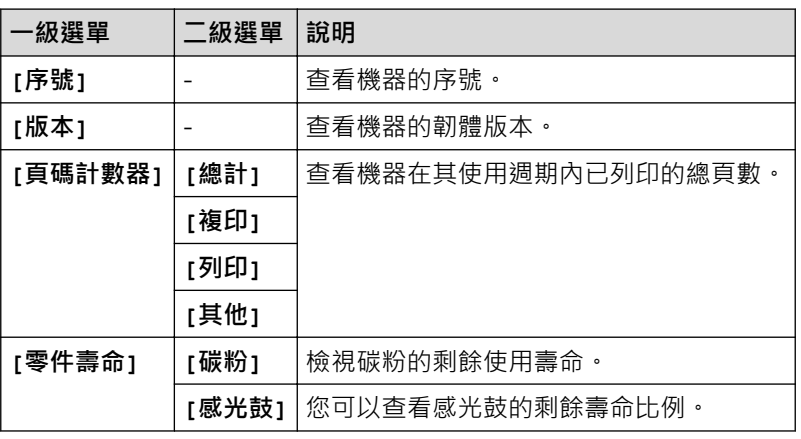

## **[初始設定]**

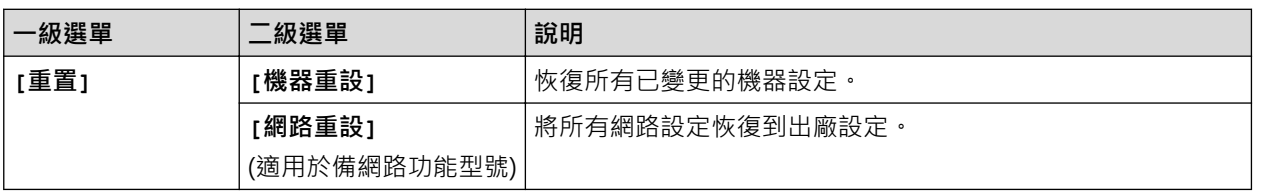

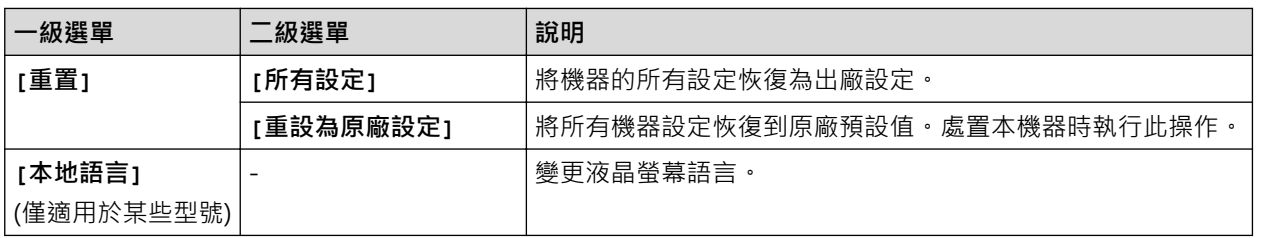

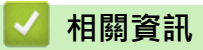

• [設定表和功能表](#page-568-0)

[主頁](#page-1-0) > [機器設定](#page-535-0) > [從控制面板變更機器設定](#page-536-0) > [設定表和功能表](#page-568-0) > 設定表 (2.7" 觸控面板 MFC 型號)

## **設定表 (2.7" 觸控面板 MFC 型號)**

**相關機型**: MFC-L2730DW/MFC-L2750DW/MFC-L2751DW/MFC-L2770DW/MFC-L2771DW

# **([設定])**

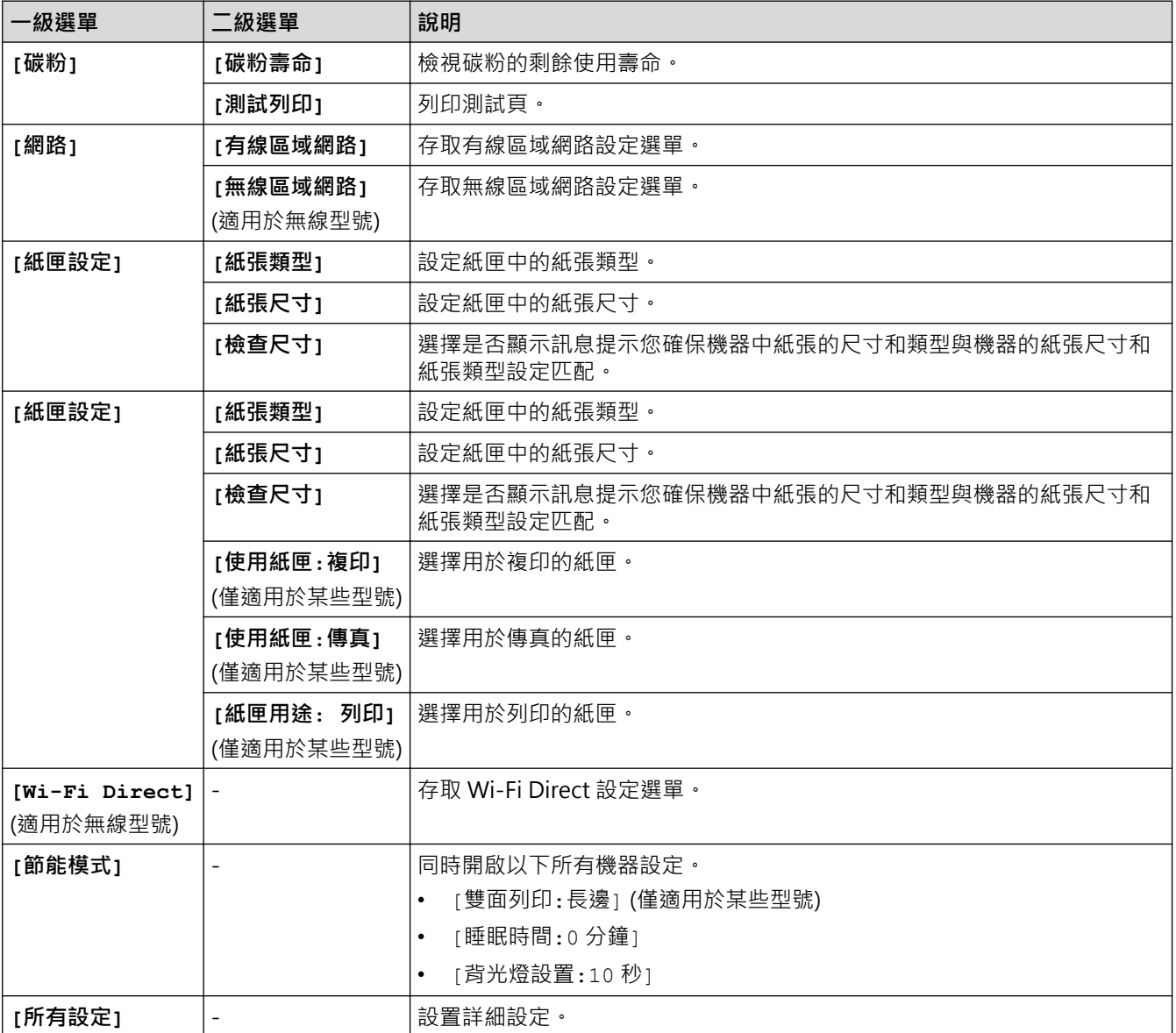

# **([設定])**

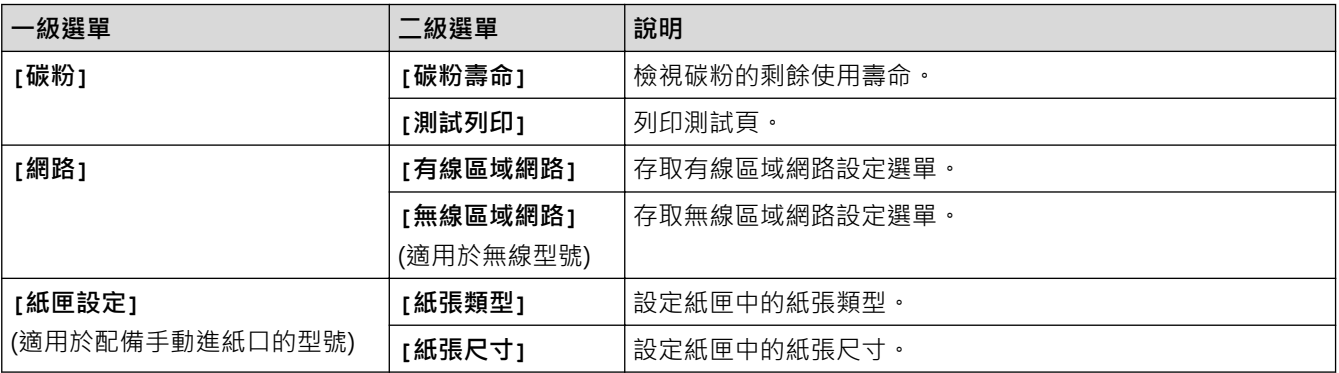

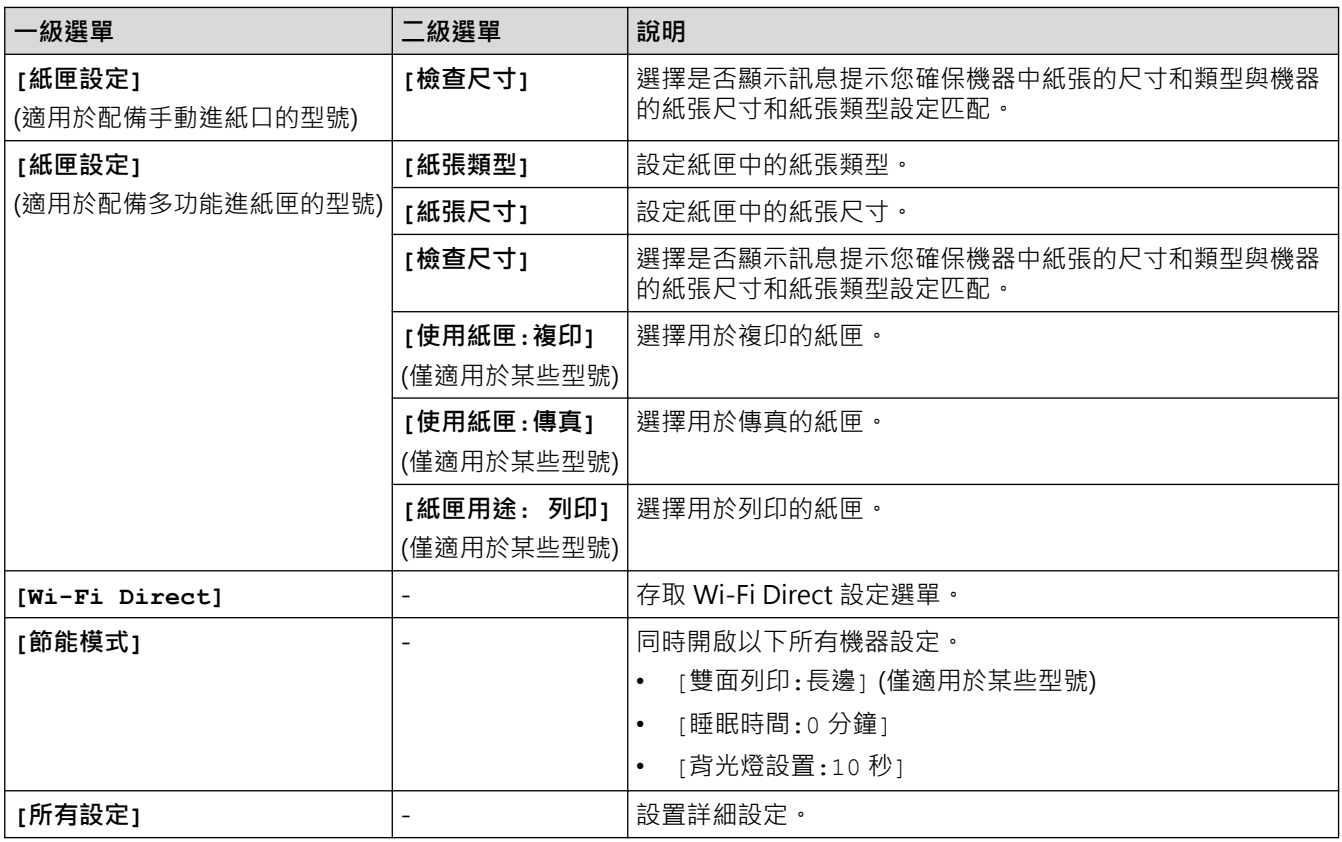

## **[所有設定] > [一般設定]**

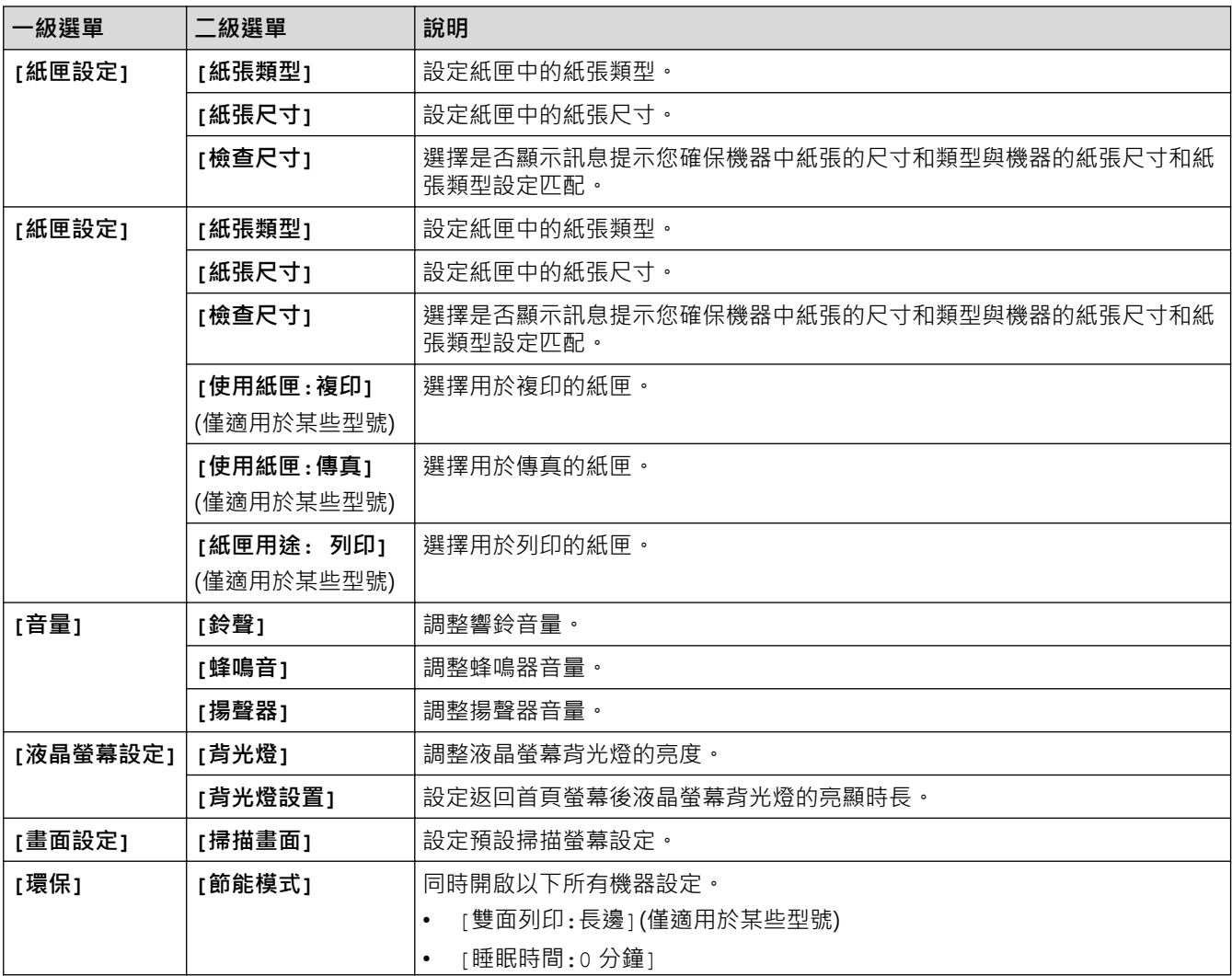

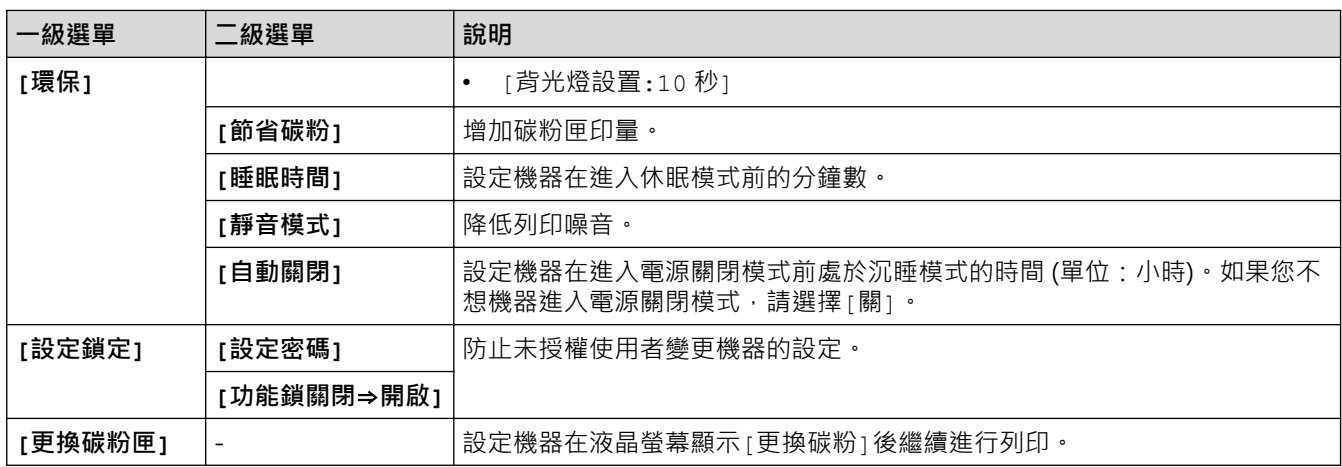

## **[所有設定] > [一般設定]**

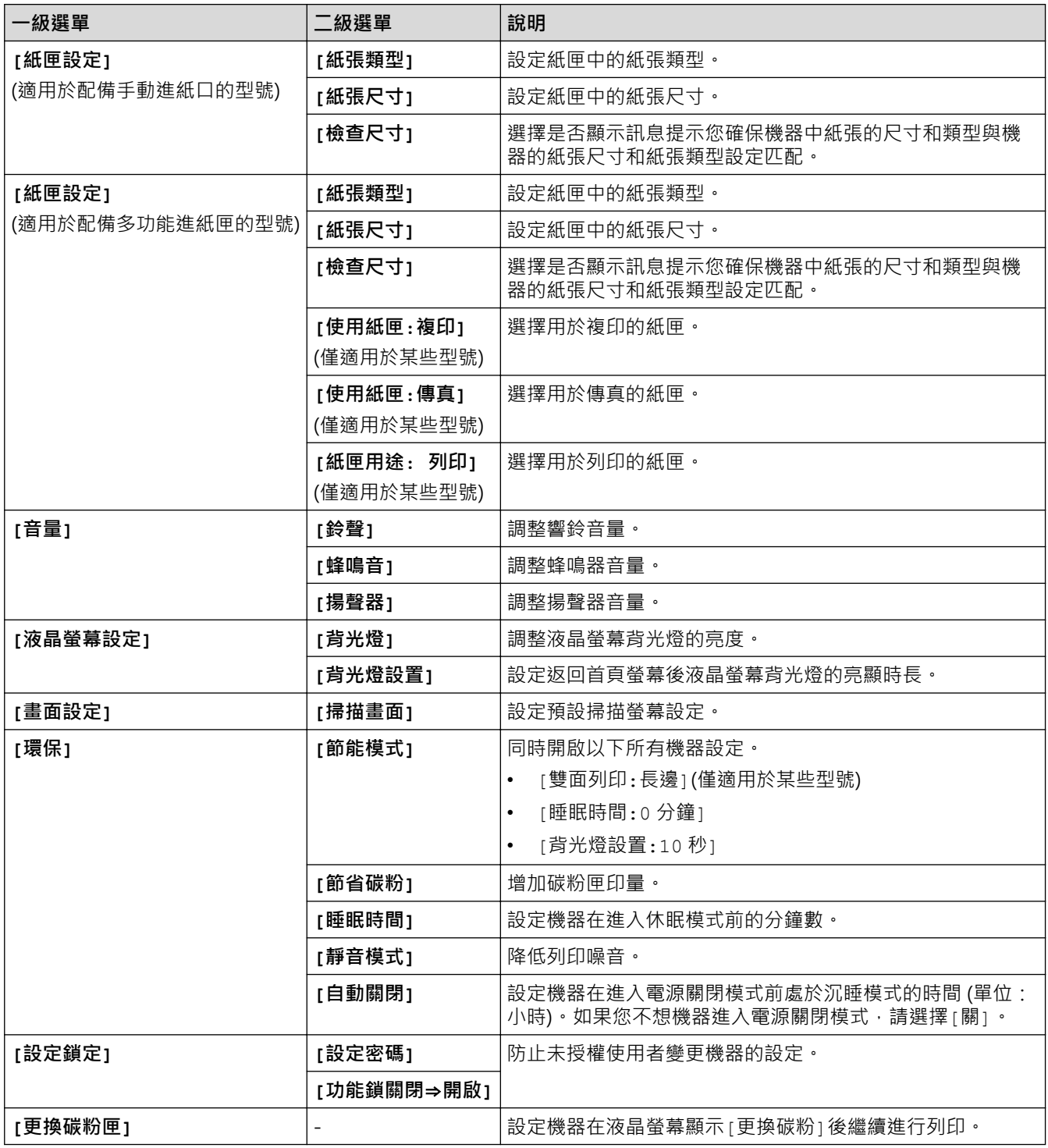

### **[所有設定] > [捷徑設定]**

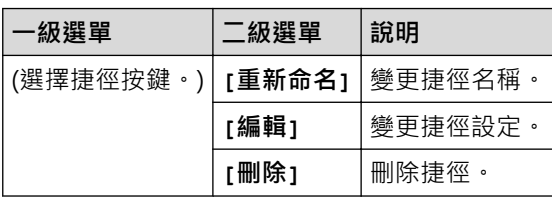

## **[所有設定] > [傳真]**

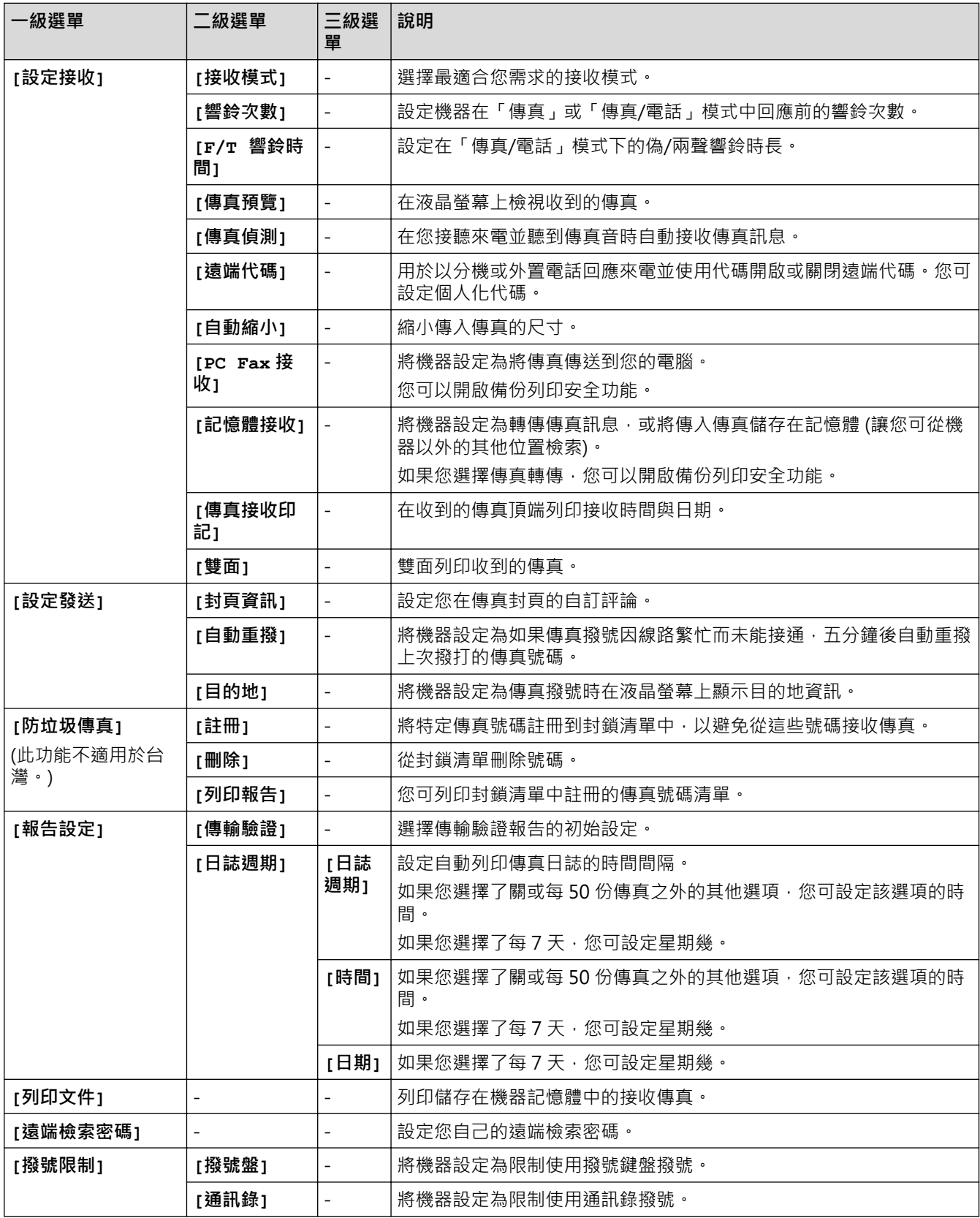

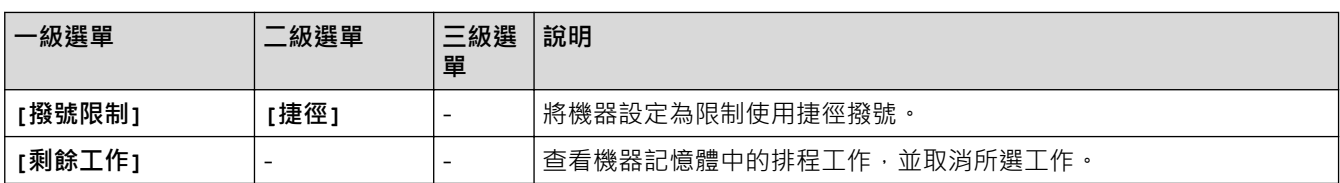

## **[所有設定] > [打印機]**

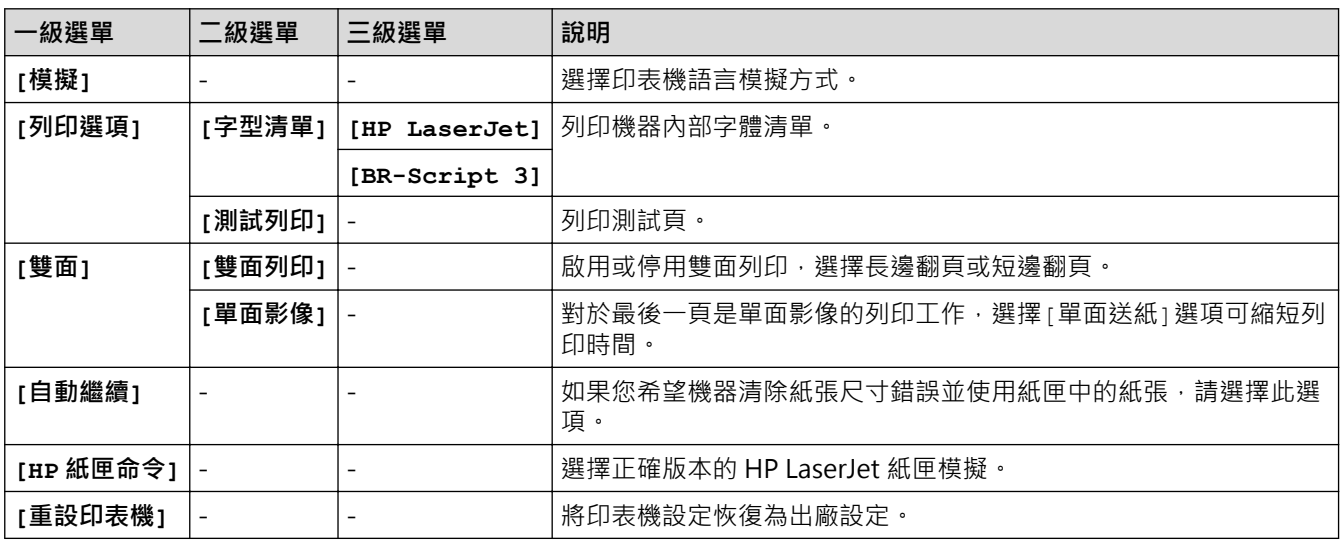

## **[所有設定] > [網路]**

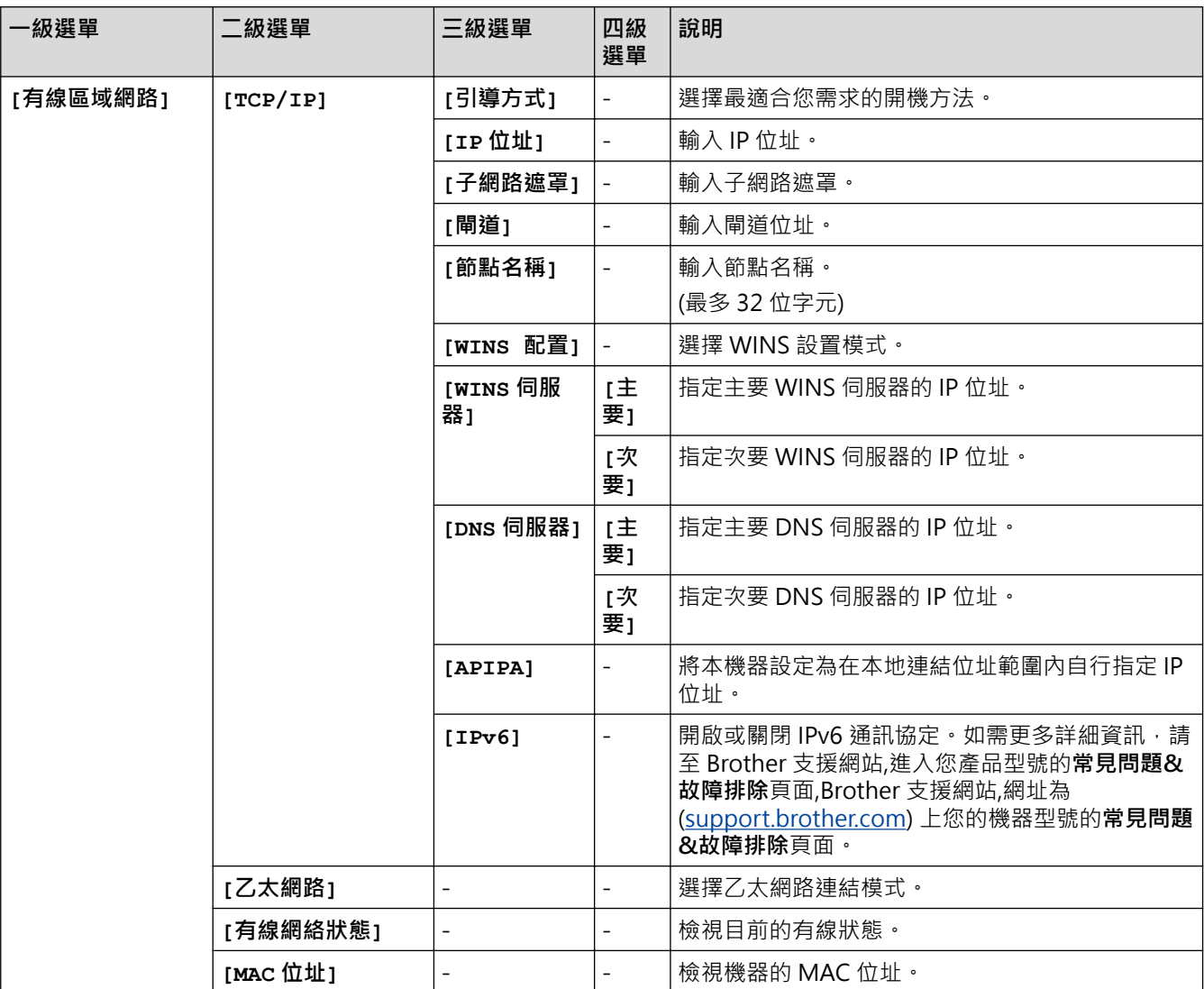

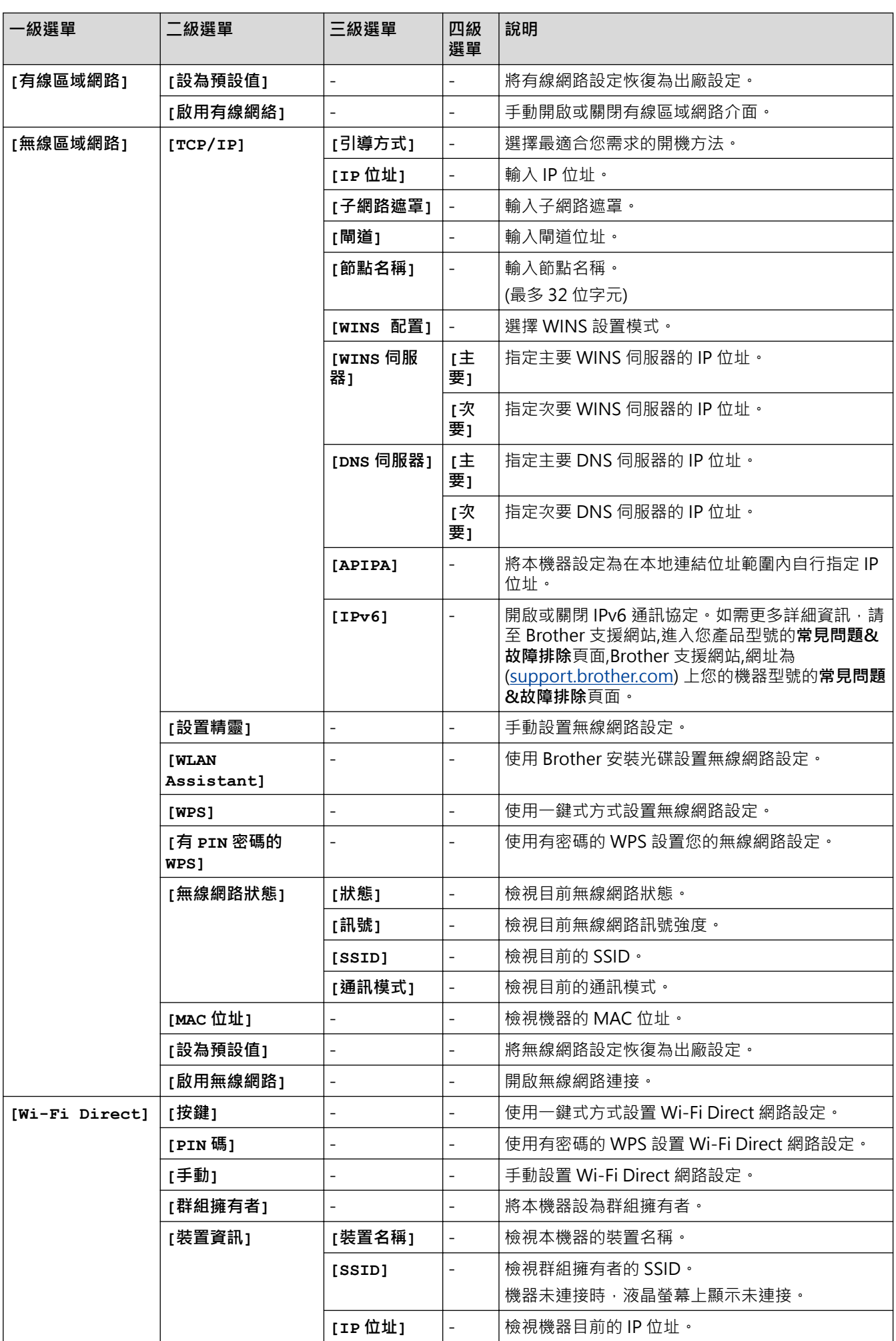

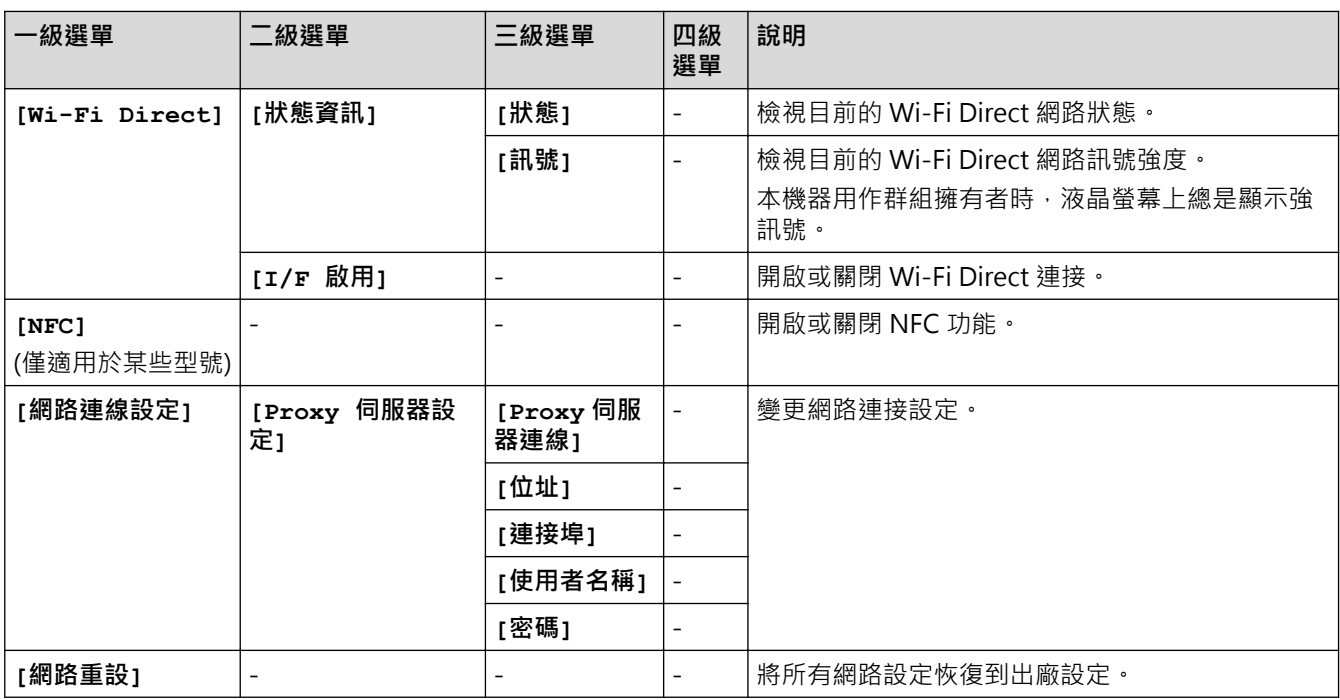

## **[所有設定] > [列印報告]**

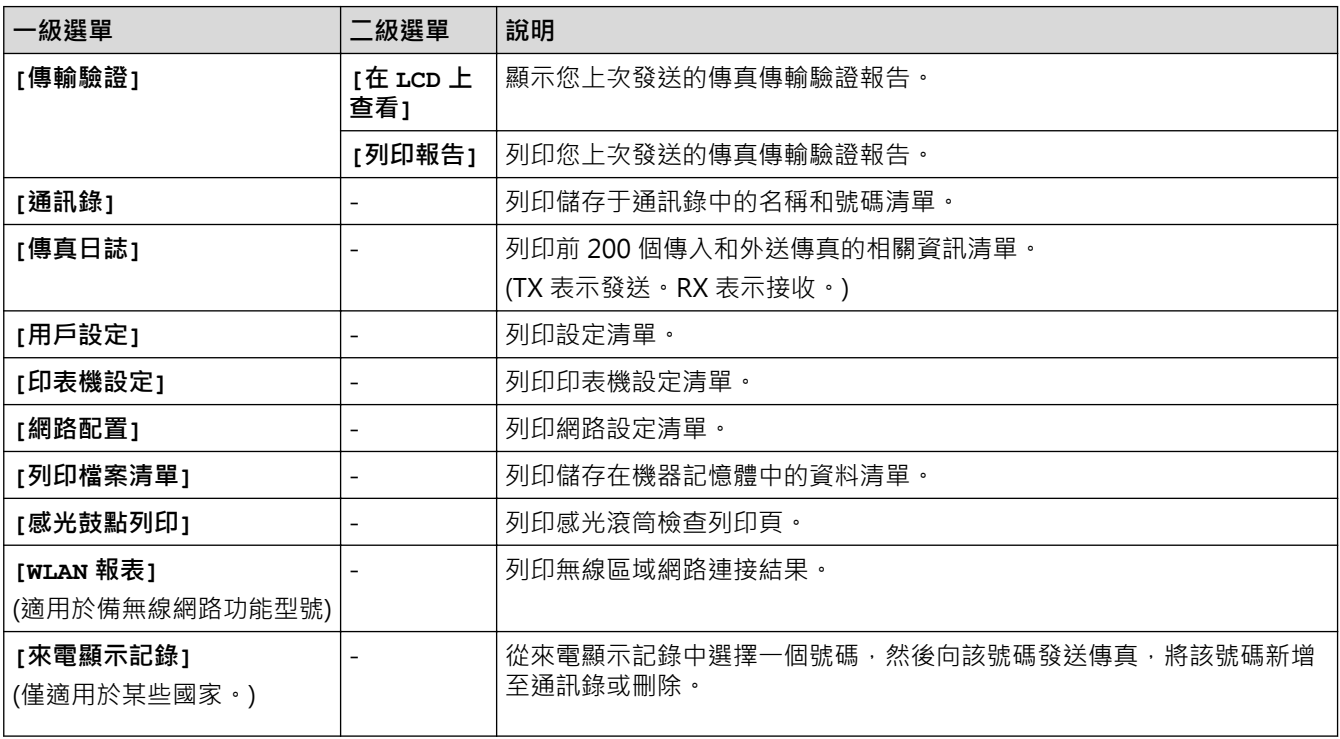

## **[所有設定] > [機器資訊]**

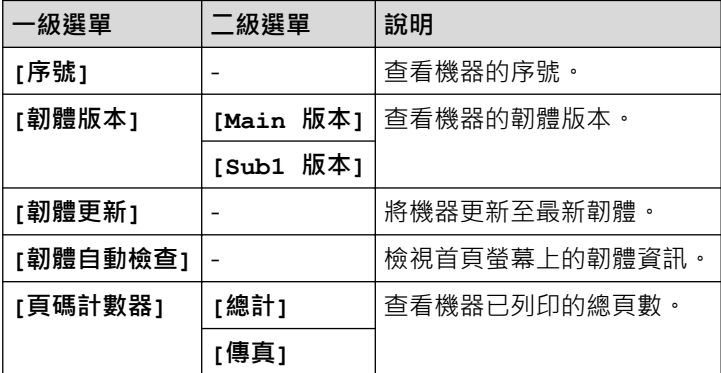

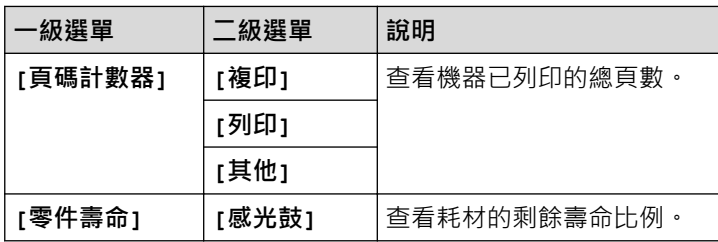

## **[所有設定] > [初始設定]**

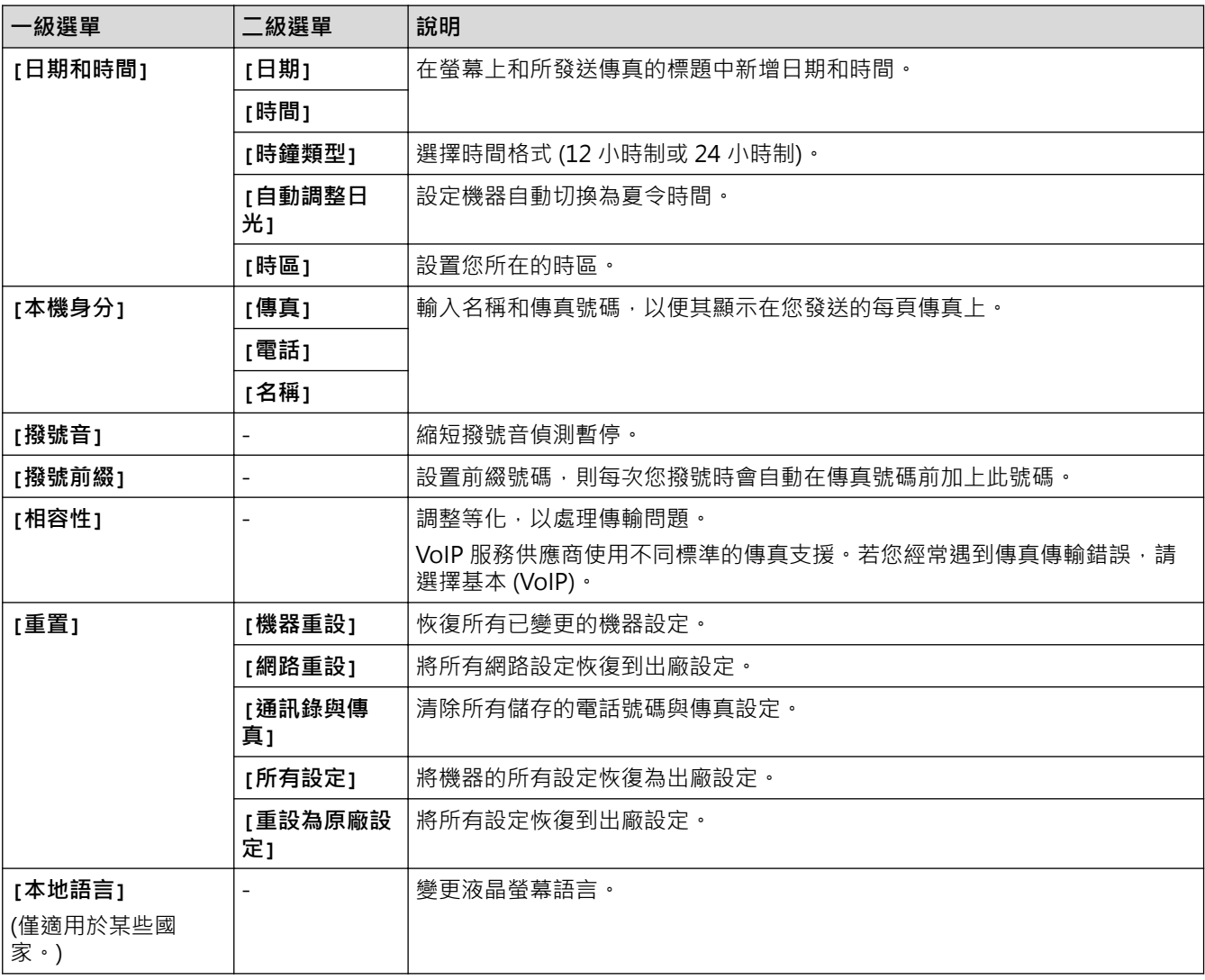

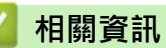

• [設定表和功能表](#page-568-0)

[主頁](#page-1-0) > [機器設定](#page-535-0) > [從控制面板變更機器設定](#page-536-0) > [設定表和功能表](#page-568-0) > 設定表 (2.7" 觸控面板 DCP 型號)

**設定表 (2.7" 觸控面板 DCP 型號)**

**相關機型**: HL-L2395DW

# **([設定])**

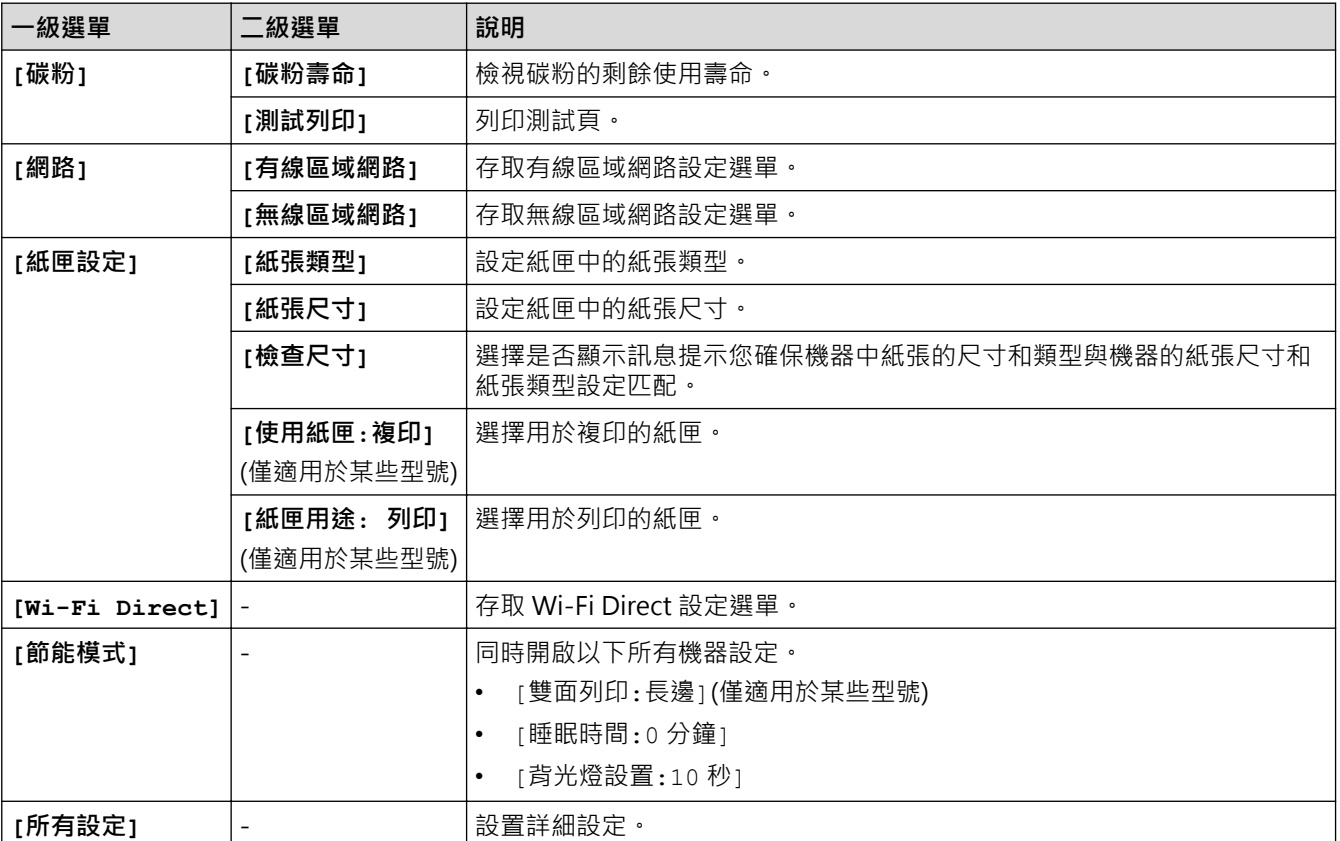

### **[所有設定] > [一般設定]**

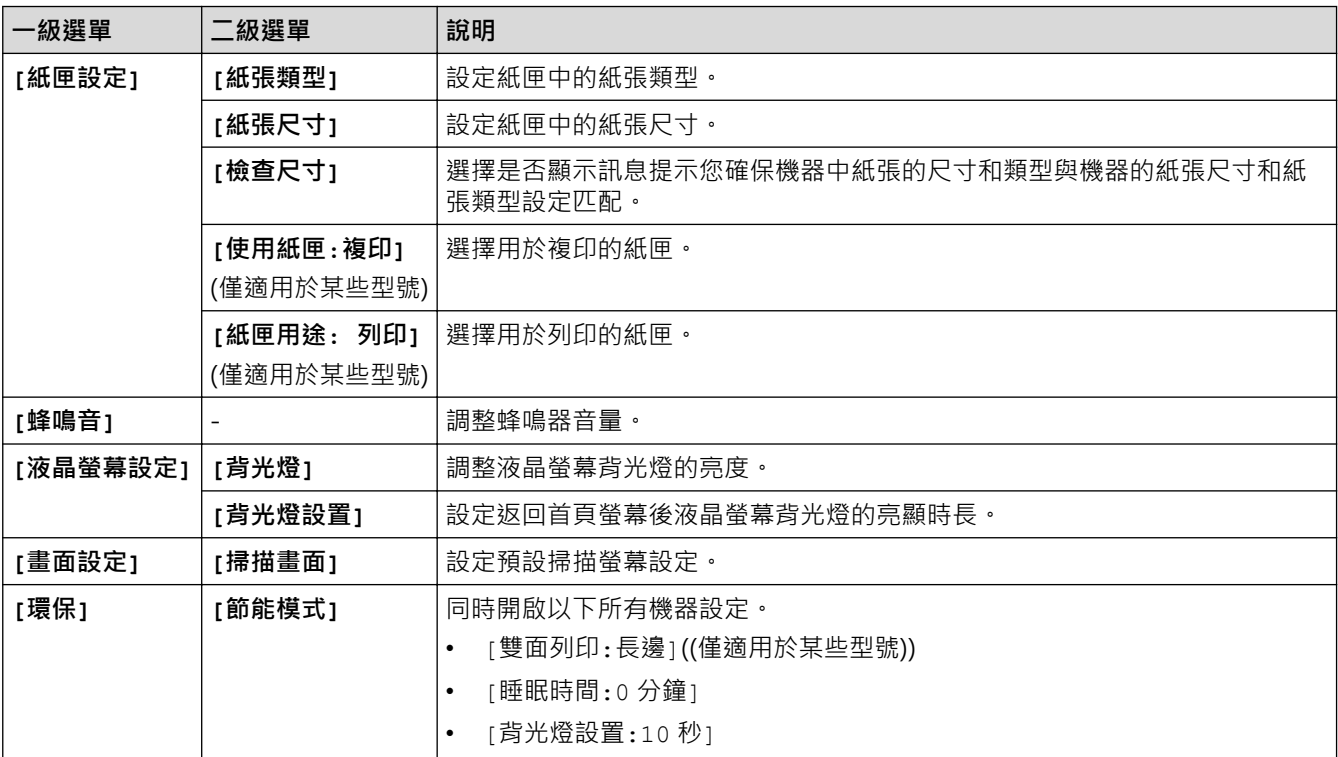

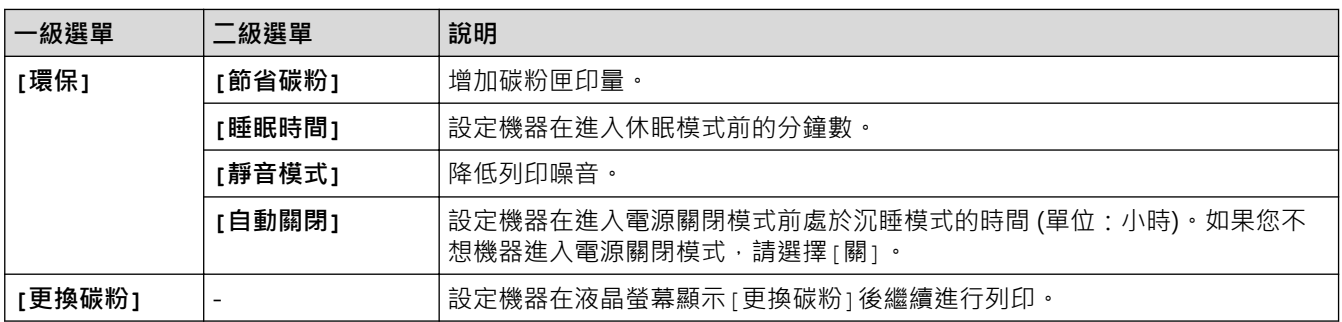

## **[所有設定] > [捷徑設定]**

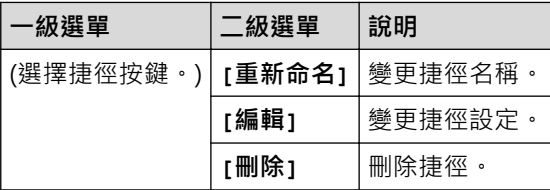

## **[所有設定] > [打印機]**

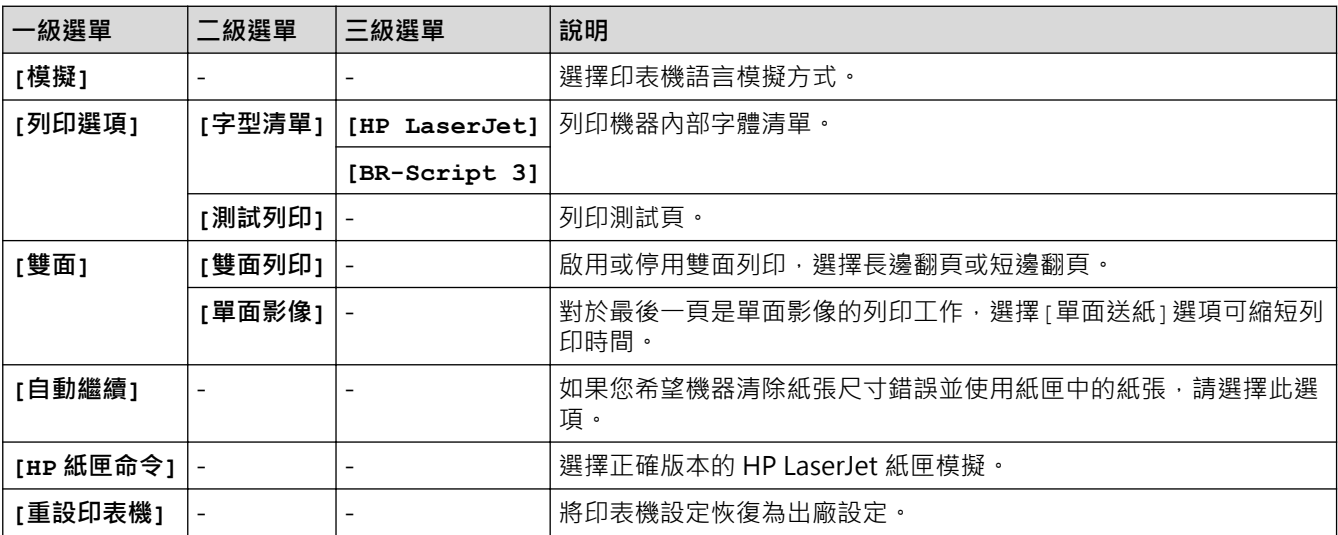

## **[所有設定] > [網路]**

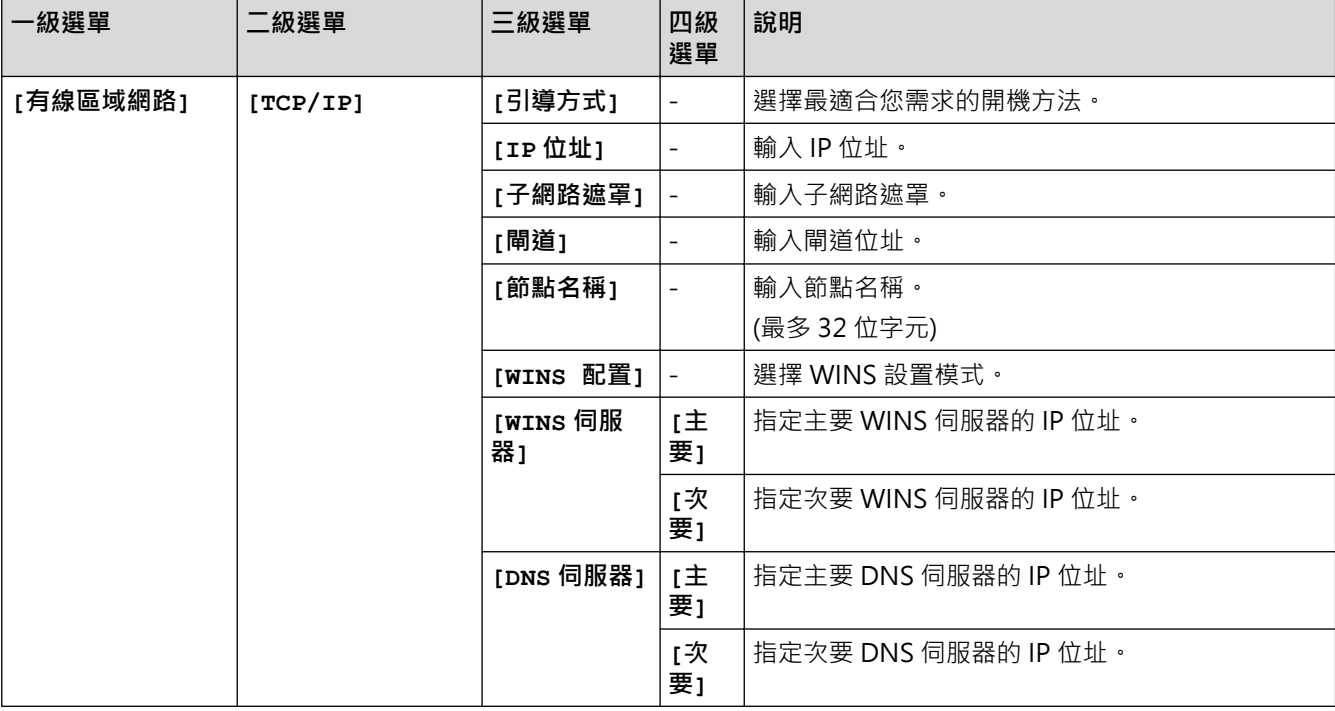

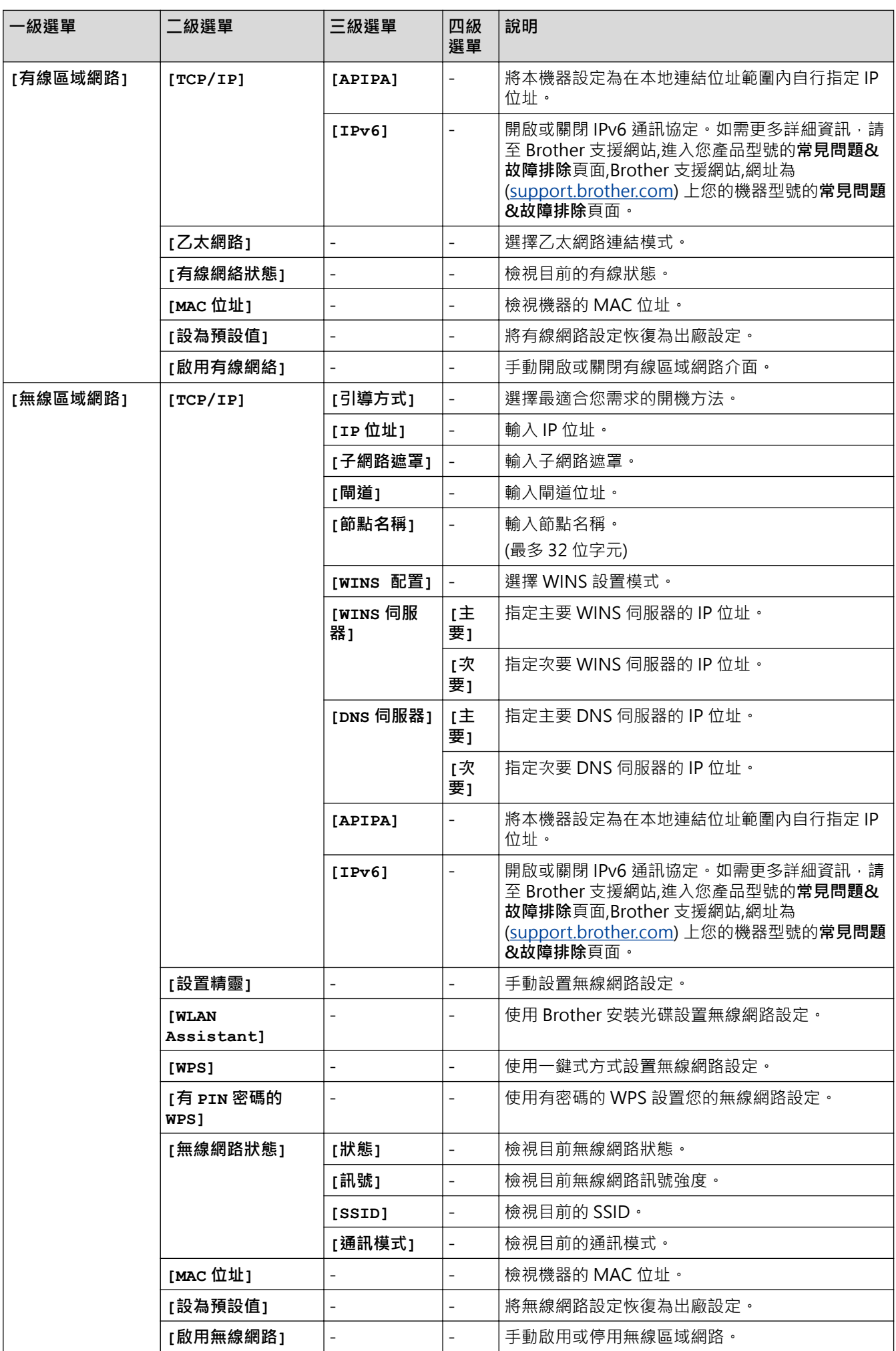

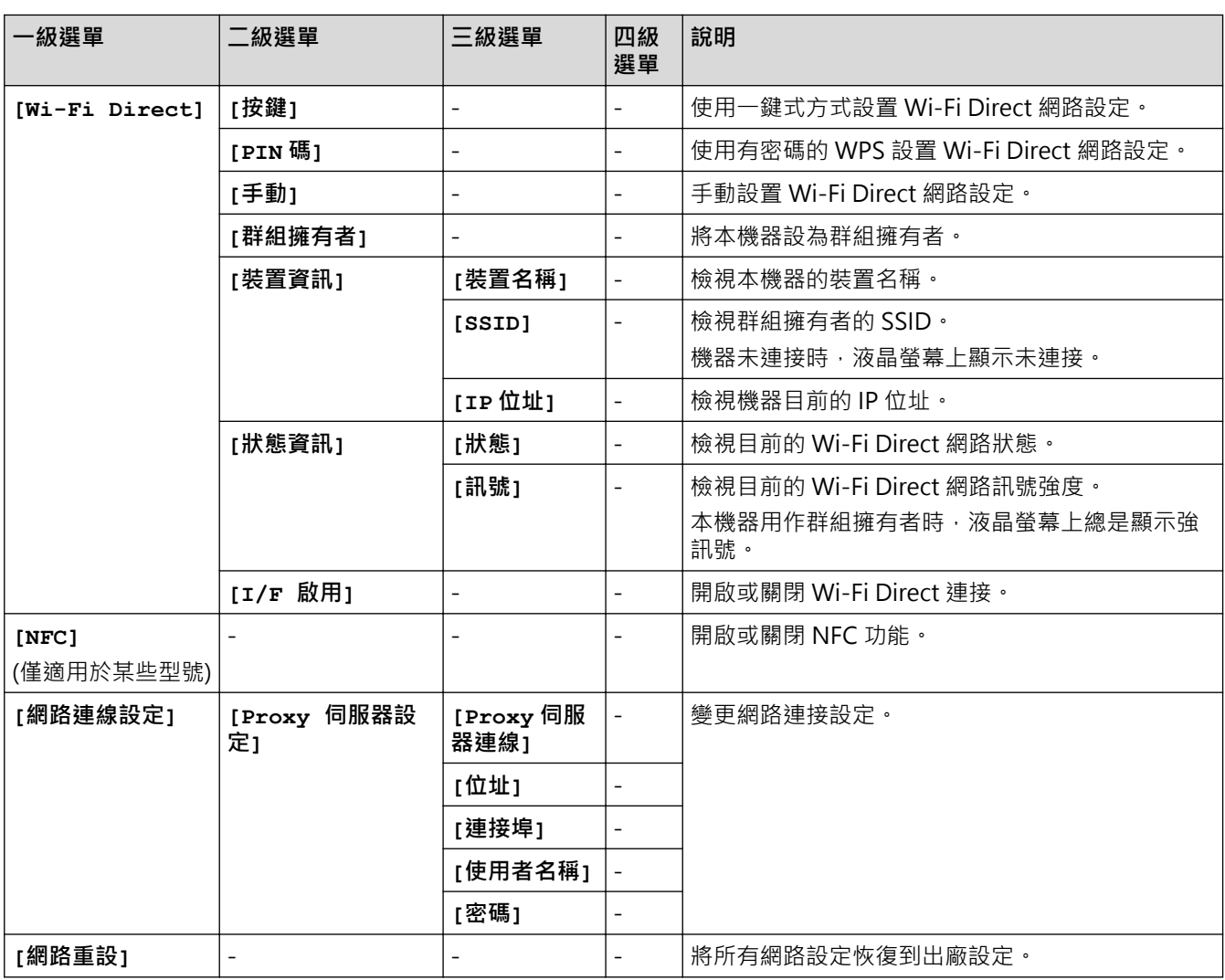

## **[所有設定] > [列印報告]**

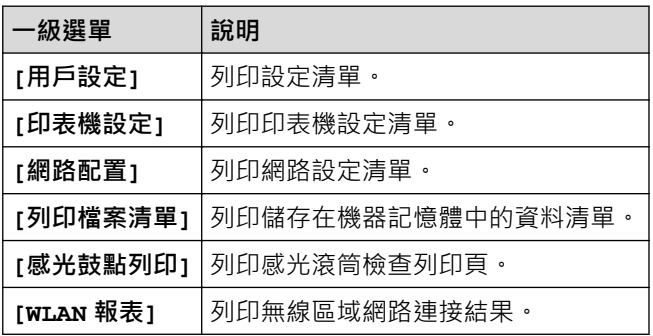

## **[所有設定] > [機器資訊]**

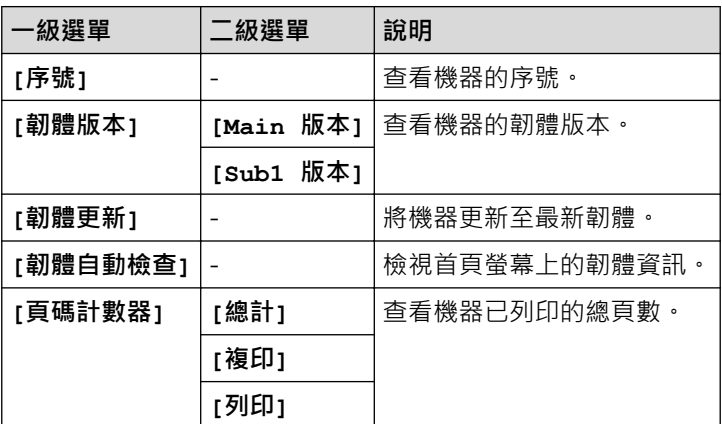

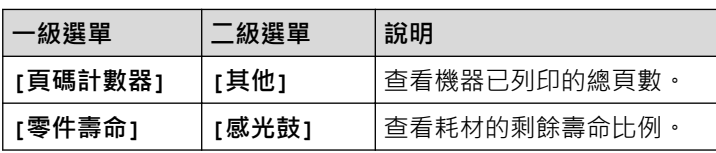

### **[所有設定] > [初始設定]**

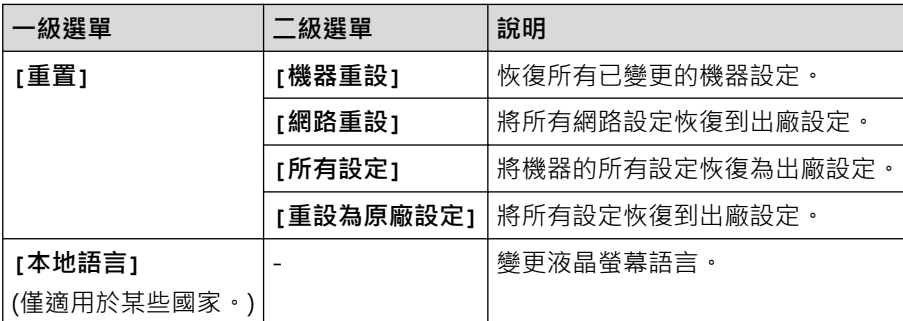

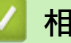

## **相關資訊**

• [設定表和功能表](#page-568-0)

[主頁](#page-1-0) > [機器設定](#page-535-0) > [從控制面板變更機器設定](#page-536-0) > [設定表和功能表](#page-568-0) > 功能表 (2.7" 觸控面板 MFC 型號)

## **功能表 (2.7" 觸控面板 MFC 型號)**

**相關機型**: MFC-L2730DW/MFC-L2750DW/MFC-L2751DW/MFC-L2770DW/MFC-L2771DW

#### $\begin{array}{|c|c|}\n\hline\n\hline\n\end{array}$ **[傳真]**

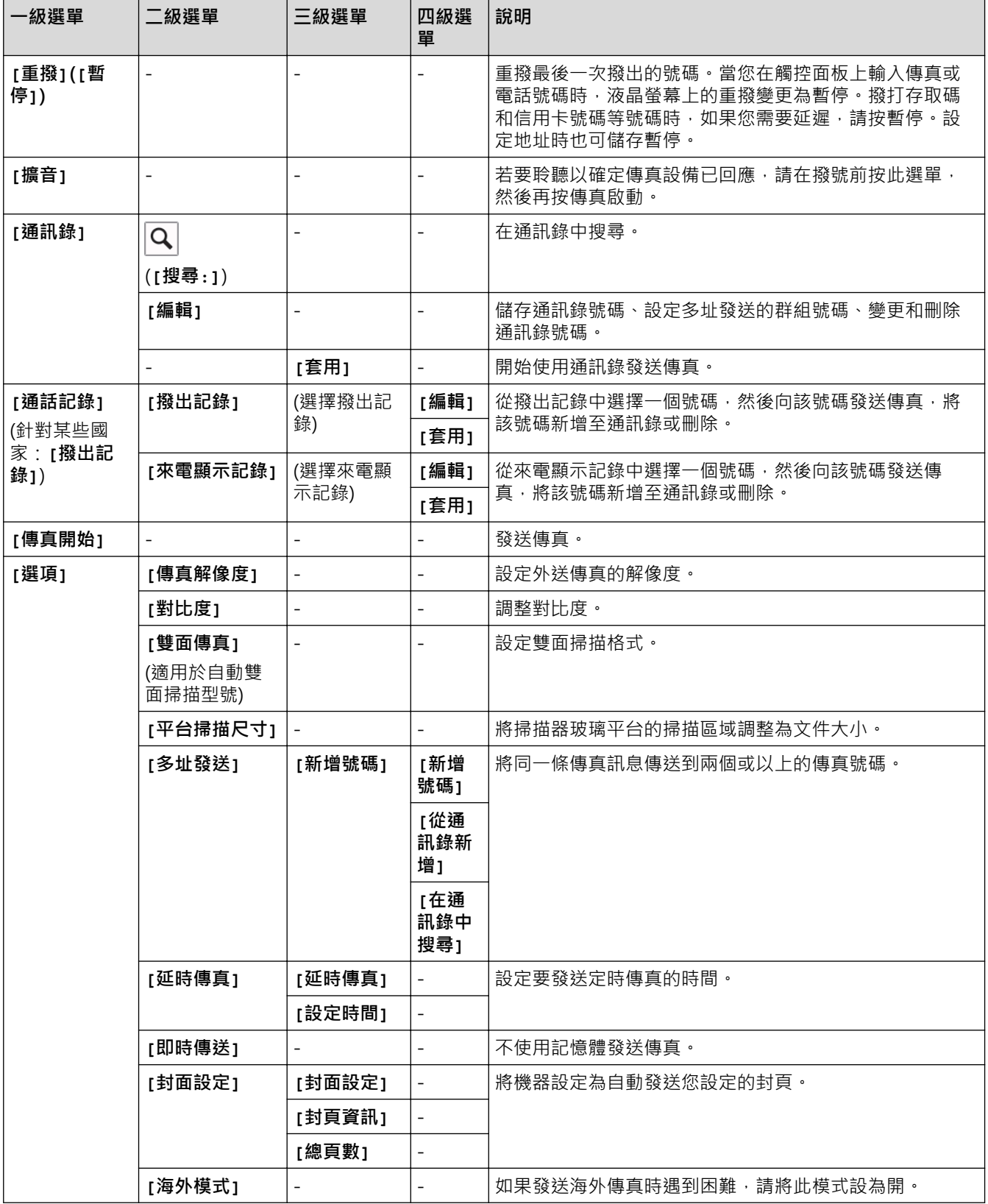

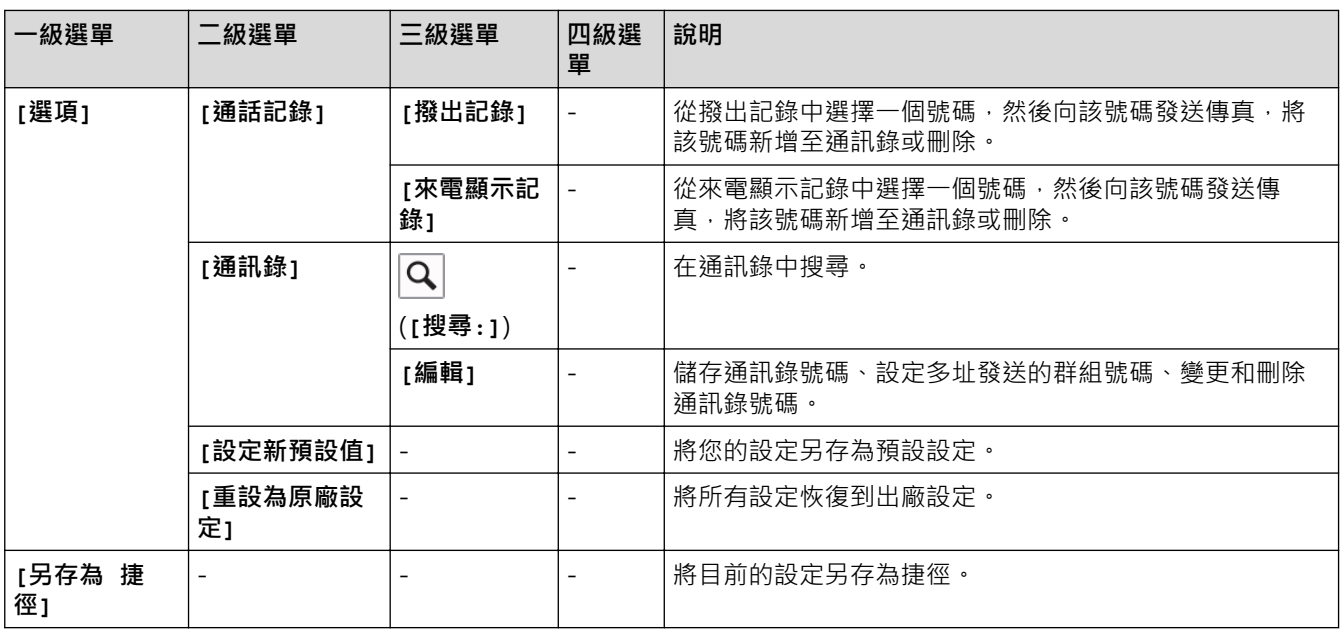

# **[複印]**

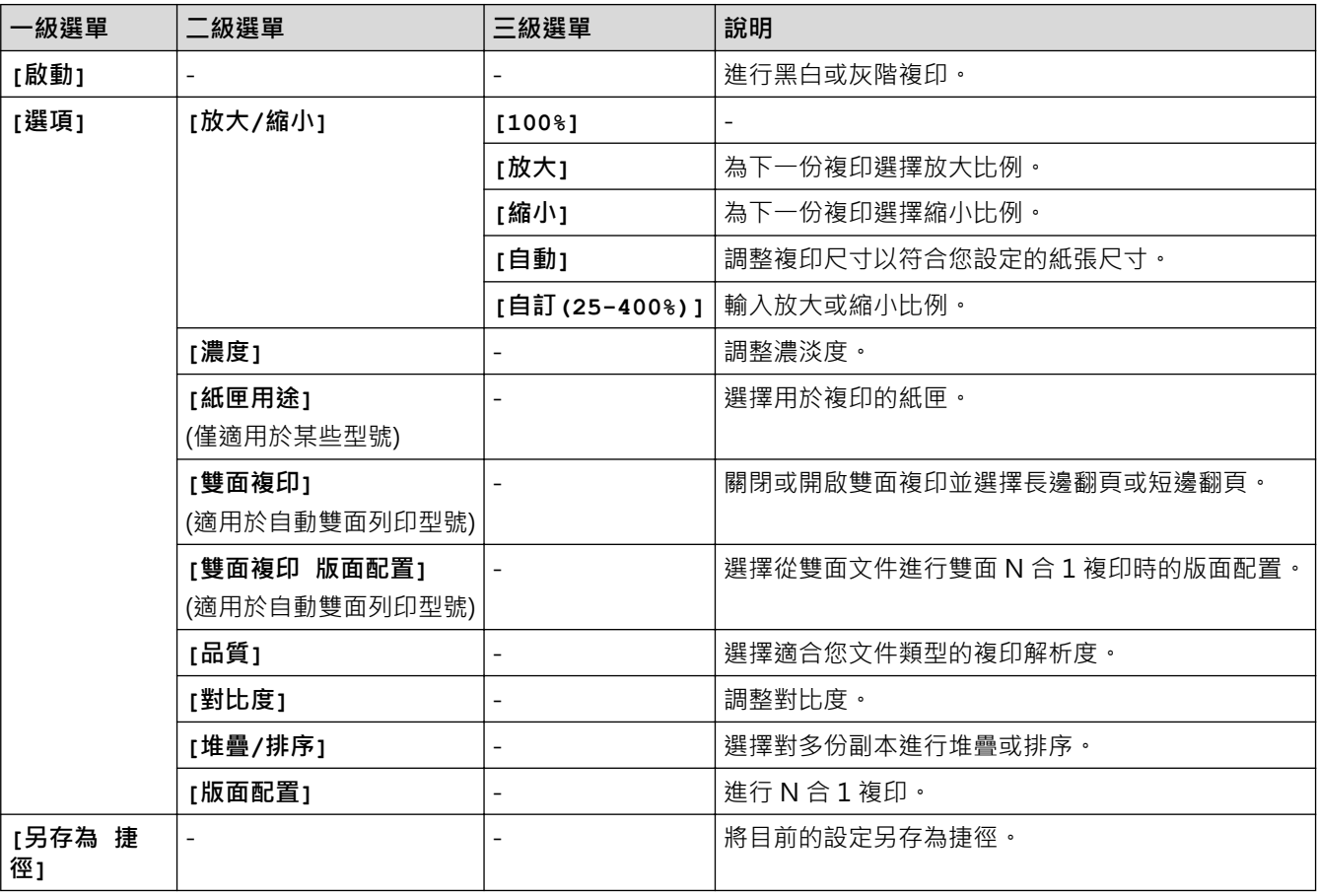

# **[掃描]**

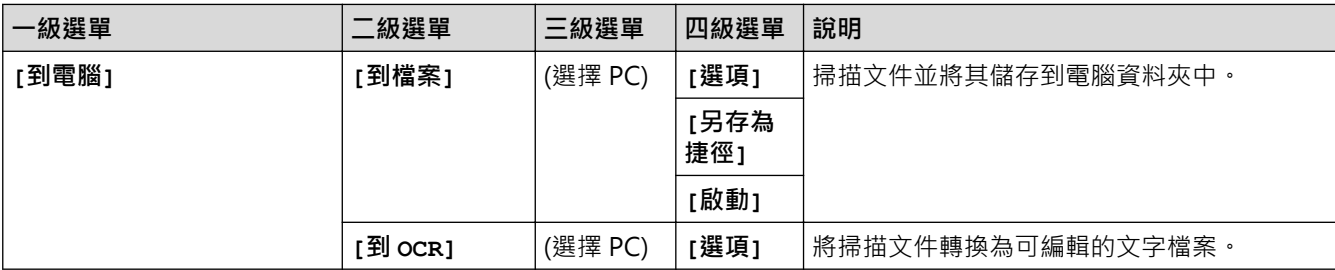

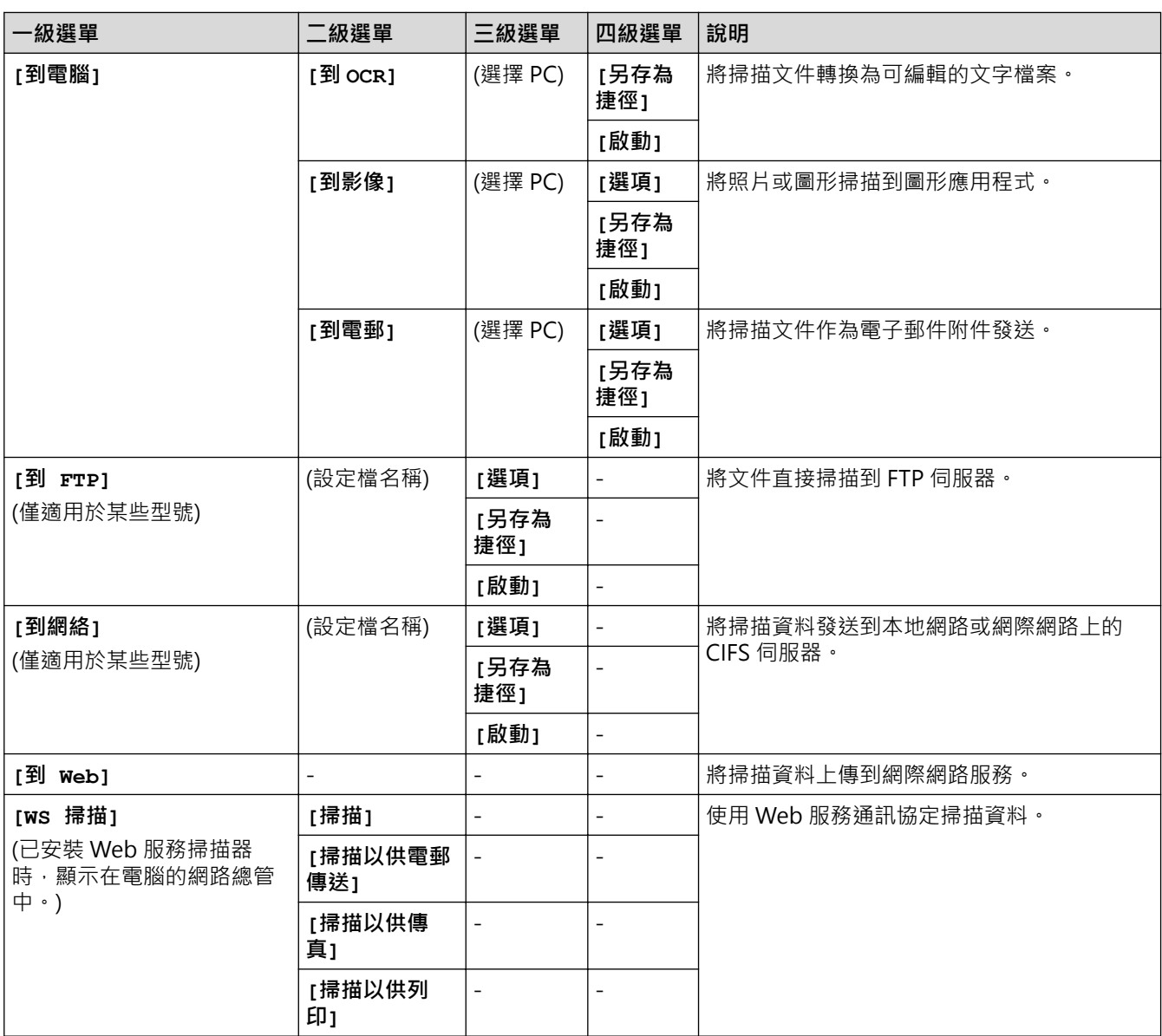

# **[保安 列印]**

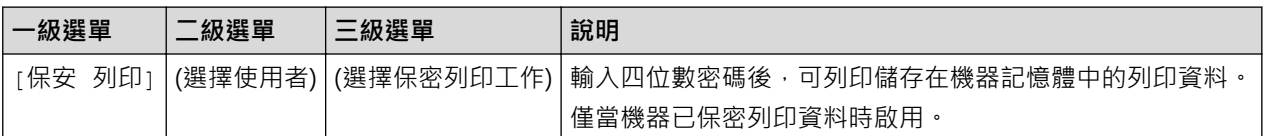

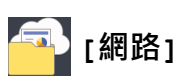

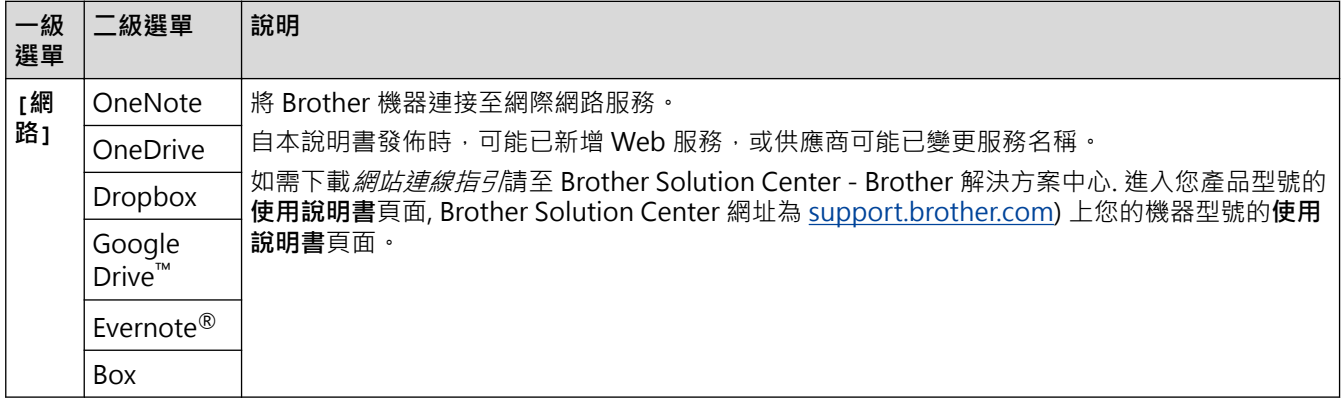

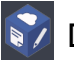

# **[應用程式]**

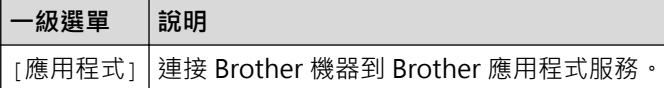

# **([捷徑])**

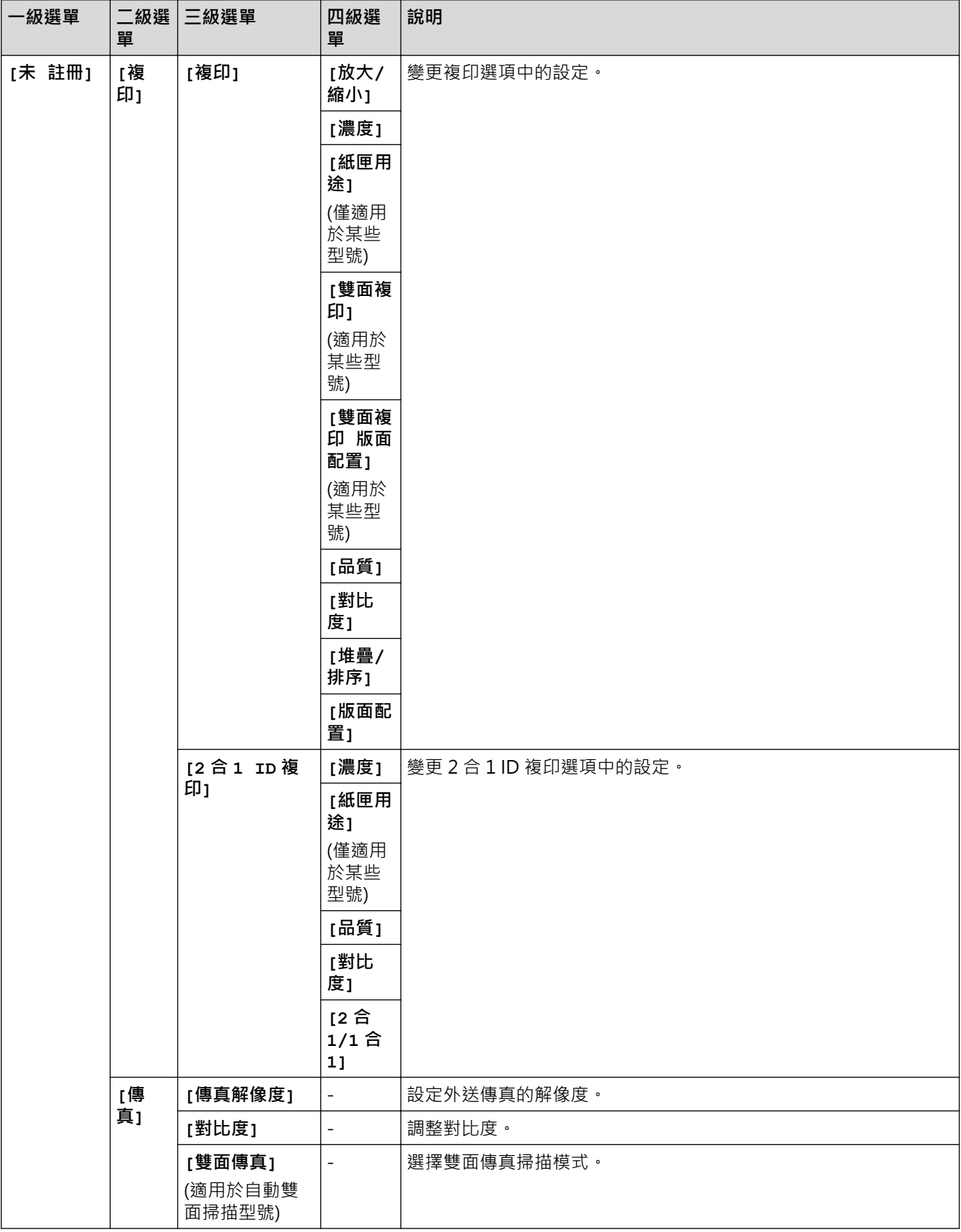

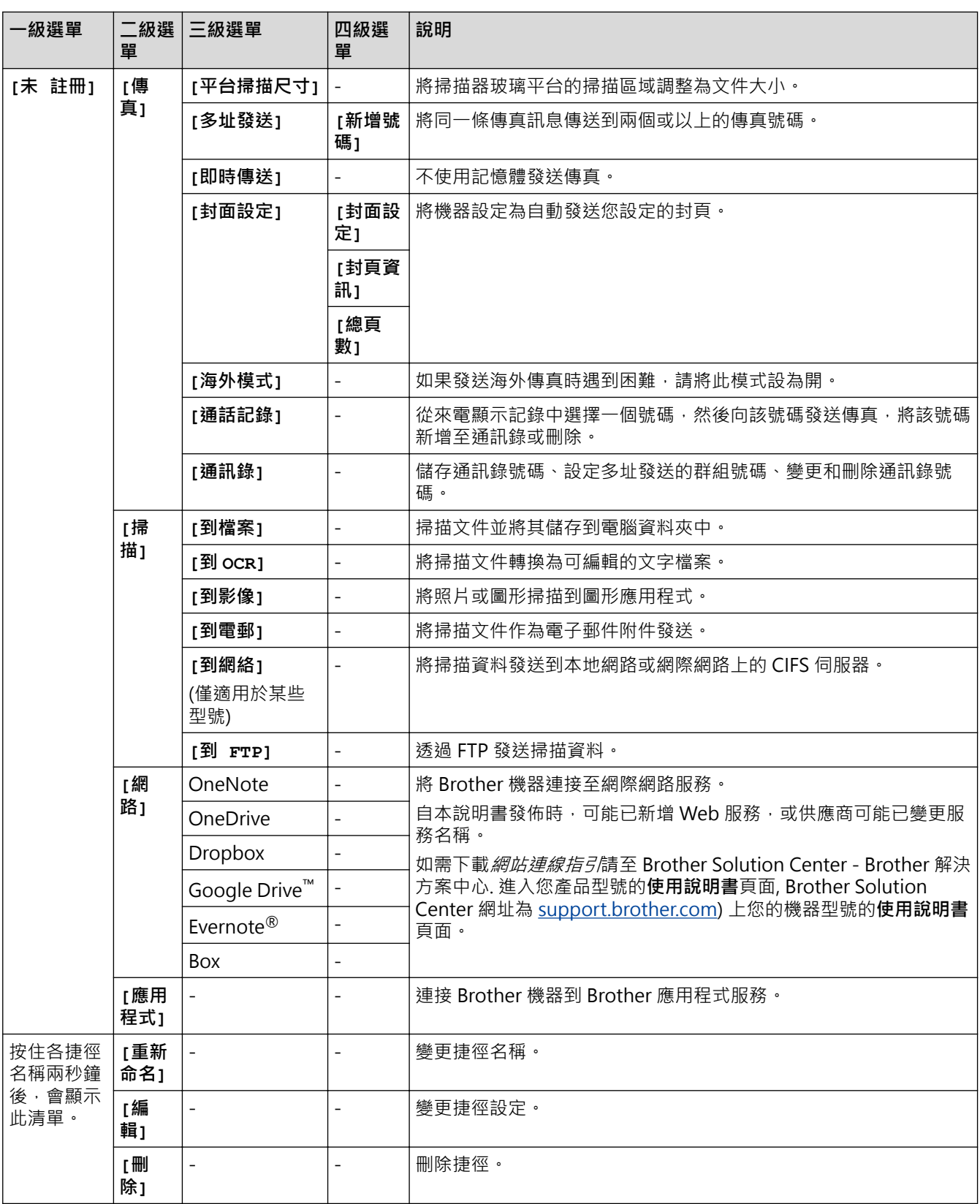

# **([碳粉])**

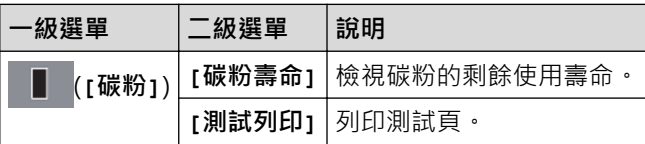

#### **(Wi-Fi 安裝) (適用於無線型號)** WiFi

設定 Wi-Fi®後,您無法從首頁螢幕變更其設定。請在設定螢幕中變更 Wi-Fi 設定。

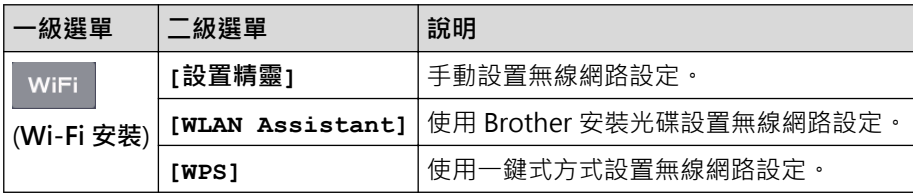

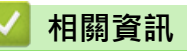

 $\mathscr{Q}$ 

• [設定表和功能表](#page-568-0)

[主頁](#page-1-0) > [機器設定](#page-535-0) > [從控制面板變更機器設定](#page-536-0) > [設定表和功能表](#page-568-0) > 功能表 (2.7" 觸控面板 DCP 型號)

**功能表 (2.7" 觸控面板 DCP 型號)**

**相關機型**: HL-L2395DW

#### $\overline{\mathbb{R}}$ **[複印]**

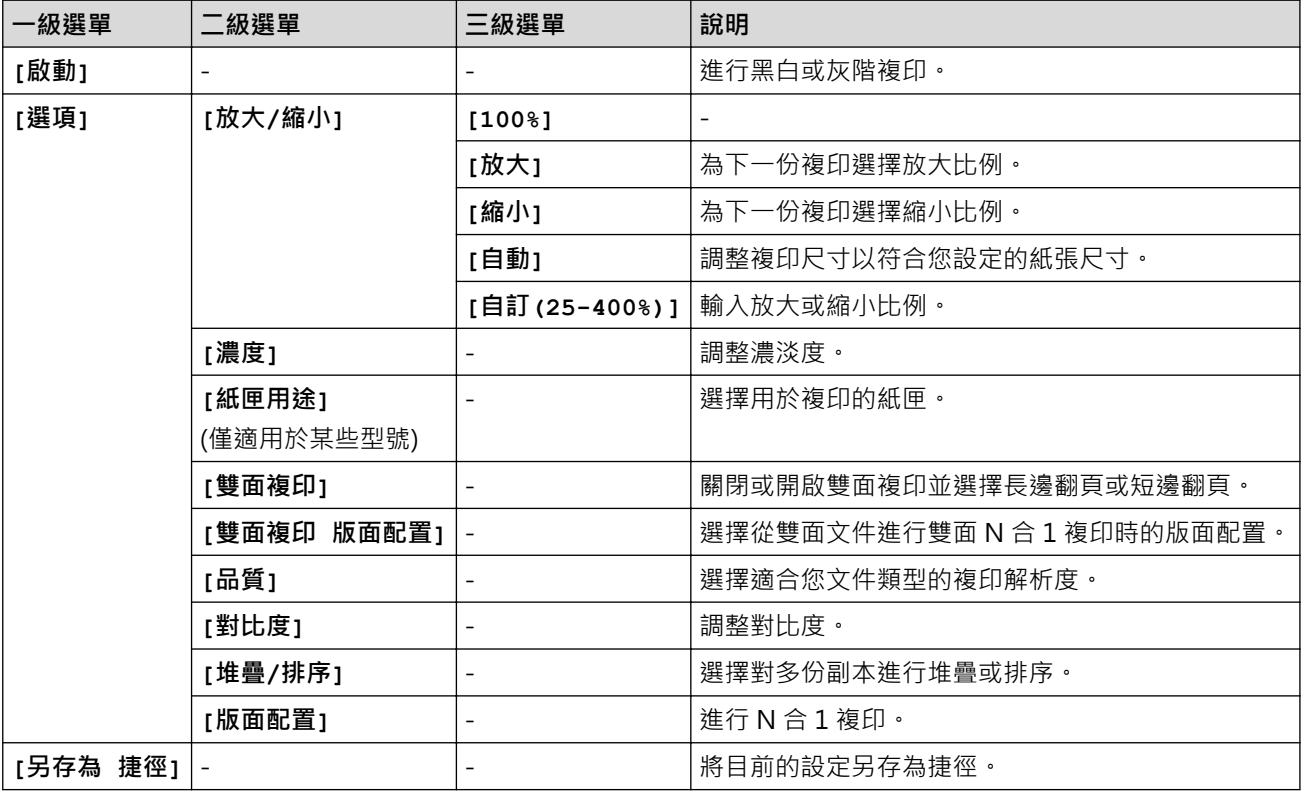

## **[掃描]**

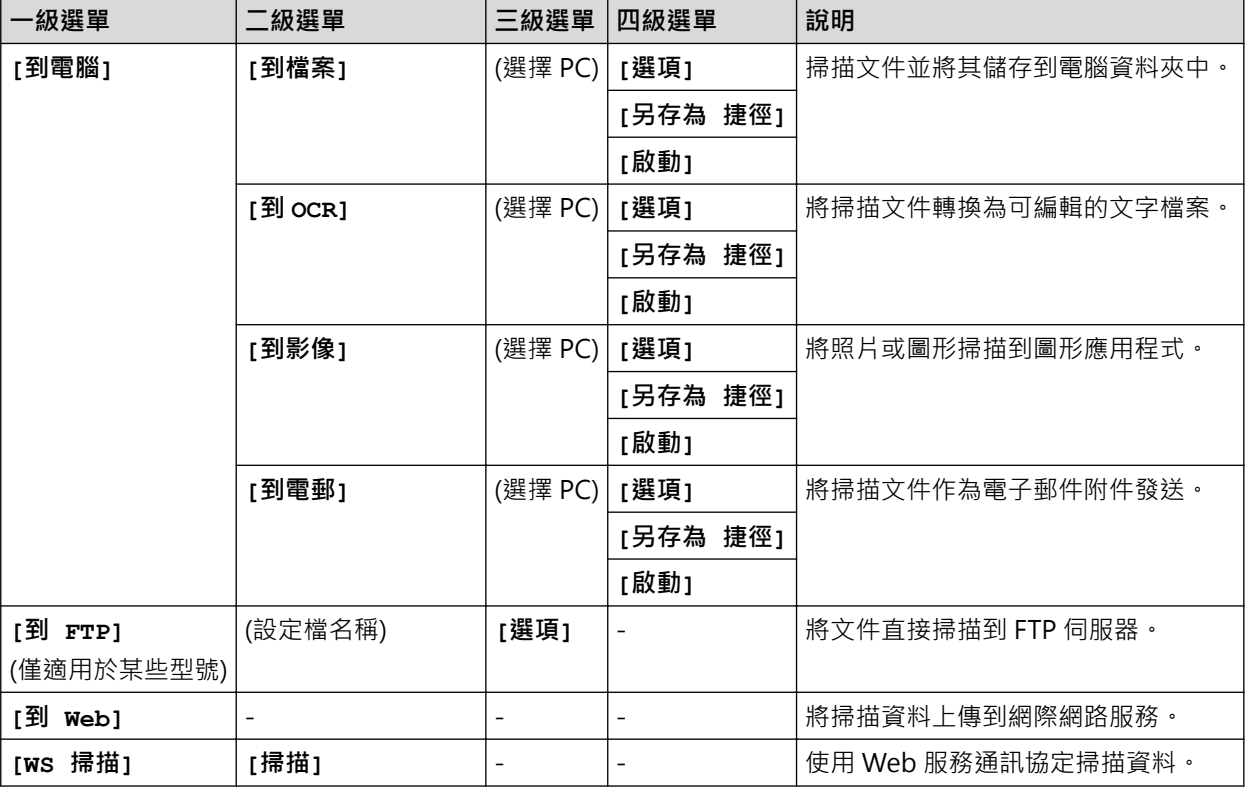

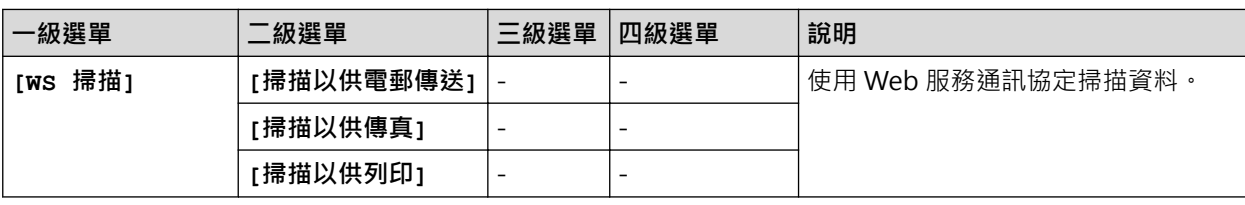

# **[保安 列印](僅適用於某些型號)**

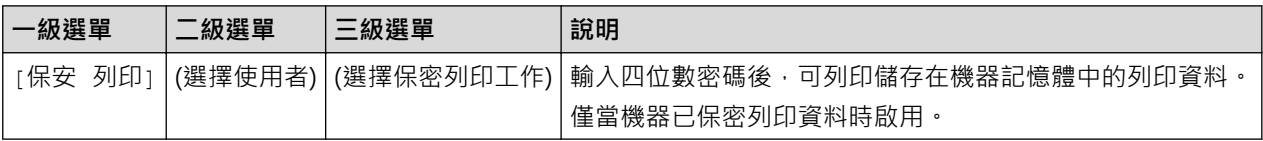

# **[網路]**

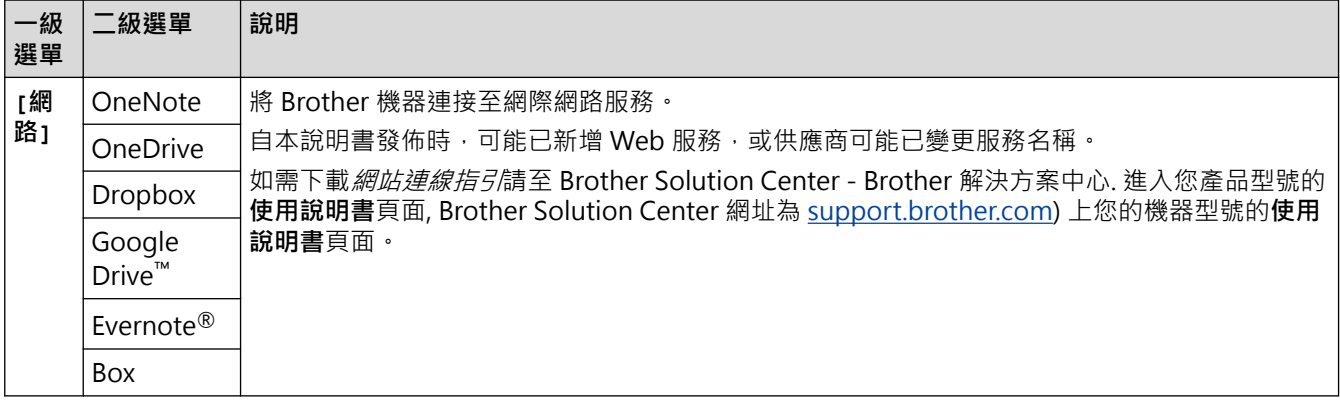

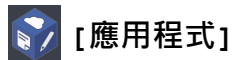

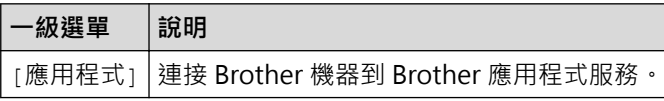

# **([捷徑])**

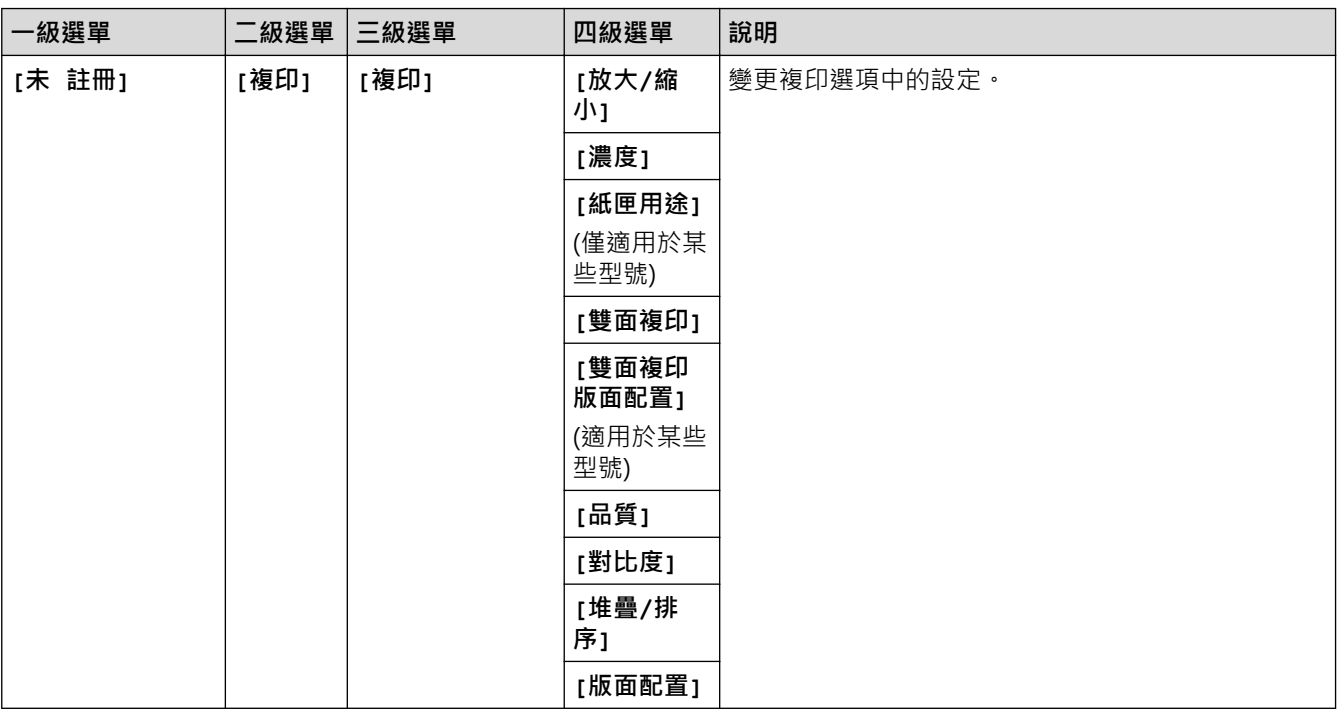

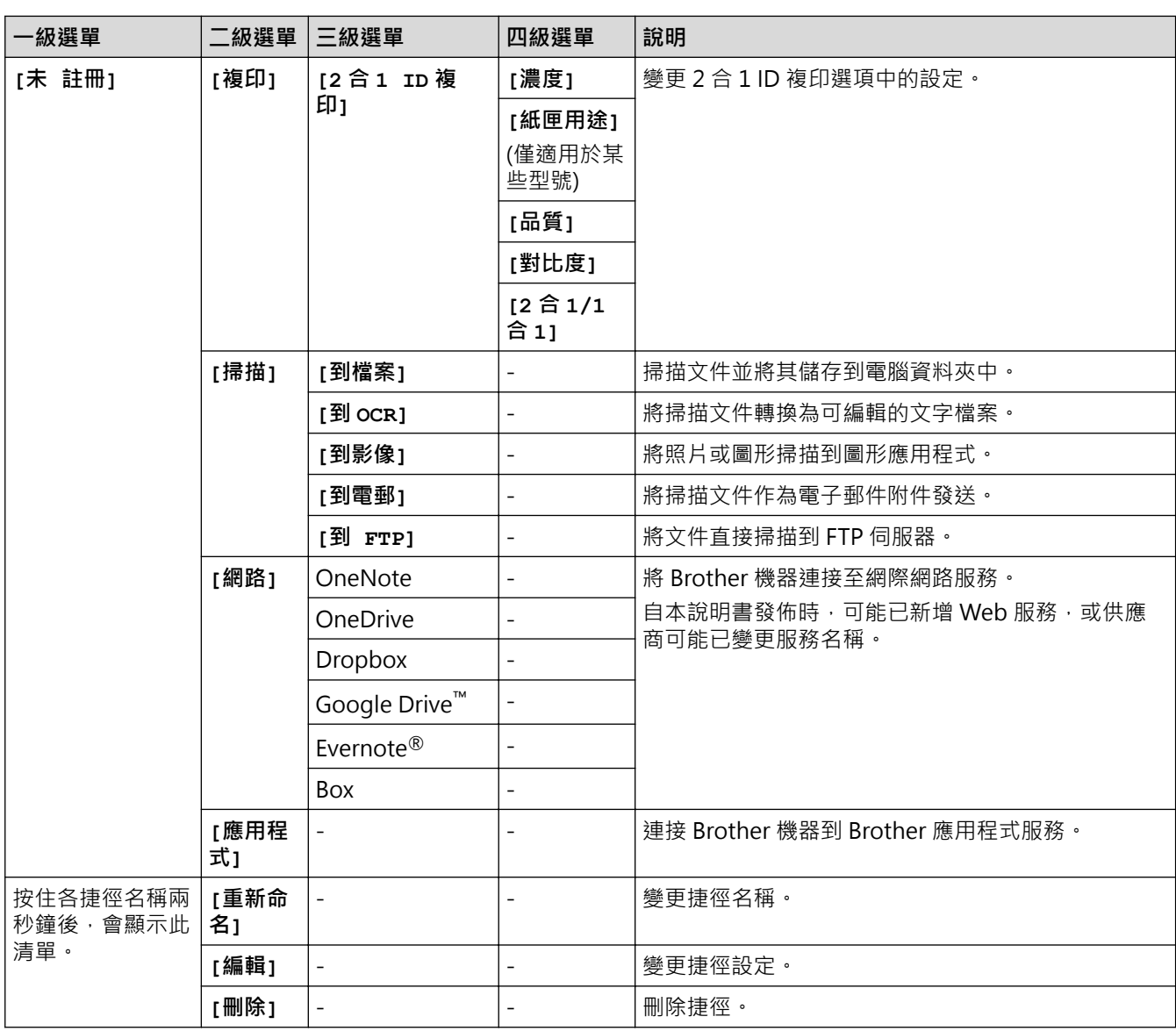

 **([碳粉])**

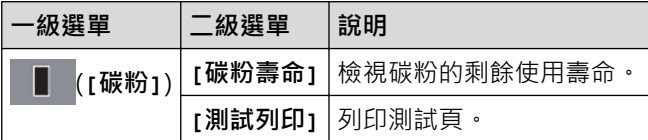

 **(Wi-Fi 設定)**

 $\mathscr{Q}$ 

設定 Wi-Fi®後,您無法從首頁螢幕變更其設定。請在設定螢幕中變更 Wi-Fi 設定。

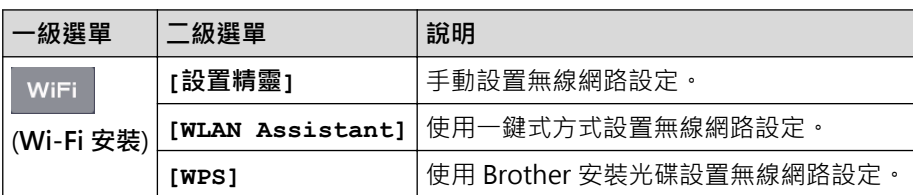

 **相關資訊**

• [設定表和功能表](#page-568-0)

<span id="page-603-0"></span>[主頁](#page-1-0) > [機器設定](#page-535-0) > 從電腦變更機器設定

## **從電腦變更機器設定**

- [使用網路管理變更機器設定](#page-604-0)
- [使用遠端設定變更機器設定](#page-609-0)
- [我可以在哪裡找到我的 Brother 機器的網路設定?](#page-489-0)
- [網路管理軟體和工具程式](#page-293-0)

### <span id="page-604-0"></span>**使用網路管理變更機器設定**

網路管理是使用標準網頁瀏覽器透過超文字傳輸通訊協定 (HTTP) 或採用 SSL 的超文字傳輸通訊協定 (HTTPS) 管理 本機器的工具程式。

- [什麽是網路管理?](#page-605-0)
- [存取網路管理](#page-606-0)
- [設定網路管理的登入密碼](#page-607-0)
- [使用網路管理設定機器通訊錄](#page-608-0)
- [網路管理軟體和工具程式](#page-293-0)

<span id="page-605-0"></span>[主頁](#page-1-0) > [機器設定](#page-535-0) > [從電腦變更機器設定](#page-603-0) > [使用網路管理變更機器設定](#page-604-0) > 什麽是網路管理?

### **什麽是網路管理?**

網路管理是使用標準網頁瀏覽器透過超文字傳輸通訊協定 (HTTP) 或採用 SSL 的超文字傳輸通訊協定 (HTTPS) 管理 本機器的工具程式。在網頁瀏覽器中輸入本機器的 IP 位址可存取和變更列印伺服器設定。

Ø • 我們建議 Windows 使用者使用 Microsoft Internet Explorer 11/Edge, 建議 Mac 使用者使用 Safari 9/10。無論使用何種瀏覽器,請確定始終啟用 JavaScript 和 Cookies。

• 必須在網路中使用 TCP/IP 通訊協定,並為列印伺服器和電腦指定有效 IP 位址。

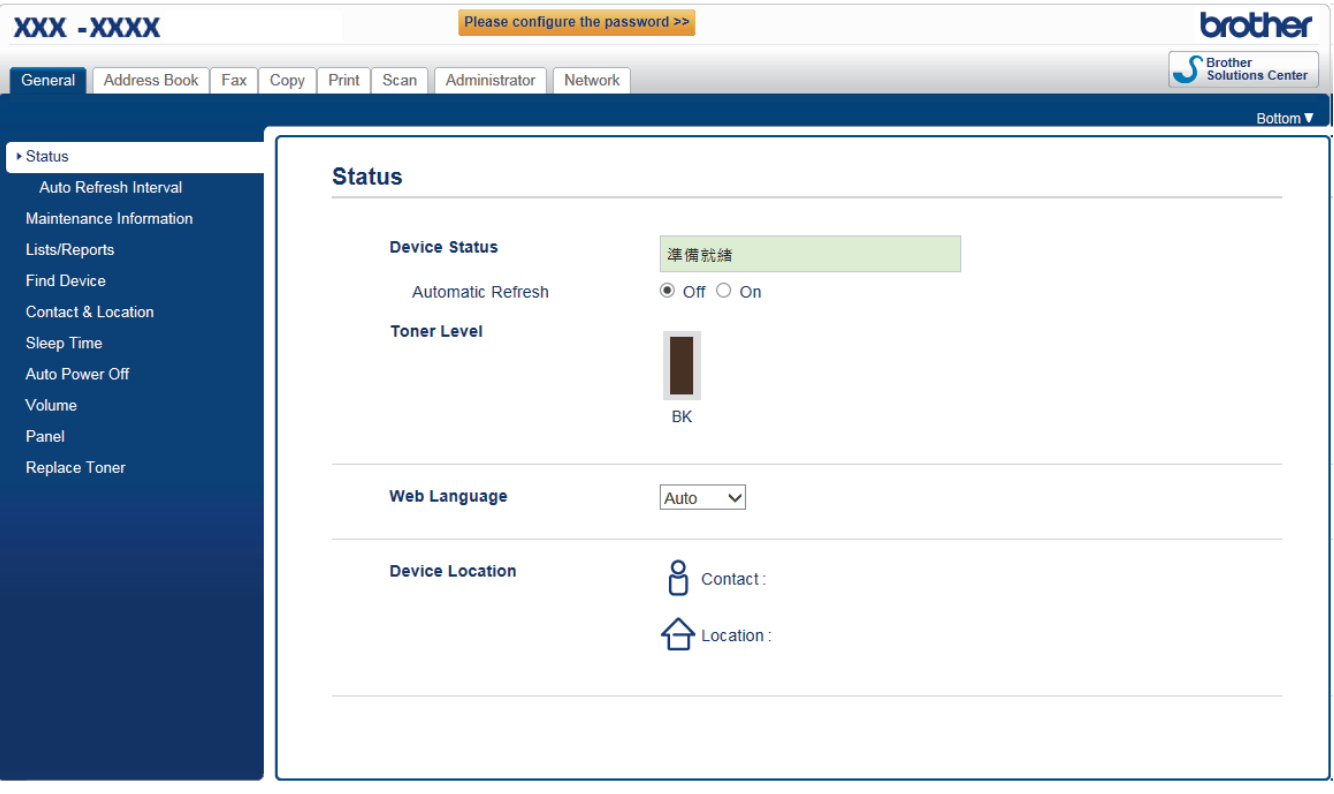

• 實際畫面與上面所示的畫面可能有所不同。

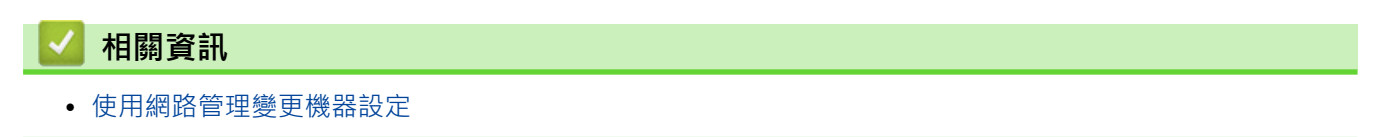

<span id="page-606-0"></span>[主頁](#page-1-0) > [機器設定](#page-535-0) > [從電腦變更機器設定](#page-603-0) > [使用網路管理變更機器設定](#page-604-0) > 存取網路管理

### **存取網路管理**

- 使用網路管理配置設定時,建議您使用 HTTPS 安全通訊協定。
- 當您使用 HTTPS 配置網路管理設定時,您的瀏覽器會顯示一個警告對話方塊。
- 1. 啟動網頁瀏覽器。
- 2. 在瀏覽器的位址列中輸入「http://machine's IP address」(「machine's IP address」為機器的 IP 位址)。 例如:

http://192.168.1.2

- 如果您正在使用網域名稱系統或已啟用 NetBIOS 名稱,則可以輸入「SharedPrinter」等其他名稱代替 IP 位址。 - 例如:
	- http://SharedPrinter

如果您啟用了 NetBIOS 名稱,則還可以使用節點名稱。

- 例如: http://brnxxxxxxxxxxx

NetBIOS 名稱可在網路配置報告中找到。

- 對於 Mac,按一下螢幕上本機器的 **Status Monitor** 圖示存取網路管理。
- 3. 預設狀態下,不需要密碼,如果已設定密碼,請鍵入密碼,然後按一下 <mark>。</mark>

至此,您可以變更列印伺服器設定。

如果您變更了通訊協定設定,必須按一下 **Submit (送出)**,然後重新啟動機器以啟用設置。

# **相關資訊** • [使用網路管理變更機器設定](#page-604-0)

**相關主題:**

• [列印網路設置報告](#page-322-0)

<span id="page-607-0"></span>[主頁](#page-1-0) > [機器設定](#page-535-0) > [從電腦變更機器設定](#page-603-0) > [使用網路管理變更機器設定](#page-604-0) > 設定網路管理的登入密碼

### **設定網路管理的登入密碼**

Brother 建議您設定登入密碼以防止未經授權的使用者存取網路管理。

- 1. 啟動網頁瀏覽器。
- 2. 在瀏覽器的位址列中輸入「http://machine's IP address」(「machine's IP address」為機器的 IP 位址)。 例如:

http://192.168.1.2

- 如果您正在使用網域名稱系統或已啟用 NetBIOS 名稱,則可以輸入「SharedPrinter」等其他名稱代替 IP 位址。
	- 例如:

http://SharedPrinter

如果您啟用了 NetBIOS 名稱,則還可以使用節點名稱。

- 例如:

http://brnxxxxxxxxxxx

NetBIOS 名稱可在網路配置報告中找到。

- 對於 Mac,按一下螢幕上本機器的 **Status Monitor** 圖示存取網路管理。
- 3. 預設狀態下,不需要密碼,如果已設定密碼,請鍵入密碼,然後按
- 4. 按一下 **Administrator (管理員)**。
- 5. 在 **Enter New Password (輸入新密碼)**欄位中輸入您想使用的密碼 (8 ~32 位字元)。
- 6. 在 **Confirm New Password (確認新密碼)**欄位中再次輸入密碼。
- 7. 按一下 **Submit (送出)**。

以後您每次存取網路管理時, 在 Login (登入)欄位中輸入密碼, 然後按一下

配置完成後,按一下<mark>一》</mark>登出。

如果您先前沒有設定登入密碼,也可以透過按一下機器網頁上的 **Please configure the password (請設置密 碼)**按鍵設定密碼。

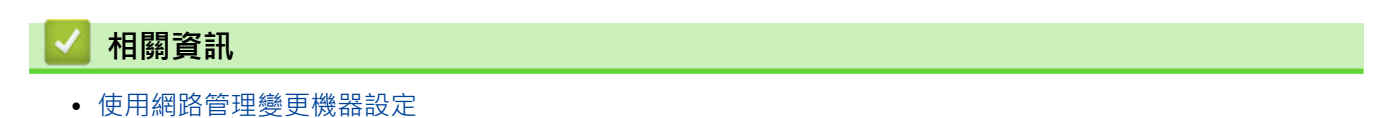

<span id="page-608-0"></span>[主頁](#page-1-0) > [機器設定](#page-535-0) > [從電腦變更機器設定](#page-603-0) > [使用網路管理變更機器設定](#page-604-0) > 使用網路管理設定機器通訊錄

**使用網路管理設定機器通訊錄**

- 使用網路管理配置設定時,建議您使用 HTTPS 安全通訊協定。
- 當您使用 HTTPS 配置網路管理設定時,您的瀏覽器會顯示一個警告對話方塊。
- 1. 啟動網頁瀏覽器。
- 2. 在瀏覽器的位址列中輸入「http://machine's IP address」(「machine's IP address」為機器的 IP 位址)。 例如:

http://192.168.1.2

- 如果您正在使用網域名稱系統或已啟用 NetBIOS 名稱,則可以輸入「SharedPrinter」等其他名稱代替 IP 位址。 - 例如:
	- http://SharedPrinter

如果您啟用了 NetBIOS 名稱,則還可以使用節點名稱。

- 例如:

```
http://brnxxxxxxxxxxx
```
NetBIOS 名稱可在網路配置報告中找到。

- 對於 Mac,按一下螢幕上本機器的 **Status Monitor** 圖示存取網路管理。
- 3. 預設狀態下,不需要密碼。如果已設定密碼,請鍵入密碼,然後按一下 <mark>。</mark>。
- 4. 按一下 **Address Book (通訊錄)**標籤。
- 5. 視乎需要新增或更新通訊錄資訊。
- 6. 按一下 **Submit (送出)**。

#### **相關資訊**

• [使用網路管理變更機器設定](#page-604-0)

**相關主題:**

- [遠端設定 \(Windows\)](#page-610-0)
- [遠端設定 \(Mac\)](#page-616-0)

### <span id="page-609-0"></span>**使用遠端設定變更機器設定**

**相關機型**: MFC-L2710DW/MFC-L2713DW/MFC-L2715DW/MFC-L2716DW/MFC-L2730DW/MFC-L2750DW/ MFC-L2751DW/MFC-L2770DW/MFC-L2771DW

使用遠端安裝程式,可從電腦配置 Brother 機器的多項設定。啟動遠端安裝時, Brother 機器的所有設定會自動下 載到您的電腦並顯示在螢幕上。如果您在電腦上變更了設定,可將它們直接上傳到機器。

- [遠端設定 \(Windows\)](#page-610-0)
- [遠端設定 \(Mac\)](#page-616-0)

<span id="page-610-0"></span>[主頁](#page-1-0) > [機器設定](#page-535-0) > [從電腦變更機器設定](#page-603-0) > [使用遠端設定變更機器設定](#page-609-0) > 遠端設定 (Windows)

## **遠端設定 (Windows)**

- [從電腦設定 Brother 機器 \(Windows\)](#page-611-0)
- [使用 ControlCenter4 設定 Brother 機器 \(Windows\)](#page-442-0)
- [使用 ControlCenter4 設定機器通訊錄 \(Windows\)](#page-615-0)
- [使用網路管理設定機器通訊錄](#page-608-0)

<span id="page-611-0"></span> [主頁](#page-1-0) > [機器設定](#page-535-0) > [從電腦變更機器設定](#page-603-0) > [使用遠端設定變更機器設定](#page-609-0) > [遠端設定 \(Windows\)](#page-610-0) > 從電腦設定 Brother 機器 (Windows)

## **從電腦設定 Brother 機器 (Windows)**

**相關機型**: MFC-L2710DW/MFC-L2713DW/MFC-L2715DW/MFC-L2716DW/MFC-L2730DW/MFC-L2750DW/ MFC-L2751DW/MFC-L2770DW/MFC-L2771DW

如果安全功能鎖設定為開,則無法使用遠端安裝。

- 1. 執行下列其中一項操作:
	- Windows 7

Ø

按一下 **(開始)** > **所有程式** > **Brother** > **Brother Utilities**。

按一下下拉式選單並選擇您的型號名稱 (如果尚未選擇)。按一下左側導覽列中的 工具,再按一下**遠端設 定**。

• Windows 8 和 Windows 10

啟動 (**Brother Utilities**),再按一下下拉式選單並選擇您的型號名稱 (如果尚未選擇)。按一下左側導覽 列中的 **工具**,再按一下**遠端設定**。

遠端安裝程式視窗將會顯示。

如果您的機器透過網路連接,請輸入密碼 (如有需要)。

2. 視乎需要,設置設定。

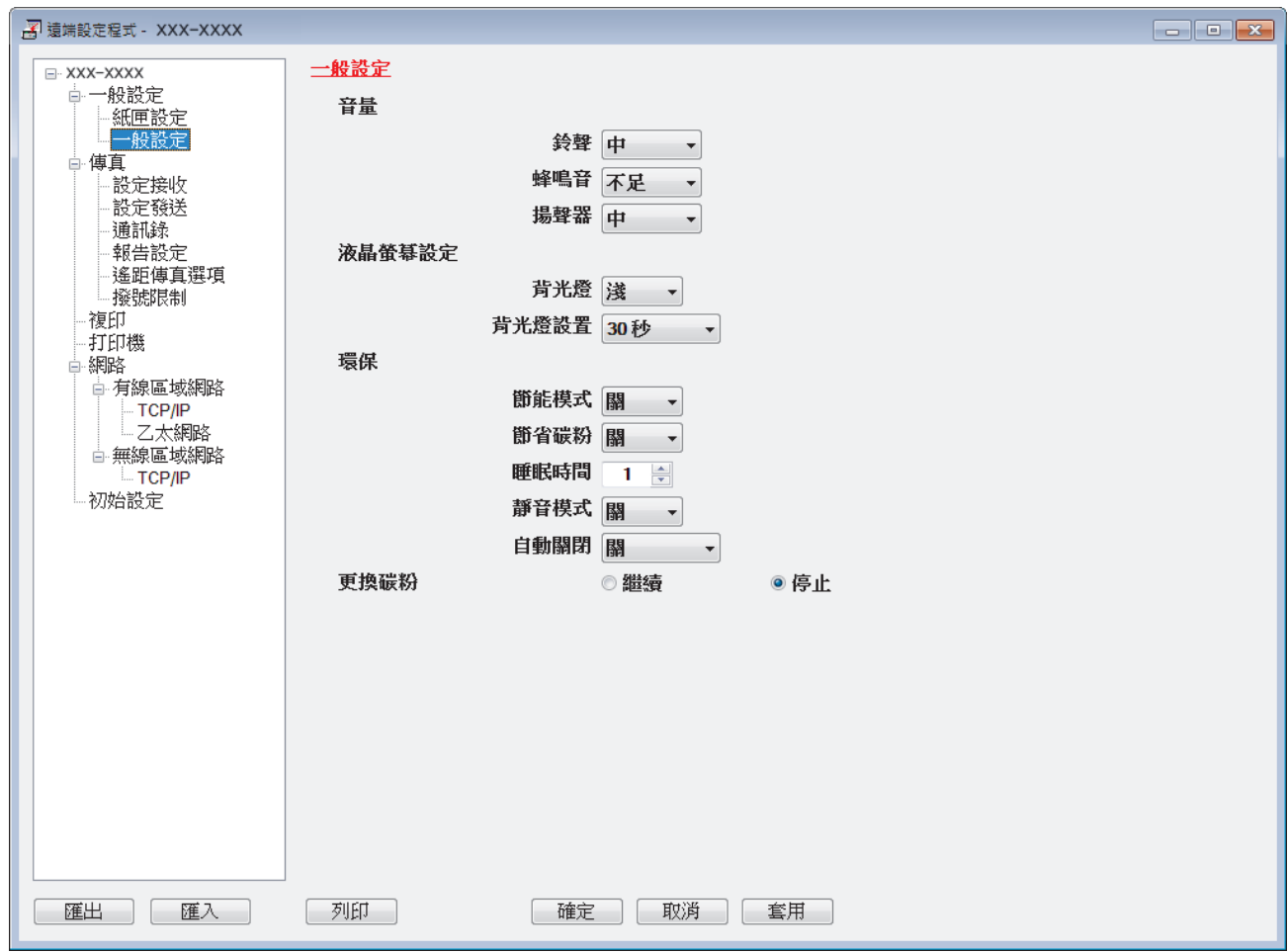

#### **匯出**

按一下可將目前的設置設定儲存到某個檔案中。
按一下**匯出**可儲存通訊錄或機器的全部設定。

#### **匯入**

 $\overline{\mathscr{P}}$ 

按一下可匯入檔案並讀取其設定。

**列印**

按一下可列印機器上的選定項目。待資料上傳完成後方可進行列印。按一下**套用**將新資料上傳到機器,然後 按一下**列印**。

**確定**

按一下可將資料上傳到機器,然後退出遠端安裝程式。如果出現錯誤訊息,確認您的資料正確,然後按一下 **確定**。

#### **取消**

按一下可退出遠端安裝程式而不將資料上傳到機器。

#### **套用**

按一下可將資料上傳到機器而不退出遠端安裝程式。

- 3. 按一下 **確定**。
- 如果您的電腦受防火牆保護,而您無法進行遠端安裝,您可能需要設置防火牆設定,以便能夠透過連接埠號碼 137 和 161 進行通訊。
- 如果您正在使用 Windows 防火牆,並從安裝光碟安裝了 Brother 軟體和驅動程式,則無需再進行防火牆設 定。

### **相關資訊**

• [遠端設定 \(Windows\)](#page-610-0)

 [主頁](#page-1-0) > [機器設定](#page-535-0) > [從電腦變更機器設定](#page-603-0) > [使用遠端設定變更機器設定](#page-609-0) > [遠端設定 \(Windows\)](#page-610-0) > 使用 ControlCenter4 設定 Brother 機器 (Windows)

# **使用 ControlCenter4 設定 Brother 機器 (Windows)**

**相關機型**: MFC-L2710DW/MFC-L2713DW/MFC-L2715DW/MFC-L2716DW/MFC-L2730DW/MFC-L2750DW/ MFC-L2751DW/MFC-L2770DW/MFC-L2771DW

如果安全功能鎖設定為開,則無法使用遠端安裝。

- 1. 按一下工作欄中的 CC4 (ControlCenter4) 圖示,然後按一下**開啟**。
- 2. 按一下**裝置設定**標籤。

Ø

- 3. 按一下**遠端設定**按鈕。
- 4. 視乎需要,設置設定。

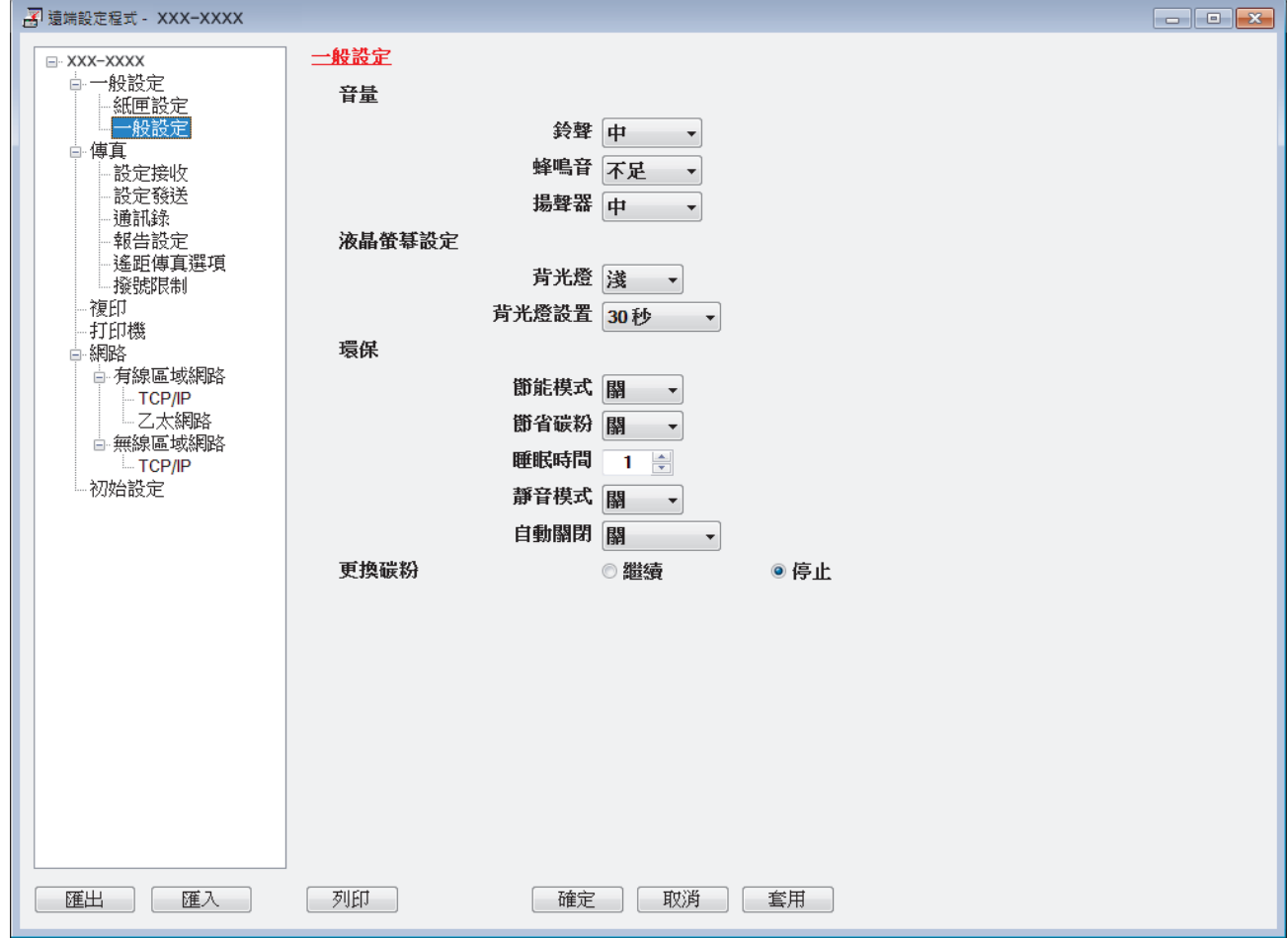

#### **匯出**

按一下可將目前的設置設定儲存到某個檔案中。

按一下**匯出**可儲存通訊錄或機器的全部設定。

### **匯入**

Ø

按一下可匯入檔案並讀取其設定。

**列印**

按一下可列印機器上的選定項目。待資料上傳完成後方可進行列印。按一下**套用**將新資料上傳到機器,然後 按一下**列印**。

#### **確定**

按一下可將資料上傳到機器,然後退出遠端安裝程式。如果出現錯誤訊息,確認您的資料正確,然後按一下 **確定**。

#### **取消**

按一下可退出遠端安裝程式而不將資料上傳到機器。

#### **套用**

按一下可將資料上傳到機器而不退出遠端安裝程式。

- 5. 按一下 **確定**。
- 如果您的電腦受防火牆保護,而您無法進行遠端安裝,您可能需要設置防火牆設定,以便能夠透過連接埠號碼 137 和 161 進行通訊。
- 如果您正在使用 Windows 防火牆,並從安裝光碟安裝了 Brother 軟體和驅動程式,則無需再進行防火牆設 定。

### **相關資訊**

- [ControlCenter4 \(Windows\)](#page-437-0)
- [遠端設定 \(Windows\)](#page-610-0)

 [主頁](#page-1-0) > [機器設定](#page-535-0) > [從電腦變更機器設定](#page-603-0) > [使用遠端設定變更機器設定](#page-609-0) > [遠端設定 \(Windows\)](#page-610-0) > 使用 ControlCenter4 設定機器通訊錄 (Windows)

# **使用 ControlCenter4 設定機器通訊錄 (Windows)**

**相關機型**: MFC-L2710DW/MFC-L2713DW/MFC-L2715DW/MFC-L2716DW/MFC-L2730DW/MFC-L2750DW/ MFC-L2751DW/MFC-L2770DW/MFC-L2771DW

使用遠端設定透過 CC4 在電腦上新增或變更通訊錄號碼。

如果安全功能鎖設定為開,則無法使用遠端安裝。

- 1. 按一下工作欄中的 CC4 (ControlCenter4) 圖示,然後按一下**開啟**。
- 2. 按一下**裝置設定**標籤。
- 3. 按一下**通訊錄**按鈕。 **通訊錄** 在遠端設定視窗中開啟。
- 4. 視乎需要新增或更新通訊錄資訊。
- 5. 按一下 **確定**。

Ø

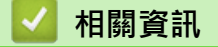

• [遠端設定 \(Windows\)](#page-610-0)

<span id="page-616-0"></span>[主頁](#page-1-0) > [機器設定](#page-535-0) > [從電腦變更機器設定](#page-603-0) > [使用遠端設定變更機器設定](#page-609-0) > 遠端設定 (Mac)

# **遠端設定 (Mac)**

- [透過 USB 傳輸線連接設定 Brother 機器 \(Mac\)](#page-617-0)
- [透過 USB 傳輸線連接設定機器通訊錄 \(Mac\)](#page-619-0)
- [使用網路管理設定機器通訊錄](#page-608-0)

<span id="page-617-0"></span> [主頁](#page-1-0) > [機器設定](#page-535-0) > [從電腦變更機器設定](#page-603-0) > [使用遠端設定變更機器設定](#page-609-0) > [遠端設定 \(Mac\)](#page-616-0) > 透過 USB 傳輸線 連接設定 Brother 機器 (Mac)

# **透過 USB 傳輸線連接設定 Brother 機器 (Mac)**

**相關機型**: MFC-L2710DW/MFC-L2713DW/MFC-L2715DW/MFC-L2716DW/MFC-L2730DW/MFC-L2750DW/ MFC-L2751DW/MFC-L2770DW/MFC-L2771DW

使用遠端安裝透過 USB 傳輸線連接設定您的 Brother 機器。

若要使用遠端安裝,請轉到 Brother Solutions Center 網站 [\(support.brother.com\)](https://support.brother.com/) 上您的機器型號的**下載**頁面 並從**工具程式**中下載遠端安裝。

- Ø 如果安全功能鎖設定為開,則無法使用遠端安裝。
	- 適用於 Mac 的遠端安裝僅支援 USB 連接。

遠端設定程式螢幕將會顯示。

1. 在 **Finder** 選單列中,按一下**前往** > **應用程式** > **Brother**,然後按兩下遠端安裝圖示。

遠端設定程式 般設定 XXX-XXXX 一般設定 音量 纸匣設定 鈴聲中  $\sim$ 一般設定 傳直 蜂鳴音 不足  $|\hat{\phi}|$ 、<br>設定接收 設定發送 揚聲器 中  $\overline{\mathbf{c}}$ 通訊錄 液晶螢幕設定 報告設定 遙距傳真選項 背光燈 淺  $\ddot{\circ}$ 撥號限制 背光燈設置 30 秒 雑印 **A** 打印機 環保 網路 有線區域網路 節能模式 關  $\overline{\cdot}$ **TCP/IP** 節省碳粉 關  $\ddot{\cdot}$ 乙太網路 無線區域網路  $\hat{\cdot}$ 睡眠時間 1 **TCP/IP** 靜音模式 關 初始設定  $\ddot{\circ}$ 自動關閉 關  $\ddot{\circ}$ 更換碳粉 ◎停止 ○繼續 匯出 ) | 匯入 列印 確定 | 取消 | 套用

2. 視乎需要,設置設定。

**匯出**

按一下可將目前的設置設定儲存到某個檔案中。

Ø 按一下**匯出**儲存機器的通訊錄或全部設定。

#### **匯入**

按一下可匯入檔案並讀取其設定。

 $\frac{1}{\sqrt{2}}$ 

#### **列印**

按一下可列印機器上的選定項目。待資料上傳完成後方可進行列印。按一下 **套用** 將新資料上傳到機器, 再 按一下 **列印**。

#### **確定**

按一下可將資料上傳到機器,然後退出遠端安裝程式。如果顯示錯誤訊息,請重新輸入正確的資料,再按一 下 **確定**。

**取消**

按一下可退出遠端安裝程式而不將資料上傳到機器。

#### **套用**

按一下可將資料上傳到機器而不退出遠端安裝程式。

3. 完成後,按一下**確定**。

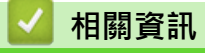

• [遠端設定 \(Mac\)](#page-616-0)

<span id="page-619-0"></span> [主頁](#page-1-0) > [機器設定](#page-535-0) > [從電腦變更機器設定](#page-603-0) > [使用遠端設定變更機器設定](#page-609-0) > [遠端設定 \(Mac\)](#page-616-0) > 透過 USB 傳輸線 連接設定機器通訊錄 (Mac)

# **透過 USB 傳輸線連接設定機器通訊錄 (Mac)**

**相關機型**: MFC-L2710DW/MFC-L2713DW/MFC-L2715DW/MFC-L2716DW/MFC-L2730DW/MFC-L2750DW/ MFC-L2751DW/MFC-L2770DW/MFC-L2771DW

在您的電腦上使用遠端安裝透過 USB 傳輸線連接新增或變更通訊錄號碼。

若要使用遠端安裝,請轉到 Brother Solutions Center 網站 [\(support.brother.com\)](https://support.brother.com/) 上您的機器型號的**下載**頁面 並從**工具程式**中下載遠端安裝。

 $\mathscr{Q}$ • 如果安全功能鎖設定為開,則無法使用遠端安裝。

- 適用於 Mac 的遠端安裝僅支援 USB 連接。
- 1. 在 **Finder** 選單列中,按一下**前往** > **應用程式** > **Brother**,然後按兩下遠端安裝圖示。 遠端設定程式螢幕將會顯示。
- 2. 在左側選單中,按一下**傳真**中的**通訊錄**。
- 3. 視乎需要新增或更新通訊錄資訊。
- 4. 完成後,按一下**確定**。

# **相關資訊**

• [遠端設定 \(Mac\)](#page-616-0)

<span id="page-620-0"></span>[主頁](#page-1-0) > 附錄

# **附錄**

- [技術規格](#page-621-0)
- [如何在 Brother 機器上輸入文字](#page-629-0)
- [耗材](#page-632-0)
- [Brother 公司各項服務](#page-633-0)

# **技術規格**

<span id="page-621-0"></span>П

- >> 一般規格
- [>> 文件尺寸技術規格](#page-623-0)
- [>> 列印媒體規格](#page-623-0)
- [>> 傳真規格](#page-624-0)
- [>> 複印技術規格](#page-625-0)
- [>> 掃描器規格](#page-626-0)
- [>> 印表機規格](#page-626-0)
- [>> 介面規格](#page-627-0)
- [>> 支援的通訊協定和安全功能](#page-627-0)
- [>> 電腦需求規格](#page-628-0)

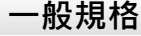

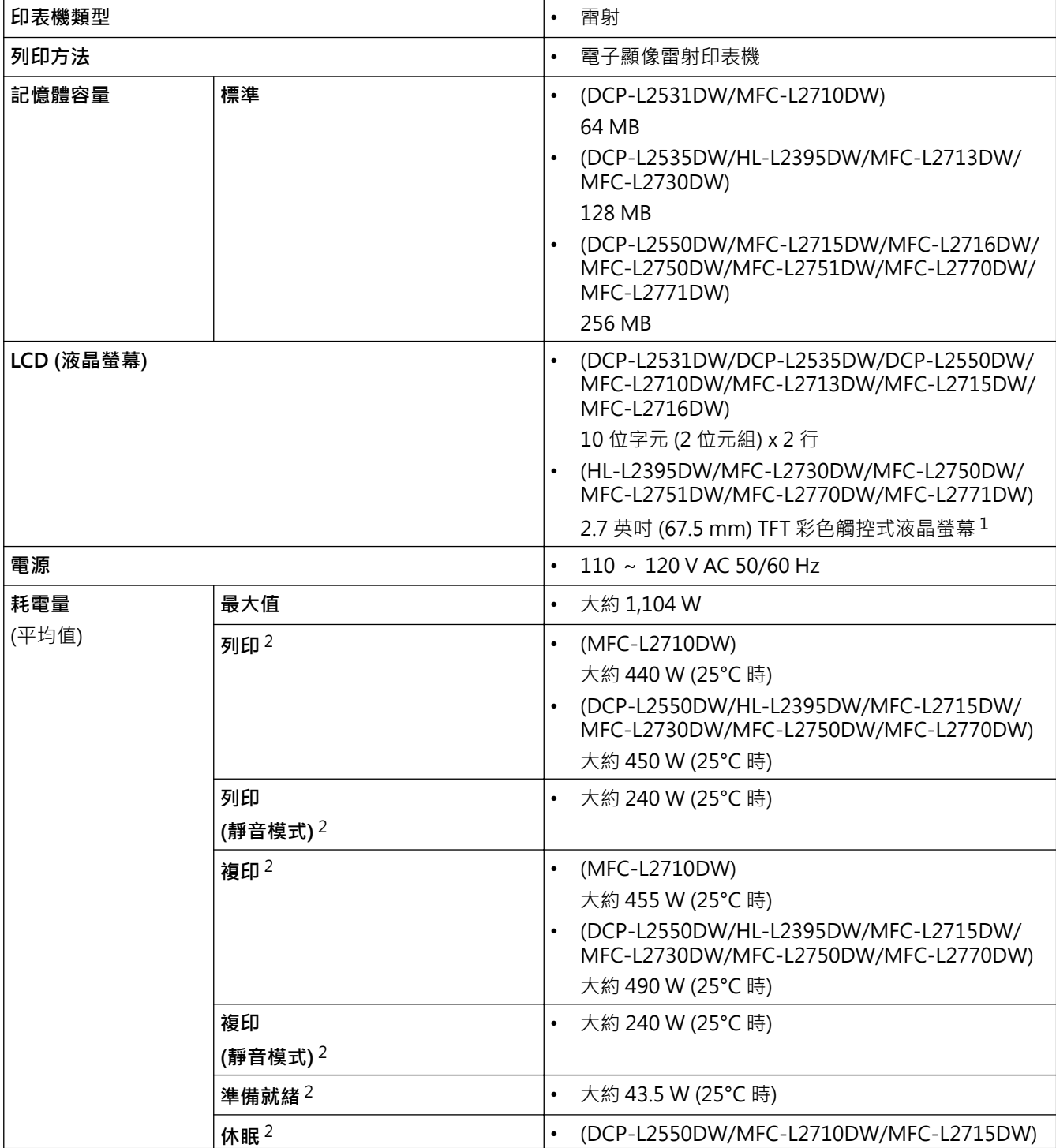

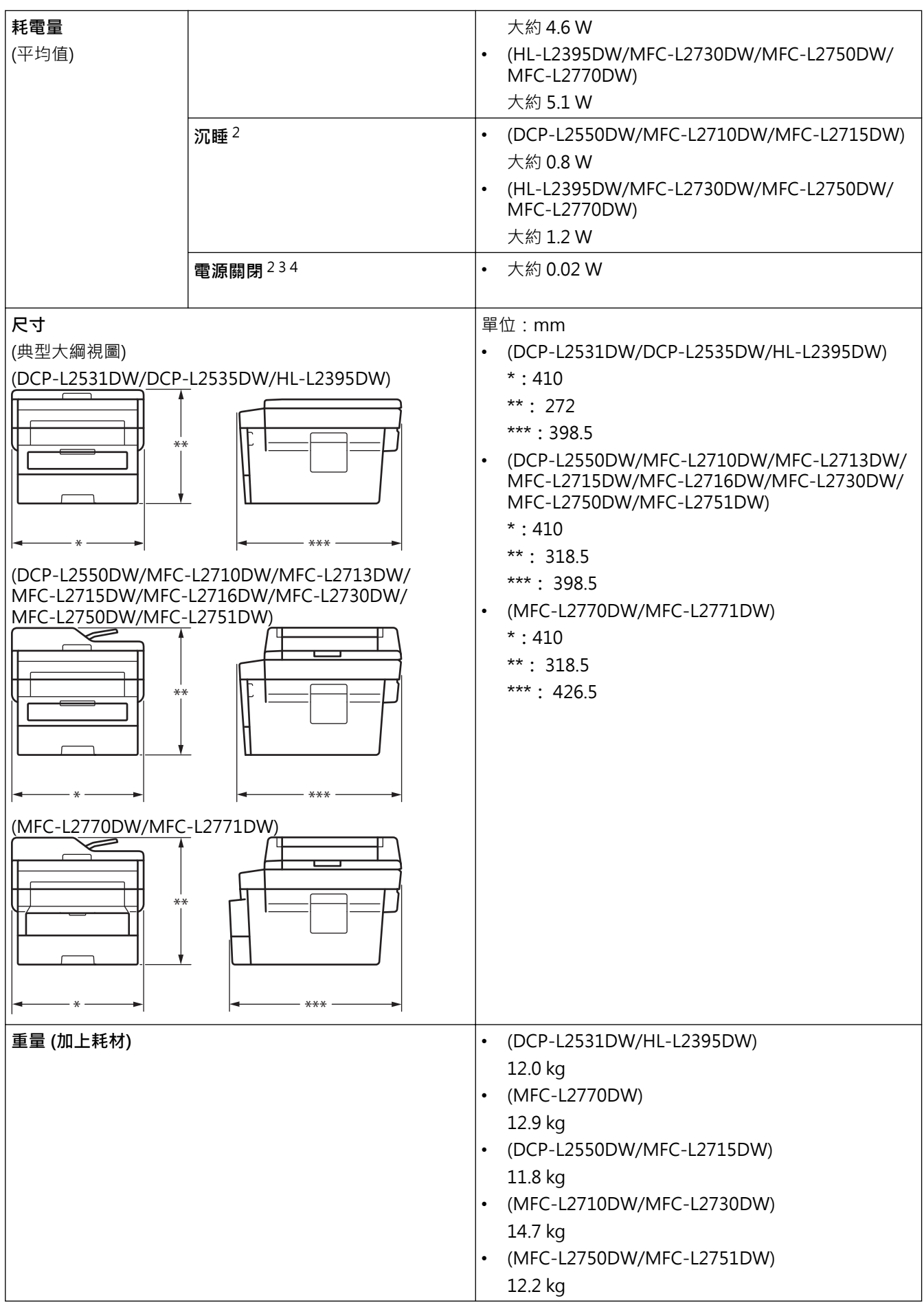

<span id="page-623-0"></span>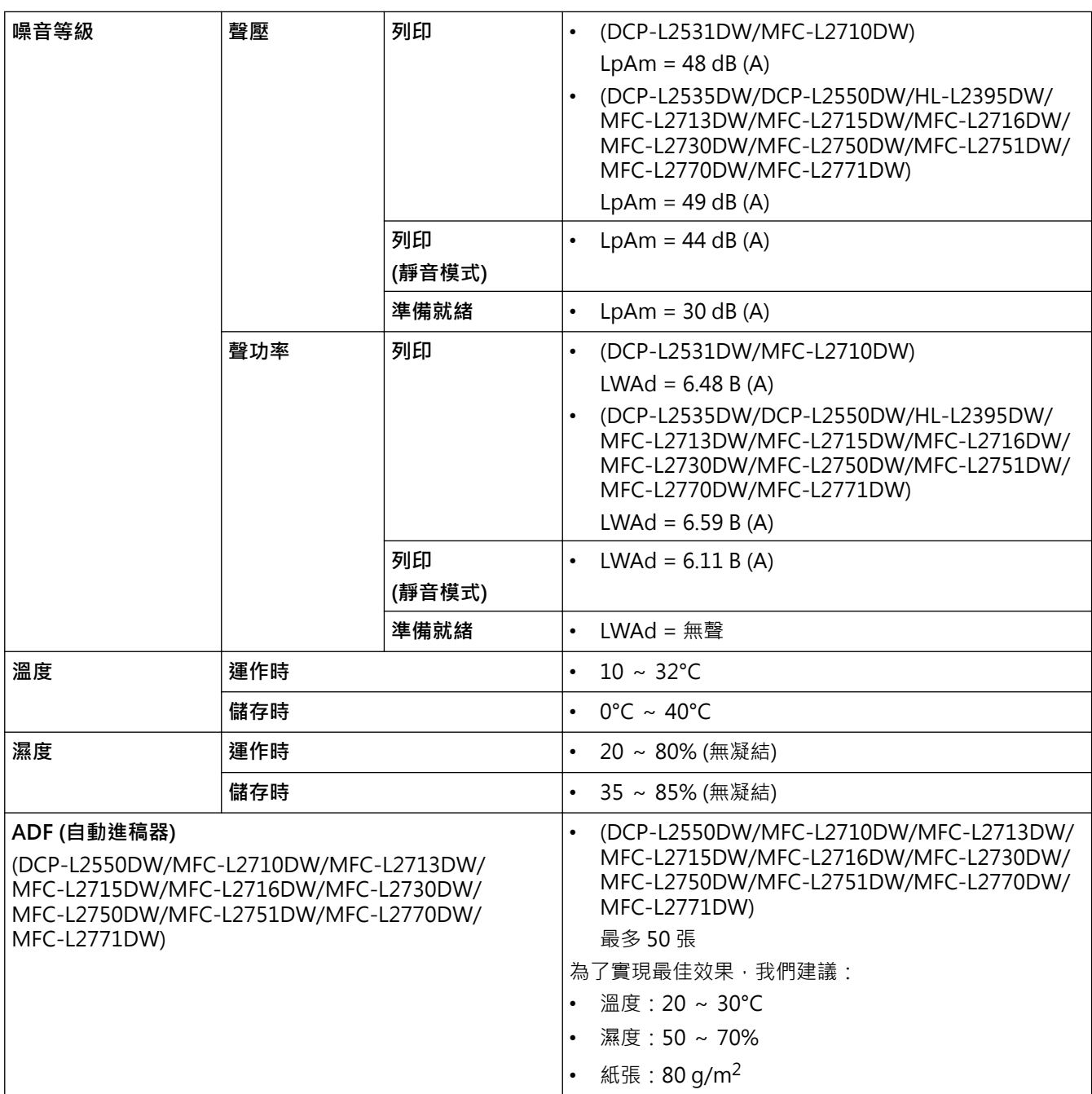

1 對角測得。

2 USB 連接至電腦

3 依據 IEC 62301 2.0 版測得。

4 耗電量會因使用環境而稍有不同。

# **文件尺寸技術規格**

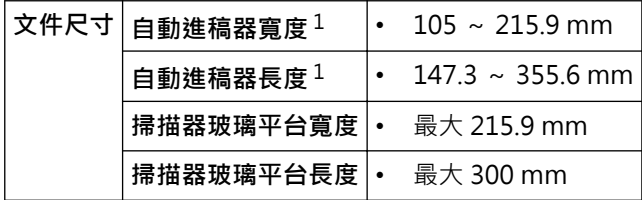

1 限自動進稿器型號

# **列印媒體規格**

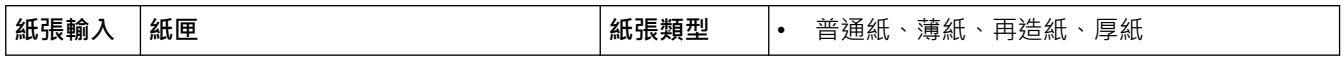

<span id="page-624-0"></span>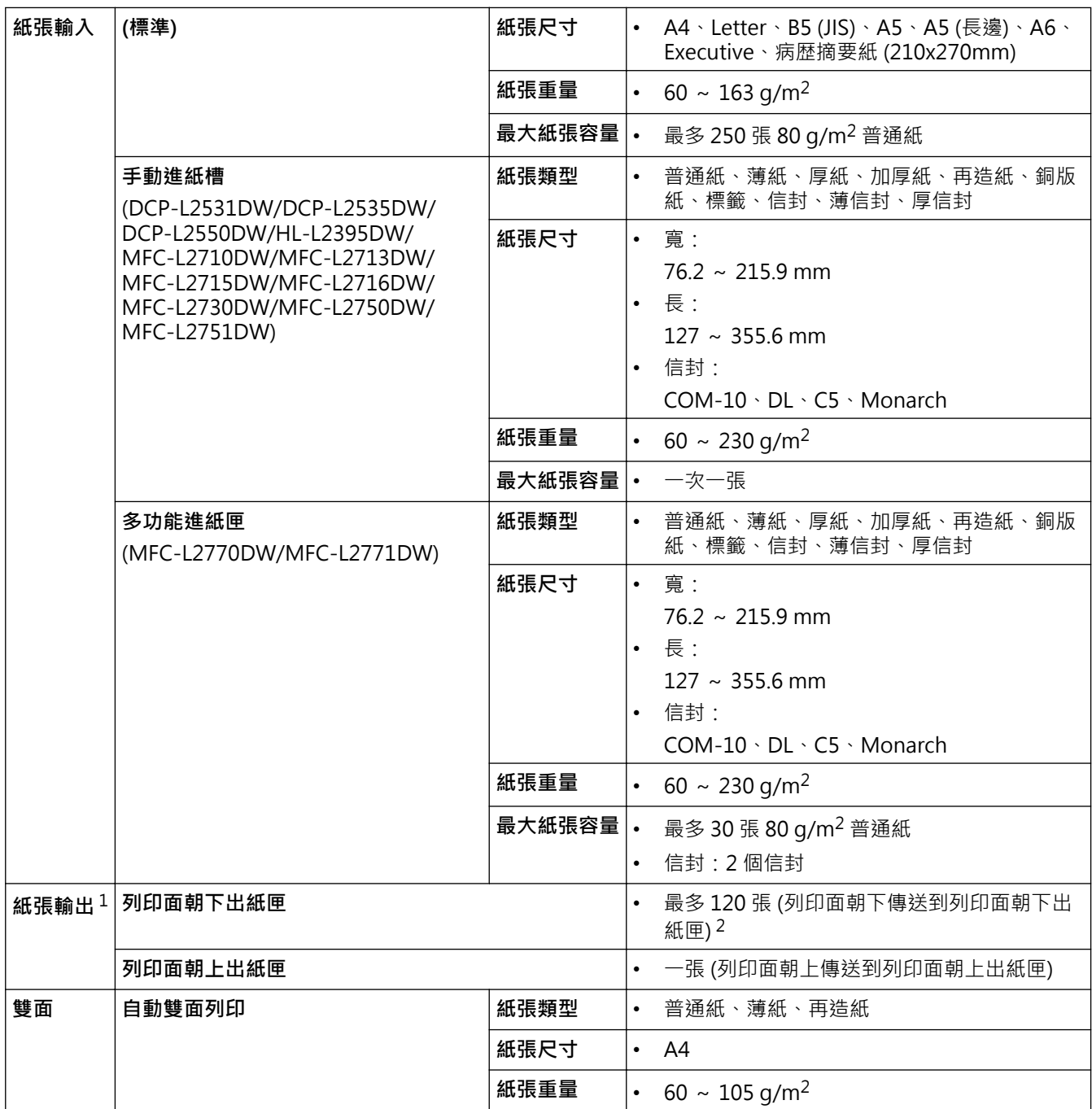

1 使用標籤進行列印時,我們建議您在機器輸出後立即從出紙匣取出各頁,以免弄髒印出頁面。

2 在溫和、無濕氣的環境中針對 80 g/m2 計算得出。

# **傳真規格**

# **提醒**

此功能適用於 MFC 型號。

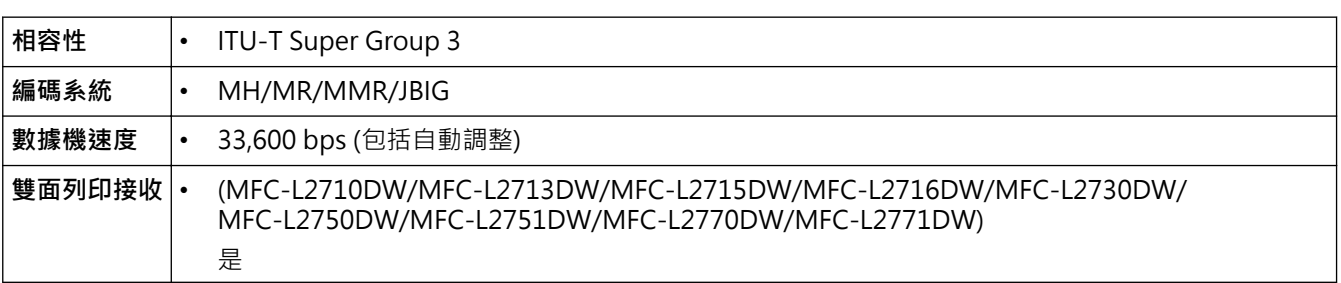

<span id="page-625-0"></span>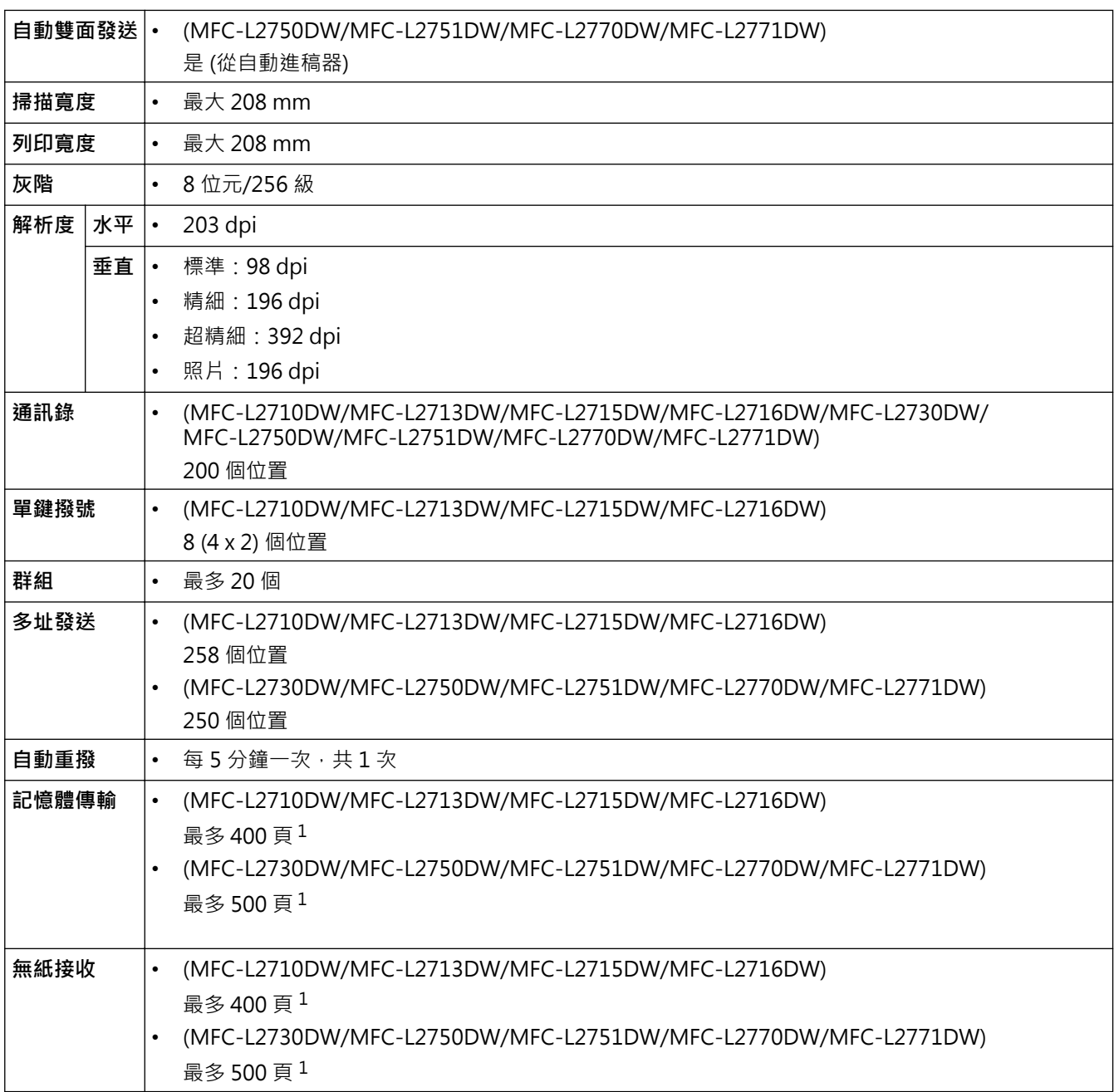

1 「頁」參考自「ITU-T 測試卡 #1」(傳統的商業信紙,標準解析度, JBIG 碼)。

# **複印技術規格**

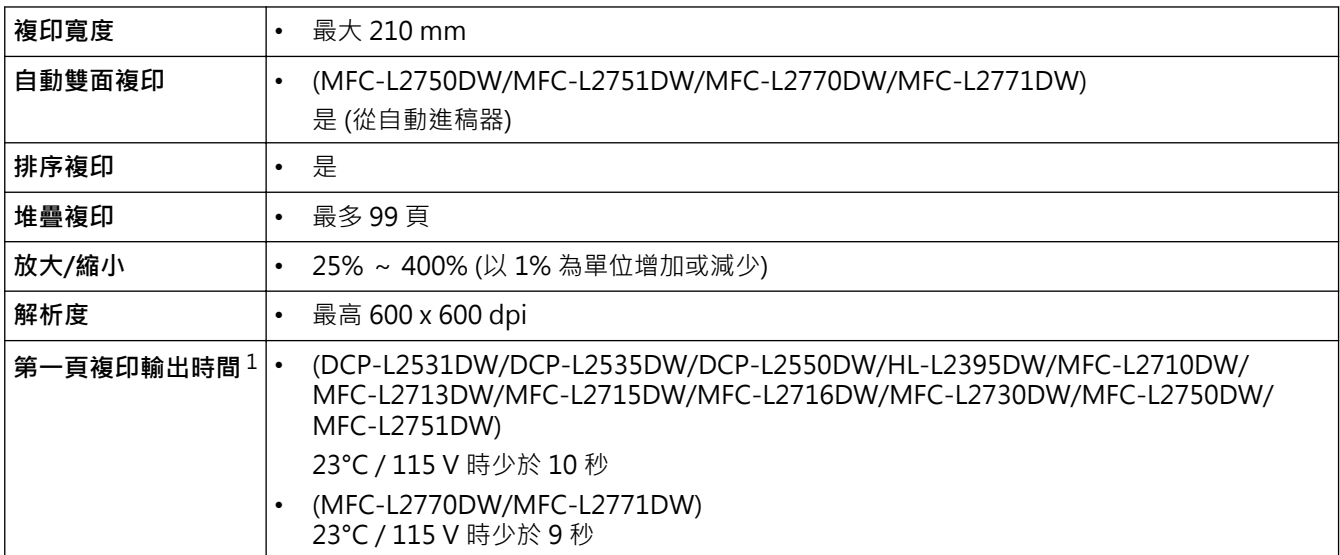

## <span id="page-626-0"></span>**掃描器規格**

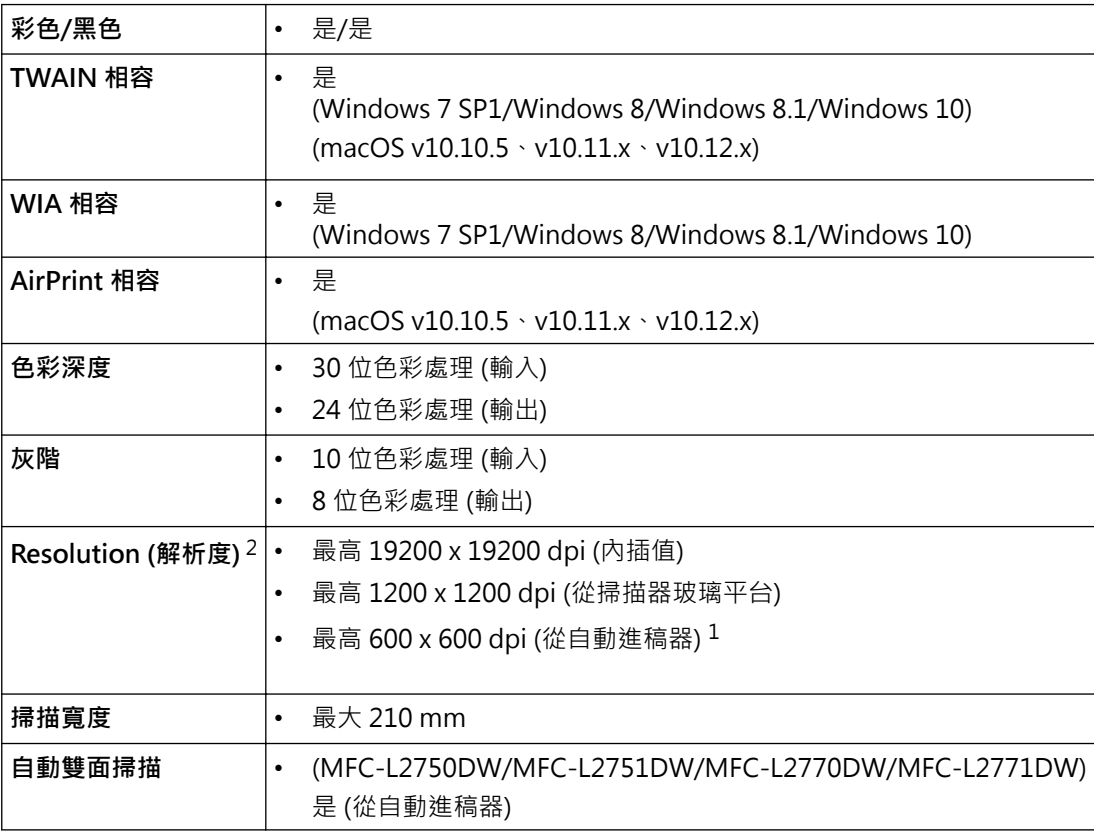

1 限自動進稿器型號

2 透過適用於 Windows 7、Windows 8、Windows 8.1 和 Windows 10 的 WIA 驅動程式進行掃描時,最高解析度為 1200 × 1200 dpi (使 用掃描器工具程式可選擇高達 19200 × 19200 dpi 的解析度)

## **印表機規格**

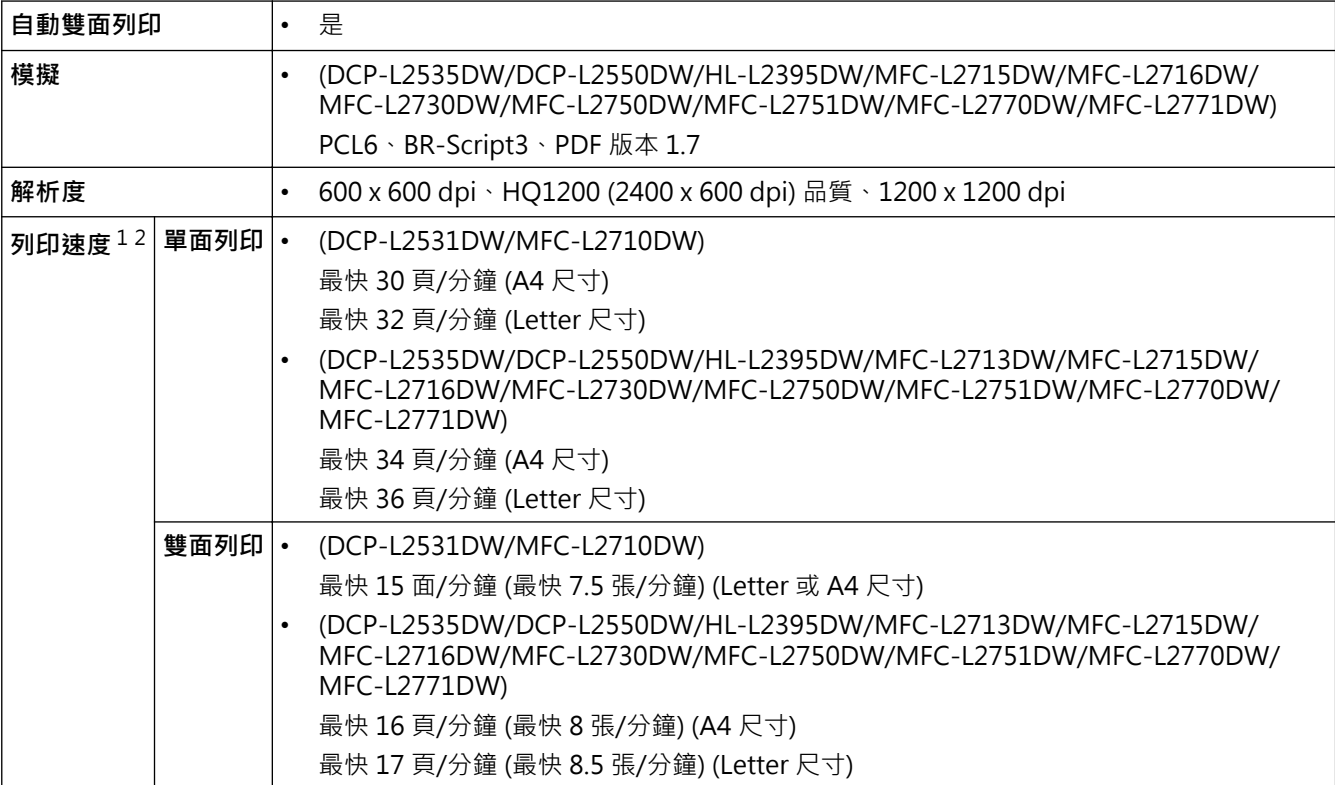

<span id="page-627-0"></span>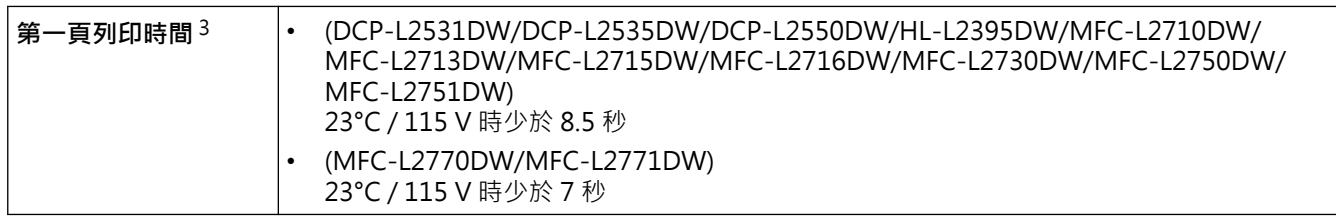

1 列印速度可能會因所列印的文件類型而有所變動。

2 使用無線區域網路連接機器時,列印速度可能會變慢。

3 在準備就緒模式下,從標準紙匣進紙

### **介面規格**

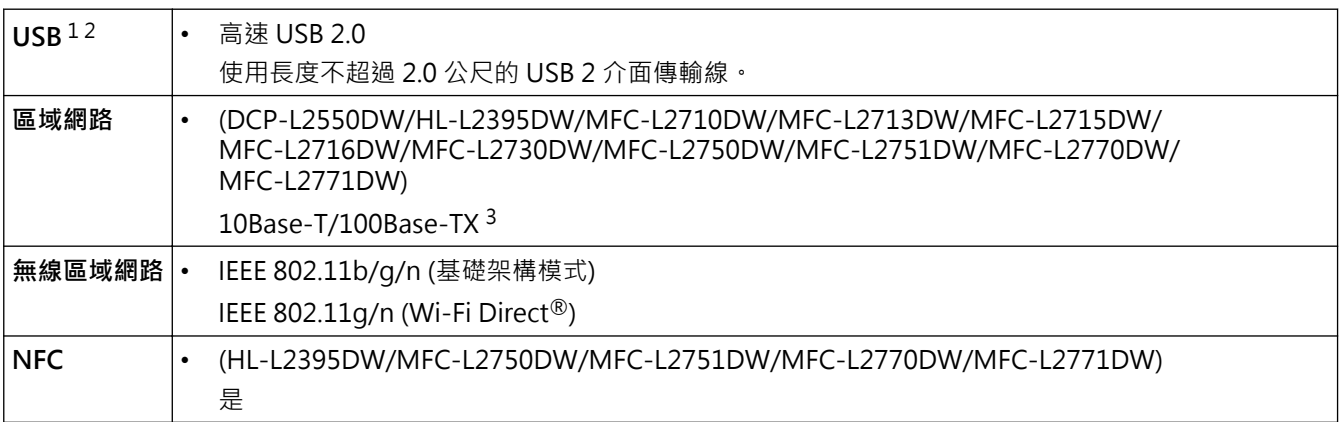

1 本機器附有 USB 2.0 高速介面。您也可將本機器連接到附有 USB 1.1 介面的電腦。

2 不支援第三方 USB 連接埠。

3 請使用 CAT.5 以上規格的一對一 (Straight-Through) 雙絞線。

### **支援的通訊協定和安全功能**

#### **Ethernet (乙太網路)**

10Base-T/100Base-TX

#### **無線 LAN**

IEEE 802.11b/g/n (基礎架構模式), IEEE 802.11g/n (Wi-Fi Direct)

#### **通訊協定 (IPv4)**

ARP、RARP、BOOTP、DHCP、APIPA (自動 IP)、WINS/NetBIOS 名稱解析、DNS 解析程式、mDNS、 LLMNR 回應程式、LPR/LPD、自訂 Raw 連接埠/Port9100、SMTP 用戶端、IPP/IPPS、FTP 用戶端及伺服器、 CIFS 用戶端、SNMPv1/v2c/v3、HTTP/HTTPS 伺服器、TFTP 用戶端及伺服器、ICMP、Web 服務 (列印/掃 描)、SNTP 用戶端

#### **通訊協定 (IPv6)**

NDP、RA、DNS 解析程式、mDNS、LLMNR 回應程式、LPR/LPD、自訂 Raw 連接埠/Port9100、IPP/IPPS、 SMTP 用戶端、FTP 用戶端及伺服器、CIFS 用戶端、SNMPv1/v2c/v3、HTTP/HTTPS 伺服器、TFTP 用戶端及 伺服器、ICMPv6、SNTP 用戶端、Web 服務 (列印/掃描)

#### **網路安全 (有線)**

SMTP-AUTH、SSL/TLS (SMTP、HTTP、IPP)、SNMP v3

#### **網路安全 (無線)**

SMTP-AUTH、SSL/TLS (SMTP、HTTP、IPP)、SNMP v3

#### **無線網路安全**

WEP 64/128 位元、WPA-PSK (TKIP/AES)、WPA2-PSK (TKIP/AES)(Wi-Fi Direct 僅支援 WPA2-PSK (AES))

### <span id="page-628-0"></span>**無線憑證**

Wi-Fi Certification Mark License (WPA<sup>™</sup>/WPA2<sup>™</sup> - 個人)、Wi-Fi Protected Setup (WPS) Identifier Mark License、Wi-Fi CERTIFIED™ Wi-Fi Direct

### **電腦需求規格**

支援的作業系統和軟體功能

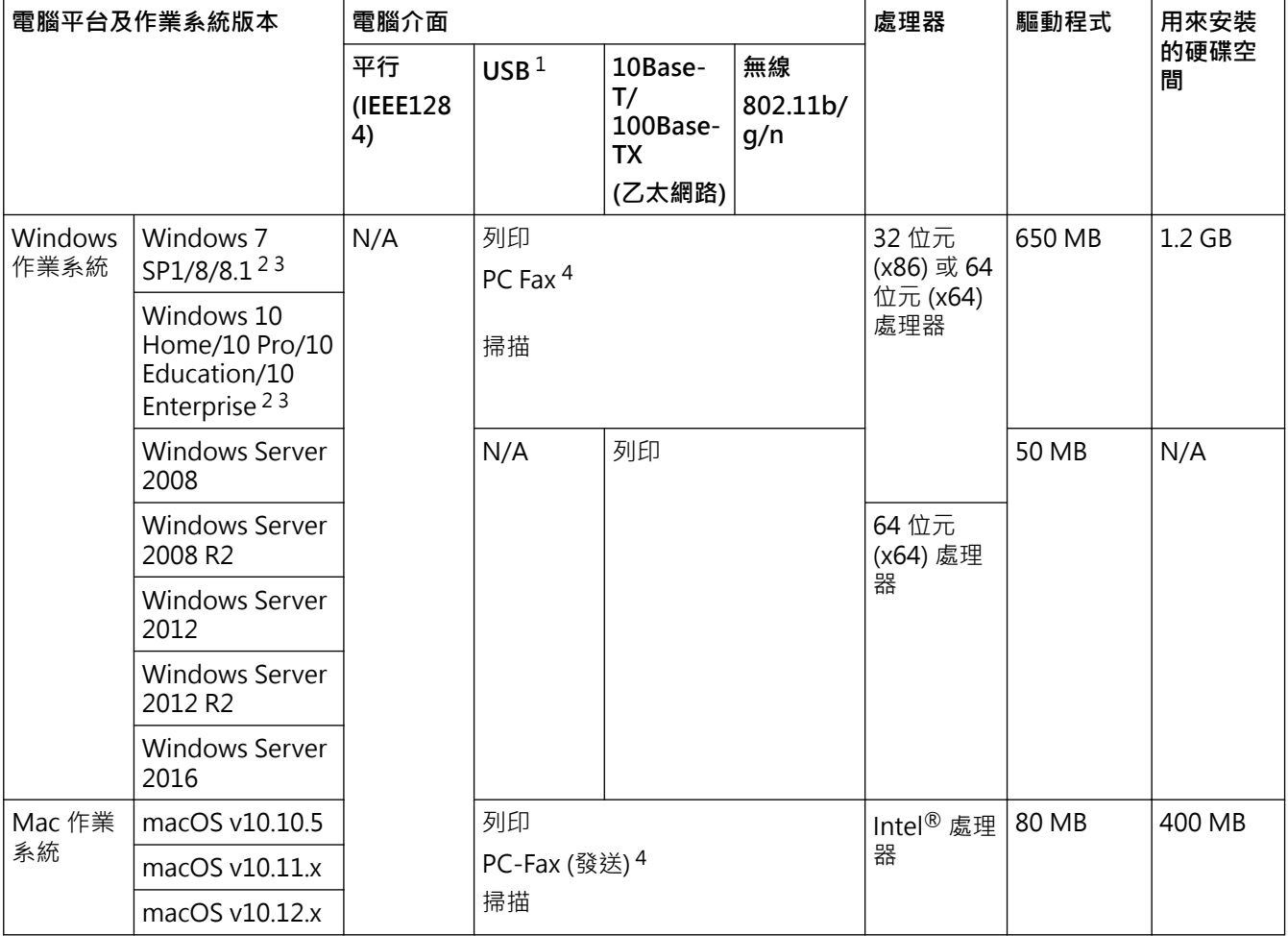

1 不支援第三方 USB 連接埠。

2 對於 WIA · 解析度為 1200x1200 · Brother 掃描器工具程式可將解析度提高到 19200 x 19200 dpi ·

<sup>3</sup> PaperPort™ 14SE 支援 Windows 7、Windows 8、Windows 8.1 和 Windows 10。

4 PC-Fax 僅支援黑白傳真。

如需獲取最新的驅動程式更新,請轉到 Brother Solutions Center 網站 ([support.brother.com](https://support.brother.com/)) 上您的機器型號的 **下載**頁面。

本使用說明書中的所有商標、品牌和產品名稱均屬於其相應公司。

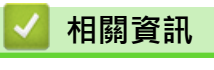

• [附錄](#page-620-0)

# <span id="page-629-0"></span>**如何在 Brother 機器上輸入文字**

- >> DCP-L2531DW/DCP-L2535DW/DCP-L2550DW
- >> MFC-L2710DW/MFC-L2713DW/MFC-L2715DW/MFC-L2716DW
- [>> HL-L2395DW/MFC-L2730DW/MFC-L2750DW/MFC-L2751DW/MFC-L2770DW/MFC-L2771DW](#page-630-0)

## **DCP-L2531DW/DCP-L2535DW/DCP-L2550DW**

需要文字時,請在機器上輸入字元。可用字元可能會因所執行的操作而有所不同。

按住或重複按▲或▼選擇以下清單中的字元:

0123456789abcdefghijklmnopqrstuvwxyzABCDEFGHIJKLMNOPQRSTUVWXYZ(空格)!"#\$%&'()\*  $+,-$ ./:;<=>?@[]^\_

- 顯示所需字元或符號時,按 **OK**,然後輸入下一個字元。
- 按**清除**刪除輸入錯誤的字元。

## **MFC-L2710DW/MFC-L2713DW/MFC-L2715DW/MFC-L2716DW**

需要文字時,請在機器上輸入字元。可用字元可能會因所執行的操作而有所不同。

按鍵 0、# 和 \* 用於特殊字元。

(適用於斯拉夫字母) 按鍵 # 和 \* 用於特殊字元。

請參閱下表按相應撥號鍵盤按鍵相應次數,以輸入所需字元。

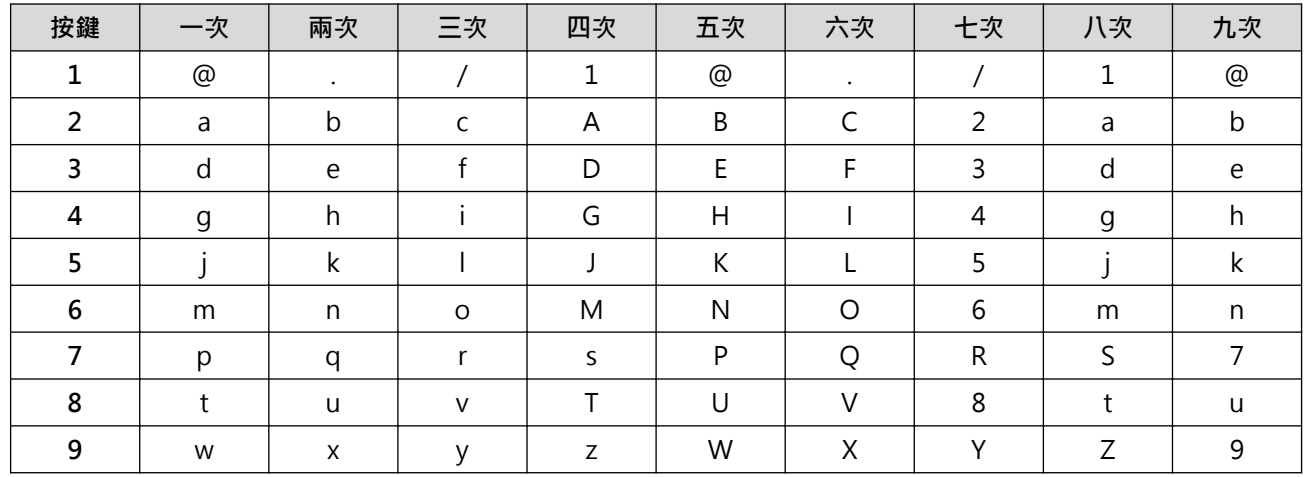

對於不允許小寫字元的選項,請使用下表:

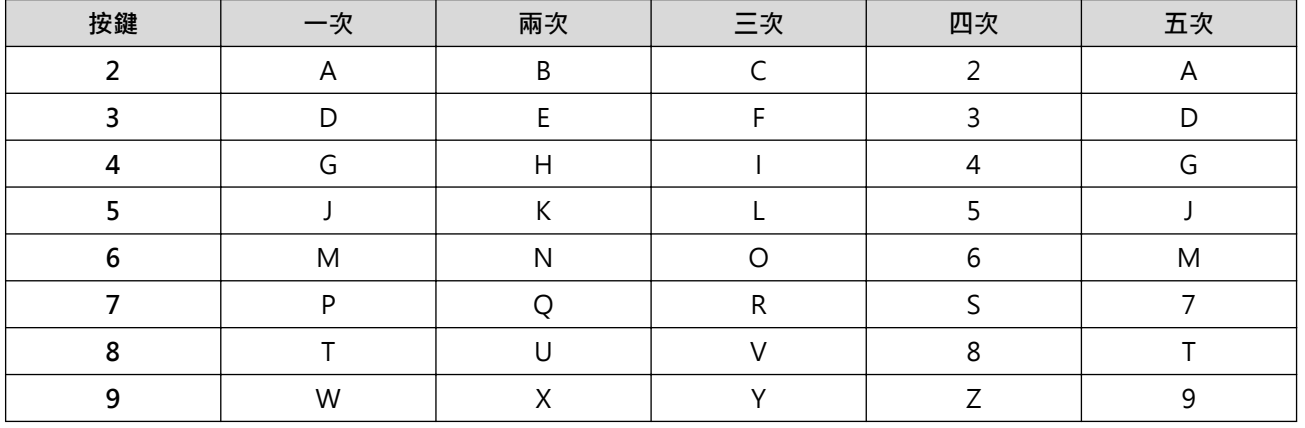

**(適用於斯拉夫字母)**

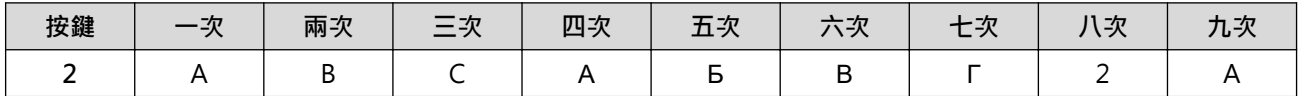

<span id="page-630-0"></span>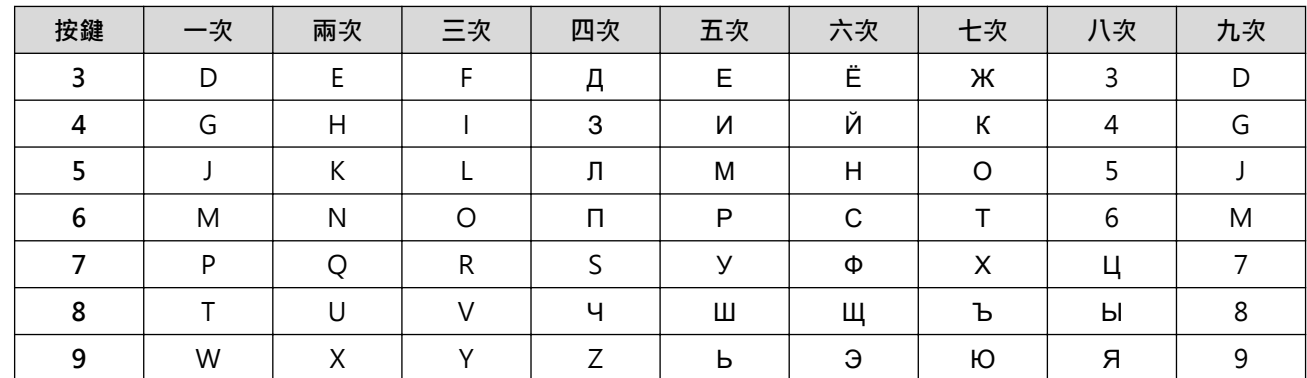

• 插入空格

若要在傳真號碼中輸入空格‧在數字間按▶一次。若要在名稱中輸入空格‧在字元間按▶兩次。

• 更正

如果您不慎輸入錯誤字元而需要修正,請按 ◀或 ▶ 將游標移到錯誤字元處,然後按**清除**。

- 重複字母 若要輸入與前一個字母在同一按鍵上的字母,請按 > 右移游標,然後再按此按鍵。
- 特殊符號和字元

按 \*、# 或 0, 然後按 ◀或 ▶ 將游標移到您需要的符號或字元。按 OK 選擇該符號或字元。撥號鍵盤按鍵上的 可用符號和字元如下表所示。

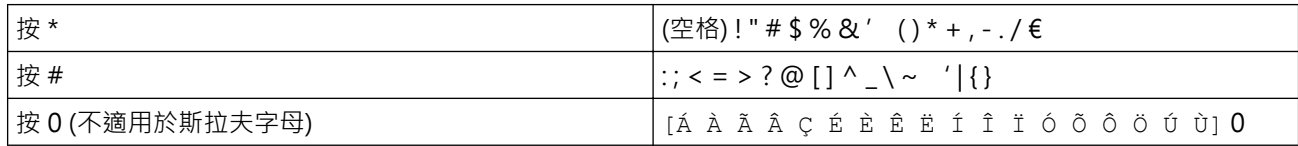

## **HL-L2395DW/MFC-L2730DW/MFC-L2750DW/MFC-L2751DW/MFC-L2770DW/ MFC-L2771DW**

- 當您必須輸入文字到 Brother 機器中時,液晶螢幕上會顯示鍵盤。
- 可用字元可能會因國家而有所不同。
- 鍵盤版面可能會因所執行的操作而有所不同。

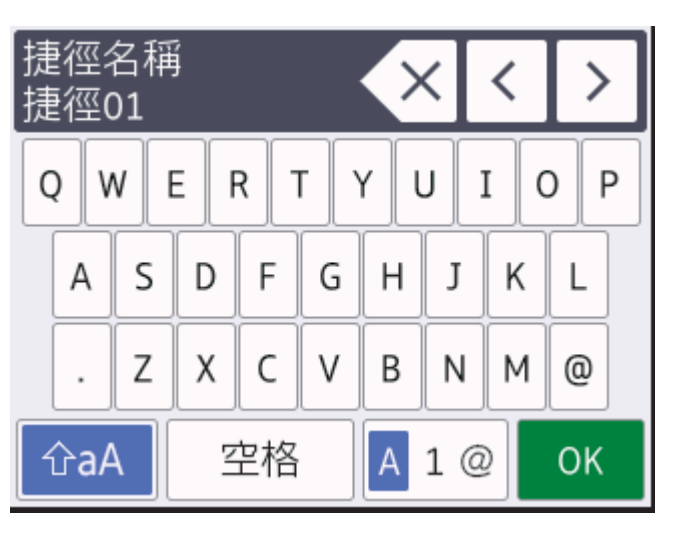

- 按 | A 1 @ 在字母、數字和特殊字元之間進行切換。
- 按 充aA 在小寫字母和大寫字母之間切換。
- 若要左移或右移游標,按◀或▶。

#### **插入空格**

若要輸入空格﹐請按 [空格] 。

#### **更正**

- 如果您不慎輸入錯誤字元而需要修正,請按 ◀或 ▶ 將游標移到錯誤字元處,然後按 ◆ ╳ · 輸入正確的字元。
- 若要插入字元,按◀或▶將游標移到正確位置,然後輸入字元。
- 按 <> 接

# **相關資訊**

- [附錄](#page-620-0)
- **相關主題:**
- [使用機器控制面板設置精靈配置機器的無線網路](#page-303-0)
- [不多址發送 SSID 時配置機器的無線網路](#page-306-0)
- [設定本機身分](#page-551-0)

### <span id="page-632-0"></span>[主頁](#page-1-0) > [附錄](#page-620-0) > 耗材

# **耗材**

需要更換碳粉匣或感光鼓等耗材時,機器控制面板上或狀態監視器中會顯示錯誤訊息。如需機器耗材的詳細資訊, 請造訪 [www.brother.com/original/index.html](http://www.brother.com/original/index.html) 或聯絡當地的 Brother 授權維修中心。

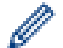

• 耗材型號名稱視乎您所在的國家和地區而定。

#### **碳粉匣**

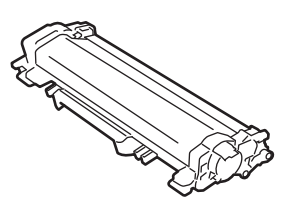

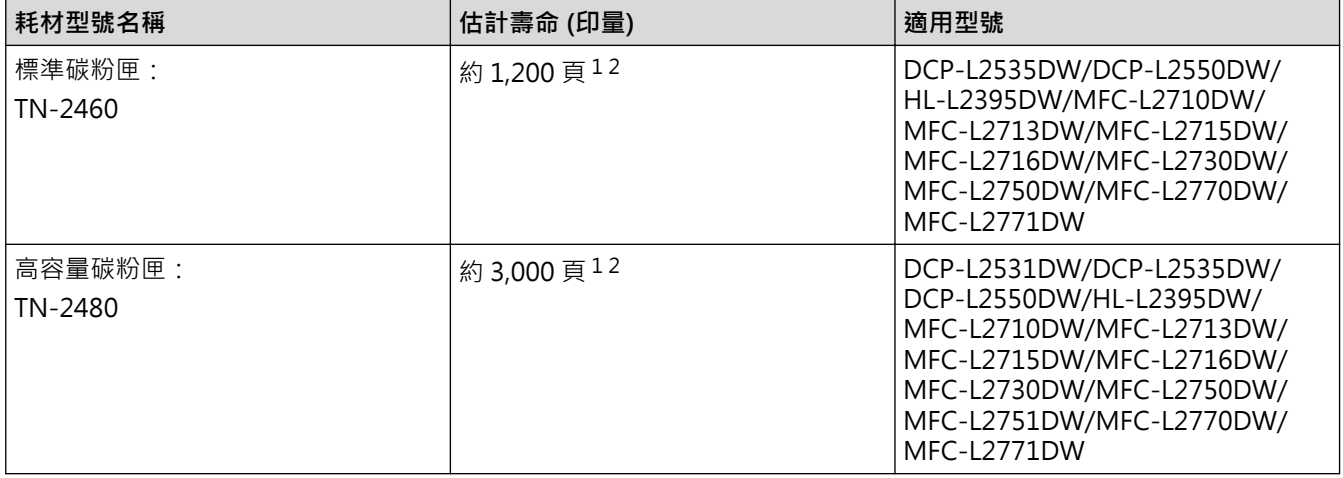

1 公佈的碳粉匣印量近似值以 ISO/IEC 19752 為準。

2 A4/Letter 單面文件

隨附碳粉匣的平均壽命估計約為約 700 頁 (每個工作 1 頁) [A4 或 Letter 尺寸單面文件]。

### **感光鼓元件**

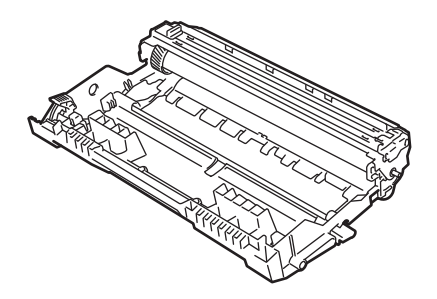

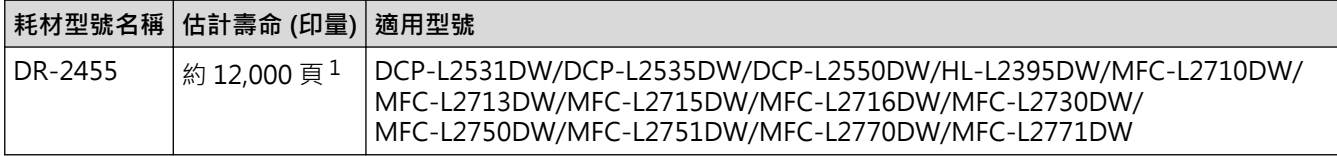

1 約 12,000 頁 (每個工作 1 頁) [A4/Letter 單面文件]。頁面可能會受各種因素影響,包括但不限於媒體類型和媒體尺寸。

### **相關資訊**

• [附錄](#page-620-0)

**相關主題:**

• [更換耗材](#page-512-0)

<span id="page-633-0"></span>[主頁](#page-1-0) > [附錄](#page-620-0) > Brother 公司各項服務

# **Brother 公司各項服務**

### **重要事項**

如需技術幫助,您必須致電購買機器所在國家 / 地區的電話號碼。電話支援**只限**該購買國家當地。

>> FAQ(常見問題) >> 客戶服務

### **FAQ(常見問題)**

Brother Solutions Center 可為您的機器提供「一站全服務」的資源。可從以下網站下載最新的軟體和工具程式, 詳閱 FAQs 和故障排除技巧,並瞭解如何發揮 Brother 產品的最大性能。

也可從此網站更新 Brother 驅動程式。

**[support.brother.com](https://support.brother.com/)**

### **客戶服務**

請造訪 [www.brother.com](https://global.brother/en/gateway) 以獲取您當地的 Brother 客服中心的聯絡資訊。

### **服務中心位置**

請聯絡您當地的 Brother 客服中心,即可得您所在地區的維修中心地點。只要在 Brother 網站 ([www.brother.com\)](https://global.brother/en/gateway) 選擇您所在的國家,即可找到您所在地區維修中心的聯絡資訊。

#### **網際網路位址**

Brother 全球網站:[www.brother.com](https://global.brother/en/gateway) 有關常見問題解答 (FAQs)、產品支援和技術問題、驅動程式更新和工具程式: [support.brother.com](https://support.brother.com/)

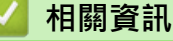

• [附錄](#page-620-0)

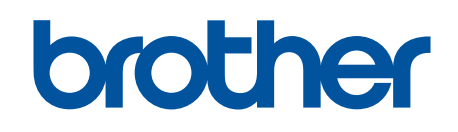

**請瀏覽我們的全球網站: [www.brother.com](https://global.brother/en/gateway)**

本設備僅允許在購買國使用。當地 Brother 公司或其授權維修中心僅為當地 Brother 公司所引進販售之 產品提供技術支援服務。

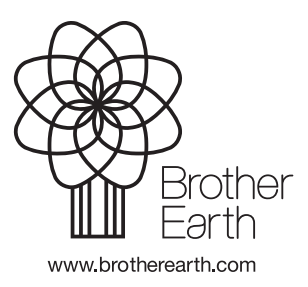